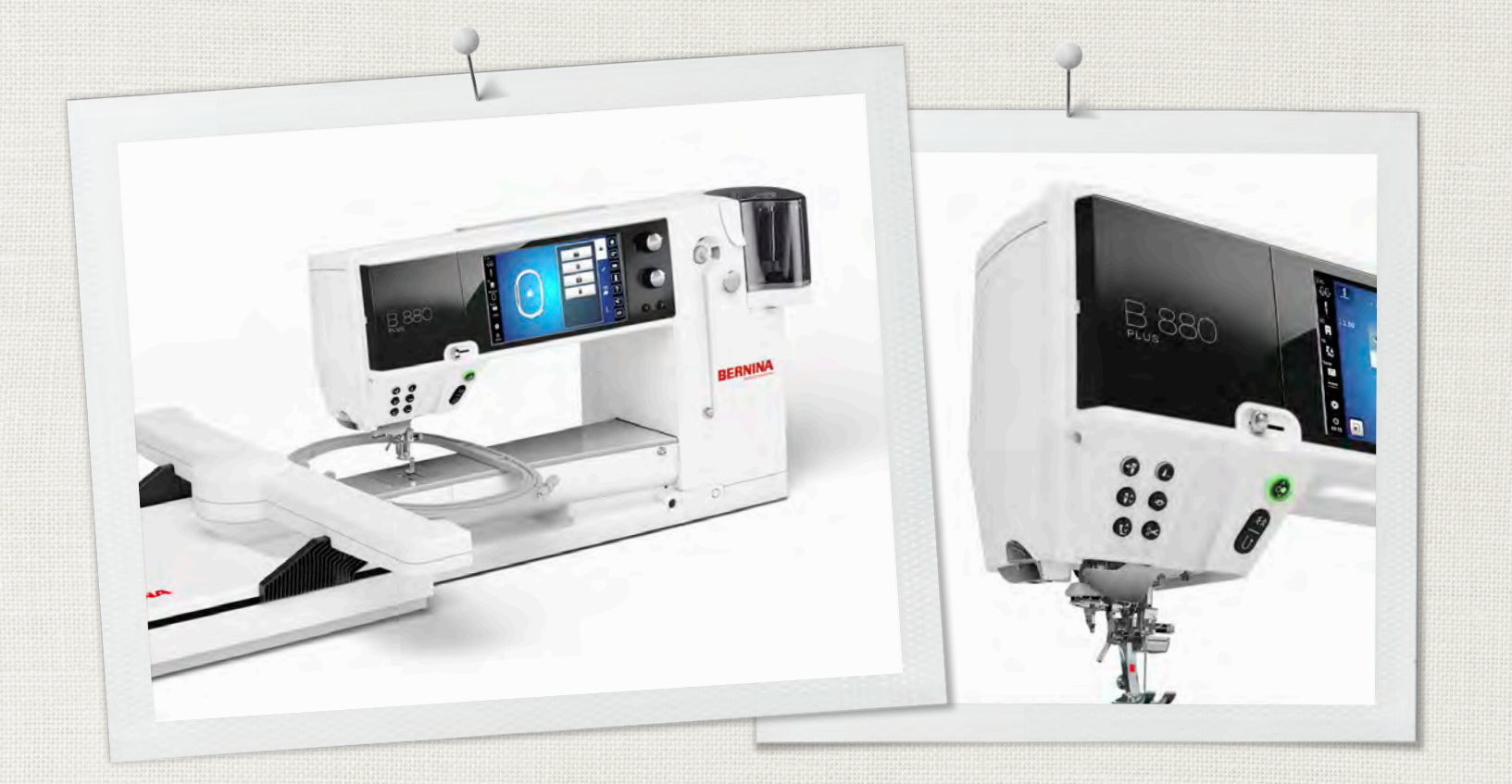

# BERNINA 880 PLUS

Mode d'emploi

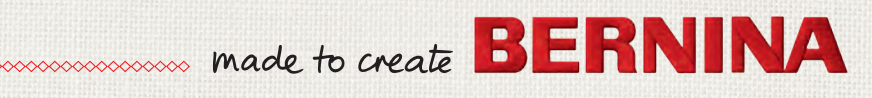

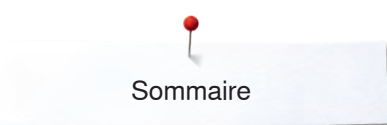

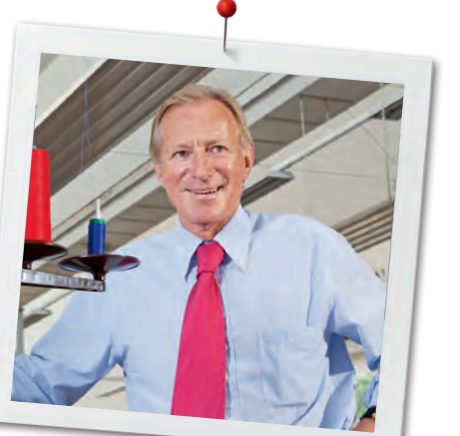

Chère cliente, cher client BERNINA

Toutes nos félicitations! Vous venez d'acquérir une BERNINA, un produit de valeur destiné à vous accompagner durant des années. Depuis plus de 100 ans, l'objectif premier de notre entreprise familiale est sans conteste la satisfaction de notre clientèle. J'attache moi-même une énorme importance à la précision suisse dans sa finalité, aux développements techniques ciblés, aux technologies de couture avant-gardistes et aux prestations de services holistiques.

Notre top modèle BERNINA 880 PLUS a été conçu dans un esprit de grande qualité qui englobe des technologies de pointe alliées à une grande convivialité de commande et un beau design. Finalement, nous vendons nos machines à des artistes qui apprécient une qualité haut de gamme enrobée d'une forme attractive et d'un design séduisant. Avec le système de couture et de broderie BERNINA 880 PLUS la couture et la broderie sont encore plus rapides, plus intelligentes, plus durables, plus créatives et plus ludiques!

Vivez avec votre BERNINA 880 PLUS des heures créatives de couture, de broderie et de quilt et informez-vous sur notre riche palette d'accessoires sous www.bernina.com. Venez également nous rendre visite sur notre site qui vous propose des directives de couture inspirantes à télécharger gratuitement.

Experts en la matière, nos concessionnaires BERNINA vous informeront avec plaisir sur l'intégralité de nos prestations de services et nos offres.

Je vous souhaite des merveilleux instants créatifs avec votre nouvelle BERNINA.

Luciund

H.P. Ueltschi Propriétaire BERNINA International SA CH-8266 Steckborn www.bernina.com

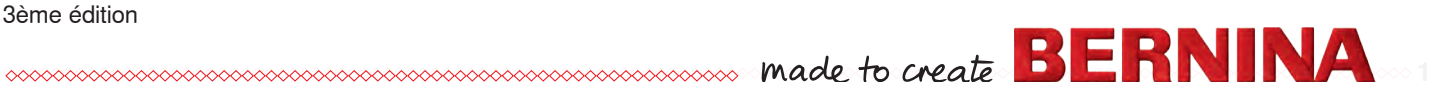

# **PRESCRIPTIONS DE SÉCURITÉ**

# **CONSEILS IMPORTANTS**

L'emploi d'un appareil électrique exige, par principe, d'observer les mesures de sécurité suivantes:

Avant d'utiliser la machine informatisée de couture et de broderie, lisez attentivement toutes les directives de ce manuel.

### **Après son emploi, déconnecter toujours votre machine du réseau en retirant la fiche.**

# **DANGER!**

Protection contre les chocs électriques:

- **1.** Ne jamais laisser sans surveillance la machine informatisée de couture et de broderie quand elle est connectée au réseau.
- **2.** Toujours débrancher la machine informatisée de couture et de broderie après son emploi et avant un nettoyage.
- **3.** Rayonnement LED. Ne jamais regarder directement dans la lumière avec un instrument optique! Produit de la classe 1 M LED.

# **PRUDENCE!**

Pour la protection contre les brûlures, le feu, les chocs électriques ou les blessures de personnes:

- **1.** Cette machine informatisée de couture et de broderie ne doit être utilisée que pour les fonctions auxquelles elle est destinée et qui sont décrites dans ce manuel d'instructions. N'utilisez que les accessoires recommandés par le fabricant.
- **2.** La machine informatisée de couture et de broderie n'est pas un jouet. Observez la plus grande prudence quand la machine informatisée de couture et de broderie est utilisée par des enfants ou à proximité des enfants. Cette machine informatisée de couture et de broderie ne doit jamais être utilisée par des personnes (et enfants) dont les capacités physiques, sensorielles ou mentales sont restreintes ou si elles ne

possèdent pas les connaissances suffisantes pour l'emploi de cet appareil. Dans tous ces cas, la machine informatisée de couture et de broderie doit être utilisée uniquement lorsqu'une personne responsable de la sécurité a donné les explications nécessaires. Le seul moyen d'être sûr que les enfants ne jouent pas avec la machine informatisée de couture et de broderie est de les placer sous surveillance.

- **3.** Ne pas utiliser cette machine informatisée de couture et de broderie si:
	- **<sup>⦁</sup>** les câbles ou prises sont endommagés
	- **<sup>⦁</sup>** elle ne fonctionne pas parfaitement
	- **<sup>⦁</sup>** elle est tombée ou a été endommagée
	- **<sup>⦁</sup>** elle est tombée dans de l'eau Apportez immédiatement chez votre concessionnaire BERNINA votre machine informatisée et module de broderie pour contrôle et réparation.
- **4.** Pendant l'utilisation de la machine informatisée de couture et de broderie, ne jamais bloquer la rainure d'aération et la maintenir libre de peluches, poussière et restes de tissus.
- **5.** Tenir les doigts éloignés de toutes les pièces mobiles. Une grande prudence est de mise dans le secteur de l'aiguille.
- **6.** Ne jamais enficher un objet dans une des ouvertures de la machine informatisée.
- **7.** Ne jamais utiliser la machine informatisée de couture et de broderie à l'extérieur.
- **8.** Ne jamais utiliser la machine informatisée de couture et de broderie dans un local où des produits avec gaz propulseur (sprays) ou similaires sont employés.
- **9.** Pendant la couture, ne jamais tirer ou pousser le tissu. Risque de cassure d'aiguille.
- **10.** Ne jamais utiliser une aiguille tordue.
- **11.** Utiliser toujours une plaque à aiguille BERNINA. Un autre modèle pourrait provoquer une cassure de l'aiguille.
- **12.** Débrancher la machine en réglant le commutateur principal sur «0» et retirer la prise du courant. Débrancher la machine en tirant sur la fiche et non sur le câble.
- **13.** Régler l'interrupteur principal sur «0» pendant les travaux dans le secteur de l'aiguille: enfilage, changement de l'aiguille, du pied, etc.
- **14.** Toujours débrancher la machine informatisée de couture et de broderie du réseau avant d'entreprendre un travail de nettoyage ou de maintenance décrit dans le manuel d'instructions.
- **15.** Cette machine informatisée de couture et de broderie est doublement isolée. N'utilisez que des pièces détachées originales. Observez les conseils pour la maintenance des produits doublement isolés.

# **SYMBOLES DE SÉCURITÉ SUR LA MACHINE**

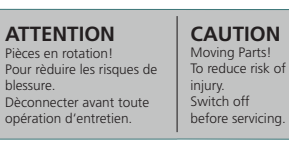

**Attention, pièces mobiles.** 

Pour réduire le risque de blessures, éteindre la machine avant les opérations d'entretien.

# **MAINTENANCE DES PRODUITS DOUBLEMENT ISOLES**

Un produit doublement isolé est équipé de deux unités d'isolation au lieu d'une mise à terre. Aucun agent de mise à terre n'est intégré dans un produit doublement isolé et ne devrait donc pas être utilisé. La maintenance d'un produit doublement isolé exige la plus grande prudence et des connaissances approfondies du système et ne devrait donc qu'être effectuée par un technicien qualifié. N'utilisez que des pièces détachées originales pour le service et les réparations. Un produit à double isolation est désigné de la manière suivante: «isolation double» ou «A double isolement».

Le symbole  $\square$  peut également caractériser un tel produit.

# **RESPONSABILITE**

Aucune garantie ne sera assumée pour les dommages dus à un emploi inadéquat de cette machine informatisée de couture et de broderie. Cette machine informatisée de couture et broderie n'est conçue que pour une utilisation privée.

Cette machine informatisée de couture et de broderie est conforme aux directives européennes 2004/108/EC sur les compatibilités électromagnétiques.

## **CONSERVEZ CES PRESCRIPTIONS DE SECURITE!**

La dernière version de ces directives d'emploi se trouve sur **www.bernina.com**

### **Protection de l'environnement**

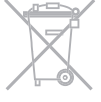

BERNINA International SA est sensible à son environnement. Nous mettons tout en œuvre pour fabriquer des produits respectueux de l'environnement en améliorant sans cesse nos présentations et technologies de production.

Ne jetez pas votre machine à coudre informatisée, mais éliminez-la dans le respect des directives nationales. **Ne la jetez jamais** dans une poubelle. En cas de doute, emportez votre machine chez votre concessionnaire BERNINA.

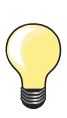

Si la machine est entreposée dans un local froid, elle doit être replacée dans une pièce chauffée au moins pendant 1 heure avant son emploi.

**3**

### **Table des matières**

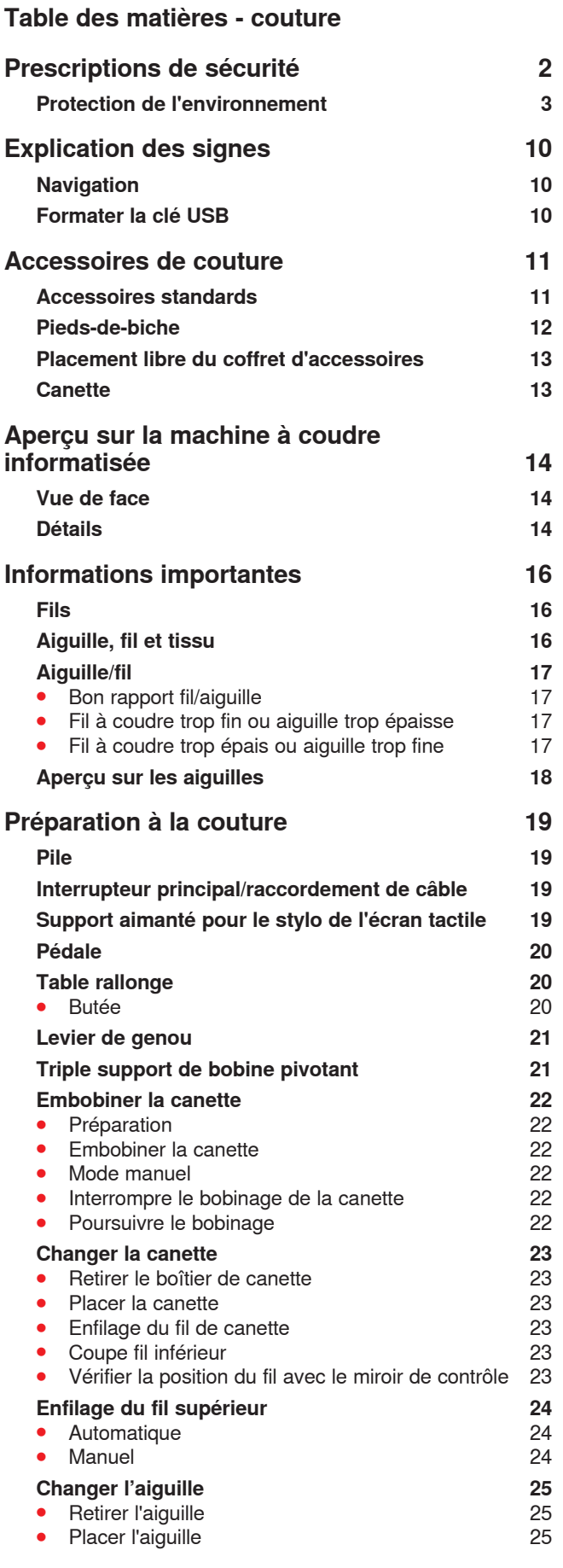

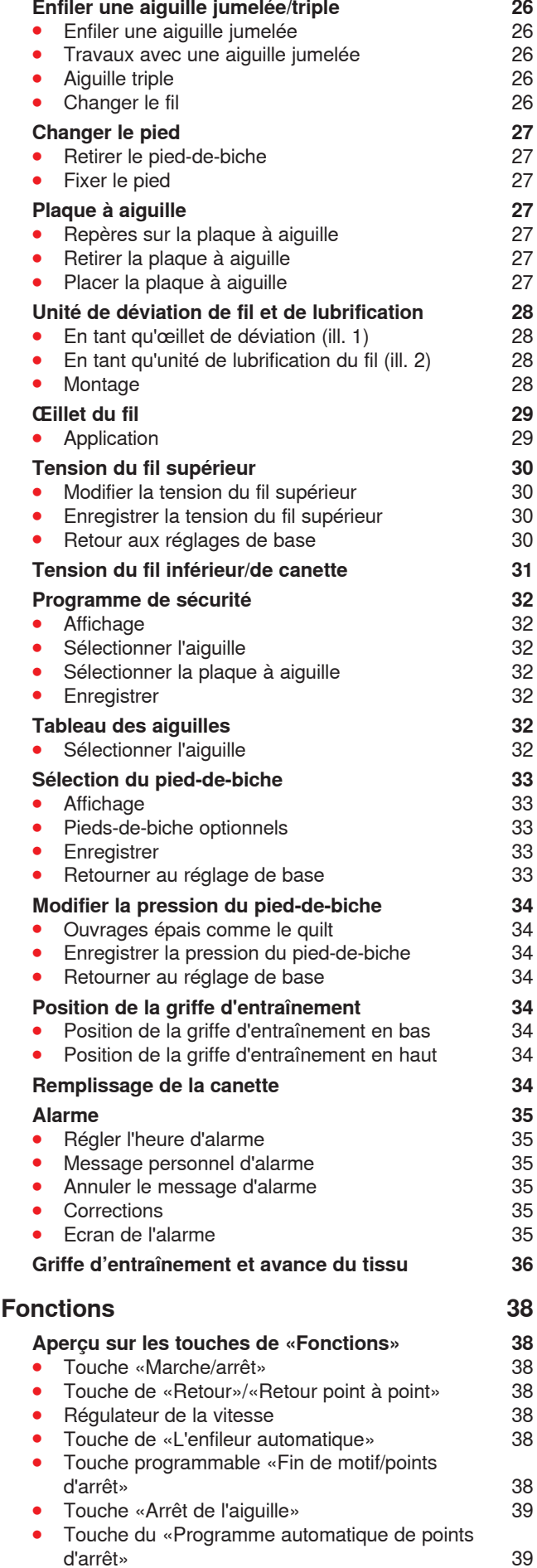

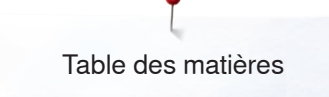

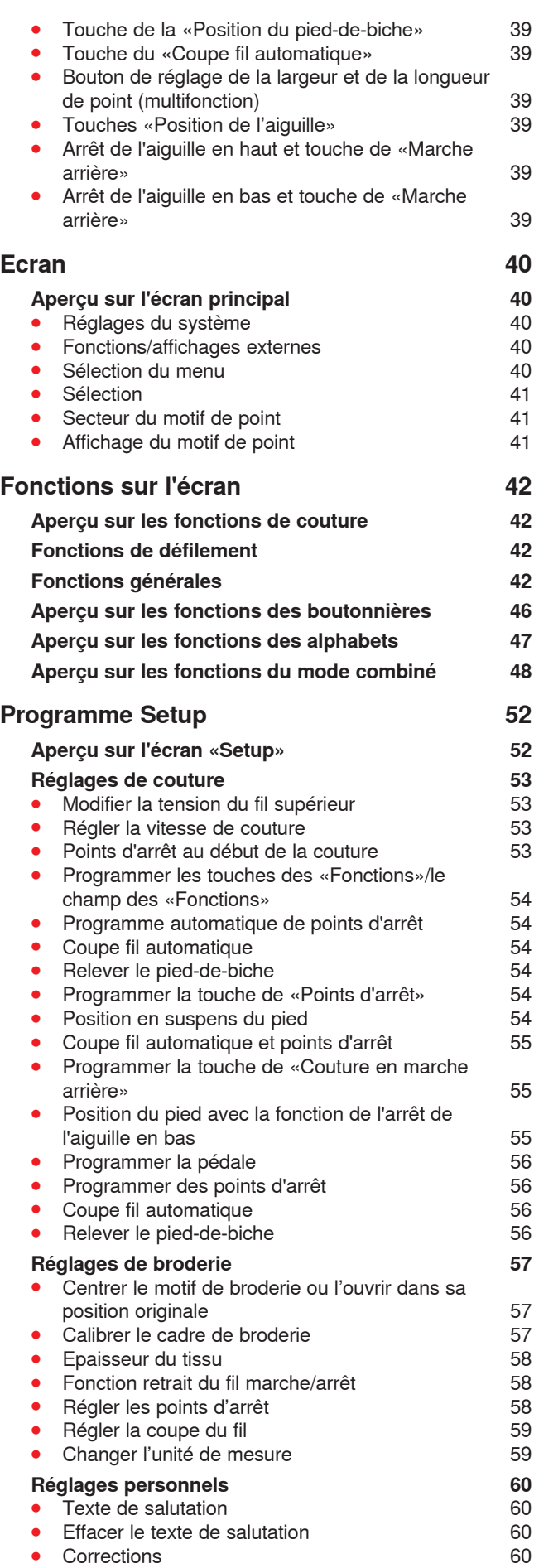

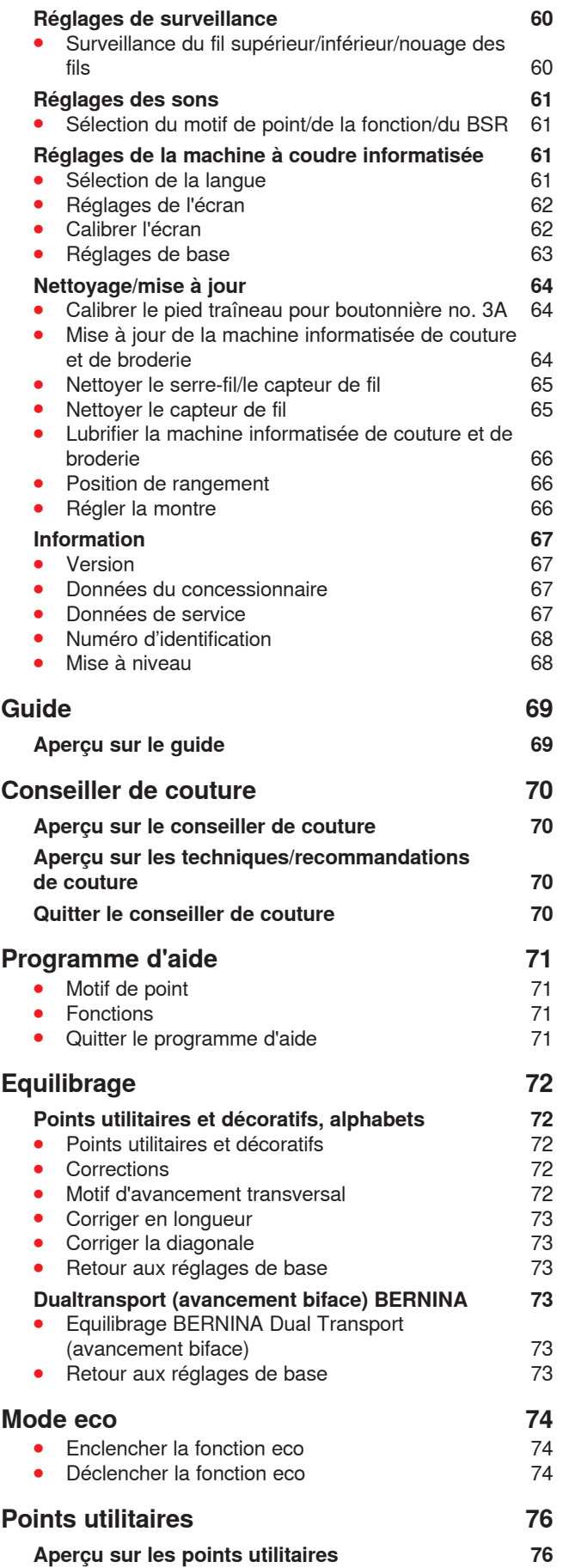

Table des matières

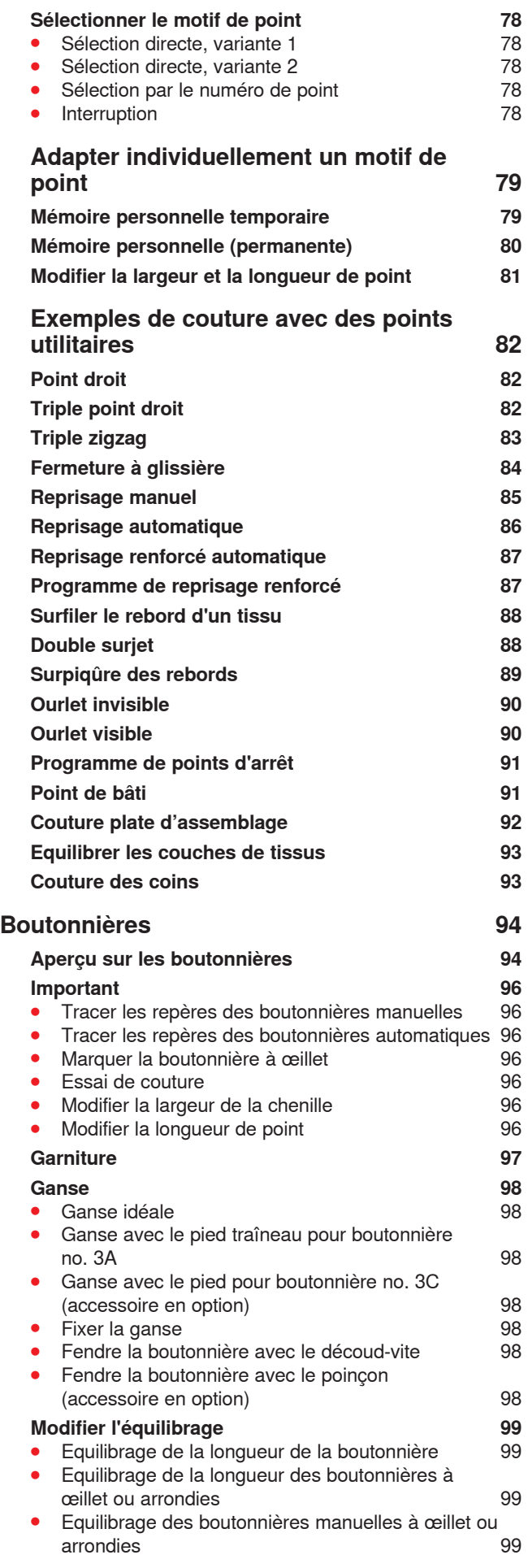

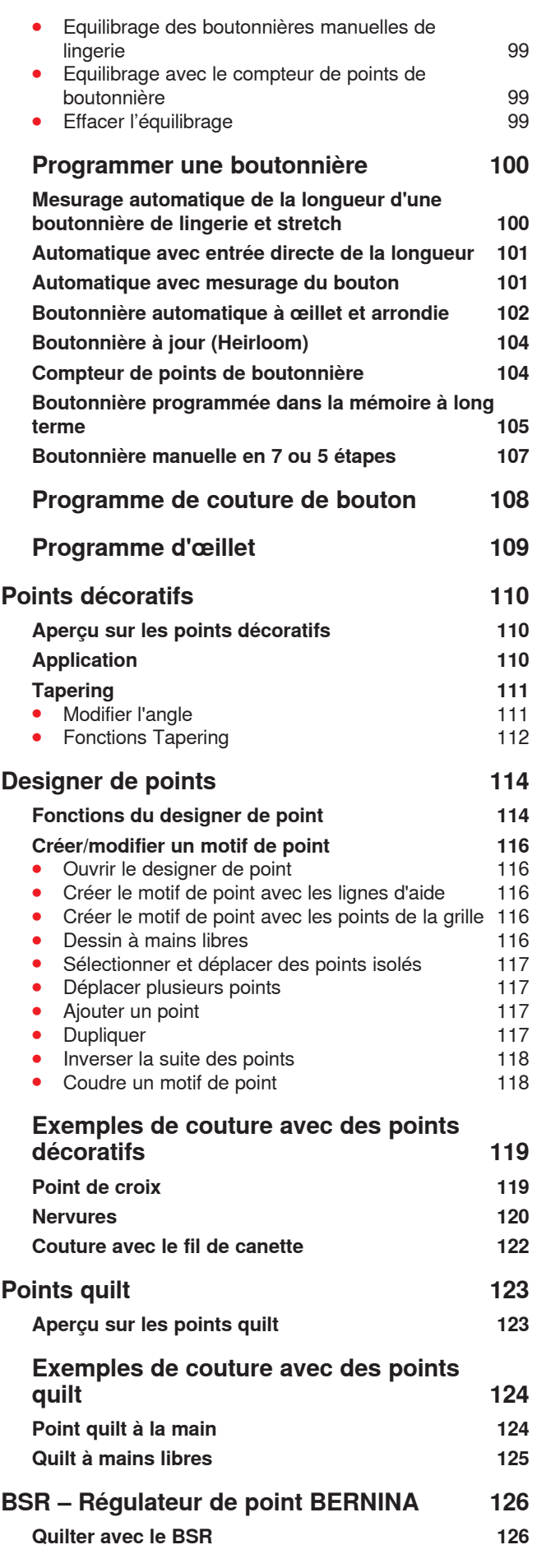

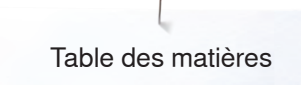

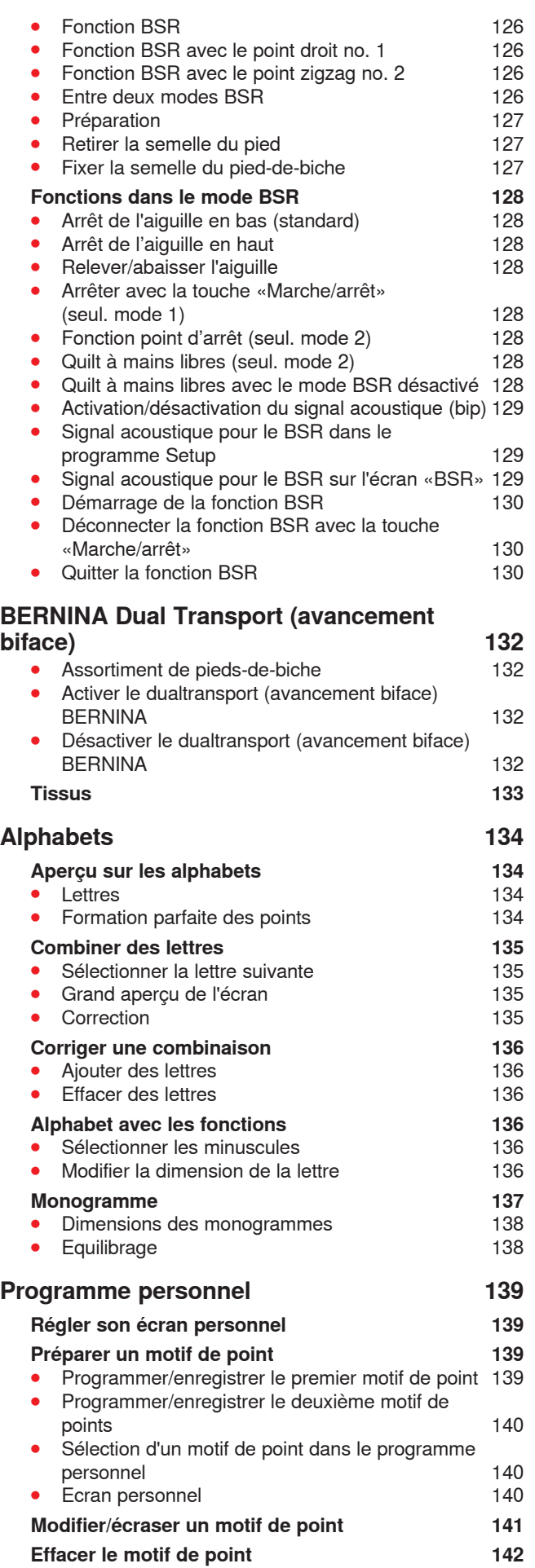

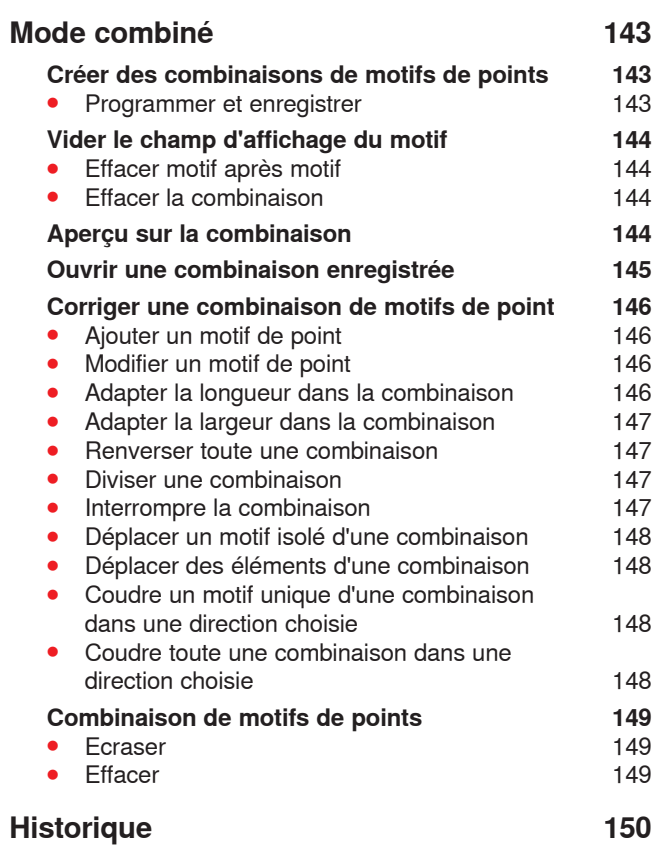

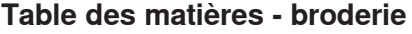

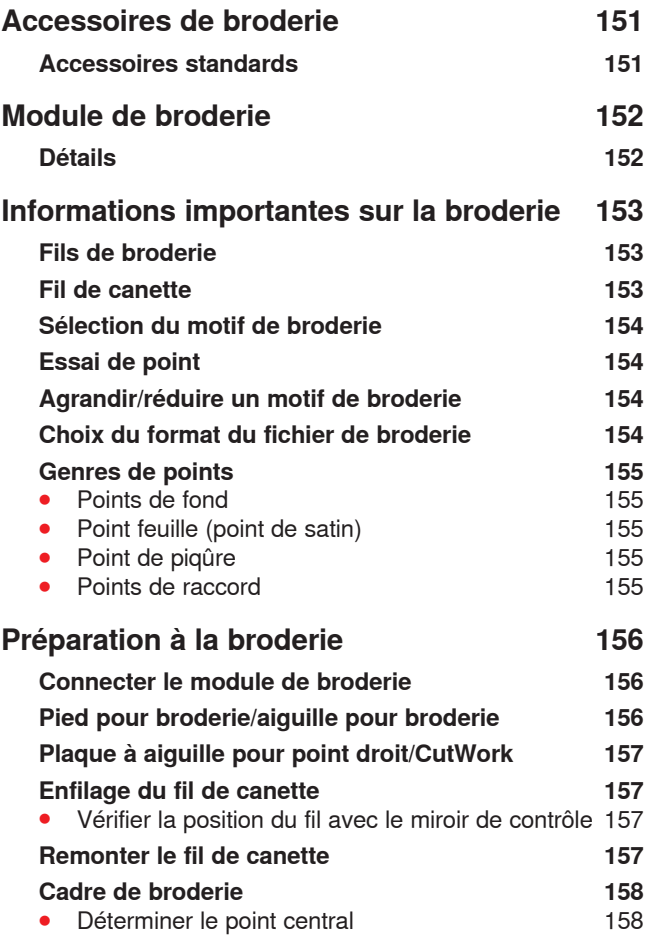

Table des matières

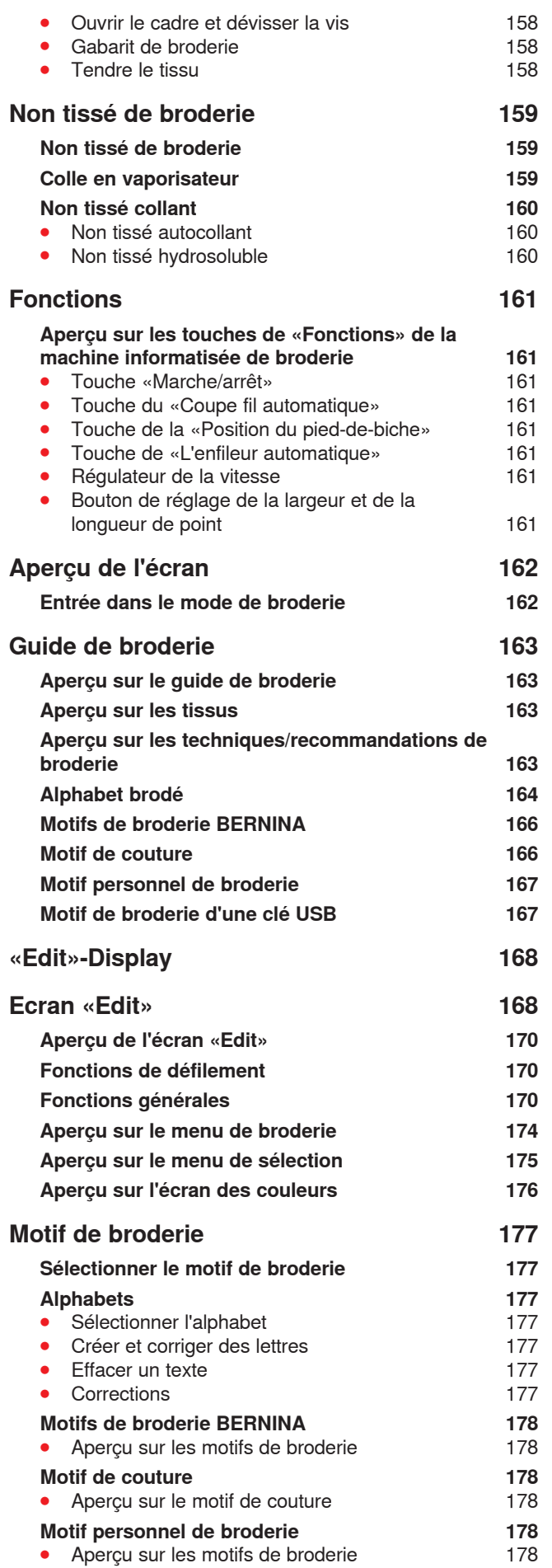

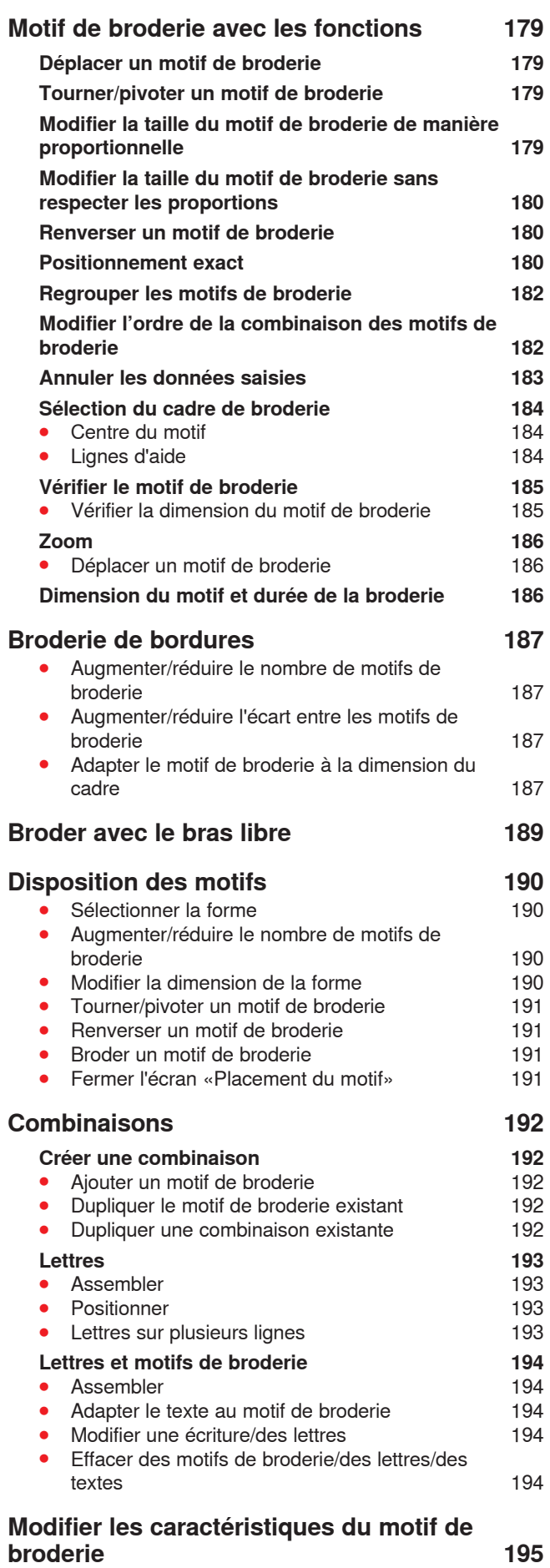

**8** ∞∞∞∞∞∞∞∞∞∞∞∞∞∞∞∞∞∞∞∞∞

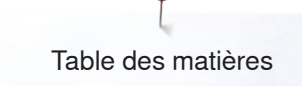

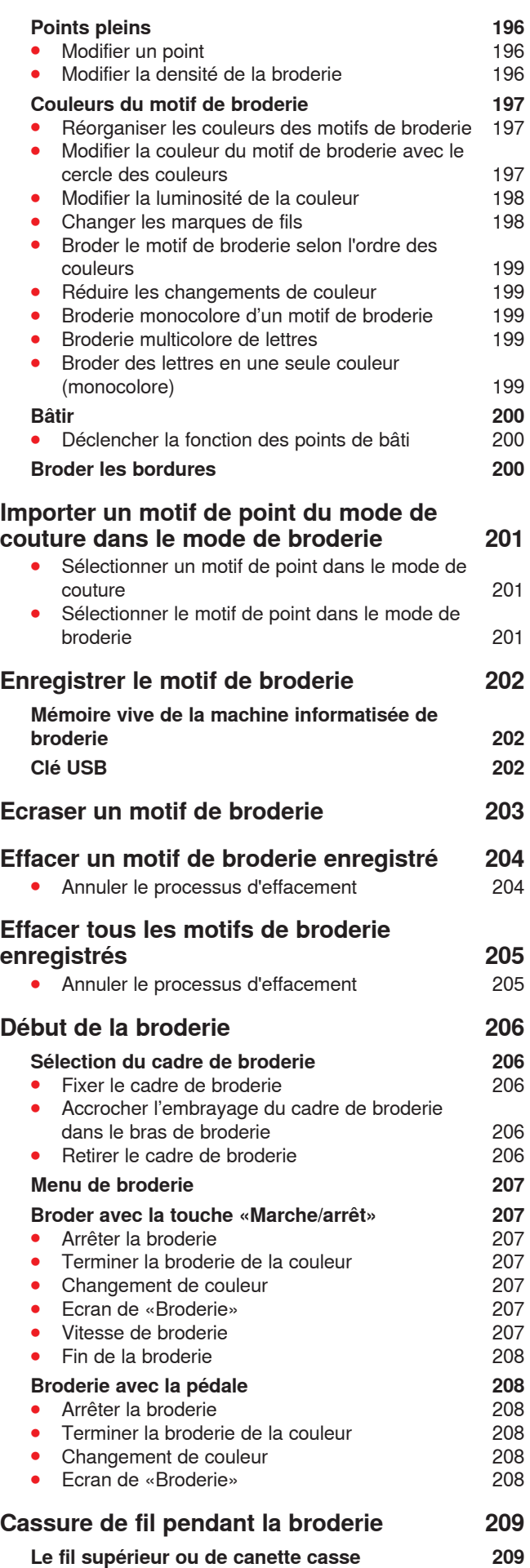

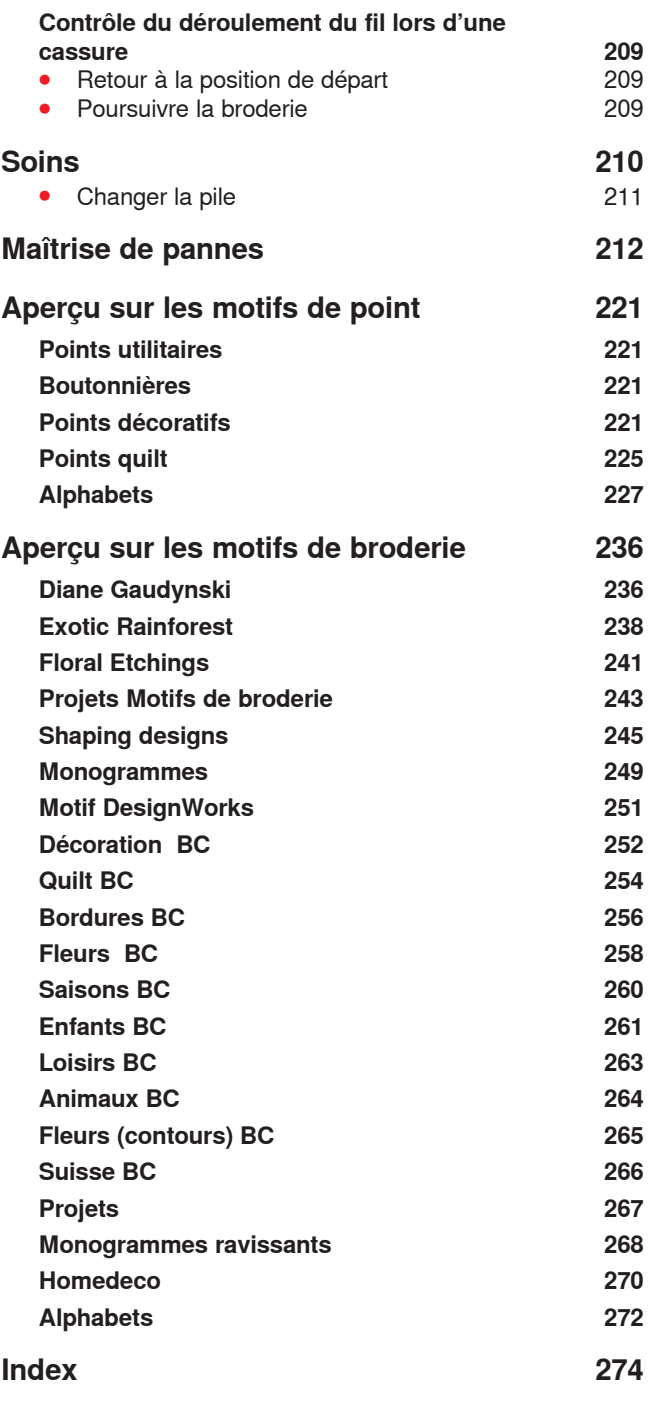

### **Explication des signes**

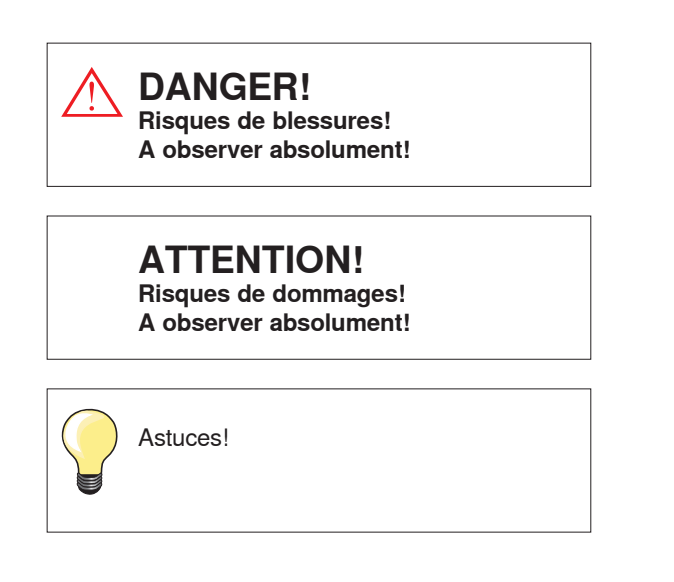

### **Navigation**

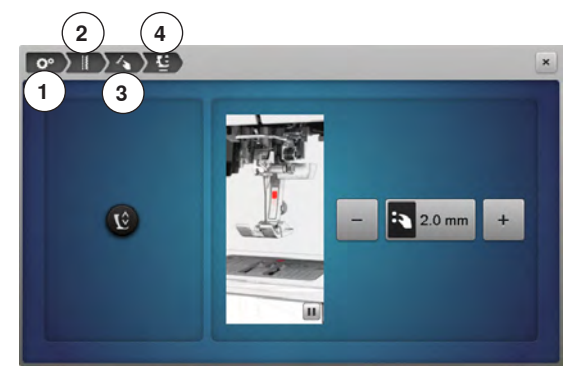

- **1** Le programme Setup est sélectionné
- **2** Les réglages de couture sont sélectionnés
- **3** Programmer les touches des «Fonctions»/le champ des «Fonctions» est sélectionné
- **4** Programmer la position en suspens du pied est sélectionné
- **⦁** La sélection des champs correspondants (dans cet exemple 1-3) permet d'ouvrir l'écran souhaité

### **Formater la clé USB**

Les clés USB doivent être avant leur premier usage enfichées dans le slot du PC, puis formatées sur FAT 32.

#### **Sous réserve légale**

Afin de servir notre clientèle au mieux de nos compétences, nous nous réservons le droit d'apporter des améliorations au produit, à son équipement et ses accessoires sans avertissement préalable. Les accessoires peuvent être modifiés selon les pays.

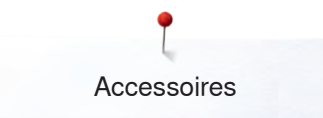

### **Accessoires de couture**

### **Accessoires standards**

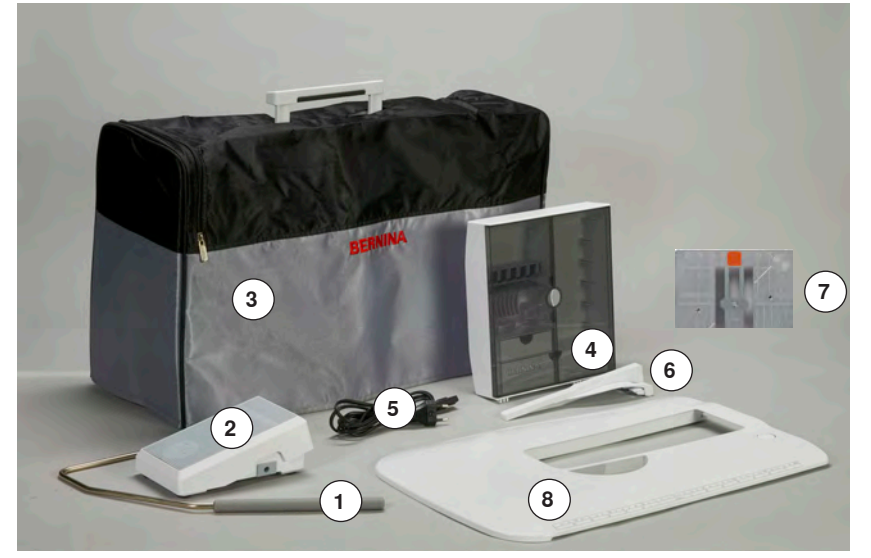

- Levier de genou
- Pédale
- **3** Housse de protection<br>**4** Coffret d'accessoires
- Coffret d'accessoires
- Câble réseau
- Butée pour la table rallonge
- Plaque à aiguille pour point droit/CutWork
- Table rallonge

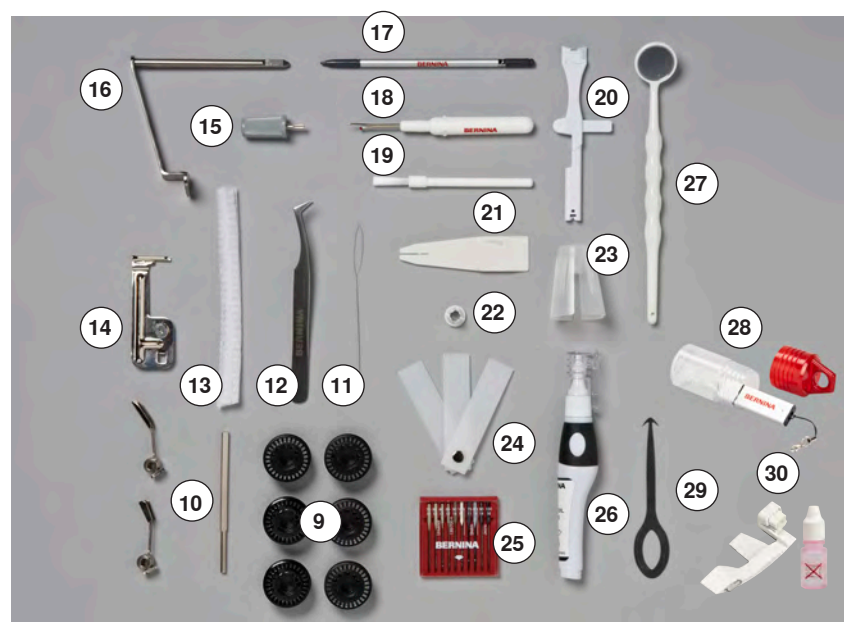

- Canettes (dont une dans la machine informatisée)
- Guide réglable
- Enfileur (canette)
- Pincette
- 2 filets
- Dispositif pour nervures
- Tournevis gris
- Adaptateur pour le support de loupes
- Stylo pour l'écran tactile
- Découvit
- Pinceau
- Outil multifonctions
- Aide d'enfilage
- Petit disque de déroulement du fil
- Support pour grandes bobines, cônes
- Equilibrage de la hauteur
- Assortiment d'aiguilles 130/705H
- Lubrifiant
- Miroir de contrôle
- Clé USB
- Outil de nettoyage du crochet
- Unité de déviation de fil et de lubrification

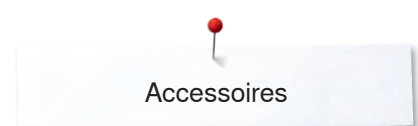

### **Pieds-de-biche**

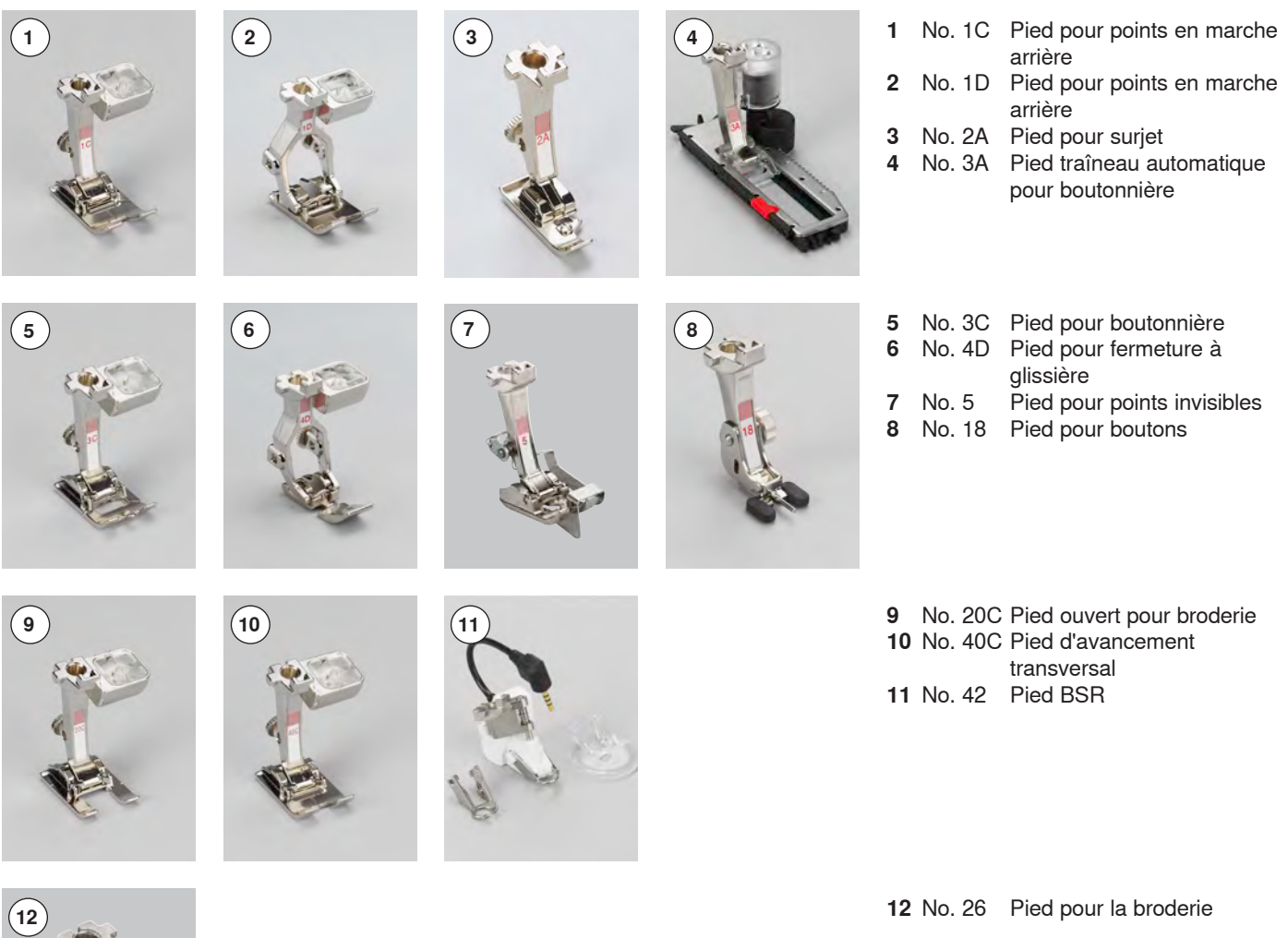

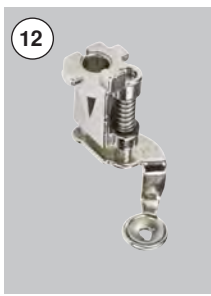

Plus d'accessoires sous **www.bernina.com**

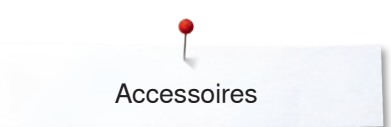

### **Placement libre du coffret d'accessoires**

- 
- **⦁** Rabattre les deux pieds pivotants jusqu'à ce qu'ils s'encliquettent

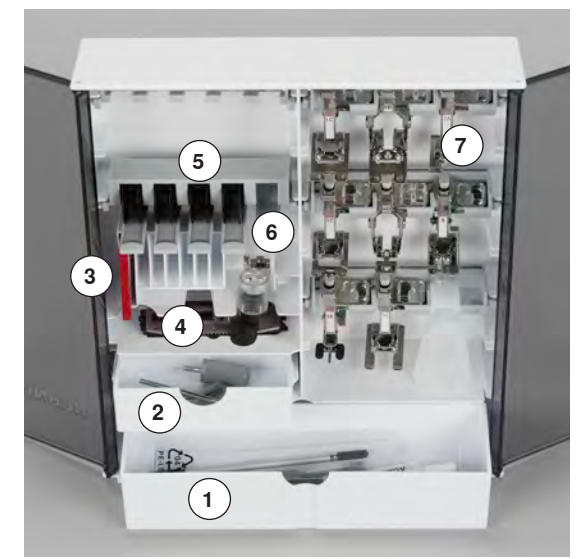

#### **Rangement**

Le coffret est équipé d'un grand tiroir **1**, d'un petit tiroir **2** et de broches pour les canettes **5** et les pieds-de-biche **7**.

- **⦁** Retirer la canette = presser légèrement la touche à ressort **6**
- **■** Le pied traîneau pour boutonnière no. 3A se range dans le casier 4<br>■ Banger l'assortiment d'aiguilles livrées dans le compartiment 3
- **⦁** Ranger l'assortiment d'aiguilles livrées dans le compartiment **3**

Exemple de rangement

### **Canette**

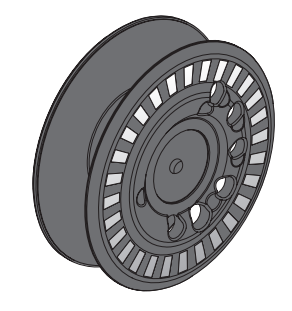

### **ATTENTION!**

**Manier les canettes avec soin. Les surfaces blanches du capteur doivent être propres et ne présenter aucune rayure pour garantir un fonctionnement parfait de la surveillance du fil de canette. Ranger les canettes dans les compartiments du coffret d'accessoires prévus à cet effet.**

La canette B 880 PLUS, une exclusivité de BERNINA, peut contenir jusqu'à 40% de fil en plus. Si la canette est mal placée, un message d'erreur s'affiche.

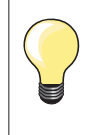

La présélection permet de remplir la canette à 25%, 50% ou 100%.

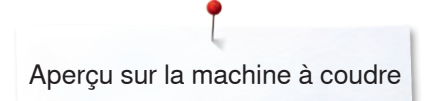

### **Aperçu sur la machine à coudre informatisée**

### **Vue de face**

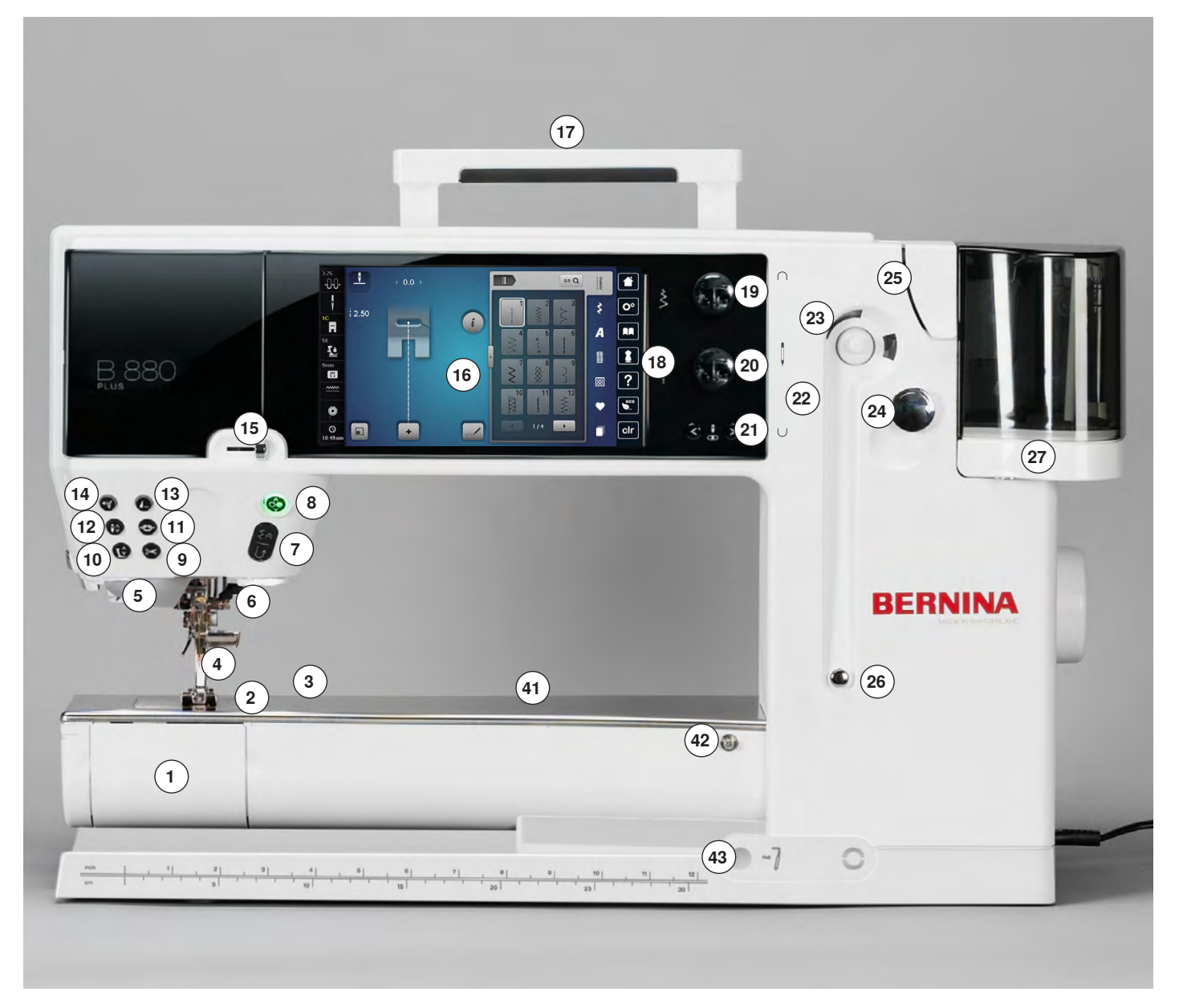

### **Détails**

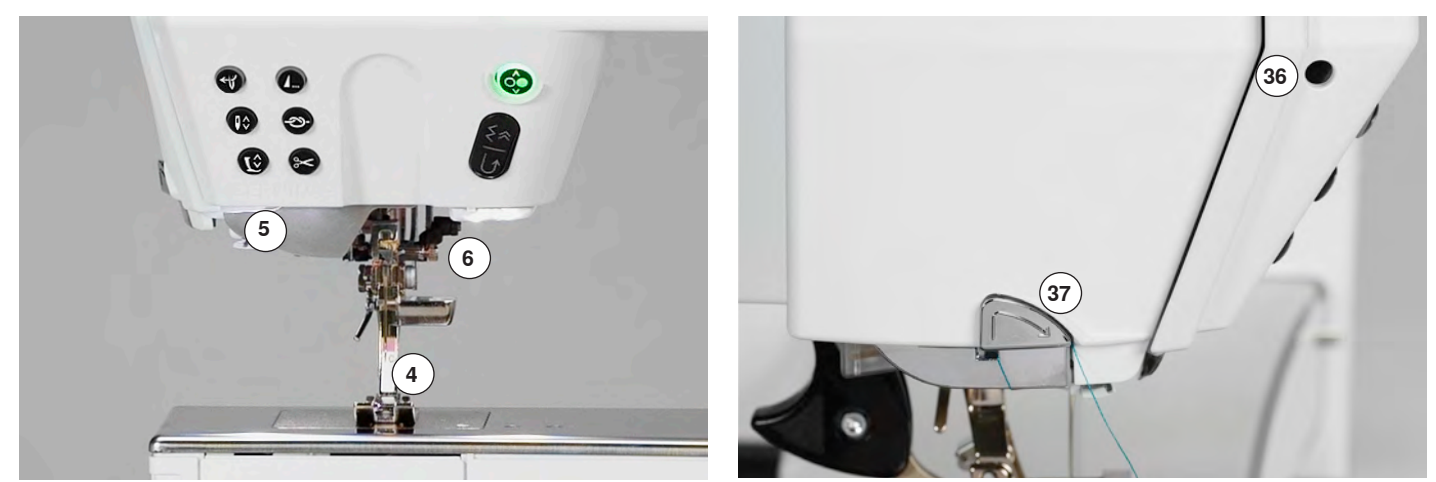

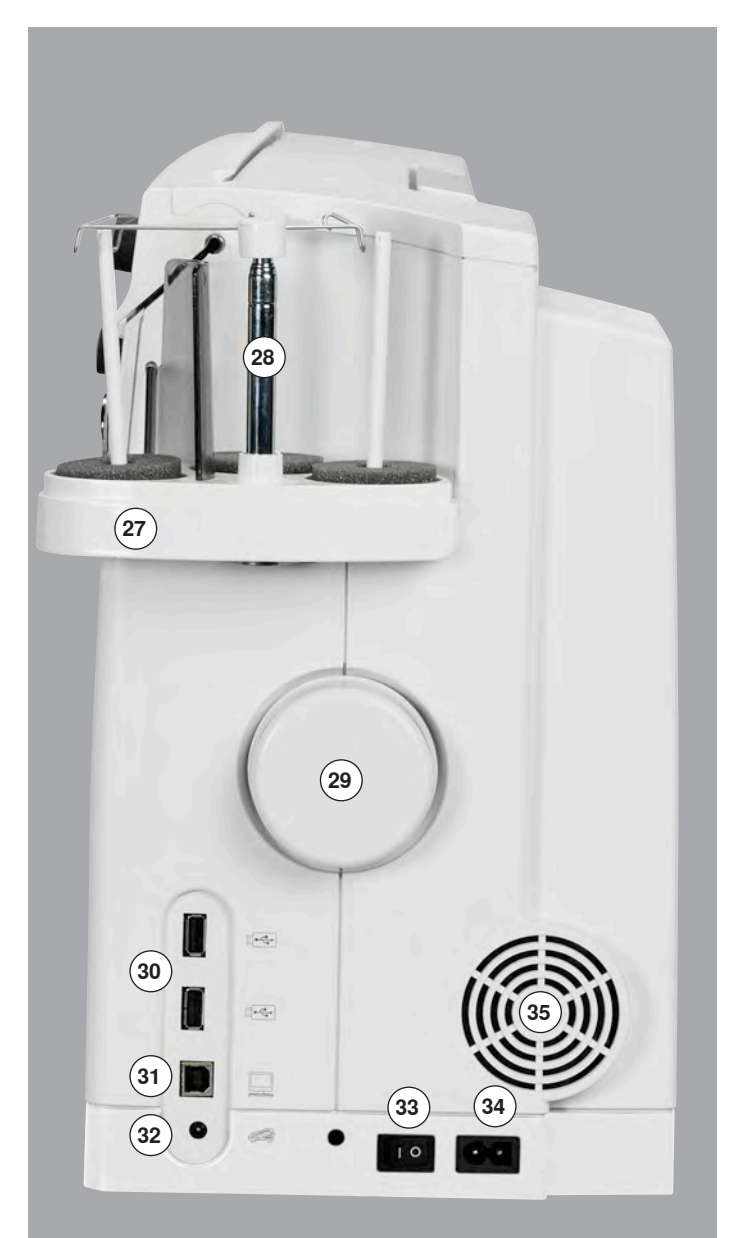

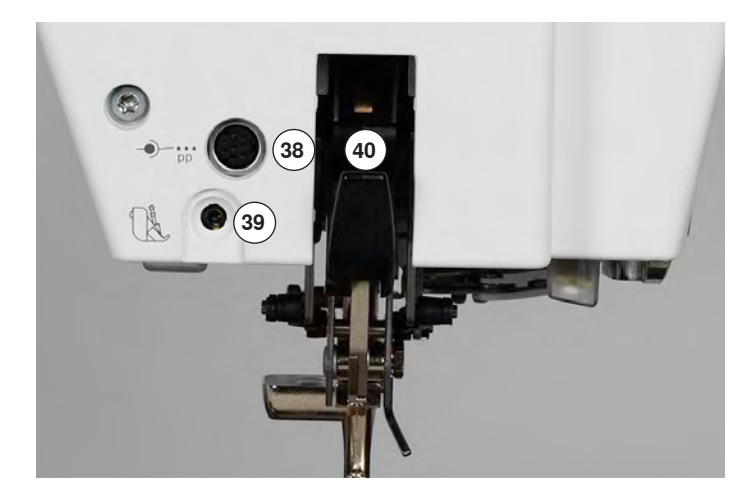

- 1 Couvercle à charnière<br>2 Plaque à aiquille
- Plaque à aiguille
- Raccordement pour accessoires spéciaux
- Pied-de-biche
- Eclairage LED
- **6** Porte-aiguille<br>**7** Touche de «M
- Touche de «Marche arrière»
- Touche «Marche/arrêt»
- Touche du «Coupe fil automatique»
- Touche du «Pied-de-biche»
- Touche de «Points d'arrêt»
- Touche «Arrêt de l'aiguille» Touche de «Fin de motif»
- Touche de «L'enfileur automatique»
- Régulateur de la vitesse
- Ecran
- Poignée
- Touches de support de couture
	- **⦁** Touche «Home»
		- **⦁** Touche «Setup»
	- **⦁** Touche «Guide»
	- **⦁** Touche du «Conseiller de couture»
	- **⦁** Touche «Aide»
	- **⦁** Touche «Eco»
	- **⦁** Touche «clr» (clear/annuler)
- Bouton de la largeur de point
- Bouton de la longueur de point
- Touches «Position de l'aiguille»
- Support aimanté pour le stylo de l'écran tactile
- Dévidoir
- Coupe fil pour la canette
- Fente d'enfilage
- Prétension de la canette
- Support triple de bobine
- Télescope
- Volant
- Connexion USB
- Raccord de service
- Raccordement de la pédale
- Interrupteur principal marche «I»/arrêt «0»
- Connexion pour le câble de réseau
- Fente d'aération
- Connexion pour le support de loupes (accessoire en option)
- Coupe fil sur le bâti
- Raccordement pour accessoires spéciaux
- Connexion BSR
- Dualtransport (avancement biface) BERNINA
- Trou pour fixer l'anneau à repriser
- Raccordement pour la table rallonge
- Raccordement pour le levier de genou

### **Informations importantes**

**Fils**

Choisir un fil adapté au tissu et au genre de l'ouvrage. Des résultats de couture satisfaisants dépendent de la qualité du fil, de l'aiguille et du tissu. Il est recommandé d'utiliser des produits de marque.

#### **Fils en coton**

- ̶ Le coton est une fibre naturelle et ce fil sera utilisé pour la couture des tissus en coton
- ̶ Quand le fil est en coton mercerisé, il se caractérise par sa brillance discrète et reste stable au lavage

#### **Fils en polyester**

- ̶ Les fils en polyester sont particulièrement solides et ne se décolorent pas
- ̶ Les fils en polyester sont plus élastiques que ceux en coton et sont particulièrement appréciés pour les coutures élastiques

#### **Fils de rayonne/viscose**

- ̶ Les fils de rayonne/viscose possèdent les caractéristiques d'une fibre naturelle, mais sont plus brillants
- Les fils de rayonne/viscose sont particulièrement appréciés pour la couture de points décoratifs aux jolis reflets satinés

### **Aiguille, fil et tissu**

### **ATTENTION!**

**Contrôler l'état de l'aiguille. Règle d'or: changer l'aiguille avant chaque projet de couture. Une aiguille défectueuse abîme le tissu et la machine à coudre informatisée.**

L'aiguille et le fil doivent être choisis avec soin et être compatibles.

Le choix adéquat de l'aiguille et du fil déterminera la qualité du résultat de couture. Le poids du tissu détermine donc l'épaisseur du fil et de l'aiguille ainsi que la forme de sa pointe.

### **Aiguille/fil**

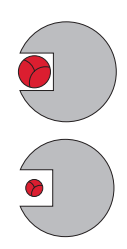

### **Bon rapport fil/aiguille**

Le fil glisse le long de l'aiguille, la couture est parfaite.

#### **Fil à coudre trop fin ou aiguille trop épaisse**

Le fil laisse trop de jeu, la couture est entravée (points irréguliers, cassure du fil).

#### **Fil à coudre trop épais ou aiguille trop fine**

Le fil frotte dans le chas et risque de se coincer. Risque de cassure de fil.

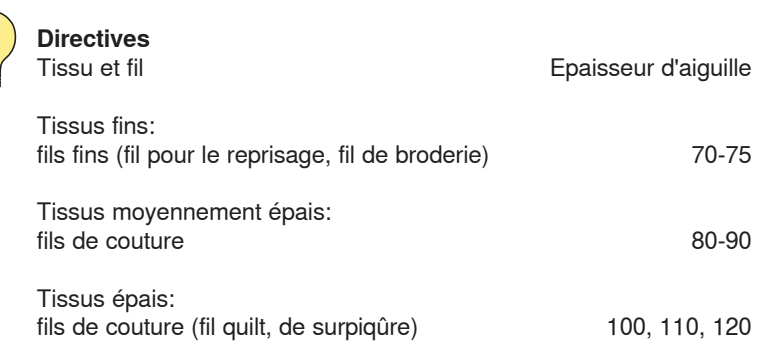

#### **130/705 H-S/70**

- **1 130** Longueur de la tige
- **2 705** Tête arrondie
- **3 H** Tige creuse
	- Pointe (ici pointe ronde moyenne)
- **5 70** Epaisseur de la tige de l'aiguille 0.7 mm

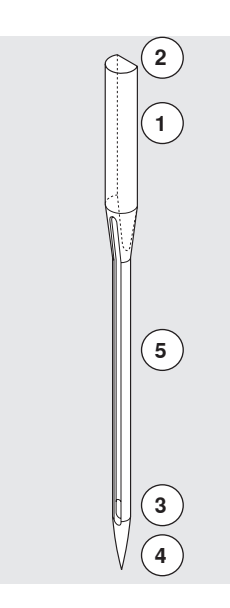

### **Aperçu sur les aiguilles**

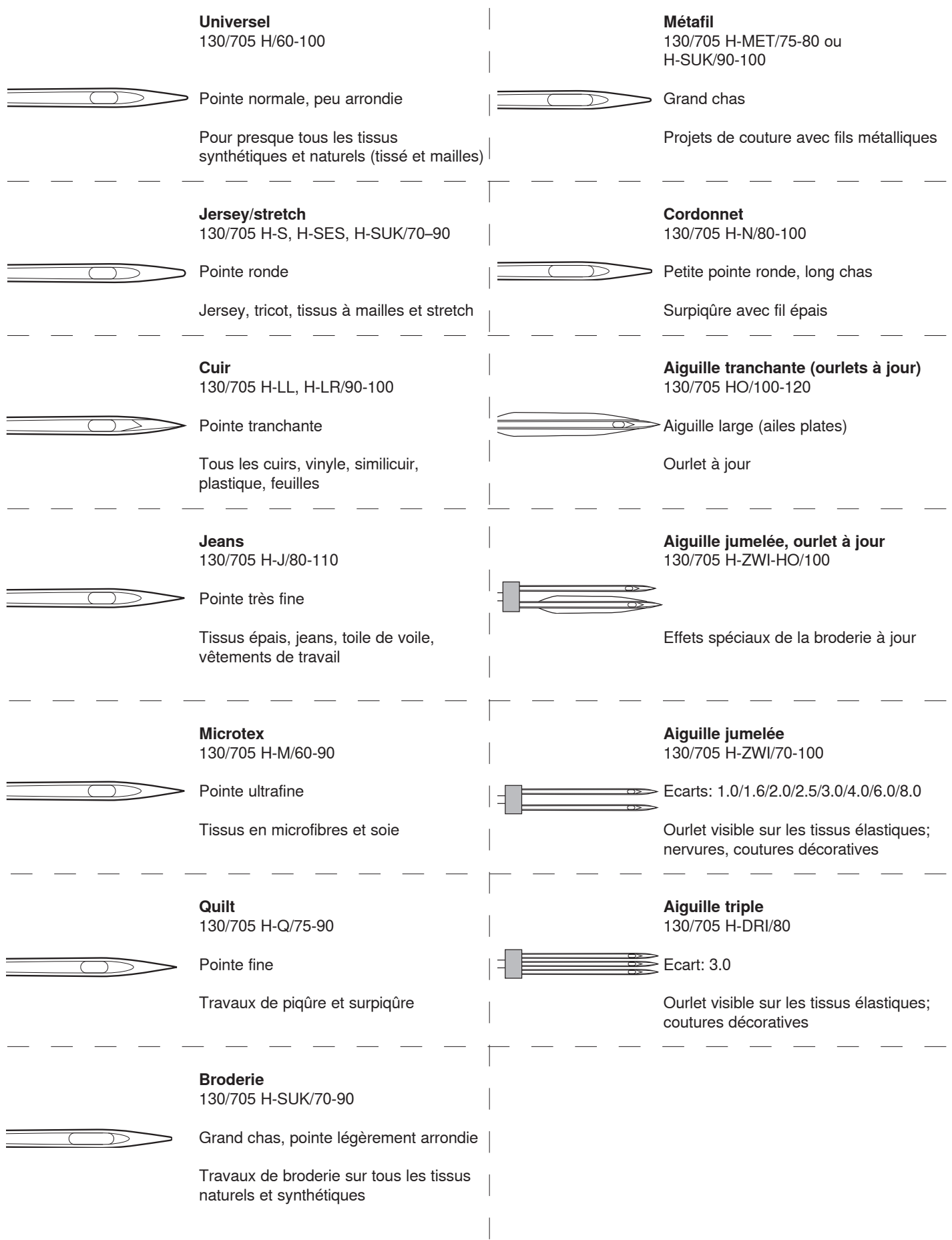

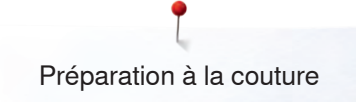

### **Préparation à la couture**

**Pile** 

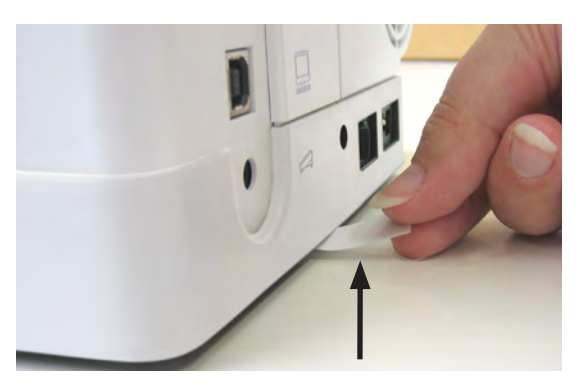

**⦁** Avant la mise en marche de la machine à coudre informatisée, retirer l'autocollant de protection de la pile

### **Interrupteur principal/raccordement de câble**

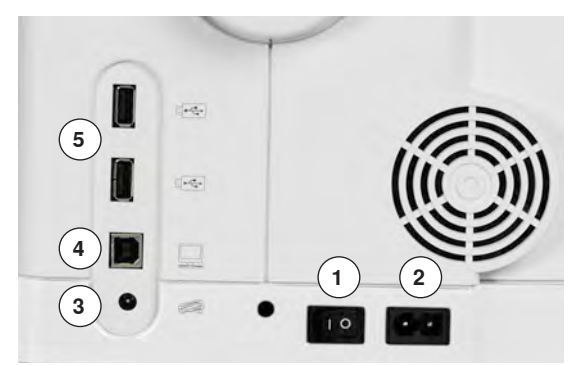

**1** Interrupteur principal

L'interrupteur principal permet d'allumer et d'éteindre la machine à coudre informatisée ainsi que l'éclairage.

- I La machine est sous tension<br>0 La machine est éteinte
- La machine est éteinte
- 2 Connexion pour le câble de réseau<br>3 Raccordement de la pédale
- **3** Raccordement de la pédale<br>4 Raccord de service
- **4** Raccord de service
- **5** Connexion USB

### **Support aimanté pour le stylo de l'écran tactile**

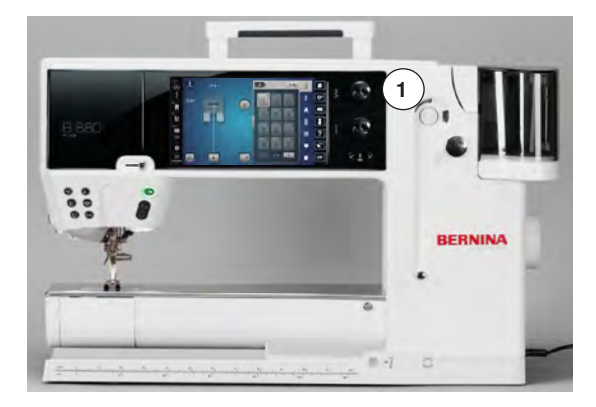

Le stylo de l'écran tactile peut être rangé de manière pratique et sûre sur les 2 aimants **1**

### **Pédale**

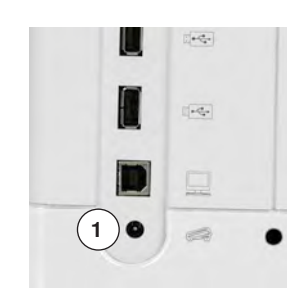

#### **Connecter la pédale à la machine**

- **⦁** Dérouler le câble
- **⦁** Enficher la prise du câble dans le raccordement **1** prévu à cet effet
- **⦁** Accrocher le câble déroulé dans la longueur souhaitée dans **4** ou **5**

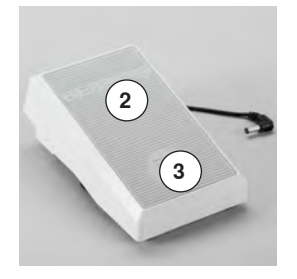

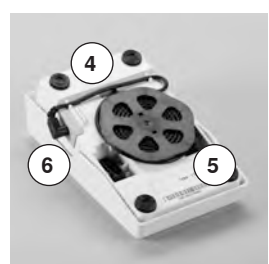

#### **Régler la vitesse de couture**

Exercer une pression plus ou moins forte sur la pédale **2** pour régler la vitesse de couture.

#### **Relever/abaisser l'aiguille**

- **■** Exercer une pression avec le talon **3** sur la pédale
- L'aiguille se relève ou s'abaisse

D'autres fonctions de pression du talon peuvent être programmées dans le programme Setup.

#### **Retirer la pédale**

- **⦁** Enrouler le câble sur l'arrière
- **⦁** Enficher la prise du câble dans **6**

**Table rallonge**

La table rallonge agrandit la surface de travail.

#### **Fixer la table rallonge**

- **⦁** Tourner le volant ou appuyer sur la touche «Arrêt de l'aiguille en bas/en haut» (voir la page **15**)
- Relever l'aiguille
- **⦁** Appuyer sur la touche «Position du pied-de-biche»
- ► Relever le pied-de-biche
- **⦁** Pousser la table rallonge vers la droite par-dessus le bras libre et encliqueter

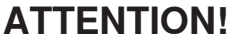

**Retirer la table rallonge que lorsque le couvercle est fermé.**

#### **Retirer la table rallonge**

- **⦁** Relever l'aiguille et le pied
- **■** Appuyer le bouton **1** vers le bas<br>■ Benousser la table rallonge vers
- **⦁** Repousser la table rallonge vers la gauche

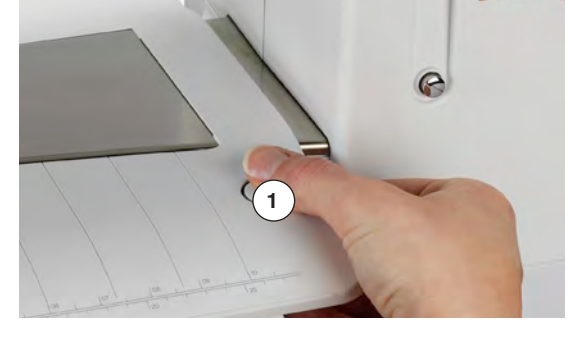

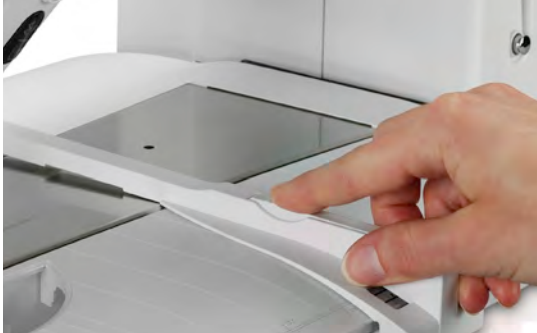

#### **Butée**

BEN

**⦁** Appuyer sur la touche de déverrouillage et insérer dans le passage de la table rallonge depuis la droite ou la gauche Peut être déplacé sur toute la longueur de la table.

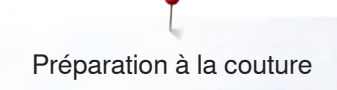

### **Levier de genou**

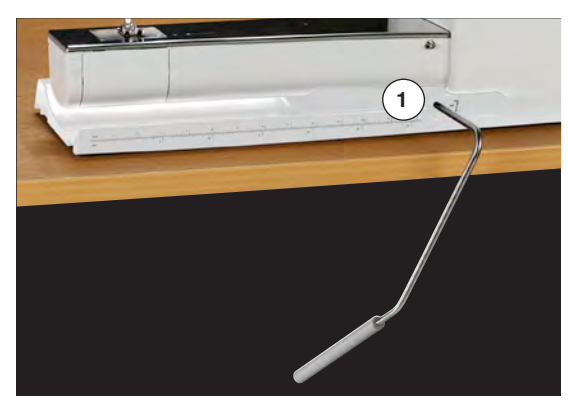

Relever/abaisser le pied-de-biche avec le levier de genou.

### **Placer le levier de genou**

**⦁** Fixer le levier de genou dans l'ouverture **1**

#### **Relever/abaisser le pied-de-biche**

- **■** Repousser du genou le levier de genou vers la droite<br>■ Il doit pouvoir être parfaitement commandé avec le ge
- **⦁** Il doit pouvoir être parfaitement commandé avec le genou en position assise
- Le pied-de-biche se relève et la griffe s'escamote simultanément. La tension du fil se relâche
- ► Après le premier point cousu, la griffe d'entraînement revient dans sa position normale

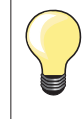

La position latérale du levier de genou peut être adaptée par le concessionnaire BERNINA.

### **Triple support de bobine pivotant**

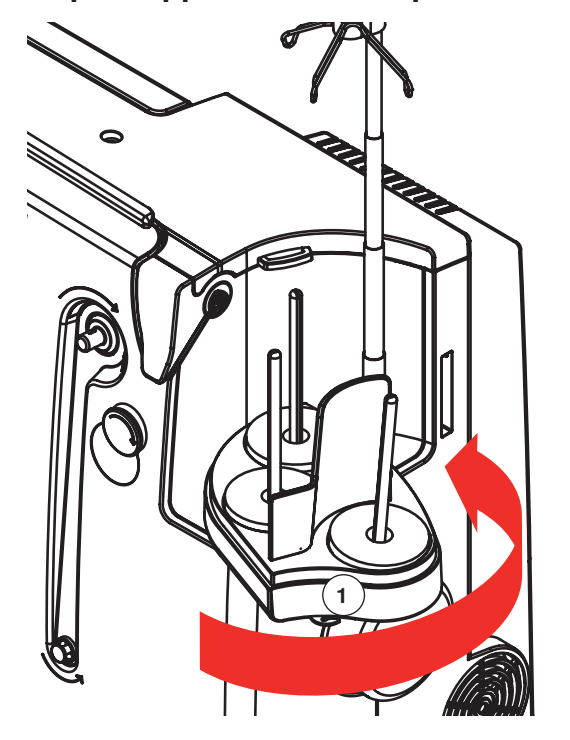

- **⦁** Repousser le couvercle du support de bobine verticalement vers le haut et retirer
- **⦁** Retirer la barre télescopique et veiller à ce que tous les éléments soient correctement encliquetés
- **⦁** Pivoter le support de bobine vers la droite jusqu'à ce qu'il s'encliquette
- On obtient ainsi une vue dégagée et un accès facilité aux bobines
- ► L'œillet **1** est utilisé pour le bobinage

### **Embobiner la canette**

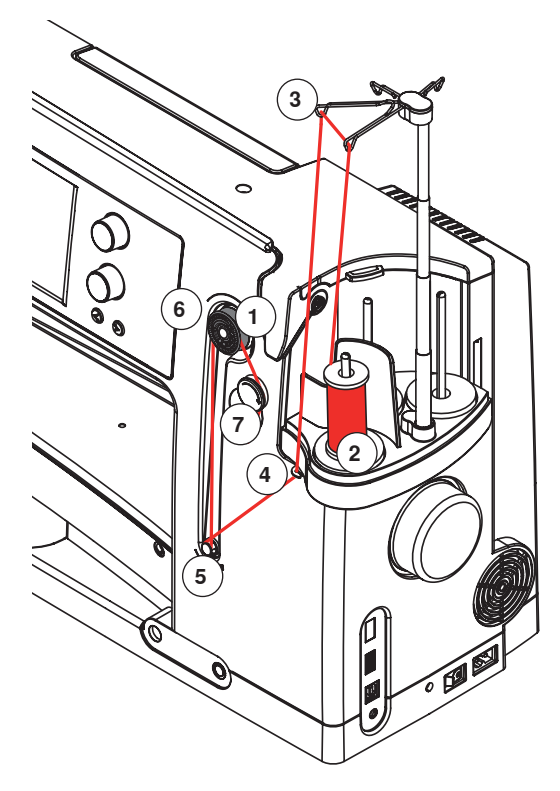

#### **Préparation**

- **⦁** Enclencher l'interrupteur principal
- **⦁** Fixer la canette vide sur l'élément de bobinage **1**, repère blanc tourné vers l'avant
- L'écran de bobinage s'ouvre
- Le système reconnaît le degré de bobinage qui s'affiche sur la barre au-dessus de la sélection de remplissage de la canette
- **⦁** Fixer la bobine de fil sur le support avant **2** et accrocher le fil dans les deux œillets correspondants de la barre télescopique **3**

#### **Embobiner la canette**

- **⦁** Tenir les fils avec les deux mains, guider dans le guide fil près du disque **4** et en direction de la flèche autour de la prétension **5**
- **⦁** Entourer une à deux fois les fils en direction de la flèche autour de la canette vide **6** et guider le reste du fil en direction de la flèche par-dessus le coupe fil **7** et couper
- **⦁** Sélectionner le remplissage de la canette standard = 100%
- **⦁** Appuyer sur le champ vert de «Démarrage» **8**
- **⦁** Régler la vitesse de bobinage avec les champs «+» ou «-» ou avec le bouton de réglage de la largeur ou de la longueur de point
- ► Arrêter le bobinage dès que le remplissage choisi est atteint
- **⦁** Retirer la canette et passer le fil par-dessus le coupe fil
- L'écran se referme

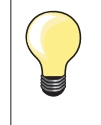

**⦁** Appuyer sur le champ «i» sur l'écran de bobinage ► Une animation sur le bobinage du fil de canette s'affiche

#### **Mode manuel**

- **⦁** Appuyer sur le champ «man»
- Le bobinage s'effectue aussi longtemps que l'on appuie sur le champ de «Démarrage»

#### **Interrompre le bobinage de la canette**

**⦁** Appuyer sur le champ de «Démarrage» **8** pour interrompre le bobinage pendant celui-ci et appuyer sur le champ de «Fermeture» en haut à droite sur l'écran pour refermer l'écran

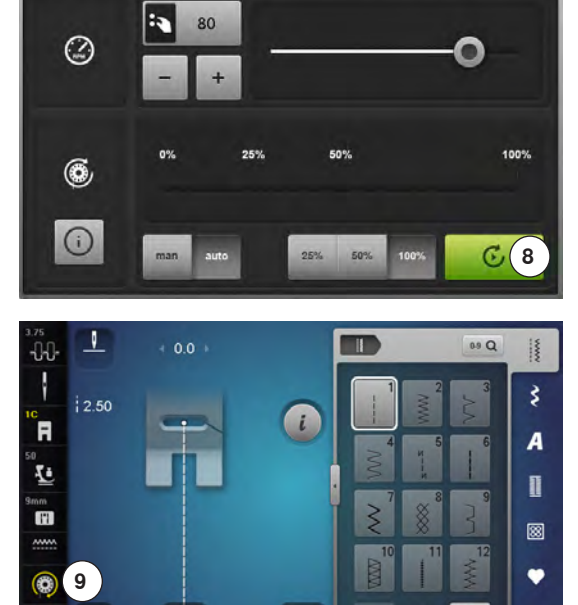

 $\overline{G}$ 

#### **Poursuivre le bobinage**

- **⦁** Appuyer sur le champ de la «Canette» **9**
- L'écran de bobinage s'ouvre
- **⦁** Appuyer sur le champ «Démarrage»
- Le bobinage se poursuit

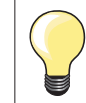

п

Le bobinage de la canette peut s'effectuer pendant la broderie, mais il est toutefois conseillé de réduire la vitesse de bobinage.

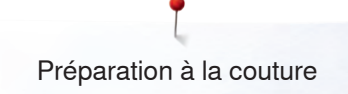

### **Changer la canette**

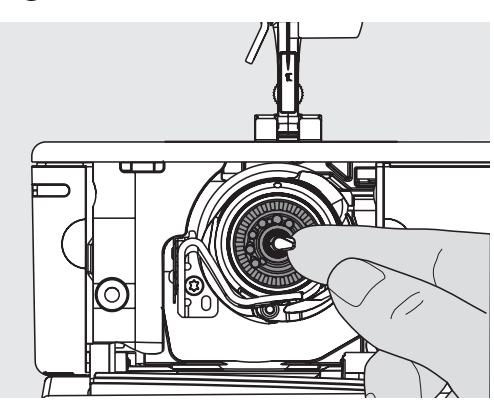

### **ATTENTION!**

**Ne retirer la canette que lorsque le crochet est en position finale (position d'enfilage).**

#### **Retirer le boîtier de canette**

- **⦁** Ouvrir le couvercle
- Le crochet pivote vers l'avant
- **■** Repousser vers la gauche la clenchette du crochet<br>■ La capette se déplace vers l'avant et peut être retire
- **⦁** La canette se déplace vers l'avant et peut être retirée

#### **Placer la canette**

**⦁** Glisser la canette, repère tourné vers l'avant, dans le crochet et repousser vers l'arrière jusqu'à ce que la clenchette s'encliquette et que la canette soit en place

#### **Enfilage du fil de canette**

**⦁** Tirer le fil dans la rainure **1** et le faire glisser à gauche sous le ressort

#### **Coupe fil inférieur**

**⦁** Passer le fil par-dessus le coupe fil **2** et couper

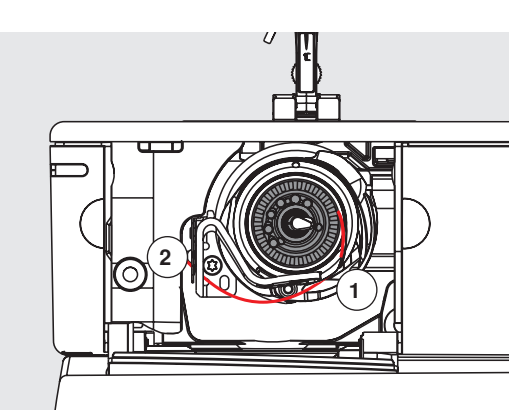

#### **Vérifier la position du fil avec le miroir de contrôle**

- **⦁** Après l'enfilage, maintenir le miroir comme illustré sous le crochet basculé
- ► Position du fil de canette enfilé pour la couture
- **■** Refermer lentement le couvercle à charnière
- Le crochet pivote vers l'arrière

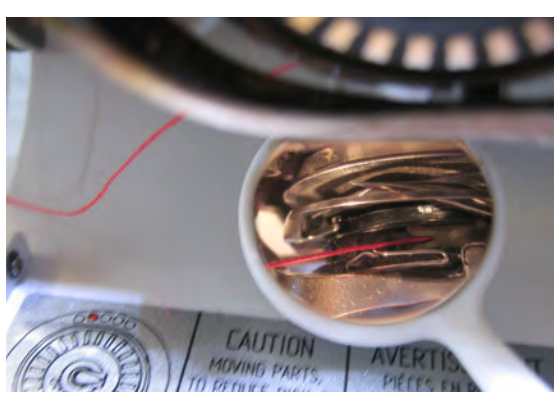

### **Enfilage du fil supérieur**

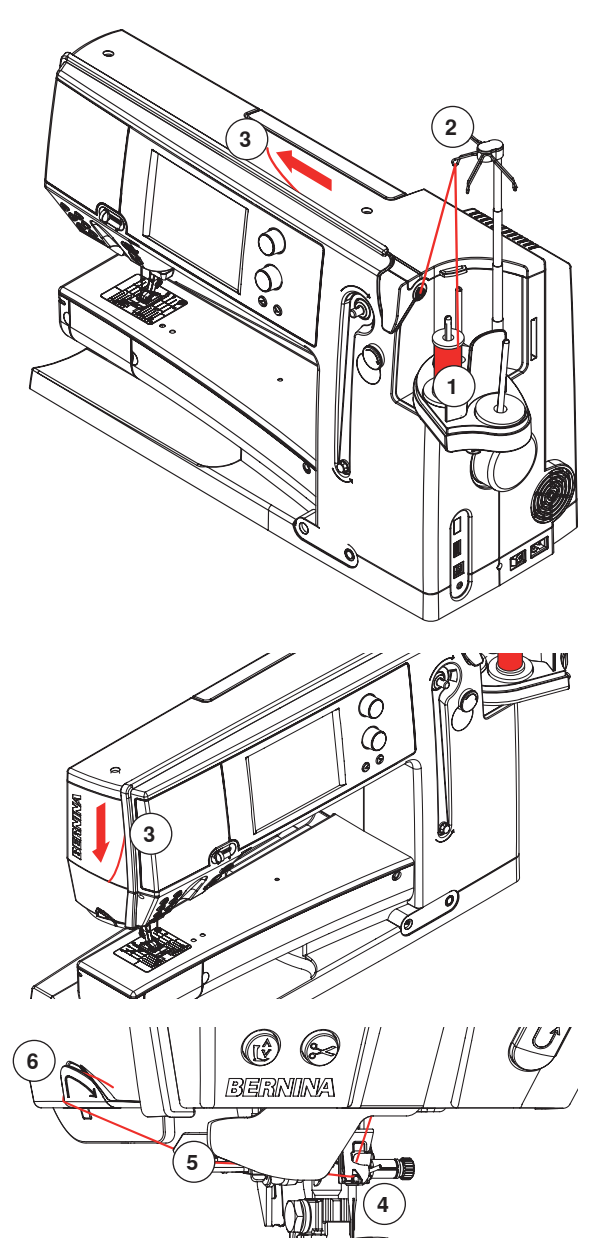

### **ATTENTION!**

**Ne jamais commencer la couture avant qu'un tissu soit posé sur la plaque à aiguille. La machine informatisée de couture et de broderie doit être sous tension pendant le processus d'enfilage.**

#### **Automatique**

- **⦁** Placer une bobine sur la tige du milieu ou arrière du support de bobine **1 ⦁** Suspendre les fils dans les œillets **2** correspondants de la barre
- télescopique
- **⦁** Tenir avec les deux mains et guider dans la fente d'enfilage **3** de la machine à coudre informatisée jusque...

- **⦁** ... dans le guide fil du support d'aiguille **4**
- **⦁** Puis guider vers la gauche dans le serre-fil **5** et d'arrière en avant pardessus le coupe fil **6**
- **⦁** Appuyer sur la touche de «L'enfileur automatique»
- Un message ainsi qu'une animation s'affichent
- ► Pendant l'enfilage, la touche «Marche/arrêt» est rouge
- Si le fil est correctement enfilé, la touche «Marche/arrêt» est verte

#### **Manuel**

- **⦁** Suivre les directives des cinq premiers points mentionnés plus haut
- **⦁** Appuyer sur le champ de «L'enfileur manuel» sur l'écran
- **⦁** Appuyer sur la touche de «L'enfileur automatique», puis enfiler manuellement le fil dans l'aiguille

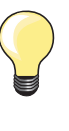

- ̶ Placer le filet sur la bobine si le fil employé est très lisse ̶ Choisir le grand filet pour les grandes bobines et le petit filet pour
- les petites bobines Le fil se déroule ainsi régulièrement et ne peut pas s'enchevêtrer
- ̶ Avant de commencer la couture, glisser le ou les fils sous le pied vers l'arrière

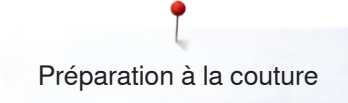

### **Changer l'aiguille**

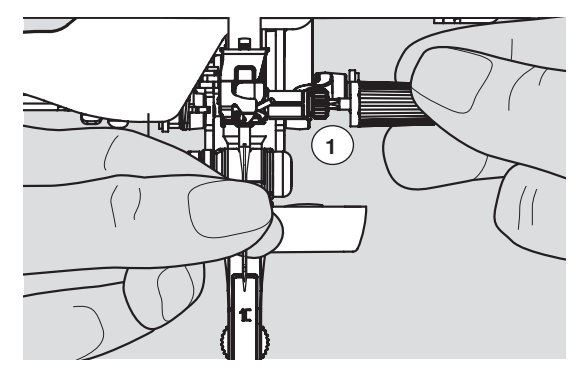

### **Retirer l'aiguille**

- **•** Relever l'aiguille<br>• Abaisser ou retire
- **⦁** Abaisser ou retirer le pied-de-biche (voir les pages **27** et **39**)
- **⦁** Régler le commutateur principal sur «0»
- **⦁** Desserrer la vis **1** avec le tournevis gris
- **⦁** Tirer l'aiguille vers le bas

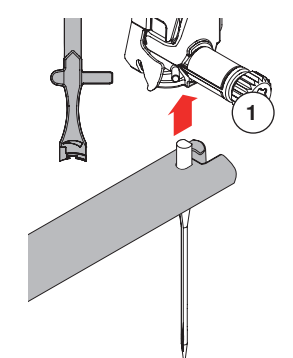

#### **Placer l'aiguille**

- **⦁** Placer le côté plat du talon vers l'arrière
- **⦁** Glisser l'aiguille dans l'outil multifonctions et repousser vers le haut jusqu'à la butée
- **⦁** Revisser la vis **1** avec le tournevis gris

### **Enfiler une aiguille jumelée/triple**

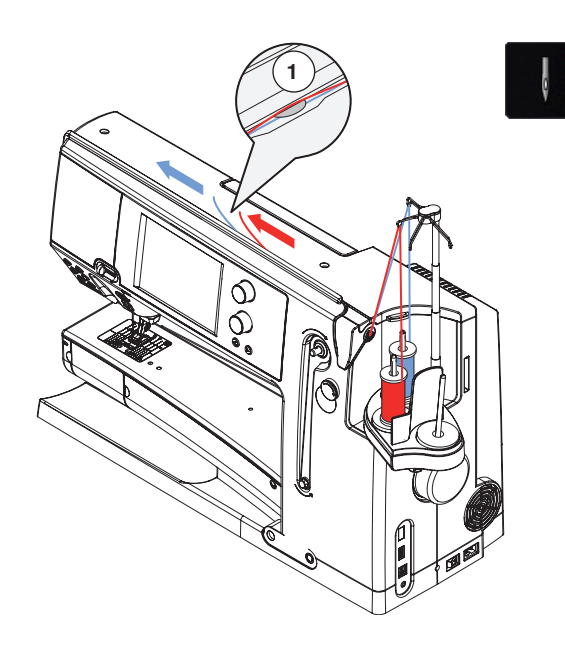

#### **Enfiler une aiguille jumelée**

- **⦁** Appuyer sur le champ «Programme de sécurité»
- **⦁** Appuyer sur le champ correspondant de l'aiguille sur l'écran du «Programme de sécurité»
- **⦁** Fermer l'écran du «Programme de sécurité»
- **⦁** Placer une bobine sur la tige du milieu et arrière du support et suspendre les fils dans les œillets correspondants de la barre télescopique
- **⦁** Enfiler les deux fils ensemble dans l'ouverture d'enfilage, le fil du support de bobine arrière derrière et le fil du support de bobine du milieu devant le disque de tension du fil **1**, puis suspendre dans l'œillet du fil du support d'aiguille
- **⦁** Appuyer sur le champ de «L'enfileur manuel», puis sur la touche de «L'enfilage»
- **⦁** Enfiler un fil dans l'aiguille de droite et un fil dans l'aiguille de gauche en se servant de l'aide d'enfilage

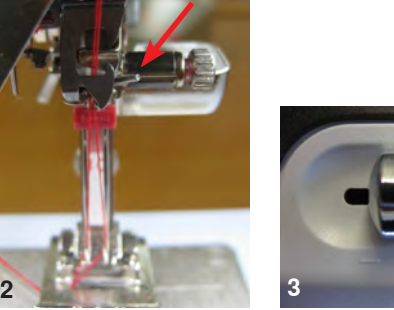

#### **Travaux avec une aiguille jumelée**

La meilleure qualité de couture est obtenue en suivant les mesures suivantes: Le fil supérieur doit être guidé séparé dans l'œillet du support d'aiguille.

- **⦁** Enfiler le premier fil normalement derrière le fil en acier (flèche rouge) et le deuxième fil devant le fil en acier (ill. 2)
- **⦁** La vitesse de couture optimale est d'environ 350-500 tours/minute selon la position correspondante du régulateur du curseur (ill. 3)
- Les fils ne doivent pas s'enrouler après le levier de fil. Le couvercle peut être retiré pour améliorer la vue

#### **En principe:**

**⦁** Changer l'aiguille avant chaque projet de couture

Les aiguilles s'usent et perdent peu à peu leurs propriétés à l'usage. Une première usure est visible après à peine 1.5 heures de couture. Des problèmes comme une cassure de fil, la formation de boucles et une réduction de la qualité de point surviennent après 8 heures.

# C  $\varpi$ **1**

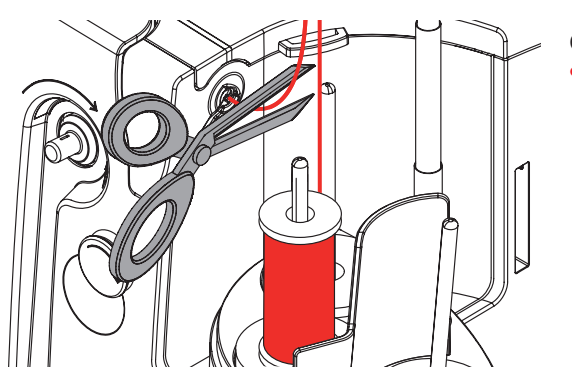

#### **Aiguille triple**

- **⦁** Appuyer sur le champ «Programme de sécurité»
- **⦁** Appuyer sur le champ de l'aiguille triple sur l'écran du «Programme de sécurité»
- **⦁** Placer une bobine sur chaque tige du support et suspendre les fils dans les œillets correspondants de la barre télescopique
- **⦁** Enfiler comme d'habitude : le fil du support de bobine arrière et du milieu dans la fente d'enfilage derrière le disque de tension du fil et le support de bobine avant devant le disque de tension du fil **1**

#### **Changer le fil**

**⦁** Découper le fil enfilé avant la prétension et tirer **vers l'avant** près de l'aiguille hors de la machine à coudre informatisée

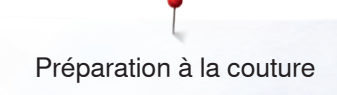

### **Changer le pied**

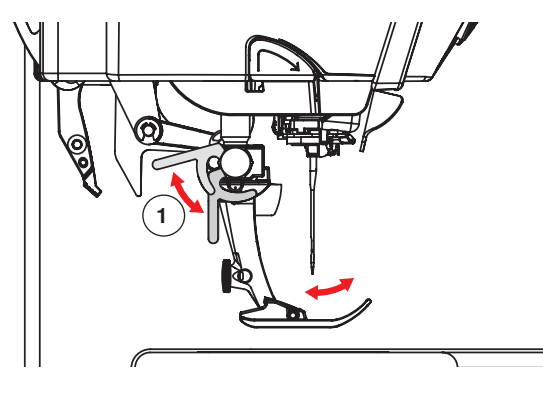

### **Plaque à aiguille**

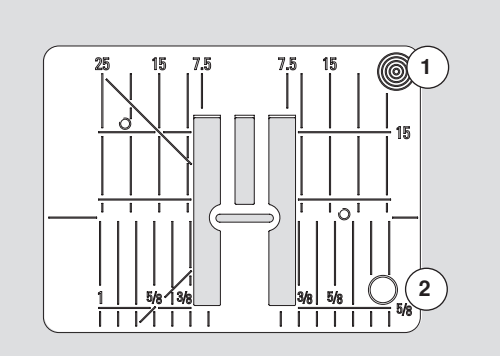

9 mm

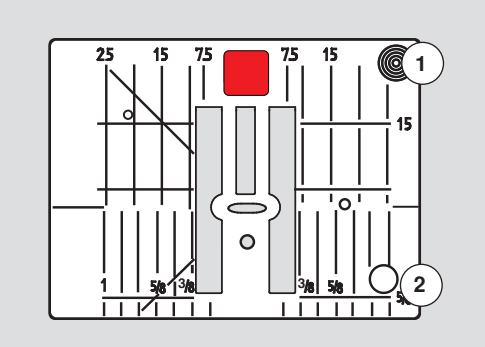

5.5 mm (accessoire en option)

#### **Retirer le pied-de-biche**

- **⦁** Relever l'aiguille et le pied
- **⦁** Régler le commutateur principal sur «0»
- **⦁** Relever le levier de fixation **1**
- **⦁** Retirer le pied vers le bas

#### **Fixer le pied**

- **⦁** Glisser le pied dans le support depuis le bas
- **⦁** Abaisser le levier de fixation **1**

#### **Repères sur la plaque à aiguille**

- ̶ Des repères en longueur, en travers et en diagonale sont gravés sur la plaque à aiguille en **mm** et **pouces**
- Les repères sont utiles et facilitent une couture précise, par exemple, celle des surpiqûres
- ̶ Les repères en travers sont utiles pour coudre des boutonnières, des coins, etc.
- Les repères en diagonale sont utiles pour les travaux de quilt
- ̶ L'aiguille pique à la position «0» (= aiguille au milieu)
- ̶ Les repères longitudinaux indiquent la distance de l'aiguille au repère
- Les mesures sont indiquées à droite et à gauche et indiquent la position de l'aiguille au milieu

#### **Retirer la plaque à aiguille**

- **⦁** Relever le pied et l'aiguille
- **⦁** Interrupteur principal sur «0»
- **⦁** Appuyer vers le bas sur la plaque à aiguille depuis l'arrière à droite **1** jusqu'à ce qu'elle bascule
- Retirer la plaque à aiguille

### **Placer la plaque à aiguille**

**⦁** Poser la plaque à aiguille par-dessus l'ouverture **2** et appuyer vers le bas jusqu'à ce qu'elle s'encliquette

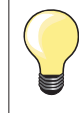

#### **Changer la plaque à aiguille**

A chaque changement de la plaque à aiguille, les réglages correspondants doivent être entrepris dans le programme de sécurité. Voir la page **32**.

### **Unité de déviation de fil et de lubrification**

### **ATTENTION!**

**Le fluide siliconé NE DOIT QU'ÊTRE UTILISÉ POUR la lubrification du fil et non pas pour celle du crochet!**

#### **En tant qu'œillet de déviation (ill. 1)**

Pour contrôler le déroulement fluide du fil dans la prétension sans unité de lubrification, par ex., pour les fils qui se torsadent facilement.

#### **En tant qu'unité de lubrification du fil (ill. 2)**

L'utilisation de l'unité de lubrification est recommandée, par exemple, pour les fils qui présentent une grande résistance à la friction comme les fils métalliques ou les fils torsadés lâches, etc. Grâce au fluide siliconé, le glissement du fil est fortement amélioré et facilite une couture fluide.

#### **Montage**

- **⦁** Glisser l'unité dans le support du couvercle du support de fil et appuyer verticalement vers le bas (ill. 1)
- **⦁** Placer l'unité de lubrification dans le support à gauche de l'unité. Veiller à ce que les ouvertures pour les fils se trouvent à gauche et à droite du support (ill. 2)
- **⦁** Imbiber et bien humidifier la feutrine avec le fluide siliconé
- **⦁** Placer une bobine sur la tige du milieu et arrière du support de bobine et suspendre les fils dans les œillets correspondants de la barre télescopique, puis accrocher l'œillet de déviation de l'unité de lubrification
- **⦁** Tenir le fil avec les deux mains, puis le glisser dans la fente de la feutrine, l'appuyer vers le bas pour qu'il soit parfaitement maintenu pendant la couture (ill. 3)
- **⦁** Terminer l'enfilage comme d'habitude
- **⦁** Veiller à ce que la feutrine soit toujours légèrement humide. L'humecter de temps en temps avec le fluide siliconé

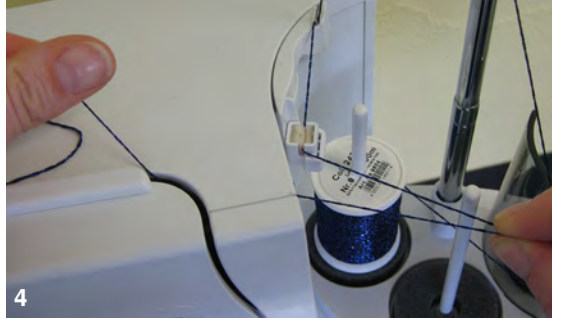

En raison de la résistance du déroulement radial du fil, il faut tirer un peu plus de fil de la bobine. Ce supplément de fil garantit un enfilage automatique correct (ill. 4).

Lors de l'utilisation de l'œillet de déviation, l'unité de lubrification doit être retirée. Retirer donc l'unité de la machine à coudre informatisée.

- **⦁** Appuyer le coin qui dépasse de l'unité de lubrification vers le haut et retirer
- **⦁** Fixer de nouveau l'unité sur la machine à coudre informatisée, y compris l'œillet de déviation de l'unité, et enfiler les fils comme d'habitude (ill. 2)

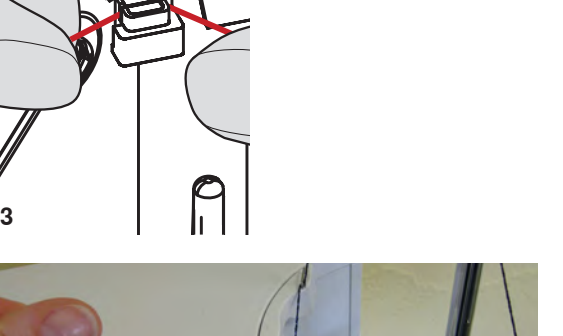

1  $\bigcup_{i=1}^n$  2

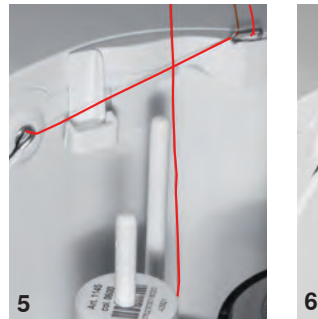

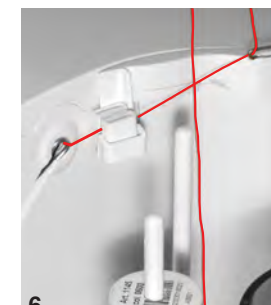

### **ATTENTION!**

**Un disque de mousse tournant DOIT être fixé sur la bobine.**

#### **Nombreuses applications auxiliaires**

- ̶ Déroulement du fil vertical (sans ou avec une unité de lubrification) à partir du support de bobine courant ou du multi-support de bobine optionnel  $(iII. 5-7)$
- ̶ Déroulement radial du fil (avec ou sans unité de lubrification) (ill. 8)
- ̶ En raison de la résistance du déroulement radial du fil, il faut tirer un peu plus de fil de la bobine (ill. 9). Ce supplément de fil garantit un enfilage automatique correct

**Œillet du fil**

**7 8**

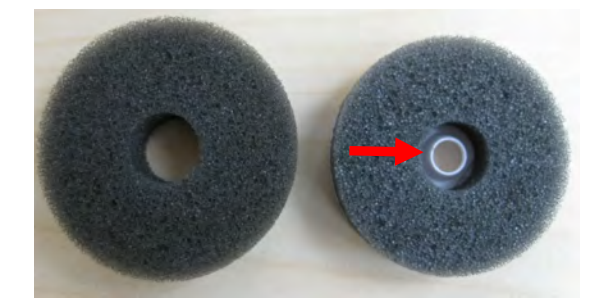

#### **Application:**

Remplacer de préférence sur la tige du support de bobine arrière le disque en mousse courant par le disque en mousse tournant (reconnaissable à l'intérieur en plastique blanc).

#### **Application**

Le déroulement du fil s'effectue de manière fluide et l'enrouleur de la bobine ne peut pas tomber avec, par ex., des fils métalliques.

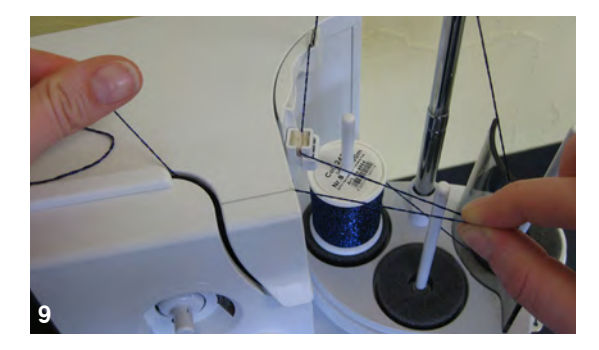

- ̶ Placer une bobine sur la tige du support de bobine, guider le fil au travers de l'œillet du fil et le suspendre dans l'œillet du milieu de la barre télescopique. Terminer l'enfilage comme d'habitude
- ̶ En raison de la résistance du déroulement radial du fil, il faut tirer un peu plus de fil de la bobine. Ce supplément de fil garantit un enfilage automatique correct

Il est possible d'utiliser les deux tiges du support de tige (voir les flèches), toutefois la position arrière est préférable en raison de son angle de déroulement à niveau. Le support de la position de bobine ne doit pas être utilisé.

Réduire légèrement la tension du fil supérieur (selon le fil utilisé) pour obtenir un meilleur résultat de couture lors d'un déroulement radial du fil.

### **Tension du fil supérieur**

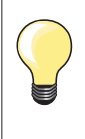

Tension augmentée du fil supérieur = le fil supérieur est davantage tendu, le fil de canette est plus fortement ramené dans le tissu. Tension diminuée du fil supérieur = le fil supérieur est relâché et pénètre plus fortement dans le tissu.

Le réglage de base de la tension du fil s'effectue automatiquement avec le choix du motif de point.

**La tension du fil supérieur est réglée dans les usines BERNINA et testée sur la machine à coudre informatisée. Les fils utilisés, fil supérieur et de canette, sont des fils Metrosene/Seralon 100/2 (maison Mettler, Suisse).**

L'utilisation d'autres fils de couture et de broderie peut exiger une modification de la tension du fil supérieur. Il faut donc toujours adapter la tension du fil supérieur au tissu et au motif de point sélectionnés.

#### **Modifier la tension du fil supérieur**

- **⦁** Appuyer sur le champ «Tension du fil supérieur»
- La barre blanche de l'échelle et le chiffre dans le champ indiquent les réglages de base
- **⦁** Soit appuyer sur le champ «+»/«-» ou
- **⦁** Soit tourner vers la gauche ou vers la droite le bouton de la longueur ou de la largeur de point ou
- **⦁** Soit déplacer le bouton rond sur l'écran tactile avec le stylo ou le doigt
- La tension du fil supérieur est augmentée ou réduite
- La modification de la tension du fil supérieur s'affiche dans le champ encadré de jaune et dans le champ de la «Tension du fil supérieur»
- ► Le réglage de base reste affiché (point blanc)
- La modification de la tension du fil supérieur ne s'applique qu'au point sélectionné

#### **Enregistrer la tension du fil supérieur**

- **⦁** Appuyer sur le champ «Fermer» ou de la «Tension du fil supérieur»
- Le réglage est enregistré et l'écran se referme

#### **Retour aux réglages de base**

 $\mathbf x$ 

- **⦁** Appuyer sur le champ encadré de jaune
- Retourne au réglage de base
- **⦁** Débrancher la machine informatisée
- ► Toutes les modifications sont effacées

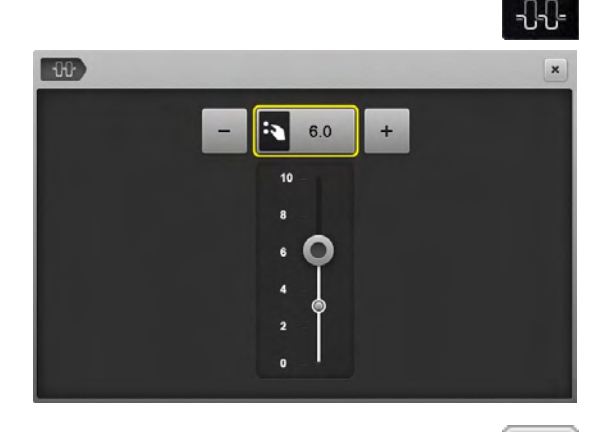

### **Tension du fil inférieur/de canette**

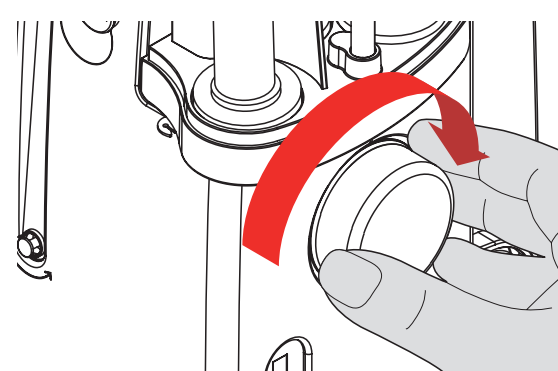

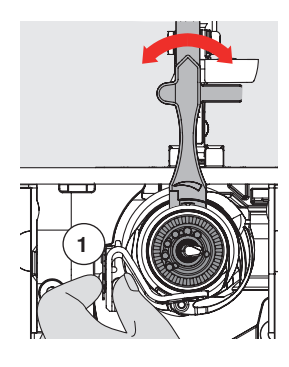

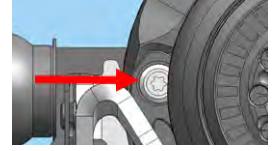

- **⦁** Tenir l'arrêt de la canette **1** avec la main gauche
- **⦁** Tourner le volant avec la main droite dans le sens des aiguilles d'une montre jusqu'à ce que l'outil de réglage soit repoussé par-dessus les cames du coulisseau

#### **Réglage standard**

- ̶ Soit les cames du coulisseau correspondent au repère du support de canette ou
- ̶ Soit repousser les cames de 1-2 points d'encliquetage vers la droite ou
- ̶ Soit repousser les cames de 1-2 points d'encliquetage vers la gauche
- **■** Tourner les cames vers la gauche avec l'outil de réglage
- ► La tension du fil se relâche<br>● Tourner les cames vers la d
- **■** Tourner les cames vers la droite avec l'outil de réglage<br>■ La tension du fil augmente
- La tension du fil augmente

Modification du point d'encliquetage = 4 g

**⦁** Amener le crochet dans la position illustrée en tournant le volant dans le sens des aiguilles d'une montre pour garantir un enfilage correct

### **Programme de sécurité**

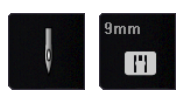

- **⦁** Appuyer sur le champ «Aiguille» ou «Plaque à aiguille»
- ► L'écran «Aperçu sur l'aiguille/la plaque à aiguille» s'ouvre

#### **Affichage**

- ► Bande jaune = choix optimal recommandé<br>► Bande verte = élément optimal sélectionné
- Bande verte = élément optimal sélectionné

Si la sélection de l'aiguille/de la plaque à aiguille est erronée pour le motif de point sélectionné, une animation s'ouvre et la machine à coudre informatisée ne peut pas démarrer.

Cette fonction reste active après avoir débranché la machine.

#### **Sélectionner l'aiguille**

- **⦁** Appuyer sur le champ «Aiguille» souhaité
- ► La largeur de point est automatiquement limitée<br>► L'aiguille spéciale utilisée (aiguille jumelée etc.)
- L'aiguille spéciale utilisée (aiguille jumelée, etc.) ne risque pas de piquer sur le pied et la plaque à aiguille = pas de cassure d'aiguille
- Les chiffres du champ de l'aiguille indiquent les écarts entre les aiguilles en mm
- **⦁** Appuyer sur le champ «Aiguille standard»
- ► L'aiguille standard est de nouveau active<br>► La limitation de la largeur de point est dé
- La limitation de la largeur de point est déconnectée

#### **Sélectionner la plaque à aiguille**

- **⦁** Appuyer sur le champ «Plaques à aiguille» souhaité
- ► La largeur de point est automatiquement limitée
- L'aiguille utilisée ne risque pas de piquer sur le pied et la plaque à aiguille = pas de cassure d'aiguille

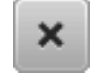

Ő

ł

 $\overline{?}$ V.

 $_{\text{clr}}$ 

m.

#### **Enregistrer**

- **⦁** Appuyer sur le champ «Fermer» ou «Aiguille» ou «Plaque à aiguille»
- Le réglage est enregistré et l'écran se referme

### **Tableau des aiguilles**

Ï. Ŀ

'n

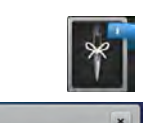

- **⦁** Appuyer sur le champ «Information sur les aiguilles»
- L'écran du «Tableau des aiguilles» s'ouvre

#### **Sélectionner l'aiguille**

**⦁** Sélectionner l'aiguille et la dimension de l'aiguille

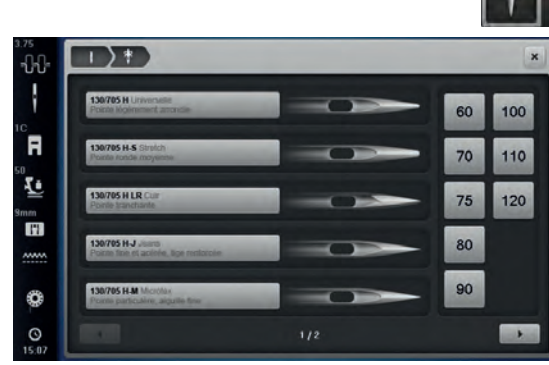

### **Sélection du pied-de-biche**

Un champ de «Sélection du pied-de-biche» qui propose le pied-de-biche optimal s'affiche pour chaque motif de point sélectionné.

### **ATTENTION!**

**Il est IMPORTANT de sélectionner le pied-de-biche fixé dans la catégorie du pied correspondante. Ce n'est qu'ainsi que la machine à coudre informatisée reconnaîtra le pied-de-biche fixé et que les réglages de sécurité correspondants seront activés.**

#### **Affichage**

- ► Bande jaune = sélection optionnelle pour le motif de point sélectionné<br>► Bande verte = élément optimal sélectionné
- Bande verte = élément optimal sélectionné
- **⦁** Fixer le pied-de-biche recommandé
- **⦁** Appuyer sur le champ «Sélection du pied-de-biche»
- ► L'écran de la «Sélection du pied-de-biche» s'ouvre
- **⦁** Sélectionner le champ avec le pied-de-biche fixé sur l'écran de la «Sélection du pied-de-biche» ou fixer un des pieds-de-biche optionnels indiqués et marqués sur l'aperçu, puis appuyer sur le champ correspondant
- **⦁** Défiler avec les champs de flèches sous le champ du pied-de-biche ou appuyer sur le champ «0-9» et entrer directement le numéro
- ► Si l'aiguille risque de piquer sur le pied, la machine à coudre informatisée ne peut pas démarrer et un message d'erreur s'affiche
- Le pied-de-biche fixé s'affiche maintenant dans le champ de la «Sélection du pied-de-biche»

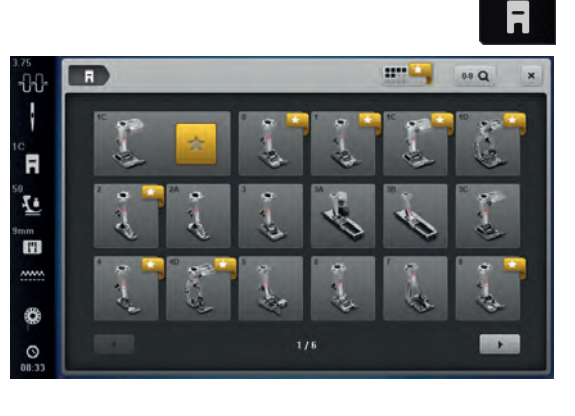

#### **Pieds-de-biche optionnels**

- **⦁** Appuyer sur le champ «Pieds-de-biche optionnels»
- Les autres pieds-de-biche recommandés pour le motif de point sélectionné s'affichent directement sur l'écran

#### **Enregistrer**

- **⦁** Appuyer sur le champ «Sélection du pied-de-biche» ou «Fermer»
- Le réglage est enregistré et l'écran se referme

#### **Retourner au réglage de base**

- **⦁** Appuyer sur le champ du pied-de-biche sélectionné ou sur la touche «clr»
- Aucun pied-de-biche n'est sélectionné

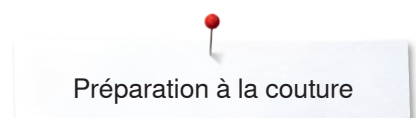

### **Modifier la pression du pied-de-biche**

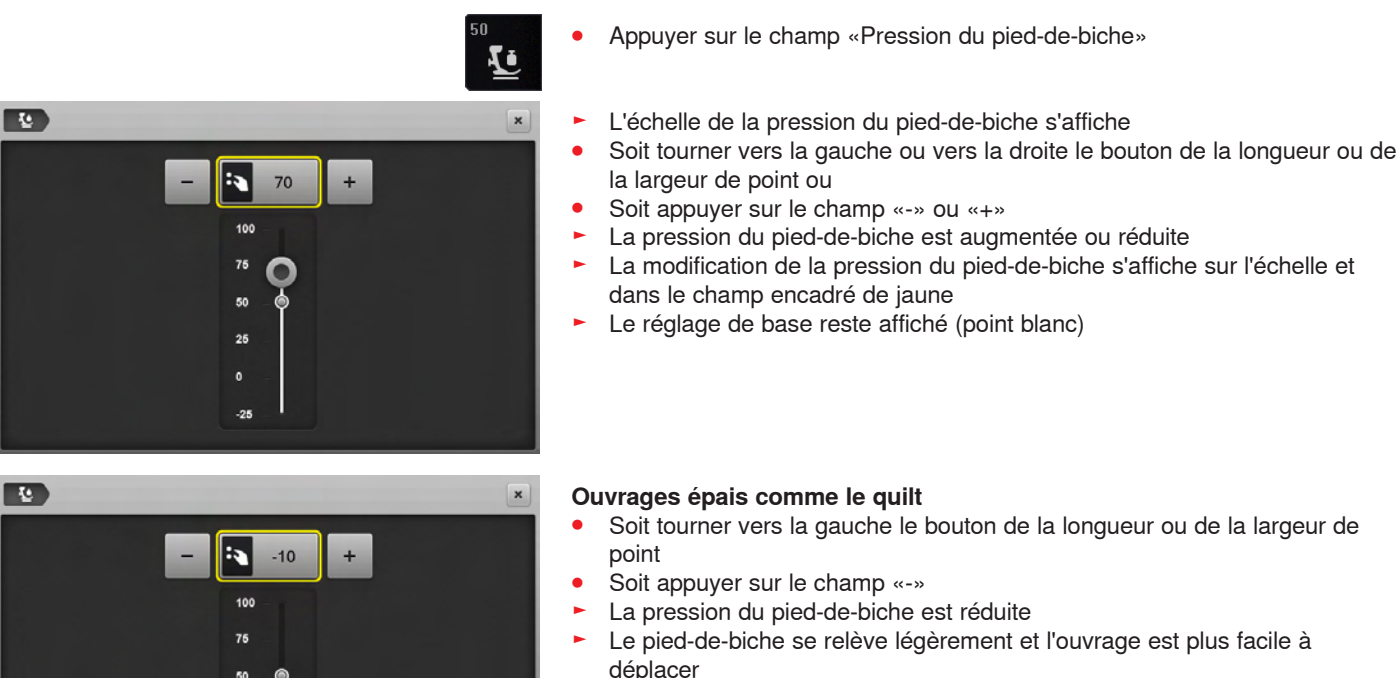

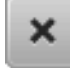

#### **Enregistrer la pression du pied-de-biche**

- **■** Appuyer sur le champ «Fermer» ou de la «Pression du pied-de-biche»<br>► Le réglage est enregistré et l'écran se referme
- Le réglage est enregistré et l'écran se referme

#### **Retourner au réglage de base**

- **⦁** Appuyer sur le champ encadré de jaune
- Retourne au réglage de base

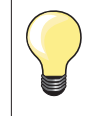

A la fin du travail, régler de nouveau la pression du pied-de-biche sur le réglage de base.

### **Position de la griffe d'entraînement**

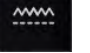

#### **Position de la griffe d'entraînement en bas**

- **⦁** Appuyer sur le champ de la «Griffe d'entraînement»
- La griffe d'entraînement s'escamote

#### **Position de la griffe d'entraînement en haut**

- **⦁** Appuyer sur le champ jaune de la «Griffe d'entraînement»
- La griffe d'entraînement se relève avec la couture du prochain point

### **Remplissage de la canette**

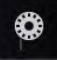

#### **Quantité de fil restante**

La quantité de fil restante est indiquée sur une barre de couleur ainsi qu'en pour-cents.
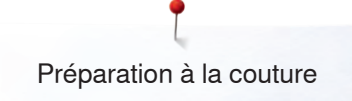

## **Alarme**

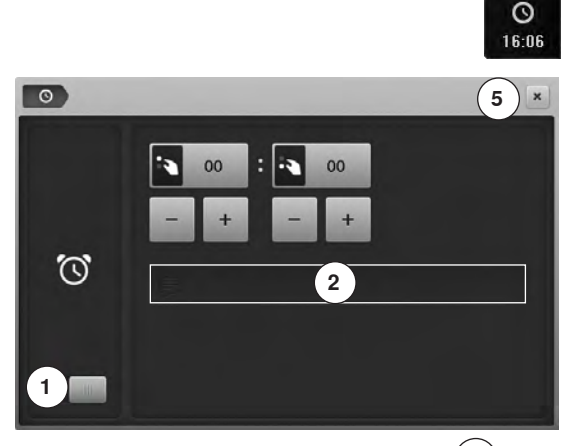

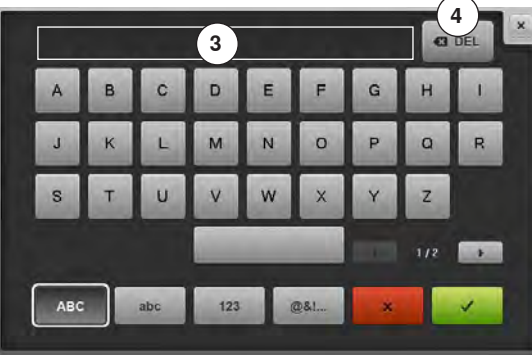

**⦁** Appuyer sur le champ de la «Montre»

#### **Régler l'heure d'alarme**

Appuyer sur le champ **1** pour activer ou désactiver les champs d'entrées.

- **⦁** Appuyer sur le champ **1**
- **■** Soit tourner le bouton de réglage de la largeur et de la longueur de point ou<br>■ Soit appuyer sur les champs «±» 0U «=»
- **■** Soit appuyer sur les champs «+» ou «-»<br>■ L'heure d'alarme (hh:mm) est réglée
- ► L'heure d'alarme (hh:mm) est réglée
- **⦁** Appuyer sur le champ de texte **2**

#### **Message personnel d'alarme**

- **■** Créer ou modifier un message personnel d'alarme
- ► Le message d'alarme s'affiche dans le champ de texte **3** au-dessus du clavier
- **⦁** Confirmer avec
- **⦁** Appuyer sur le champ de la «Montre» ou sur le champ «Fermer» **5**
	- ► L'écran se referme
- Le symbole de la montre modifié indique que l'entrée est enregistrée

#### **Annuler le message d'alarme**

- **⦁** Appuyer sur le champ de texte **3**
- Le texte entré est entièrement effacé

#### **Corrections**

- **E** Appuyer sur le champ 4
- Le texte entré est effacé de droite à gauche

#### **Ecran de l'alarme**

Dès que l'heure mentionnée est atteinte, l'écran de l'alarme s'affiche.

- Confirmer avec <del>✓</del><br>► L'écran de l'alarme
- L'écran de l'alarme se referme

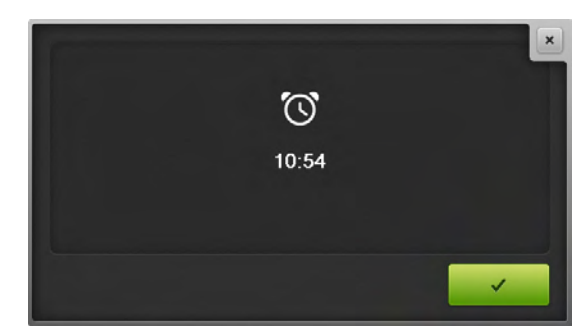

# **Griffe d'entraînement et avance du tissu**

La griffe d'entraînement avance d'un pas pour chaque point. La longueur du pas dépend de la longueur choisie pour le point.

Plus les points sont courts, plus les pas sont réduits. Le tissu ne glisse que lentement sous le pied-de-biche, même en cas de vitesse maximale. Par exemple, les boutonnières et les coutures au point satin sont cousues avec des points très courts.

Laisser glisser le tissu régulièrement!

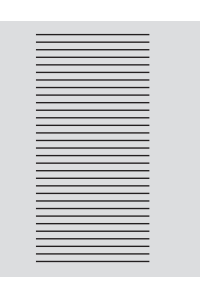

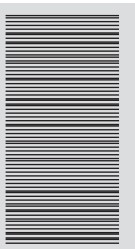

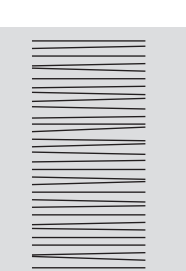

## **ATTENTION!**

**Tirer, pousser ou retenir le tissu peut abîmer l'aiguille et la plaque à aiguille.**

Ne pas tirer, pousser ou retenir le tissu (risque de points déformés ou irréguliers).

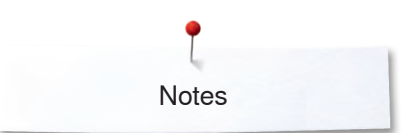

J.

 $\overline{\phantom{a}}$ 

**Notes** 

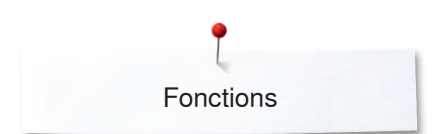

# **Fonctions**

# **Aperçu sur les touches de «Fonctions»**

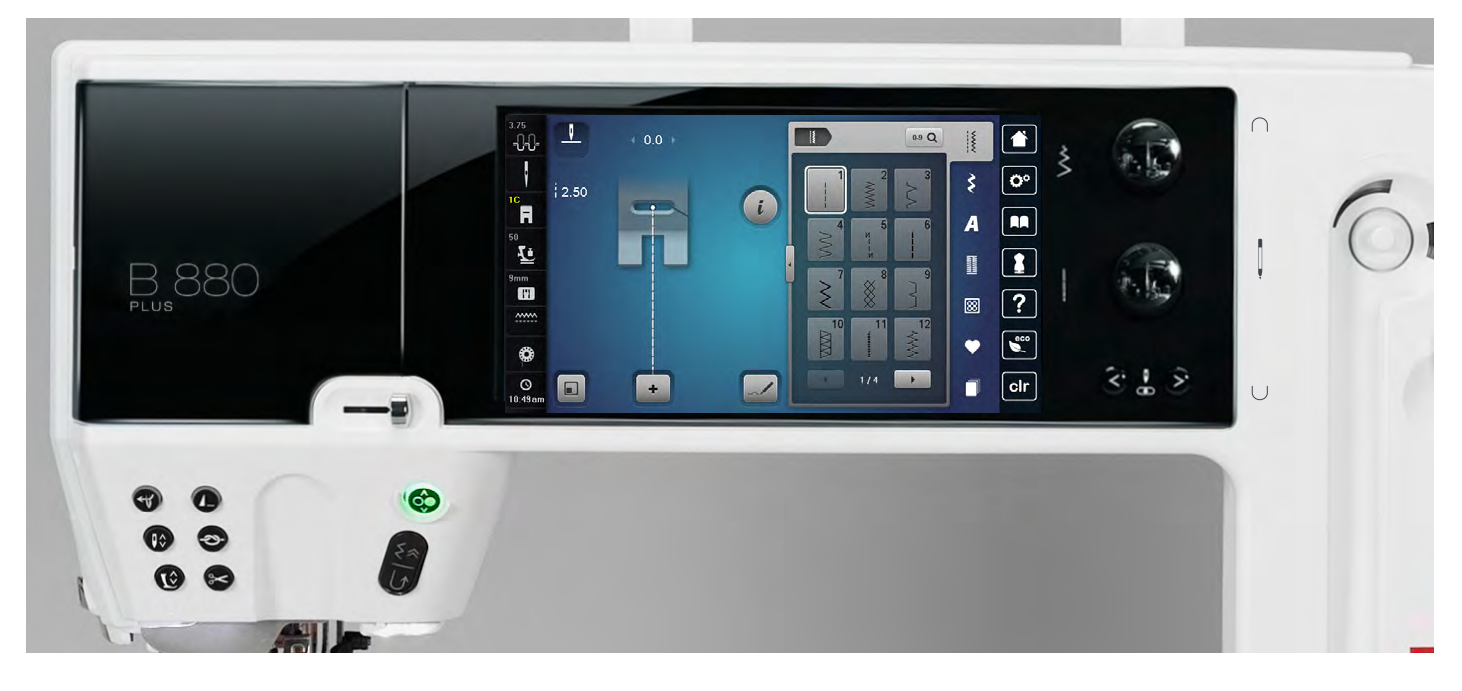

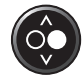

## **Touche «Marche/arrêt»**

- ̶ Démarrer et arrêter la machine à coudre informatisée **avec** ou **sans** la pédale
- ̶ Démarrer et arrêter la fonction BSR quand le pied BSR est fixé et connecté
- ̶ Relever légèrement le pied pour tourner ou déplacer l'ouvrage

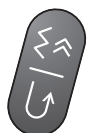

#### **Touche de «Retour»/«Retour point à point»** ̶ Arrêter manuellement le début et la fin de la

reste enfoncée

couture: couture en arrière tant que la touche

- ̶ Programmer la longueur des boutonnières
- ̶ Programmer la longueur de reprisage automatique
- ̶ Commutation dans le programme de point d'arrêt droit (point no. 5)
- ̶ Arrêter avec le programme d'arrêt quilt no. 1324

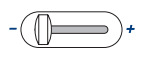

## **Régulateur de la vitesse**

̶ Régler en continu la vitesse de couture/de broderie

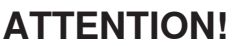

**La touche de «L'enfileur automatique» ne doit pas être activée avec les points suivants: no. 48, no. 50, no. 55, no. 85, no. 86 et no. 93 ainsi que le couteau no. 80.**

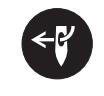

#### **Touche de «L'enfileur automatique»**

Appuyer sur la touche = terminer le processus d'enfilage et enfiler l'aiguille

Les aiguilles jumelées, triples ou tranchantes doivent être enfilées à la main après avoir activé la touche de «L'enfileur automatique».

Utiliser l'enfileur automatique pour les aiguilles de 70 à 120. Enfiler à la main les fils métalliques, les fils épais comme le cordonnet et les fils torsadés.

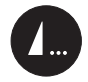

#### **Touche programmable «Fin de motif/points d'arrêt»**

- **⦁** Appuyer sur la touche avant ou pendant la couture
- La fin du motif est arrêtée avec le nombre de points d'arrêt programmés
- **⦁** Appuyer sur la touche avant ou pendant la couture d'une combinaison
- La fin du motif actif de la combinaison est arrêtée avec le nombre de points d'arrêt programmés
- **⦁** Programmer le nombre et le genre de points d'arrêt dans le programme Setup
- Pendant la couture, le symbole Stop indique que la fonction est active

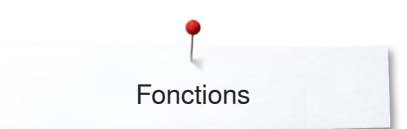

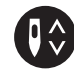

## **Touche «Arrêt de l'aiguille»**

- **⦁** Appuyer sur la touche
- L'aiguille est réglée en haut ou en bas par la pression du talon sur la pédale

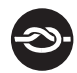

#### **Touche du «Programme automatique de points d'arrêt»**

- **⦁** Appuyer sur la touche avant de commencer la couture = le début du motif/de la combinaison est arrêté avec le nombre de points d'arrêt programmés
- **⦁** Appuyer sur la touche pendant la couture = la machine à coudre informatisée s'arrête immédiatement et coud le nombre de points d'arrêt programmés
- **⦁** Programmer le nombre et le genre de points d'arrêt dans le programme Setup

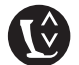

# **Touche de la «Position du pied-de-biche»**

- **⦁** Appuyer sur la touche
- Le pied-de-biche s'abaisse et se relève pour faciliter le positionnement de l'ouvrage
- Le pied s'abaisse sur le tissu dès le début de la couture
- **⦁** Appuyer de nouveau sur la touche
- Le pied-de-biche se relève et la griffe d'entraînement s'escamote

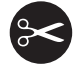

- **Touche du «Coupe fil automatique»**
- Le fil supérieur et le fil inférieur sont automatiquement coupés
- ̶ Il est possible de programmer de 2 à 6 points d'arrêt dans le programme Setup. Ils seront cousus avant la coupe du fil

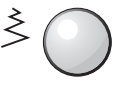

 $\begin{array}{c} \hline \text{C} \\ \hline \text{C} \\ \hline \end{array}$ 

#### **Bouton de réglage de la largeur et de la longueur de point (multifonction)**

- ̶ Adapter la longueur de point ou la largeur de point
- ̶ Régler la tension du fil
- ̶ Régler la largeur de l'espace de la boutonnière ou la dimension du bouton
	- ̶ Régler l'équilibrage
- ̶ Diverses modifications dans le programme Setup
- ̶ Diverses modifications pendant la broderie

#### **Touches «Position de l'aiguille»**

- **⦁** Appuyer sur la touche gauche
- L'aiguille se déplace à gauche
- **⦁** Appuyer sur la touche droite
- L'aiguille se déplace à droite
- **⦁** Maintenir la touche enfoncée
- Déplacer rapidement
- ̶ 11 positions d'aiguille au total (5 à gauche,  $5$  à droite, 1 au milieu = 0)

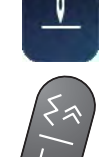

## **Arrêt de l'aiguille en haut et touche de «Marche arrière»**

Si on appuie sur la touche de «Marche arrière» (par ex., zigzag) pendant la couture ou à l'arrêt avec la position de l'aiguille programmée **en haut**, la machine à coudre informatisée coud encore 1 point en avant, puis bascule dans la couture en marche arrière.

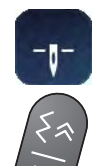

#### **Arrêt de l'aiguille en bas et touche de «Marche arrière»**

Si on appuie sur la touche de «Marche arrière» (par ex., zigzag) pendant la couture ou à l'arrêt avec la position de l'aiguille programmée **en bas**, la machine à coudre informatisée bascule immédiatement dans la couture en marche arrière.

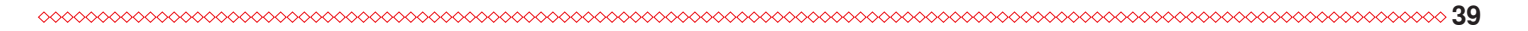

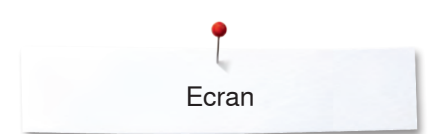

# **Ecran**

# **Aperçu sur l'écran principal**

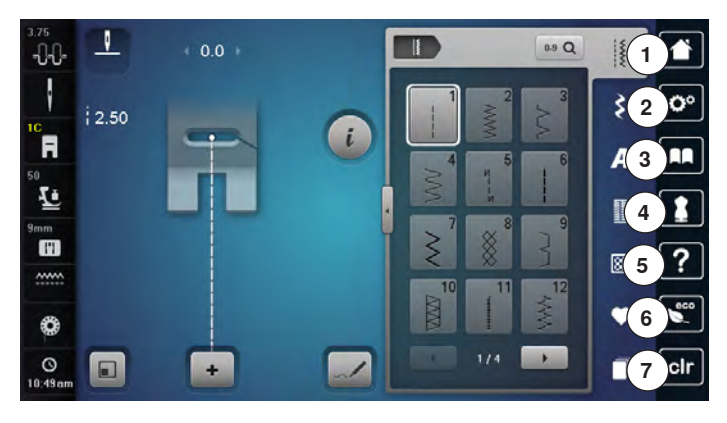

# **Réglages du système**

- 1 Home<br>**2** Progra Programme Setup
- Guide
- Conseiller de couture/conseiller en broderie
- Aide
- ECO
- Effacer les réglages

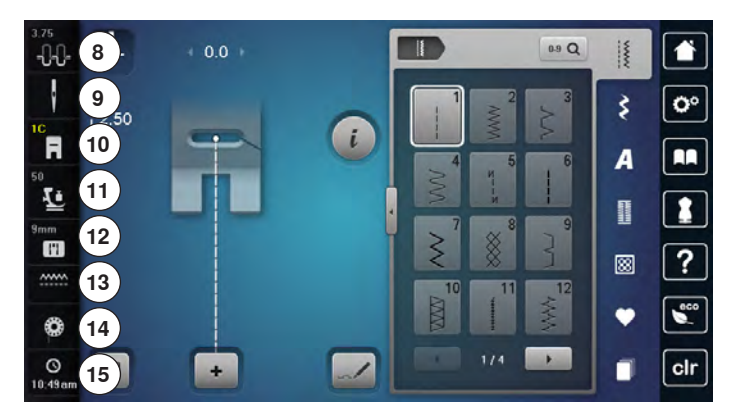

## **Fonctions/affichages externes**

- Tension du fil supérieur
- Programme de sécurité aiguille
- Affichage/sélection du pied-de-biche
- Pression du pied-de-biche
- Programme de sécurité plaque à aiguille
- Reconnaissance de la griffe d'entraînement
- Remplissage de la canette/bobinage de la canette
- Affichage de l'heure/alarme

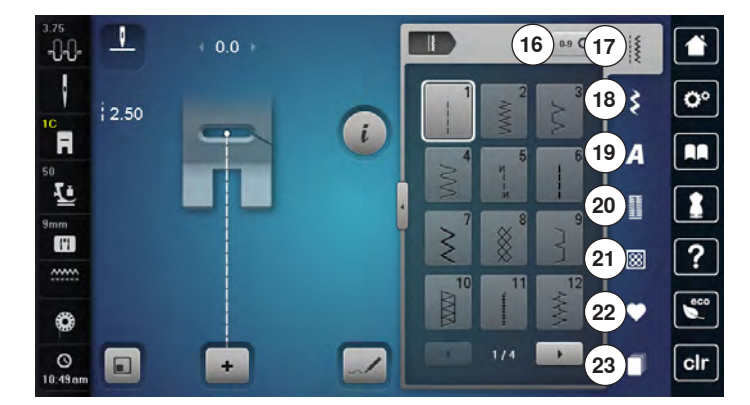

## **Sélection du menu**

- Sélection du motif de point par numéro
- Points utilitaires
- Points décoratifs
- Alphabets
- Boutonnières
- Points quilt
- Programme personnel/mémoire
- Historique

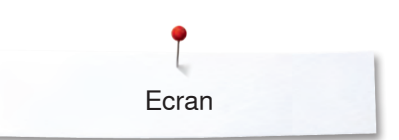

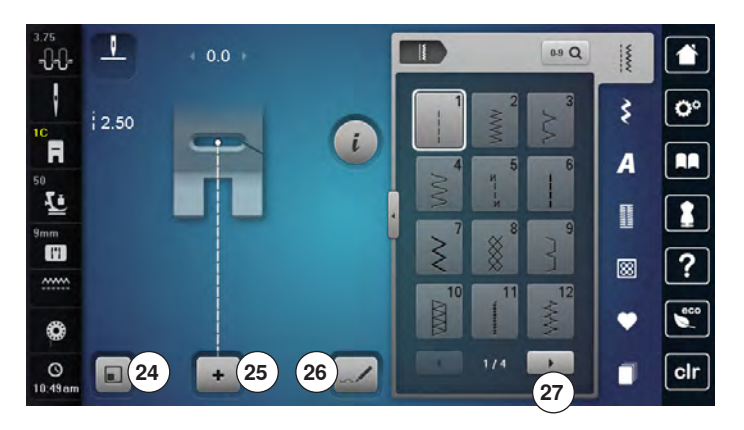

#### **Sélection**

- Adapter la dimension du motif de point de l'écran
- Mode unique/combiné
- Designer de points
- Défiler à droite/à gauche

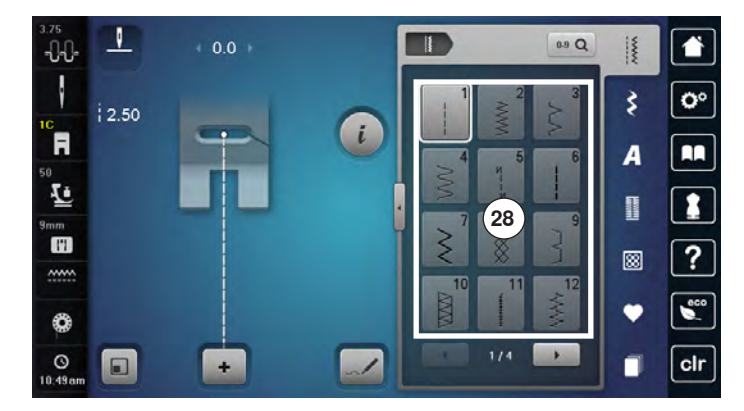

**Secteur du motif de point** Sélection des motifs de point

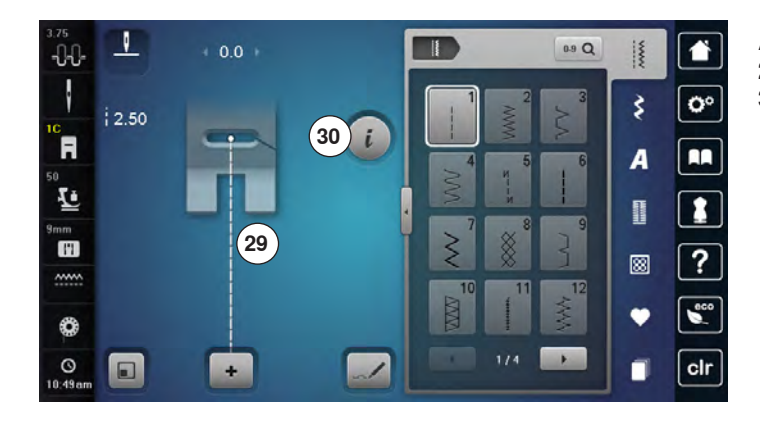

## **Affichage du motif de point**

 Affichage du motif de point sélectionné Information

# **Fonctions sur l'écran**

# **Aperçu sur les fonctions de couture**

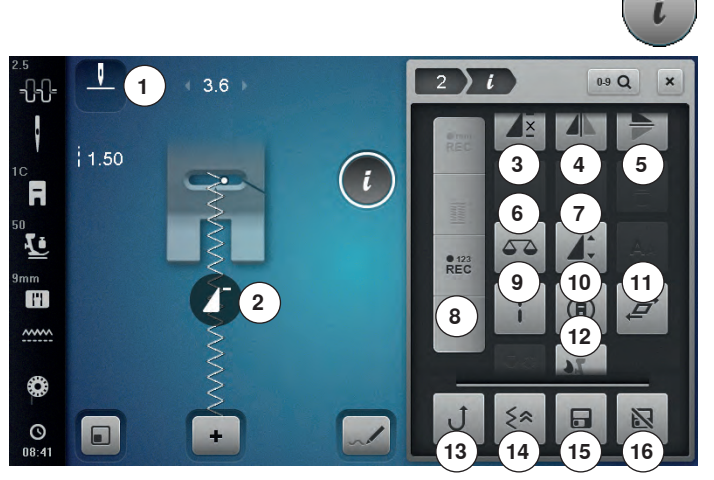

## **Fonctions de défilement**

Si toutes les fonctions ne s'affichent pas directement, les faire défiler sur l'écran comme suit:

- **⦁** Appuyer sur l'écran tactile avec le doigt ou le stylo sur «Fonctions», maintenir la touche enfoncée et la déplacer vers le haut
- ► D'autres fonctions s'affichent

**Information**

## **Fonctions générales**

- **⦁** Appuyer sur le champ
- Un autre écran s'ouvre

## **Fermer**

- **⦁** Appuyer sur le champ
- Retour à l'écran précédemment ouvert ► Toutes les modifications sont enregistrées

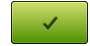

## **Confirmer le réglage**

- **⦁** Appuyer sur le champ
- La modification/la sélection est activée ou confirmée

## **Quitter l'écran actif**

- **⦁** Appuyer sur le champ
- ► Fermer l'écran
- ► Le dernier écran actif s'affiche
- **⦁** Appuyer sur le champ «i»
- ► L'écran des «Fonctions» s'affiche

### **Fonctions**

- 1 Arrêt de l'aiguille en haut/en bas (permanent)<br>2 Début de motif
- **2** Début de motif<br>**3** Répétition de n
- **3** Répétition de motif
- **4** Renversement gauche/droit<br>**5** Renversement en haut/en b
- **5** Renversement en haut/en bas<br>**6** Equilibrage
- **6** Equilibrage<br>**7** Modifier la l
- **7** Modifier la longueur du motif/la densité du point
- **8** Compteur de points<br>**9** Couture dans les dire
- **9** Couture dans les directions
- **10** Point long
- **11** Déformer un motif de point
- **12** Equilibrage BERNINA Dual Transport (avancement biface)
- **13** Couture continue en marche arrière
- **14** Couture en marche arrière point à point
- **15** Mémoire personnelle (permanente)
- **16** Valeur de base d'un motif de point

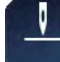

# **Arrêt de l'aiguille en haut/en bas (permanent)**

- **⦁** Appuyer sur le champ Le symbole de l'aiguille mute vers le bas
- La machine s'arrête avec l'aiguille en bas
- **⦁** Appuyer de nouveau sur le champ
- Le symbole de l'aiguille mute vers le haut
- La machine s'arrête avec l'aiguille en haut

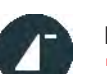

## **Début de motif**

- La fonction s'affiche quand la machine à coudre informatisée est arrêtée pendant la couture d'un motif isolé ou d'une combinaison
- **⦁** Appuyer sur le champ
- Le motif ou programme sélectionné est ramené au début du motif

## **Répétition de motif**

- **⦁** Appuyer 1x sur le champ
- Le chiffre 1 s'affiche: la machine s'arrête à la fin d'un motif ou d'une combinaison de motifs
- **⦁** Appuyer 2-9x sur le champ
- Les chiffres 2-9 s'affichent: la machine s'arrête après le nombre précisé des rapports ou combinaisons de motifs

## **Renversement gauche/droit**

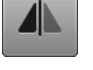

<u>∤⊼</u>

La machine coud le motif renversé à gauche/à droite de la direction de couture.

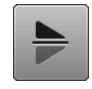

## **Renversement en bas/en haut**

La machine coud le motif renversé en haut/en bas de la direction de couture.

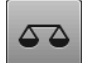

## **Equilibrage**

Equilibrage des points en marche avant et arrière.

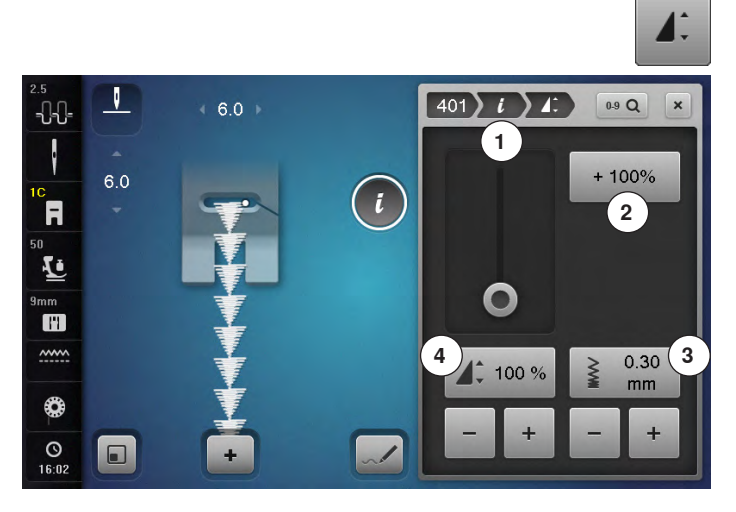

#### **Modifier la densité des points 3**

La densité de certains points décoratifs (par ex., le point 401) peut être modifiée. La longueur du motif de point n'est pas modifiée.

- **•** Appuyer sur le champ «+»<br> **La dopeité du point se rédu**
- ► La densité du point se réduit à pas de 0.05 mm
- L'écart entre les points est augmenté
- **•** Appuyer sur le champ «-»<br> **La densité du point augme**
- ► La densité du point augmente à pas de 0.05 mm<br>► L'écart entre les points est réduit
- L'écart entre les points est réduit
- ► Appuyer sur le champ «Retour» **1**
- L'apercu sur les fonctions s'affiche de nouveau

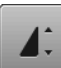

#### **Modifier la longueur du motif 4**

- **⦁** Déplacer le bouton rond sur l'écran tactile avec le stylo ou le doigt
- La longueur du motif (standard = 100%) est modifiée en continu
- **⦁** Soit rallonger/réduire à pas de 1% avec les champs «+»/«-»
- **⦁** Soit appuyer sur le champ «+100%» **2**
- La longueur du motif est rallongée à pas de 100%

La longueur maximale est 1000%, la longueur minimale 10%. Certains motifs sont limités et ne peuvent pas être rallongés jusqu'à 1000%.

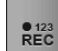

#### **Compteur de points**

**⦁** Appuyer sur la touche de «Marche arrière» dès que la longueur souhaitée est atteinte

- ► L'affichage passe sur «auto»
- Le motif de point sélectionné est temporairement programmé

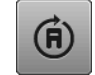

#### **Couture dans les directions**

- **⦁** Tourner le motif de point ou la combinaison avec le bouton de réglage de la largeur de point à pas de 0.5° ou avec le bouton de réglage de la longueur de point à pas de 1° ou avec les touches de «Sélection directe» à pas de 45°
- La direction de couture s'affiche sur le côté gauche de l'écran
- Le début est marqué d'un point blanc et la fin d'une croix rouge
- Certains motifs ne peuvent pas être cousus dans les directions

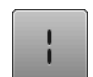

#### **Point long**

̶ La machine coud **un point sur deux** (longueur max. 12 mm)

̶ S'utilise avec les points utilitaires et décoratifs **Excepté:** les boutonnières, les alphabets

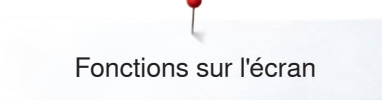

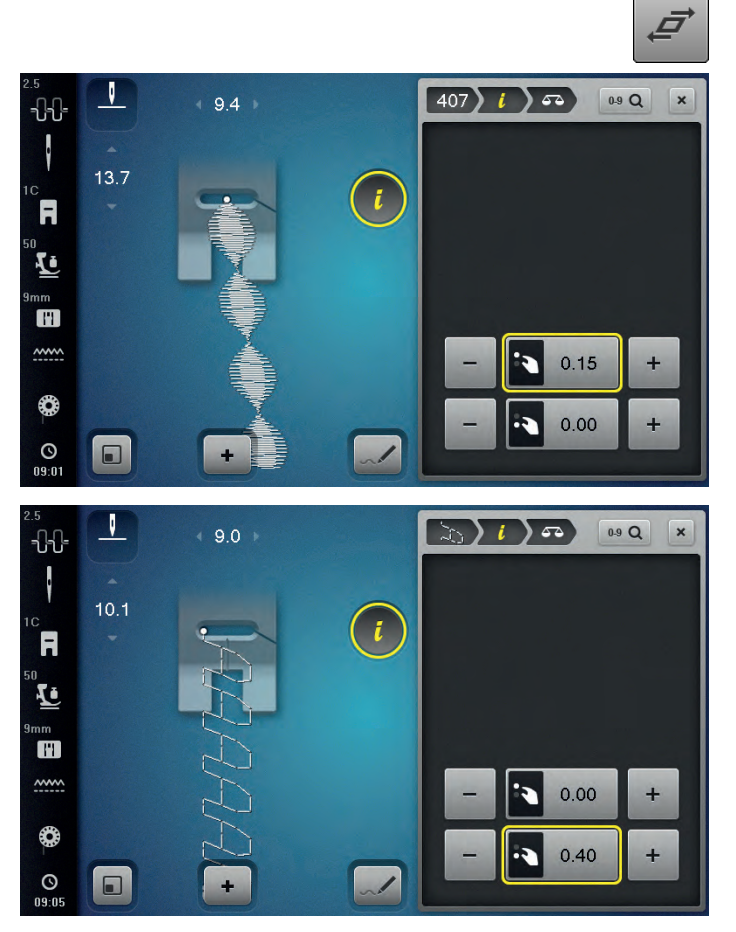

## **Déformer un motif de point**

- **⦁** Appuyer sur le champ
- **⦁** Appuyer sur le champ supérieur «+» ou «-» ou tourner le bouton de réglage de la largeur de point vers la droite ou vers la gauche
- Le motif de point est déformé vers la droite ou vers la gauche à pas de 0,01 mm

- **⦁** Appuyer sur le champ inférieur «+» ou «-» ou tourner le bouton de réglage de la longueur de point vers la droite ou vers la gauche
- Le motif de point est déformé en avant ou en arrière à pas de 0,01 mm

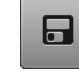

### **Mémoire personnelle (permanente)**

- **⦁** Modifier, par exemple, la largeur et la longueur de point du motif de point sélectionné
- Appuyer sur le champ<br>▶ Le motif de point modi
- Le motif de point modifié est enregistré

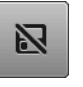

## **Valeur de base d'un motif de point**

- **⦁** Appuyer sur le champ Toutes les modifications du motif de point
- sélectionné retournent à leur réglage initial

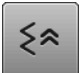

**biface)**

## **Couture en marche arrière point à point**

La machine à coudre informatisée coud le motif de

Modifier l'avancement du tissu.

**Couture continue en marche arrière**

point sélectionné en marche arrière.

Les derniers 200 points d'un motif de point sont cousus point à point en arrière.

**Equilibrage BERNINA Dual Transport (avancement** 

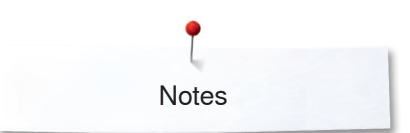

J.

 $\overline{\phantom{a}}$ 

L,

**Notes** 

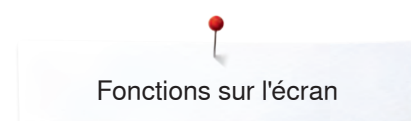

## **Aperçu sur les fonctions des boutonnières**

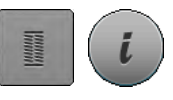

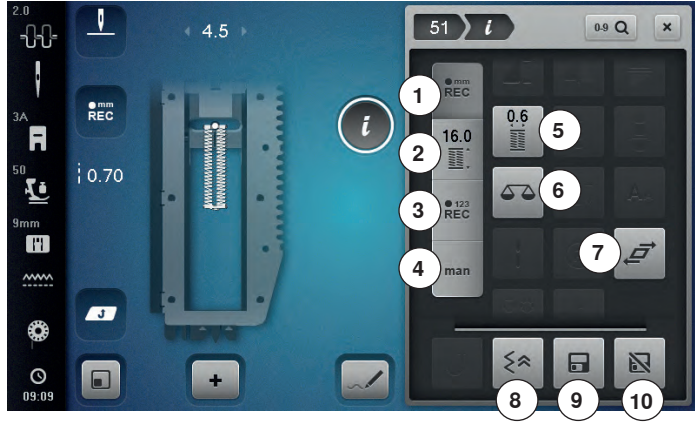

- **Modifier une boutonnière**
	- **1** Programmer la longueur de la boutonnière

**⦁** Appuyer sur la touche «Boutonnière»

**⦁** Sélectionner la boutonnière **⦁** Appuyer sur le champ «i»

- **2** Régler la longueur de la boutonnière **3** Compteur de points de boutonnière
- **4** Boutonnière manuelle<br>**5** Largeur de la fente de
- **5** Largeur de la fente de la boutonnière
- **6** Equilibrage
- **7** Déformer un motif de point
- **8** Couture en marche arrière point à point
- **9** Mémoire personnelle (permanente)
- **10** Valeur de base d'un motif de point

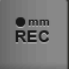

## **Programmer la longueur de la boutonnière**

- Dès qu'une boutonnière est sélectionnée, le champ est automatiquement actif
- **⦁** Soit déterminer la longueur de la boutonnière avec la touche de «Marche arrière»
- **⦁** Soit programmer directement la longueur en appuyant sur le champ en dessous
- Le champ est désactivé
- **⦁** Réactiver le champ si une nouvelle longueur doit être programmée

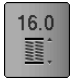

 $REC$ 

## **Régler la longueur de la boutonnière**

Entrer la longueur de la boutonnière avec le bouton de réglage de la largeur ou de la longueur de point. Données en mm.

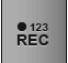

## **Compteur de points de boutonnière**

- Dès que la longueur de la 1ère chenille est atteinte **⦁** Appuyer sur la touche de «Marche arrière»
- Dès que la longueur de la 2e chenille est atteinte
- **⦁** Appuyer sur la touche de «Marche arrière»
- ► L'affichage passe sur «auto»<br>► La boutonnière est programme
- La boutonnière est programmée

#### **Boutonnière manuelle**

- **⦁** Coudre une boutonnière manuelle en 5 ou 7 étapes (selon le genre de la boutonnière)
- **⦁** Sélectionner chaque étape avec les champs de flèches «En avant»/«En arrière» ou directement

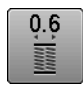

man

## **Largeur de la fente de la boutonnière**

**⦁** Régler la largeur de la fente de la boutonnière entre 0.1 mm et 2.0 mm avec le bouton de réglage de la largeur ou de la longueur de point

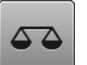

#### **Equilibrage**

Equilibrage des points en marche avant et arrière.

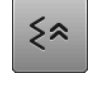

8

#### **Couture en marche arrière point à point**

Les derniers 200 points d'un motif de point sont cousus point à point en arrière.

#### **Mémoire personnelle (permanente)**

- **⦁** Modifier, par exemple, la largeur et la longueur de point du motif de point sélectionné
- **⦁** Appuyer sur le champ
- Le motif de point modifié est enregistré

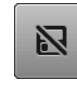

## **Valeur de base d'un motif de point**

- **⦁** Appuyer sur le champ
- Toutes les modifications du motif de point sélectionné retournent à leur réglage initial

## **Aperçu sur les fonctions des alphabets**

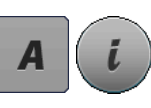

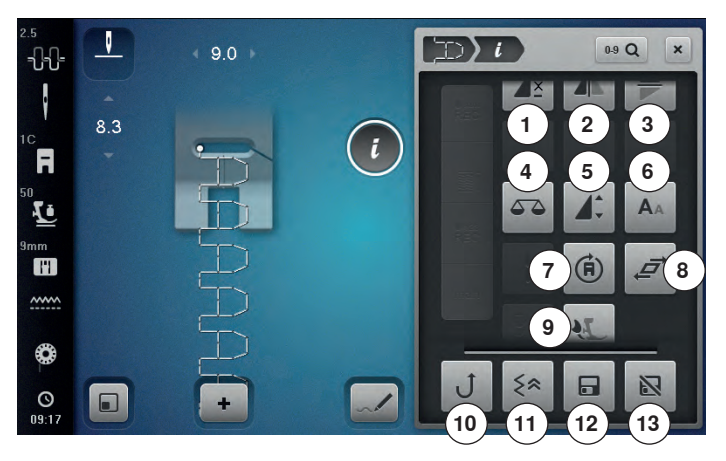

- **⦁** Appuyez sur la touche «Alphabet»
- **⦁** Sélectionner l'alphabet
- **⦁** Appuyer sur le champ «i»

# **Modifier l'alphabet**<br>1 **Bépétition de mo**

- **1** Répétition de motif
- **2** Renversement gauche/droit
- **3** Renversement en haut/en bas<br>**4** Fquilibrage
- **4** Equilibrage
- **5** Modifier la longueur du motif<br>**6** Tailles des caractères des al
- **6** Tailles des caractères des alphabets<br>**7** Couture dans les directions
- **7** Couture dans les directions
- **8** Déformer un motif de point
- **9** Equilibrage BERNINA Dual Transport (avancement biface)
- **10** Couture continue en marche arrière
- **11** Couture en marche arrière point à point
- **12** Mémoire personnelle (permanente)
- **13** Valeur de base d'un motif de point

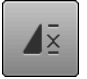

## **Répétition de motif**

- **⦁** Appuyer 1x sur le champ
- Le chiffre 1 s'affiche: la machine s'arrête à la fin d'un motif ou d'une combinaison de motifs
- **⦁** Appuyer 2-9x sur le champ
- ► Les chiffres 2-9 s'affichent: la machine s'arrête après le nombre précisé des rapports ou combinaisons de motifs

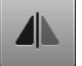

## **Renversement gauche/droit**

La machine coud le motif renversé à gauche/à droite de la direction de couture.

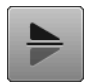

## **Renversement en bas/en haut**

La machine coud le motif renversé en haut/en bas de la direction de couture.

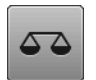

### **Equilibrage**

Equilibrage des points en marche avant et arrière.

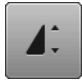

## **Modifier la longueur du motif**

- **⦁** Déplacer le bouton rond sur l'écran tactile avec le stylo ou le doigt
- La longueur du motif (standard =  $100\%$ ) est modifiée en continu
- **⦁** Soit rallonger/réduire à pas de 1% avec les champs «+»/«-»
- **⦁** Soit appuyer sur le champ «+100%»

► La longueur du motif est rallongée à pas de 100% La longueur maximale est 200%, la longueur minimale 10%.

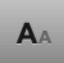

## **Tailles des caractères des alphabets**

- **⦁** Sélectionner l'alphabet
- Taille des lettres: 9 mm
- **⦁** Appuyer sur le champ
- Le «A» minuscule est activé
- La dimension de la lettre est réduite

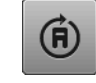

#### **Couture dans les directions**

- **⦁** Tourner le motif de point ou la combinaison avec le bouton de réglage de la largeur de point à pas de 0.5° ou avec le bouton de réglage de la longueur de point à pas de 1° ou avec les touches de «Sélection directe» à pas de 45°
- La direction de couture s'affiche sur le côté gauche de l'écran
- Le début est marqué d'un point blanc et la fin d'une croix rouge
- Certains motifs ne peuvent pas être cousus dans les directions

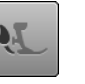

#### **Equilibrage BERNINA Dual Transport (avancement biface)**

Modifier l'avancement du tissu supérieur.

## **Couture continue en marche arrière**

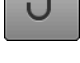

La machine à coudre informatisée coud le motif de point sélectionné en marche arrière.

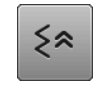

## **Couture en marche arrière point à point**

Les derniers 200 points d'un motif de point sont cousus point à point en arrière.

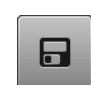

冈

#### **Mémoire personnelle (permanente)**

**⦁** Modifier, par exemple, la largeur et la longueur de point du motif de point sélectionné

- Appuyer sur le champ
- Le motif de point modifié est enregistré

## **Valeur de base d'un motif de point**

- **⦁** Appuyer sur le champ
- Toutes les modifications du motif de point sélectionné retournent à leur réglage initial

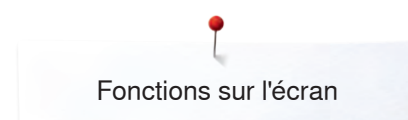

## **Aperçu sur les fonctions du mode combiné**

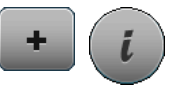

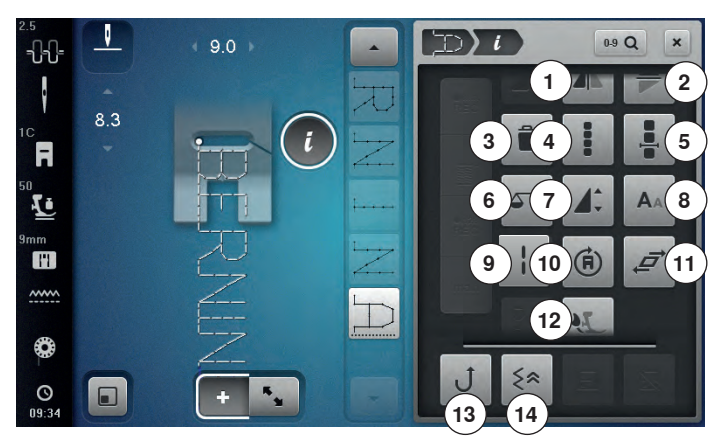

- **⦁** Appuyer sur le champ «Mode combiné»
- **⦁** Sélectionner le motif de point
- **⦁** Appuyer sur le champ «i»

#### **Mode combiné**

- **1** Renversement gauche/droit<br>**2** Benversement en haut/en b
- **2** Renversement en haut/en bas<br>**3** Fffacer
- **3** Effacer
- **4** Modifier toute une combinaison<br>**5** Modifier une combinaison avec
- **5** Modifier une combinaison avec la position du curseur<br>6 Equilibrage
- **6** Equilibrage<br>**7** Modifier la
- **7** Modifier la longueur du motif<br>**8** Tailles des caractères des al
- **8** Tailles des caractères des alphabets
- **9** Point long (sans alphabet)
- **10** Couture dans les directions
- **11** Déformer un motif de point
- **12** Equilibrage BERNINA Dual Transport (avancement biface)
- **13** Couture continue en marche arrière
- **14** Couture en marche arrière point à point

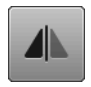

## **Renversement gauche/droit**

La machine coud le motif renversé à gauche/à droite de la direction de couture.

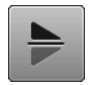

#### **Renversement en bas/en haut**

La machine coud le motif renversé en haut/en bas de la direction de couture.

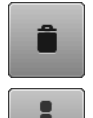

## **Effacer**

Le motif de point est effacé.

## **Modifier toute une combinaison**

- **⦁** Appuyer sur le champ
- ► L'écran s'ouvre

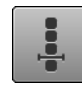

### **Modifier une combinaison avec la position du curseur**

- **⦁** Appuyer sur le champ
- ► L'écran s'ouvre

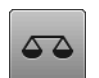

 ${\bf A}$ a

#### **Equilibrage**

Equilibrage des points en marche avant et arrière.

#### **Modifier la longueur du motif**

- **⦁** Déplacer le bouton rond sur l'écran tactile avec le stylo ou le doigt
- La longueur du motif (standard =  $100\%$ ) est modifiée en continu
- **⦁** Soit rallonger/réduire à pas de 1% avec les champs  $\left\langle \left\langle 4+3\right\rangle \right\rangle$   $\left\langle \left\langle 6-3\right\rangle \right\rangle$
- **⦁** Soit appuyer sur le champ «+100%»
- ► La longueur du motif est rallongée à pas de 100% La longueur maximale est 1000%, la longueur minimale 10%. Certains motifs sont limités et ne

#### **Tailles des caractères des alphabets**

peuvent pas être rallongés jusqu'à 1000%.

- **⦁** Sélectionner l'alphabet
- Taille des lettres: 9 mm
- **⦁** Appuyer sur le champ
- Le «A» minuscule est activé
- La dimension de la lettre est réduite

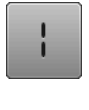

#### **Point long (sans alphabet)**

- ̶ La machine coud **un point sur deux** (longueur max. 12 mm) ̶ S'utilise avec les points utilitaires et décoratifs
- **Excepté:** les alphabets

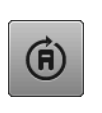

#### **Couture dans les directions**

- **⦁** Tourner le motif de point ou la combinaison avec le bouton de réglage de la largeur de point à pas de 0.5° ou avec le bouton de réglage de la longueur de point à pas de 1° ou avec les touches de «Sélection directe» à pas de 45°
- La direction de couture s'affiche sur le côté gauche de l'écran
- ► Le début est marqué d'un point blanc et la fin d'une croix rouge
- ► Certains motifs ne peuvent pas être cousus dans les directions

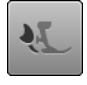

#### **Equilibrage BERNINA Dual Transport (avancement biface)**

Modifier l'avancement du tissu supérieur.

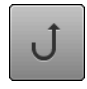

## **Couture continue en marche arrière**

La machine à coudre informatisée coud le motif de point sélectionné en marche arrière.

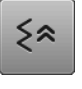

## **Couture en marche arrière point à point**

Les derniers 200 points d'un motif de point sont cousus point à point en arrière.

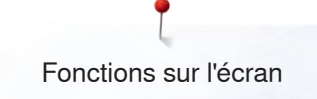

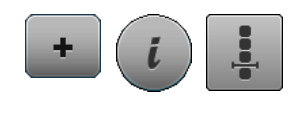

- **⦁** Appuyer sur le champ «Mode combiné»
- **⦁** Sélectionner le motif de point
- **•** Appuyer sur le champ «i»<br>• Appuyer sur le champ de
- **⦁** Appuyer sur le champ de la «Position du curseur»

#### **Fonctions**

- **1** Division des combinaisons
- **2** Interruption d'une combinaison
- **3** Arrêter

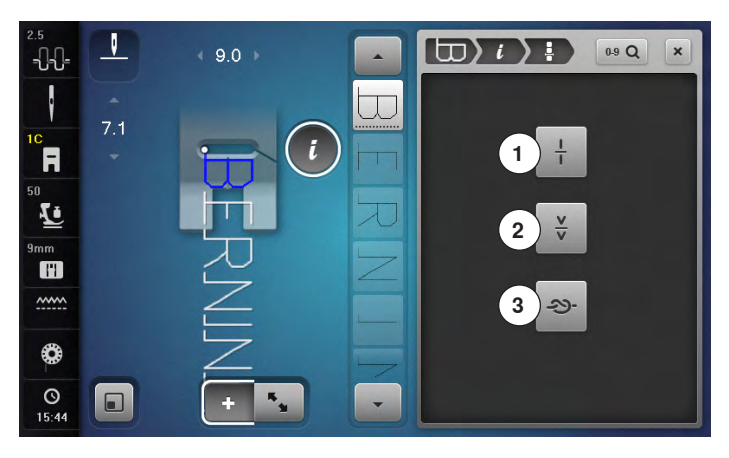

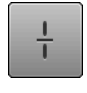

#### **Division des combinaisons**

- ̶ Chaque combinaison peut être sous-divisée ̶ Seule la partie de la combinaison indiquée par le curseur peut être cousue
- ̶ Déplacer le curseur pour continuer la couture de l'autre partie

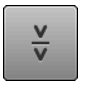

# **Interruption d'une combinaison**<br>
- Chaque combinaison peut être<br>
- La partie suivante est cousue a

- ̶ Chaque combinaison peut être sous-divisée
- La partie suivante est cousue après l'arrêt

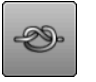

## **Arrêter**

- ̶ Programmer la fonction au sein d'une combinaison de motifs
- ̶ Le début et la fin de chaque motif d'une combinaison peuvent être sécurisés

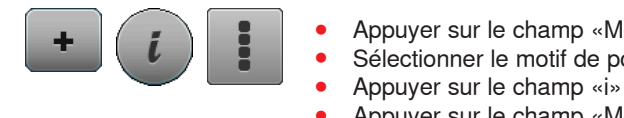

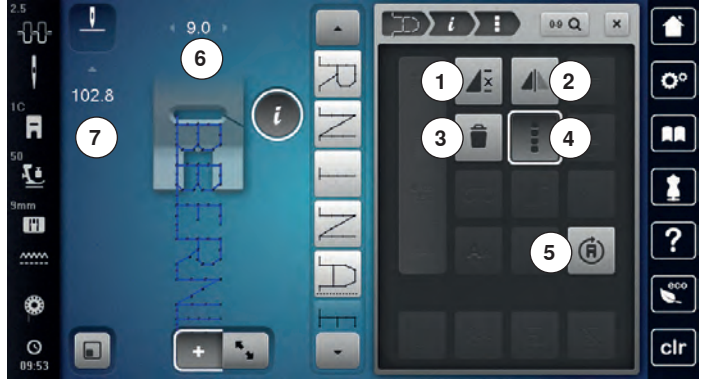

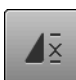

## **Répéter la combinaison**

- **⦁** Appuyer 1x sur le champ
- Le chiffre 1 s'affiche: la machine s'arrête à la fin de la combinaison de motifs
- **⦁** Appuyer 2-9x sur le champ
- Les chiffres 2-9 s'affichent: la machine à coudre informatisée s'arrête après le nombre précisé de combinaisons de motifs

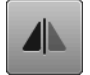

## **Renversement gauche/droit**

La machine à coudre informatisée coud toute la combinaison renversée, à gauche/à droite de la direction de couture.

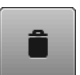

## **Effacer**

Toute la combinaison est effacée.

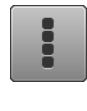

#### **Modifier toute une combinaison ⦁** Appuyer sur le champ

L'écran s'ouvre

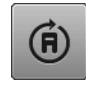

## **Couture dans les directions**

- **⦁** Tourner le motif de point ou la combinaison avec le bouton de réglage de la largeur de point à pas de 0.5° ou avec le bouton de réglage de la longueur de point à pas de 1° ou avec les touches de «Sélection directe» à pas de 45°
- La direction de couture s'affiche sur le côté gauche de l'écran
- ► Le début est marqué d'un point blanc et la fin d'une croix rouge
- Certains motifs ne peuvent pas être cousus dans les directions

# H

#### **Adapter la largeur dans la combinaison**

- **⦁** Appuyer sur le champ «Affichage de la largeur du point» **6**
- L'écran de la «Largeur de point» s'ouvre
- **⦁** Appuyer sur le champ «Adapter la largeur dans la combinaison»
- La largeur de tous les motifs de points est adaptée au sein de la combinaison au motif de point le plus large

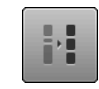

#### **Adapter la longueur dans la combinaison**

- **⦁** Appuyer sur le champ «Affichage de la longueur du point» **7**
- ► L'écran de la «Longueur de point» s'ouvre
- **⦁** Appuyer sur le champ «Adapter la longueur dans la combinaison»
- La longueur de tous les motifs de points est adaptée au sein de la combinaison au motif de point le plus long

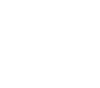

**Fonctions**

**3** Effacer<br>**4** Modifier

1 Répéter la combinaison<br>2 Renversement gauche/c **2** Renversement gauche/droit<br>**3** Fffacer

**4** Modifier toute une combinaison **5** Couture dans les directions

**⦁** Sélectionner le motif de point

**⦁** Appuyer sur le champ «Mode combiné»

**⦁** Appuyer sur le champ «Modifier toute une combinaison»

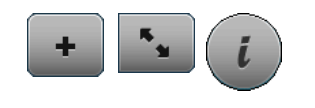

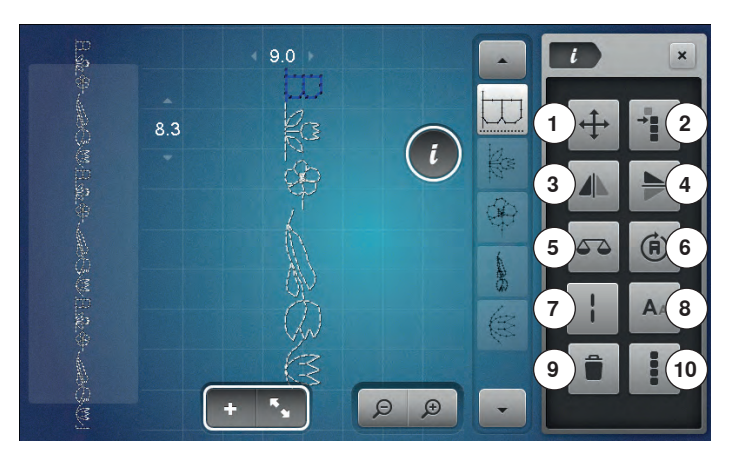

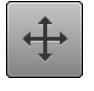

## **Déplacer les points de liaison/un motif isolé d'une combinaison**

Ouvre un écran qui permet d'introduire des points de raccord.

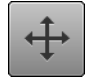

## **Déplacer un motif unique d'une combinaison** Déplacer horizontalement, verticalement ou en

diagonale un motif unique d'une combinaison.

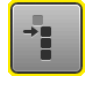

#### **Déplacer des éléments d'une combinaison** Déplacer horizontalement, verticalement ou en

diagonale des éléments d'une combinaison.

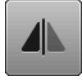

## **Renversement gauche/droit**

La machine coud le motif renversé à gauche/à droite de la direction de couture.

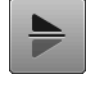

## **Renversement en bas/en haut**

La machine coud le motif renversé en haut/en bas de la direction de couture.

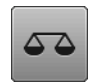

## **Equilibrage**

Equilibrage des points en marche avant et arrière.

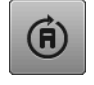

## **Couture dans les directions**

- **⦁** Tourner le motif de point ou la combinaison avec le bouton de réglage de la largeur de point à pas de 0.5° ou avec le bouton de réglage de la longueur de point à pas de 1° ou avec les touches de «Sélection directe» à pas de 45°
- La direction de couture s'affiche sur le côté gauche de l'écran
- Certains motifs ne peuvent pas être cousus dans les directions
- **⦁** Appuyer sur le champ «Mode combiné»
- **⦁** Créer une combinaison
- **⦁** Appuyer sur le champ du «Mode de traitement»
- **⦁** Appuyer sur le champ «i»

#### **Fonctions**

- **1** Déplacer les points de liaison/un motif isolé d'une combinaison
- 2 Déplacer des éléments d'une combinaison<br>3 Renversement gauche/droit
- 
- **3** Renversement gauche/droit<br>**4** Renversement en haut/en ba **4** Renversement en haut/en bas
- 
- **5** Equilibrage **6** Couture dans les directions<br>**7** Point long
- 
- **7** Point long<br>**8** Tailles des **8** Tailles des caractères des alphabets<br>9 Effacer
- **9** Effacer
- **10** Modifier toute une combinaison

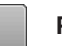

AA

#### **Point long**

̶ La machine coud **un point sur deux** (longueur max. 12 mm)

̶ S'utilise avec les points utilitaires et décoratifs **Excepté:** les alphabets

## **Tailles des caractères des alphabets**

- **⦁** Sélectionner l'alphabet
- Taille des lettres: 9 mm
- **⦁** Appuyer sur le champ
- Le «A» minuscule est activé
- La dimension de la lettre est réduite

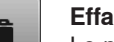

## **Effacer**

Le motif de point est effacé.

#### **Modifier toute une combinaison**

- **⦁** Appuyer sur le champ
- Les fonctions sont activées

# **Programme Setup**

# **Aperçu sur l'écran «Setup»**

Le programme Setup permet de configurer la surface de l'écran et les réglages pour répondre à ses besoins personnels. Après adaptation de la machine aux besoins personnels, les modifications restent enregistrées, même si la machine est débranchée.

Les exceptions sont mentionnées directement avec les fonctions correspondantes.

- **■** Appuyer sur la touche «Setup»<br>▶ L'écrep du «Programme Setup»
- ► L'écran du «Programme Setup» s'affiche
- 

Ö٥

- 1 Réglages de couture<br>2 Réglages de broderie
- 2 Réglages de broderie<br>3 Réglages personnels
- **3** Réglages personnels<br>**4** Réglages de surveilla
- **4** Réglages de surveillance **5** Réglages des sons<br>**6** Réglages de la mag
- **6** Réglages de la machine à coudre informatisée

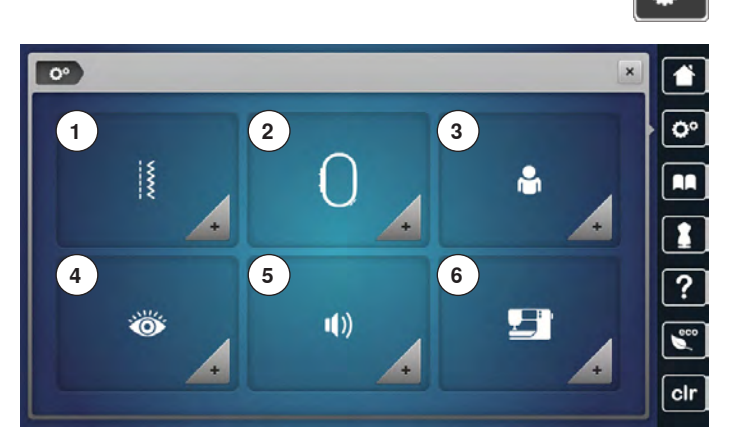

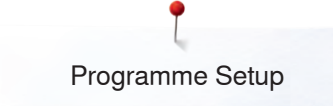

## **Réglages de couture**

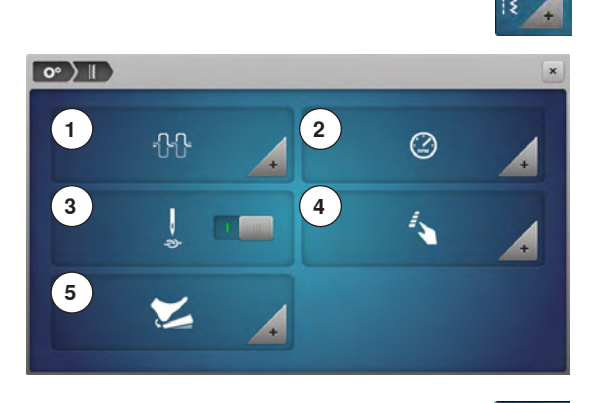

- **⦁** Appuyer sur le champ «Réglages de couture»
- 1 Modifier la tension du fil supérieur<br>2 Régler la vitesse de couture
- **2** Régler la vitesse de couture
- **3** Points d'arrêt au début de la couture<br>4 Programmer les touches des «Foncti
- **4** Programmer les touches des «Fonctions»/le champ des «Fonctions»
- **5** Programmer la pédale

# $\circ$  ) ||  $\circ$  00 **1**  $-2$

## **Modifier la tension du fil supérieur**

- **⦁** Appuyer sur le champ de la «Tension du fil»
- **⦁** Soit déplacer le bouton rond sur l'écran vers la gauche/vers la droite avec le stylo ou le doigt ou
- Soit tourner le bouton de la longueur ou de la largeur de point ou
- Soit appuyer sur le champ «+»/«-»
- Modifier de plus ou moins deux valeurs standard la valeur de base de la tension du fil supérieur **1**
- $0.0 =$  réglage de base

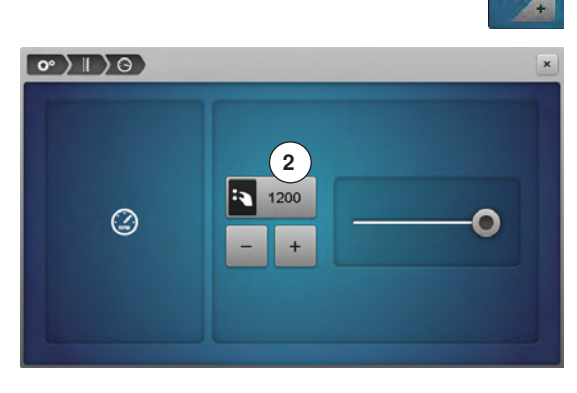

## **Régler la vitesse de couture**

- **⦁** Appuyer sur le champ de la «Vitesse de couture»
- Soit déplacer le bouton rond sur l'écran vers la gauche/vers la droite avec le stylo ou le doigt ou
- Soit tourner le bouton de la longueur ou de la largeur de point ou
- Soit appuyer sur le champ «+»/«-»
- ► La vitesse maximale de couture **2** se modifie
- Le chiffre dans le champ encadré de jaune indique le nombre de tours du moteur par minute, la valeur standard s'affiche avec un point blanc

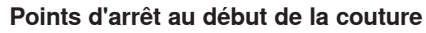

Les points d'arrêt sont cousus quand le coupe fil ou l'enfileur sont tout d'abord actionnés.

- Cette fonction est toujours active (standard)
- 4 points d'arrêt sont cousus avant la couture d'un motif de point
- **⦁** Appuyer sur le champ gris

1979

La fonction est inactive = aucun point d'arrêt n'est cousu

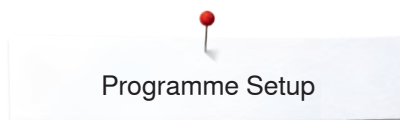

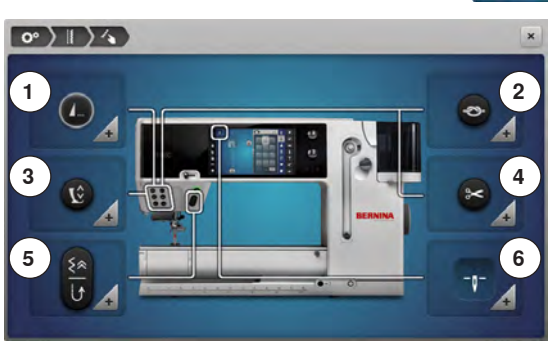

## **Programmer les touches des «Fonctions»/le champ des «Fonctions»**

- **⦁** Appuyer sur le champ des «Fonctions»
- 1 Programme automatique de points d'arrêt<br>2 Programmer la touche de «Points d'arrêt»
- **2** Programmer la touche de «Points d'arrêt»
- **3** Position en suspens du pied<br>**4** Coupe fil automatique et poir
- **4** Coupe fil automatique et points d'arrêt
- **5** Programmer la touche de «Couture en marche arrière»
- **6** Position du pied avec la fonction de l'arrêt de l'aiguille en bas
- **⦁** Sélectionner le champ souhaité

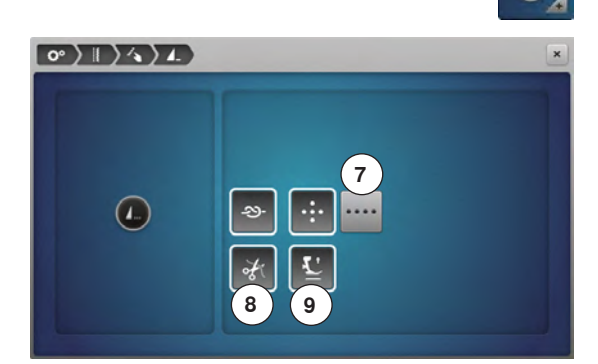

#### **Programme automatique de points d'arrêt**

**⦁** Appuyer sur le champ du «Progamme de points d'arrêt»

Le nombre et le genre des points d'arrêt de la touche externe «Fin de motif/ point d'arrêt» peuvent être programmés.

- ► Standard = quatre points d'arrêt sur place<br>● Appuver sur le champ 7 pour des points d
- **⦁** Appuyer sur le champ **7** pour des points d'arrêt cousus en avant
- Les champs «+»/«-» permettent de programmer de trois à six points d'arrêt

### **Coupe fil automatique**

Si le champ 8 est actif, le fil supérieur et le fil de canette seront automatiquement coupés après les points d'arrêt

# **Relever le pied-de-biche**

- Si le champ 9 est actif, le pied reste relevé après la couture des points d'arrêt
- Si le champ est inactif, le pied-de-biche reste en bas

#### **Programmer la touche de «Points d'arrêt»**

**⦁** Appuyer sur le champ de la «Touche de points d'arrêt»

Le nombre et le genre des points d'arrêt de la touche de «Points d'arrêt» peuvent être programmés.

- Standard = quatre points d'arrêt sur place
- **⦁** Appuyer sur le champ **10** pour des points d'arrêt cousus en avant
- Les champs «+»/«-» permettent de programmer de deux à six points d'arrêt

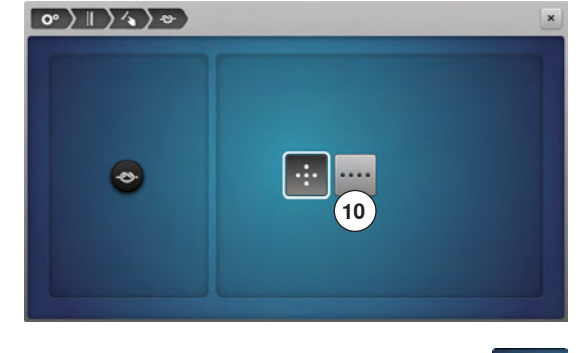

# $\circ$  )  $\ket{3}$  )  $\ket{5}$ **11**  $\mathbf{G}$

## **Position en suspens du pied**

- **⦁** Appuyer sur le champ de la «Position en suspens»
- **⦁** Soit tourner le bouton de la longueur ou de la largeur de point
- **⦁** Soit appuyer sur le champ «+»/«-»
- **⦁** Le secteur en suspens peut être réglé de 0 mm à 7 mm
- Standard  $= 2$  mm
- La valeur réglée, c'est-à-dire la distance entre l'ouvrage et le pied, s'affiche dans le champ **11**

#### **Retour aux réglages de base**

- **⦁** Appuyer sur le champ encadré de jaune
- Retourne au réglage de base

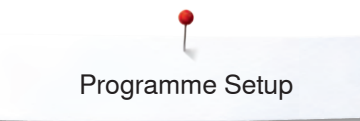

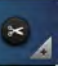

**Coupe fil automatique et points d'arrêt**

**⦁** Appuyer sur le champ du «Coupe fil»

 $\sigma$  )  $\rightarrow$   $\rightarrow$ **12 13 14**

## Le nombre et le genre de points d'arrêt peuvent être programmés avant la coupe du fil.

- ► Standard = aucun point d'arrêt programmé
- **⦁** Appuyer sur le champ **12**
- ► Le champ **13** est activé
- ► Des points d'arrêt sont cousus sur place
	- **⦁** Appuyer sur le champ **14** pour des points d'arrêt cousus en avant
- Les champs «+»/«-» permettent de programmer de deux à six points d'arrêt

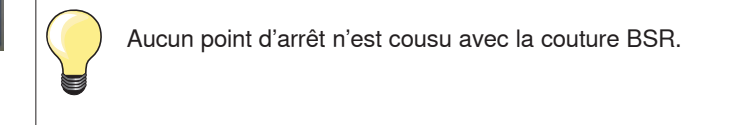

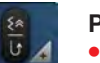

#### **Programmer la touche de «Couture en marche arrière»**

**⦁** Appuyer sur le champ de la «Touche de couture en marche arrière»

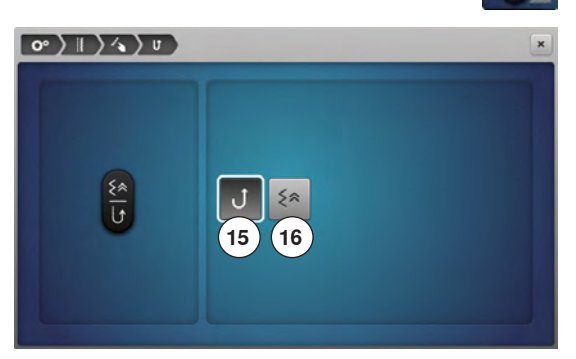

- Si le champ 15 est actif, la machine à coudre informatisée coud en continu en arrière si on appuie sur la touche de «Couture en marche arrière» ► Si le champ **16** est actif, la machine à coudre informatisée coud point à
- point en arrière si on appuie sur la touche de «Couture en marche arrière»

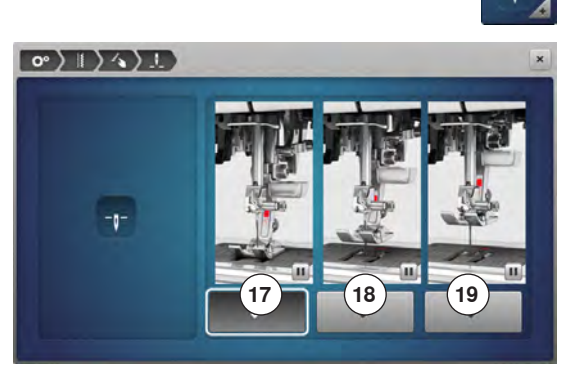

# **Position du pied avec la fonction de l'arrêt de l'aiguille en bas**

- **⦁** Appuyer sur le champ de la «Position du pied-de-biche»
- ► Si le champ **17** est actif, le pied reste en bas dès que la machine s'arrête<br>► Si le champ **18** est actif le pied se relève de manière à pouvoir tourner
- Si le champ 18 est actif, le pied se relève de manière à pouvoir tourner l'ouvrage (position en suspens)
- ► Si le champ **19** est actif, le pied se relève dans sa position la plus haute

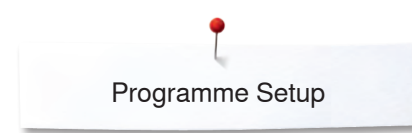

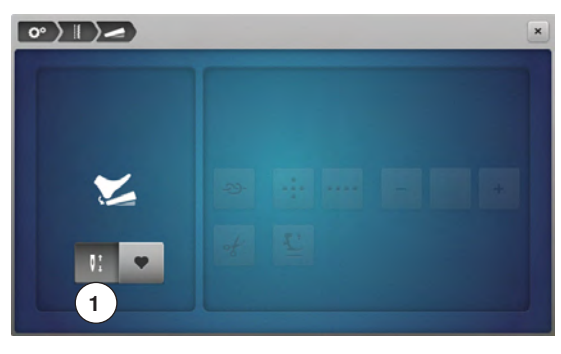

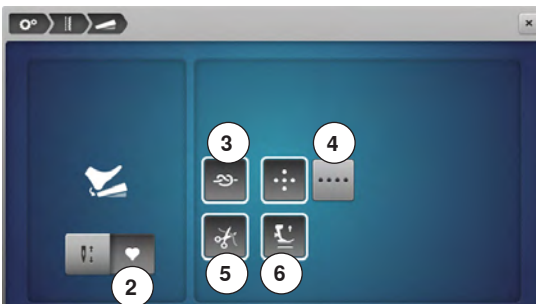

#### **Programmer la pédale**

- **⦁** Appuyer sur le champ de la «Pédale»
- Standard = le champ **1** est activé.
- **■** Exercer une pression avec le talon sur la pédale
- L'aiguille se relève ou s'abaisse

**⦁** Appuyer sur le champ **2**

#### **Programmer des points d'arrêt**

- Si le champ 3 est actif, le nombre et le genre de points d'arrêt peuvent être programmés avec une pression du talon sur la pédale
- ► Standard = quatre points d'arrêt sur place
- **■** Appuyer sur le champ 4 pour des points d'arrêt cousus en avant<br>■ Les champs «+» («+» permettent de programmer de deux à six po
- Les champs «+»/«-» permettent de programmer de deux à six points d'arrêt

#### **Coupe fil automatique**

- Si le champ 5 est actif, le fil supérieur et le fil de canette seront automatiquement coupés après les points d'arrêt avec une pression du talon sur la pédale
- ► Si le champ est inactif, les fils ne sont pas coupés

#### **Relever le pied-de-biche**

- Si le champ 6 est actif, le pied-de-biche se relève avec une pression du talon sur la pédale
- ► Si le champ est inactif, le pied-de-biche reste en bas

## **Réglages de broderie**

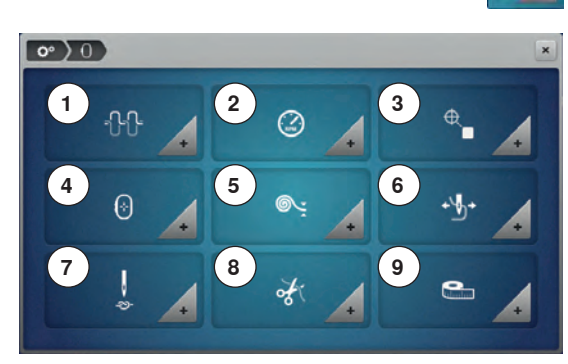

## **Réglages de broderie**

- **⦁** Appuyer sur le champ «Réglages de broderie»
- 1 Modifier la tension du fil supérieur<br>2 Régler la vitesse de broderie
- **2** Régler la vitesse de broderie
- **3** Centrer le motif de broderie<br>4 Calibrer le cadre de broderie
- **4** Calibrer le cadre de broderie<br>**5** Freaisseur du tissu
- **5** Epaisseur du tissu<br>**6** Eonction retrait du
- **6** Fonction retrait du fil marche/arrêt<br>**7** Activer ou désactiver les points d'a
- **7** Activer ou désactiver les points d'arrêt
- **8** Coupe du fil
- **9** Changer l'unité de mesure

La tension du fil supérieur **1** et la vitesse de broderie **2** peuvent être modifiées comme pour la couture (voir la page **53**).

**⦁** Appuyer sur le champ souhaité

# **Centrer le motif de broderie ou l'ouvrir dans sa position originale**

Lors de leur ouverture sur la machine, les motifs de broderie sont toujours centrés dans le cadre de broderie. Si l'on souhaite que le motif de broderie s'ouvre dans sa position originale (déterminée par le logiciel de broderie BERNINA), la fonction «centrer le motif de broderie» doit être activée.

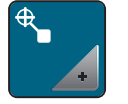

- **⦁** Appuyer sur le champ «centrer le motif de broderie»
- **⦁** Appuyer sur l'interrupteur situé sur la droite
- Un motif de broderie déplacé et enregistré dans cette position s'ouvre lors de la sélection dans la position enregistrée
- **⦁** Appuyer à nouveau sur l'interrupteur situé sur la droite
- Le motif de broderie est centré dans le cadre de broderie

#### **Calibrer le cadre de broderie**

Le calibrage du cadre de broderie correspond au réglage de l'aiguille par rapport au centre du cadre de broderie.

Condition préalable:

Le module de broderie est connecté et le cadre de broderie est équipé du gabarit correspondant.

- **⦁** Appuyer sur le champ «programme Setup»
- **⦁** Appuyer sur le champ «réglages de broderie»
- **⦁** Appuyer sur le champ «calibrer le cadre de broderie»
- La machine reconnaît automatiquement le cadre de broderie
- **⦁** Appuyer sur le champ «effacer» (1) pour effacer le calibrage actuel ► Placer l'aiguille exactement au milieu de l'écran à l'aide des champs fléchés

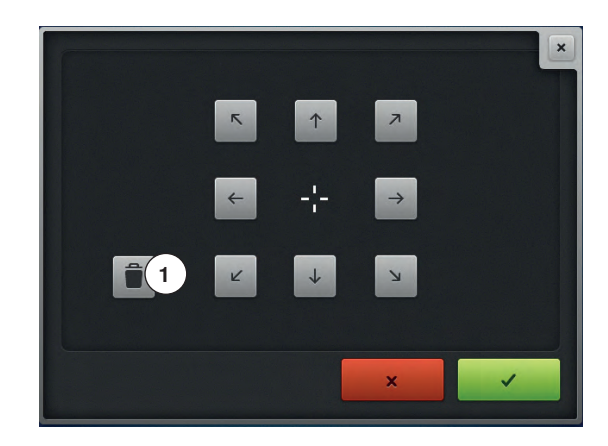

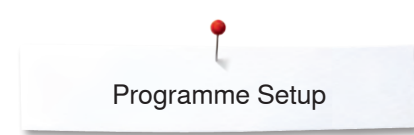

**7**

 $\bullet$  0)  $\bullet$ 

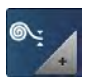

## **Epaisseur du tissu**

- **⦁** Appuyer sur le champ de «L'épaisseur du tissu»
- **⦁** Si le tissu **7** présente une épaisseur de plus de 4 mm, par ex., un tissu éponge, sélectionner le champ 7,5 mm ou 10 mm
- ► Le cadre ne se déplacera que quand l'aiguille ne pique plus dans le tissu<br>► Si la machine informaticée de brederie est décennectée et remise seus
- Si la machine informatisée de broderie est déconnectée et remise sous tension, le réglage retourne sur 4 mm

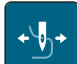

#### **Fonction retrait du fil marche/arrêt**

Cette fonction doit être activée pour pouvoir retirer le fil du tissu par le haut après la coupe. En cas de modèles de broderie à longs points, il est recommandé de désactiver la fonction retrait du fil.

- **⦁** Appuyer sur le champ «retrait du fil»
- **⦁** Appuyer sur l'interrupteur avec le stylet/le doigt pour activer la fonction retrait du fil
- **⦁** Appuyer à nouveau sur l'interrupteur avec le stylet/le doigt pour désactiver la fonction retrait du fil

#### **Régler les points d'arrêt**

Les modèles de broderie sont programmés avec ou sans points d'arrêt. La machine détecte l'absence de programmation de points d'arrêt et en ajoute. Si aucun point d'arrêt n'est souhaité, il est possible de les désactiver.

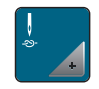

- **⦁** Appuyer sur le champ «programme Setup»
- **⦁** Appuyer sur le champ «réglages de broderie»
- **⦁** Appuyer sur le champ «désactiver/activer les points d'arrêt»
- **⦁** Appuyer sur l'interrupteur situé en haut à droite pour désactiver les points d'arrêt au départ
- Si des points d'arrêt sont programmés pour un motif de broderie, ils sont brodés
- Si aucun point d'arrêt n'est programmé pour un motif de broderie, aucun point n'est brodé
- **⦁** Appuyer une nouvelle fois sur l'interrupteur pour activer les points d'arrêt au départ
- Si des points d'arrêt sont programmés pour un motif de broderie, ils sont brodés
- Si aucun point d'arrêt n'est programmé pour un motif de broderie, les points d'arrêt sont ajoutés et brodés
- **⦁** Appuyer sur l'interrupteur situé en bas à droite pour désactiver les points d'arrêt à la fin
- Si des points d'arrêt sont programmés pour un motif de broderie, ils sont brodés
- Si aucun point d'arrêt n'est programmé pour un motif de broderie, aucun point n'est brodé
- **⦁** Appuyer une nouvelle fois sur l'interrupteur pour réactiver les points d'arrêt à la fin
- Si des points d'arrêt sont programmés pour un motif de broderie, ils sont brodés
- Si aucun point d'arrêt n'est programmé pour un motif de broderie, les points d'arrêt sont ajoutés et brodés

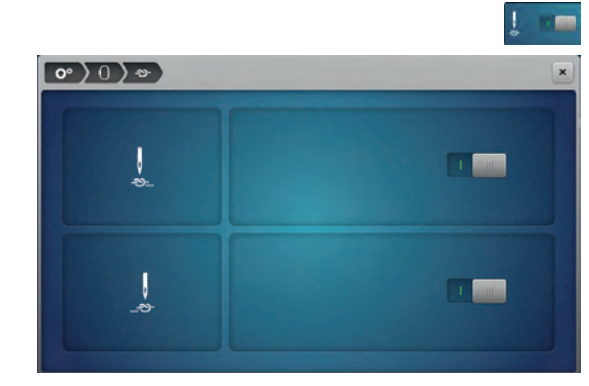

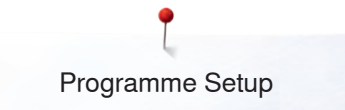

#### **Régler la coupe du fil**

Les réglages de la coupe du fil peuvent être aiustés en fonction des besoins. Désactiver la coupe du fil après un changement de fil **8** ou ajuster la longueur du point d'assemblage **10**. La machine prend en charge la coupe des fils d'assemblage à partir de la longueur réglée. Régler d'abord la longueur à partir de laquelle les points d'assemblage doivent être coupés. Choisir ensuite le motif de broderie.

La longueur des fils de liaison peut être réglée de 1 mm à 15 mm, le réglage de base est de 6 mm. En d'autres termes, les points de liaison qui dépassent 6 mm sont automatiquement coupés. Si l'on réduit la valeur sur 1 mm, il s'ensuivra davantage de coupures de fils, le temps de broderie augmentera et plus d'extrémités de fils libres seront visibles sur l'envers du tissu, surtout si en plus la fonction retrait de fil est activée. L'endroit sera exempt de points de liaison ou ces points seront très courts, ce qui offre une image de broderie particulièrement belle. Réduire la longueur de la découpe du fil sur 1 mm est surtout recommandé pour la broderie de textes qui contiennent en règle générale de nombreux fils tendus très courts. Il est toutefois recommandé pour les autres motifs de broderie (surtout quand les deux faces du motif sont visibles) de ne pas trop réduire la coupe des fils afin que l'envers ne contienne pas des fils libres en surnombre qui seront brodés durant la broderie et qui seront particulièrement difficiles à retirer. Régler tout d'abord à quelle longueur les points de liaison seront coupés. Puis sélectionner le motif de broderie.

 $\circ$  0  $\times$ **8 9 11 10**

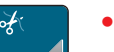

- **⦁** Appuyer sur le champ des «réglages de la coupe du fil»
- **⦁** Appuyer sur le champ **8**
- La coupe automatique du fil lors d'un changement de couleur est activée ou désactivée
- **⦁** Appuyer sur le champ **9**
- La machine s'arrête après environ 7 points et le reste de fil peut être découpé à la main
- ► Appuyer sur les champs **11** « + » ou « » pour régler la longueur de coupe des points de liaison

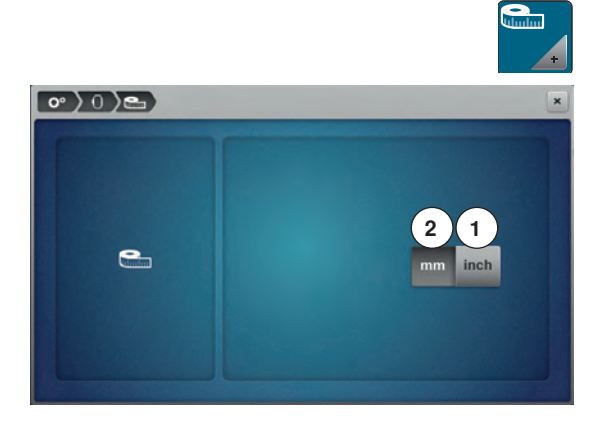

#### **Changer l'unité de mesure**

L'unité de mesure en mode broderie peut être convertie de mm en pouce. Le réglage standard est le mm.

- **⦁** Appuyer sur le champ «changer l'unité de mesure»
- Appuyer sur le champ «pouce» (1) pour faire passer le mode broderie en pouce
- **⦁** Appuyer sur le champ «mm» (2) pour faire passer le mode broderie en mm

# **Réglages personnels**

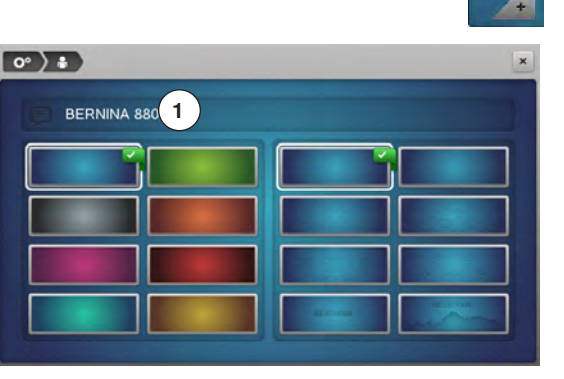

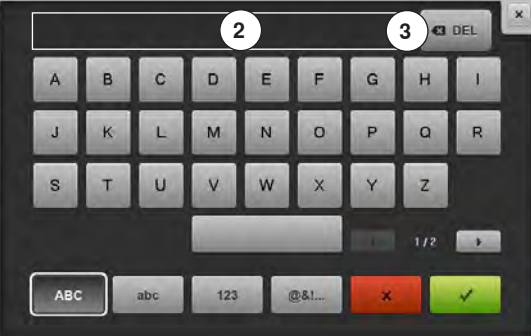

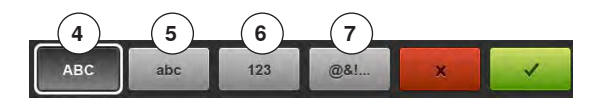

- 
- **⦁** Sélectionner le champ des «Réglages personnels»
	- **⦁** Sélectionner la couleur de l'écran et du fond d'écran

**⦁** Appuyer sur le champ de texte **1**

## **Texte de salutation**

**⦁** Créer ou modifier le texte de salutation **2**

- La touche d'espace se trouve sous le clavier.
- Le texte de salutation s'affiche dans le champ de texte 2 au-dessus du clavier
- **Confirmer avec ✔**

## **Effacer le texte de salutation**

- **⦁** Appuyer sur le champ de texte **2**
- Le texte entré est entièrement effacé

## **Corrections**

- Appuyer sur le champ 3<br>► Le texte entré est effacé
- Le texte entré est effacé de droite à gauche
- **4** «ABC» tout en majuscules (standard)
- **5** «abc» tout en minuscules<br>**6** «1,2,3» chiffres et signes
- **6** «1,2,3» chiffres et signes mathématiques<br>**7** «@&!...» caractères spéciaux
- **7** «@&!...» caractères spéciaux

# **Réglages de surveillance**

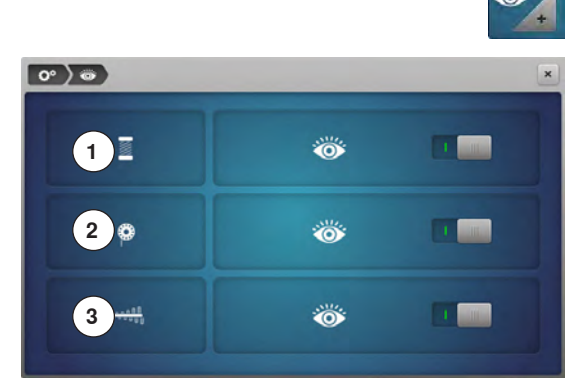

**⦁** Appuyer sur le champ «Réglages de surveillance»

Les fonctions de surveillance suivantes peuvent être activées ou désactivées:

- 1 Surveillance du fil supérieur<br>2 Contrôle du fil inférieur **2** Contrôle du fil inférieur
- **3** Nouage parfait du fil supérieur et de canette

## **Surveillance du fil supérieur/inférieur/nouage des fils**

- Œil ouvert = la fonction est active
- **⦁** Appuyer sur le champ gris
- ► Œil fermé = la fonction est inactive

La tonalité de la fonction de surveillance est réglée par le biais de la tonalité de la fonction.

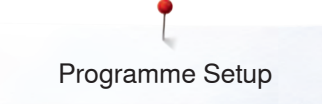

## **Réglages des sons**

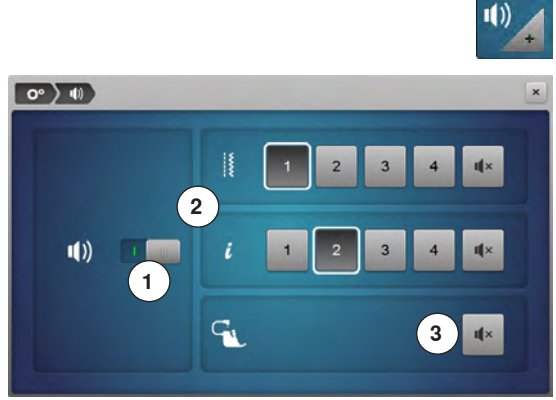

**Sélection du motif de point/de la fonction/du BSR** 

**⦁** Appuyer sur le champ «Réglages des tonalités»

La tonalité peut être activée ou désactivée avec **1**.

La sélection du motif de point et des fonctions **2** peut être restituée avec une tonalité.

- **⦁** Sélectionner la tonalité souhaitée pour le motif de point/les fonctions en appuyant sur un des champs de tonalité 1-4
	- Pour le quilt, activer ou désactiver la tonalité avec BSR en appuyant sur le champ du «Haut-parleur» **3**
- **⦁** Appuyer sur le champ du «Haut-parleur»
- Les tonalités sont désactivées pour les catégories correspondantes

## **Réglages de la machine à coudre informatisée**

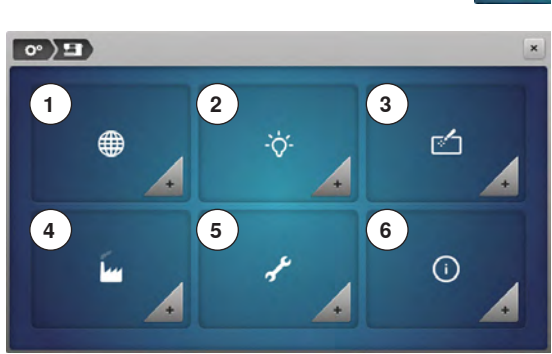

∰

- **⦁** Appuyer sur le champ des «Réglages de la machine à coudre informatisée»
- 1 Sélection de la langue<br>2 Réglages de l'écran
- 2 Réglages de l'écran<br>3 Calibrer l'écran
- **3** Calibrer l'écran
- **4** Réglages de base
- **5** Nettoyage/mise à jour<br>**6** Information
- **6** Information

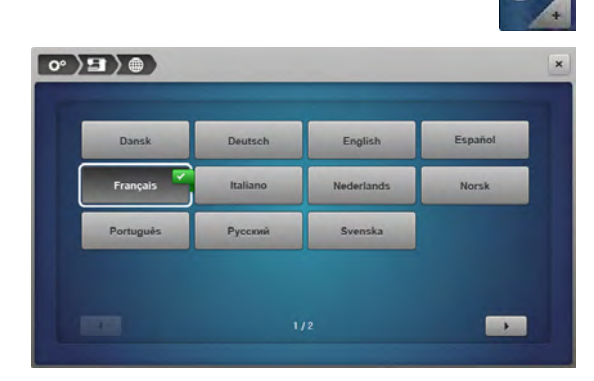

# **Sélection de la langue**

- **⦁** Appuyer sur le champ de la «Sélection de la langue»
- **⦁** Sélectionner la langue souhaitée

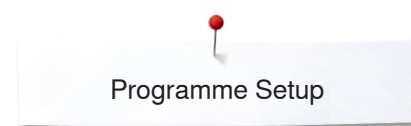

Í

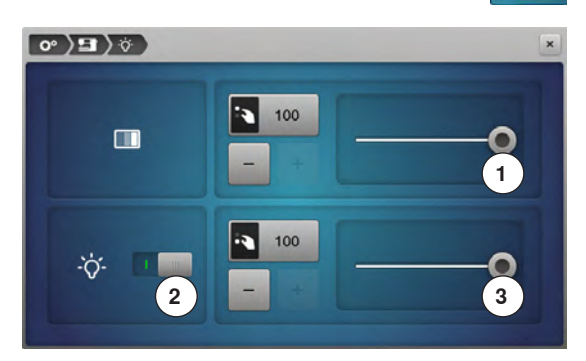

## **Réglages de l'écran**

**⦁** Appuyer sur le champ «Réglage de l'écran»

#### **Luminosité**

- **⦁** Soit déplacer le bouton rond **1** en haut de l'écran vers la gauche/vers la droite avec le stylo ou le doigt ou
- **■** Soit tourner le bouton de réglage de la largeur de point ou<br>■ Soit appuyer sur le champ « $+$ » (« $-$ »
- **⦁** Soit appuyer sur le champ «+»/«-»
- La luminosité de l'écran se modifie
- ► La valeur de base s'affiche avec un point blanc marqué<br>► Les modifications s'affichent dans le champ encadré de
- Les modifications s'affichent dans le champ encadré de jaune

#### **Éclairage**

- ► L'éclairage est actif si le champ **2** est lui aussi actif
- **⦁** Appuyer sur le champ gris
- ► L'éclairage est éteint

### **Luminosité de l'éclairage**

- **⦁** Soit déplacer le bouton rond **3** sur l'écran vers la gauche/vers la droite avec le stylo ou le doigt ou
- **⦁** Soit tourner le bouton de réglage de la longueur de point ou
- **⦁** Soit appuyer sur le champ «+»/«-»
- La luminosité de l'éclairage se modifie
- La valeur de base s'affiche avec un point blanc marqué
- Les modifications s'affichent dans le champ encadré de jaune

Ouvrir l'écran de calibrage de la manière suivante:

- **⦁** Débrancher la machine informatisée de couture et de broderie **⦁** Appuyer simultanément sur les deux touches de la «Position de
- l'aiguille» situées sur le bâti et les maintenir enfoncées
- **⦁** Mettre la machine informatisée de couture et de broderie sous tension et lâcher les deux touches dès que l'écran de «Calibrage» s'affiche

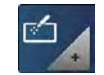

#### **Calibrer l'écran**

- **⦁** Appuyer sur le champ «Calibrage de l'écran»
- **⦁** Effleurer le centre de la croix avec le stylo
- ► La croix de déplace
- **⦁** Répéter jusqu'à ce que les trois positions soient calibrées
- ► L'écran se referme<br>► Le réglage est enre
- Le réglage est enregistré

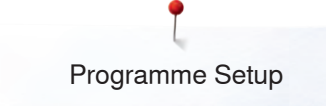

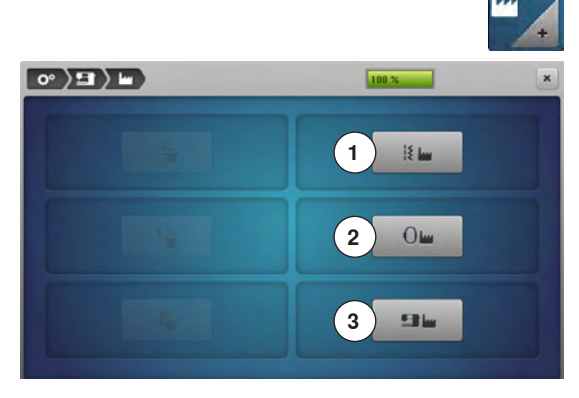

## **Réglages de base**

**⦁** Appuyer sur le champ «Réglages de base»

#### **Retour aux réglages de base**

Les trois possibilités suivantes sont au choix:<br>1 Reset couture

- 
- 1 Reset couture<br>2 Reset broderie **2** Reset broderie<br>**3** Reset tout
- **3** Reset tout
- **⦁** Appuyer sur le champ dont les réglages doivent retourner aux réglages de base
- ► Quand on appuie sur Reset couture, tous les fichiers du programme personnel sont aussi annulés
- Confirmer avec <del>V</del><br>► Quand on appuie o
- Quand on appuie sur Reset tout, redémarrer ensuite la machine à coudre informatisée

# $\circ$  )  $\Box$  )  $\Box$  $\mathbf{x}$ **4** i≷ Lw **5**  $O<sub>1</sub>$ **6**细山

#### **Effacer ses fichiers**

Les trois possibilités suivantes sont au choix:

- **4** Couture «Programme personnel»
- **5** Broderie «Mes motifs de broderie»<br>**6** Broderie «Clé USB» (la clé USB de
- **6** Broderie «Clé USB» (la clé USB doit être connectée à la machine à coudre informatisée)
- **⦁** Appuyer sur le champ dont les données doivent être effacées
- Confirmer avec <del>V</del><br>► Les fishiers sent e
- Les fichiers sont effacés

## **Exceptions:**

La tension du fil, les contrastes, la luminosité, la couleur de l'écran et la vitesse doivent être explicitement réglés à l'état de base pour chaque fonction.

# **Nettoyage/mise à jour**

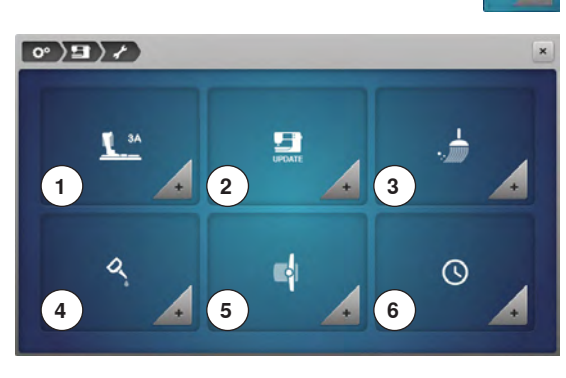

- **⦁** Appuyer sur le champ de «Nettoyage/Mise à jour»
- **1** Calibrer le pied traîneau pour boutonnière no. 3A
- **2** Mise à jour de la machine informatisée de couture et de broderie
- **3** Nettoyer le serre-fil/le capteur de fil<br>**4** Lubrifier la machine informatisée de
- **4** Lubrifier la machine informatisée de couture et de broderie
- **5** Position de rangement<br>**6** Régler la montre
- **6** Régler la montre

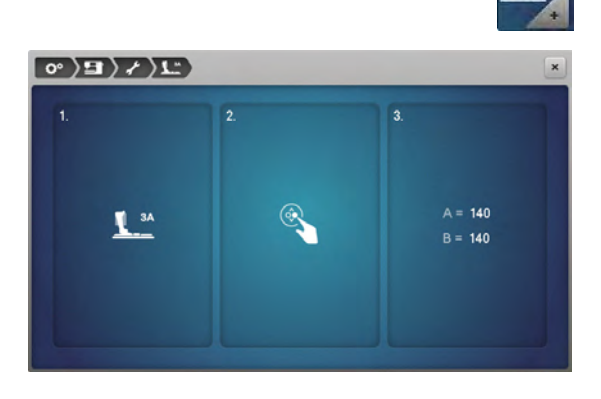

## **Calibrer le pied traîneau pour boutonnière no. 3A**

- **⦁** Appuyer sur le champ du «Calibrage»
- **⦁** Monter le pied traîneau pour boutonnière no. 3A
- **⦁** Appuyer sur la touche «Marche/arrêt»
- ► Le pied traîneau pour boutonnière se meut d'avant en arrière<br>► Le pied traîneau pour boutonnière est équilibré et la machine
- Le pied traîneau pour boutonnière est équilibré et la machine à coudre informatisée affiche un message qui confirme la réussite de ce processus Le pied pour boutonnière et la machine à coudre informatisée sont maintenant réglés et peuvent être utilisés ensemble.

## **Mise à jour de la machine informatisée de couture et de broderie**

# **ATTENTION!**

**Ne pas retirer la clé USB BERNINA pendant la mise à jour et attendre le message de confirmation.**

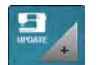

**⦁** Enficher la clé USB BERNINA contenant la nouvelle version logicielle **⦁** Appuyer sur le champ «Mise à jour»

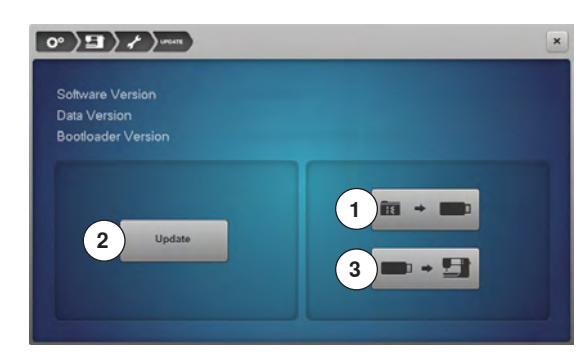

Il est recommandé d'effectuer avant la mise à jour une sauvegarde des fichiers et des réglages.

- **⦁** Appuyer sur le champ **1**
- Les données de la machine informatisée sont enregistrées sur la clé USB
- **⦁** Appuyer sur le champ **2** «Mise à jour» pour démarrer le processus La machine vérifie:
	- Si une clé USB BERNINA est enfichée
	- ► Si la mémoire libre est suffisante
	- Si la bonne version logicielle se trouve sur la clé
	- Les données et les réglages sont repris

Après la mise à jour réussie, un message s'affiche et la machine informatisée de couture et de broderie est prête à l'emploi.

► Si la mise à jour ne démarre pas ou si des problèmes surviennent pendant le téléchargement, un message d'erreur s'affiche

Si, après la mise à jour, les fichiers et les réglages ne se trouvent plus sur la machine informatisée:

- **⦁** Appuyer sur le champ **3**
- Les fichiers enregistrés sur la clé USB sont enregistrés sur la machine informatisée

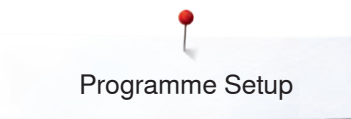

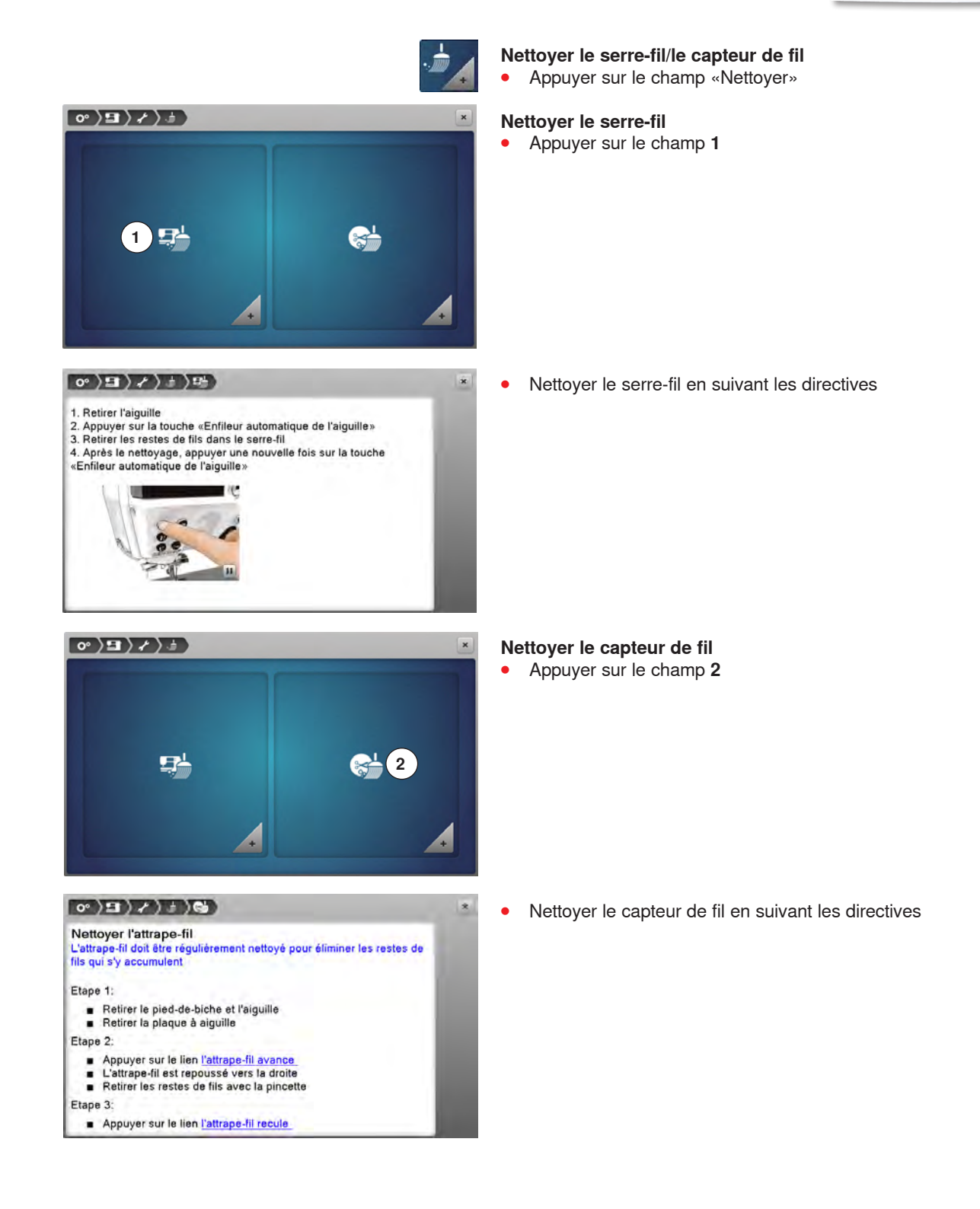

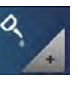

## **Lubrifier la machine informatisée de couture et de broderie**

**⦁** Appuyer sur le champ «Lubrifier»

 $0^{\circ}$  )  $\frac{1}{2}$  )  $\frac{1}{2}$  )  $\frac{1}{2}$ 

Ajouter une goutte d'huile dans le crochet. Placer la canette.<br>Fermer le couvercle. Faire rapidement marcher la machine à vide (sans fil) pour éviter des salissures sur l'ouvrage

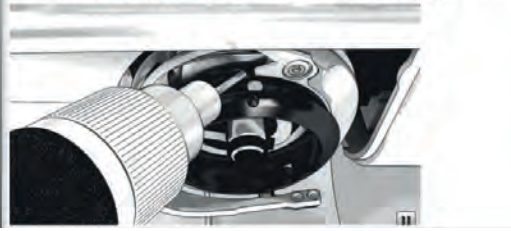

**⦁** Lubrifier la machine informatisée de couture et de broderie en suivant les directives et les animations

#### **Position de rangement**

Le bras de broderie du module de broderie ne doit pas être déplacé à la main. Suivre les indications sur l'écran pour ranger correctement le module de broderie dans son emballage original.

**⦁** Appuyer sur le champ «Position de rangement»

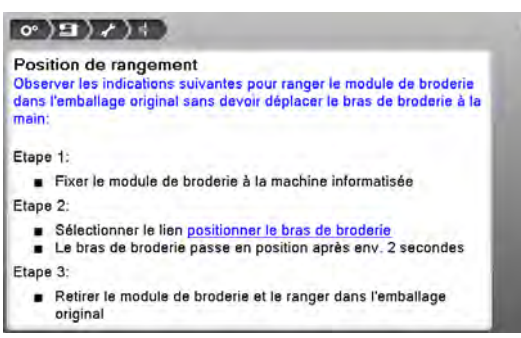

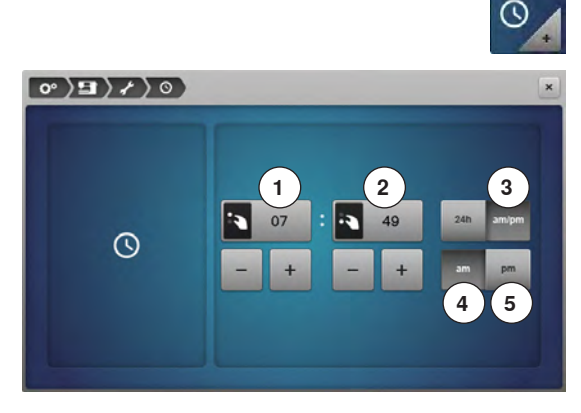

## **Régler la montre**

- **⦁** Appuyer sur le champ de la «Montre»
- **⦁** Soit tourner le bouton de réglage de la largeur de point ou
- **■** Soit appuyer sur le champ «+»/«-» sous l'affichage des heures<br>
 Les heures 1 sont réglées
- ► Les heures **1** sont réglées
- **■** Soit tourner le bouton de réglage de la longueur de point ou<br>■ Soit appuyer sur le champ «+»/«-» sous l'affichage des minu
- **■** Soit appuyer sur le champ «+»/«-» sous l'affichage des minutes<br>► Les minutes 2 sont réglées
- Les minutes 2 sont réglées

Standard = affichage des heures 0-24.

- **⦁** Appuyer sur le champ **3**
- ► Affichage des heures 0-12<br>● Appuver sur le champ 4
- **⦁** Appuyer sur le champ **4**
- am = affichage des heures 0-12 le matin
- **⦁** Appuyer sur le champ **5**
- ► pm = affichage des heures 0-12 l'après-midi

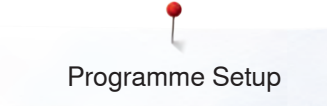

## **Information**

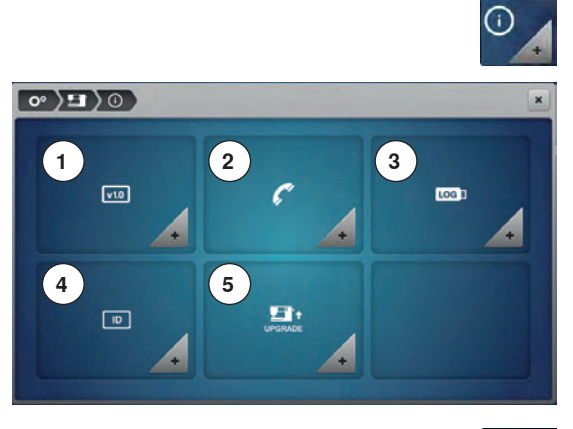

- **⦁** Appuyer sur le champ «Informations»
- **1** Version<br>**2** Donnée
- 2 Données du concessionnaire<br>3 Données de service
- **3** Données de service<br>4 Numéro d'identificati
- **4** Numéro d'identification
- **5** Mise à niveau

#### **Version ⦁** Appuyer sur le champ «Versions»

 $\sqrt{10}$ 

**Road** 

 $\langle \mathbf{e} \rangle$  or  $\langle \mathbf{E} \rangle$ RAM Flash 11831<br>BSR Application Version<br>EMB Application Version Total Number of Stitches since last Maintenance

- ► Les versions actuelles de la machine à coudre informatisée et du module de broderie connecté s'affichent
- ► Le nombre total de points de la machine informatisée ainsi que le nombre de points cousus depuis le dernier service du concessionnaire s'affichent

# $\ket{\circ}$   $\ket{\circ}$   $\circ$  $\qquad \qquad \Box$  $\Box$

## **Données du concessionnaire**

- **⦁** Appuyer sur le champ «Données du concessionnaire»
- **⦁** Appuyer sur le champ

Introduire les informations personnelles sur votre concessionnaire BERNINA:

- **⦁** Nom du magasin
- **⦁** Adresse
- **·** Numéro de téléphone
- Site Internet ou adresse e-mail

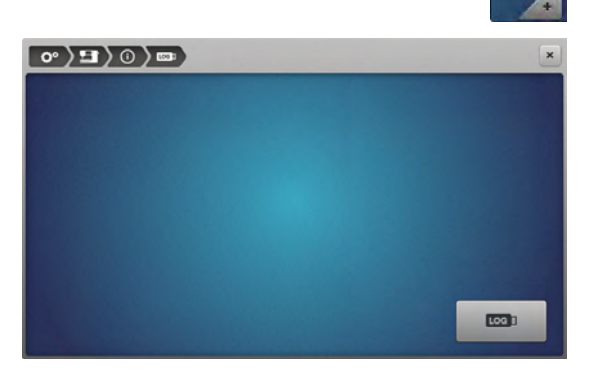

#### **Données de service**

**⦁** Appuyer sur le champ «Données de service»

Les données de service sur l'état actuel de la machine informatisée de couture et de broderie peuvent être enregistrées sur une clé USB et confiées à votre concessionnaire BERNINA:

- **⦁** Connecter la clé USB à la machine
- **⦁** Appuyer sur le champ «LOG»
- ► Les données sont ainsi enregistrées sur la clé USB
- **⦁** Retirer la clé USB

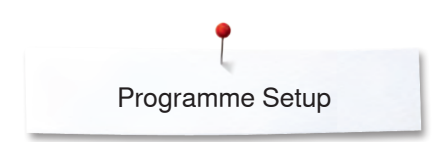

 $\ket{\circ}$   $\ket{\circ}$   $\ket{\circ}$ 

Machine ID

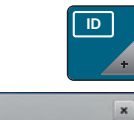

#### **Numéro d'identification**

Le numéro d'identification de la machine est affiché.

- **⦁** Appuyer sur le champ «numéro d'identification»
- ► Le numéro d'identification de la machine apparaît

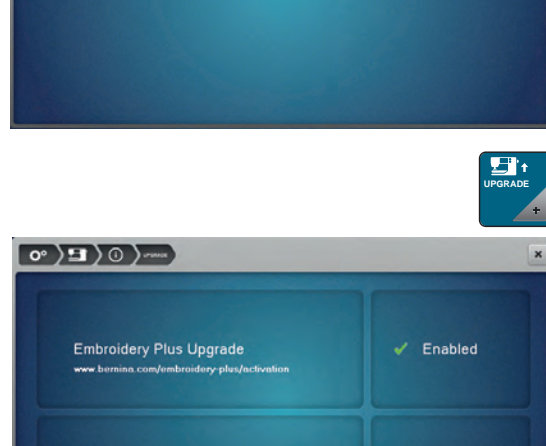

A-EEAB-APQ7-IBD6

#### **Mise à niveau**

- La mise à niveau est payante et doit être activée à l'aide d'une clé d'activation. **⦁** Appuyer sur le champ «UPGRADE»
- ► Enabled indique que la mise à niveau a été effectuée

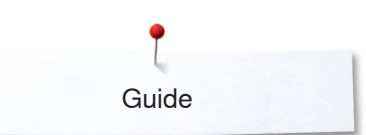

# **Guide**

# **Aperçu sur le guide**

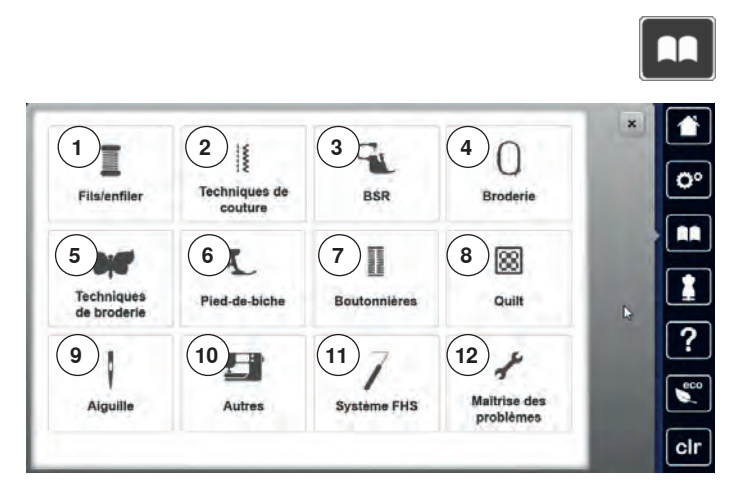

Le guide contient des informations et des explications sur les divers secteurs de la couture.

- **⦁** Appuyer sur la touche «Guide» ► L'écran «Guide» s'affiche
- 1 Fils/enfiler<br>2 Technique
- **2** Techniques de couture
- **3** BSR
- **4** Broderie
- **5** Techniques de broderie<br>**6** Pied-de-biche
- **6** Pied-de-biche<br>**7** Boutonnières
- **7** Boutonnières
- **8** Quilt
- **9** Aiguille
- **10** Autres
- **11** Levier de genou (FHS)
- **12** Maîtrise des problèmes

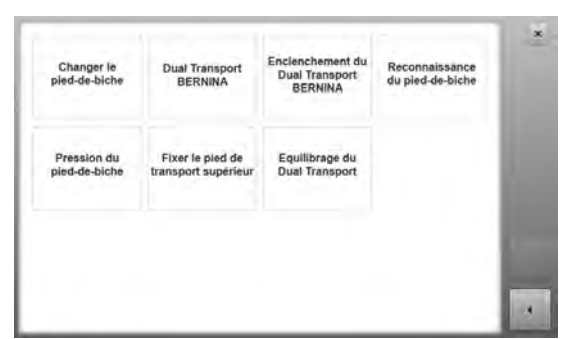

- **⦁** Sélectionner le thème souhaité, par ex., pied-de-biche
- ► Un aperçu sur le thème du pied-de-biche s'affiche
- **⦁** Sélectionner le thème souhaité, par ex., changer le pied-de-biche

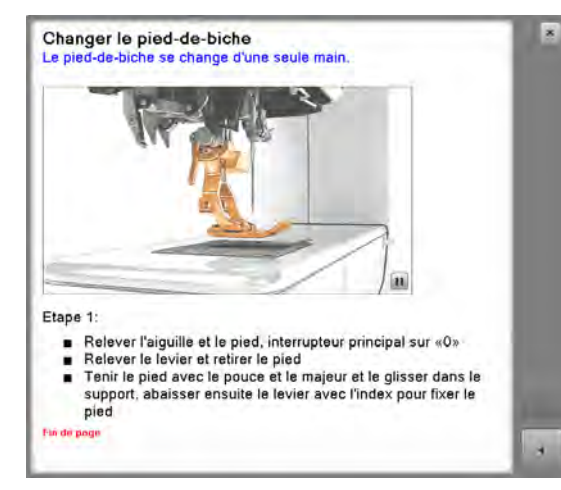

- ► Les informations sur le sujet s'affichent<br>● Eaire défiler au moven des boutons ou
- **⦁** Faire défiler au moyen des boutons ou avec le doigt

- **⦁** Appuyez sur «Continuer»
- ► La page suivante s'affiche
- **■** Appuyer sur «Retour»<br>► La page précédente s'
- La page précédente s'affiche
- **⦁** Appuyer sur le champ «Fermer»
- ► L'écran «Guide» se referme
- Le dernier écran actif s'affiche

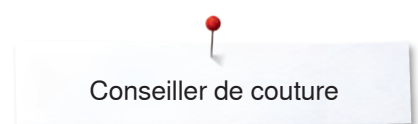

# **Conseiller de couture**

**1**

雏

п

**2**

曲

磁

**6**

**10**

**5**

**9**

# **Aperçu sur le conseiller de couture**

**3**

罪

殹

n

**4**

Ø

Ą,

 $\approx$ 

**8**

**12**

**11**

**7**

Le conseiller de couture informe et propose des aides sur le travail de couture en cours. Après avoir entré le tissu choisi et la technique sélectionnée, des recommandations sur l'aiguille, le pied-de-biche, etc., s'affichent.

- La pression du pied-de-biche et la tension du fil supérieur sont automatiquement réglées
- **⦁** Appuyer sur la touche du «Conseiller de couture»
- ► L'écran «Conseiller de couture» s'affiche
- 
- **1** Tissage lâche
- **2** Tissage moyen **3** Tissage dense
- **4** Jeans

 $\overline{\bullet}$  $\overline{\mathbf{e}}$ 

m

 $\overline{?}$ 

 $\overline{\mathbf{S}^{\text{co}}}$  $\overline{c}$ 

- **5** Tricots fins<br>**6** Tricots mov
- **6** Tricots moyennement épais<br>**7** Tricots épais
- **7** Tricots épais<br>**8** Fourrure
- 
- **8** Fourrure **9** Eponge
- **10** Tissus bouclés
- **11** Cuir et vinyle
- **12** Tulle et dentelles

## **Aperçu sur les techniques/recommandations de couture**

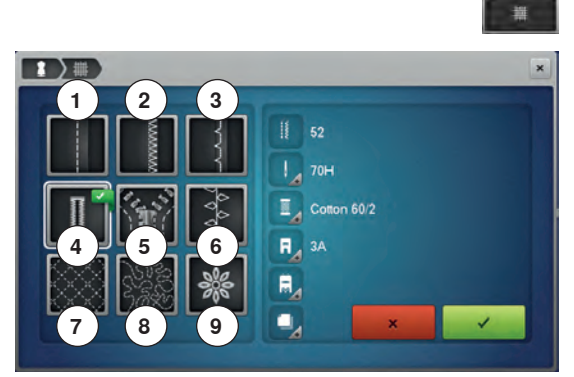

- **⦁** Appuyer sur le champ du tissu souhaité, par ex., tissage lâche
- 1 Coutures<br>2 Surfiler
- **2** Surfiler
- **3** Ourlet invisible
- **4** Boutonnière
- **5** Fermeture à glissière
- **6** Couture de points décoratifs<br>**7** Quilt à la machine
- **7** Quilt à la machine
- **8** Couture à mains libres
- **9** Appliqués

**⦁** Appuyer sur le champ de la technique souhaitée, par ex., boutonnière Si la technique souhaitée n'est pas disponible sur cette liste, choisir une technique apparentée.

- Les recommandations pour l'ouvrage choisi et la technique souhaitée s'affichent
- **Confirmer avec** ✔
- L'écran avec le motif de point programmé s'affiche

#### **Quitter le conseiller de couture**

Appuyer sur X
# **Programme d'aide**

Le programme d'aide contient des informations sur le motif de point et les champs de fonction sur l'écran.

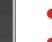

?

x

 $\overline{\mathbf{x}}$ 

- **•** Appuyer sur la touche «Programme d'aide»<br>• Appuyer sur le motif de point désiré ou la fo
- **⦁** Appuyer sur le motif de point désiré ou la fonction souhaitée

### **Motif de point**

Cet écran propose les informations suivantes:<br>
Nom du motif de point

- ► Nom du motif de point
- ► Tissu recommandé
- **Recommandation**

### Renverser à droite/à gauche

Recommandations:

· Le motif de point est cousu renversé (de gauche à droite) Recommandations:

Point invisible<br>Pour la couture d'ourlets invisibles sur la plupart des tissus,<br>d'ourlets coquille sur les tissus souples en jersey et les tissus fins.

● Toujours adapter la largeur de point à l'épaisseur du tissu

- 
- 
- Peut s'utiliser en même temps que la fonction de<br>
renversement en haut/en bas<br>
 Combiner des points<br>
 Equilibrage et placement de points décoratifs au sein d'un projet Fin de

#### **Fonctions**

- Cet écran propose les informations suivantes:
- ► Nom de la fonction<br>► Explication de la for
- ► Explication de la fonction<br>► Recommandation
- ► Recommandation
- $\mathbf x$

#### **Quitter le programme d'aide**

- **■** Appuyer sur le champ «Fermer»<br>▶ Le programme d'aide se referme
- ► Le programme d'aide se referme
- Le dernier écran actif s'affiche

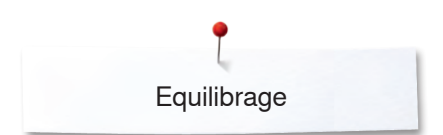

# **Equilibrage**

J

 $60$ 

-00

ł  $\frac{1}{2}$  20

์ค  $\bar{r}$ ō

٥

# **Points utilitaires et décoratifs, alphabets**

 $8)$   $i$   $\sqrt{a}$ 

 $\bullet$ 

La machine est testée et réglée avant de quitter l'usine BERNINA. Certains tissus, fils et garnitures peuvent influencer la qualité du point programmé dans la machine qui présentera alors un aspect irrégulier. L'équilibrage électronique permet de corriger ces différences et d'adapter ainsi parfaitement le motif de points au tissu employé.

- **⦁** Appuyer sur le champ «i»
- **⦁** Appuyer sur le champ de «L'équilibrage»

#### **Points utilitaires et décoratifs**

- Le motif de points original (programmé) s'affiche dans la partie gauche de l'écran
- Les corrections effectuées s'affichent directement dans la partie visible de l'écran

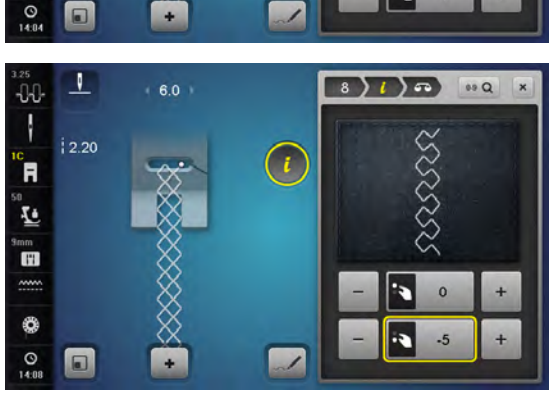

 $(i)$ 

#### **Corrections**

Le motif de point ne se ferme pas correctement (par ex., point nid d'abeilles):

- **⦁** Adapter la longueur du motif de point avec le bouton de réglage de la longueur de point ou des champs «+/«-» jusqu'à ce qu'elle corresponde au motif de point cousu qui apparaît sur la droite de l'écran
- ► La modification s'affiche avec un chiffre dans le champ encadré de jaune<br>● Appuver sur le champ «Fermer» ou sur le champ «i»
- **⦁** Appuyer sur le champ «Fermer» ou sur le champ «i»
- ► Les modifications sont ainsi enregistrées
- Le dernier écran actif s'affiche

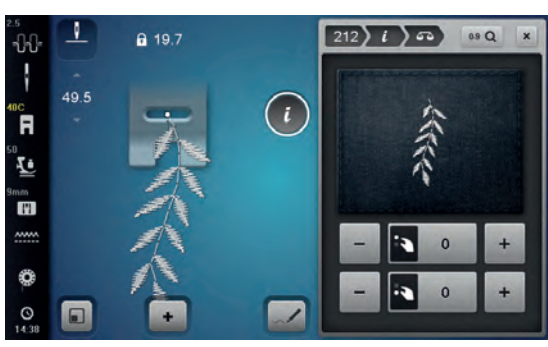

#### **Motif d'avancement transversal**

- Le motif de points original (programmé) s'affiche dans la partie gauche de l'écran
- Les corrections effectuées s'affichent directement dans la partie visible de l'écran

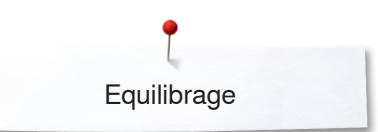

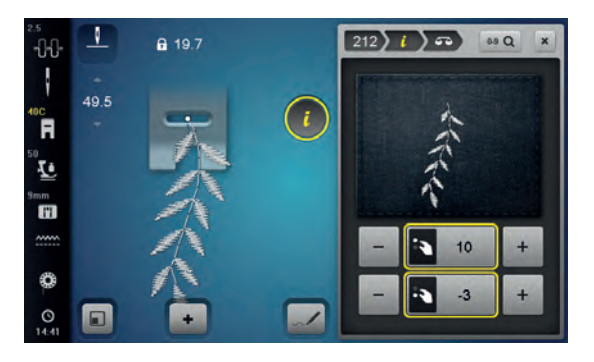

La longueur et la largeur du motif de point cousu sur le tissu, par ex., le no. 212, sont déviées.

#### **Corriger en longueur**

**⦁** Adapter la longueur du motif de point avec le bouton de réglage de la longueur de point ou des champs «+/«-» jusqu'à ce qu'elle corresponde au motif de point cousu qui apparaît sur la droite de l'écran

#### **Corriger la diagonale**

**⦁** Adapter la largeur du motif de point avec le bouton de réglage de la largeur de point ou des champs «+/«-» jusqu'à ce qu'elle corresponde au motif de point cousu qui apparaît sur la droite de l'écran

#### **Retour aux réglages de base**

- **⦁** Appuyer sur le champ «i»
- **⦁** Appuyer sur le champ de «L'équilibrage» encadré de jaune
- **⦁** Appuyer sur le champ encadré de jaune
- Le réglage de base est réglé

### **Dualtransport (avancement biface) BERNINA**

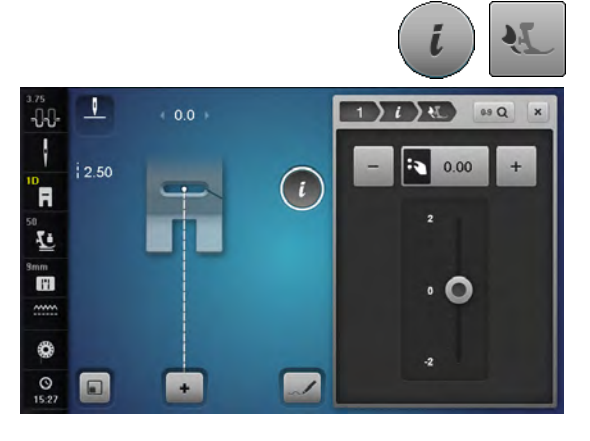

- **⦁** Appuyer sur le champ «i»
- **⦁** Appuyer sur le champ de «L'équilibrage biface»

#### **Equilibrage BERNINA Dual Transport (avancement biface)**

Le tissu supérieur avance trop lentement = mauvais rapport avec le tissu inférieur:

- **⦁** Soit tourner le bouton de réglage de la largeur de point dans le sens des aiguilles d'une montre ou
- **⦁** Soit appuyer sur le champ «+» ou
- Soit déplacer vers le haut le bouton rond sur l'écran tactile avec le stylo ou le doigt
- ► Le tissu supérieur avance plus et l'écart est ainsi compensé

Le tissu supérieur avance trop rapidement = mauvais rapport avec le tissu inférieur:

- **⦁** Soit tourner le bouton de réglage de la largeur de point dans le sens contraire des aiguilles d'une montre ou
- Soit appuyer sur le champ «-» ou
- Soit déplacer vers le bas le bouton rond sur l'écran tactile avec le stylo ou le doigt
- Le tissu supérieur avance moins et l'écart est ainsi compensé

#### **Retour aux réglages de base**

- **⦁** Appuyer sur le champ encadré de jaune
- Le réglage de base est réglé

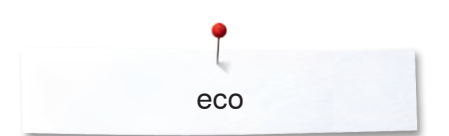

# **Mode eco**

La machine passe en mode économie en présence d'intervalles de pause prolongés.

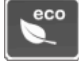

### **Enclencher la fonction eco**

- Appuyer sur la touche «eco»<br>► L'écran devient sombre
- $\blacktriangleright$  L'écran devient sombre
- La consommation en courant est réduite et l'éclairage s'éteint

#### **Déclencher la fonction eco**

- **⦁** Appuyer sur la touche «eco»
- La machine informatisée de couture et de broderie est prête à l'emploi

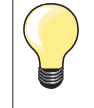

Ce mode sert simultanément de sécurité pour enfants. Il est alors impossible de sélectionner un motif ou un réglage sur l'écran ou de faire démarrer la machine informatisée de couture et de broderie.

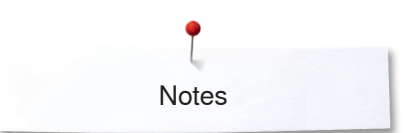

J.

 $\overline{\phantom{a}}$ 

**Notes** 

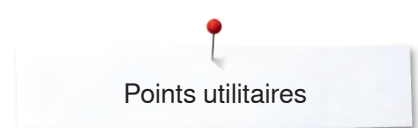

# **Points utilitaires**

# **Aperçu sur les points utilitaires**

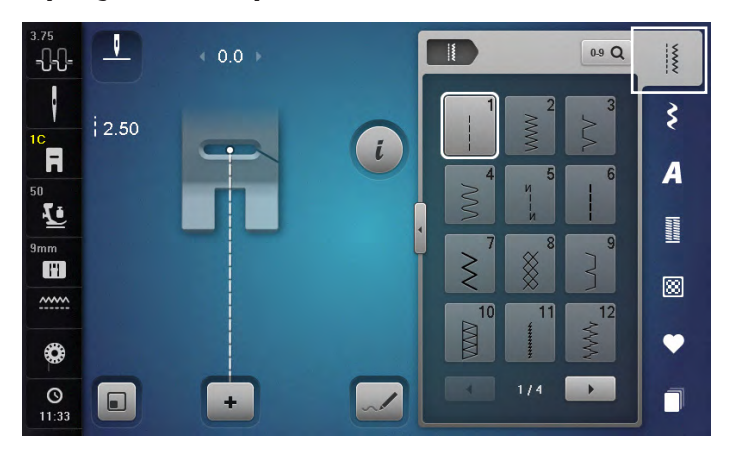

#### **Point droit**

Pour les tissus non élastiques, tous les travaux au point droit, par ex., assembler et coudre, piquer, coudre une fermeture à glissière

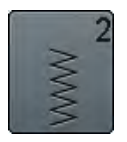

#### **Zigzag**

Tous les travaux au point zigzag comme le surfilage des rebords d'un tissu, la couture d'élastiques et de dentelles

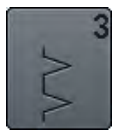

# **Point de surjet**

Pour les jerseys fins, la couture, les ourlets et rebords élastiques

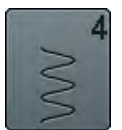

# **Couture serpentine**

Pour la plupart des tissus, le reprisage avec une couture serpentine, le renforcement des rebords

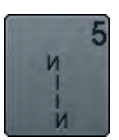

**Programme de points d'arrêt** Pour tous les tissus, l'arrêt du début et de la fin de la couture au point droit

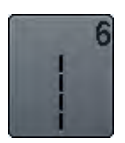

**Triple point droit** Pour des coutures robustes sur les tissus épais, ourlets et coutures visibles

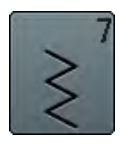

**Triple zigzag** Pour des coutures robustes sur les tissus épais, ourlets et coutures visibles

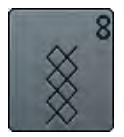

#### **Point nid d'abeille**

Pour tous les tricots et tissus lisses; les coutures visibles pour la lingerie, les vêtements, le linge de table, le racommodage, etc.

- **⦁** Appuyer sur la touche «Point utilitaire»
- Les points utilitaires s'affichent sur l'écran
- **⦁** Faire défiler pour visualiser les autres points utilitaires

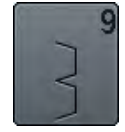

#### **Point invisible**

Pour la plupart des tissus, les ourlets invisibles, un ourlet coquille sur jersey souple et tissus fins, les coutures décoratives

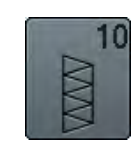

#### **Double surjet**

Pour les tricots, la couture au point de surjet = coudre et surfiler en une seule étape de travail

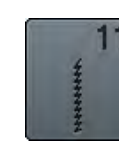

#### **Point super stretch**

Pour les tissus très élastiques; couture ouverte très élastique pour les vêtements en tous genres

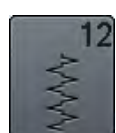

**Point de fronce**

Pour la plupart des tissus, fronces avec élastique, coutures placées face à face, coutures décoratives

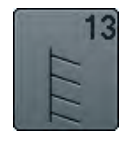

#### **Surjet stretch**

Pour des tissus à mailles moyennes, tissus éponges et tissés serrés, couture surjet, couture plate d'assemblage

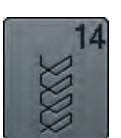

#### **Point de tricot (jersey)**

Pour les tricots, ourlets apparents, coutures visibles sur la lingerie, les pull-overs, le raccommodage de tricots

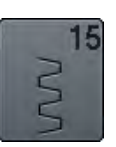

#### **Point universel**

Pour des matières denses, le feutre et le cuir. Couture plate d'assemblage, ourlet apparent, couture d'élastiques, couture décorative

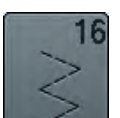

#### **Zigzag cousu**

Pour surfiler et renforcer des rebords de tissus, coudre un élastique, des coutures décoratives

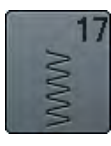

#### **Point lycra**

Pour les tissus en lycra, couture plate d'assemblage, ourlet, reprendre des coutures dans des corsets

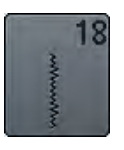

**Point stretch**

Pour les tissus très élastiques; couture ouverte sur les vêtements de sport

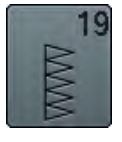

**Surjet renforcé**

Pour des tissus à mailles moyennes, tissus éponges, couture surjet, couture plate d'assemblage

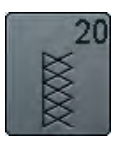

**Surjet tricot**

Pour les tricots, les ouvrages tricotés à la main ou à la machine, couture surjet = coudre et surfiler en une seule étape de travail

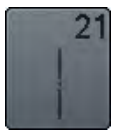

**Point de bâti**

Pour assembler et coudre temporairement des coutures, ourlets, etc.

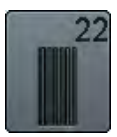

**Programme simple de reprisage** Reprisage automatique sur les tissus fins à moyennement épais

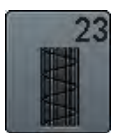

**Programme renforcé de reprisage** Reprisage automatique sur les tissus épais

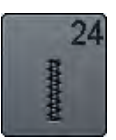

**Programme de brides** Renforcer des ouvertures de poche, coudre des passants de ceinture, etc.

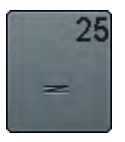

# **Programme de brides**

Pour renforcer l'ouverture des poches, coudre des passants de ceinture, une fermeture à glissière et arrêter des coutures

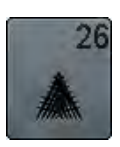

**Grand point de mouche** Pour les tissus moyennement épais à épais, pour renforcer l'ouverture des poches, les extrémités d'une fermeture à glissière et les ouvertures

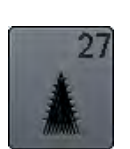

# **Petit point de mouche**

Pour les tissus fins à moyennement épais; pour renforcer l'ouverture des poches, les extrémités d'une fermeture à glissière et les ouvertures

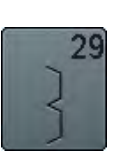

**Point invisible étroit** Pour les ourlets invisibles sur les tissus fins

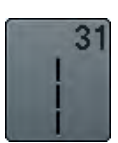

**Triple point droit avec point long** Pour des coutures robustes sur les tissus épais, ourlets et coutures visibles

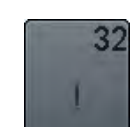

**Point droit simple** En points de raccord dans une combinaison entre deux points décoratifs individuels

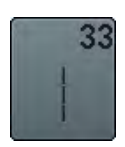

**Triple point droit** S'utilisent en points de raccord dans une combinaison entre deux points décoratifs individuels

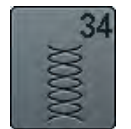

**Point de reprisage** Pour repriser avec la couture en arc et la fonction «Couture permanente en marche arrière»

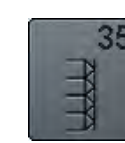

**Point de surjet ouvert** Pour assembler, coudre et surfiler en même temps les tissus élastiques avec un rebord renforcé

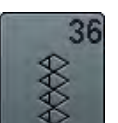

**Point de surjet** Pour les tricots moyennement épais

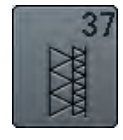

**Point de surjet renforcé** Pour assembler, coudre, surfiler et renforcer en même temps les tissus élastiques

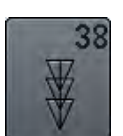

**Point de chaînette** Point décoratif et renforçateur sur la plupart des tissus tissés

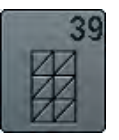

**Effet de point enveloppant** Pour la couture décorative sur les coutures et les ourlets des tricots denses et des tissus tissés

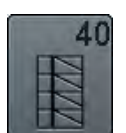

**Effet de point enveloppant** Pour la couture décorative sur les coutures et les ourlets des tricots denses et des tissus tissés

# **Sélectionner le motif de point**

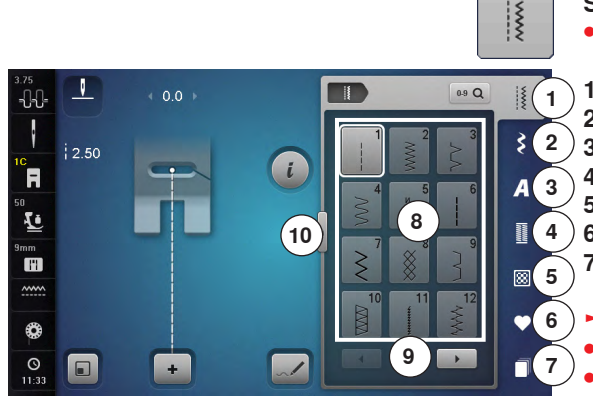

#### **Sélection directe, variante 1**

**⦁** Sélectionner la catégorie principale souhaitée **1-5**

- 1 Points utilitaires<br>2 Points décoratif
- **2** Points décoratifs
- **3** Alphabets
- **4** Boutonnières
- **5** Points quilt<br>**6** Programme
- **6** Programme personnel/mémoire
- **7** Historique
	- Les motifs de points disponibles s'affichent sur le secteur de l'écran 8
- **⦁** Sélectionner le motif de point souhaité
- **⦁** Faire défiler en appuyant sur les champs de défilement **9** pour visualiser les autres motifs de points

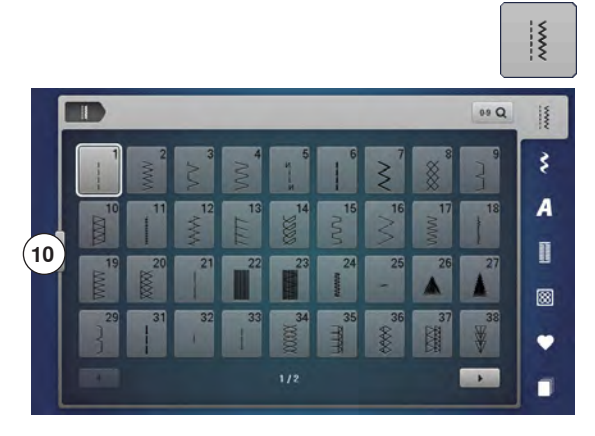

#### **Sélection directe, variante 2**

- **⦁** Sélectionner la catégorie principale souhaitée **1-5**
- **■** Appuyer sur le champ 10<br>▶ L'affichage sur l'écran cha
- ► L'affichage sur l'écran change
- ► Le nombre de motifs de points visibles a augmenté<br>► Faire défiler en appuyant sur les champs de défilem
- Faire défiler en appuyant sur les champs de défilement pour visualiser les autres motifs de points
- Les catégories, par exemple les points décoratifs, sont directement visibles
- **⦁** Appuyer de nouveau sur le champ **10**
- L'affichage sur l'écran retourne au précédent affichage

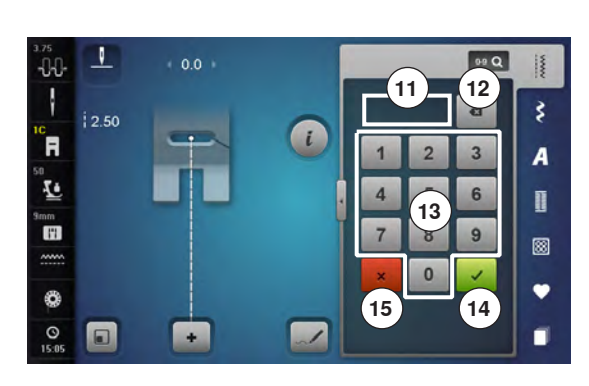

#### **Sélection par le numéro de point**  $0-9$   $Q$

- **⦁** Appuyer sur le champ «0-9»
- ► Les numéros peuvent être entrés dans le secteur **13** de l'écran
- **⦁** Entrer un numéro de point
- ► Le numéro de point entré s'affiche dans le champ **11**
- **⦁** Appuyer sur le champ **12**
- ► Le dernier chiffre est effacé
- **⦁** Appuyer sur le champ **11**
- ► Tous les chiffres sont effacés
- **⦁** Confirmer avec le champ **14**

#### **Interruption**

- Soit appuyer sur le champ «0-9» ou
- **⦁** Soit appuyer sur le champ **15**
- ► Le dernier écran actif s'affiche

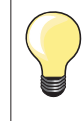

L'entrée erronée du numéro de point est signalée dans le champ **11** par 3 points d'interrogation.

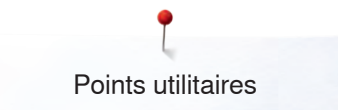

# **Adapter individuellement un motif de point**

Un motif de point peut être modifié selon le tissu choisi. Les modifications ci-après s'adressent à tous les points utilitaires et de nombreux points décoratifs.

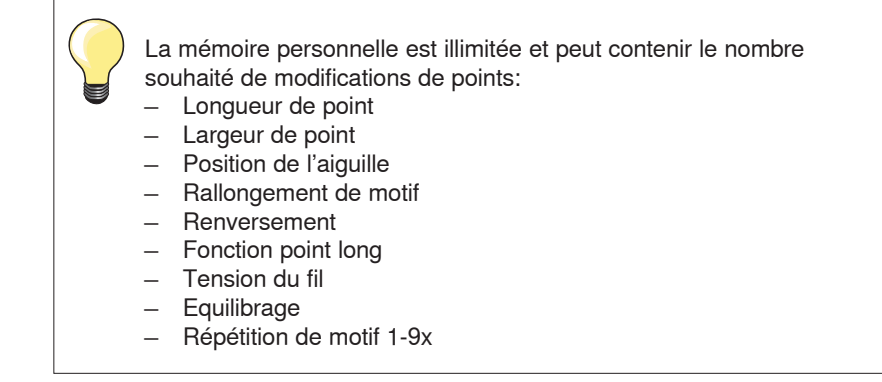

### **Mémoire personnelle temporaire**

Les longueurs et largeurs de point modifiées sont automatiquement enregistrées.

#### **Exemple:**

- ̶ Coudre un point modifié (par ex., le point zigzag)
- ̶ Sélectionner et coudre un autre point (par ex., le point droit)
- ̶ Les modifications effectuées restent inchangées avec une nouvelle sélection du point zigzag modifié

#### **Retourner au réglage de base**

Chaque point modifié peut être ramené manuellement à son réglage de base.

- **⦁** Soit appuyer sur l'affichage de la largeur/longueur de point et sur le champ encadré de jaune sur l'écran ou
- **⦁** Soit appuyer sur le champ «-»/«+» ou
- Soit déplacer le bouton rond sur l'écran tactile avec le stylo ou le doigt ou
- Soit appuyer sur la touche «clr»
- ► Toutes les valeurs modifiées du point **actif** sont effacées
- **⦁** Débrancher la machine informatisée
- ► Toutes les modifications de tous les points sont effacées

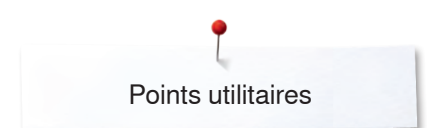

 $\mathbf{I}$ 

 $120$ 

 $\qquad \qquad \Box$ 

00 ł

Ĕ

 $\bar{r}$ 

mm<br>H

♦  $\frac{1}{2}$   $4.0$ 

 $\ddot{}$ 

# **Mémoire personnelle (permanente)**

 $\mathbf{f}$ 

 $\overline{\phantom{a}}$ 

m

 $09Q$  $\frac{1}{2}$ 

š

A

 $\mathbf{r}$ 

囫  $\bullet$ 

ť

Les valeurs de base programmées par BERNINA peuvent être modifiées et enregistrées à long terme et ne seront pas modifiées, même si la machine à coudre informatisée est débranchée.

# **Modifier les valeurs de base**

- Sélectionner le motif de point, par ex., le point zigzag<br>● Modifier la largeur et la longueur de point en tournant
- **⦁** Modifier la largeur et la longueur de point en tournant les boutons de réglage

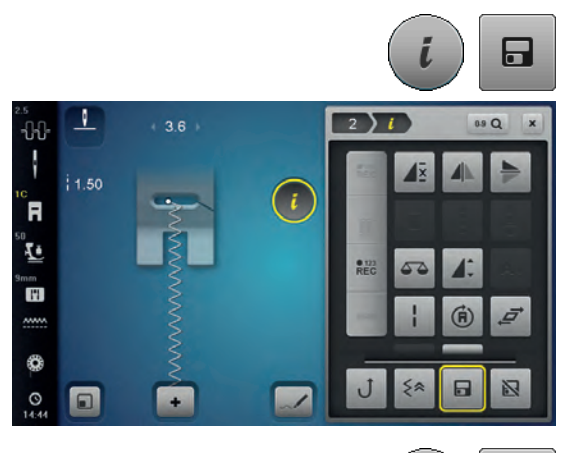

# **Enregistrer les modifications**<br>• Appuver sur le champ «i»

- **•** Appuyer sur le champ «i»<br>• Appuyer sur le champ «Fi
- **■** Appuyer sur le champ «Enregistrer»<br>■ Appuyer sur le champ «Fermer» ou
- **●** Appuyer sur le champ «Fermer» ou sur le champ «i»<br>► Les modifications sont enregistrées
- Les modifications sont enregistrées

#### **Retour aux réglages de base** 区

- **•** Appuyer sur le champ «i»<br>• Appuyer sur le champ «Re **⦁** Appuyer sur le champ «Réglages de base»
- **■** Appuyer sur le champ «Fermer» ou sur le champ «i»<br>► Le réglage de base est réglé
- Le réglage de base est réglé

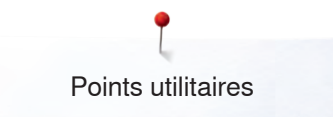

# **Modifier la largeur et la longueur de point**

 $\overline{a}$ 

 $\overline{\phantom{a}}$ 

 $2$   $3$ 

 $5.5$ 

 $\blacksquare$ 

 $\overline{1}$ -90

1.50

 $\big\}$ 

໌<br>R  $\bar{\bar{r}}$  $\mathbf{H}$ 

٧  $\frac{1}{2}$  $\Box$ 

♦  $\circ$  $\Box$   $5.5$ 

- **■** Soit tourner les boutons de réglage<br>■ Soit appuyer sur l'affichage de la lar
- **■** Soit appuyer sur l'affichage de la largeur ou de la longueur de point<br>■ Soit appuyer sur l'écran ouvert sur les champs «-»/«+» ou
- **Soit appuyer sur l'écran ouvert sur les champs «-»/«+» ou<br>■ Soit déplacer le bouton rond sur l'écran tactile avec le style**
- **⦁** Soit déplacer le bouton rond sur l'écran tactile avec le stylo ou le doigt Cette modification peut également être effectuée pendant la couture.
- 工  $2)$ -00  $36$ ł  $2.70$  $12.70$  $\ddot{\bullet}$  $\overline{u}$  $\mathbf{F}$ **1**  $\bar{\bar{F}}$ inm<br>H  $\overline{m}$ ♦  $^{O}_{08:14}$  $\Box$  $\ddot{}$  $\sqrt{}$ ı  $101$ }  $\boldsymbol{\mathsf{x}}$  $9.0$  $-1$ ł h.  $2.40$  $14.6$ É. **2 3** $\bar{\bar{\mathbf{F}}}$ m<br>H

 $\overline{\phantom{a}}$ 

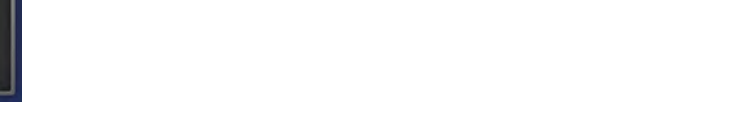

La longueur de point effective **1** des points utilitaires et des points quilt s'affiche.

Pour les autres motifs de points, alphabet inclus, la longueur totale d'un motif de point **2** s'affiche. La longueur de point effective **3** n'est visible que sur l'écran ouvert de la longueur de point.

# **Exemples de couture avec des points utilitaires**

# **Point droit**

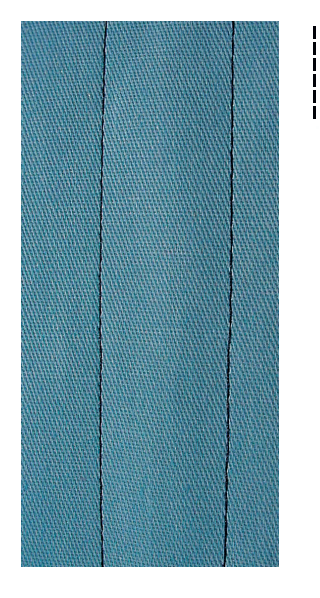

# **Triple point droit**

₩₩₩₩

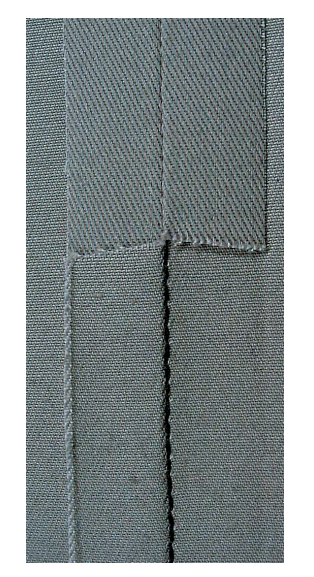

#### **Pied pour points en marche arrière no. 1C/1D**

#### **Point droit no. 1**

Après avoir mis en marche la machine à coudre informatisée, le point droit s'affiche toujours en premier.

► L'aiguille est en haut

#### **Application**

Pour tous les tissus.

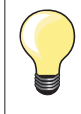

**Adapter la longueur du point à l'ouvrage** Par ex., pour les tissus en jean, point long (env. 3-4 mm), pour les tissus fins, point court (env. 2-2.5 mm).

**Adapter la longueur du point au fil** Par ex., pour la piqûre avec un cordonnet, point long (env. 3-5 mm).

**Activer l'arrêt de l'aiguille en bas**  L'aiguille pique dans le tissu qui peut être tourné ou saisi sans être déplacé.

#### **Pied pour points en marche arrière no. 1C/1D**

**Triple point droit no. 6**

#### **Couture ouverte**

Couture solide pour les tissus épais et rigides tels que les jeans et le velours côtelé.

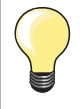

**En présence de tissus rigides ou épais au tissage dense** Une aiguille pour jean et le pied pour jean no. 8 facilitent la couture des tissus en jean et de la toile de voile.

#### **Surpiqûre décorative**

Rallonger la longueur du point et utiliser le triple point droit pour effectuer des surpiqûres décoratives sur les tissus en jean.

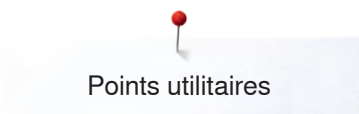

# **Triple zigzag**

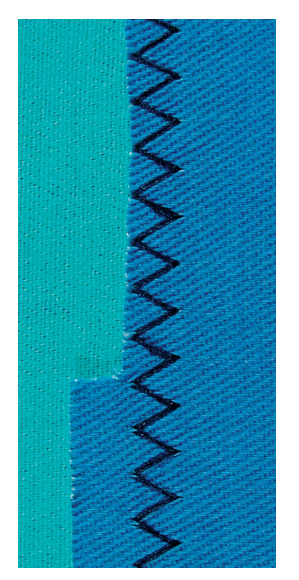

 $\lesssim$ 

### **Pied pour points en marche arrière no. 1C/1D**

### **Point zigzag triple no. 7**

Sur les tissus rigides, surtout les tissus en jean, toiles de chaises longues, marquises.

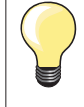

Ourlets sur les tissus souvent lavés. Surfiler tout d'abord les rebords d'ourlet. Utiliser une aiguille pour jean en présence de tissus épais et rigides.

# **Fermeture à glissière**

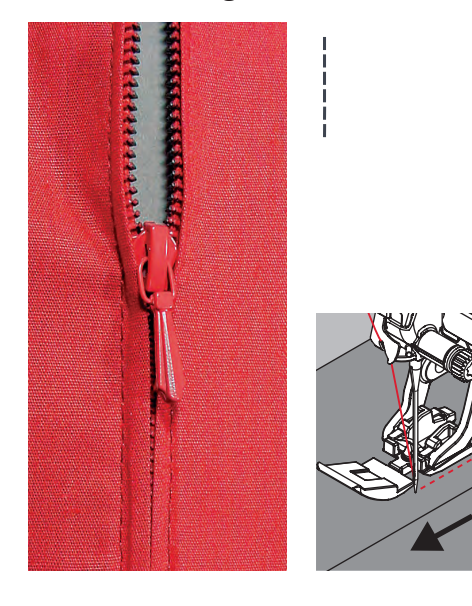

#### **Pied pour fermeture à glissière no. 4D**

#### **Point droit no. 1**

#### **Préparation**

- **⦁** Fermer la couture jusqu'au début de la fermeture à glissière
- **⦁** Coudre des points d'arrêt
- **⦁** Fermer toute la longueur de la fermeture à glissière avec des points longs
- **⦁** Surfiler les surplus de la couture
- **⦁** Ecarter les surplus au fer
- **⦁** Ouvrir la longueur de la fermeture à glissière
- **⦁** Bâtir une fermeture à glissière: bâtir la fermeture à glissière sous le tissu, les rebords du tissu doivent se toucher au milieu des dents

#### **Coudre la fermeture à glissière**

- **⦁** Ouvrir la fermeture à glissière de quelques centimètres
- **⦁** Déplacer la position de l'aiguille vers la droite
- **⦁** Commencer la couture en haut à gauche
- **⦁** Guider le pied-de-biche, l'aiguille doit piquer le long des dents de la fermeture à glissière
- **⦁** S'arrêter devant le coulisseau de la fermeture à glissière avec l'aiguille en bas
- **⦁** Relever le pied-de-biche
- **⦁** Refermer la fermeture à glissière
- **⦁** Continuer la couture jusqu'au bout de la fente avec la position de l'aiguille en bas
- **⦁** Relever le pied-de-biche
- **⦁** Tourner l'ouvrage
- **⦁** Piquer jusqu'à l'autre côté de la fermeture à glissière, puis s'arrêter avec la position de l'aiguille en bas
- **⦁** Relever le pied-de-biche
- **⦁** Tourner une nouvelle fois l'ouvrage
- **⦁** Coudre le deuxième côté de la même manière, de bas en haut

#### **Variante: coudre la fermeture à glissière des deux côtés de bas en haut** Pour les tissus pelucheux (par ex., le velours).

- 
- **■** Préparer la fermeture à glissière comme décrit plus haut<br>■ Commencer la couture au centre de la couture de l'extré **⦁** Commencer la couture au centre de la couture de l'extrémité de la fermeture à glissière, position de l'aiguille à droite
- **⦁** Coudre de biais en direction des dents de la fermeture à glissière
- **⦁** Coudre le côté **1** de bas en haut
- **⦁** Déplacer la position de l'aiguille vers la gauche
- **⦁** Coudre le côté **2** de la même manière, de bas en haut

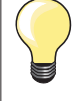

#### **Il n'est pas possible de coudre après le coulisseau de la fermeture à glissière**

- ̶ Coudre jusqu'à environ 5 cm du coulisseau de la fermeture à glissière
- ̶ Abaisser l'aiguille, relever le pied-de-biche, ouvrir la fermeture à glissière, terminer la couture (s'aider du levier de genou)

#### **Début de la couture**

- ̶ Bien tenir les fils au début de la couture = tirer éventuellement l'ouvrage légèrement vers l'arrière (pour quelques points seulement) ou
- ̶ Coudre tout d'abord environ 1-2 cm en arrière, puis poursuivre la couture comme d'habitude

#### **Le ruban de la fermeture ou le tissu est dur ou d'un tissage épais**

Utiliser une aiguille 90-100 = le point sera plus régulier.

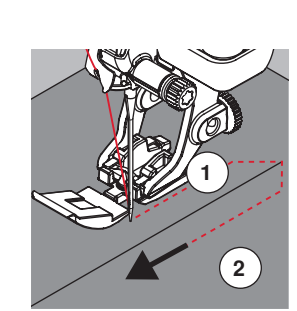

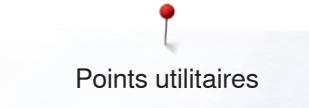

# **Reprisage manuel**

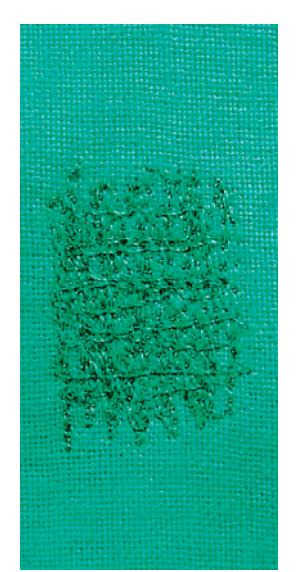

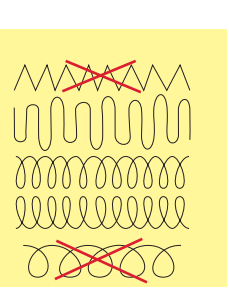

### **Pied pour reprisage no. 9 (accessoire en option)**

#### **Point droit no. 1**

#### **Trous ou emplacements élimés**

«Remplace» le fil de trame et de chaîne d'un tissu.

#### **Préparation**

- **⦁** Escamoter la griffe d'entraînement
- **⦁** Fixer la table rallonge
- **■** Tendre le tissu dans l'anneau de broderie en bois (accessoire en option)<br>► L'emplecement abîmé est ainsi parfaitement tendu et ne se déplacera pa
- L'emplacement abîmé est ainsi parfaitement tendu et ne se déplacera pas

#### **Couture**

- ̶ Guider régulièrement l'ouvrage à la main de gauche à droite sans appuyer ̶ Changer de direction en effectuant des arrondis de haut en bas. Risque de déchirure ou de formation de trous avec un mouvement saccadé
- ̶ Coudre différentes longueurs. Le fil peut ainsi mieux se répartir dans les fibres

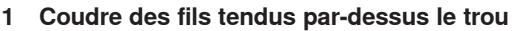

- **⦁** Recouvrir le trou avec les premiers fils tendus en dépassant légèrement l'emplacement et ne pas travailler de manière trop dense
- **⦁** Coudre des longueurs irrégulières
- **⦁** Tourner l'ouvrage à 90°

#### **2 Recouvrir les premiers fils tendus**

- **■** Recouvrir les premiers fils tendus sans travailler de manière trop dense
	- **⦁** Tourner l'ouvrage à 180°

#### **3 Terminer le reprisage**

**⦁** Coudre une nouvelle ligne de points lâches

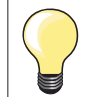

#### **Mauvaise formation de points**

̶ Si le fil apparaît en surface, guider l'ouvrage plus lentement ̶ Si des nœuds se sont formés sur l'envers, guider l'ouvrage plus rapidement

#### **Cassure du fil**

Guider l'ouvrage plus régulièrement.

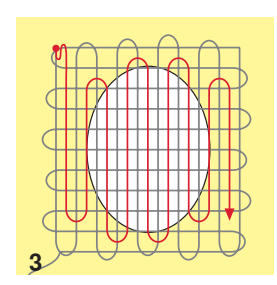

**1 2**

\*\*\*\*\*\*\*\*\*\*\*\*\*\*\***85** 

# **Reprisage automatique**

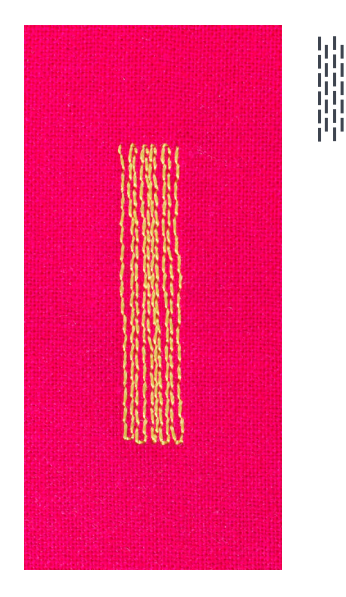

**Pied pour points en marche arrière no. 1C Pied traîneau pour boutonnière no. 3A** 

#### **Programme simple de reprisage no. 22**

#### **Reprisage rapide des trous ou des endroits élimés** Remplace la trame sur tous les tissus.

#### **Préparation**

- **⦁** Tendre les tissus fins dans l'anneau de broderie en bois (accessoire en option)
- ► L'emplacement abîmé est ainsi parfaitement tendu et ne se déplacera pas

### **Reprisage avec le pied pour points en marche arrière no. 1C**

- Commencer la couture en haut à gauche.
- **⦁** Coudre la première longueur
- **⦁** Arrêter la machine
- **⦁** Appuyer sur la touche de «Marche arrière»
- La longueur est programmée
- **●** Terminer le programme de reprisage
- La machine à coudre informatisée s'arrête automatiquement
- **⦁** Appuyer sur la touche «clr»
- La programmation s'annule

#### **Reprisage avec le pied traîneau pour boutonnière no. 3A**

- ̶ En présence de déchirures et d'emplacements abîmés
- ̶ Longueur de reprisage, maximum 3 cm
- ̶ Travailler comme avec le pied pour points en marche arrière no. 1C

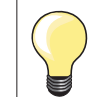

#### **Renforcement d'une déchirure**

Glisser un tissu fin ou coller une garniture sous l'emplacement.

#### **Le reprisage s'est «déplacé» latéralement**

Corriger avec la fonction d'équilibrage (plus sur cette fonction sur la page **72**).

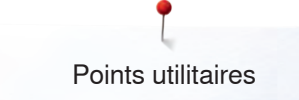

# **Reprisage renforcé automatique**

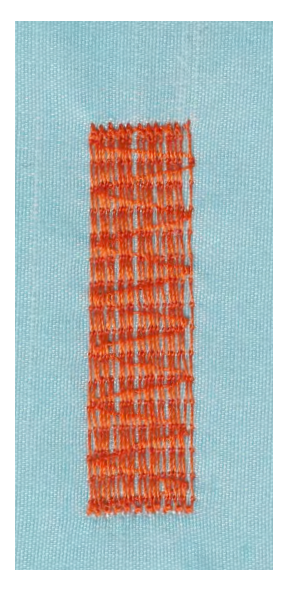

**Pied traîneau pour boutonnière no. 3A** 

#### **Programme renforcé de reprisage no. 23**

**Reprisage rapide des trous ou des endroits élimés** Remplace la trame sur tous les tissus.

#### **Préparation**

- **⦁** Tendre les tissus fins dans l'anneau de broderie en bois (accessoire en option)
- ► L'emplacement abîmé est ainsi parfaitement tendu et ne se déplacera pas

#### **Reprisage avec le pied traîneau pour boutonnière no. 3A**

Commencer la couture en haut à gauche.

- **⦁** Coudre la première longueur
- **⦁** Arrêter la machine
- **⦁** Appuyer sur la touche de «Marche arrière»
- La longueur est programmée
- **⦁** Terminer le programme de reprisage
- La machine à coudre informatisée s'arrête automatiquement
- **⦁** Appuyer sur la touche «clr»
- ► La programmation s'annule

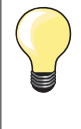

**Le reprisage ne recouvre pas entièrement la surface abîmée**  Déplacer l'ouvrage et coudre une nouvelle fois le programme de reprisage (la longueur étant préprogrammée, ce travail peut être répété à volonté).

### **Programme de reprisage renforcé**

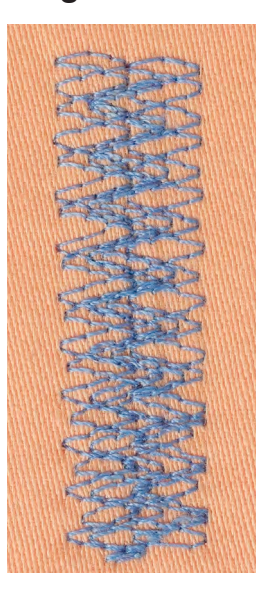

**Pied pour points en marche arrière no. 1C**

#### **Programme de reprisage no. 34**

Le programme de reprisage no. 34 est particulièrement recommandé pour repriser les emplacements abîmés sur les tissus épais et rigides comme les jeans et les vêtements de travail.

# **Surfiler le rebord d'un tissu**

 $M_{N}$ 

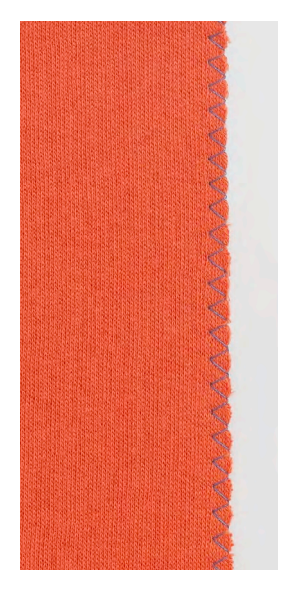

#### **Pied pour points en marche arrière no. 1C**

### **Zigzag no. 2**

- Pour tous les tissus
- ̶ Pour surfiler le rebord d'un tissu
- Pour les coutures élastiques<br>— Pour les travaux décoratifs
- Pour les travaux décoratifs

#### **Surfiler le rebord d'un tissu**

- **⦁** Pour surfiler les rebords de presque tous les tissus
- Choisir une largeur de point pas trop large<br>
Sélectionner une longueur de point pas tro
	- **⦁** Sélectionner une longueur de point pas trop longue
- **⦁** L'aiguille pique d'un côté dans le tissu et de l'autre côté dans le vide
- Le rebord du tissu doit reposer à plat et ne pas s'enrouler
- Utiliser un fil fin de reprisage pour les tissus fins

#### **Couture chenille**

- ̶ Zigzag court et dense (longueur de point 0.5-0.7 mm)
- ̶ Couture chenille pour les appliqués, la broderie, etc.

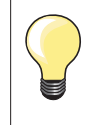

Le point satin no. 1354 peut aussi être choisi.

# **Double surjet**

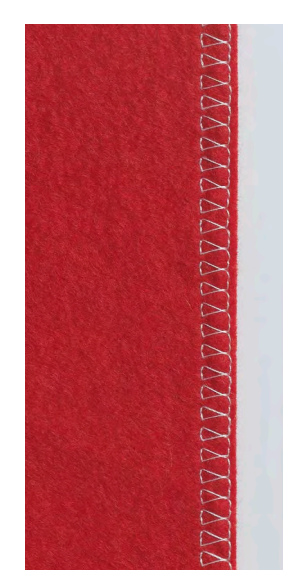

#### **Pied pour points en marche arrière no. 1C Pied pour surjet no. 2A**

**Surjet double no. 10**

#### **Couture fermée**

Surjet double pour des coutures élastiques sur des tissus fins et souples et les coutures transversales sur les tricots.

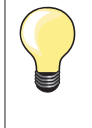

#### **Tissus à mailles**

Utiliser une aiguille pour jersey neuve pour ne pas endommager les mailles fines

̶ Si nécessaire, relâcher la pression du pied-de-biche

#### **Couture de tissus élastiques**

Si nécessaire, utiliser une aiguille stretch (130/705H-S).

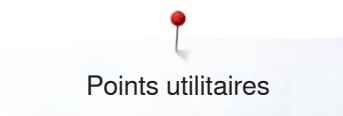

# **Surpiqûre des rebords**

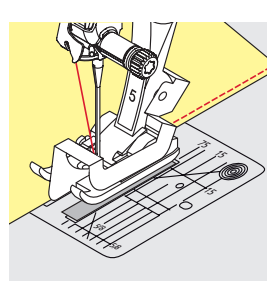

#### **Pied pour points invisibles no. 5 Pied pour points en marche arrière no. 1C Pied pour bordure étroite no. 10/10C/10D (accessoire en option)**

### **Point droit no. 1**

### **Piqûre serrée**

#### **Rebords extérieurs**

- **⦁** Poser le rebord à la gauche du guide du pied pour point invisible
	- **⦁** Sélectionner la position de l'aiguille à gauche dans l'écart souhaité

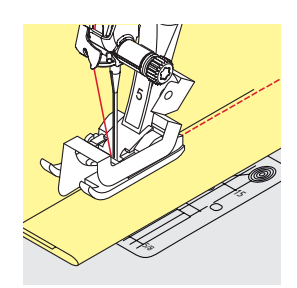

#### **Rebords d'ourlets**

- **⦁** Poser le rebord (intérieur, bord supérieur de l'ourlet) à la droite du guide du pied pour point invisible
- **⦁** Sélectionner la position de l'aiguille tout à droite pour coudre le long du rebord supérieur

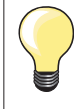

#### **Pied pour points invisibles no. 5**

Position de l'aiguille à gauche ou tout à droite.

**Pied pour points en marche arrière no. 1C et pied pour bordure étroite no. 10/10C/10D (accessoire en option)** Toutes les positions d'aiguille possibles.

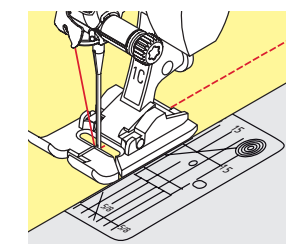

### **Piquer large**

#### **Guider le tissu**

Pied-de-biche en tant que guide:

**⦁** Guider le rebord du tissu le long du pied-de-biche

Plaque à aiguille en tant que guide:

**⦁** Guider le tissu en suivant les repères de la plaque à aiguille (de 1 à 2.5 cm)

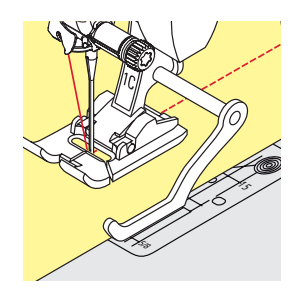

Règle guide en tant que guide:

Pied-de-biche

- **⦁** Desserrer la vis derrière le pied-de-biche
- **⦁** Glisser le guide au travers du trou du pied-de-biche
- **⦁** Déterminer la largeur souhaitée
- **⦁** Visser
- **⦁** Diriger le rebord du tissu le long du guide

Pour effectuer des lignes larges de surpiqûres parallèles, placer le guide le long d'une ligne déjà cousue.

# **Ourlet invisible**

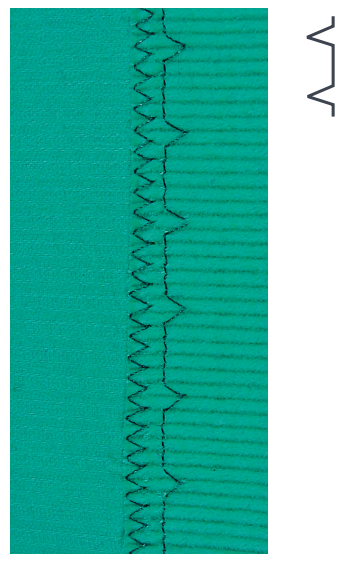

#### **Pied pour points invisibles no. 5**

#### **Point invisible no. 9**

Pour les ourlets «invisibles» sur les tissus épais à moyennement épais en coton, laine et fibres mélangées.

#### **Préparation**

- **⦁** Surfiler le rebord de l'ourlet
- **⦁** Replier le rebord, épingler et bâtir

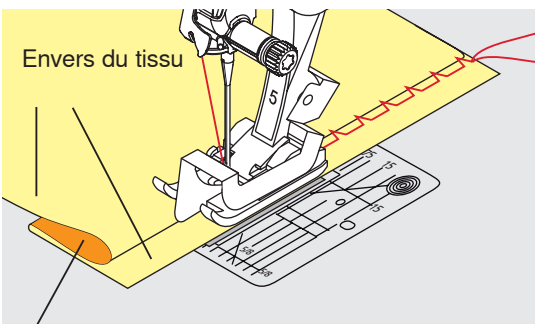

Endroit du tissu

#### **⦁** Replier le tissu, le rebord d'ourlet surfilé doit reposer à droite

- **⦁** Glisser sous le pied et
- Glisser le rebord d'ourlet replié contre la barre guide du pied-de-biche

#### **Couture**

L'aiguille ne doit qu'à peine saisir le tissu, comme un ourlet à la main.

**⦁** Après env. 10 cm, contrôler l'ourlet sur les deux côtés et adapter éventuellement la largeur du point

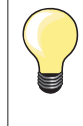

#### **Réglage fin de la largeur de point**

Guider régulièrement le rebord du pli le long de la plaque guide du pied-de-biche = les points sont ainsi cousus dans une largeur régulière.

# **Ourlet visible**

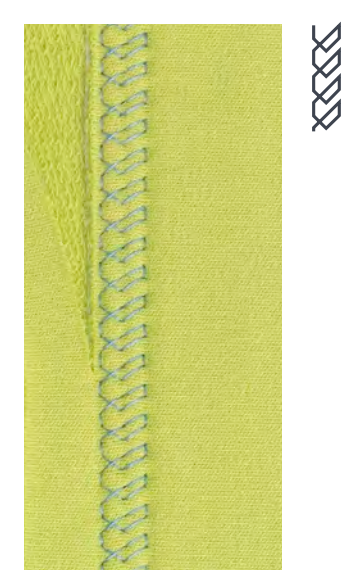

#### **Pied pour points en marche arrière no. 1C/1D**

#### **Point de tricot (jersey) no. 14**

Pour tous les ourlets visibles et élastiques sur les tricots en coton, laine, fibres synthétiques et mélangées.

#### **Préparation**

- **⦁** Repasser l'ourlet et éventuellement surfiler
- **⦁** Relâcher éventuellement la pression du pied

#### **Couture**

- **⦁** Coudre l'ourlet sur l'endroit dans la profondeur souhaitée
- **⦁** Découper le tissu qui dépasse sur l'envers

# **Programme de points d'arrêt**

 $\overline{1}$ 

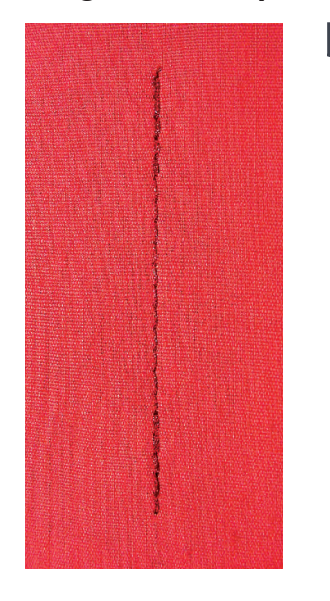

# **Point de bâti**

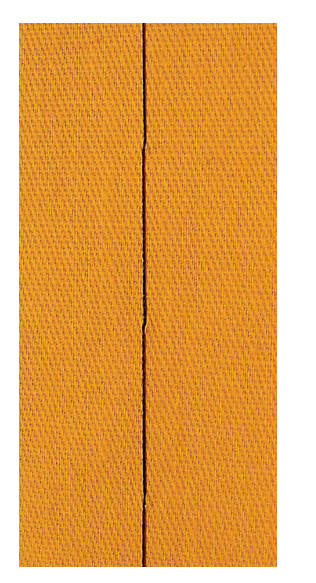

#### **Pied pour points en marche arrière no. 1C**

#### **Programme d'arrêt no. 5**

- ̶ Pour tous les tissus
- ̶ Pour arrêter le début et la fin d'une couture

### **Couture de longues coutures au point droit**

Arrêt régulier par le biais d'un nombre défini de points.

#### **Début de la couture**

- **⦁** Appuyer sur la pédale
- La machine arrête automatiquement au début de la couture (5 points en avant, 5 points en arrière)
- **⦁** Coudre une couture au point droit dans la longueur souhaitée

#### **Fin de la couture**

- **⦁** Appuyer sur la touche de «Marche arrière»
- La machine arrête automatiquement la couture (5 points en arrière, 5 points en avant)
- La machine s'arrête automatiquement à la fin du programme de point d'arrêt

#### **Pied pour points en marche arrière no. 1C/1D**

#### **Point de bâti no. 21**

- ̶ Un point sur 4 est cousu au point droit, la variante de point la plus longue est de 24 mm quand une longueur de 6 mm est sélectionnée. Longeur de point recommandée 3.5-5 mm
- ̶ Pour tous les travaux qui demandent un point très long
- ̶ Coutures, ourlets, quilt, surfilage, etc.
- ̶ Assembler et coudre temporairement
- ̶ Facile à éliminer

#### **Préparation**

- **⦁** Assembler les couches de tissus avec des épingles piquées en travers pour empêcher le tissu de se décaler
- Empêche le déplacement des couches de tissu

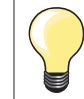

#### **Arrêter/fixer les fils**

Effectuer 3-4 points d'arrêt au début et à la fin d'une couture.

#### **Fils**

Pour bâtir, utiliser un fil à repriser fin qui sera ensuite facile à retirer.

# **Couture plate d'assemblage**

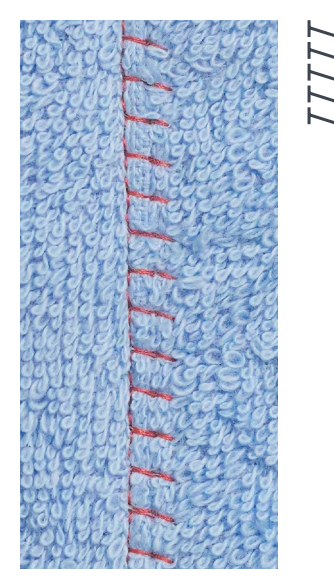

#### **Pied pour points en marche arrière no. 1C**

### **Surjet stretch no. 13**

Idéal pour les tissus bouclés ou épais comme les tissus éponge, la feutrine, le cuir, etc.

### **Couture**

- **•** Superposer les rebords du tissu<br>• Coudre le long du rebord du tissi
- **●** Coudre le long du rebord du tissu<br>● L'aiquille doit piquer à droite par-di
- **⦁** L'aiguille doit piquer à droite par-dessus le rebord du tissu dans le tissu inférieur
- ► Couture très plate et solide

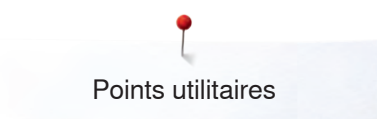

# **Equilibrer les couches de tissus**

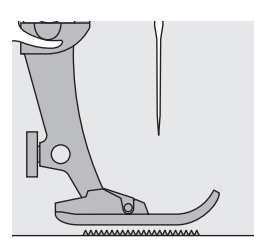

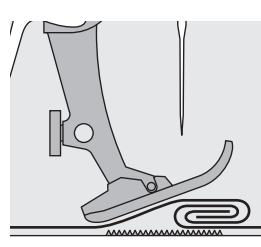

La griffe d'entraînement ne peut travailler normalement que si le pied-de-biche est horizontal.

Si le pied-de-biche est «incliné» à un endroit très épais, la griffe d'entraînement ne peut pas saisir le tissu. Le tissu s'accumule.

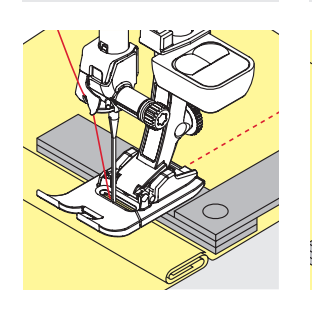

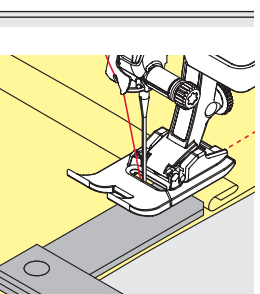

Si on glisse deux ou trois plaquettes d'équilibrage derrière l'aiguille sous la semelle jusqu'à ce que l'on obtienne l'épaisseur de la couture, le pied-de-biche est de nouveau à l'horizontale.

Si on glisse deux ou trois plaquettes d'équilibrage derrière l'aiguille sous la semelle jusqu'à ce que l'on obtienne l'épaisseur de la couture, le pied-de-biche est de nouveau à l'horizontale. Coudre jusqu'à ce que le pied ait passé cet emplacement, puis retirer la ou les plaquettes.

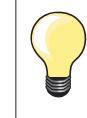

Arrêt de l'aiguille en bas.

# **Couture des coins**

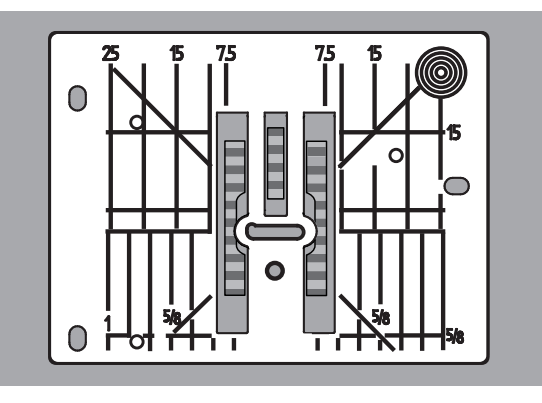

Les rangées extérieures de la griffe d'entraînement sont fortement écartées les unes des autres en raison de la largeur du trou.

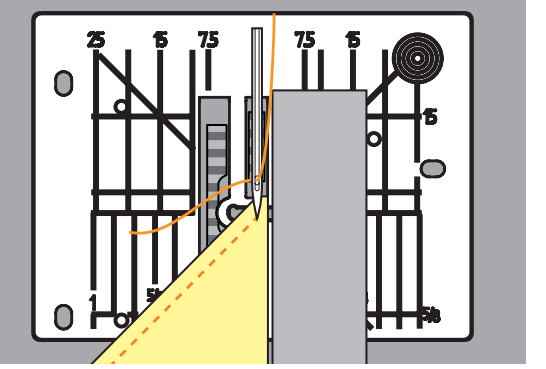

Dans la couture d'angles, l'ouvrage avance mal, car seule une petite partie de l'ouvrage repose effectivement sur la griffe d'entraînement.

En plaçant latéralement deux ou trois plaquettes d'équilibrage à droite du pied au bord du tissu, la griffe d'entraînement pourra mieux saisir le tissu.

Le tissu avance régulièrement

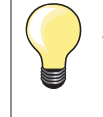

Arrêt de l'aiguille en bas.

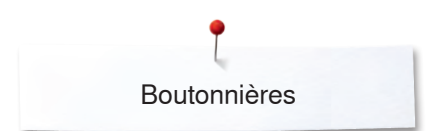

# **Boutonnières**

# **Aperçu sur les boutonnières**

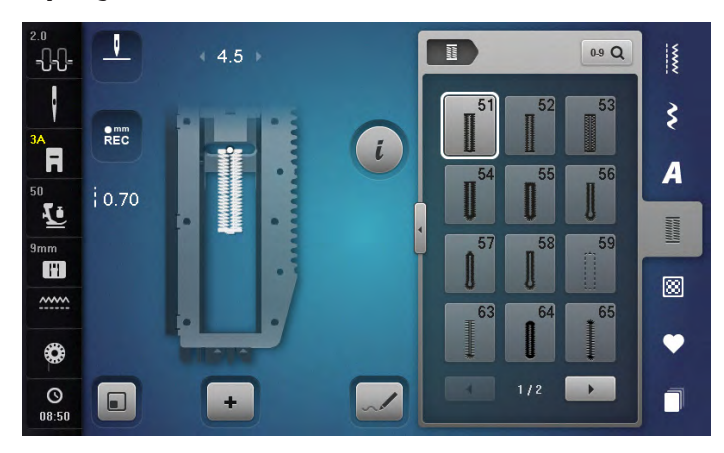

Les boutonnières sont non seulement pratiques mais aussi décoratives. Toutes les boutonnières peuvent être cousues et programmées de diverses manières.

- **⦁** Appuyer sur la touche «Boutonnière»
- **⦁** Faire défiler pour visualiser les autres boutonnières

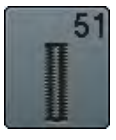

**Boutonnière de lingerie** Pour les tissus fins à moyennement épais: blouses,

vêtements, literie, etc.

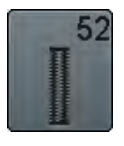

**Boutonnière étroite de lingerie**  Pour tous les tissus fins à moyennement épais: blouses, vêtements, vêtements d'enfants et de bébés, bricolage

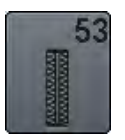

**Boutonnière élastiques** Pour tous les tissus élastiques en jersey de coton, laine, soie et fibres synthétiques

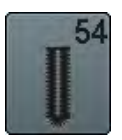

**Boutonnière arrondie avec bride normale**  Pour tous les tissus moyennement épais à épais: vêtements, vestes, manteaux, imperméables

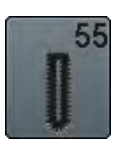

**Boutonnière arrondie avec bride transversale** Pour tous les tissus movennement épais à épais: vêtements, vestes, manteaux, imperméables

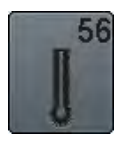

**Boutonnière à œillet** Pour les tissus épais non élastiques: vestes, manteaux, vêtements de loisir

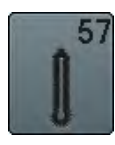

**Boutonnière à jour avec bride pointue** Pour les tissus épais non élastiques: vestes, manteaux, vêtements de loisir

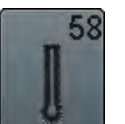

**Boutonnière à jour avec bride transversale** Pour les tissus épais non élastiques: vestes, manteaux, vêtements de loisir

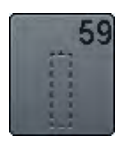

**Boutonnière au point droit** Programme pour la prépiqûre de boutonnières, pour les ouvertures de poches, pour renforcer une boutonnière et spécialement pour les boutonnières dans le cuir et le similicuir

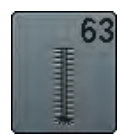

**Boutonnière à jour Heirloom** Pour les tissus fins à moyennement épais; blouses, vêtements, vêtements de loisirs, literie

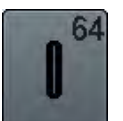

**Boutonnière double arrondie** Pour les tissus moyennement épais à épais en divers matériaux

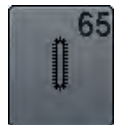

**Boutonnière double arrondie Heirloom** Pour les tissus moyennement épais, tissus tissés, blouses, vêtements et literie

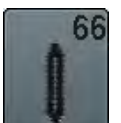

**Boutonnière avec double bride pointue étroite** Boutonnière décorative pour les tissus moyennement épais: blouses, robes, vestes

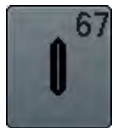

**Boutonnière avec double bride pointue étroite** Pour les tissus moyennement épais, tissus tissés, blouses, robes, vestes

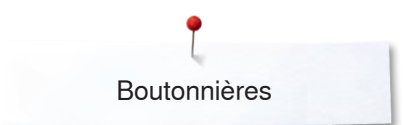

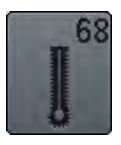

**Boutonnière décorative à jour avec bride transversale** Pour les tissus épais non élastiques: vestes, manteaux, vêtements de loisir

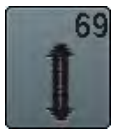

**Boutonnière décorative avec pointe (mouche)**  Pour les boutonnières décoratives sur les tissus rigides non élastiques

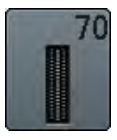

**Boutonnière stretch décorative** Pour les tricots fins à moyennement épais

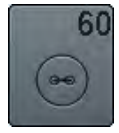

**Programme de couture de bouton** Couture de boutons à 2 et 4 trous

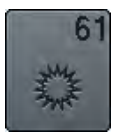

**Œillet avec un zigzag étroit**  En ouverture pour les rubans étroits et cordonnets, pour les travaux décoratifs

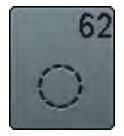

**Œillet au point droit**  En ouverture pour les rubans étroits et cordonnets, pour les travaux décoratifs

# **Important**

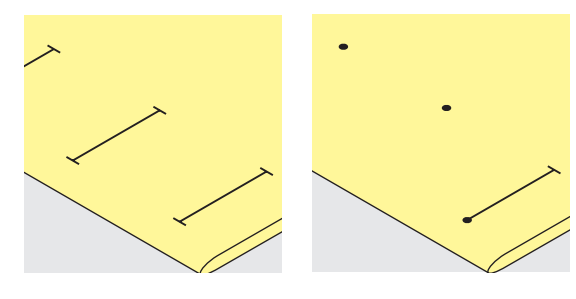

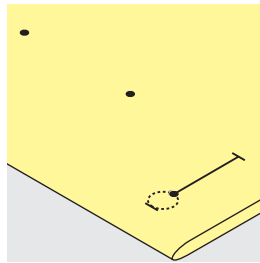

#### **Tracer les repères des boutonnières manuelles**

- **⦁** Marquer la longueur des boutonnières aux endroits voulus
- **⦁** Utiliser le pied pour boutonnière no. 3C (accessoire en option)

#### **Tracer les repères des boutonnières automatiques**

- **⦁** Marquer toute la longueur d'une boutonnière
- Coudre la première boutonnière, sa longueur est ainsi programmée
- **⦁** Marquer les autres points de départ
- **⦁** Utiliser le pied traîneau no. 3A

#### **Marquer la boutonnière à œillet**

- **⦁** Marquer uniquement la longueur de la chenille
- La longueur de l'œillet devra être cousue en plus
- Coudre la première boutonnière, sa longueur est ainsi programmée
- **⦁** Marquer les autres points de départ
- **⦁** Utiliser le pied traîneau no. 3A

#### **Essai de couture**

- **⦁** Effectuer une boutonnière d'essai sur une pièce du tissu original
- **⦁** Utiliser la même garniture
- **⦁** Sélectionner le même genre de boutonnière
- **⦁** Coudre la boutonnière dans le même sens du tissu (dans le sens longitudinal ou transversal)
- **⦁** Fendre la boutonnière
- **■** Introduire le bouton par la boutonnière<br>■ Si pécessaire, corriger la longueur de l
- **⦁** Si nécessaire, corriger la longueur de la boutonnière

# **Modifier la largeur de la chenille**

**⦁** Modifier la largeur de point

#### **Modifier la longueur de point**

La modification de la longueur du point détermine.

- L'épaisseur ou la largeur des chenilles de la boutonnière
- Après la modification de longueur de point:
- **⦁** Reprogrammer la longueur de la boutonnière

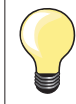

Si une boutonnière doit être cousue perpendiculairement à la bordure de l'ouvrage, il est recommandé d'employer une plaquette de compensation (accessoire en option). Glisser la plaquette d'équilibrage depuis l'arrière entre l'ouvrage et la semelle traîneau du pied-de-biche jusqu'à obtenir une épaisseur identique, puis glisser vers l'avant.

Il est conseillé d'activer l'aide d'avancement (accessoire en option) pendant la couture des boutonnières sur des tissus difficiles. Ne s'utilise qu'accompagnée du pied traîneau pour boutonnière no. 3A.

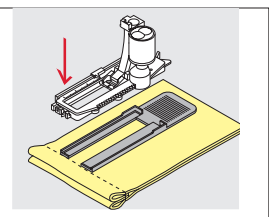

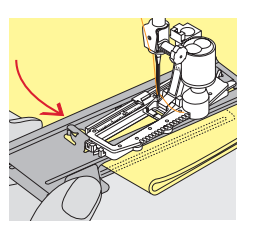

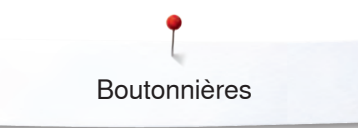

# **Garniture**

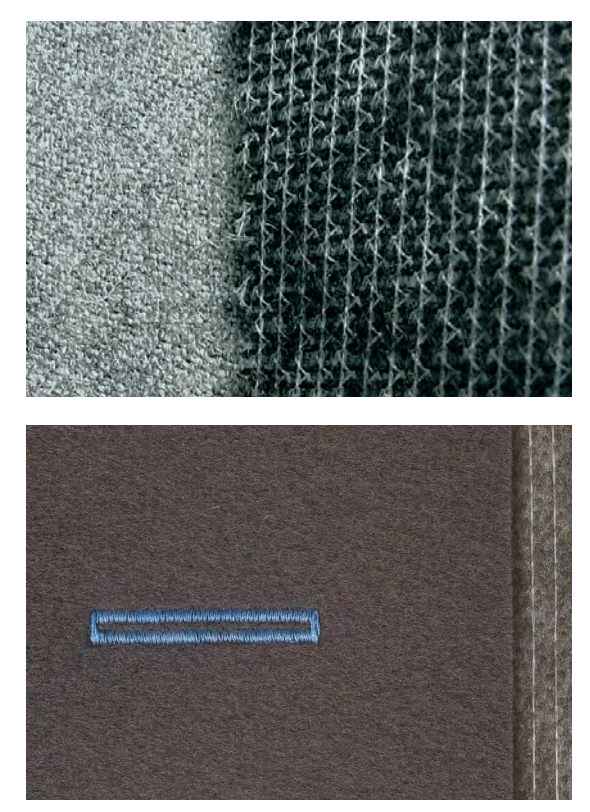

- ̶ Une garniture renforce et stabilise la boutonnière
- ̶ Choisir une garniture proche des caractéristiques du tissu

– Glisser un non tissé de broderie sous les tissus épais ou à boucles<br>► L'ouvrage avance mieux L'ouvrage avance mieux

# **Ganse**

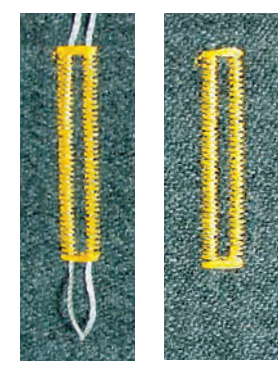

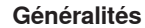

- ̶ La ganse renforce et embellit la boutonnière
- ̶ Surtout recommandé pour la boutonnière no. 51
- **⦁** Glisser le tissu sous le pied

#### **Ganse idéale**

- ̶ Fil perlé no. 8
- Gros fil à coudre à la main
- ̶ Fil à crocheter fin

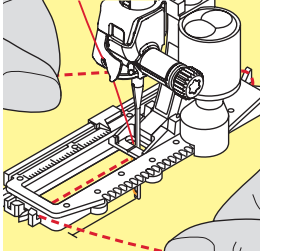

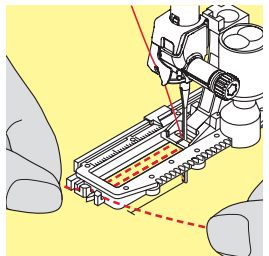

#### **Ganse avec le pied traîneau pour boutonnière no. 3A**

- **⦁** Relever le pied traîneau pour boutonnière
- **⦁** Piquer l'aiguille au début de la boutonnière
- **⦁** Guider la ganse à droite sous le pied traîneau pour boutonnière
- **⦁** Poser la ganse derrière le pied traîneau pour boutonnière par-dessus la tige
- **⦁** Tirer la ganse à gauche sous le pied traîneau pour boutonnière, puis vers l'avant
- **⦁** Tirer chaque extrémité de la ganse dans la rainure
- **⦁** Abaisser le pied traîneau pour boutonnière

#### **Couture**

- **⦁** Coudre la boutonnière comme d'habitude
- **⦁ Ne pas** tenir la ganse
- La ganse est recouverte par la chenille de la boutonnière

# **Ganse avec le pied pour boutonnière no. 3C (accessoire en option)**

- **⦁** Relever le pied pour boutonnière
- **⦁** Piquer l'aiguille au début de la boutonnière
- **⦁** Accrocher la ganse sur l'ergot du pied pour boutonnière (à l'avant)
- **⦁** Tirer les deux extrémités de la ganse sous le pied pour boutonnière vers l'arrière
- **⦁** Poser chaque ganse dans une rainure de la semelle
- **⦁** Abaisser le pied pour boutonnière

#### **Couture**

- **⦁** Coudre la boutonnière comme d'habitude
- **⦁ Ne pas** tenir la ganse
- La ganse est recouverte par la chenille de la boutonnière

#### **Fixer la ganse**

- **⦁** Tirer la boucle de la ganse jusqu'à ce qu'elle disparaisse dans la bride
- **⦁** Ramener les extrémités de la ganse sur l'envers (avec une aiguille de couture à la main)
- **⦁** Nouer ou arrêter

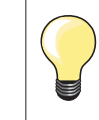

#### **Avant de fendre la boutonnière**

Piquer une épingle sur chaque bride pour la protéger.

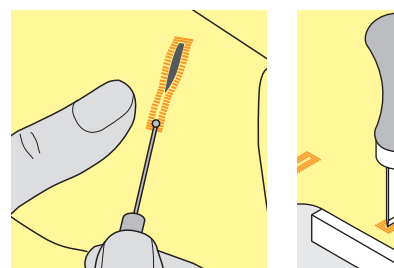

# **Fendre la boutonnière avec le découd-vite**

**⦁** Fendre la boutonnière depuis les extrémités en direction du centre

#### **Fendre la boutonnière avec le poinçon (accessoire en option)**

- **⦁** Poser la boutonnière sur un plot en bois
- **⦁** Poser le poinçon au centre de la boutonnière
- **⦁** Presser avec la main le poinçon vers le bas

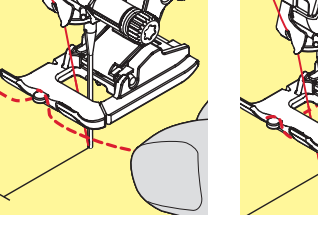

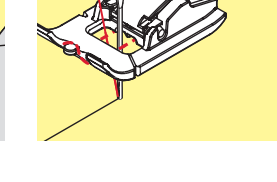

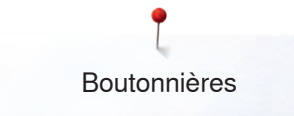

# **Modifier l'équilibrage**

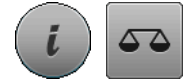

**⦁** Appuyer sur le champ «i» **⦁** Appuyer sur le champ de «L'équilibrage»

**Equilibrage de la longueur de la boutonnière** L'équilibrage équilibre les deux chenilles de la boutonnière.

**Equilibrage de la longueur des boutonnières à œillet ou arrondies** L'équilibrage équilibre les deux chenilles de la boutonnière. L'œillet ou l'arrondi est équilibré de la manière suivante:

**⦁** Coudre les points droits en avant

- La machine à coudre informatisée passe à l'arrondi ou à l'œillet, puis
- **⦁** Arrêter la machine
	- **⦁** Appuyer sur le champ de «L'équilibrage»
- **⦁** Adapter l'image de la boutonnière cousue sur la droite de l'écran avec le bouton de réglage de la longueur de point

Œillet dirigé vers la droite **1**:

**⦁** Tourner le bouton de réglage de la longueur de point vers la gauche Œillet dirigé vers la gauche **2**:

- **⦁** Tourner le bouton de réglage de la longueur de point vers la droite
- **⦁** Appuyer sur le champ «i» ou «Fermer» et terminer la couture de la boutonnière

#### **Equilibrage des boutonnières manuelles à œillet ou arrondies**

**1 2**

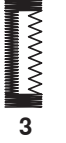

**4**

Chaque modification de l'équilibrage modifie les deux chenilles de la boutonnière:

Chenille gauche trop dense **3:**

- **⦁** Tourner le bouton de réglage de la longueur de point vers la gauche
	- La chenille gauche de la boutonnière se rallonge, celle de droite se raccourcit

Chenille gauche trop large **4:**

- **⦁** Tourner le bouton de réglage de la longueur de point vers la droite
- La chenille gauche de la boutonnière se raccourcit, celle de droite se rallonge
- L'œillet ou l'arrondi est équilibré de la manière suivante: Œillet dirigé vers la droite **1:**

**⦁** Tourner le bouton de réglage de la longueur de point vers la droite Œillet dirigé vers la gauche **2:**

**⦁** Tourner le bouton de réglage de la longueur de point vers la gauche

#### **Equilibrage des boutonnières manuelles de lingerie**

L'équilibrage équilibre les deux chenilles de la boutonnière.

#### **Equilibrage avec le compteur de points de boutonnière**

L'équilibrage équilibre chaque chenille différemment (voir l'illustration de la boutonnière manuelle).

**⦁** Reprogrammer la boutonnière selon les modifications de l'équilibrage

#### **Effacer l'équilibrage**

- **⦁** Soit appuyer sur le champ encadré de jaune sur l'écran spécial d'équilibrage
- Soit appuyer sur la touche «clr»
- «clr» efface la boutonnière programmée!

#### **Recommandation**

Effectuer un essai de boutonnière sur une pièce du tissu original.

Chaque séquence de mesurage de longueur et des boutonnières manuelles peut être équilibrée séparément.

Le compteur de points de boutonnières équilibre les deux chenilles (droite et gauche), l'adaptation de la chenille modifie automatiquement l'œillet ou l'arrondi.

# **Programmer une boutonnière**

# **Mesurage automatique de la longueur d'une boutonnière de lingerie et stretch**

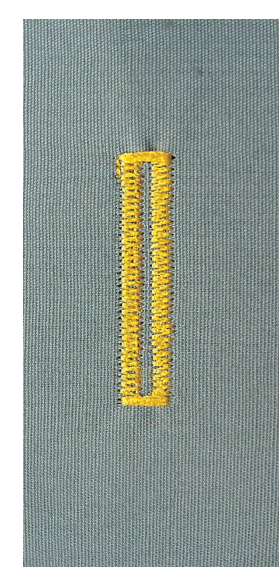

#### **Pied traîneau pour boutonnière no. 3A**

L'utilisation du pied traîneau pour boutonnière no. 3A permet de mesurer automatiquement la longueur de la boutonnière par le biais de la lentille = permet de parfaitement dupliquer et de passer automatiquement à la longueur maximale.

Pour les boutonnières de 4-31 mm selon le genre.

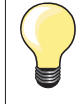

Le pied traîneau doit reposer bien à plat sur le tissu. Si celui-ci repose sur un surplus de couture, la longueur ne pourra pas être mesurée avec exactitude.

### **Boutonnière automatique de lingerie et stretch no. 51, 52, 53**

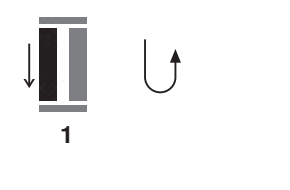

**2 3 4 5**

#### **Programmer la boutonnière**

- **1 ⦁** Coudre la première chenille en avant
	- **⦁** Arrêter la machine
	- **⦁** Appuyer sur la touche de «Marche arrière»
	- ► «auto» et la longueur programmée en mm s'affichent sur l'écran
	- La longueur de la boutonnière est programmée

La machine coud automatiquement:

- **2** Les points droits en arrière<br>3 La première bride
- **3** La première bride<br>**4** La deuxième cher
- **4** La deuxième chenille en avant<br>5 La deuxième bride et les points
	- **5** La deuxième bride et les points d'arrêt
		- ► La machine à coudre informatisée s'arrête ensuite et retourne automatiquement au début de la boutonnière

#### **Boutonnière automatique**

- Toutes les autres boutonnières seront ensuite automatiquement cousues à la même longueur sans devoir appuyer sur la touche de «Marche arrière»
- **⦁** Enregistrer la boutonnière programmée dans la mémoire à long terme (voir page **105**)
- **⦁** Appuyer sur la touche «clr»
- La programmation s'annule

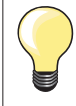

#### **Dupliquer avec exactitude**

Les boutonnières programmées seront toutes de même longueur et présenteront une belle plasticité.

#### **Vitesse de couture**

- ̶ La réduction de la vitesse de couture permet d'optimiser le résultat
- ̶ Coudre toutes les boutonnières à la même vitesse pour garantir une densité de chenille régulière

Boutonnières

### **Automatique avec entrée directe de la longueur**

#### **Pied traîneau pour boutonnière no. 3A**

#### **Programmer la longueur de la boutonnière**

Le pied traîneau pour boutonnière no. 3A permet de coudre une longueur exacte de boutonnière.

Longueur de la boutonnière = longueur en mm.

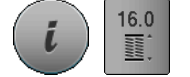

- **⦁** Sélectionner la boutonnière souhaitée
- **⦁** Appuyer sur le champ «i»
- **⦁** Appuyer sur le champ «Entrée de la longueur»

#### **Déterminer la longueur de la boutonnière**

- **⦁** Entrer la longueur de la boutonnière avec le bouton de réglage de la largeur ou de la longueur de point
- La longueur enregistrée s'affiche sous le bouton
- Le chiffre au-dessus du bouton indique la dimension exacte du bouton
- **⦁** Appuyer sur le champ «i» ou en haut sur l'écran
- ► L'aperçu sur les fonctions s'affiche
- La longueur entrée est enregistrée
- «auto» et la longueur programmée s'affichent à la gauche de l'écran

#### **Retour au menu de la boutonnière**

- **⦁** Appuyer sur le champ «i» ou sur le champ «Fermer»
- ► L'écran de la «Boutonnière» s'affiche

### **Automatique avec mesurage du bouton**

#### **Pied traîneau pour boutonnière no. 3A**

#### **Déterminer la dimension du bouton**

La machine à coudre informatisée calcule directement la longueur de la boutonnière à l'aide du diamètre du bouton. 2 mm sont automatiquement rajoutés pour l'épaisseur du bouton.

- **⦁** Tenir le bouton sur le cercle jaune à la droite de l'écran
- **⦁** Adapter le cercle jaune à la dimension du bouton avec le bouton de réglage de la largeur ou de la longueur de point
- La dimension du bouton s'affiche en mm au-dessus du bouton entre les deux lignes (par ex., 14 mm)
- **⦁** Retirer le bouton de l'écran
- **⦁** Appuyer sur le champ «i» ou sur le champ «Fermer»
- ► La longueur entrée est enregistrée
- «auto» et la longueur programmée s'affichent à la gauche de l'écran

#### **Correction pour bouton épais**

Adapter la longueur de la boutonnière en présence de boutons hauts (bombés, épais, etc.), par ex., bouton de 1 cm de hauteur = longueur de la boutonnière + 1 cm (2 mm incl).

On garantit ainsi la fluidité du passage du bouton au travers de la boutonnière.

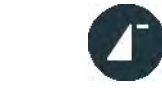

#### **Retour au début de la boutonnière**

- **⦁** Appuyer sur le champ «Début de motif»
- La machine retourne au début de la boutonnière

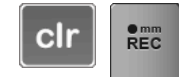

#### **Effacer des boutonnières enregistrées**

- **⦁** Appuyer sur la touche «clr» ou le champ «REC»
- ► «auto» s'efface et «REC» s'affiche
- **⦁** Une nouvelle longueur de boutonnière peut être programmée

┸  $\left(51\right)$   $l$   $\left(\frac{1}{2}\right)$   $\left[\frac{1}{2}\right]$  $\bullet$ 00 ł  $\ddot{\phantom{a}}$ 16.0  $(i)$ `A 0.70 16.0 mm Ŀ Ŧ Ø  $\overline{\phantom{a}}$ 

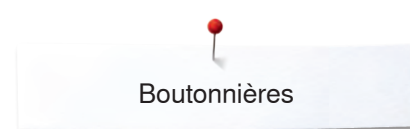

# **Boutonnière automatique à œillet et arrondie**

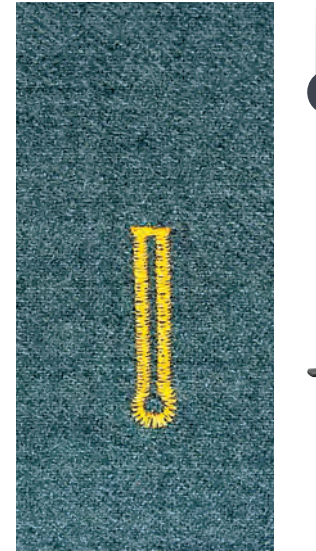

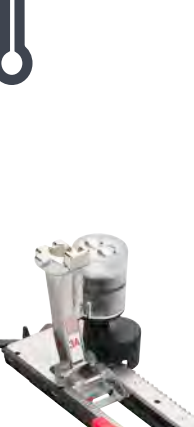

#### **Pied traîneau pour boutonnière no. 3A**

Le pied traîneau doit reposer bien à plat sur le tissu. Si celui-ci repose sur un surplus de couture, la longueur ne pourra pas être mesurée avec exactitude.

### **Boutonnière automatique à œillet et arrondie no. 54-58, 68**

#### **Programmer la boutonnière**

- **1 ⦁** Coudre les points droits en avant
	- **⦁** Arrêter la machine
	- **⦁** Appuyer sur la touche de «Marche arrière»
	- ► «auto» et la longueur programmée en mm s'affichent sur l'écran
	- La longueur de la boutonnière est programmée

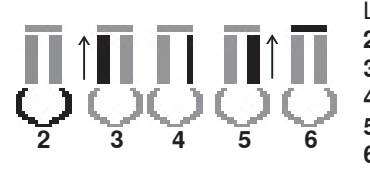

**1**

- La machine coud automatiquement:
- **2** L'œillet
- **3** La première chenille en arrière
- **4** Les points droits en avant
- **5** La deuxième chenille en arrière<br>6 La bride et les points d'arrêt
	- **6** La bride et les points d'arrêt
		- ► La machine à coudre informatisée s'arrête ensuite et retourne automatiquement au début de la boutonnière

#### **Boutonnière automatique**

- ► Toutes les autres boutonnières seront ensuite automatiquement cousues à la même longueur sans devoir appuyer sur la touche de «Marche arrière»
- **⦁** Enregistrer la boutonnière programmée dans la mémoire à long terme (voir page **105**)
- **⦁** Appuyer sur la touche «clr»
- La programmation s'annule

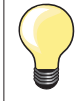

#### **Dupliquer avec exactitude**

Les boutonnières programmées seront toutes de même longueur et présenteront une belle plasticité.

#### **Coudre une double boutonnière à œillet**

- Les boutonnières à œillet peuvent être cousues à double sur les tissus épais, le premier passage est effectué avec une plus grande longueur de point
- ̶ Ne pas déplacer l'ouvrage après le couture de la première boutonnière
- ̶ Ramener manuellement la longueur de point et coudre une nouvelle fois la boutonnière

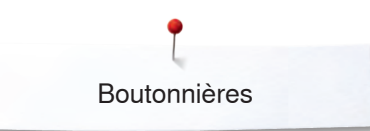

#### **Boutonnière arrondie no. 64, boutonnière à double bride pointue no. 66 et boutonnière décorative avec mouche no. 69**

# **Programmer la boutonnière**

- **1 ⦁** Coudre la première chenille en avant
	- **⦁** Arrêter la machine
	- **⦁** Appuyer sur la touche de «Marche arrière»
	- ► «auto» et la longueur programmée en mm s'affichent sur l'écran<br>► La longueur de la boutopnière est programmée
	- La longueur de la boutonnière est programmée

#### **La machine coud automatiquement:**

- **2** Les points droits en arrière
- **3** L'arrondi/bride pointue/mouche supérieure
- **4** La deuxième chenille en avant<br>**5** l'arrondi/bride pointue/mouche
- **5** L'arrondi/bride pointue/mouche inférieure et les points d'arrêt
	- La machine à coudre informatisée s'arrête ensuite et retourne automatiquement au début de la boutonnière

#### **Boutonnière à œillet automatique**

- Toutes les autres boutonnières seront ensuite automatiquement cousues à la même longueur sans devoir appuyer sur la touche de «Marche arrière»
- **⦁** Enregistrer la boutonnière programmée dans la mémoire à long terme (voir page **105**)
- **⦁** Appuyer sur la touche «clr»
- ► La programmation s'annule

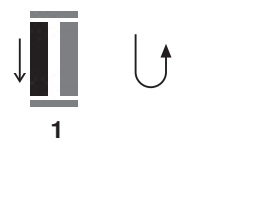

**2 3 4 5**

# **Boutonnière à jour (Heirloom)**

**Pied traîneau pour boutonnière no. 3A**

**Boutonnière Heirloom no. 63, 65, Boutonnière arrondie avec bride pointue no. 67, Boutonnière tricot no. 70**

# **Programmer la boutonnière**

- **1 ⦁** Coudre la première chenille en avant
- **⦁** Arrêter la machine
- **⦁** Appuyer sur la touche de «Marche arrière»
- ► «auto» et la longueur programmée en mm s'affichent sur l'écran
- La longueur de la boutonnière est programmée

La machine coud automatiquement:

- **2** L'arrondi/la bride<br>**3** La deuxième che
- **3** La deuxième chenille en arrière<br>**4** La bride (no. 63 no. 67 no. 70)
- **4** La bride (no. 63, no. 67, no. 70), l'arrondi supérieur (no. 65) et les points d'arrêt
	- La machine à coudre informatisée s'arrête ensuite et retourne automatiquement au début de la boutonnière

#### **Boutonnière automatique**

- Toutes les autres boutonnières seront ensuite automatiquement cousues à la même longueur sans devoir appuyer sur la touche de «Marche arrière»
- **⦁** Enregistrer la boutonnière programmée dans la mémoire à long terme (voir page **105**)
- **⦁** Appuyer sur la touche «clr»
- La programmation s'annule

### **Compteur de points de boutonnière**

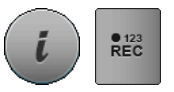

**2 3 4**

**1**

- **⦁** Appuyer sur le champ «i»
- **⦁** Appuyer sur le champ «REC 123»

#### **Pied pour boutonnière no. 3C (accessoire en option)**

#### **Tous les genres de boutonnières**

#### **Programmer la boutonnière**

- **1 ⦁** Coudre la première chenille en avant
	- **⦁** Arrêter la machine
- **⦁** Appuyer sur la touche de «Marche arrière»
- **2** Coudre la bride en bas et
- **3** La deuxième chenille en arrière
	- **⦁** Arrêter la machine à la hauteur du premier point
	- **⦁** Appuyer sur la touche de «Marche arrière»
- **4** La machine coud la bride supérieure, les points d'arrêt et s'arrête automatiquement
	- ► «auto» s'affiche sur l'écran
	- La longueur de la boutonnière est programmée
	- Les boutonnières suivantes seront exactement cousues avec le même nombre de points que celle programmée

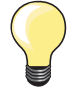

La première chenille de la boutonnière (gauche) est cousue en avant, la deuxième (droite) en arrière

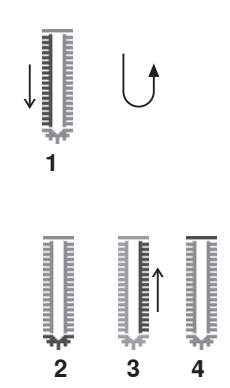

# **Boutonnière programmée dans la mémoire à long terme**

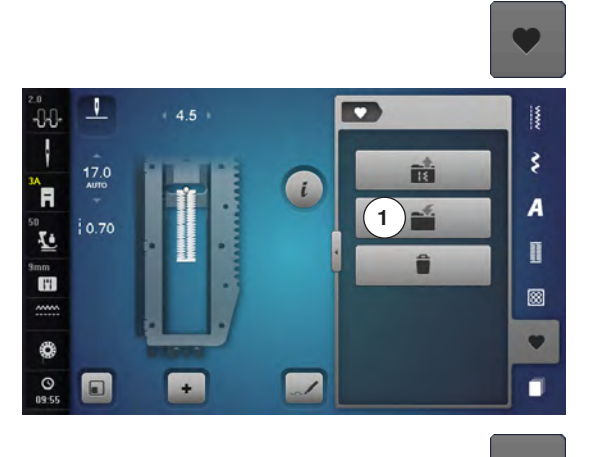

**⦁** Appuyer sur la touche «Mémoire»

#### **Enregistrer la boutonnière**

- **⦁** Appuyer sur le champ «Enregistrer» **1**
- ► Un écran s'affiche avec quatre classeurs<br>● Sélectionner le classeur, par ex., 1, dans
- **⦁** Sélectionner le classeur, par ex., 1, dans lequel la boutonnière sera enregistrée
- **■** Appuyer sur le champ «Enregistrer» encadré de jaune<br>► La boutonnière est programmée dans la mémoire à lor
- La boutonnière est programmée dans la mémoire à long terme
- $\mathbf{I}$  $\overline{\phantom{a}}$ ...<br>-00  $0.0^{+}$ lį. ł ķ  $\frac{1}{2}$  2.50  $2^{\circ}$ n.  $\bullet$ ໌</sup>R  $\overline{A}$  $\bar{\tau}$ Ī mm<br>H ◙  $\overline{\phantom{a}}$  $\bullet$ ٥  $\frac{6}{100}$  $\Box$ B  $\overline{\phantom{a}}$  $\blacksquare$

#### **⦁** Appuyer sur la touche «Mémoire»

#### **Sélectionner une boutonnière programmée**

- **E** Appuyer sur le classeur 2
- ► Un écran s'affiche avec quatre classeurs
- **⦁** Sélectionner le classeur, par ex., 1, dans lequel la boutonnière enregistrée sera choisie

**⦁** Sélectionner la boutonnière

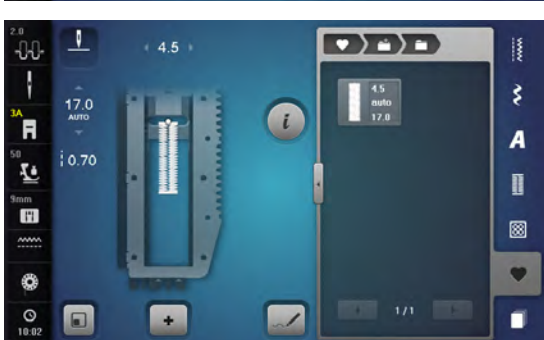

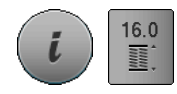

#### **Modifier une boutonnière programmée**

- **•** Appuyer sur le champ «i»<br>• Appuyer sur le champ «Fr
- **⦁** Appuyer sur le champ «Entrée de la longueur»
- **⦁** Modifier la longueur d'une boutonnière programmée
- **■** Appuyer sur le champ «i» ou sur le champ «Fermer»<br>■ Enregistrer la boutonnière comme décrit plus haut
- **⦁** Enregistrer la boutonnière comme décrit plus haut
- **⦁** Appuyer sur la touche «Mémoire»

#### **Effacer une boutonnière programmée**

- **⦁** Appuyer sur le champ «Effacer» **1**
- ► Un écran s'affiche avec quatre classeurs<br>► Sélectionner le classeur, par ex 1 dans
- Sélectionner le classeur, par ex., 1, dans lequel la boutonnière enregistrée sera effacée
- **■** Sélectionner la boutonnière souhaitée<br>■ Confirmer avec
- **▪** Confirmer avec ✔<br>► La boutonnière est
	- La boutonnière est effacée

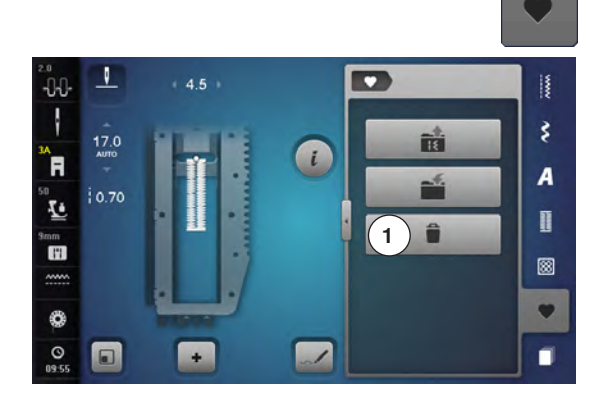
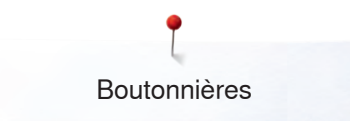

# **Boutonnière manuelle en 7 ou 5 étapes**

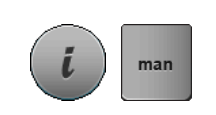

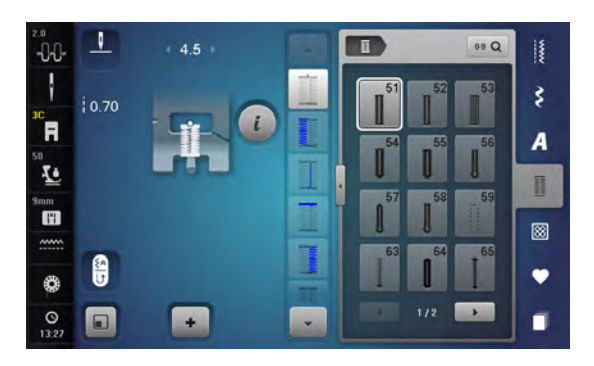

## **Pied pour boutonnière no. 3C (accessoire en option)**

- **⦁** Sélectionner la boutonnière souhaitée
- **•** Appuyer sur le champ «i»<br>• Appuyer sur le champ «m
- **⦁** Appuyer sur le champ «man»

La longueur de la chenille de la boutonnière est déterminée manuellement durant la couture. La bride, l'arrondi et les points d'arrêt sont préprogrammés. Chaque étape peut être sélectionnée en faisant défiler avec les champs de flèches, en la sélectionnant directement ou en appuyant sur la touche de «Marche arrière».

#### **Coudre une boutonnière en 7 étapes**

- ► L'étape **1** est activée pour le début de la boutonnière
- ► Dès le début de la couture, l'étape **2** devient active
- **●** Coudre la première chenille<br>● Arrêter la machine à la long
- **⦁** Arrêter la machine à la longueur de chenille souhaitée ou marquer la longueur
- **⦁** Sélectionner l'étape **3**
- ► La machine coud des points droits en arrière<br>● Arrêter la machine à la bauteur du premier po
- **⦁** Arrêter la machine à la hauteur du premier point (début de la boutonnière)
- **⦁** Sélectionner l'étape **4**
	- La machine coud la bride supérieure et s'arrête automatiquement
- **⦁** Sélectionner l'étape **5**
- ► La machine coud la deuxième chenille<br>● Arrêter la machine à la bauteur du derr
- **•** Arrêter la machine à la hauteur du dernier point de la première chenille<br>• Sélectionner l'étane 6
- **⦁** Sélectionner l'étape **6**
- ► La machine coud la bride inférieure et s'arrête automatiquement
- **⦁** Sélectionner l'étape **7**
- La machine coud des points d'arrêt et s'arrête automatiquement

### **Coudre une boutonnière en 5 étapes**

- ► L'étape **1** est activée pour le début de la boutonnière
- ► Dès le début de la couture, l'étape **2** devient active
- **⦁** Coudre la première chenille
- **⦁** Arrêter la machine à la longueur de chenille souhaitée ou marquer la longueur
- **⦁** Sélectionner l'étape **3**
- La machine coud l'arrondi ou l'œillet et s'arrête automatiquement
- **⦁** Sélectionner l'étape **4**
- La machine coud la deuxième chenille en arrière
- **⦁** Arrêter la machine à la hauteur du premier point (début de la boutonnière)
- **⦁** Sélectionner l'étape **5**
- La machine coud la bride supérieure et arrête les points automatiquement

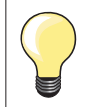

#### **Boutonnière au point droit no. 59**

- ̶ Programmer de la même manière que la boutonnière automatique (voir la page **100**)
- ̶ La boutonnière no. 59 au point droit est recommandée pour les tissus tissés lâches ainsi que pour les boutonnières fortement sollicitées. La boutonnière au point droit renforce aussi le vinyle et la feutrine

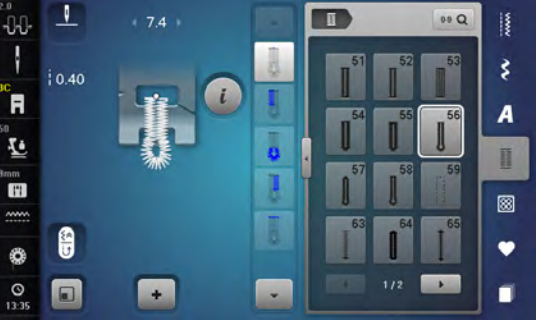

# **Programme de couture de bouton**

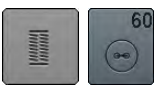

**⦁** Appuyer sur la touche «Boutonnière» **⦁** Appuyer sur le champ «Programme de couture de bouton»

**Pied pour reprisage no. 9 (accessoire en option) Pied pour boutons no. 18**

## **Programme de couture de bouton no. 60**

Coudre des boutons à 2 et 4 trous.

### **Coudre un bouton**

Les boutons qui servent d'éléments décoratifs seront cousus sans «tige». La tige = écart entre le bouton et le tissu peut être réglée individuellement avec le pied pour la couture de boutons no. 18.

### **Coudre un bouton avec le pied pour reprisage no. 9 (accessoire en option)**

- **⦁** Sélectionner le programme de couture de bouton
- **⦁** Contrôler les écarts des trous en tournant le volant
- **⦁** Si nécessaire, modifier la largeur de point
- **⦁** Bien tenir les fils au début de la couture
- **⦁** Coudre le premier point d'arrêt dans le trou gauche
- **⦁** Coudre le programme
- La machine s'arrête automatiquement à la fin de la couture et revient immédiatement au début du programme

### **Fils du début et de la fin**

Les fils sont automatiquement arrêtés.

### **Améliorer la stabilité**

- **⦁** Tirer les deux fils inférieurs jusqu'à ce que le fil supérieur apparaisse sur l'envers
- **⦁** Tirer les fils et nouer
- **⦁** Découper les fils

### **Coudre les boutons avec le pied pour boutons no. 18**

- **⦁** Régler la hauteur de la «tige» avec la vis située sur le pied
- **⦁** Sélectionner le programme de couture de bouton et travailler comme avec le pied no. 9 (accessoire en option)

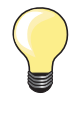

### **Couture d'un bouton à 4 trous**

- **⦁** Coudre tout d'abord les premiers trous
- **⦁** Repousser maintenant le bouton vers l'avant
- **⦁** Coudre par-dessus les trous arrières

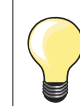

Le programme de couture de bouton peut être cousu deux fois pour assurer une meilleure stabilité.

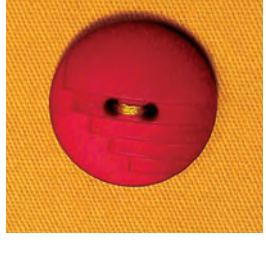

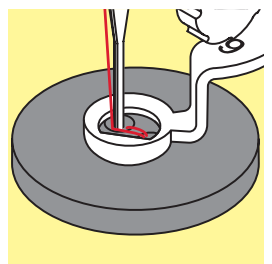

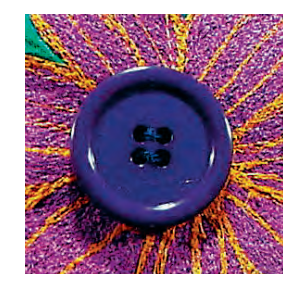

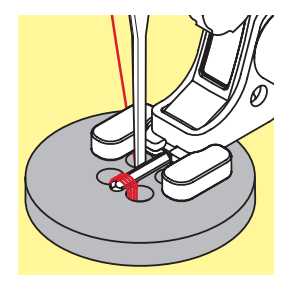

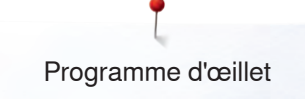

# **Programme d'œillet**

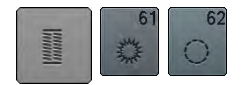

- **■** Appuyer sur la touche «Boutonnière»<br>■ Appuyer sur le champ «Programme d
- **⦁** Appuyer sur le champ «Programme d'œillet»

**Pied pour points en marche arrière no. 1C Pied ouvert pour broderie no. 20C** 

# **Œillet avec un zigzag étroit no. 61 Œillet au point droit no. 62**

## **Coudre un œillet**

- **▪** Sélectionner un œillet<br>▪ Glisser le tissu sous le
- **■** Glisser le tissu sous le pied, positionner et coudre le programme d'œillet<br>► La machine s'arrête automatiquement à la fin de la couture et revient
	- La machine s'arrête automatiquement à la fin de la couture et revient immédiatement au début de l'œillet

# **Ouvrir un œillet**

**⦁** Ouvrir en utilisant un emporte-pièce, une alêne ou un poinçon

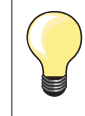

Equilibrer, si nécessaire, l'arrondi de l'œillet avec l'équilibrage. Améliorer la stabilité en cousant deux fois l'œillet.

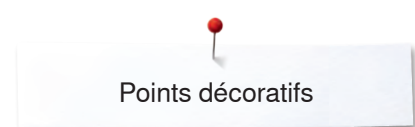

# **Points décoratifs**

# **Aperçu sur les points décoratifs**

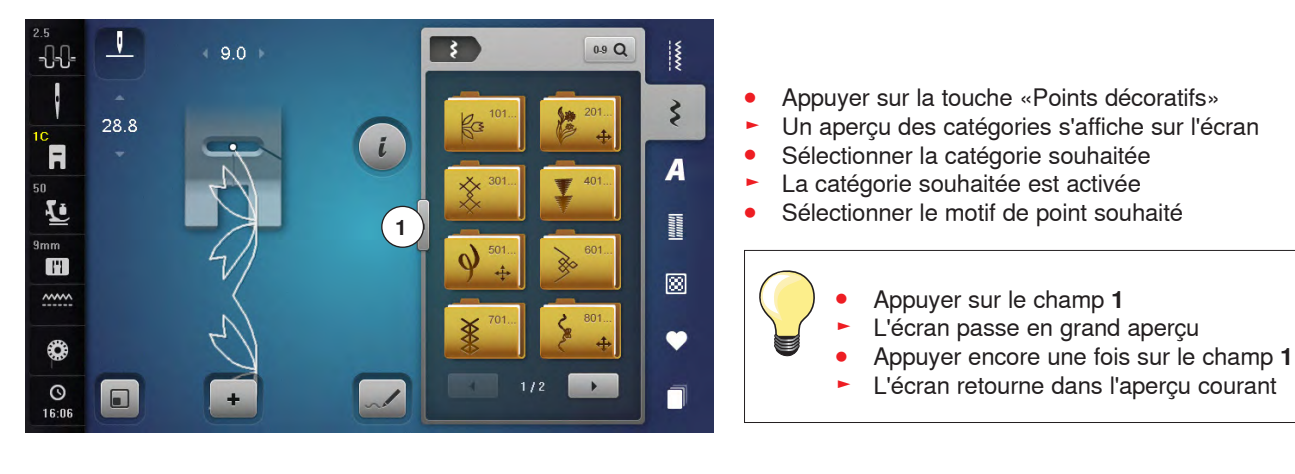

# **Application**

Les points décoratifs simples ou complexes seront du plus bel effet sur chaque genre de tissu.

- ̶ Sur des tissus fins, choisir des points décoratifs qui sont programmés avec un point droit simple, par ex., point décoratif no. 101
- ̶ Sur des tissus moyennement épais, choisir des points décoratifs simples ou plus complexes qui sont programmés avec un triple point droit ou des points satins peu denses, par ex., point décoratif no. 107
- ̶ Sur des tissus épais, choisir des points décoratifs complexes qui sont programmés avec des points satins, par ex., point décoratif no. 401

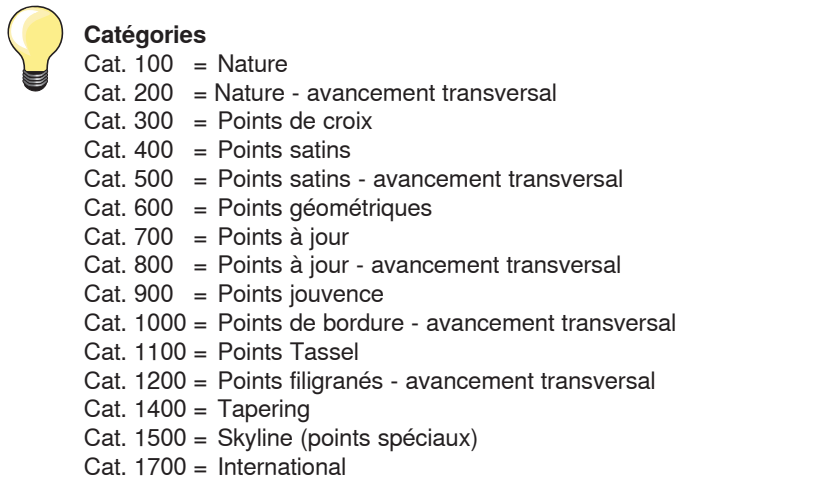

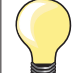

#### **Formation parfaite des points**

̶ Utiliser la même couleur de fil pour le fil de canette et supérieur

- Renforcer le tissu sur l'envers avec une garniture
- Sur les tissus bouclés ou à longues fibres (par ex., velours, éponge, laine, etc.) rajouter encore sur l'endroit un non tissé hydrosoluble facile à éliminer après le travail

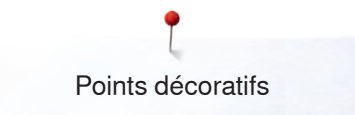

# **Tapering**

 $\sqrt{2}$ 

REC ĥ

 $\frac{1}{2}$ 0.30 Ŀ

 $\Box$ 

 $00$ Ι

 $\overline{\mathbf{u}}$  $\overline{1}$ 

 $\overline{m}$ 

۰

 $\circ$ 

Ι

 $\alpha$ 

Le Tapering est une technique qui réduit le début et la fin du motif de point. Quatre angles sont programmés et il est également possible de déterminer un angle manuellement.

La création de combinaisons n'est pas possible avec le motif Tapering.

- **■** Sélectionner le motif de point 1401<br>■ La première section 1 est active
- ► La première section **1** est active
- Les sections 1 et 3 ont une longueur programmée, la longueur de la section **2** peut être définie librement ou en appuyant sur la touche de «Marche arrière»

# OØ οĎ

 $1/4$ 

89 Q 1

 $\overrightarrow{S}$ 

 $\overline{A}$ 

n

圂

 $\bullet$ 

Ó

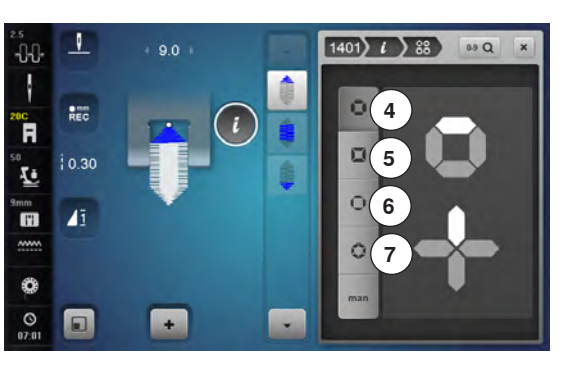

**2 3**

**1**

**B** YE

#### **Modifier l'angle**

- **⦁** Appuyer sur le champ «i»
- **⦁** Appuyer sur le champ «Genre d'angle»
- L'écran avec l'aperçu sur l'angle programmé s'affiche
- ► L'angle **4** est actif
- **⦁** Appuyer sur les champs **5**, **6** ou **7** pour déterminer un autre angle

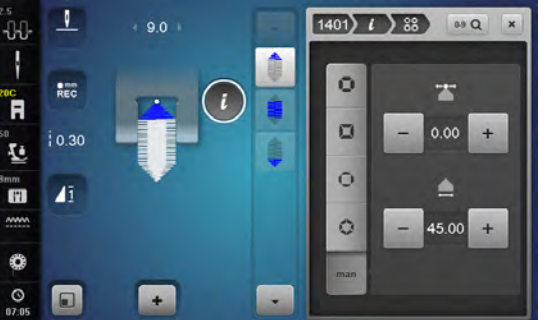

- **•** Appuyer sur le champ «man»<br>• Déplacer avec les champs sur
- **⦁** Déplacer avec les champs supérieurs «-» et «+» les points du motif de -1.00 (tout à gauche) à 1.00 (tout à droite)
- **⦁** En appuyant sur le chiffre jaune au milieu, les pointes se placent en centre du motif (0.00)
- **⦁** Régler avec les champs inférieurs «-» et «+» l'angle de la pointe entre 0.00° et 90.00°
- **⦁** En appuyant sur chiffre jaune au milieu, l'angle est réglé à 45.00°

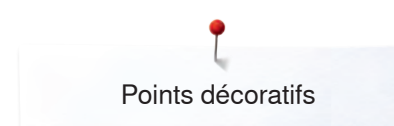

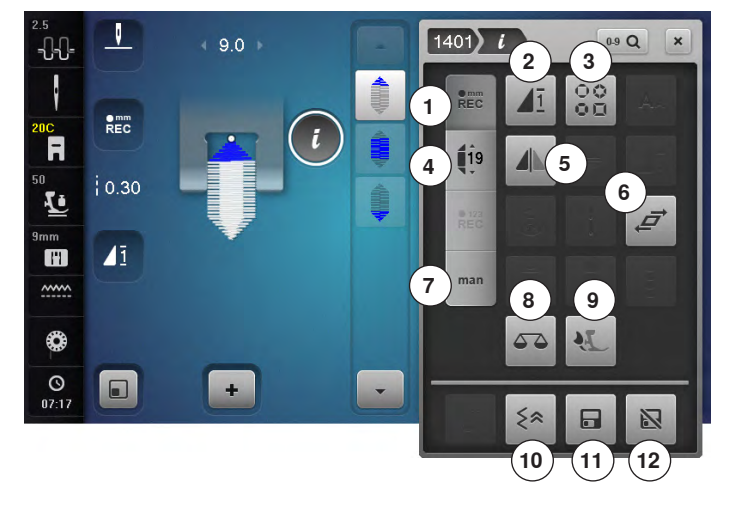

### **Fonctions Tapering**

- **⦁** Appuyer sur le champ «i»
- **1** Programmer la longueur de la section 2<br>**2** Répétition de motif
- **2** Répétition de motif
- **3** Renversement gauche/droit<br>**4** Programmer la longueur de
- **4** Programmer la longueur de la section 2 en entrant les mm
- **5** Equilibrage
- **6** Déformer un motif de point<br>**7** Déterminer manuellement l
- **7** Déterminer manuellement la longueur de la section 2
- **8** Configurer la conicité de la couture chenille
- **9** Equilibrage BERNINA Dual Transport (avancement biface)
- **10** Couture en marche arrière point à point
- **11** Mémoire personnelle (permanente)
- **12** Valeur de base d'un motif de point

### **Programmer la longueur de la section 2**

- Le champ «REC» est actif (sombre) quand le motif Tapering est sélectionné
- **⦁** Coudre la première section
- **⦁** Déterminer la longueur de la section **2** avec la touche de «Marche arrière»
- Si la longueur est programmée, le champ devient inactif (clair)
- ► Après la programmation de la section **2**, la section **3** est automatiquement cousue et la machine s'arrête
- **⦁** Réactiver le champ «REC» si une nouvelle longueur doit être programmée

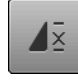

 $REC$ 

### **Répétition de motif**

 $Standard = 1$  motif

- La machine à coudre informatisée s'arrête à la fin d'un motif unique
- **⦁** Appuyer 2-9x sur le champ
- Les chiffres 2-9 s'affichent:
- La machine à coudre informatisée s'arrête après le nombre précisé de rapports

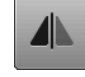

#### **Renversement gauche/droit**

Les points actifs du motif de point sont renversés en travers.

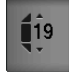

#### **Programmer la longueur de la section 2 en entrant les mm**

- **⦁** Appuyer sur le champ «Longueur du Tapering»
- **⦁** Programmer la longueur avec le bouton de réglage de la largeur ou de la longueur de point
- **⦁** Appuyer sur le champ «i» en haut sur l'écran
- L'apercu sur les fonctions s'affiche
- **⦁** Coudre le motif de point
- Les trois sections sont automatiquement cousues et la machine s'arrête
- **⦁** Réactiver le champ «REC» si une nouvelle longueur doit être programmée

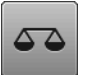

# **Equilibrage**

Equilibrage des points en marche avant et arrière.

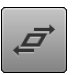

# **Déformer un motif de point**

- **⦁** Appuyer sur le champ supérieur «+» ou «-» ou tourner le bouton de réglage de la largeur de point vers la droite ou vers la gauche
- Le motif de point est déformé vers la droite ou vers la gauche à pas de 0,01 mm
- **⦁** Appuyer sur le champ inférieur «+» ou «-» ou tourner le bouton de réglage de la longueur de point vers la droite ou vers la gauche
- Le motif de point est déformé en avant ou en arrière à pas de 0,01 mm

### **Déterminer manuellement la longueur de la section 2**

- **⦁** Appuyer sur le champ «man»
- ► Coudre la première section
- **⦁** Déterminer la longueur de la section **2** avec la touche de «Marche arrière»
- La troisième section est automatiquement cousue et la machine s'arrête
- La longueur n'est pas programmée et doit être redéfinie à chaque fois au redémarrage de la machine

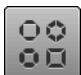

man

### **Configurer la conicité de la couture chenille**

- **⦁** Appuyer sur le champ
- Un aperçu des diverses formes coniques des coutures chenilles s'affiche

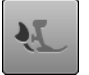

#### **Equilibrage BERNINA Dual Transport (avancement biface)**

Modifier l'avancement du tissu supérieur.

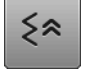

# **Couture en marche arrière point à point**

Les derniers 200 points d'un motif de point sont cousus point à point en arrière.

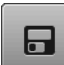

### **Mémoire personnelle (permanente)**

- **⦁** Modifier, par exemple, la largeur et la longueur de point du motif de point sélectionné
- **⦁** Appuyer sur le champ
- Le motif de point modifié est enregistré

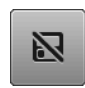

# **Valeur de base d'un motif de point**

- **⦁** Appuyer sur le champ
- Toutes les modifications du motif de point sélectionné retournent à leur réglage initial

## **Retour**

- **⦁** Appuyer sur le champ «i» ou sur le champ «Fermer»
- L'écran avec les fonctions se referme
- ► Les motifs Tapering s'affichent

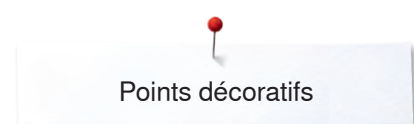

# **Designer de points**

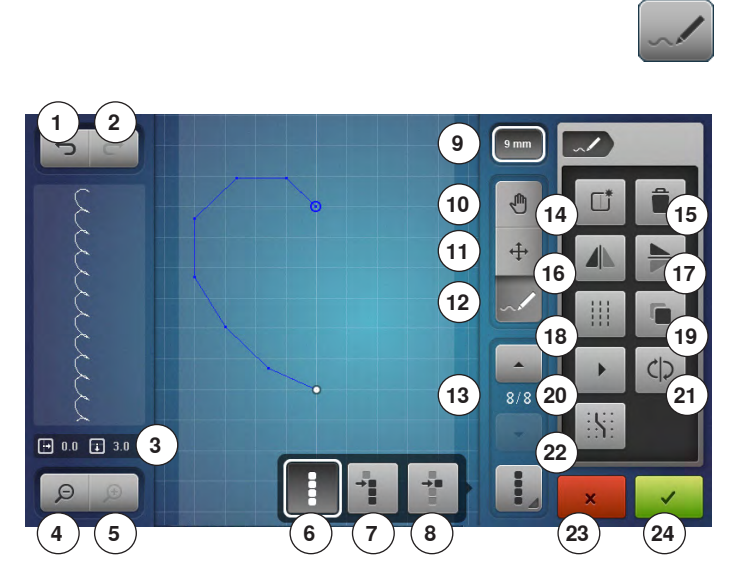

Le designer de point permet de créer ses propres motifs de points et de modifier des motifs de points existants.

### **Fonctions du designer de point**

- **■** Appuyer sur le champ du «Designer de point»<br>► L'écran «Edit» s'ouvre
- ► L'écran «Edit» s'ouvre
- 1 Retour<br>2 Restau
- 
- **2** Restaurer **3** Position du point absolue<br>**4** Zoom moins
- **4** Zoom moins
- **5** Zoom plus<br>**6** Sélectionne
- **6** Sélectionner tous les points<br>**7** Sélection à partir d'un certai
- **7** Sélection à partir d'un certain point<br>8 Un point est sélectionné/actif
- **8** Un point est sélectionné/actif<br>**9** Limitation de la largeur du mo
- **9** Limitation de la largeur du motif
- **10** Déplacer l'affichage du motif de point
- **11** Déplacer des points/sélection directe du point
- **12** Ajouter/modifier un point
- **13** Défiler au travers des points
- **14** Créer un nouveau motif de point **15** Effacer
- 
- **16** Renversement gauche/droit
- **17** Renversement en haut/en bas
- **18** Point triple
- **19** Dupliquer
- **20** Défilement automatique du point
- **21** Inverser la suite des points
- **22** Placer sur la grille
- **23** Fermer le designer de point
- **24** Confirmer l'entrée

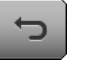

### **Retour**

- **⦁** Appuyer une ou plusieurs fois sur le champ
- ► Les entrées sont annulées dans l'ordre

#### **Restaurer**

- Appuyer sur la fonction «Retour» pour activer «Restaurer»
- **⦁** Appuyer une ou plusieurs fois sur le champ
- Les entrées sont restaurées dans l'ordre

#### **Position du point absolue**

Affichage de la position de point absolue:

- ̶ Axe x: se rapporte à la ligne du milieu
- ̶ Axe y: se rapporte au dernier point

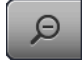

 $\bigoplus$ 

日10日10日

## **Zoom moins**

- **⦁** Appuyer une ou plusieurs fois sur le champ
- L'affichage du motif de point se réduit chaque fois d'un niveau

#### **Zoom plus**

- **⦁** Appuyer une ou plusieurs fois sur le champ
- L'affichage du motif de point augmente chaque fois d'un niveau

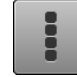

# **Sélectionner tous les points**

- **⦁** Appuyer sur le champ
- Tout le motif de point est activé et peut être modifié avec les fonctions sélectionnées

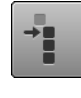

# **Sélection à partir d'un certain point**

**⦁** Appuyer sur le champ Le motif de point peut être modifié avec les fonctions sélectionnées à partir du point actif

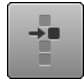

## **Un point est sélectionné/actif**

# Un point isolé est toujours actif (standard).

Le point actif peut être modifié avec les fonctions sélectionnées

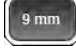

## **Limitation de la largeur du motif**

La fonction est active par défaut  $=$  la largeur du motif est limitée à 9 mm.

- **⦁** Appuyer sur le champ
- Il est possible de créer des motifs plus larges, également des motifs d'avancement transversal

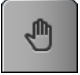

# **Déplacer l'affichage du motif de point**

L'affichage du motif de point peut être déplacé dans toutes les directions directement sur l'écran tactile avec le stylo ou le doigt.

# **Déplacer des points/sélection directe du point**

- Appuyer sur le champ
- Sélectionner le point ou les points souhaité(s)
- Les points activés du motif de point peuvent être déplacés avec le bouton de réglage de la largeur ou de la longueur de point ou sur l'écran tactile avec le stylo ou le doigt

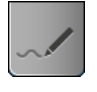

# **Ajouter/modifier un point**

Le point actif peut être modifié avec les fonctions sélectionnées ou d'autres points peuvent être ajoutés à partir de cet endroit.

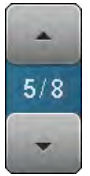

# **Défiler au travers des points**

Défiler au travers des points du motif de point avec les champs de flèches «en haut»/«en bas».

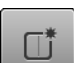

# **Créer un nouveau motif de point**

- **⦁** Appuyer sur le champ
- Un écran vide s'ouvre
- Un nouveau motif de point peut être créé

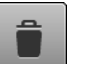

### **Effacer**

Tous les points actifs du motif de point sont effacés.

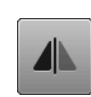

### **Renversement gauche/droit**

Les points actifs du motif de point sont renversés en travers.

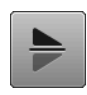

### **Renversement en haut/en bas**

Les points actifs du motif de point sont renversés en longueur.

Un seul point ne peut pas être renversé en longueur.

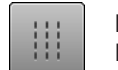

### **Point triple**

Les points actifs sont cousus en tant que triples points.

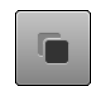

### **Dupliquer**

Tous les points actifs du motif de point sont dupliqués.

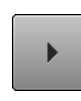

# **Défilement automatique du point**

**•** Appuyer sur le champ Le motif de point est automatiquement redessiné dans l'ordre du placement du point

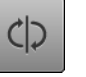

### **Inverser la suite des points**

La suite des points actifs du motif de point est inversée.

### **Placer sur la grille**

- **⦁** Appuyer sur le champ
- Des points de grille remplacent les lignes d'aide
- Chaque point ajouté ou la suite des points dessinés à mains libres est automatiquement placé sur le point de grille le plus proche

### **Fermer le Designer de point**

Si le Designer de point est fermé et de nouveau ouvert, le motif de point créé/modifié est annulé.

### **Confirmer l'entrée**

**⦁** Appuyer sur le champ «OK»

Le nouveau motif de point créé ou modifié s'affiche sur l'écran de «Couture» et peut être cousu

# **Créer/modifier un motif de point**

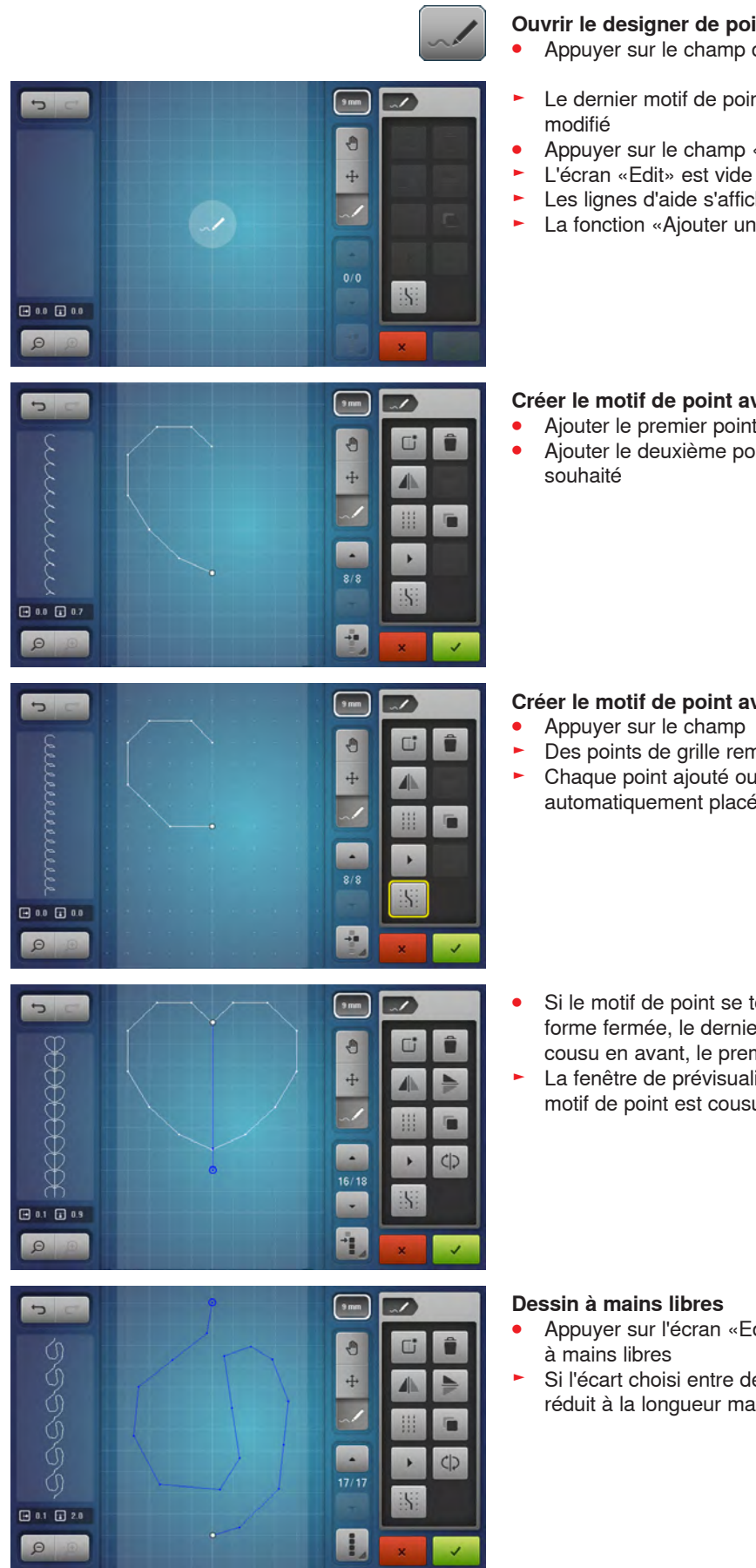

### **Ouvrir le designer de point**

- **⦁** Appuyer sur le champ du «Designer de point»
- ► Le dernier motif de point actif s'affiche sur l'écran «Edit» et peut être
- **■** Appuyer sur le champ «Créer un nouveau motif de point»<br>► L'écran «Edit» est vide
- 
- Les lignes d'aide s'affichent, la résolution est de 1 mm
- La fonction «Ajouter un point» est active

### **Créer le motif de point avec les lignes d'aide**

- **■** Ajouter le premier point sur l'écran «Edit» avec le stylo ou le doigt<br>■ Ajouter le deuxième point etc. jusqu'à l'obtention du motif de poin
- **⦁** Ajouter le deuxième point, etc., jusqu'à l'obtention du motif de point

## **Créer le motif de point avec les points de la grille**

- 
- ► Des points de grille remplacent les lignes d'aide
- Chaque point ajouté ou la suite des points dessinés à mains libres est automatiquement placé sur le point de grille le plus proche
- **⦁** Si le motif de point se termine avec des points en arrière ou, si avec une forme fermée, le dernier point du motif de point cousu en continu doit être cousu en avant, le premier point est ajouté sur la même axe de longueur ► La fenêtre de prévisualisation à la gauche de l'écran permet de voir si un motif de point est cousu en continu ou pas

#### **Dessin à mains libres**

- **⦁** Appuyer sur l'écran «Edit» avec le stylo ou le doigt et créer le motif de point
- ► Si l'écart choisi entre deux points est plus important que 6 mm, le point est réduit à la longueur maximale autorisée

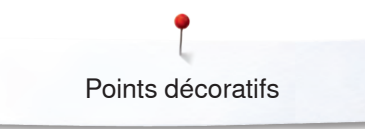

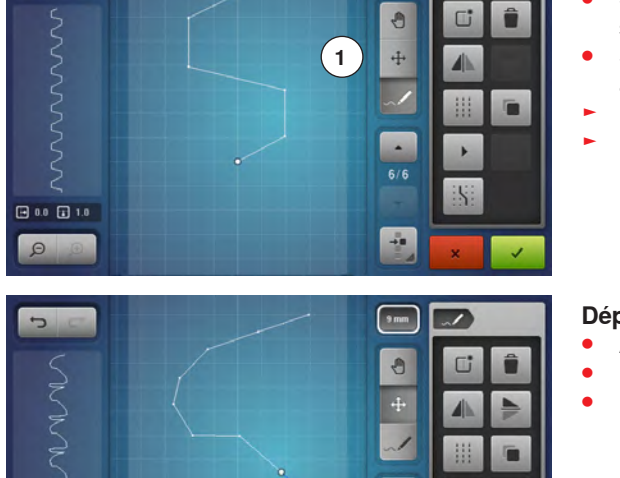

 $\overline{ }$ 

日18日15

/ka/ka/ka/ka/ka/ka/ka/

**B** 0.9 **B** 0.0

 $\Theta$ 

7

 $\overline{a}$ 

 $8/15$ 

Ŧ

 $\boxed{\phantom{1} \text{mm}}$ 

 $\bullet$ 

 $+$ 

 $\overline{\phantom{a}}$ 

 $13/1$ 

÷.

同

 $\bigcirc$ 

### **Sélectionner et déplacer des points isolés**

- **⦁** Soit appuyer sur la fonction «Déplacer des points» **1** et sélectionner le point souhaité
- **⦁** Soit sélectionner le point souhaité à l'aide des champs de flèches «en avant»/«en arrière»
- ► Le point peut être déplacé avec les deux boutons de réglage
- La fonction «Ajouter un point» est désactivée

### **Déplacer plusieurs points**

- Appuyer sur la fonction «Sélection à partir d'un certain point»<br>● Eaire défiler et marquer le point
- **Eaire défiler et marquer le point<br>
<b>La suite des points marqués pe**
- **⦁** La suite des points marqués peut être déplacée avec les boutons de réglage ou, si la fonction «Déplacer les points» est active, également sur l'écran tactile avec le stylo ou le doigt

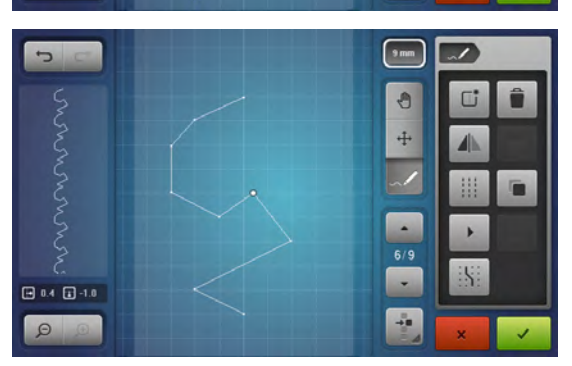

### **Ajouter un point**

Un nouveau point est ajouté après le point blanc de la position marquée<br>• Sélectionner le point en faisant défiler

- **■** Sélectionner le point en faisant défiler<br>■ Appuyer sur la position soubaitée sur
- **■** Appuyer sur la position souhaitée sur l'écran tactile avec le stylo ou le doigt<br>► Le nouveau point est ajouté après le point sélectionné et peut être placé
- ► Le nouveau point est ajouté après le point sélectionné et peut être placé avec les boutons de réglage

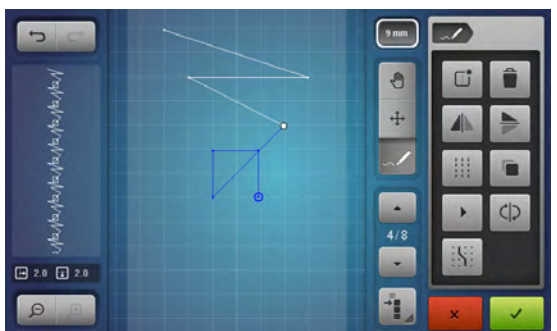

# **Dupliquer**<br>**•** Sélection

- **⦁** Sélectionner le point ou la suite de points avec la fonction «Sélectionner à partir d'un certain point» en faisant défiler
- **⦁** Appuyer sur le champ «Dupliquer»

► Le point ou la suite de points actif est dupliqué<br>► La direction, le genre et la longueur de l'élément

La direction, le genre et la longueur de l'élément actif sont repris

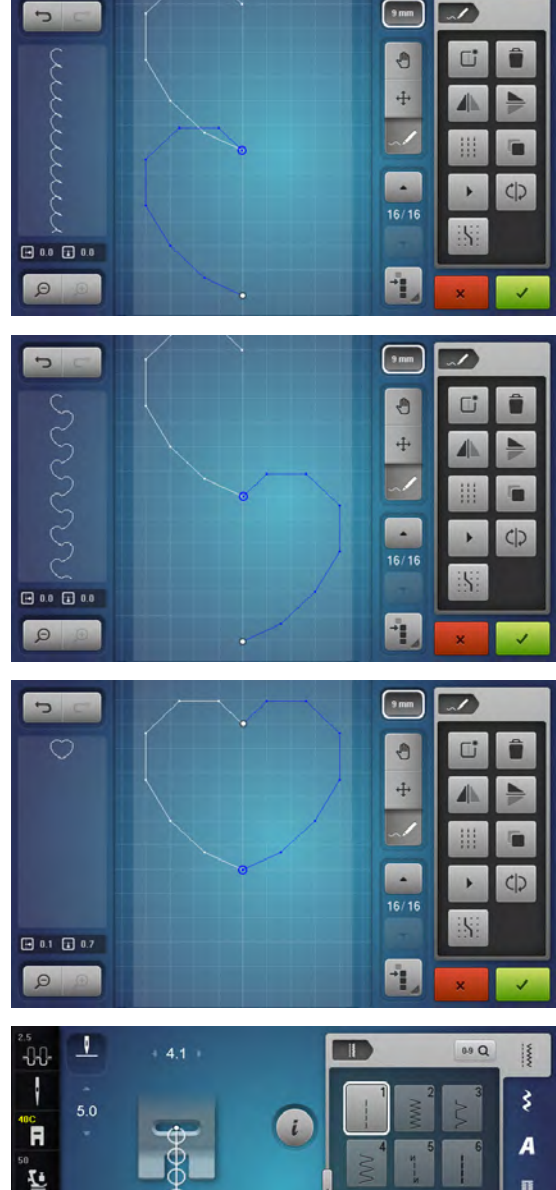

## **Inverser la suite des points**

- **▪** Créer un motif de points
- **■** Appuyer sur le champ «Sélectionner tous les points»<br>■ Appuyer sur le champ «Dupliquer»
- **■** Appuyer sur le champ «Dupliquer»<br>► Le motif de point est dupliqué
- Le motif de point est dupliqué
- **■** Appuyer sur le champ «Renversement gauche/droit»<br>► Le motif de point actif se renverse en travers
- Le motif de point actif se renverse en travers

- **■** Appuyer sur le champ «Inverser la suite des points»<br>■ La suite des points du motif de point actif est inversé
- La suite des points du motif de point actif est inversée
- Il est ainsi très facile de créer rapidement de nouveaux motifs de point.

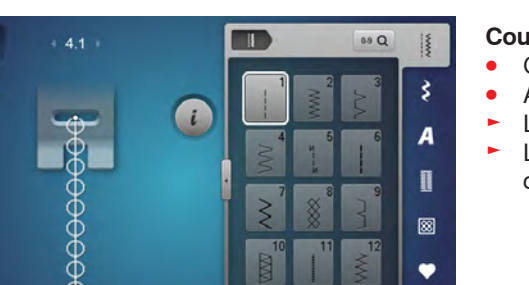

 $\sqrt{}$ 

**I** 

 $\blacksquare$ 

 $\overline{u}$ 

٥

 $^{O}_{16:35}$  $\Box$   $\blacksquare$ 

# **Coudre un motif de point**

- **•** Créer un motif de point
- Appuyer sur <del>✔</del>
- ► L'écran «Edit» se referme
- Le motif de point s'affiche dans le champ de l'affichage du motif et peut être cousu

Le motif de point créé avec le designer de point peut être enregistré dans le programme personnel, voir la page **139**.

# **Exemples de couture avec des points décoratifs**

# **Point de croix**

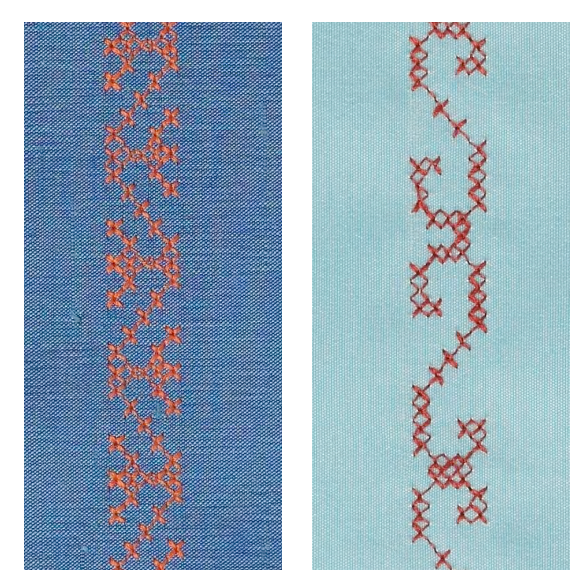

### **Pied pour points en marche arrière no. 1C/1D ou Pied ouvert pour broderie no. 20C ou 20D (accessoire en option)**

## **Point de croix**

- ̶ La couture avec les points de croix est une méthode traditionnelle qui élargit le champ des points décoratifs
- ̶ Si les points de croix sont cousus sur un tissu en lin ou dont la structure rappelle le lin, l'effet se rapprochera de la couture à la main

# **Application**

- ̶ Pour la décoration d'intérieur
- ̶ Pour les bordures sur des pièces de vêtements
- Pour la décoration en général

### **Couture**

Coudre les points de croix de la catégorie 300 et les combiner avec d'autres motifs de points décoratifs.

### **Couture de bordures**

**⦁** Sélectionner le point de croix

**⦁** Coudre la première ligne de points en s'aidant du guide ou de la butée Orienter les autres lignes à la première cousue qui doit être absolument droite pour obtenir un joli résultat.

- **⦁** Sélectionner un nouveau motif de point
- **⦁** Coudre la deuxième ligne à côté de la première dans la profondeur du pied ou s'aider du guide
- **⦁** Poursuivre la couture de la même manière

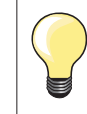

## **Points de croix avec fil de broderie**

Le motif gagne en volume et structure.

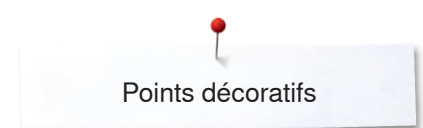

# **Nervures**

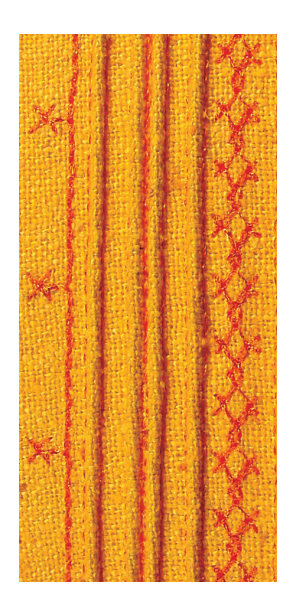

Les accessoires pour nervures simplifient la couture de nervures fines et décoratives. Structurer la nervure en y glissant une ganse et coudre.

### **Pied pour nervures (accessoire en option)**

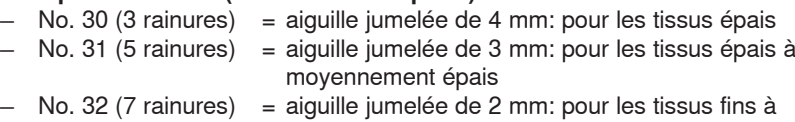

- moyennement épais ̶ No. 33 (9 rainures) = aiguille jumelée de 1 ou 1.6 mm: pour les tissus très fins (sans ganse)
- ̶ No. 46C (5 rainures) = aiguille jumelée de 1.6-2.5 mm: pour les tissus très fins à moyennement épais

# **Point droit no. 1**

- ̶ Les nervures sont des petits plis étroits cousus sur un tissu ou un vêtement avant sa découpe définitive
- ̶ Cette technique réduit la dimension du tissu (prévoir suffisamment de tissu!)
- ̶ Pour des effets décoratifs ou en combinaison avec d'autres broderies blanches

#### **Ganse**

- ̶ Les nervures peuvent être cousues avec ou sans ganse
- ̶ La ganse donne du relief à la nervure
- ̶ L'épaisseur de la ganse doit être adaptée et se glisser parfaitement dans la rainure du pied-de-biche
- ̶ La ganse doit être grand teint et ne pas déteindre

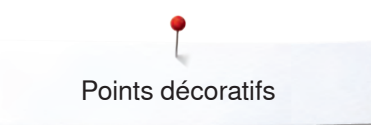

### **Fixer le dispositif pour nervures**

L'accessoire pour nervures se visse simplement sur la plaque à aiguille (la vis est livrée).

Glisser la tige de positionnement dans le trou de filetage de droite et visser la vis de fixation dans le trou de filetage de gauche

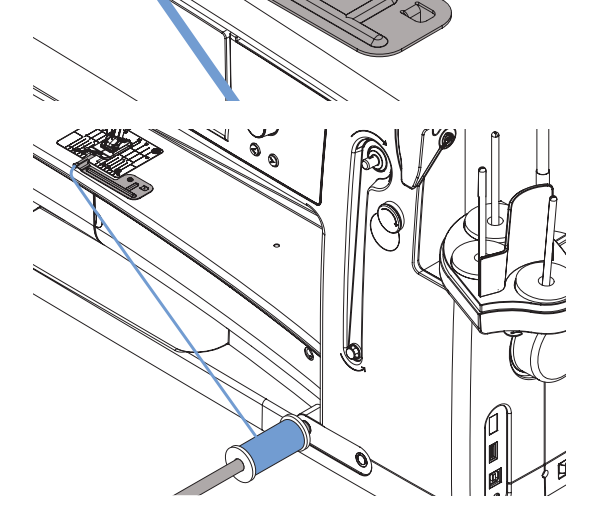

### **Enfiler la ganse**

**⦁** Glisser la bobine de fil de nervure sur le levier de genou et enfiler le fil au travers du trou du dispositif pour nervures

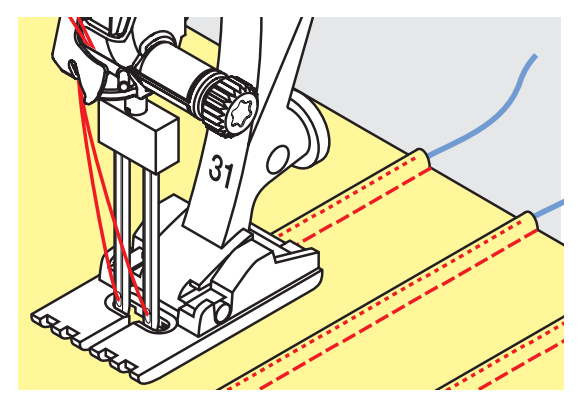

### **Couture de nervures**

- Coudre la première nervure, marquer éventuellement la première ligne
- La ganse est automatiquement guidée

La ganse repose sur l'envers et est automatiquement maintenue/cousue par le fil de canette.

- **⦁** Tourner éventuellement l'ouvrage
- **⦁** Guider la première nervure sous une rainure du pied-de-biche (selon l'écart souhaité)
- **⦁** Coudre la deuxiène nervure
- **⦁** Coudre les autres nervures de la même manière en parallèle

L'accessoire pour nervures s'utilise aussi pour les rebords festonnés sur des cols, manches et ourlets.

# **Couture avec le fil de canette**

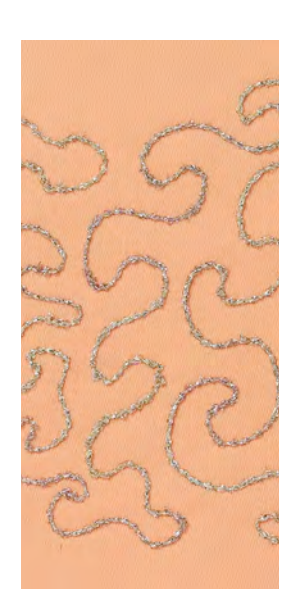

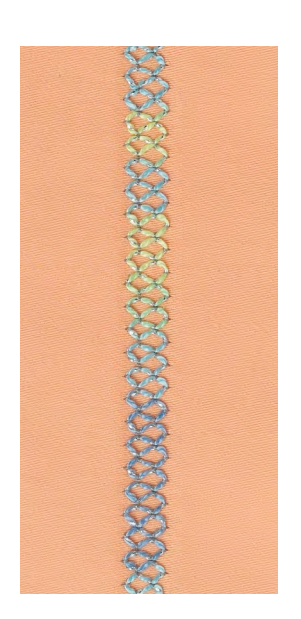

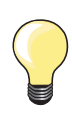

Réduire la vitesse de bobinage avec des fils décoratifs.

#### **Couture guidée librement**

Il est possible d'embobiner divers fils ou rubans fins sur la canette. Pour la broderie structurée guidée librement. Cette méthode est similaire à celle «normale» à mains libres, mais la couture s'effectue sur **l'envers** du tissu.

Selon l'épaisseur du fil, utiliser l'outil compris dans les accessoires pour relâcher la tension du fil inférieur, voir page **31**. Les fils très épais devront être embobinés à la main sur la canette (dans le sens des aiguilles d'une montre) et ensuite enfilés dans le trou du crochet à l'aide de l'enfileur (compris dans les accessoires).

Renforcer l'endroit avec un non tissé de broderie. Dessiner éventuellement le motif sur l'envers du tissu. Dessiner, si souhaité, le motif sur l'endroit du tissu et marquer les lignes avec un point droit guidé librement et un fil en polyester, coton ou rayonne. La lignes de points seront visibles sur l'envers et serviront d'aides pendant la couture.

Cette méthode de couture avec le fil inférieur peut être cousue avec la fonction BSR. Guider régulièrement l'ouvrage sous l'aiguille en suivant les lignes du motif. Retirer le non tissé après la couture.

Effectuer tout d'abord une couture d'essai et vérifier le résultat sur l'envers. Adapter, si nécessaire, la tension du fil supérieur ou de canette.

### **Couture avec points décoratifs**

Tous les points décoratifs peuvent être cousus avec cette technique. Les points décoratifs simples donnent de meilleurs résultats. Eviter les points denses et les points satins.

Le pied ouvert pour broderie no. 20 ou no. 20D (accessoire en option) est idéal pour cette technique.

- ̶ Adapter la longueur et la largeur de point (élargir, rallonger) pour obtenir de jolis résultats avec ces fils plus épais
- ̶ La fonction du point long réduit la densité du motif

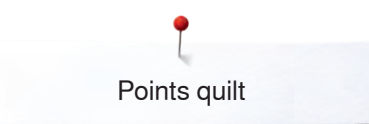

# **Points quilt**

# **Aperçu sur les points quilt**

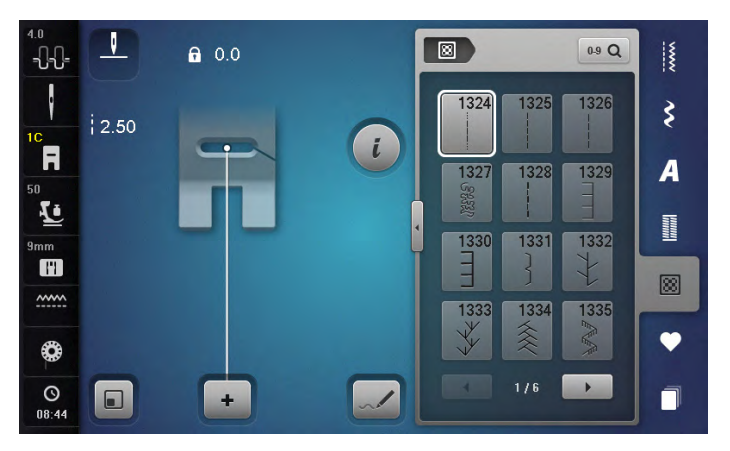

Ces divers points sont destinés aux travaux de ouatinage, de patchwork ou d'appliqué.

- **⦁** Appuyez sur la touche «Points quilt»
- Sélectionner le motif de point souhaité<br>■ La largeur de point de certaine motifs *e*
- La largeur de point de certains motifs de point ne peut pas être modifiée
- ► Le symbole du «Cadenas» s'affiche

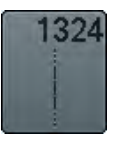

**Quilter, programme de point d'arrêt** 

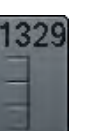

**Point parisien**

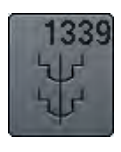

**Variations de points quilt décoratifs 1339-1345, 1351, 1355-1371, 1373-1382, 1384-1391, 1393-1394, 1396-1398**

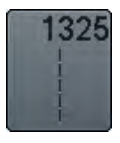

**Quilter, point droit**

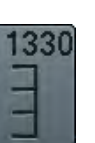

**Point parisien double** 

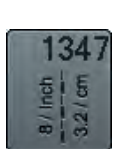

**Variations de points pour quilt/points cousus à la main 1347, 1348, 1350**

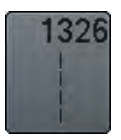

**Point de patchwork/point droit**

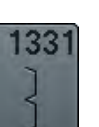

**Point invisible (étroit)**

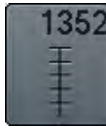

**Point parisien (dual)** 

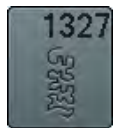

**Point de stippling/méandres pour le quilt**

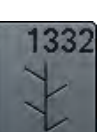

**Point plume**

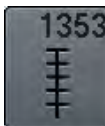

**Point parisien double (dual)** 

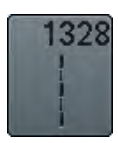

**Point quilt à la main**

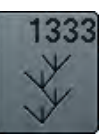

**Variations de points plumes 1333-1338**

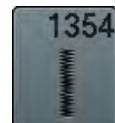

**Couture chenille**

# **Exemples de couture avec des points quilt**

*irregular look*

# **Point quilt à la main**

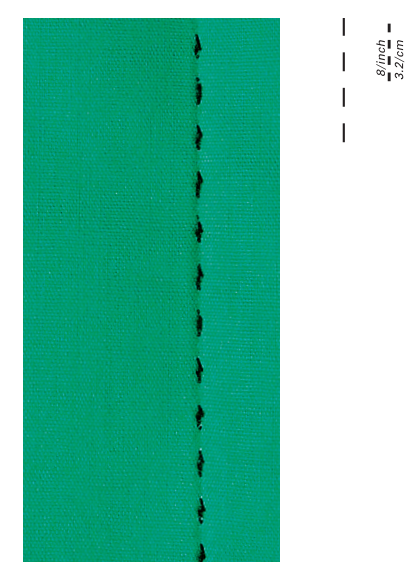

**Pied pour points en marche arrière no. 1C**

# **Points quilt à la main no. 1328, 1347, 1348, 1350**

Pour tous les tissus et les travaux qui doivent présenter un aspect «cousu main».

### **Fils**

- ̶ Fil supérieur = monofil
- $-$  Fil de canette = fil de broderie

### **Essai de couture**

- ► Le fil de canette est ramené sur l'endroit en raison de la forte tension du fil supérieur
- **Un** point est visible (fil de canette)
- ̶ **Un** point est invisible (monofil) = effet cousu main

### **Tension du fil supérieur**

Selon le genre du tissu, augmenter la tension du fil supérieur sur 6-9.

# **Equilibrage**

Adapter éventuellement le point avec la fonction d'équilibrage.

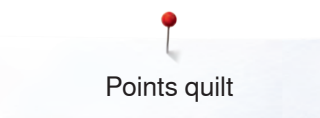

# **Quilt à mains libres**

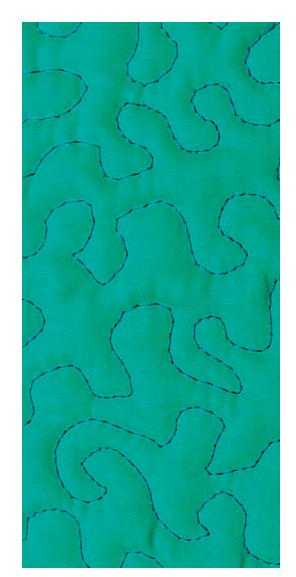

### **Pied pour reprisage no. 9 (accessoire en option)**

## **Point droit no. 1**

### **Quilt à mains libres**

Pour tous les travaux de quilt guidés à mains libres.

### **Préparation**

- **⦁** Superposer l'endroit du quilt, la garniture et l'envers du quilt et épingler ou bâtir
- **⦁** Utiliser la table rallonge
- **⦁** Utiliser le levier de genou
- **⦁** Escamoter la griffe d'entraînement

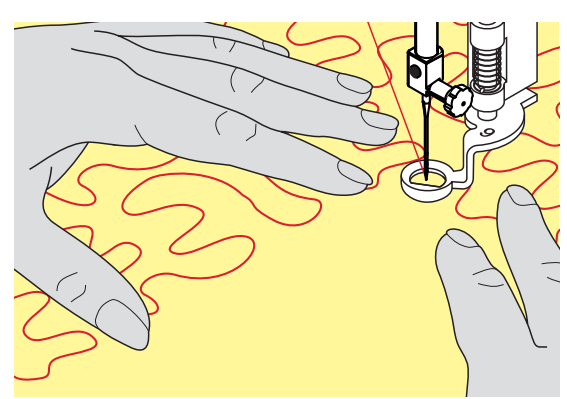

### **Tenir l'ouvrage**

Les deux mains, près du pied-de-biche, maintiennent le tissu en l'encadrant

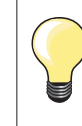

Des gants quilt à picots facilitent le guidage de l'ouvrage.

#### **Quilter un motif**

- **⦁** Quilter en partant du centre vers l'extérieur
- **⦁** Déplacer l'ouvrage en effectuant des mouvements légers et arrondis dans tous les sens jusqu'à l'obtention du motif souhaité

## **Quilter des méandres**

- ̶ Cette technique consiste à remplir toute une surface avec des points quilt
- Les lignes sont arrondies et ne se croisent jamais

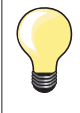

### **Quilt à mains libres et reprisage**

Ces deux techniques se basent sur le même principe de mouvement libre.

#### **Mauvaise formation de point**

- ̶ Si le fil apparaît en surface, guider l'ouvrage plus lentement
- ̶ Si des nœuds se sont formés sur l'envers, guider l'ouvrage plus rapidement

#### **Le monofil se déchire**

Réduire la vitesse et/ou relâcher la tension du fil supérieur.

### **Le fil casse**

Guider l'ouvrage plus régulièrement.

# **BSR – Régulateur de point BERNINA**

# **Quilter avec le BSR**

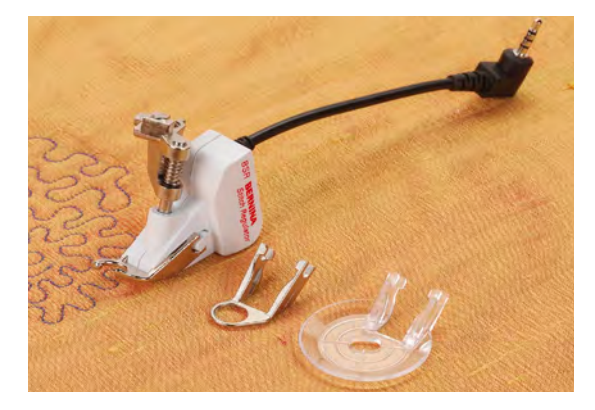

# **Fonction BSR**

Le pied BSR réagit aux mouvements du tissu sous le pied et commande ainsi la vitesse de la machine informatisée jusqu'à la vitesse maximale. Plus le tissu avance vite, plus la vitesse de la machine informatisée est élevée. Si le tissu est dirigé trop rapidement, un signal acoustique retentit si cette fonction est enclenchée (voir page **129**).

# **ATTENTION!**

**Quand la lampe rouge du pied BSR s'allume, la fonction BSR est active et aucun travail d'enfilage, de changement d'aiguille ou autre ne doit être entrepris, car l'aiguille réagit au moindre mouvement du tissu! Si le tissu n'est plus déplacé, le mode BSR se déclenche après environ 7 secondes et la lampe rouge s'éteint.**

**Veuillez lire et observer les prescriptions de sécurité! Si la fonction BSR est activée, la machine à coudre informatisée coud en permanence avec un nombre de tours réduits (mode 1, standard) ou dès que l'ouvrage est déplacé (mode 2).** 

# **Fonction BSR avec le point droit no. 1**

Cette fonction permet de quilter (coudre) à mains libres au point droit dans une longueur prédéfinie jusqu'à 4 mm avec le pied BSR.

La longueur enregistrée est préservée, dans le respect d'une certaine vitesse, indépendamment des mouvements du tissu.

### **Fonction BSR avec le point zigzag no. 2**

Le point zigzag est utilisé par exemple pour la peinture avec fils. La longueur enregistrée n'est cependant **pas** préservée avec le point zigzag, mais la fonction BSR facilite l'application.

# **Vous avez le choix:**

# **Entre deux modes BSR**

- ̶ Le **mode BSR 1** est toujours actif (standard)
- La machine à coudre informatisée coud continuellement avec un nombre de tours réduits dès qu'on appuie sur la pédale ou sur la touche «Marche/ arrêt»
- ̶ Le mouvement du tissu détermine la vitesse de couture
- ̶ Les mouvements continuels de l'aiguille sur place permettent d'arrêter les coutures d'un quilt sans devoir activer une autre touche
- ̶ Le **mode BSR 2** est activé sur l'écran «BSR» en sélectionnant le champ «BSR 2»
- ̶ La machine ne démarre que si on appuie sur la pédale ou sur la touche «Marche/arrêt» et que l'on bouge en même temps le tissu
- ̶ Le mouvement du tissu détermine la vitesse de couture
- ̶ Appuyer sur la touche de «Point d'arrêt» pour arrêter
- ̶ Sélectionner le champ «BSR 1» sur l'écran «BSR pour basculer dans le mode 1

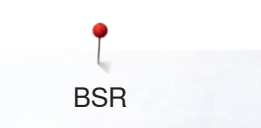

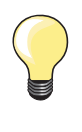

Pour obtenir un début de couture régulier (premier point), appuyer sur la pédale et bouger le tissu en même temps. Une astuce conseillée également pour la couture de dentelles et la surpiqûre d'une forme arrondie.

Si on quitte la fonction BSR et qu'on la réactive plus tard sans avoir déclenché la machine, le dernier mode BSR sélectionné reste actif.

Une vitesse excessive de couture ne peut plus garantir une longueur régulière de point.

La lentille sous le pied BSR doit toujours être propre (marques de doigts, etc.). Nettoyer régulièrement la lentille et le boîtier avec un chiffon doux légèrement humide.

### **Préparation**

- **⦁** Réduire la pression du pied-de-biche selon le tissu et son épaisseur
- **■** Utiliser la table rallonge
- **⦁** Utiliser le levier de genou

### **Retirer la semelle du pied**

- **⦁** Appuyer sur les deux touches
- **⦁** Retirer la semelle vers le bas hors du guide

### **Fixer la semelle du pied-de-biche**

**⦁** Glisser la semelle souhaitée dans le guide en poussant vers le haut jusqu'à ce qu'elle s'encliquette

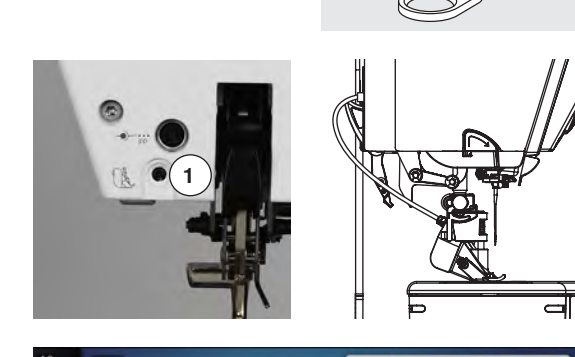

 $0.0$ 

- **⦁** Fixer le pied BSR à la machine à coudre informatisée
- **⦁** Enficher la prise du câble dans le raccordement prévu à cet effet **1**

- $\ddot{ }$ 00 -8- $|2.00$ ์ Fl .<br>با Ħ ı(× 6
- L'écran «BSR» s'ouvre automatiquement
	- Le mode BSR 1 est activé
	- **⦁** Régler la longueur de point souhaitée
	- ̶ La longueur de point standard est de 2 mm
	- ̶ Réduire la longueur du point à 1-1.5 mm pour les travaux délicats et le **Stippling**

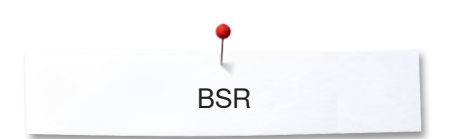

# **Fonctions dans le mode BSR**

## **Arrêt de l'aiguille en bas (standard)**

- ► Sur l'écran «BSR», la flèche est dirigée vers le bas
	- La machine à coudre informatisée s'arrête avec l'aiguille piquée dans le tissu dès que l'on relâche la pression sur la pédale ou que l'on appuie sur la touche «Marche/arrêt»

## **Arrêt de l'aiguille en haut**

- **⦁** Appuyer sur le champ «Arrêt de l'aiguille» sur l'écran
- La flèche est dirigée vers le haut
- La machine à coudre informatisée s'arrête avec l'aiguille en haut dès que l'on relâche la pression sur la pédale ou que l'on appuie sur la touche «Marche/arrêt»

#### **Relever/abaisser l'aiguille**

- **⦁** Appuyer sur la touche «Arrêt de l'aiguille»
- ► L'aiguille se relève ou s'abaisse

### **Arrêter avec la touche «Marche/arrêt» (seul. mode 1)**

- **⦁** Placer le tissu sous le pied-de-biche
- **⦁** Abaisser le pied-de-biche
- **⦁** Appuyer deux fois sur la touche «Arrêt de l'aiguille»
- ► Le fil de canette est remonté
- **⦁** Tenir le fil supérieur et de canette
- **⦁** Appuyer sur la touche «Marche/arrêt»
- Le mode BSR démarre
- **⦁** Coudre 5 à 6 points d'arrêt
- **⦁** Appuyer sur la touche «Marche/arrêt»
- Le mode BSR s'arrête
- **⦁** Couper les fils
- **⦁** Appuyer sur la touche «Marche/arrêt»
- Le mode BSR démarre
- **⦁** Pousuivre le travail de quilt

### **Fonction point d'arrêt (seul. mode 2)**

- **⦁** Appuyer sur la touche de «Fonction de points d'arrêt»
- **⦁** Appuyer sur la pédale ou sur la touche «Marche/arrêt»

Dès que le tissu bouge, quelques petits points sont cousus, la longueur de point enregistrée est ensuite active et la fonction de point d'arrêt automatiquement désactivée.

### **Quilt à mains libres (seul. mode 2)**

- ► Le mode BSR est actif
- **⦁** Bouger le tissu pour quilter
- **⦁** En appuyant sur la fonction d'arrêt pendant le travail, quelques petits points seront cousus
- La machine s'arrête
- ► Le mode BSR est désactivé

#### **Quilt à mains libres avec le mode BSR désactivé**

- **⦁** Appuyer sur le champ «BSR»
- **⦁** Le mode BSR est désactivé

Le quilt normal à mains libres est maintenant possible avec le pied BSR sans une longueur de point régulière automatique.

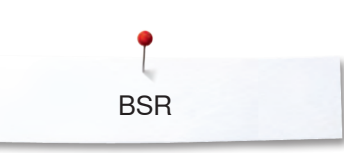

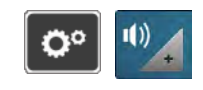

ulx

 $\mathbf{u}$  x

u(×

 $\overline{3}$  $\overline{4}$ 

3

**1**

## **Activation/désactivation du signal acoustique (bip)**

- **■** Appuyer sur la touche «Setup»<br>■ Appuyer sur le champ «Réglage
- **⦁** Appuyer sur le champ «Réglages des tonalités»

# **Signal acoustique pour le BSR dans le programme Setup**

- ► Une tonalité standard est activée (active)
- **■** Appuyer sur le champ 1 avec le haut-parleur pour le BSR<br>■ Le haut-parleur devient blanc et le champ s'assombrit
- ► Le haut-parleur devient blanc et le champ s'assombrit<br>► Le signal acquistique est désactivé
- Le signal acoustique est désactivé

Le haut-parleur s'assombrit et le champ devient clair quand la tonalité est active.

# **Signal acoustique pour le BSR sur l'écran «BSR»**

- **■** Appuyer sur le champ du haut-parleur<br>► Le champ s'assombrit et le haut-parleu
- ► Le champ s'assombrit et le haut-parleur devient blanc
- Le signal acoustique est désactivé

Le champ avec le haut-parleur devient clair et le haut-parleur s'assombrit quand la tonalité est active.

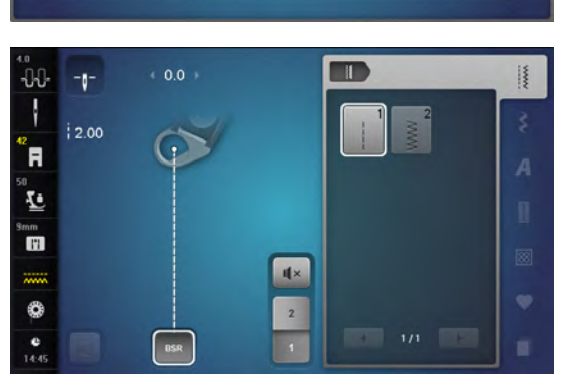

 $\mathbf{G}_1$ 

 $\boxed{0^{\circ}$  (i)

 $\Pi$ 

### **Démarrage de la fonction BSR 1ère possibilité**

Fonction BSR via la pédale.

- **⦁** Enficher la pédale
- **⦁** Appuyer sur la pédale
- Le pied-de-biche s'abaisse
- **⦁** Appuyer une nouvelle fois sur la pédale
- Le mode BSR démarre
- Une lampe rouge s'allume sur le pied
- **⦁** Appuyer sur la pédale pendant la couture
- ̶ Le mouvement du tissu détermine la vitesse de couture
- **⦁** Relâcher la pédale
- Le mode BSR s'arrête

### **2e possibilité**

Fonction BSR via la touche «Marche/arrêt».

- **⦁** Appuyer sur la touche «Marche/arrêt»
- Le pied-de-biche s'abaisse
- **⦁** Appuyer une nouvelle fois sur la touche «Marche/arrêt»
- Le mode BSR démarre
- Une lampe rouge s'allume sur le pied
- Le mouvement du tissu détermine la vitesse de couture
- **⦁** Appuyer une nouvelle fois sur la touche «Marche/arrêt»
- ► Le mode BSR s'arrête

### **Déconnecter la fonction BSR avec la touche «Marche/arrêt» Mode 1**

Le mode BSR devient inactif et la lumière rouge sur le pied s'éteint si le tissu n'est plus bougé pendant environ 7 secondes.

### **Mode 2**

Si on arrête le processus de couture quilt en tenant le tissu, selon la position de l'aiguille, **un** point supplémentaire sera cousu. Cependant, la machine à coudre informatisée s'arrête toujours avec l'aiguille en haut, également quand la flèche sur l'écran «BSR» est dirigée vers le bas.

### **Tenir l'ouvrage**

- Les deux mains, près du pied-de-biche, maintiennent le tissu en l'encadrant ̶ Ne pas effectuer des mouvements brusques (freiner ou avancer trop
- rapidement l'ouvrage) pour garantir la régularité des points
- ̶ Guider sans à-coup ni mouvements en arrière pour obtenir un bon résultat ̶ Ne pas tourner l'ouvrage pendant la couture

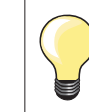

Des gants quilt à picots facilitent le guidage de l'ouvrage.

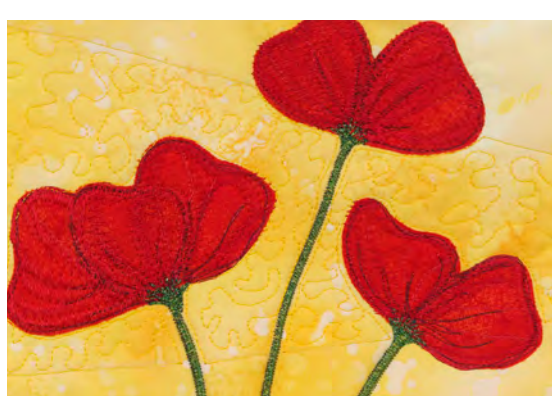

**BSR** 

- ̶ Le point zigzag est utilisé par exemple pour la peinture avec fils
- ̶ Il permet de remplir des surfaces et de créer ainsi des formes et des images

### **Quitter la fonction BSR**

- **⦁** Retirer de la machine à coudre informatisée la prise du câble du pied BSR
- **⦁** Retirer le pied BSR

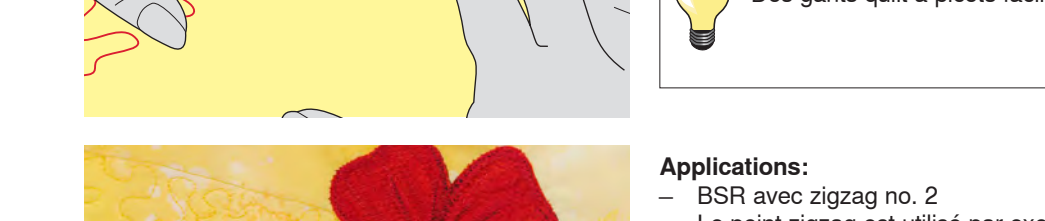

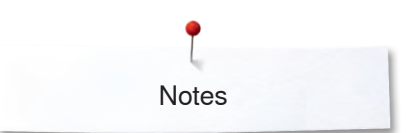

**Notes** 

# **BERNINA Dual Transport (avancement biface)**

# **ATTENTION!**

**N'utiliser que les pieds équipés d'un renfoncement central à l'arrière et caractérisés par la lettre «D». Si un pied-de-biche courant est fixé et l'avancement biface** 

**activé, la machine ne pourra pas démarrer. Un message d'erreur s'affiche.**

Avec l'avancement biface BERNINA le dessus et le dessous du tissu avancent régulièrement. Les rayures et les carreaux seront ainsi cousus avec précision et parfaitement réunis.

### **Assortiment de pieds-de-biche**

**⦁** Relever le pied-de-biche

s'encliquette

- ̶ Pied pour points en marche arrière 1D
- ̶ Pied pour fermeture à glissière 4D

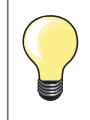

Les autres pieds caractérisés par la lettre «D» sont présentés dans le catalogue des accessoires annexé.

**⦁** Appuyer la griffe d'entraînement supérieure vers le bas jusqu'à ce qu'elle

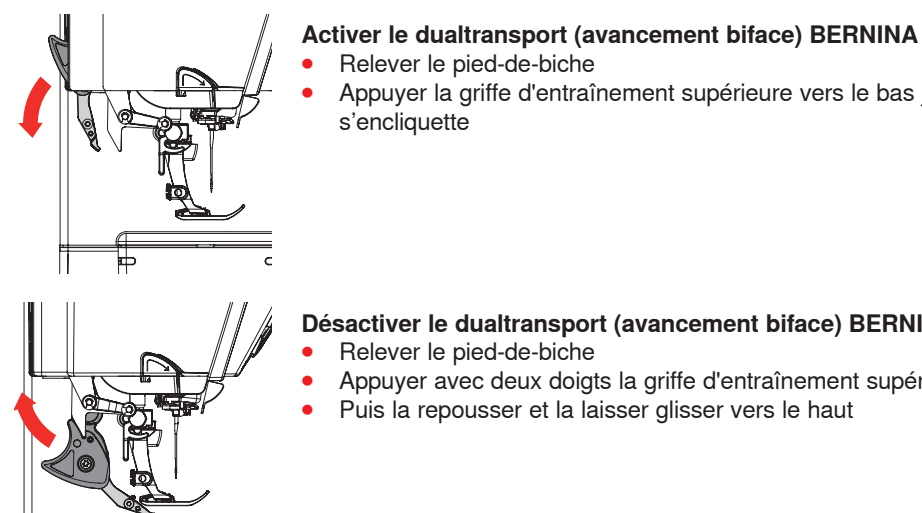

ᆌ

## **Désactiver le dualtransport (avancement biface) BERNINA**

- **⦁** Relever le pied-de-biche
	- **⦁** Appuyer avec deux doigts la griffe d'entraînement supérieure vers le bas
- Puis la repousser et la laisser glisser vers le haut

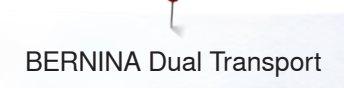

# **Tissus**

### **Tissus difficiles:**

- ̶ Velours, en règle générale dans la direction du point
- ̶ Eponge
- $-$  Jersey, surtout latéralement à la maille
- ̶ Fourrure synthétique ou apprêtée
- ̶ Tissu/fourrure polaire
- ̶ Tissus ouatinés
- ̶ Rayures et carreaux
- ̶ Tissu de rideaux avec rapports de dessin
- Tissus qui avancent mal:
- ̶ Similicuir, tissus enduits (pied-de-biche biface avec semelle de glissement)

### **Secteur d'application**

Couture:

̶ Toutes les coutures sur les tissus difficiles, par ex., ourlets, fermetures à glissière

Patchwork:

- ̶ Assemblage précis des rayures et des blocs
- Points décoratifs jusqu'à 9 mm de large

Appliqués:

- pied ouvert pour broderie no. 20D (accessoire en option)
- ̶ Couture de rubans et entourage avec des biais

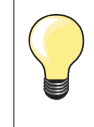

#### **Pression du pied-de-biche**

Toujours adapter la pression du pied au tissu. Plus le tissu est épais, plus la pression doit être relâchée.

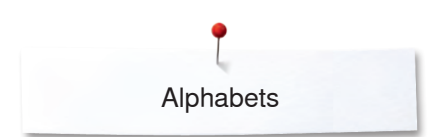

# **Alphabets**

# **Aperçu sur les alphabets**

Les lettres de l'écriture silhouette, manuscrite, de la police Comic ainsi que les textes quilt, cyrilliques et les lettres cyrilliques peuvent être cousus en deux dimensions.

Les monogrammes peuvent être cousus en trois dimensions. Les lettres de l'écriture justifiée, silhouette, manuscrite, de la police Comic ainsi que les textes quilt, cyrilliques et les lettres cyrilliques peuvent être également cousus en minuscules.

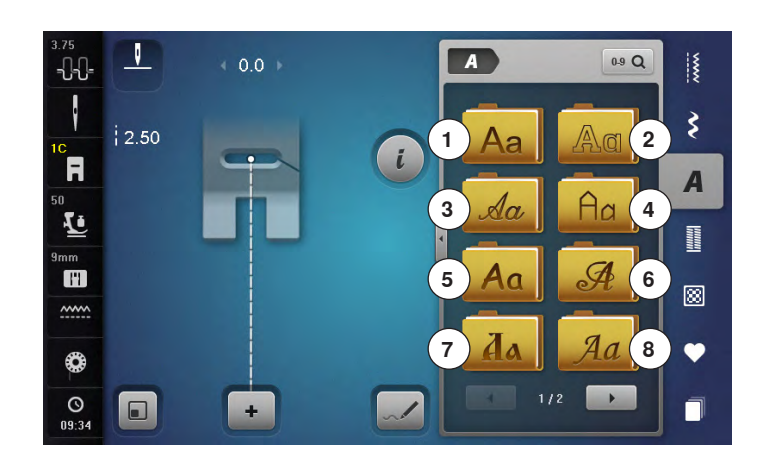

- **⦁** Appuyez sur la touche «Alphabet»
- ► Un aperçu des alphabets s'affiche sur l'écran
- **1** Ecriture justifiée
- **2** Ecriture silhouette<br>**3** Ecriture manuscrit
- **3** Ecriture manuscrite (italique)<br>**4** Texte quilt
- **4** Texte quilt
- **5** Police Comic<br>**6** Monogramme
- **6** Monogramme 30/20/15 mm<br>**7** Cvrilliques
- **7** Cyrilliques<br>**8** Lettres cyr
- **8** Lettres cyrilliques **9** Hiragana
- **10** Katakana
- **11** Kanji
- **⦁** Sélectionner l'alphabet souhaité

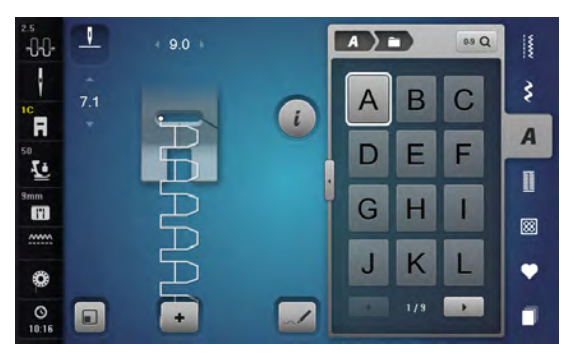

## **Lettres**

**⦁** Les champs de flèches permettent de sélectionner les majuscules, les minuscules, les chiffres, les phrases et les caractères spéciaux

### **Formation parfaite des points**

- **⦁** Utiliser la même couleur de fil (canette et bobine)
- **Renforcer le tissu sur l'envers avec un non tissé de broderie<br>■ Placer en plus un non tissé hydrosoluble sur l'endroit des tisse**
- Placer en plus un non tissé hydrosoluble sur l'endroit des tissus pelucheux ou à longues fibres (par ex., laine, velours, etc.)
- **⦁** Sélectionner pour les tissus fins des lettres simples programmées au point droit (par ex., silhouette)

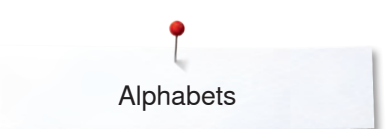

# **Combiner des lettres**

**1**

×

9.0

 $\sim$ 

Ŀ.

 $\pm$ 

 $90$ 

 $\mathbf{I}$ 

 $7.1$ 

 $\overline{1}$ -00

 $1.9$ 

 $\overline{u}$ 

 $\sqrt{2}$ 

ັĦ

 $\overline{r}$ 

mm<br>H

٥

 $\frac{1}{2}$  $\Box$ 

 $\vert$ 

。<br>Fl

 $\overline{r}$ 

mm<br>H

 $\overline{a}$ 

۰

 $^{0}_{10:20}$  $\Box$  **2**

 $A$ 

D F

G  $H$  $\mathbf{I}$ 

J K L

 $A$ 

 $\overline{A}$ B  $\overline{C}$ 

D E

G  $\overline{H}$  $\mathbf{I}$ 

J K L

89 Q

 $\overline{C}$ B

F

 $\mathbb{R}^n$ 

89 Q  $\mathbf{R}$ 

F

 $\mathcal{F}$ 

I

š

 $\overline{A}$ 

 $\mathbf{I}$ 

⊠

٠

 $\blacksquare$ 

š.

 $\overline{A}$ 

n

ø

 $\bullet$ 

r

**a** DEL

Les lettres ou rangées de lettres identiques seront cousues dans le mode unique.

Les noms, adresses, mots, etc., seront combinés et cousus dans le mode combiné.

- **⦁** Appuyer sur le champ «Mode combiné»
- **■** Appuyer sur le champ de la lettre souhaitée
- La lettre s'affiche dans le champ d'affichage du motif 1 et dans le champ de traitement **2**
- ► Le curseur est placé sous la lettre

## **Sélectionner la lettre suivante**

- **●** Appuyer sur le champ correspondant
- La prochaine lettre s'affiche dans le champ d'affichage du motif et dans le champ de traitement

#### $\rightarrow$ 89 Q  $\ddot{\ddot{\xi}}$  $\left( 4 \right)$ **a** DEL  $\blacktriangleleft$ š. A P C n G Ī J  $\overline{C}$ Q R ø Ä S  $\bullet$  $1/2$ **COMPANY**  $\blacksquare$

**3**

### **Grand aperçu de l'écran**

- **⦁** Appuyer sur le champ **3**
- **■** Sélectionner l'alphabet souhaité
- ► L'écran s'ouvre avec le clavier<br>► Le champ «ABC» (maiuscules
	- Le champ «ABC» (majuscules) est automatiquement actif
- **⦁** Sélectionner les lettres souhaitées
	- **⦁** Les champs de défilement en bas de l'écran permettent de visualiser d'autres lettres
- ► Les lettres s'affichent dans le champ de texte **4**

# **Correction**

- **■** Appuyer sur le champ «Effacer»<br>▶ Le texte entré est effacé de droit
- Le texte entré est effacé de droite à gauche

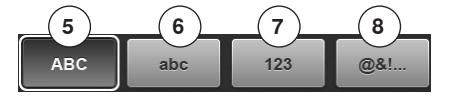

- **5** «ABC» tout en majuscules (standard)
- **6** «abc» tout en minuscules<br>**7** «123» chiffres
- **7** «123» chiffres
- **8** «@?!» caractères spéciaux

# **Corriger une combinaison**

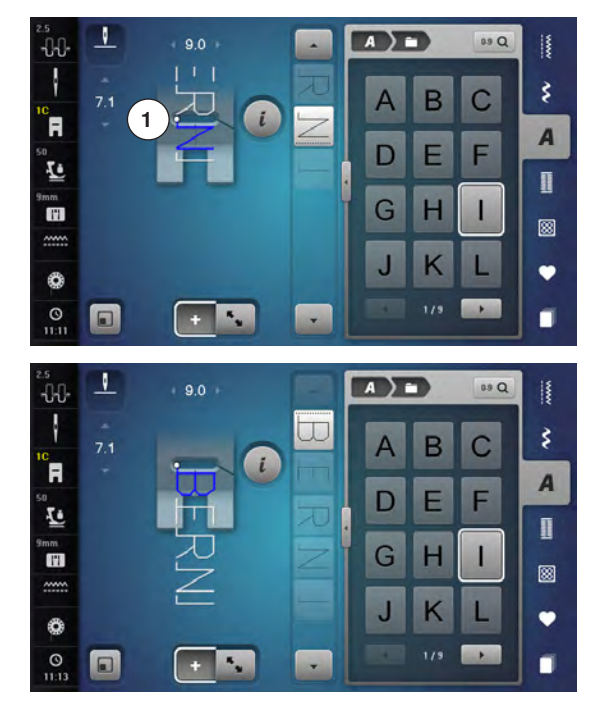

### **Ajouter des lettres**

Une lettre est toujours ajoutée en dessous du curseur. Activer l'emplacement souhaité:

- **■** Sélectionner la lettre dans le champ de traitement du motif ou faire défiler<br>■ La combinaison de motifs de points se déplace dans le champ d'affichage La combinaison de motifs de points se déplace dans le champ d'affichage
- du motif sur le point de départ du motif de point sélectionné
- ► Le point de départ est indiqué par le point blanc **1** dans l'ouverture du pied-de-biche virtuel
- **⦁** Sélectionner une nouvelle lettre
- La lettre est ajoutée après la lettre sélectionnée

Ajouter une lettre au début d'une combinaison de motifs:

**⦁** Repousser le curseur tout en haut avec les champs de flèches

### **Effacer des lettres**

Une lettre est effacée au-dessus du curseur.

Activer l'emplacement souhaité:

- **■** Sélectionner la lettre dans le champ de traitement du motif ou faire défiler<br>■ Appuyer sur le champ «i»
- **⦁** Appuyer sur le champ «i»
- **●** Soit appuyer sur le champ «Effacer» ou<br>● Soit sélectionner la lettre avec le doigt n
- **⦁** Soit sélectionner la lettre avec le doigt, maintenir appuyé et déplacer vers la droite
- **⦁** Retirer ensuite le doigt de l'écran
- La lettre est effacée

Enregistrer et effacer une combinaison, voir les pages **143, 149**.

# **Alphabet avec les fonctions**

### **Sélectionner les minuscules**

- **⦁** Soit défiler au travers de l'alphabet avec les champs de défilement jusqu'à ce que les minuscules apparaissent
- **⦁** Soit appuyer sur le grand aperçu sur le champ «abc» (voir la page **135**)

### **Modifier la dimension de la lettre**

- **⦁** Appuyer sur le champ «i»
- **⦁** Appuyer sur le champ «Taille des lettres»
- Le «A» minuscule s'assombrit et le champ est encadré de jaune
- La dimension de la lettre est réduite
- **⦁** Appuyer une nouvelle fois sur le champ «Taille des lettres»
- La majuscule est de nouveau active (le «A» majuscule est sombre)

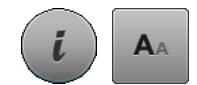

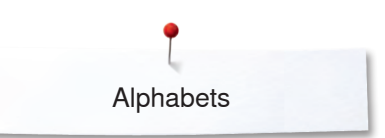

# **Monogramme**

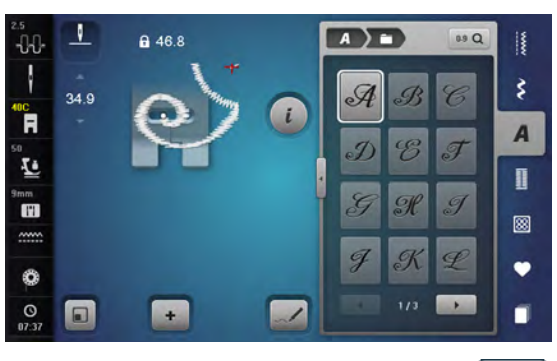

- Les monogrammes sont cousus avec l'avancement transversal.<br>
Le point de départ (point blanc) et de fin (croix rouge) sont vie
	- Le point de départ (point blanc) et de fin (croix rouge) sont visibles dans le champ d'affichage du motif
	- ► La largeur de point ne peut pas être modifiée
	- ► Un symbole s'affiche
	- **⦁** Appuyer sur le champ «Modifier la dimension»
	- ► La dimension du motif de point est adaptée et placée de telle manière à ce que tout le motif de point soit visible
	- ► Le pied-de-biche virtuel est masqué

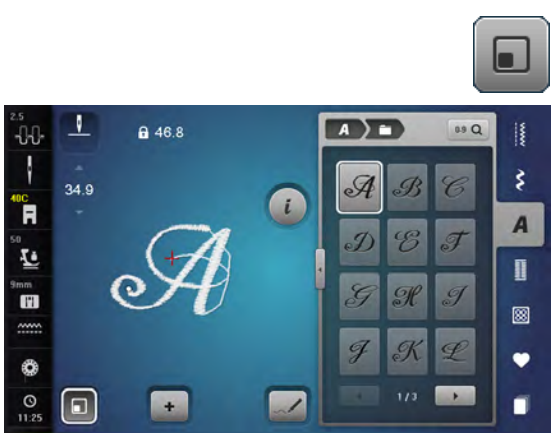

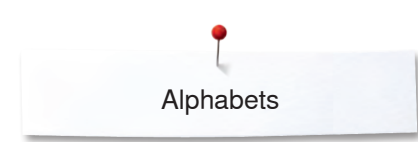

AAA

# **Dimensions des monogrammes**

Dimension  $1 = 30$  mm

- ► Au départ de la catégorie des monogrammes, la dimension 1 («A» majusucule sombre) est active
- ► Les monogrammes de la dimension 1 sont des lettres uniques<br>► La machine coud des points d'arrête et s'arrête
- La machine coud des points d'arrêt et s'arrête

### Dimension  $2 = 20$  mm

- **⦁** Appuyer sur le champ «Taille des lettres»
- ► Le «A» moyen s'assombrit<br>► Les monogrammes de la d
- ► Les monogrammes de la dimension 2 sont des lettres uniques<br>► La machine coud des points d'arrêt et s'arrête
- La machine coud des points d'arrêt et s'arrête

#### Dimension  $3 = 15$  mm

- **⦁** Appuyer sur le champ «Taille des lettres»
- Le «A» minuscule s'assombrit
- ► Les monogrammes de la dimension 3 sont des lettres uniques<br>► La machine coud des points d'arrêt et s'arrête
- La machine coud des points d'arrêt et s'arrête

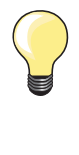

### **Coudre un motif d'avancement transversal, par ex., un monogramme**

- ̶ Fixer la table rallonge pour agrandir la surface de travail
- Pendant la couture de motifs d'avancement transversal, guider le tissu régulièrement sans le pousser ni le tirer
- Il est essentiel de laisser la machine coudre sans retenir ni pousser le tissu
- ̶ Utiliser le pied-de-biche no. 40C

Il est conseillé d'effectuer un essai de couture avec les fils, le tissu et la garniture originaux.

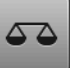

### **Equilibrage**

- La forme originale du motif de point peut différer selon le tissu, la garniture et la qualité de fil utilisés
- ̶ Equilibrer le motif de point avec la fonction d'équilibrage

# **Programme personnel**

# **Régler son écran personnel**

Les motifs de points les plus souvent utilisés seront programmés dans le programme personnel. Le motif de point et ses modifications seront enregistrés sur l'écran personnel.

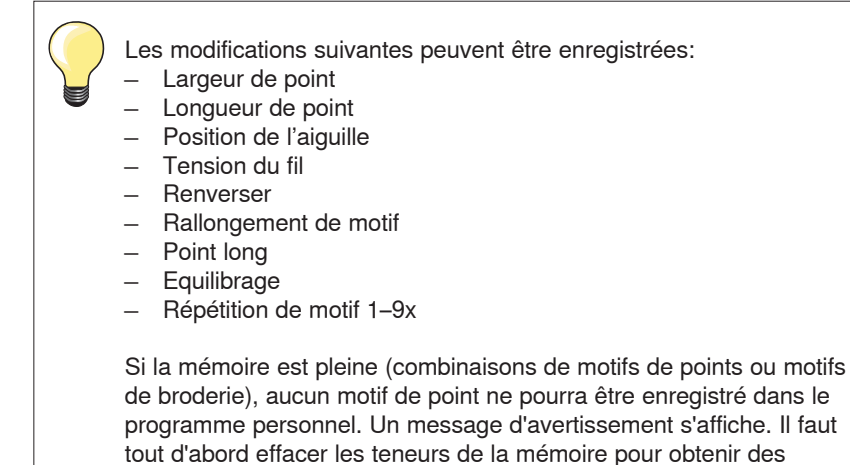

emplacements libres.

**Préparer un motif de point**

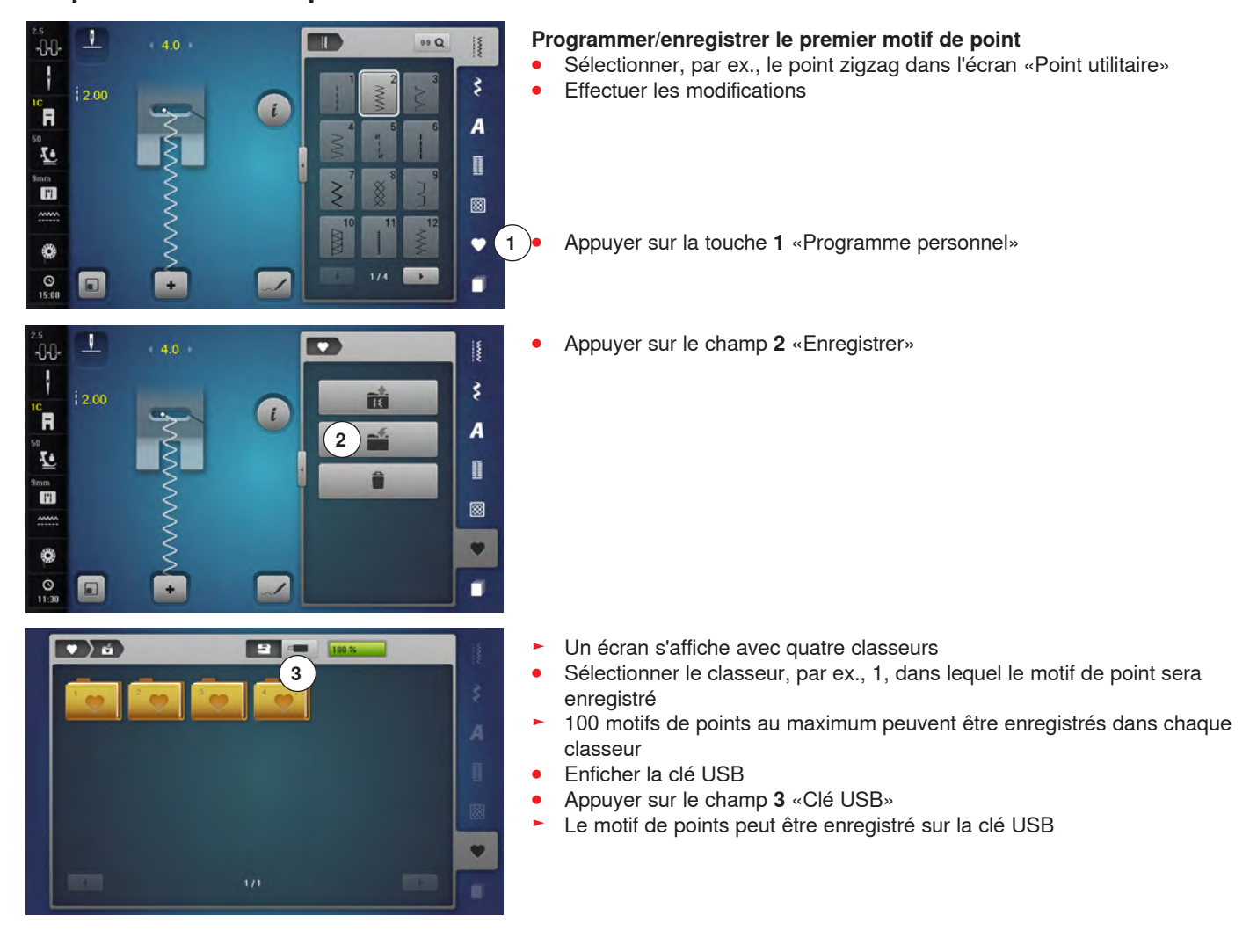

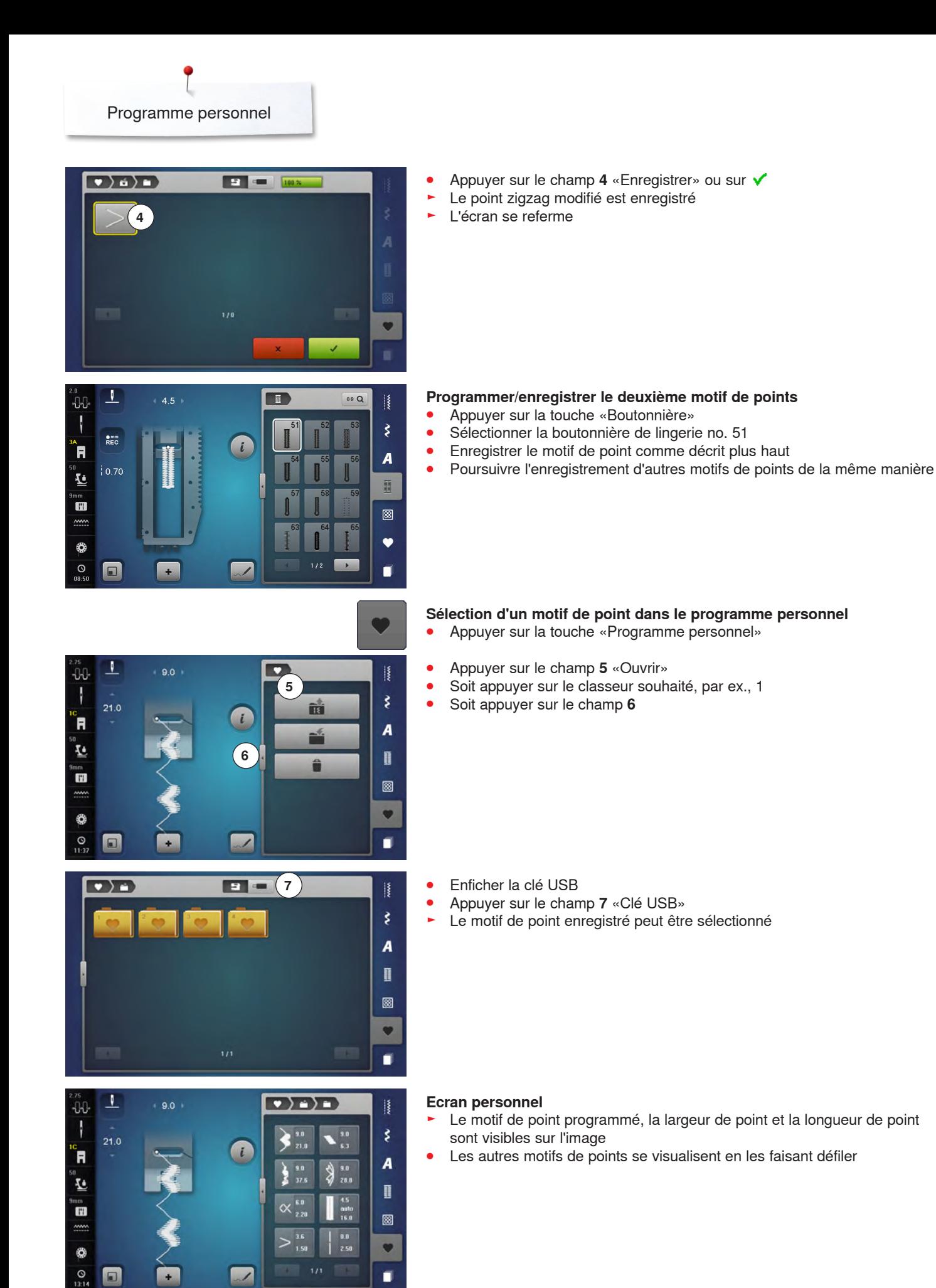

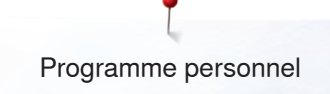

# **Modifier/écraser un motif de point**

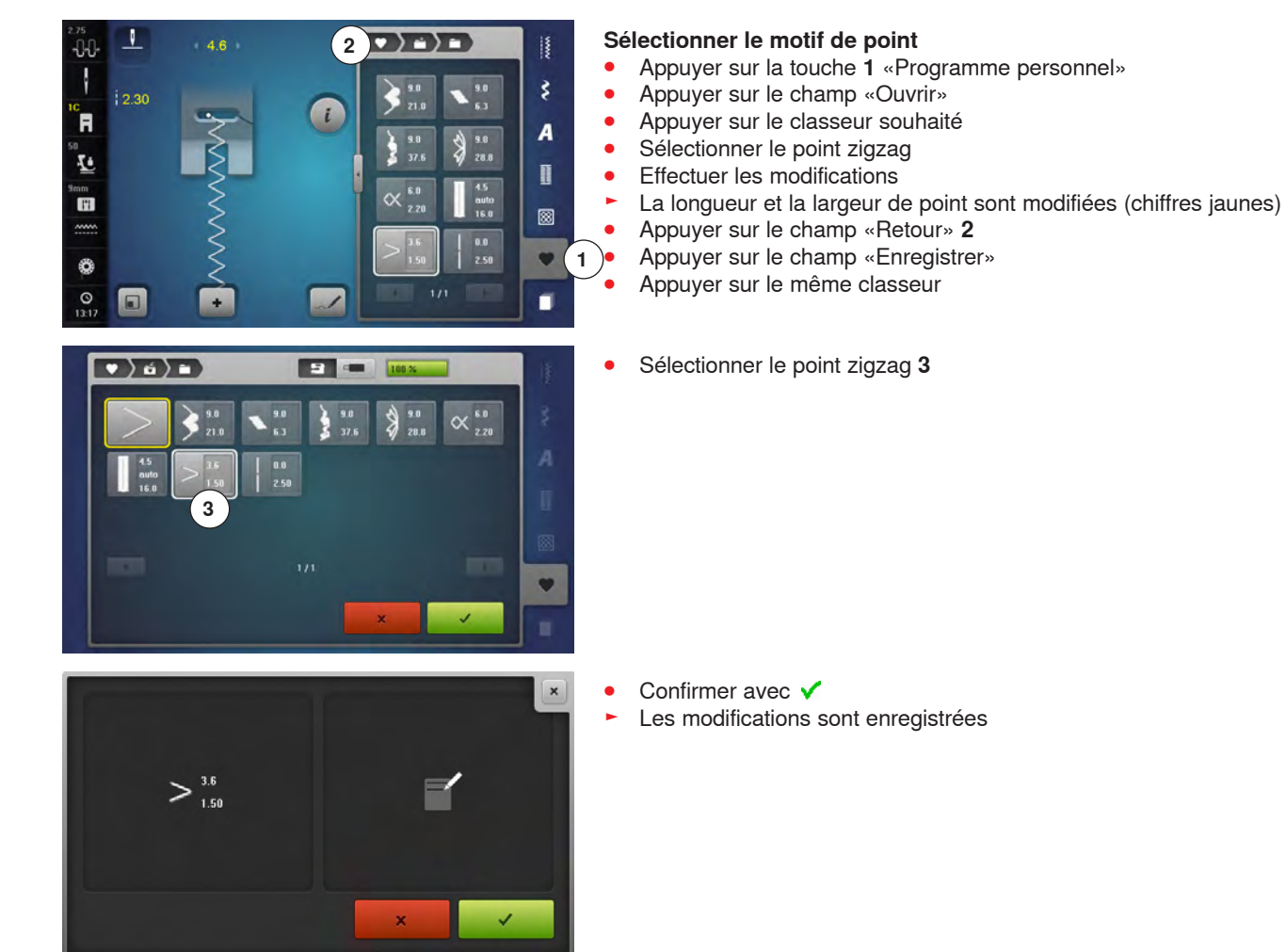

# **Effacer le motif de point**

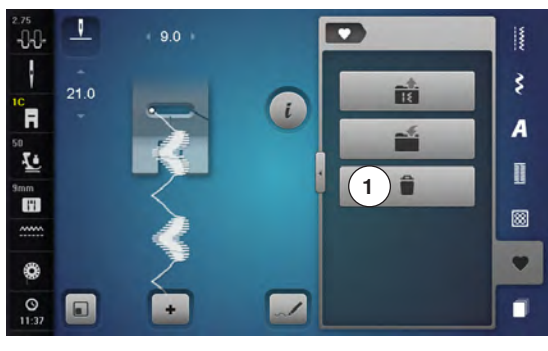

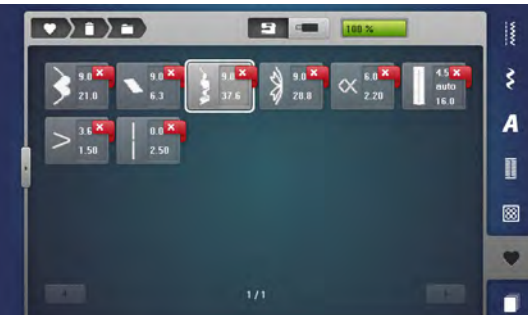

### **Sélectionner le motif de point**

- **■** Appuyer sur la touche «Programme personnel»<br>■ Appuyer sur le champ «Fffacer» **1**
- **⦁** Appuyer sur le champ «Effacer» **1**
- **■** Soit appuyer sur le classeur souhaité<br>■ Soit enficher la clé USB
- **■** Soit enficher la clé USB<br>■ Appuver sur le champ «
- **⦁** Appuyer sur le champ «Clé USB»
- **⦁** Sélectionner le motif de point à effacer

- **▪** Confirmer avec ✔
- ► Le motif de point est effacé<br>► Les motifs de points restant
- ► Les motifs de points restants se déplacent d'une position

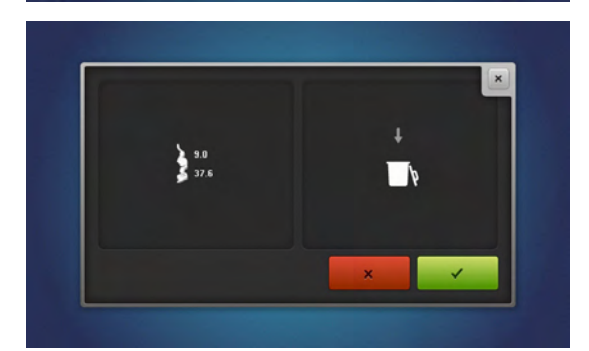
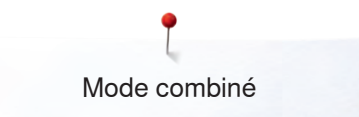

# **Mode combiné**

La machine informatisée de couture et de broderie est équipée d'une mémoire pour le secteur couture et le secteur broderie.

Les motifs de points, lettres et chiffres seront programmés et enregistrés dans la mémoire de couture.

Dans le secteur couture, il est possible d'enregistrer des combinaisons de 70 motifs de points au maximum pour autant qu'un espace mémoire suffisant soit à disposition. Dès que la mémoire est pleine, vérifier aussi le nombre de motifs de broderie enregistrés.

La mémoire est une mémoire à long terme, c'est-à-dire que les enregistrements sont conservés jusqu'à ce qu'ils soient effacés consciemment. Une panne de courant et/ou le débranchement de la machine à coudre informatisée n'influencent pas les enregistrements effectués dans le programme.

# **Créer des combinaisons de motifs de points**

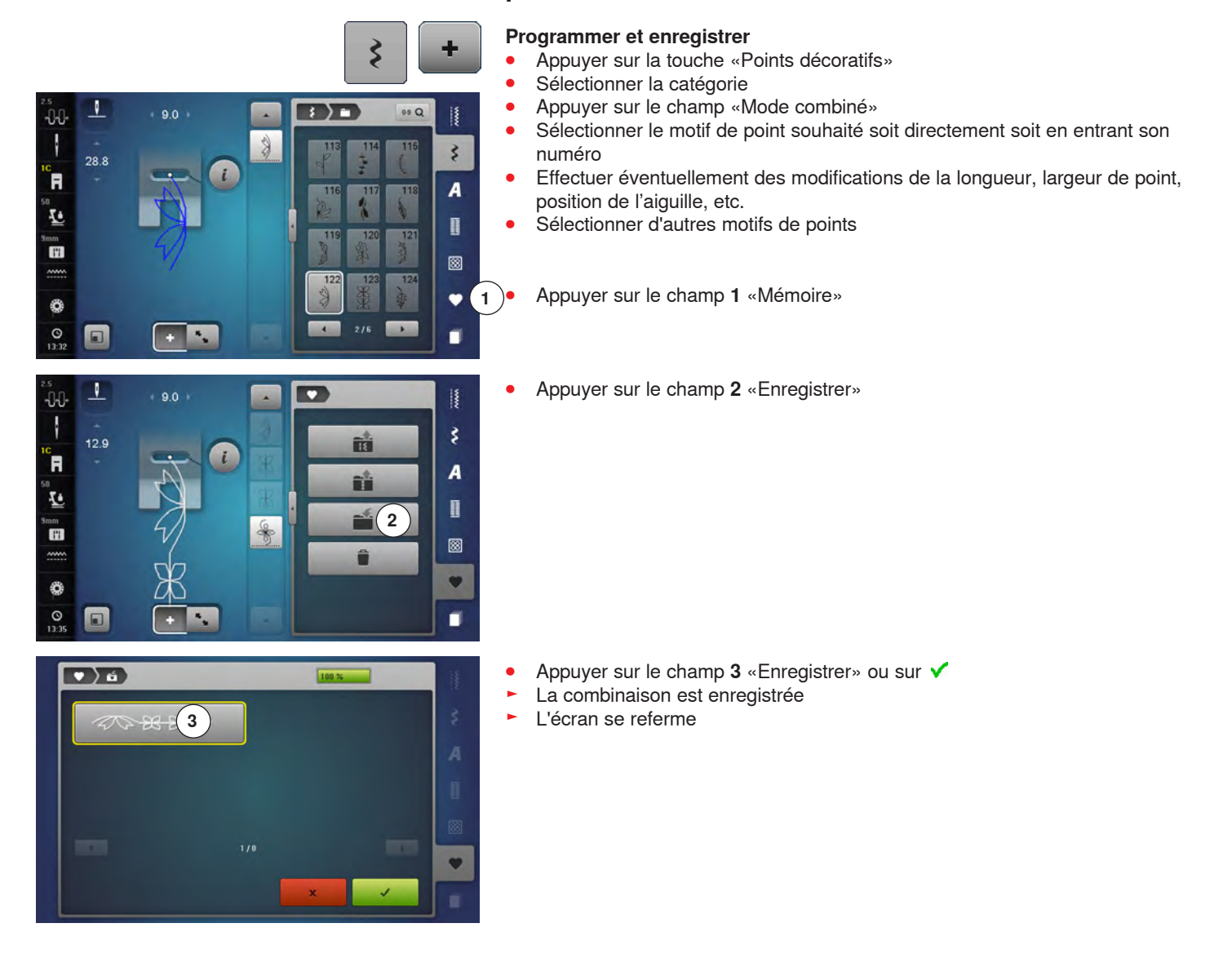

# **Vider le champ d'affichage du motif**

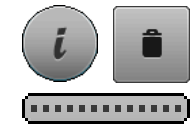

## **Effacer motif après motif**

- **⦁** Appuyer sur le champ «i»
- **⦁** Appuyer sur le champ «Effacer»
- Le motif de point situé au-dessus du curseur est effacé
- **⦁** Soit appuyer le nombre de fois nécessaire sur le champ «Effacer» pour vider le champ d'affichage des motifs
- Soit sélectionner le motif de point sur l'écran tactile avec le stylo ou le doigt, maintenir appuyé et déplacer vers la droite
- **⦁** Retirer ensuite le stylo ou le doigt de l'écran
- ► Le motif de point est effacé<br>● Bénéter jusqu'à ce que le c
- **⦁** Répéter jusqu'à ce que le champ d'affichage du motif soit vide

## **Effacer la combinaison**

- **⦁** Appuyer sur le champ «i»
- **•** Appuyer sur le champ «Modifier toute une combinaison»<br>• Appuyer sur le champ «Effacer»
- Appuyer sur le champ «Effacer»<br>● Confirmer avec <del>V</del>
- **⦁** Confirmer avec
- Le champ d'affichage du motif est vide
- **⦁** Appuyer sur le champ «Fermer» ou sur le champ «i»
- **⦁** Une nouvelle combinaison de motifs peut être programmée

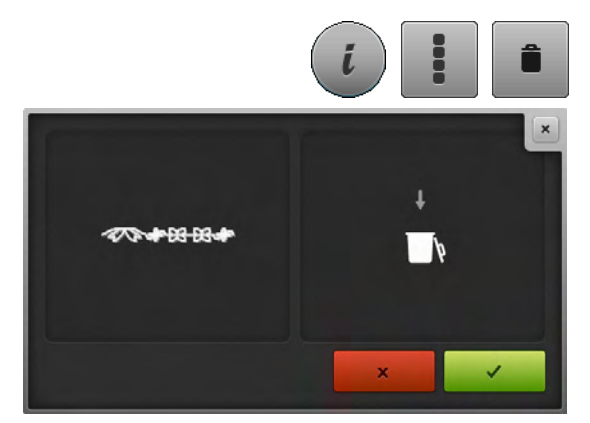

# **Aperçu sur la combinaison**

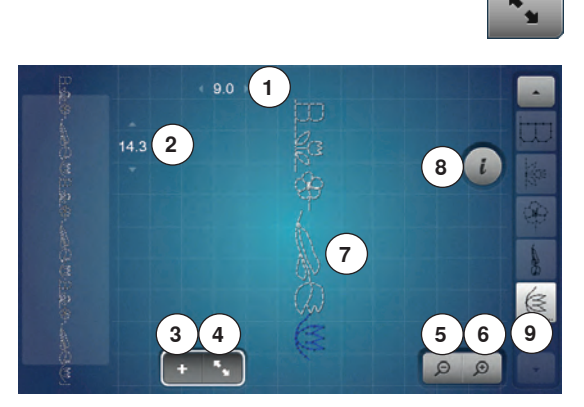

- **⦁** Appuyer sur le champ «Aperçu sur la combinaison» S'affichent sur l'écran:
- **1** La largeur de point du motif de point actif
- 2 La longueur de point du motif de point actif<br>3 Le champ «Mode combiné»
- **3** Le champ «Mode combiné»
- **4** Le champ «Aperçu sur la combinaison»
- **5** Réduire l'aperçu sur la combinaison
- **6** Agrandir l'aperçu sur la combinaison
- **7** L'intégralité de la combinaison de motifs
- **8** Le champ «i» pour afficher les fonctions sur cet écran
- **9** Faire défiler la combinaison des motifs de points avec les champs de flèches

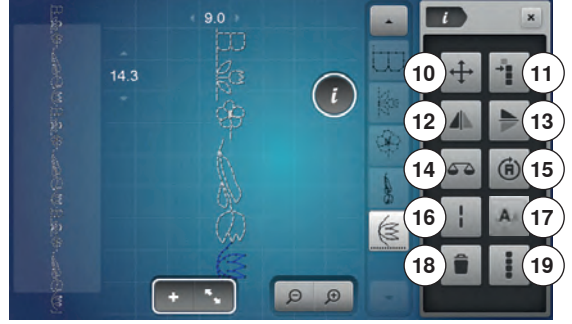

- **⦁** Appuyer sur le champ «i»
- Les fonctions suivantes sont à disposition:
- **10** Points de raccord
- **11** Déplacer un motif unique ou des éléments d'une combinaison
- **12** Renversement gauche/droit
- **13** Renversement en haut/en bas
- **14** Equilibrage
- **15** Couture de la combinaison dans les directions
- **16** Point long
- **17** Tailles des caractères des alphabets
- **18** Effacer un motif de point unique ou toute une combinaison
- **19** Modifier toute une combinaison
- Chaque motif de point peut être directement sélectionné pour, par ex., être modifié
- **⦁** Appuyer sur le champ «Aperçu sur la combinaison»
- ► L'écran se referme

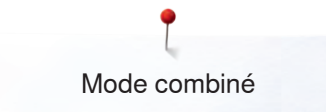

# **Ouvrir une combinaison enregistrée**

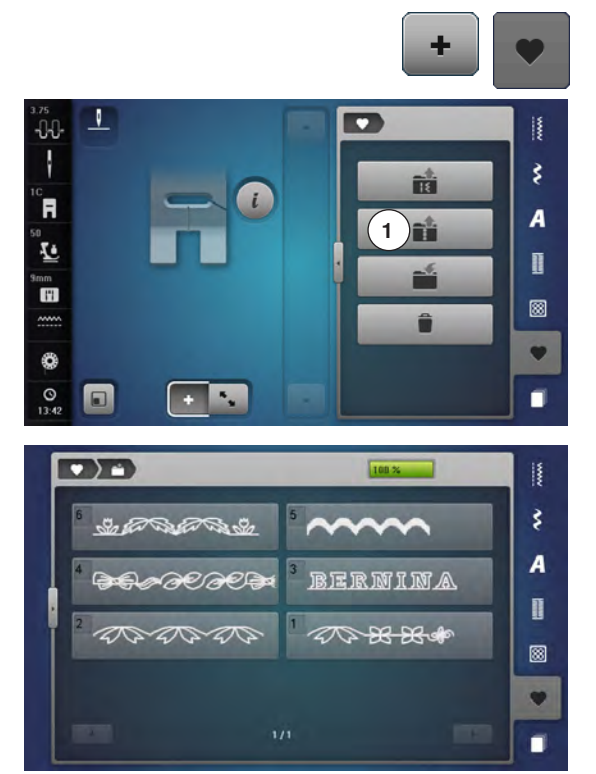

- **■** Appuyer sur le champ «Mode combiné»<br>■ Appuyer sur la touche «Mémoire»
- **⦁** Appuyer sur la touche «Mémoire»
- **⦁** Appuyer sur le champ **1** «Ouvrir»

- ► L'aperçu des combinaisons enregistrées s'affiche<br>● Appuver sur l'emplacement mémoire
- **■** Appuyer sur l'emplacement mémoire<br>► La combinaison enregistrée s'affiche
- La combinaison enregistrée s'affiche sur le champ d'affichage du motif

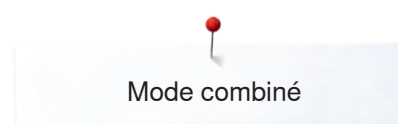

 $\alpha$ 

 $0<sup>0</sup>$ 

 $90$ 

 $\sqrt{2}$ 

16.3

J.

 $28.8$ 

 $\mathbf{V}$ 

 $28.8$ 

-00

ł

Ĕ

 $\overline{r}$ 

 $\overline{\mathbf{H}}$ 

♦  $\frac{Q}{1351}$  $\Box$ 

00

ł

Ĕ

 $\overline{r}$ 

 $\overline{m}$ 

٥

 $rac{6}{14.01}$  $\Box$ 

 $00$ 

ł

Ĕ

Ŀ

 $\blacksquare$ 

ø

G

# **Corriger une combinaison de motifs de point**

 $\frac{8}{2}$ 

\$

÷.

 $\&$ 

 $\rightarrow$ 

 $\overline{15}$ 

 $\rightarrow$ 

 $2/8$ 

 $5/6$ 

 $\leftrightarrow$ 

152

 $09Q$ 

 $\begin{array}{c} \begin{array}{c} \begin{array}{c} \end{array} \end{array} \end{array}$ 

 $\geq$ 

A

Ī

ø  $\bullet$ 

f

Ħ

 $\zeta$ 

A

Ī

◙  $\bullet$ 

ī

 $\zeta$ 

A

n

圂  $\bullet$ 

п

89 Q I

 $09Q$ 

### **Ajouter un motif de point**

- **⦁** Sélectionner la position souhaitée dans la combinaison ou dans le champ de traitement
- **⦁** Sélectionner un nouveau motif de points
- Le nouveau motif de point est ajouté sous le motif de point sélectionné

Pour ajouter un motif de point au début d'une combinaison, placer le curseur au-dessus du **premier** motif de point.

**⦁** Appuyer sur le champ «Flèche en avant» jusqu'à ce que le curseur (ligne en pointillés) soit placé au-dessus de la première ligne de motif point

### **Modifier un motif de point**

- **⦁** Sélectionner le motif de point souhaité dans le champ de la combinaison
- **⦁** Appuyer sur le champ «i»
- Sélectionner la fonction souhaitée, par ex., renversement gauche/droit<br>► Le motif de points se renverse latéralement
- Le motif de points se renverse latéralement
- **⦁** Appuyer sur le champ «Fermer» ou sur le champ «i»

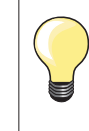

Toutes les modifications s'effectuent toujours au-dessus du curseur. Les combinaisons de motifs de points enregistrées seront modifiées ou corrigées de la même manière. La combinaison doit être réenregistrée pour conserver à long terme ces corrections ou modifications.

## **Adapter la longueur dans la combinaison**

La longueur de tous les motifs de points peut être adaptée au sein de la combinaison au motif de point le plus long.

- **⦁** Appuyer sur le champ «i»
- **⦁** Appuyer sur le champ «Modifier toute une combinaison»
- **⦁** Appuyer sur le champ «Affichage de la longueur de point» **1**
- L'écran de la «Longueur de point» s'ouvre
- **⦁** Appuyer sur le champ «Adapter la longueur dans la combinaison» **2**
- La longueur de tous les motifs de points est adaptée au sein de la combinaison au motif de point le plus long

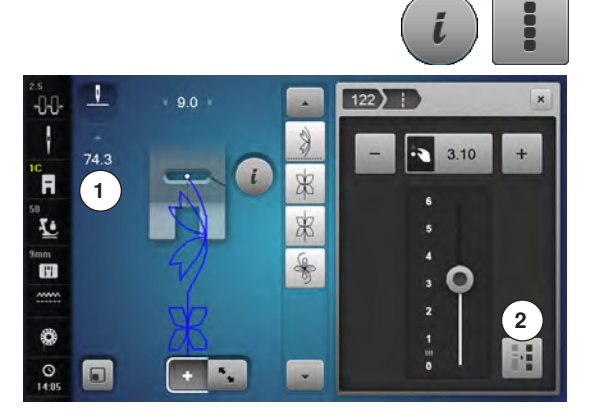

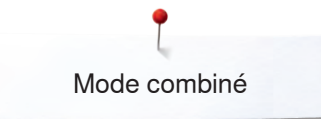

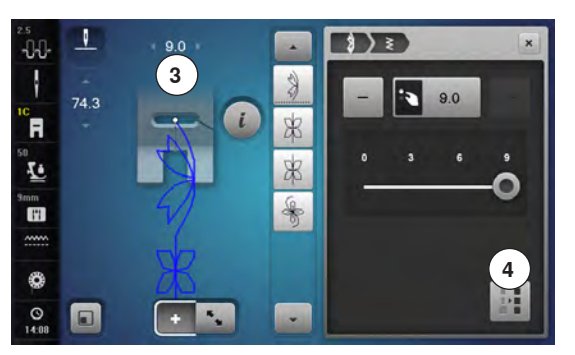

 $09Q$ Ħ

 $\overline{115}$ 

 $\overrightarrow{S}$ 

 $\overline{A}$ 

Ĥ

网  $\bullet$ 

n

 $\mathbf{I}$ -00

 $13.3$ 

 $\Box$ 

N

໌</sup>R

 $\bar{\boldsymbol{r}}$ 

**TH** 

٨

 $0<sub>0</sub>$ 

 $\mathbf{R}_{\perp}$ 

### **Adapter la largeur dans la combinaison**

La largeur de tous les motifs de points peut être adaptée au sein de la combinaison au motif de point le plus large.

- **•** Appuyer sur le champ «i»<br>• Appuyer sur le champ «M
- **⦁** Appuyer sur le champ «Modifier toute une combinaison»
- **⦁** Appuyer sur le champ «Affichage de la largeur de point» **3**
- ► L'écran de la «Largeur de point» s'ouvre
- **⦁** Appuyer sur le champ «Adapter la largeur dans la combinaison» **4**
- ► La largeur de tous les motifs de points est adaptée au sein de la combinaison au motif de point le plus large

## **Renverser toute une combinaison**

- **•** Appuyer sur le champ «i»<br>• Appuyer sur le champ «M
	- Appuyer sur le champ «Modifier toute une combinaison»<br>■ Appuyer sur le champ «Renverser»
- **■** Appuyer sur le champ «Renverser»<br>► Toute la combinaison est renversée
- ► Toute la combinaison est renversée
- **⦁** Appuyer sur le champ «Fermer» ou sur le champ «i»

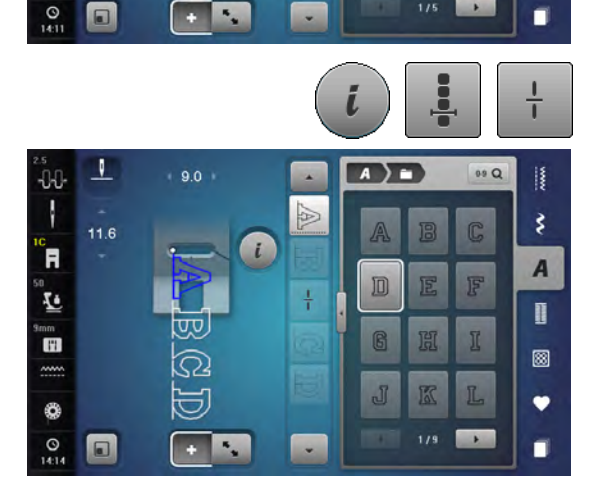

## **Diviser une combinaison**

- **•** Appuyer sur le champ «i»<br>• Appuyer sur le champ «M
- **⦁** Appuyer sur le champ «Modifier une combinaison avec la position du curseur»
- **⦁** Appuyer sur le champ «Diviser une combinaison»
- Une combinaison peut être divisée ou sous-divisée avec la fonction «Division de combinaison»
- ► Seule la partie où le curseur est placé sera cousue<br>● Déplacer le curseur pour continuer la couture de l'a
- **⦁** Déplacer le curseur pour continuer la couture de l'autre partie

# **Interrompre la combinaison**

- **•** Appuyer sur le champ «i»<br>• Appuyer sur le champ «M
- **⦁** Appuyer sur le champ «Modifier une combinaison avec la position du curseur»
- **⦁** Appuyer sur le champ «Interrompre une combinaison»
- Une combinaison peut être interrompue à divers endroits avec la fonction «Interrompre une combinaison»
- **⦁** Couture de la première partie
- La machine à coudre informatisée s'arrête automatiquement dès qu'elle atteint la fonction programmée
- **⦁** Redisposer le tissu
- **⦁** Coudre la deuxième partie, etc.

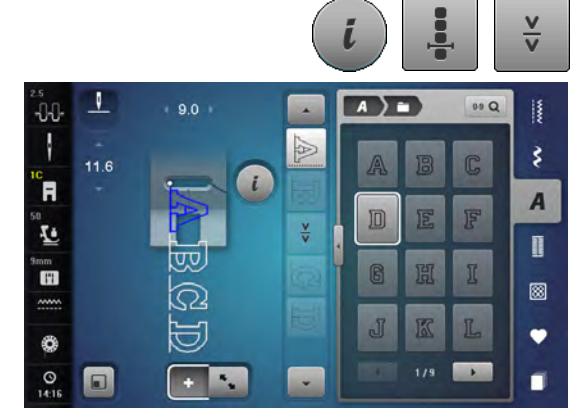

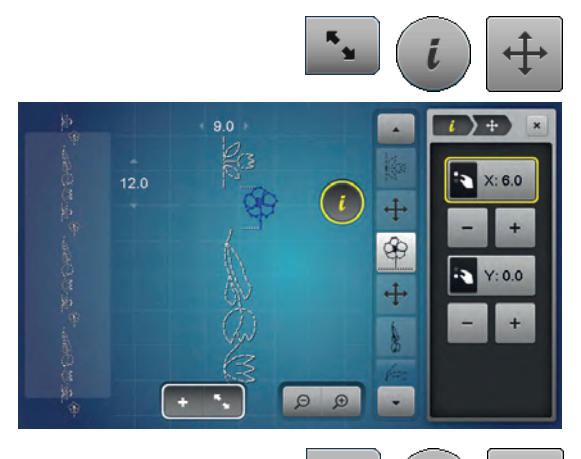

+

 $+$ \$

 $9.0$ 

 $12.0$ 

## **Déplacer un motif isolé d'une combinaison**

- **⦁** Appuyer sur le champ «Aperçu sur la combinaison»
- **■** Sélectionner le motif de point souhaité
- **⦁** Appuyer sur le champ «i»
- **⦁** Appuyer sur le champ «Points de raccord»
- **⦁** Soit déplacer le motif de point à pas de 0.1 mm avec les boutons ou les champs «+»/«-» ou
- **⦁** Soit déplacer le motif de point dans toutes les directions avec le stylo ou le doigt
- Les points de raccord sont automatiquement ajoutés

## **Déplacer des éléments d'une combinaison**

- **⦁** Appuyer sur le champ «Aperçu sur la combinaison»
- **■** Sélectionner le motif de point souhaité<br>■ Appliver sur le champ «i»
- **•** Appuyer sur le champ «i»<br>• Appuyer sur le champ «De
- **⦁** Appuyer sur le champ «Déplacer la combinaison»
- Le motif actif et tous les motifs de points seront déplacés avec les boutons, les champs «+»/«-», le stylo ou le doigt

## **Coudre un motif unique d'une combinaison dans une direction choisie**

- **■** Appuyer sur le champ «Aperçu sur la combinaison»<br>■ Sélectionner le motif de point soubeité
- **■** Sélectionner le motif de point souhaité<br>■ Appuver sur le champ «i»
- **•** Appuyer sur le champ «i»<br>• Appuyer sur le champ «C
- **⦁** Appuyer sur le champ «Couture dans les directions»
- **⦁** Tourner le motif de point à pas de 0.5° avec le bouton de réglage de la largeur de point
- **⦁** Tourner le motif de point à pas de 1° avec le bouton de réglage de la longueur de point
- **⦁** Tourner le motif de point à pas de 0.5° avec les champs «+»/«-»

### **Coudre toute une combinaison dans une direction choisie**

- **■** Appuyer sur le champ «Aperçu sur la combinaison»<br>■ Appuyer sur le champ «i»
- **⦁** Appuyer sur le champ «i»
- **•** Appuyer sur le champ «Modifier toute une combinaison»<br>• Appuyer sur le champ «Couture dans les directions»
- **⦁** Appuyer sur le champ «Couture dans les directions»
- **⦁** Tourner le motif de point à pas de 0.5° avec le bouton de réglage de la largeur de point
- Tourner le motif de point à pas de 1° avec le bouton de réglage de la longueur de point
- **⦁** Tourner le motif de point à pas de 0.5° avec les champs «+»/«-»

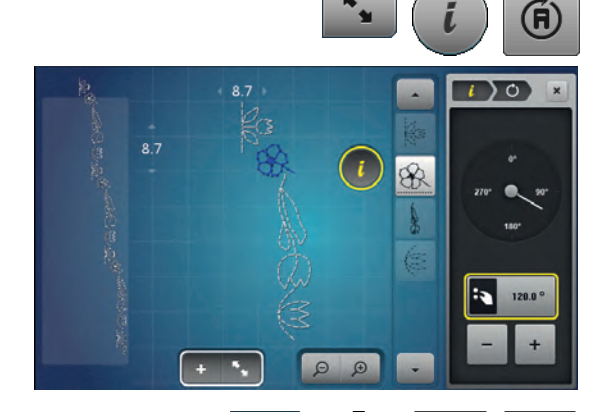

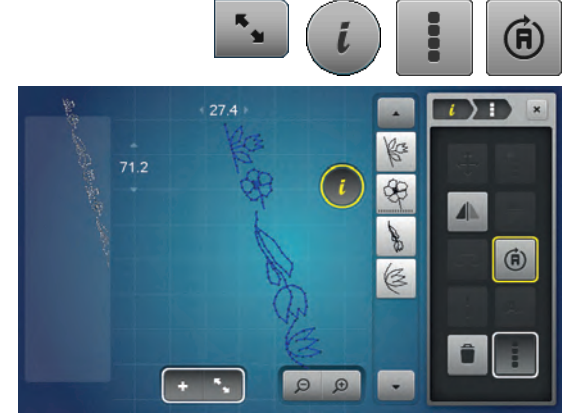

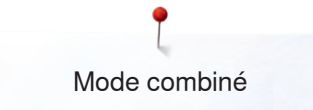

# **Combinaison de motifs de points**

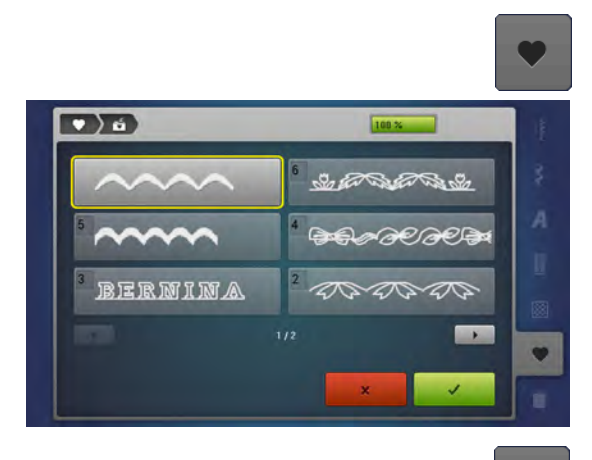

### **Ecraser**

- **▪** Programmer une nouvelle combinaison de points<br>▪ Appuver sur la touche «Mémoire»
- Appuyer sur la touche «Mémoire»<br>■ Appuyer sur le champ «Enregistre
- **■** Appuyer sur le champ «Enregistrer»<br>■ Sélectionner la banque mémoire qui
- Sélectionner la banque mémoire qui doit être écrasée (par ex., 3)<br>■ Confirmer avec <del>v</del>
- **Confirmer avec ✔**
- Interrompre le processus d'écrasement avec  $\boldsymbol{\times}$ .

## **Effacer**

- **■** Appuyer sur la touche «Mémoire»<br>■ Appuyer sur le champ «Effacer»
- Appuyer sur le champ «Effacer»<br>■ Sélectionner la banque mémoire
- **Sélectionner la banque mémoire qui doit être effacée (par ex., 5)**<br>■ Confirmer avec <del>v</del>
- **Confirmer avec ✔**
- Interrompre le processus d'effacement avec  $\boldsymbol{\times}$ .

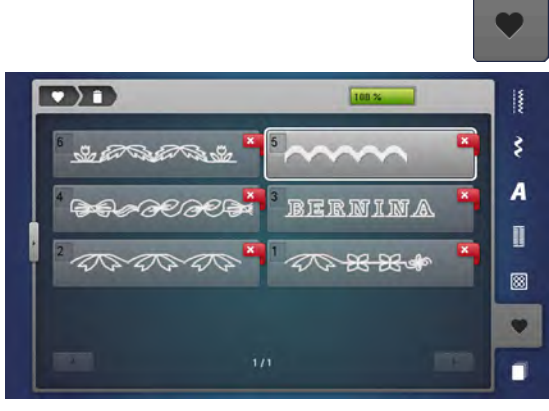

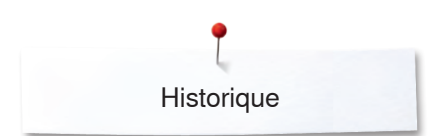

# **Historique**

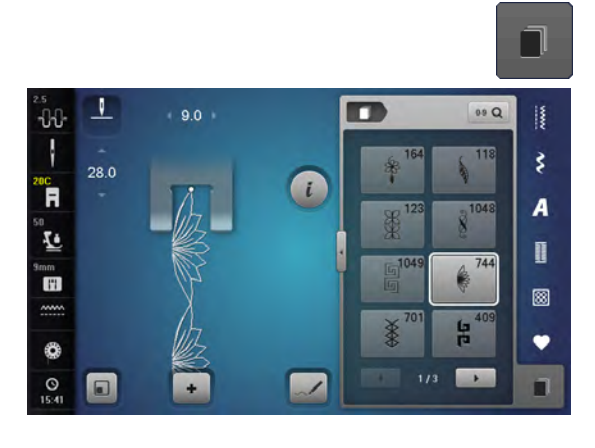

- **⦁** Appuyer sur la touche «Historique»
- ► Les 24 derniers motifs de points cousus s'affichent
- ► La couture réitérée d'un motif de point contenu dans l'écran de l'historique l'écrase

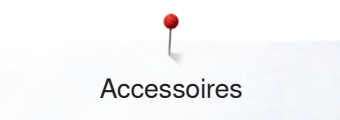

# **Accessoires de broderie**

# **Accessoires standards**

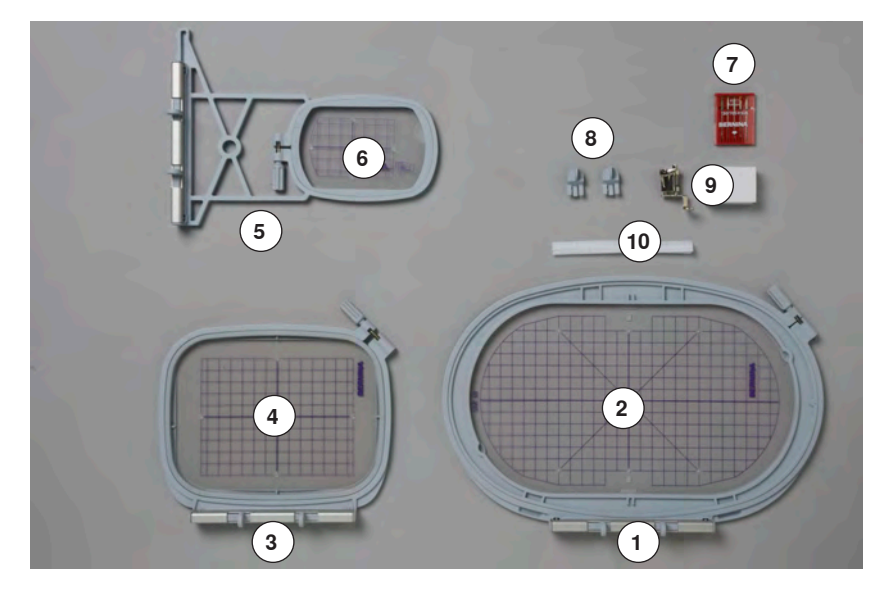

- 1 Cadre de broderie ovale, 145 x 255 mm<br>2 Gabarit pour le cadre de broderie ovale.
- Gabarit pour le cadre de broderie ovale, VAR 00
- Cadre moyen de broderie, 100 x 130 mm
- Gabarit pour le cadre moyen de broderie
- Petit cadre de broderie, 72 x 50 mm
- Gabarit de broderie pour le petit cadre, bleu
- Assortiment d'aiguilles de broderie (SUK)
- Support pour le gabarit de broderie
- Filet à glisser sur la bobine de fil, blanc
- Pied pour broderie no. 26

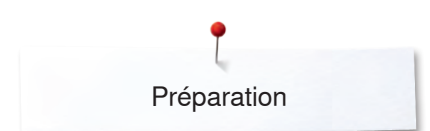

# **Module de broderie**

# **Détails**

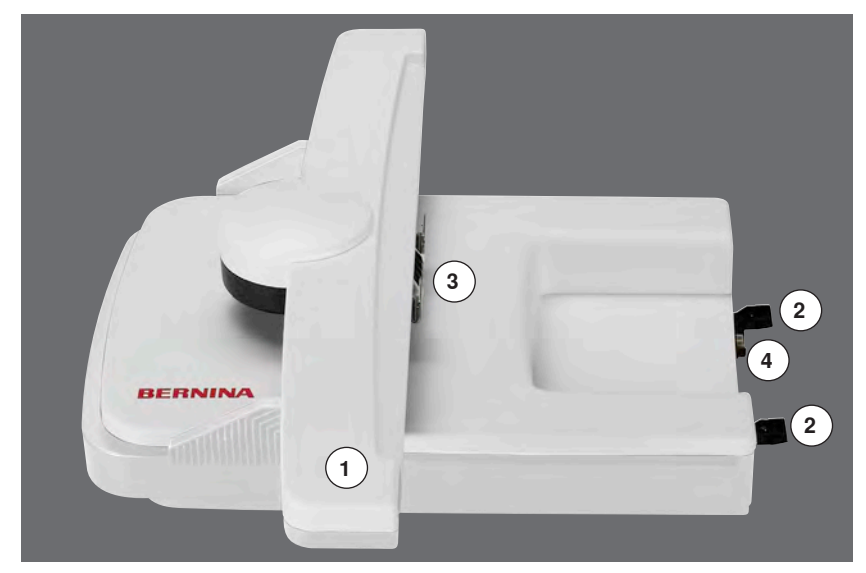

- Bras de broderie
- Rails guides pour la machine informatisée
- Embrayage pour la fixation du cadre
- Raccordement à la machine à coudre informatisée

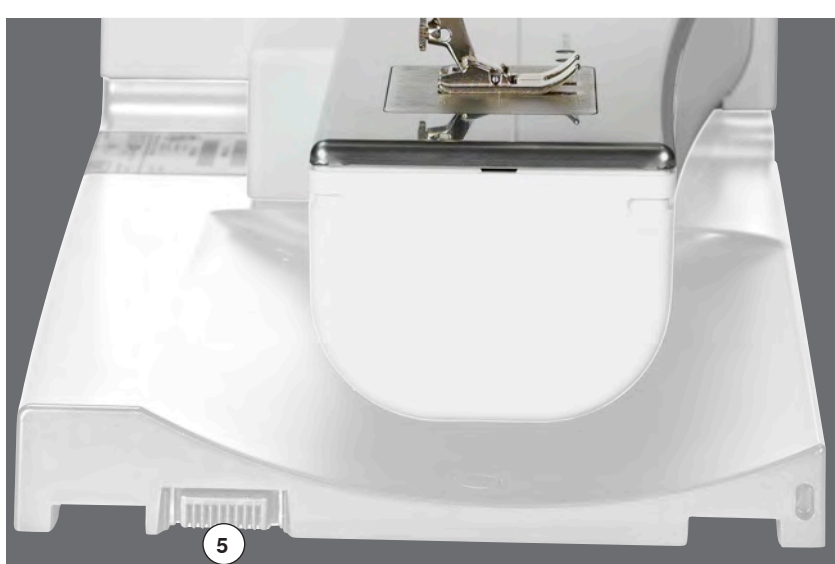

Connexion du module de broderie

# **Informations importantes sur la broderie**

# **Fils de broderie**

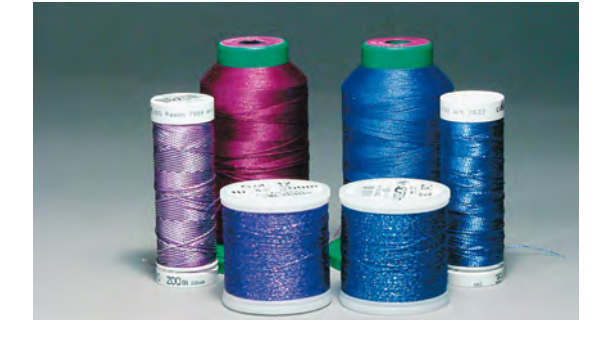

Il est essentiel de choisir un fil de broderie de qualité (de marque) pour garantir un résultat de broderie régulier satisfaisant sans cassures de fil, etc.

Une broderie sera particulièrement mise en valeur par un fil supérieur de broderie brillant et fin. De nombreux fabricants proposent toute une gamme de fils et nuances.

## **Fil brillant en polyester**

Les fils brillants en polyester sont robustes, résistants et grand teint et conviennent à tous les genres de broderies.

### **Fils en viscose**

La viscose est une fibre fine proche des fibres naturelles qui présente un brillant satiné et convient aux broderies fines et délicates peu sollicitées.

## **Fils métalliques**

Les fils métalliques sont des fils brillants fins à moyennement épais qui s'utilisent pour obtenir des effets spéciaux.

L'utilisation de fils métalliques exige de réduire la vitesse et/ou de relâcher la tension du fil supérieur.

## **Aiguille pour broderie**

- ̶ Utiliser la bonne dimension d'aiguille pour chaque fil
- ̶ Changer régulièrement l'aiguille pour broderie

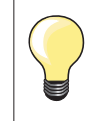

Glisser le filet par-dessus les bobines de fils métalliques ou spéciaux.

Le fil se déroulera ainsi régulièrement.

# **Fil de canette**

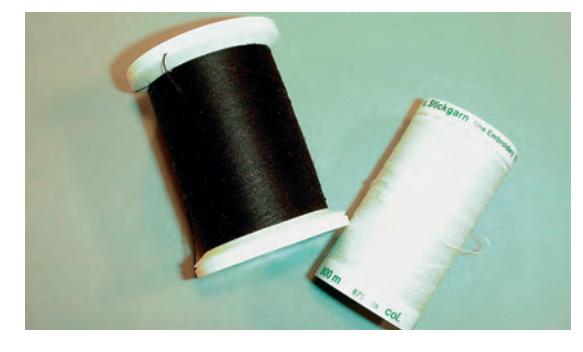

### **Fil Bobbin (fil de canette spécial)**

Le fil Bobbin est un fil de canette souple et fin en polyester. Ce fil spécial favorise la régularité de la tension et le nouage parfait du fil supérieur et inférieur.

### **Fil de reprisage et de broderie**

Fil fin en coton mercerisé qui convient à la broderie sur des tissus en coton.

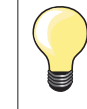

La broderie utilise en général un fil noir ou un fil blanc dans la canette. Si les deux faces sont visibles, utiliser un fil supérieur et de canette de même couleur.

# **Sélection du motif de broderie**

Les motifs de broderie simples avec un nombre de points réduit conviennent particulièrement aux tissus fins. Les motifs de broderie compliqués (par ex., avec de nombreux changements de couleurs et directions de broderie) avec une forte densité de points conviennent aux tissus tissus épais et lourds.

# **Essai de point**

Effectuer toujours une broderie d'essai sur une pièce du tissu original. Réaliser cet essai avec la garniture ou le non tissé employé pour le motif original. Adapter la couleur et la qualité du fil, l'aiguille, etc., au motif de broderie.

# **Agrandir/réduire un motif de broderie**

Les motifs de broderie peuvent être agrandis ou réduits dans la machine ou sur un PC avec le logiciel de broderie. Un agrandissement ou une réduction des motifs de broderie et alphabets de +/-20% garantit le meilleur résultat.

# **Choix du format du fichier de broderie**

Les motifs de broderie ne pourront être lus par la machine à broder BERNINA que s'ils sont créés avec le logiciel de broderie BERNINA et exportés comme fichier .EXP. En plus du fichier de broderie en tant que tel, un fichier .BMP et un fichier .INF sont également générés. Le fichier .BMP permet une prévisualisation du motif de broderie et le fichier .INF contient les informations relatives aux couleurs de fil. Remarque: Si le fichier .INF est manquant, le motif de broderie n'est pas affiché avec les couleurs de fil correctes, mais uniquement dans les couleurs standard. Les couleurs peuvent dans ce cas être saisies manuellement dans le nuancier du motif sur la machine. Les formats de broderie suivants peuvent, par ailleurs, être lus par la machine: .PES, .PEC, .XXX, .PCS, .JEF et .DST. BERNINA International AG ne donne aucune garantie quant à la lecture et à la broderie correctes de motifs de broderie qui n'ont pas été créés ou convertis avec un logiciel de broderie BERNINA.

Les motifs de broderie simples avec peu de points conviennent pour les broderies sur les tissus légers. Les motifs de broderie denses, p. ex. les motifs à fréquents changements de couleurs et de sens de broderie, conviennent pour les tissus lourds et moyennement lourds.

Informations sur la broderie

# **Genres de points**

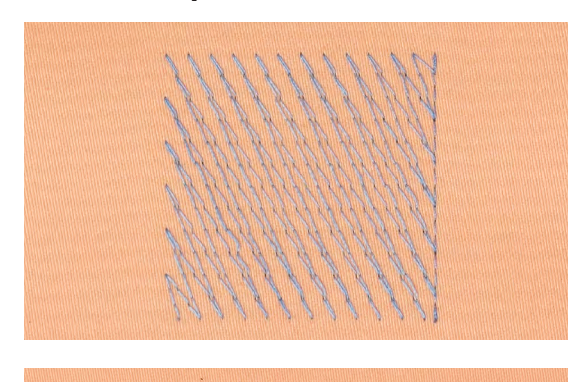

### **Points de fond**

Les points de fond forment la base du motif de broderie et stabilisent le tissu. Ils permettent aussi aux points de couverture du motif de broderie de moins pénétrer dans les mailles ou les boucles du tissu.

### **Point feuille (point de satin)**

Coudre les points en alternance d'un côté à l'autre pour qu'ils remplissent parfaitement l'espace par un point de zigzag très serré et compact. Le point de satin s'utilise pour remplir des petites formes étroites. Il n'est pas conseillé pour les grandes surfaces, car les points longs trop lâches ne recouvriront pas correctement le tissu. Les fils risquent de s'accrocher et d'abîmer la broderie.

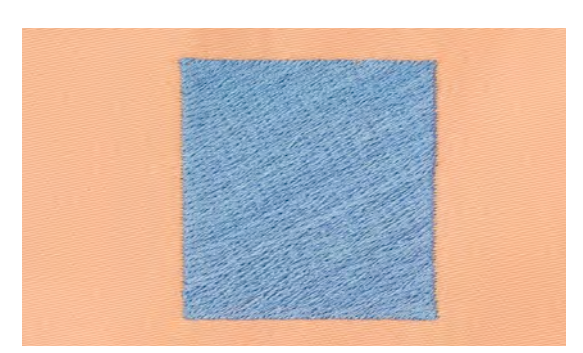

### **Point de piqûre**

Points courts et de même longueur qui seront cousus en lignes décalées proches les unes des autres pour former une surface de remplissage dense.

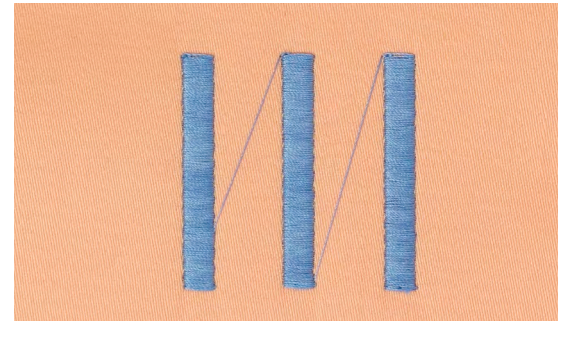

### **Points de raccord**

Des points longs nécessaires pour passer d'un motif de broderie à l'autre. Quelques points d'arrêt sont cousus avant et après chaque point long de liaison. Les points de liaison sont ensuite coupés.

# **Préparation à la broderie**

# **Connecter le module de broderie**

# **ATTENTION!**

**Toujours retirer la table rallonge avant de connecter ou de retirer le module de broderie.**

**Toujours connecter le module de broderie en veillant à ce que tous les appareils soient au même niveau!**

**Il est possible de broder à grande vitesse. Les deux appareils (machine et module) doivent donc être placés sur une surface stable, sinon réduire la vitesse de broderie.**

**Il est essentiel de libérer de la place autour des appareils (machine et module) pour ne pas entraver le processus de broderie!**

**Toujours retirer le module de broderie avant le transport de la machine, ces deux appareils ne doivent jamais être transportés ensemble!**

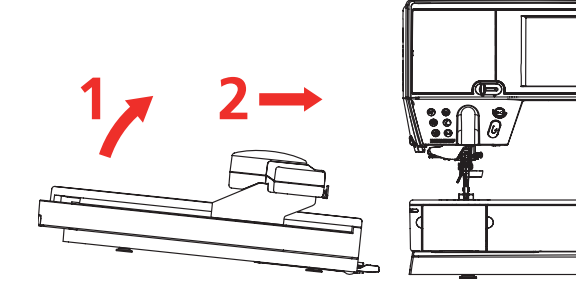

**Placer et fixer le module de broderie à la machine à coudre informatisée**

- **⦁** Soulever le module de broderie sur le côté gauche et
- **⦁** Repousser prudemment dans le raccord de la machine de gauche à droite

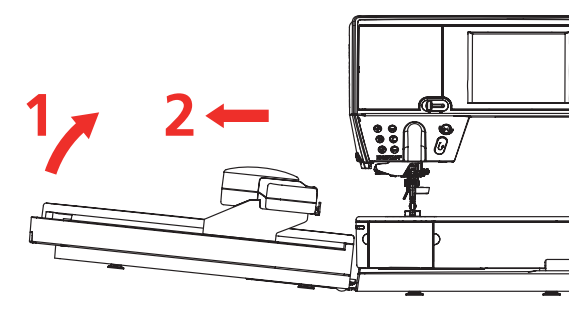

# **Retirer le module de broderie**

**⦁** Soulever le module de broderie sur le côté gauche et repousser prudemment à gauche

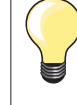

### **Fixer la table rallonge**

Avant de monter la table rallonge, repousser tout à gauche le bras du module de broderie. Si nécessaire, déplacer le bras de broderie avec la fonction «Ranger le module», voir la page **172**

# **Pied pour broderie/aiguille pour broderie**

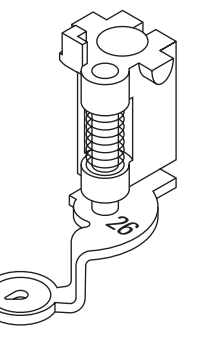

# **Aiguille pour broderie**

Les aiguilles pour broderie (130/705 H-SUK) se caractérisent par un plus grand chas et leur pointe est légèrement arrondie. Ces caractéristiques réduisent le frottement des fils de broderie en rayonne et en coton.

- Utiliser une aiguille SUK
- ̶ Choisir une aiguille allant du no. 70 SUK au no. 90 SUK selon le fil de broderie utilisé
- ̶ Changer régulièrement l'aiguille

## **Préparation**

- **⦁** Fixer le pied pour broderie no. 26 à la machine à coudre informatisée
- **⦁** Relever le pied
- **⦁** Relever l'aiguille

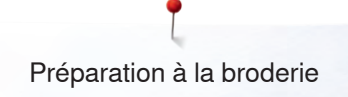

# **Plaque à aiguille pour point droit/CutWork**

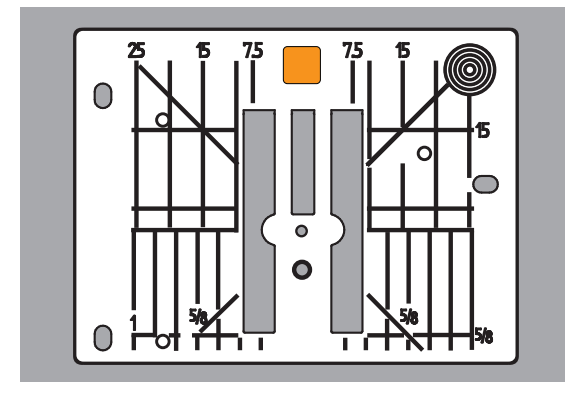

## La plaque à aiguille pour point droit/CutWork possède un petit trou dans le secteur de l'aiguille. Le nouage des fils (fil supérieur et de canette) est amélioré. On obtient ainsi une plus belle formation de point.

- **⦁** Retirer la plaque à aiguille standard (voir page **27**)
- **⦁** Fixer la plaque à aiguille pour point droit/CutWork

# **Enfilage du fil de canette**

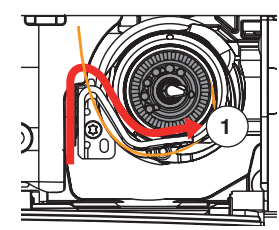

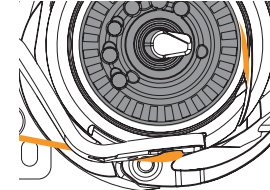

**⦁** Tirer le fil dans la rainure **1** et le faire glisser à gauche sous le ressort **⦁** Tenir le fil dans l'arrondi de l'arrêt de la canette et le diriger le long du rebord tout à droite jusqu'à ce qu'il s'accroche

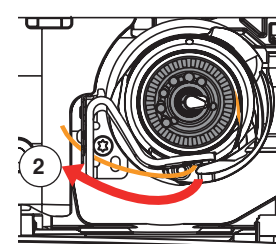

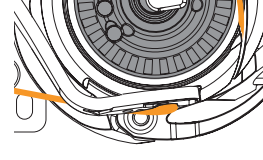

**⦁** Tirer le fil à gauche par-dessus le coupe fil **2** et couper

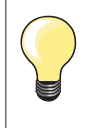

Repousser tout d'abord la table rallonge vers la gauche avant d'ouvrir le couvercle à charnière et de changer la canette ou d'effectuer un travail d'enfilage.

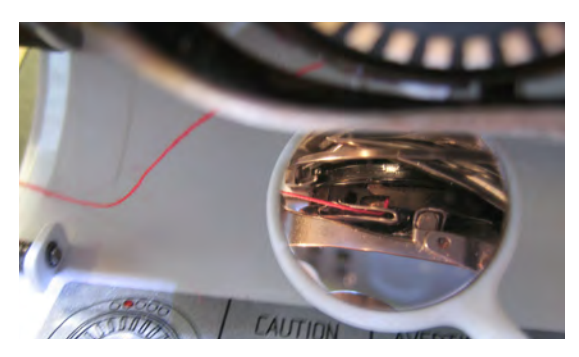

# **Vérifier la position du fil avec le miroir de contrôle**

- **⦁** Après l'enfilage, maintenir le miroir comme illustré sous le crochet basculé
- **⦁** Position du fil de canette enfilé pour la broderie

# **Remonter le fil de canette**

La machine doit être prête à broder pour remonter le fil de canette. Le fil de canette peut être remonté en une étape pour pouvoir réaliser un noeud manuellement. Si aucun point d'arrêt n'est souhaité, la désactivation des points d'arrêt dans le programme Setup est recommandée.

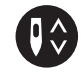

- **⦁** Tenir le fil supérieur
- **⦁** Appuyer sur la touche «fil de canette en haut»
- Le fil de canette est automatiquement remonté

# **Cadre de broderie**

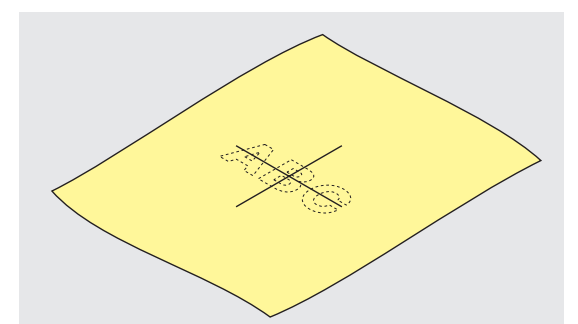

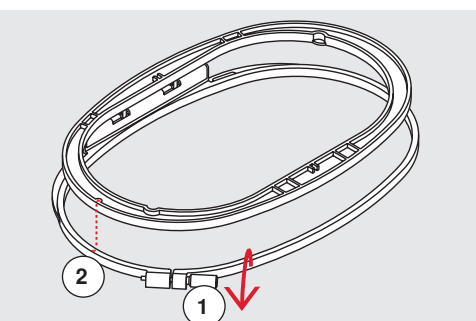

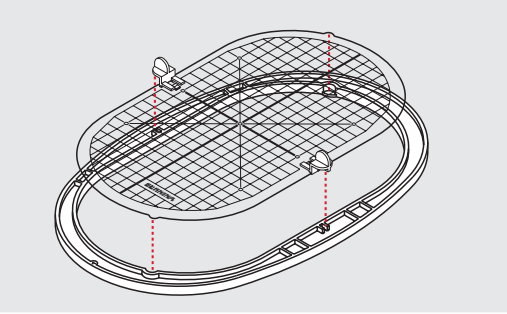

### **Déterminer le point central**

- **⦁** Déterminer le centre du motif de broderie sur le tissu
- **⦁** Dessiner cet emplacement avec une craie de couturière ou un crayon spécial pour textiles

### **Ouvrir le cadre et dévisser la vis**

- **⦁** Desserrer éventuellement la vis **1** de réglage du cadre extérieur **⦁** Retirer le cadre intérieur
- Les repères de flèches **2** des deux cadres doivent toujours coïncider.

Les repères de flèches se trouvent

- ̶ Au centre devant, cadre ovale et moyen
- ̶ A droite du petit cadre
- ̶ Au centre devant, cadre Mega Hoop, Maxi Hoop et Jumbo Hoop (accessoire en option)

## **Gabarit de broderie**

- ̶ Chaque cadre de broderie est accompagné de son gabarit
- Le secteur de broderie est déterminé par des carrés de 1 cm
- Le centre et les points d'angles de la ligne du milieu sont percés
- **⦁** Il est ainsi possible de reporter les repères souhaités sur le tissu
- **⦁** Fixer le support du gabarit
- **⦁** Placer le gabarit, le mot BERNINA doit se trouver devant (près de la flèche)
- Dans cette position, le gabarit s'encliquette dans le cadre intérieur

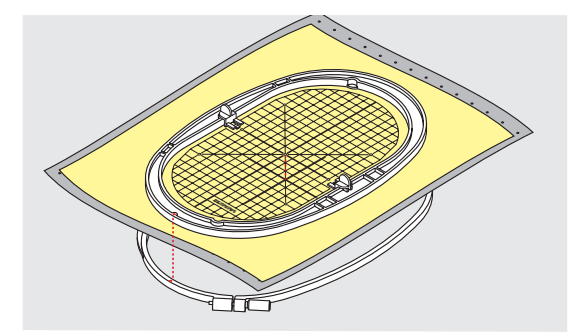

## **Tendre le tissu**

- **⦁** Glisser le tissu sous le cadre inférieur
- **⦁** Diriger le point du milieu dessiné sur le centre du gabarit
- **⦁** Placer le tissu et le cadre intérieur sur le cadre extérieur
- Les repères des flèches des deux cadres doivent toujours coïncider.
- **⦁** Encastrer les deux cadres en veillant à ne pas déplacer le tissu
- **⦁** Tendre parfaitement le tissu dans le cadre de broderie
- **⦁** Resserrer la vis
- **⦁** Retirer le gabarit du cadre de broderie en saisissant le support du gabarit

# **Non tissé de broderie**

# **Non tissé de broderie**

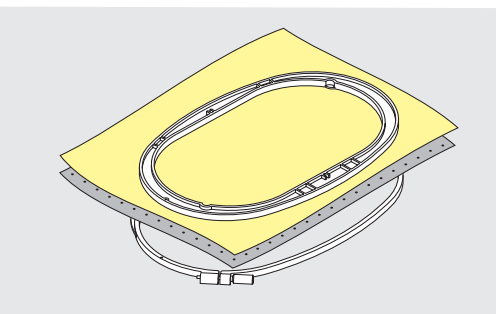

# **Non tissé pour broderie à déchirer**

- ̶ Se déchire comme du papier
- Utiliser une ou deux couches
- ̶ Est disponible en plusieurs épaisseurs
- ̶ Vaporiser le non tissé de broderie de colle en vaporisateur et fixer sur l'envers du tissu pour stabiliser l'ouvrage
- ̶ Après la broderie, déchirer prudemment le non tissé qui dépasse
- Le motif n'est pas déplacé
- ̶ Sur les grandes surfaces, le non tissé disparaîtra sous les fils de broderie

### Application:

Pour la plupart des tissus et les tissus non élastiques.

## **Non tissé pour broderie à découper**

- ̶ Utiliser une ou deux couches
- ̶ Est disponible en plusieurs épaisseurs
- ̶ Vaporiser le non tissé de broderie de colle en vaporisateur et fixer sur l'envers du tissu pour stabiliser l'ouvrage
- ̶ Après la broderie, découper prudemment le non tissé qui dépasse
- Le motif n'est pas déplacé
- ̶ Sur les grandes surfaces, le non tissé disparaîtra sous les fils de broderie

Application: Pour tous les tissus élastiques.

# **Colle en vaporisateur**

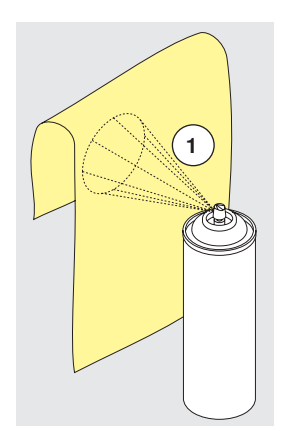

Ne pas vaporiser la colle en vaporisateur pour textile en direction de la machine.

- **⦁** Vaporiser dans un écart **1** de 25-30 cm
- **⦁** Vaporiser parcimonieusement la colle en vaporisateur pour textile sur le non tissé de broderie
- **⦁** Superposer le tissu et le non tissé encollé sans pli et les presser l'un contre l'autre

### Application:

- ̶ Tissus élastiques et tricots: empêche le déplacement du matériel
- ̶ Tissus lisses: empêche le matériel de glisser
- ̶ Les appliqués sont parfaitement fixés
- ̶ Découpes: pour fixer des petits éléments comme des poches de pantalon, cols, etc., sur le non tissé de broderie
- ̶ **Ne pas tendre** les éléments, mais vaporiser le non tissé de broderie et tendre pour éviter les marques sur les tissus éponges, la fourrure polaire, etc.
- ̶ Pour fixer les éléments brodés

### **Amidon en vaporisateur**

L'amidon en vaporisateur garantira un surplus de stabilité aux tissus fins, souples et tissés lâche.

**⦁** Vaporiser le tissu avec de l'amidon en vaporisateur

**⦁** Bien laisser sécher ou sécher éventuellement avec le fer à repasser Utiliser toujours en plus un non tissé (par ex., non tissé hydrosoluble) sous le tissu de fond.

Application:

Pour les tissus fins et tissés lâche, par ex., la batiste, le lin fin, etc.

# **Non tissé collant**

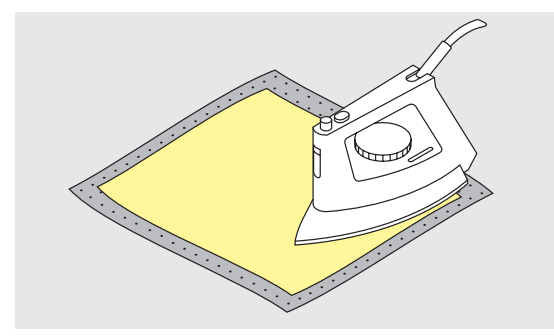

Les non tissés de broderie collants sont disponibles en diverses épaisseurs. Le genre du tissu et le non tissé collant doivent être de même épaisseur. Utiliser un genre de non tissé collant qui se décolle facilement du tissu.

**⦁** Coller le non tissé collant sur l'envers du tissu avec un fer à repasser chaud

### Application:

Pour tous les tissus qui ont tendance à s'étirer, par ex., les tissus extensibles tels que les tricots, le jersey, etc.

### **Non tissé autocollant**

- **⦁** Tendre le non tissé dans le cadre de broderie, le côté du papier visible
- Déchirer le papier avec un objet pointu (par ex., avec des ciseaux)
- **⦁** Retirer le papier dans le secteur du cadre de broderie
- La surface collante est visible
- **⦁** Placer le tissu sur la surface collante et bien appuyer

## Application:

- ̶ Idéal pour les tissus difficiles tels que le jersey, la soie etc.
- Pour les éléments ou les tissus impossibles à tendre dans le cadre

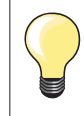

Nettoyer toute trace de colle du non tissé autocollant sur l'aiguille, la plaque à aiguille et le secteur du crochet.

### **Non tissé hydrosoluble**

Le non tissé hydrosoluble a le même aspect qu'une feuille de plastique. Ce non tissé s'élimine avec de l'eau après la broderie. Un non tissé hydrosoluble protège parfaitement les tissus à longues fibres, par ex., les boucles d'un tissu en éponge ne seront de cette façon pas abîmées. On empêche ainsi aux fils de s'enfoncer dans le tissu ou les boucles de ressortir entre la broderie.

- **⦁** Poser le non tissé sur l'endroit du tissu
- **⦁** Tendre toutes les couches dans le cadre de broderie
- **⦁** Fixer éventuellement le non tissé en vaporisant de la colle pour textiles
- **⦁** Renforcer éventuellement l'envers des tissus éponge ou à boucles avec un autre non tissé
- **⦁** Eliminer les restes du non tissé avec de l'eau et poser le motif de broderie bien à plat pour le faire sécher

Application:

- ̶ Pour les tissus éponge, le velours, les tissus à boucles, etc.
- Pour les tissus fins et transparents tels que l'organdi, la batiste, etc.
- ̶ Pour la broderie de dentelles

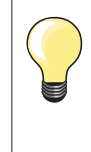

Pour la broderie de dentelles, tendre une à deux feuilles de non tissé hydrosoluble dans le cadre (puisque le motif n'est pas brodé sur un tissu, seuls les fils brodés formeront le motif). Les motifs de broderie doivent absolument être reliés par des petits points courts pour éviter que les motifs se détachent les uns des autres.

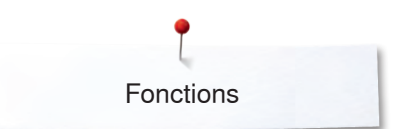

# **Fonctions**

**Aperçu sur les touches de «Fonctions» de la machine informatisée de broderie**

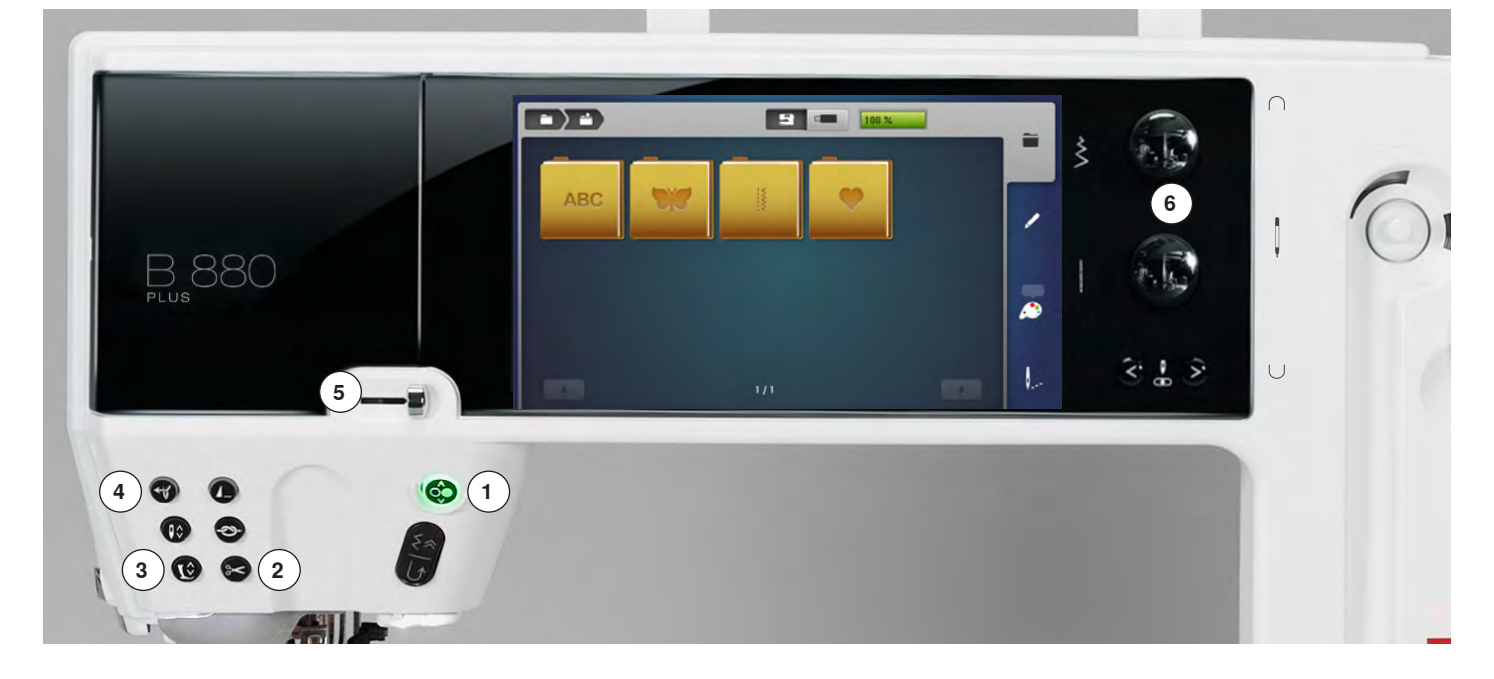

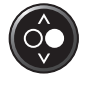

# **1 Touche «Marche/arrêt»**

Appuyer sur la touche «Marche/arrêt» pour démarrer ou arrêter la machine informatisée de broderie.

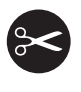

## **2 Touche du «Coupe fil automatique»**

- **⦁** Appuyer sur la touche
- Le fil supérieur et le fil inférieur sont automatiquement coupés

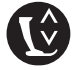

## **3 Touche de la «Position du pied-de-biche»**

- **⦁** Appuyer sur la touche
- Le pied-de-biche pour la broderie s'abaisse et se relève pour faciliter le placement de l'ouvrage
- Le pied-de-biche pour la broderie s'abaisse dès le début de la broderie
- **⦁** Appuyer de nouveau sur la touche
- Le pied-de-biche pour la broderie se relève

### **4 Touche de «L'enfileur automatique»**

Appuyer sur la touche = terminer le processus d'enfilage et enfiler l'aiguille

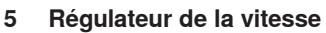

Régler en continu la vitesse de broderie.

# **6 Bouton de réglage de la largeur et de la longueur de point**

Les boutons de réglage servent aux modifications du motif de broderie comme tourner le motif de broderie, l'agrandir ou le réduire, etc. Un message s'affiche pour rendre attentif à cette commande.

Seules les touches mentionnées sont actives dans le mode de broderie.

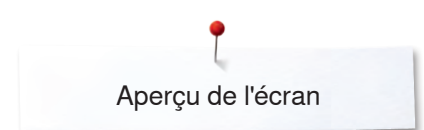

# **Aperçu de l'écran**

# **Entrée dans le mode de broderie**

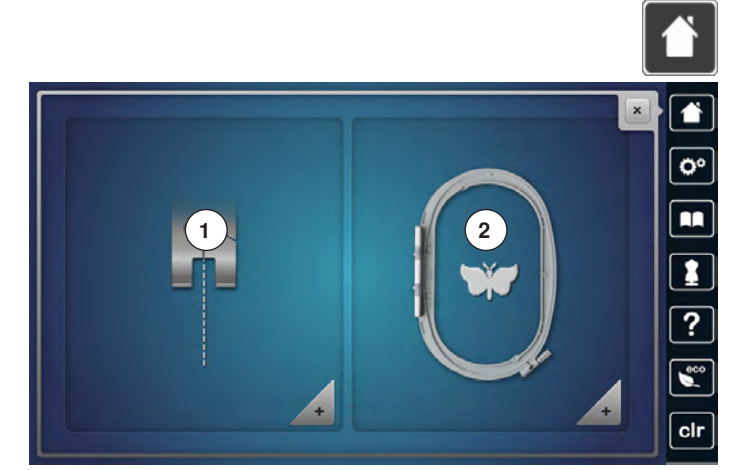

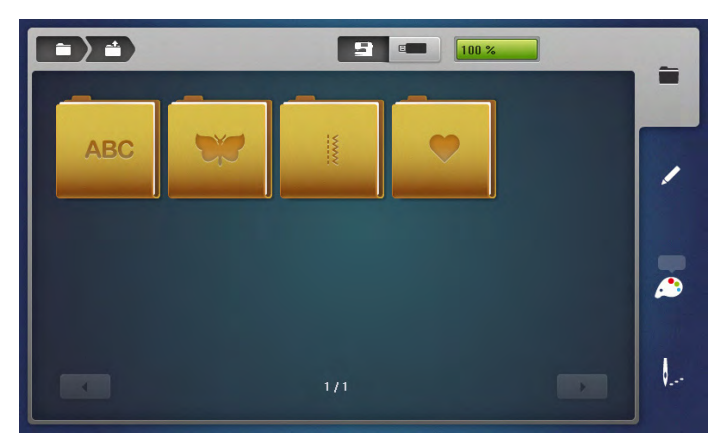

**⦁** Appuyer sur la touche «Home»

## **Mode de broderie**

- **■** Appuyer sur le champ **2** «Mode de broderie»<br>► L'écran de «Broderie» s'affiche
- ► L'écran de «Broderie» s'affiche

## **Mode de couture**

- **⦁** Appuyer sur le champ **1** «Mode de couture»
- ► L'écran de «Couture» s'affiche

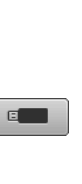

9

## **Clé USB**

Sélectionner le motif de broderie enregistré sur la clé USB.

«Alphabets», «Motifs de broderie», «Motifs de couture»

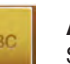

# **Alphabets**

Sélectionner les alphabets intégrés.

**Machine informatisée de broderie**

Sélectionner le motif de broderie des classeurs

## **Motif de broderie**

Sélectionner les motifs de broderie intégrés.

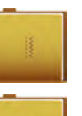

# **Motif de couture**

ou «Motifs personnels».

Sélectionner les motifs de couture intégrés.

# **Motif personnel de broderie**

Sélectionner les motifs de broderie enregistrés.

# **Guide de broderie**

# **Aperçu sur le guide de broderie**

**1 5**

**3**

m

**2 6**

**4**

**10**

**8 12**

**9**

**7 11**

Le guide de broderie informe et propose des aides sur les projets de broderie. Après avoir entré le tissu choisi et la technique sélectionnée, des recommandations sur l'aiguille, le pied-de-biche, etc., s'affichent.

- ► La pression du pied et la tension du fil supérieur sont automatiquement réglées
- 
- 
- 
- **2** CutWork
- **3** PaintWork
- 
- **5** Appliqués brodés
- 
- 
- 
- **9** Trapunto
- **10** Polices Puffy
- **11** PunchWork
- **12** Broderie de cordons

# **Aperçu sur les tissus**

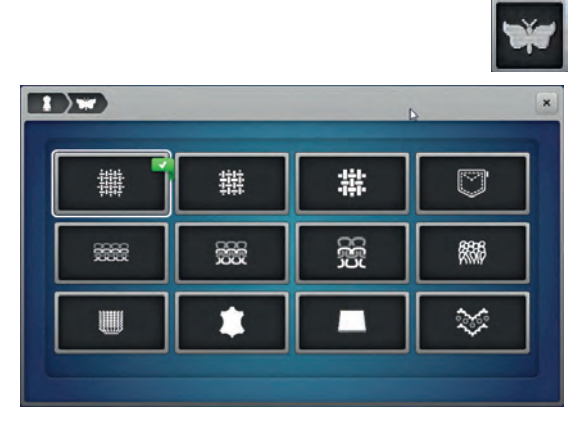

- **⦁** Appuyer sur le champ du projet souhaité, par exemple, broder
- **1** Tissage lâche
- **2** Tissage moyen<br>**3** Tissage dense
- **3** Tissage dense
- **4** Jean
	- **5** Tricots fins
- **6** Tricots moyennement épais<br>**7** Tricots épais
- **7** Tricots épais
- **8** Éponge
- **9** Tissus bouclés
- **10** Cuir et vinyle
- **11** Feutrine
- **12** Tulle et dentelles

# **Aperçu sur les techniques/recommandations de broderie**

#

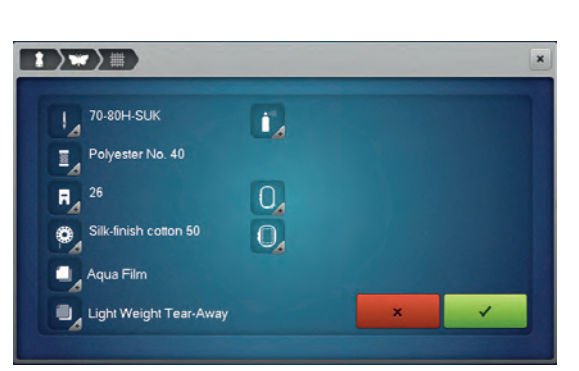

- **⦁** Appuyer sur le champ du tissu souhaité, par ex., tissage lâche Si la technique souhaitée n'est pas disponible sur cette liste, choisir une technique apparentée.
- Les recommandations pour l'ouvrage choisi et la technique souhaitée s'affichent
- **Confirmer avec ✔**

**⦁** Appuyer sur la touche du «Guide de broderie»

- ► L'écran du «Guide de broderie» s'ouvre
- **1** Broder

 $\overline{\mathbf{c}^{\circ}}$ m  $\overline{\mathbf{r}}$  $\overline{?}$  $\mathbf{v}$  $\overline{c}$ 

- 
- 
- **4** CrystalWork
- 
- **6** Dentelles libres
- **7** Quilter
- **8** Broderie de franges
- 
- 
- 

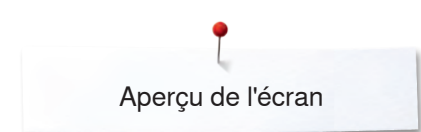

# **Alphabet brodé**

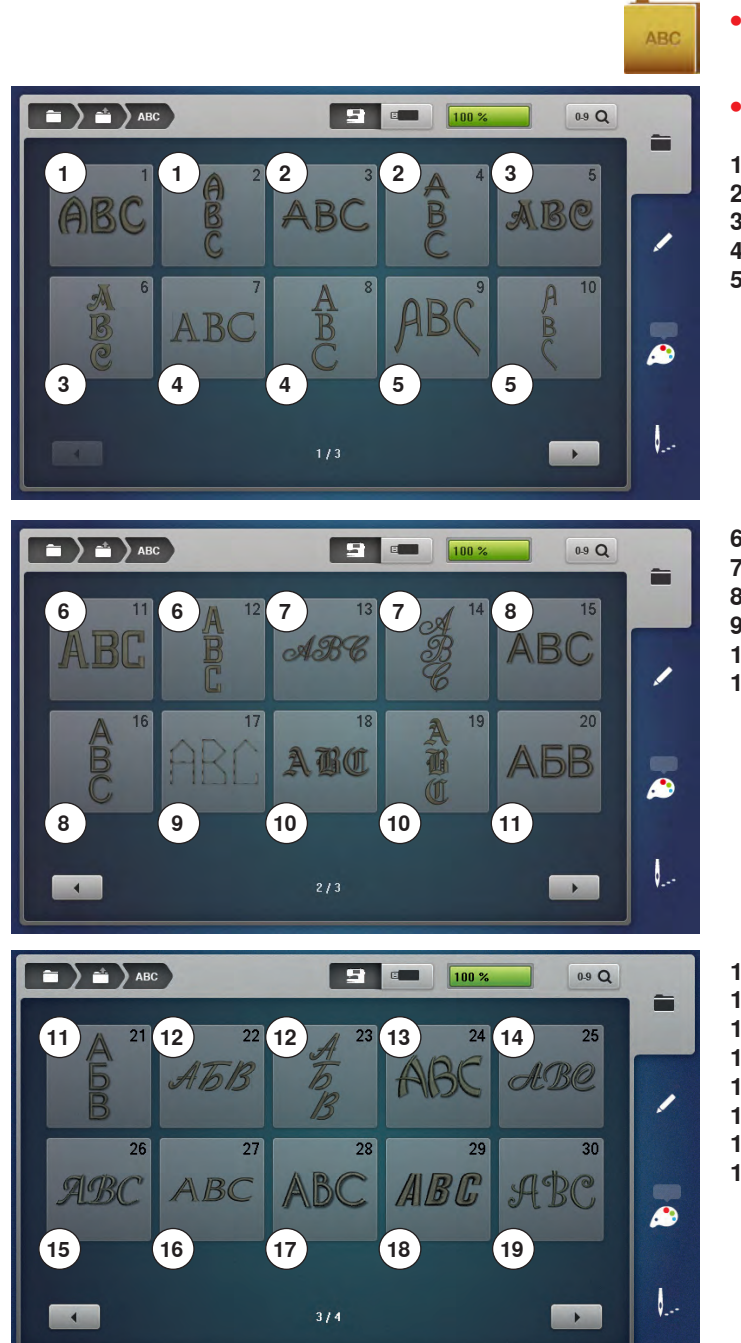

- **⦁** Appuyer sur le champ de «L'alphabet»
- **⦁** Sélectionner l'alphabet souhaité
- 
- **1** Drifter<br>**2** Childs Childs Play
- Victoria
- King Charles
- Alice

- Chicago
- **7** Anniversary<br>**8** Swiss Block
- Swiss Block
- Quilt Block
- Old English
- Russian Textbook

- Jikharev
- Bamboo
- Lisa Zuerich
- Flare serif
- Deco block
- Condensed sans
- Curly

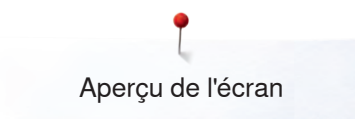

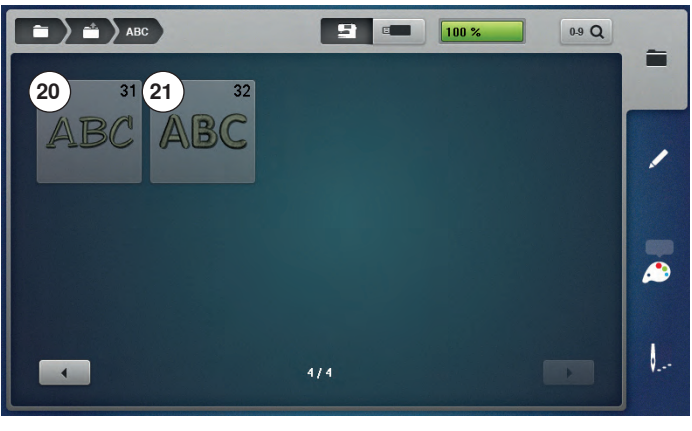

ABC **A** 

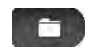

**Retour au menu du classeur** Retour à l'écran du «Classeur».

**20** Happy Times **21** Rounded sans

**Retour au menu de sélection** Retour à l'écran de «Sélection».

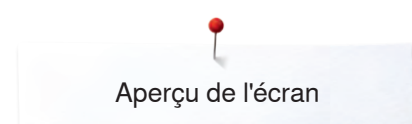

# **Motifs de broderie BERNINA**

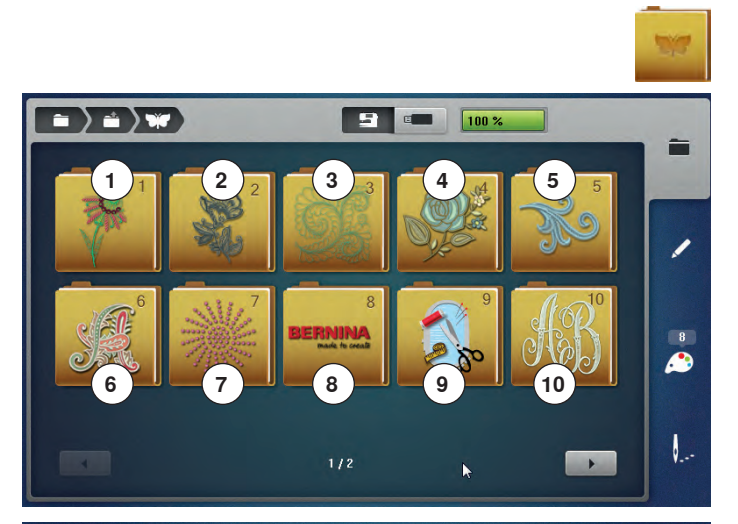

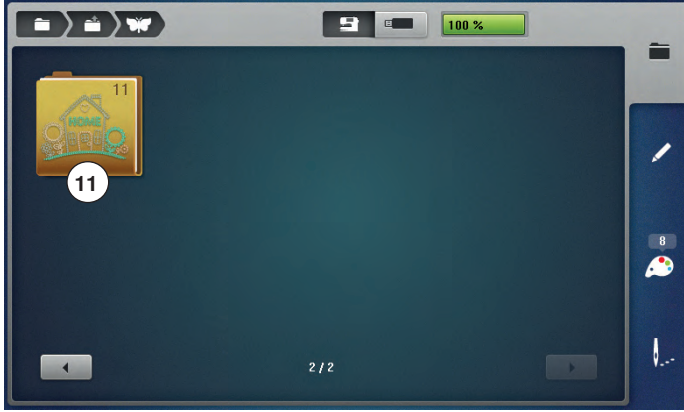

- **⦁** Appuyer sur le champ «Motif de broderie»
- ► Un aperçu du classeur des motifs de broderie s'affiche sur l'écran
- **1** Exotic Rainforest<br>**2** Floral Etchings
- **2** Floral Etchings<br>**3** Diane Gaudyns
- **3** Diane Gaudynski Quilting
- **4** Projets
- **5** Shaping Designs<br>**6** Monogramme
- **6** Monogramme
- **7** DesignWorks **8** Collection BERNINA
- **9** Projets
- **10** Monogrammes ravissants
- **11** Homedeco
- **⦁** Sélectionner le classeur souhaité du motif de broderie

# **Motif de couture**

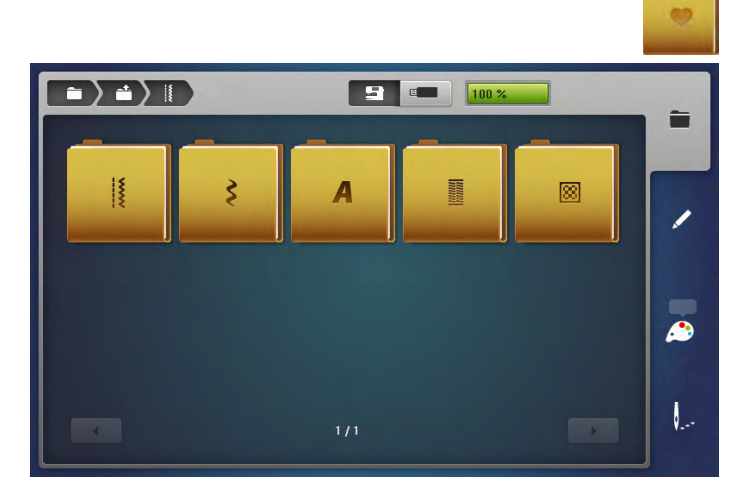

- **⦁** Appuyer sur le champ «Motif de couture»
- **⦁** Sélectionner le classeur souhaité du motif de couture
- Tous les motifs de points contenus dans le mode de couture peuvent aussi être brodés

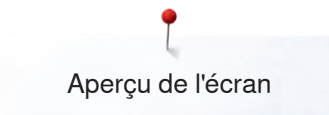

# **Motif personnel de broderie**

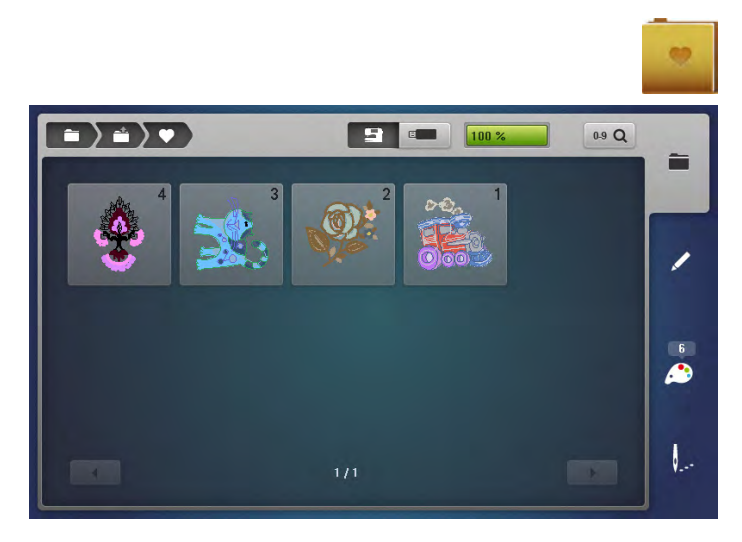

# **Motif de broderie d'une clé USB**

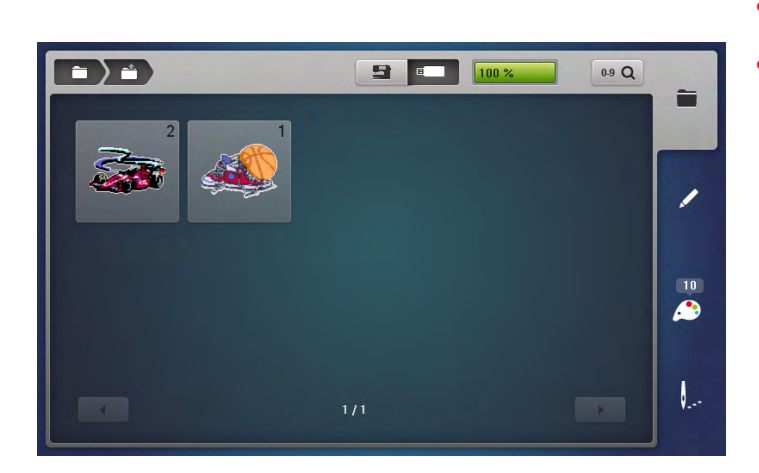

- **⦁** Appuyer sur le champ «Motif personnel de broderie»
- **⦁** Sélectionner le motif de broderie souhaité

**⦁** Enficher la clé USB

 $E$ 

- **⦁** Appuyer sur le champ «Clé USB»
- **⦁** Sélectionner le motif de broderie ou le classeur souhaité

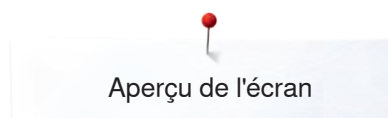

# **Ecran «Edit»**

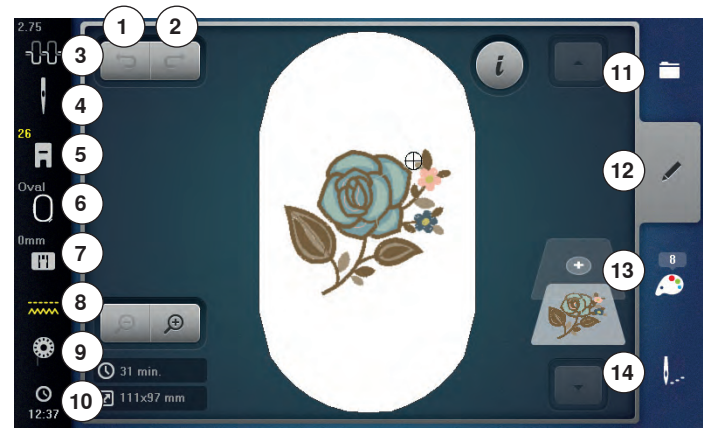

- 1 Annuler les données saisies<br>2 Bestaurer les entrées
- **2** Restaurer les entrées<br>**3** Tension du fil supérieu
- **3** Tension du fil supérieur<br>**4** Programme de sécurité
- **4** Programme de sécurité aiguille<br>**5** Affichage/sélection du pied-de-bi
- **5** Affichage/sélection du pied-de-biche<br>**6** Choix/affichage du cadre de broderie
- **6** Choix/affichage du cadre de broderie<br>**7** Programme de sécurité plaque à aig
- **7** Programme de sécurité plaque à aiguille
- **8** Reconnaissance de la griffe d'entraînement<br>9 Remplissage de la canette
- **9** Remplissage de la canette **10** Affichage de l'heure/alarme
- **11** Sélection
- **12** Edit
- **13** Nombre de couleurs
- **14** Menu de broderie

## **Annuler les données saisies**

Toutes les données saisies peuvent être progressivement annulées ou restaurées.

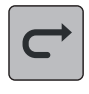

# **Restaurer les entrées**

Toutes les données saisies peuvent être progressivement annulées ou restaurées.

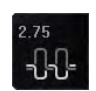

# **Tension du fil supérieur**

La valeur s'affiche dans le champ

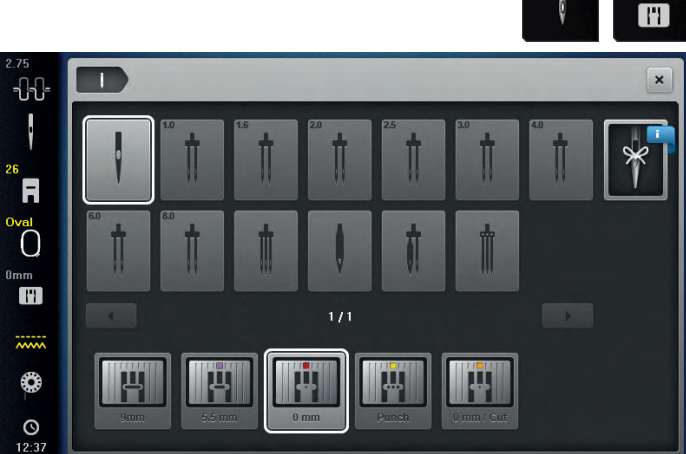

# **Programme de sécurité**

- **⦁** Appuyer sur le champ «Aiguille» ou «Plaque à aiguille»
- **⦁** Appuyer sur le champ de «L'aiguille» et/ou de la «Plaque à aiguille»
- Si la plaque à aiguille sélectionnée n'est pas correcte, un message s'affiche dans le champ

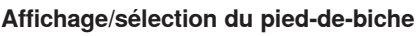

Le pied no. 26 s'affiche (standard).

- **⦁** Appuyer sur le champ
- D'autres pieds comme le pied pour la couture de cordons no. 43 s'affichent et peuvent être choisis
- **⦁** Choisir et fixer le pied-de-biche recommandé pour le projet

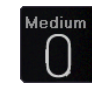

# **Choix/affichage du cadre de broderie**

- Le cadre de broderie recommandé pour le motif de broderie s'affiche
- **⦁** Appuyer sur le champ
- Un écran avec d'autres sélections de cadres de broderie et d'autres fonctions s'ouvre

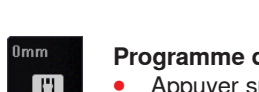

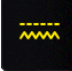

### **Reconnaissance de la griffe d'entraînement**

Dans le mode de broderie, la griffe d'entraînement est automatiquement escamotée et s'affiche par le biais du symbole jaune de la griffe d'entraînement.

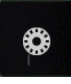

# **Remplissage de la canette**

- La quantité de fil de canette restante s'affiche.
- **•** Appuyer sur le champ
- Une animation indique comment enfiler la canette

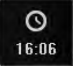

# **Affichage de l'heure/alarme**

- L'heure s'affiche.
- **⦁** Appuyer sur le champ
- Un heure d'alarme et un message personnel d'alarme peuvent être programmés

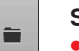

## **Sélection**

- **⦁** Sélectionner un nouveau motif de broderie
- **⦁** Ajouter un motif de broderie
- **⦁** Enregistrer le motif de broderie
- **⦁** Effacer un motif de broderie

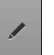

# **Edit**

L'écran qui permet d'éditer le motif de broderie.

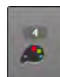

### **Nombre de couleurs**

Affichage du nombre des couleurs du motif de broderie.

- **⦁** Appuyer sur le champ
- ► L'écran qui contient les informations sur les couleurs du motif de broderie sélectionné s'ouvre

## **Menu de broderie**

- ► L'écran de «Broderie» est ouvert
- ► La machine informatisée de broderie est prête à broder

Pour commencer la broderie, appuyer sur la touche «Marche/

arrêt» située sur le bâti de la machine informatisée de broderie.

# **Aperçu de l'écran «Edit»**

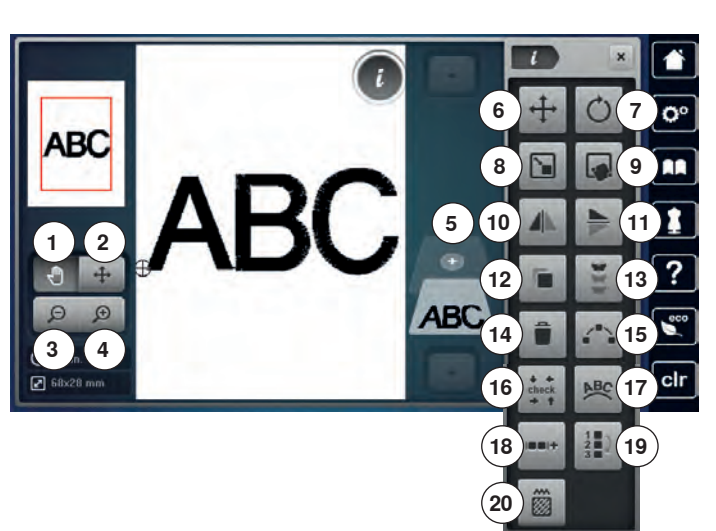

# **Fonctions de défilement**

Si toutes les fonctions ne s'affichent pas directement, les faire défiler sur l'écran comme suit:

- **⦁** Appuyer sur l'écran tactile avec le doigt ou le stylo sur «Fonctions», maintenir la touche enfoncée et la déplacer vers le haut
- ► D'autres fonctions s'affichent

# **Fonctions générales**

## **Information**

- **⦁** Appuyer sur le champ
- Un autre écran s'ouvre

# **Fermer**

- **⦁** Appuyer sur le champ
- Retour à l'écran précédemment ouvert
- Toutes les modifications sont enregistrées

- **Confirmer le réglage**
- **⦁** Appuyer sur le champ
- La modification/la sélection est activée ou confirmée

# **Quitter l'écran actif**

- **⦁** Appuyer sur le champ
- ► L'écran se referme
- ► Le dernier écran actif s'affiche
- **⦁** Sélectionner l'alphabet ou le motif de broderie
- **⦁** Appuyer sur le champ «i»
- **⦁** Appuyer sur le champ «Zoom plus»

Pour certaines fonctions, des champs de conseil s'affichent sur la commande des boutons.

## **Fonctions**

- **1** Déplacer l'affichage du motif de broderie
- **2** Déplacer l'affichage du motif de broderie au sein du cadre de broderie
- **3** Zoom moins
- **4** Zoom plus
- **5** Ajouter un motif de broderie<br>**6** Déplacer un motif de broderi
- **6** Déplacer un motif de broderie<br>**7** Tourner/pivoter un motif de bre
- **7** Tourner/pivoter un motif de broderie<br>**8** Modifier la taille du motif de broderie
- **8** Modifier la taille du motif de broderie<br>9 Positionnement exact
- **9** Positionnement exact
- **10** Renversement gauche/droit
- **11** Renversement en bas/en haut
- **12** Dupliquer un motif de broderie **13** Broderie de bordures
- 
- **14** Effacer un motif de broderie **15** Disposition des motifs
- **16** Vérifier la dimension du motif de broderie
- **17** Modifier des lettres
- **18** Regrouper les motifs de broderie
- **19** Modifier l'ordre de la combinaison des motifs de broderie
- **20** Modifier le genre du point

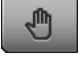

### **Déplacer l'affichage du motif de broderie**

L'affichage du motif de broderie peut être déplacé dans toutes les directions au sein du champ d'affichage directement sur l'écran tactile avec le stylo ou le doigt. La position de broderie n'est pas modifiée.

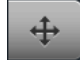

⊝

 $\bullet$ 

## **Déplacer l'affichage du motif de broderie au sein du cadre de broderie**

Déplacer le motif de broderie dans toutes les directions au sein du cadre de broderie avec le doigt ou le stylo directement sur l'écran tactile.

### **Zoom moins**

- **⦁** Appuyer 1-5x sur le champ
- ► L'affichage du motif de broderie agrandi est chaque fois réduit d'un niveau

## **Zoom plus**

- **⦁** Appuyer 1-5x sur le champ
- L'affichage du motif de broderie est chaque fois agrandi d'un niveau

### **Ajouter un motif de broderie**

- Un aperçu du dernier classeur ouvert s'affiche (alphabet, motif de broderie, motif de couture, motif personnel de broderie)
- **⦁** Sélectionner le motif de broderie souhaité

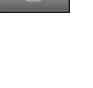

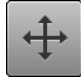

# **Déplacer un motif de broderie**

Affichage des modifications en 1/10 mm.

- **⦁** Tourner le bouton de réglage de la largeur de point
- Le motif de broderie est déplacé horizontalement **⦁** Tourner le bouton de réglage de la longueur de
- point Le motif de broderie est déplacé verticalement
- **⦁** Tourner le bouton de réglage de la largeur et de la longueur de point
- Le motif de broderie est déplacé en diagonale (même chiffre dans les deux champs d'affichage)

Le motif de broderie peut également être déplacé dans toutes les directions avec le doigt ou le stylo directement sur l'écran tactile.

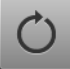

**Tourner/pivoter un motif de broderie** Affichage de la position en degré (°).

- **⦁** Tourner le bouton de réglage de la largeur de point vers la droite
- Le motif de broderie est tourné vers la droite
- **⦁** Tourner le bouton de réglage de la largeur de point vers la gauche
- Le motif de broderie est tourné vers la gauche
- **⦁** Appuyer 1-4x sur le champ «+90»
- ► Le motif de broderie est tourné vers la droite à pas de 90° (90°, 180°, 270°, 360°)

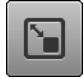

# **Modifier la taille du motif de broderie**

Si le champ «conserver les proportions» n'est pas encadré en blanc, le motif de broderie est modifié sans respect des proportions.

Affichage des modifications en %.

## **Positionnement exact**

Cette fonction permet de positionner simplement les motifs de broderie exactement sur le tissu. Les points de référence peuvent être placés sur la trame.

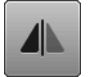

 $\cdot$ 

# **Renversement gauche/droit**

Le renversement s'effectue en diagonale.

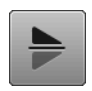

### **Renversement en bas/en haut**

Le renversement s'effectue verticalement.

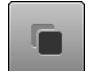

**Dupliquer un motif de broderie** Le motif actif est dupliqué.

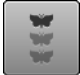

## **Broderie de bordures**

L'écran pour la composition de bordures s'ouvre.

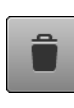

### **Effacer un motif de broderie** Le motif actif est effacé.

Un motif de broderie peut aussi être effacé en le repoussant.

- **⦁** Sélectionner le motif de broderie dans l'aperçu de la combinaison sur l'écran tactile avec le stylo ou le doigt, puis le déplacer vers la droite ou vers la gauche
- Le motif de broderie est effacé

### **Disposition des motifs**

L'écran s'ouvre pour disposer le motif de broderie de diverses manières.

## **Vérifier la dimension du motif de broderie**

La dimension du motif de broderie est vérifiée par un passage à l'aide des 4 flèches.

- **⦁** Appuyer sur le champ «Centre du motif de broderie»
- Un passage est effectué sur le centre du motif de broderie
- **⦁** Tourner le bouton de réglage de la largeur de point
- Le motif de broderie est déplacé horizontalement **⦁** Tourner le bouton de réglage de la longueur de point
- Le motif de broderie est déplacé verticalement

## **Modifier des lettres**

- **⦁** Tourner le bouton de réglage de la largeur de point
- L'écart entre les lettres est modifié à pas de mm **⦁** Tourner le bouton de réglage de la longueur de point
- Les lettres sont bombées vers le haut ou vers le bas

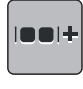

**ABC** 

### **Regrouper les motifs de broderie**

Les motifs de broderie peuvent être ajoutés à un groupe ou retirés d'un groupe. Les motifs de broderie groupés peuvent être travaillés comme un motif seul.

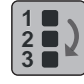

缀

### **Modifier l'ordre de la combinaison des motifs de broderie**

L'ordre des motifs de broderie dans la combinaison des motifs de broderie peut être modifié.

### **Modifier le genre du point**

- ̶ Modifier le point feuille en point de piqûre (point plein)
- ̶ Modifier la densité de la broderie

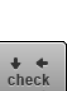

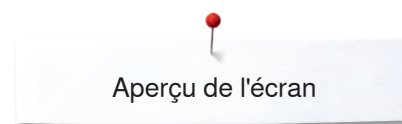

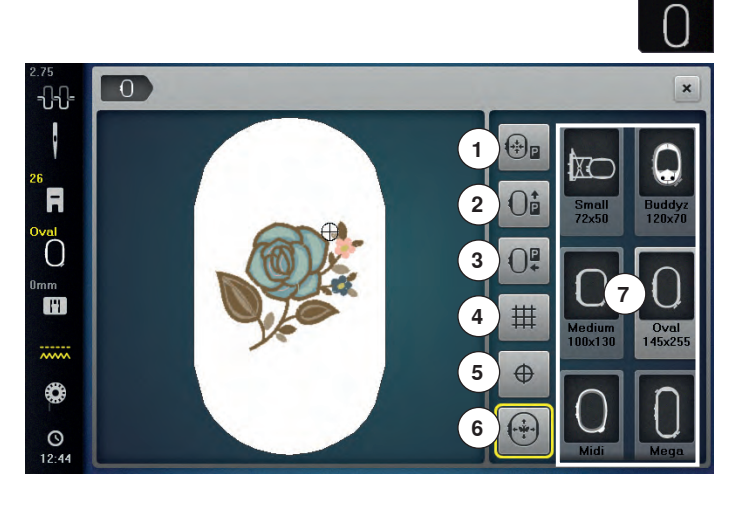

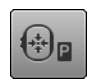

### **Déplacement du cadre**

- Le cadre de broderie se déplace jusqu'au centre
- **⦁** Appuyer sur la touche «Marche/arrêt»
- Le cadre de broderie se déplace et retourne dans sa dernière position

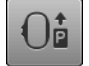

### **Déplacer le cadre vers l'arrière**

•<br>Le cadre de broderie se déplace verticalement vers l'arrière

Libère de l'espace pour changer la canette.

### **Déplacer le cadre de broderie vers la gauche**

- **Principle Figure 1**<br>
Retirer le cadre de broderie
- Le bras de broderie se déplace horizontalement à gauche dans la position de rangement
- **⦁** Basculer dans le mode de couture

La couture d'autres projets est possible même si le module de broderie est connecté.

# 丗

 $\oplus$ 

**⦁** Appuyer sur le champ

**Lignes d'aide**

- Le grand curseur indique le centre du cadre
- **⦁** Appuyer de nouveau sur le champ
- Les lignes d'aide s'affichent
- **⦁** Le motif de broderie peut être parfaitement positionné

### **Centre du motif de broderie**

Le centre exact du motif est indiqué par le curseur. Le cadre de broderie est déplacé jusqu'à ce que l'aiguille se trouve parfaitement au milieu du motif de broderie quand la fonction «Positionnement virtuel» est activée.

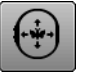

# **Positionnement virtuel**

Le champ est inactif  $=$  si le motif de broderie est repositionné, le cadre de broderie ne se déplace pas. **⦁** Appuyer sur le champ

Si le motif de broderie est déplacé, le cadre de broderie se déplace aussi dans la nouvelle position. Cette fonction n'est visible que si le cadre de broderie est fixé.

**⦁** Appuyer sur le champ «Dimension du cadre»

# **Fonctions**

- 1 Déplacement du cadre<br>2 Déplacer le cadre vers
- 2 Déplacer le cadre vers l'arrière<br>3 Déplacer le cadre de broderie v
- **3** Déplacer le cadre de broderie vers la gauche
- **4** Lignes d'aide<br>**5** Centre du mo
- **5** Centre du motif de broderie<br>**6** Positionnement virtuel
- **6** Positionnement virtuel<br>**7** Choix/affichage du cac
- **7** Choix/affichage du cadre de broderie

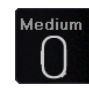

## **Choix/affichage du cadre de broderie**

- Le cadre de broderie recommandé pour le motif de broderie s'affiche
- **⦁** Appuyer sur le champ
- Un écran avec d'autres sélections de cadres de broderie et d'autres fonctions s'ouvre

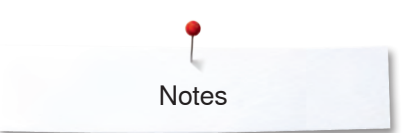

**Notes** 

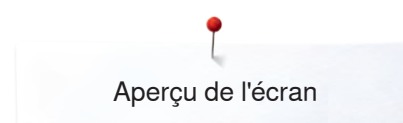

# **Aperçu sur le menu de broderie**

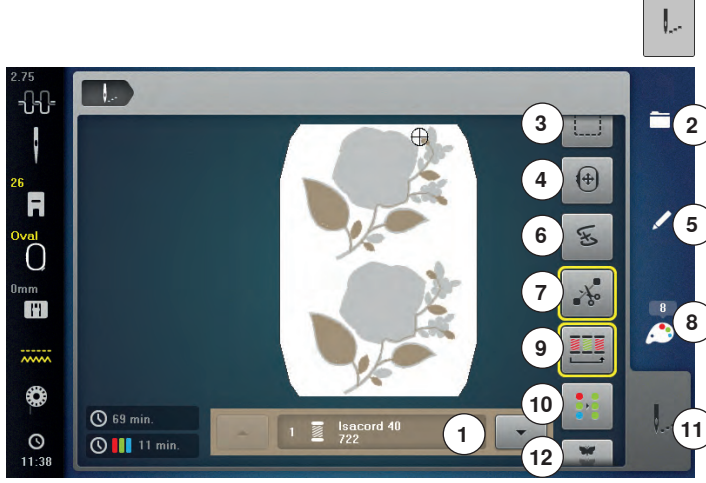

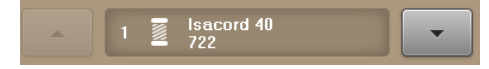

# **Affichage de la couleur du motif**

Informations sur la couleur active.

- **⦁** Appuyer sur le champ de la flèche en haut ou en bas
- La couleur actuelle change
- Le cadre de broderie se déplace sur le premier point de la couleur active

La couleur active peut aussi être brodée individuellement ou dans un ordre différent.

## **Sélection**

- **⦁** Sélectionner un nouveau motif de broderie
- **⦁** Ajouter un motif de broderie
- **•** Enregistrer le motif de broderie
- **⦁** Effacer un motif de broderie

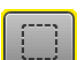

# **Bâtir**

- **⦁** Appuyer sur le champ
- L'écran d'enregistrement s'ouvre
- **⦁** Appuyer une nouvelle fois sur le champ, le symbole bascule
- Les points de bâti sont cousus le long du cadre de broderie
- **⦁** Appuyer de nouveau sur le champ
- Les points de bâti sont déconnectés

### **Déplacer le cadre**

Si le tissu doit être retendu dans le cadre de broderie en raison de la dimension du motif de broderie (par ex., lettres, bordures, etc.), déplacer le cadre avec le bouton sur le dernier point de l'élément déjà brodé.

Le déplacement s'affiche dans les champs d'affichage

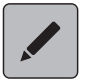

 $\left( \begin{smallmatrix} 1\ 1\end{smallmatrix} \right)$ 

# **Edit**

L'écran qui permet d'éditer le motif de broderie.

**⦁** Appuyer sur la touche «Menu de broderie»

Pour certaines fonctions, des champs de conseil s'affichent sur la commande des boutons.

# **Fonctions**

- **1** Affichage de la couleur du motif<br>**2** Sélection
- **2** Sélection<br>**3** Bâtir
- **3** Bâtir
- **4** Déplacer le cadre
- **5** Edit **6** Vérification du déroulement de la broderie
- **7** Couper les points de raccord<br>**8** Nombre de couleurs
- **8** Nombre de couleurs<br>**9** Béduire les changen
- **9** Réduire les changements de couleur
- **10** Motif de broderie mono ou multicolore
- **11** Menu de broderie
- **12** Broderie de bordures

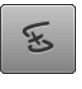

## **Vérification du déroulement de la broderie**

Le motif de broderie s'affiche dans sa couleur actuelle et dans sa dimension réelle sur la gauche de l'écran et agrandi à la droite de l'écran.

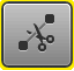

### **Couper les points de raccord**

Le champ est actif (standard, encadré de jaune). Les points de raccord sont automatiquement coupés.

- **⦁** Appuyer sur le champ
- Les fils de raccord doivent être coupés à la main

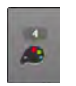

### **Nombre de couleurs**

Affichage du nombre des couleurs du motif de broderie.

- **⦁** Appuyer sur le champ
- L'écran qui contient les informations sur les couleurs du motif de broderie sélectionné s'ouvre

# **Broder le motif de broderie selon l'ordre des couleurs**

Si le champ est inactif, le nombre et l'ordre des couleurs restent inchangés (état original).

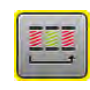

## **Réduire les changements de couleur**

Si le champ est actif, les couleurs identiques sont réunies et les changements de couleur réduits.

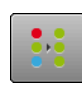

### **Motif de broderie mono ou multicolore**

Si le champ est actif (encadré de jaune), tout le motif sera brodé sans interruption dans une seule couleur. Si le champ est inactif, les couleurs sont brodées les unes après les autres.

## **Menu de broderie**

- L'écran de «Broderie» est ouvert
- La machine informatisée de broderie est prête à broder

Pour commencer la broderie, appuyer sur la touche «Marche/arrêt» située sur le bâti de la machine informatisée de broderie.

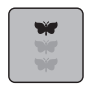

### **Broderie de bordures**

Permet de broder des bordures déjà commencées, même lorsque la machine a été mise en marche/à l'arrêt.

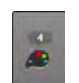

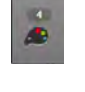

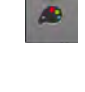

# **Aperçu sur le menu de sélection**

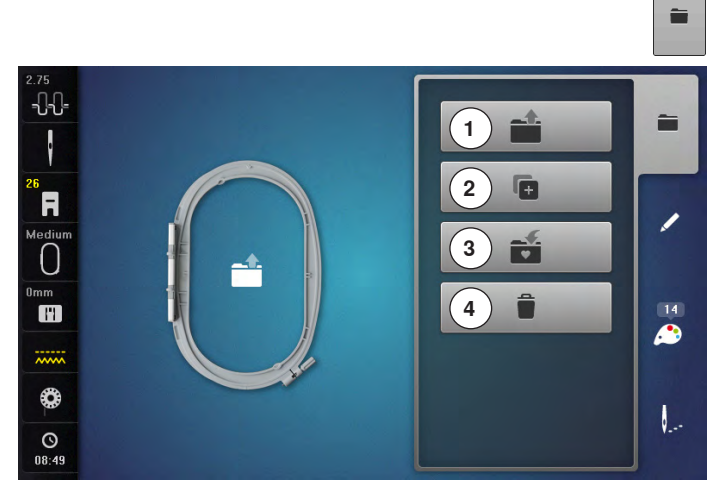

**⦁** Appuyer sur la touche de «Sélection»

## **Fonctions**

- **1** Ouvrir un nouveau motif de broderie
- **2** Ajouter un motif de broderie
- **3** Enregistrer le motif de broderie
- **4** Effacer un motif de broderie

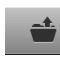

G.

ú

î

### **Ouvrir un nouveau motif de broderie**

- Un aperçu du dernier classeur ouvert s'affiche (alphabet, motif de broderie, motif de couture, motif personnel de broderie)
- **⦁** Sélectionner le motif de broderie souhaité

### **Ajouter un motif de broderie**

Un aperçu du dernier classeur ouvert s'affiche (alphabet, motif de broderie, motif de couture, motif personnel de broderie)

**⦁** Sélectionner le motif de broderie souhaité

# **Enregistrer le motif de broderie<br>L'écrap «Enregistrer/mémoire»**

► L'écran «Enregistrer/mémoire» s'ouvre

**Effacer un motif de broderie**

► L'écran «Effacer» s'ouvre

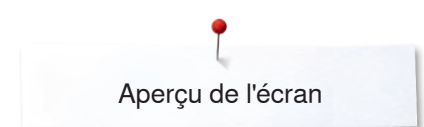

# **Aperçu sur l'écran des couleurs**

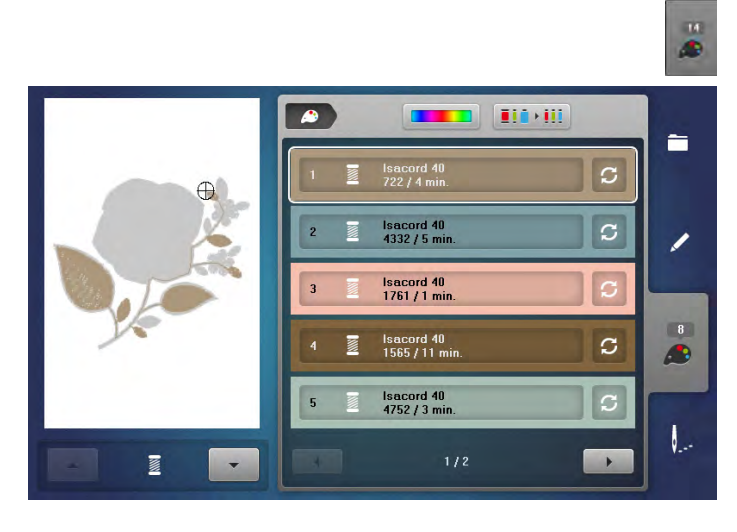

**⦁** Appuyer sur la touche de la «Sélection de couleur»

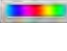

# **Cercle de couleurs**

**•** Appuyer sur le champ<br>• l'écran du «Cercle des ► L'écran du «Cercle des couleurs» s'ouvre

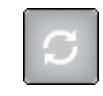

# **Changer les marques de fils**

● Appuyer sur le champ<br>► l'écran des divers fabr ► L'écran des divers fabricants de fils s'ouvre

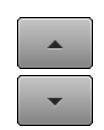

# **Information sur la couleur du motif**

**⦁** Appuyer sur le champ «en haut/en bas» pour défiler au sein des informations sur la couleur du motif

# **Motif de broderie**

# **Sélectionner le motif de broderie**

# **Alphabets**

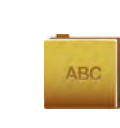

9

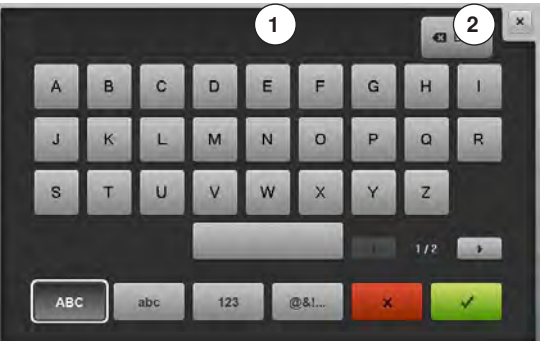

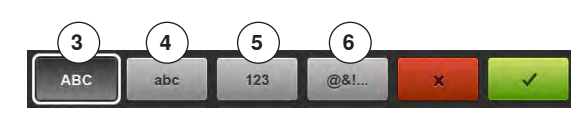

On peut choisir des motifs de broderie des champs «Alphabet», «Motif de broderie», «Motif de couture» et «Motif personnel de broderie».

# **Sélectionner l'alphabet**

- **⦁** Appuyer sur le champ de «L'alphabet»
- ► Les divers alphabets s'affichent sur l'écran<br>● Appuver sur le champ soubaitée de «L'alph
- **⦁** Appuyer sur le champ souhaitée de «L'alphabet» ou sur «0-9» pour sélectionner l'alphabet souhaité

### **Créer et corriger des lettres**

- ► L'écran s'ouvre avec le clavier
- Le champ «ABC» (majuscules) est automatiquement actif
- **⦁** Sélectionner les lettres souhaitées
- La touche d'espace se trouve sous le clavier.
	- ► Les lettres s'affichent dans le champ de texte **1**
- **⦁** Confirmer avec

### **Effacer un texte**

- **⦁** Appuyer sur le champ de texte **1**
- Le texte entré est entièrement effacé

### **Corrections**

- **⦁** Appuyer sur le champ **2**
- Le texte entré est effacé de droite à gauche
- 
- **3** «ABC» tout en majuscules (standard)
- 4 «abc» tout en minuscules<br>5 «1.2.3» chiffres et signes 5 «1,2,3» - chiffres et signes mathématiques<br>6 «@&!...» - caractères spéciaux
	- **6** «@&!...» caractères spéciaux

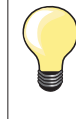

Si l'intégralité du texte ne s'affiche pas dans le cadre, tourner les lettres à 90°. La longueur du cadre de broderie offre ainsi plus d'espace pour les lettres.

Si cela ne suffit pas, réduire la dimension ou le nombre de lettres.

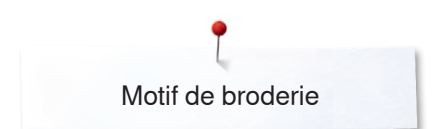

# **Motifs de broderie BERNINA**

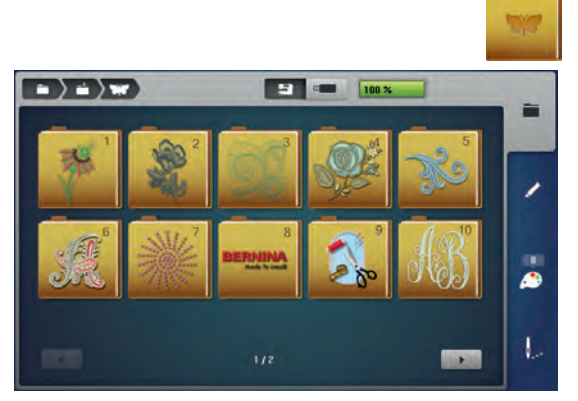

Tous les motifs de broderie BERNINA peuvent être soit directement brodés soit modifiés avec les diverses fonctions que la machine propose.

# **Aperçu sur les motifs de broderie**

- Les motifs de broderie s'affichent dans le classeur classés par thèmes.<br>• Appuyer sur le champ «Motif de broderie»
- **⦁** Appuyer sur le champ «Motif de broderie»
- **⦁** Sélectionner le classeur
- **⦁** Sélectionner le motif de broderie souhaité

# **Motif de couture**

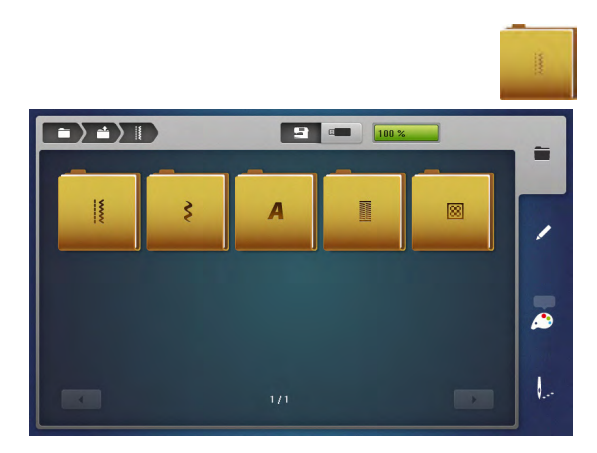

# Les motifs de couture s'affichent dans le classeur classés par thèmes comme dans le mode de couture.

- **Aperçu sur le motif de couture ⦁** Sélectionner le classeur
- **⦁** Sélectionner le motif de couture souhaité

# **Motif personnel de broderie**

Tous les motifs de broderie personnels peuvent être soit directement brodés soit modifiés avec les diverses fonctions que la machine propose.

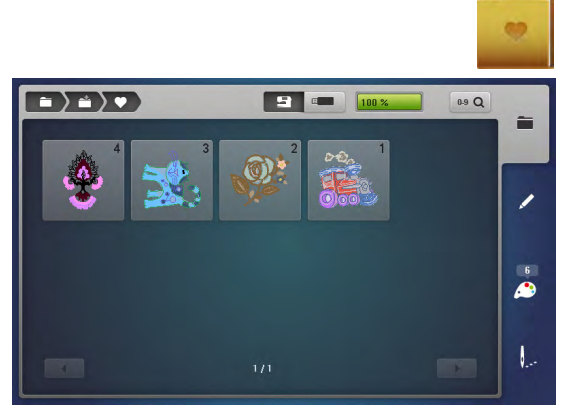

## **Aperçu sur les motifs de broderie**

- **⦁** Appuyer sur le champ «Motifs personnels de broderie»
- **⦁** Sélectionner le motif de broderie souhaité à l'aide de la sélection directe ou le champ «0-9»
## **Motif de broderie avec les fonctions**

Activer la fonction en appuyant sur le symbole correspondant et modifier à l'aide du bouton.

### **Déplacer un motif de broderie**

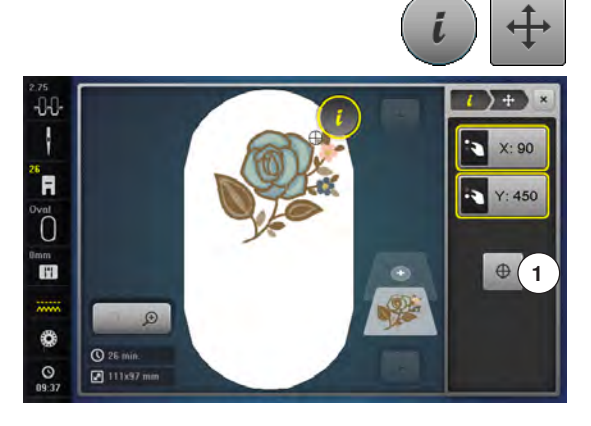

### **Tourner/pivoter un motif de broderie**

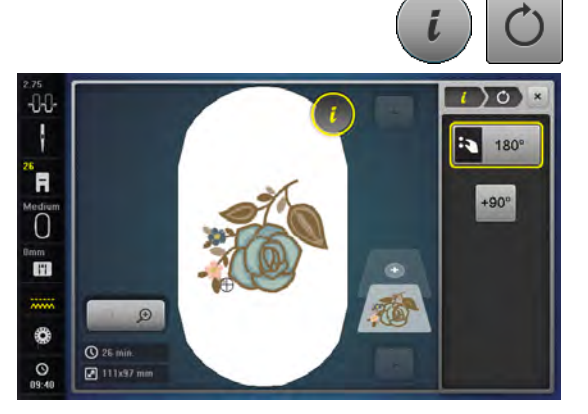

- **•** Appuyer sur le champ «i»<br>• Appuyer sur le champ «D
- **⦁** Appuyer sur le champ «Déplacer le motif de broderie»
- Tourner le bouton de réglage de la largeur de point<br>► Le motif de broderie est déplacé berizontelement
- Le motif de broderie est déplacé horizontalement
- **⦁** Tourner le bouton de réglage de la longueur de point
	- Le motif de broderie est déplacé verticalement
- La modification s'affiche dans le champ en 1/10 millimètres
- **⦁** Tourner le bouton de réglage de la largeur et de la longueur de point Si le même chiffre s'affiche dans les deux champs, le motif de broderie a
- été déplacé en diagonale
- **⦁** Appuyer sur le champ d'affichage encadré de jaune ou sur le champ **1** «Center»
- Le motif de broderie retourne au centre du cadre de broderie
- **•** Appuyer sur le champ «i»<br>• Appuyer sur le champ «Te
- **⦁** Appuyer sur le champ «Tourner le motif de broderie»
- **⦁** Tourner vers la droite le bouton de la longueur/de la largeur de point
- ► Le motif de broderie est tourné vers la droite<br>● Tourner vers la gauche le bouton de la longu
- **■** Tourner vers la gauche le bouton de la longueur/de la largeur de point<br>► Le motif de broderie est tourné vers la gauche
- ► Le motif de broderie est tourné vers la gauche<br>► La position s'affiche en degrés dans le champ
- ► La position s'affiche en degrés dans le champ d'affichage<br>● Appuyer sur le champ d'affichage encadré de jaune
- **⦁** Appuyer sur le champ d'affichage encadré de jaune
- Le réglage de base (0°/360°) du motif de broderie est réinitialisé
- **⦁** Appuyer 1-4x sur le champ «+90»
- Le motif de broderie est tourné à pas de 90° (90°, 180°, 270°, 360°)

## **Modifier la taille du motif de broderie de manière proportionnelle**

Si le champ «conserver les proportions» est encadré en blanc, le motif de broderie est modifié de manière proportionnelle.

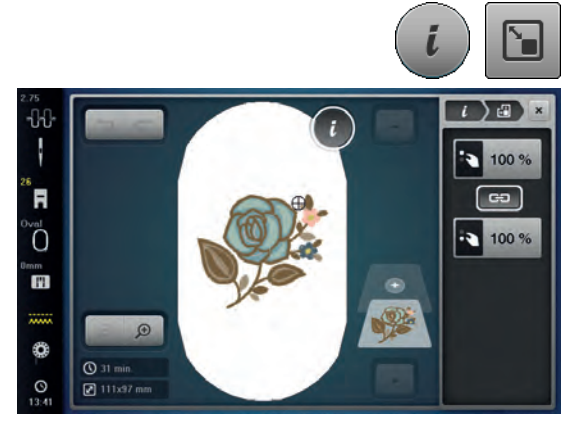

- **⦁** Appuyer sur le champ de dialogue «i»
- **⦁** Appuyer sur le champ «modifier la taille du motif de broderie»
- Tourner le «bouton multifonction en haut/en bas» vers la droite pour agrandir proportionnellement le motif de broderie
- ► Tourner le «bouton multifonction en haut/en bas» vers la gauche pour réduire proportionnellement le motif de broderie

## **Modifier la taille du motif de broderie sans respecter les proportions**

පෙ

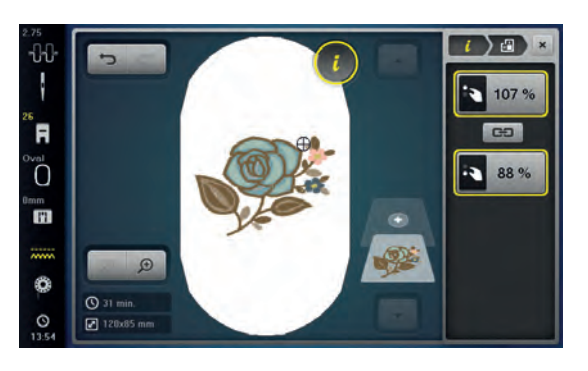

## **Renverser un motif de broderie**

IJГ V Ŕ Ö Ħ ۳  $Q_{26}$  $\mathbf G$ **PLUM** 

## **Positionnement exact**

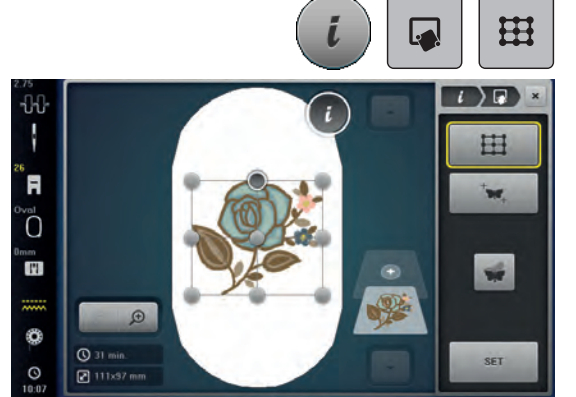

### **Positionnement du point de trame**

**•** Appuyer sur le champ «i»<br>• Appuyer sur le champ «Re

Cette fonction permet de positionner simplement les motifs de broderie exactement sur le tissu. Les points de référence peuvent être placés sur la trame.

Condition préalable: Deux points quelconques du motif de broderie sont tracés sur le tissu à la craie ou d'un stylo soluble à l'eau. L'espace ou l'emplacement sur lequel le motif de broderie doit être positionné est facilement identifiable.

- **⦁** Appuyer sur le champ de dialogue «i»
- **⦁** Appuyer sur le champ «positionnement exact»
- **⦁** Appuyer sur le champ «trame»
- Une trame formée par neuf points de localisation/positionnement apparaît sur le motif de broderie
- **⦁** Sélectionner le point de positionnement souhaité pour l'alignement du motif de broderie
- Le point change de couleur.
- **⦁** Tourner le «bouton multifonction en haut» ou «bouton multifonction en bas» vers la droite ou la gauche pour positionner l'aiguille au-dessus du marquage correspondant sur le tissu

Si le champ «conserver les proportions» n'est pas encadré en blanc, le motif de broderie est modifié sans respect des proportions.

- **⦁** Appuyer sur le champ de dialogue «i»
- **⦁** Appuyer sur le champ «modifier la taille du motif de broderie» pour modifier la largeur et la hauteur du motif de broderie indépendamment l'une de l'autre
- **⦁** Appuyer sur le champ «conserver les proportions»

**⦁** Appuyer sur le champ «Renversement gauche/droit»

**⦁** Appuyer sur le champ «Renversement en haut/en bas»

► Le motif de broderie se renverse latéralement<br>● Appuyer sur le champ «Benversement en bau

Le motif de broderie se renverse verticalement

- **⦁** Tourner le «bouton multifonction en haut» pour modifier horizontalement le motif de broderie
- **⦁** Tourner le «bouton multifonction en bas» pour modifier dans le sens de la longueur (verticalement) le motif de broderie
- Le motif de broderie n'est pas agrandi ou réduit de manière proportionnelle.

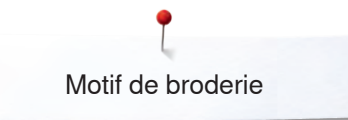

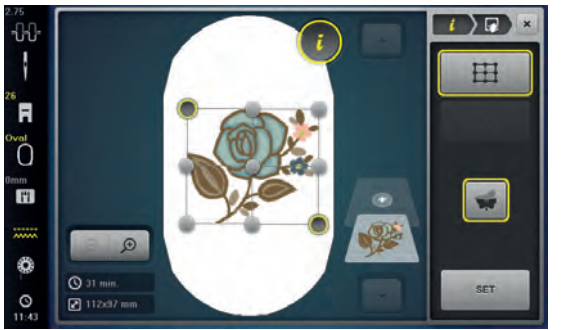

- **⦁** Appuyer sur le champ «SET» pour confirmer le changement de position
- ► Le point change de couleur et est défini
- **⦁** Choisir le deuxième point de positionnement du motif de broderie
- **⦁** Tourner le «bouton multifonction en haut» ou «bouton multifonction en bas» vers la droite ou la gauche pour positionner l'aiguille au-dessus du marquage correspondant sur le tissu
- **⦁** Appuyer sur le champ «SET» pour confirmer le changement de position
- Le point change de couleur et est défini. Le motif de broderie est modifié en conséquence
- **⦁** Appuyer sur le champ «annuler le positionnement exact» pour réinitialiser les modifications et retourner au réglage de base

#### **Positionnement libre des points**

Cette fonction permet de positionner simplement et avec précision les motifs de broderie sur le tissu. Les points peuvent être librement placés à l'intérieur du motif de broderie.

Condition préalable: Deux points aléatoires du motif de broderie sont marqués sur le tissu avec une craie ou un stylo hydrosoluble. La zone ou l'endroit sur lequel le motif de broderie doit être positionné apparaît clairement.

- **⦁** Appuyer sur le champ de dialogue «i»
- **•** Appuyer sur le champ «positionnement au point près»<br>• Appuyer sur le champ «placer les points librement»
- **■** Appuyer sur le champ «placer les points librement»<br>■ Placer le point souhaité à l'intérieur du motif de broc
- **⦁** Placer le point souhaité à l'intérieur du motif de broderie
- ► Le point de positionnement s'affiche.
- **⦁** Tourner le «bouton multifonction en haut» ou le «bouton multifonction en bas» vers la gauche ou la droite pour positionner l'aiguille au-dessus du marquage correspondant sur le tissu
- **⦁** Appuyer sur le champ «SET» pour confirmer la position modifiée
- ► Le point change de couleur et est confirmé<br>● Sélectionner le deuxième point de positionn
- **⦁** Sélectionner le deuxième point de positionnement du motif de broderie
- **⦁** Tourner le «bouton multifonction en haut» ou le «bouton multifonction en bas» vers la gauche ou la droite pour positionner l'aiguille au-dessus du marquage correspondant sur le tissu
- **⦁** Appuyer à nouveau sur le champ «SET» pour confirmer la position modifiée
- Le point change de couleur et est confirmé. Le motif de broderie est modifié en conséquence
- **⦁** Appuyer sur le champ «réinitialiser le positionnement au point près» pour réinitialiser les modifications et retourner au réglage de base

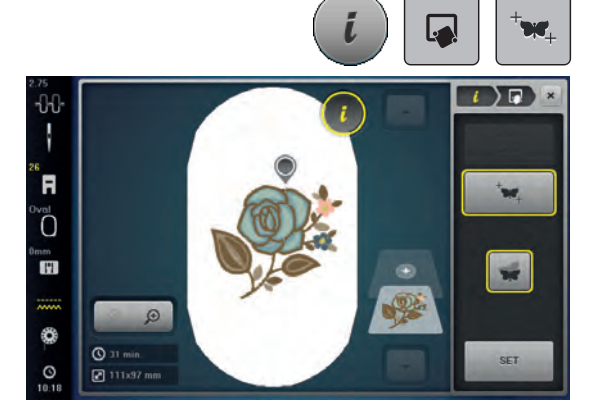

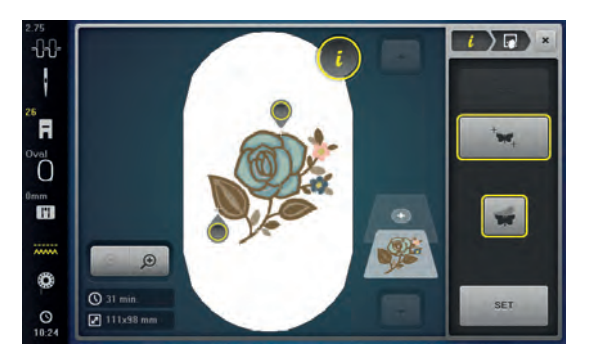

**AN** I Ē Ö Ħ

හි

 $\circ$ 

 $\overline{O}$  as

 $\sqrt{3}$  51x46

## **Regrouper les motifs de broderie**

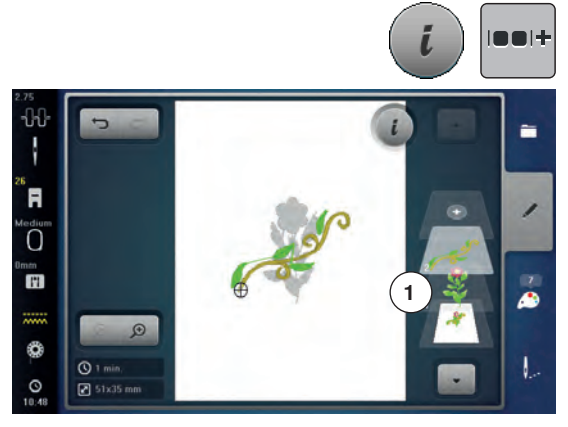

Les motifs de broderie peuvent être ajoutés à un groupe ou retirés d'un groupe. Les motifs de broderie groupés peuvent être travaillés comme un motif seul.

L'ordre des motifs de broderie dans le groupe peut être modifié. Si un motif de broderie a été dégroupé, et donc que les différents éléments/ couleurs ont été déplacés, les couleurs ne sont plus assemblées lors du nouveau groupement. Pour les alphabets, la longueur des points d'assemblage doit être réglée sur 1 dans le programme Setup. Le dégroupage fonctionne ensuite pour toutes les lettres.

- **⦁** Créer une combinaison de motifs de broderie
- **⦁** Sélectionner un motif de broderie (1) dans la combinaison de motifs de broderie
- **⦁** Appuyer sur le champ de dialogue «i»
- **⦁** Appuyer sur le champ «regroupement»
- **⦁** Appuyer sur le champ «regroupement»
- ► Le motif de broderie situé au-dessus du motif de broderie sélectionné est ajouté au groupe de motifs de broderie
- **⦁** Sélectionner un groupe de motifs de broderie
- Appuyer sur le champ «supprimer le regroupement»<br>► le regroupement est supprimé
- Le regroupement est supprimé
- ou
- **⦁** Créer une combinaison de motifs de broderie
- **⦁** Sélectionner tous les motifs de broderie (2)
- **⦁** Appuyer sur le champ de dialogue «i»
- **⦁** Appuyer sur le champ «regroupement»
- Tous les motifs de broderie sont ajoutés au groupe de motifs de broderie
- **⦁** Sélectionner un groupe de motifs de broderie
- **⦁** Appuyer sur le champ «supprimer le regroupement»
- Le regroupement est supprimé

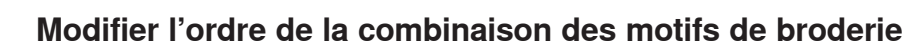

**2**

L'ordre des motifs de broderie dans la combinaison des motifs de broderie peut être modifié.

La combinaison des motifs de broderie est créée ou le motif est dégroupé.

- **⦁** Appuyer sur le champ de dialogue «i»
- **⦁** Appuyer sur le champ «nouveau positionnement»
- **⦁** Appuyer sur le champ «défilement vers le haut» pour remonter le motif de broderie choisi dans l'ordre des motifs
- **⦁** Appuyer sur le champ «défilement vers le bas» pour descendre le motif de broderie choisi dans l'ordre des motifs

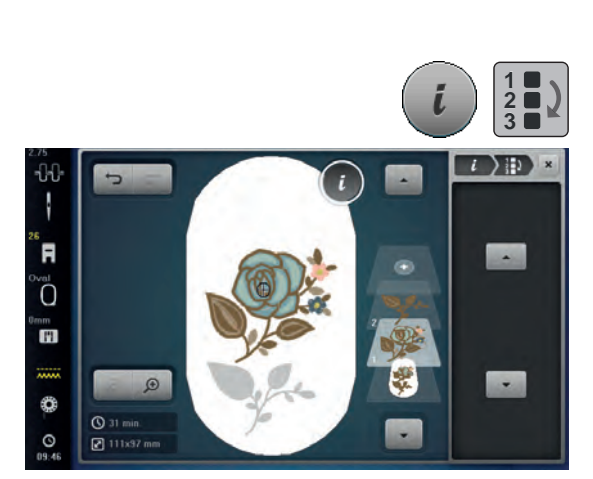

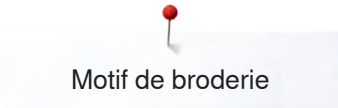

## **Annuler les données saisies**

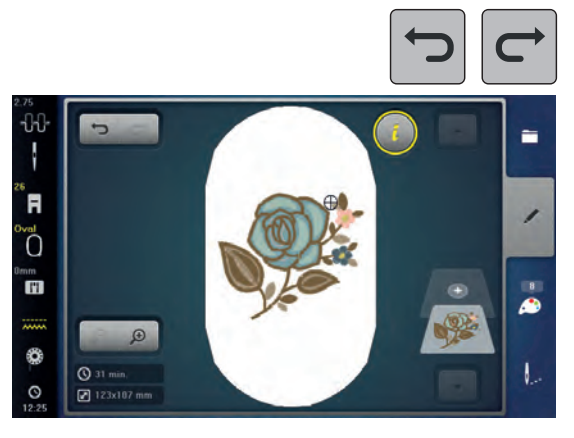

Toutes les données saisies peuvent être progressivement annulées ou restaurées.

Condition préalable: Un motif de broderie est choisi et des modifications sont effectuées.<br>• Appuve

- **■** Appuyer sur le champ «annuler» pour annuler la dernière saisie<br>■ Appuyer plusieurs fois sur le champ «annuler» pour annuler les
- **⦁** Appuyer plusieurs fois sur le champ «annuler» pour annuler les dernières saisies l'une après l'autre
- **■** Appuyer sur le champ «restaurer» pour restaurer la dernière saisie<br>■ Appuyer plusieurs fois sur le champ «restaurer» pour restaurer les
- **⦁** Appuyer plusieurs fois sur le champ «restaurer» pour restaurer les dernières saisies l'une après l'autre

## **Sélection du cadre de broderie**

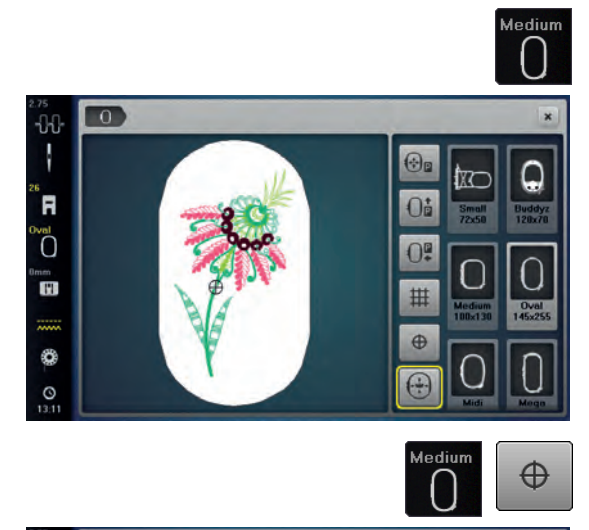

**⦁** Appuyer sur le champ «Sélection du cadre de broderie»

Les meilleurs résultats de broderie seront obtenus avec le plus petit cadre adapté au motif de broderie.

- **⦁** Sélectionner le cadre de broderie souhaité
- ► Le cadre de broderie sélectionné est encadré de blanc et s'affiche dans le coin en haut à droite
- **⦁** Appuyer sur le champ «Sélection du cadre de broderie» ou «Fermer»
- ► L'écran se referme
- Le motif de broderie s'affiche dans le cadre de broderie sélectionné

#### **Centre du motif**

۵

- **■** Appuyer sur le champ «Sélection du cadre de broderie»<br>■ Appuyer sur le champ «Centre du motif»
- **⦁** Appuyer sur le champ «Centre du motif»
- ► Le centre du motif **1** s'affiche sur l'écran
- Le cadre de broderie est déplacé jusqu'à ce que l'aiguille se trouve parfaitement au milieu du motif de broderie quand la fonction «Positionnement virtuel» **2** est activée
- **⦁** Appuyer de nouveau sur «Centre du motif»
- Le premier point du motif de broderie s'affiche de nouveau sur l'écran

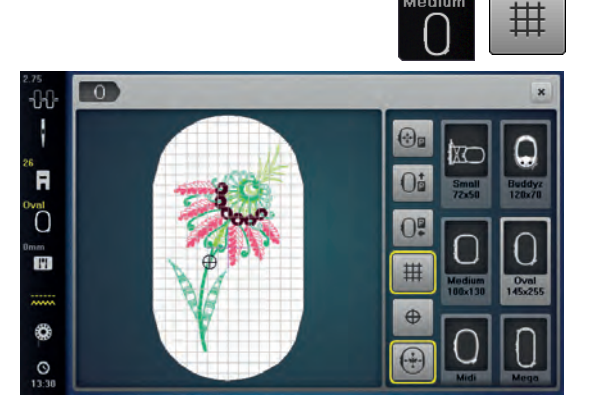

**2**

Oå

 $O<sup>2</sup>$ 

**#1** ⊕

**1**

 $\overline{\phantom{0}}$ 

00 ŀ

Ŕ

้ง

H

Ö

#### **Lignes d'aide**

- **■** Appuyer sur le champ «Sélection du cadre de broderie»<br>■ Appuyer sur le champ «Lignes d'aide»
- **⦁** Appuyer sur le champ «Lignes d'aide»
- ► Le grand curseur indique le centre du cadre de broderie<br>● Appuver une nouvelle fois sur le champ «Lignes d'aide»
- **⦁** Appuyer une nouvelle fois sur le champ «Lignes d'aide»
- Les lignes d'aide qui s'affichent facilitent la disposition du motif de broderie
	- **⦁** Appuyer une nouvelle fois sur le champ «Lignes d'aide»
- Les lignes d'aide disparaissent

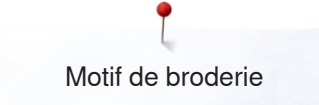

## **Vérifier le motif de broderie**

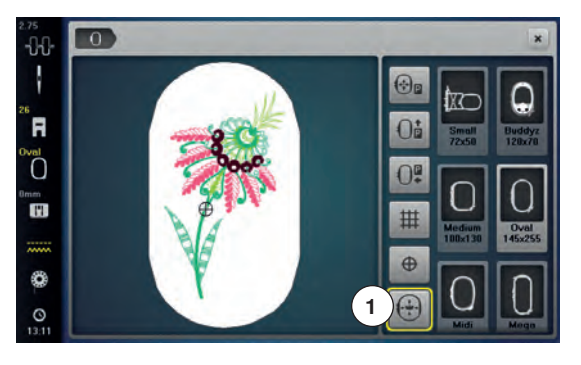

Chaque emplacement du motif de broderie peut être directement sélectionné sur l'écran «Edit» avec le stylo ou le doigt.<br>• Sélectionner et éditer le motif de brode

- **⦁** Sélectionner et éditer le motif de broderie
- **⦁** Fixer le cadre de broderie correspondant

La fonction «Centre du motif» doit être déconnectée pour pouvoir vérifier le motif de broderie.

- **⦁** Vérifier avec le stylo le motif de broderie au sein du cadre de broderie
- **⦁** Sélectionner un emplacement du motif de broderie directement avec le stylo
- Le curseur (qui marque la position de l'aiguille) se déplace sur l'emplacement souhaité
- ► Si le champ «Positionnement virtuel» **1** est activé (encadré de jaune), le cadre de broderie se déplace jusqu'à ce que l'aiguille soit positionnée au-dessus de l'emplacement souhaité

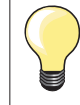

Si le fil casse, l'emplacement peut aussi être sélectionné avec le stylo. Le cadre de broderie se déplace sur l'emplacement souhaité.

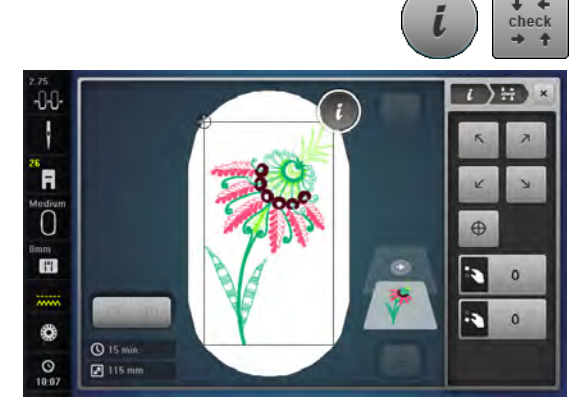

#### **Vérifier la dimension du motif de broderie**

La fonction de «Vérification de la taille du motif» vérifie le motif de broderie en quatre pas (rectangle).

- **•** Appuyer sur le champ «i»<br>• Appuyer sur le champ «C
- **⦁** Appuyer sur le champ «Check» (vérification)
- **■** Sélectionner les quatre points de délimitation avec les champs de flèches<br>■ Appuyer sur le champ «Centre du motif»
- **⦁** Appuyer sur le champ «Centre du motif»
- La position se déplace sur le centre du motif
- **⦁** Tourner le bouton de réglage de la largeur de point vers la droite ou vers la gauche
- ► Le motif de broderie est déplacé horizontalement
- **⦁** Tourner le bouton de réglage de la longueur de point vers la droite ou vers la gauche
- Le motif de broderie est déplacé verticalement

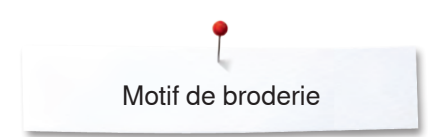

## **Zoom**

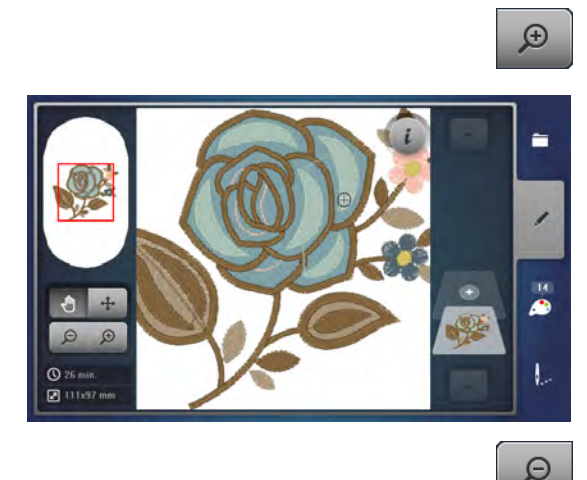

- **⦁** Appuyer 1-5x sur le champ «Zoom+»
- ► L'affichage du motif de broderie s'agrandit d'un niveau

- **⦁** Appuyer 1-5x sur le champ «Zoom-»
- L'affichage agrandi du motif de broderie diminue d'un niveau

#### **Déplacer un motif de broderie**

**⦁** Appuyer sur le champ «Déplacer»

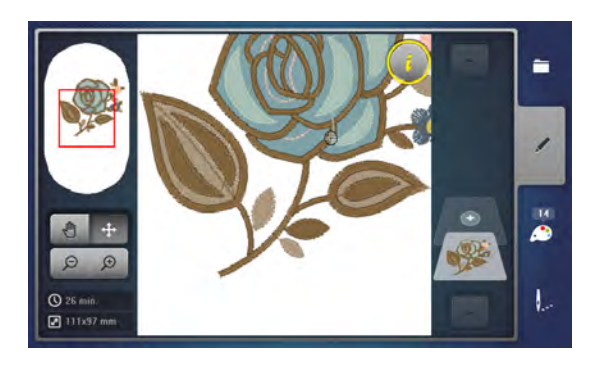

**⦁** La position du motif de broderie peut être déplacée dans toutes les directions directement sur l'écran tactile avec le stylo ou le doigt ou les boutons de réglages

### **Dimension du motif et durée de la broderie**

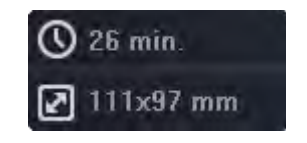

 $\ddot{\text{+}}$ 

Sur l'écran «Edit», la durée de la broderie s'affiche en minutes en bas à gauche et la largeur et la hauteur du motif de broderie en millimètres.

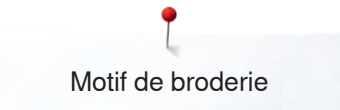

## **Broderie de bordures**

-88

Ē Ö ū

₿

 $Q_{13\,\text{min}}$ 

Il est conseillé de choisir les cadres de broderie «Mega Hoop» ou «Jumbo Hoop» pour la broderie des bordures. Si on utilise le «Cadre ovale», le tissu devra être plusieurs fois retendu.

Il est conseillé de dessiner des lignes d'aide sur le tissu et d'utiliser le gabarit pour tendre le tissu dans le cadre. Les lignes d'aide seront parallèles aux lignes du gabarit.

- **●** Sélectionner le motif de broderie souhaité<br>● Appuyer sur le champ «i»
- **⦁** Appuyer sur le champ «i»
- **⦁** Appuyer sur le champ «Broder une bordure» **1**

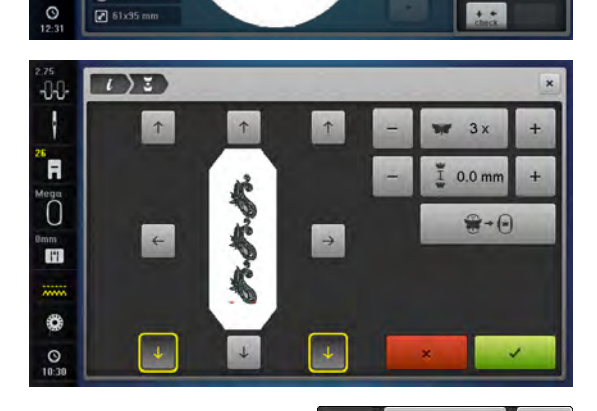

- Le motif de broderie est dupliqué dans un nombre adapté à la dimension du cadre de broderie
- Les points de référence nécessaires pour permettre un nouveau placement du tissu sont brodés
- **⦁** Ajouter d'autres points de référence dans diverses directions avec les champs de flèches

 $1x$ 

**1**

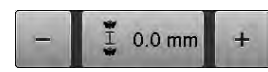

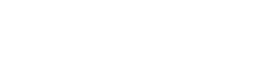

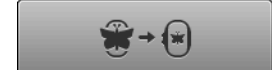

#### **Augmenter/réduire le nombre de motifs de broderie**

- **⦁** Augmenter ou réduire le nombre de motifs de broderie avec le bouton de réglage de la largeur de point ou avec le champ «+» ou «-»
- Appuyer au milieu du champ<br>▶ Betour à la situation de dépa
- Retour à la situation de départ

#### **Augmenter/réduire l'écart entre les motifs de broderie**

- **⦁** Modifier l'écart entre les motifs de broderie avec le bouton de réglage de la longueur de point ou avec le champ «+ ou «-»
- Affichage en mm
- **■** Appuyer au milieu du champ<br>▶ Betour à la situation de dépa
- Retour à la situation de départ

#### **Adapter le motif de broderie à la dimension du cadre**

- Si trop de motifs sont rajoutés manuellement pour la dimension du cadre de broderie, le cadre s'affiche en rouge
- ► La fonction «Adapter la dimension du motif au cadre» adapte automatiquement la dimension du motif de broderie pour que tous les motifs de broderie s'intègrent dans le cadre
- **⦁** Appuyer au milieu du champ
- Retour à la situation de départ

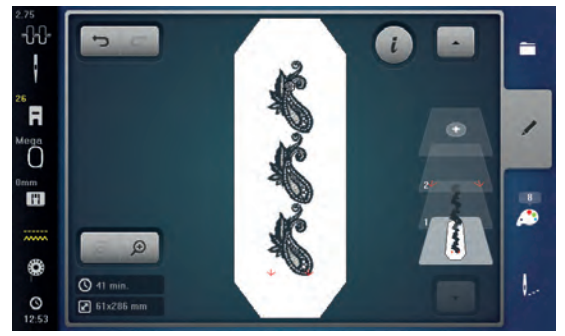

- **Confirmer avec ✔**
- ► L'écran «Edit» s'ouvre
- **•** Appuyer sur le champ «i»<br> **L** L'aporeu sur les fonctions
- ► L'aperçu sur les fonctions se referme
- **⦁** Basculer dans l'écran de broderie et broder la bordure

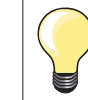

La vitesse de broderie peut être modifiée dans le menu de broderie.

- **⦁** Après la broderie des points de référence, appuyer sur le champ «Broder la bordure»
- Une animation invite à retendre le tissu dans le cadre
- **⦁** Tendre le tissu, les points de référence brodés doivent se trouver dans le secteur supérieur du cadre de broderie
- Les points de référence ne doivent pas se trouver trop près ou toucher le rebord du cadre de broderie (laisser un espace d'au moins 3 cm du rebord supérieur du cadre de broderie)
- **⦁** Fixer le cadre de broderie
- **Appuyer sur ✔**

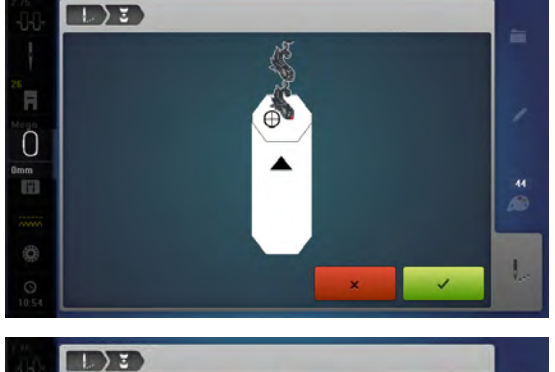

- ► Le cadre de broderie se déplace près des derniers points
- **⦁** Déplacer le cadre de broderie avec le bouton de réglage de la largeur ou de la longueur de point jusqu'à ce que l'aiguille soit disposée exactement au-dessus du dernier point
- **■** Basculer dans l'écran de broderie avec ✔ et poursuivre la broderie<br>■ Bénéter ces étanes jusqu'à l'obtention de la longueur de bordure so
- **■** Répéter ces étapes jusqu'à l'obtention de la longueur de bordure souhaitée «Auto» est actif = le cadre de broderie se déplace automatiquement jusqu'au dernier point de référence
- **⦁** Les champs de flèches permettent de déterminer le placement du prochain motif à broder
- **⦁** Tendre correctement le tissu
- Basculer dans l'écran de broderie avec  $\checkmark$  et poursuivre la broderie

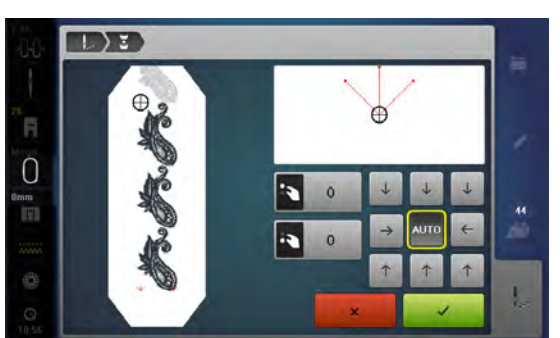

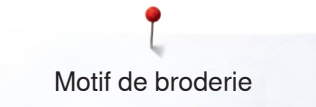

## **Broder avec le bras libre**

On entend par broder avec le bras libre le fait de broder des tissus de forme tubulaire ou des petits vêtements qui entourent le bras libre de la machine à broder pendant la broderie. Ce mode est souvent utilisé avec les manches, les pattes de pantalons ou autres vêtements de forme étroite.

Il est facile d'entourer le bras libre d'un tissu de forme tubulaire quand, avant de fixer ou de retirer le cadre de broderie, on amène celui-ci en position de parcage vers la gauche. Appuyer sur la touche «marche/arrêt» pour ramener ensuite le cadre de broderie en position de broderie. Si possible, utiliser une canette pleine car pour changer la canette, il faut retirer le cadre de broderie. Les bordures peuvent être réalisées de manière parfaitement circulaire en suivant simplement et exactement le bord du «tube». Avant de réaliser le dernier motif de broderie, une fois le tissu tendu, activer la fonction «placement au point près» dans le mode de

traitement. À l'aide de la fonction inférieure «positionnement libre des points», ajouter le motif de broderie absent pour former le motif adapté à la taille.

La mobilité du bras de broderie peut être très restreinte ou empêchée avec les tissus de forme tubulaire très étroite. Il faut donc veiller à ce que le bras de broderie puisse être déplacé suffisamment vers l'avant et l'arrière pendant l'opération de broderie. Si le bras de broderie est bloqué par un tissu trop étroit, cela peut provoquer un déport du motif de broderie et des dommages sur le tissu.

#### **Contrôler la mobilité du bras de broderie**

Remarque: en cas de petit tissu de forme tubulaire, désactiver éventuellement la fonction retrait du fil dans le programme Setup.

- **⦁** Ouvrir le motif de broderie sur la machine et le modifier comme souhaité
- **⦁** Marquer la position et la taille du motif de broderie sur le tissu
- **⦁** Sélectionner un cadre de broderie aussi petit que possible
- **⦁** Selon le support de broderie, tendre ou coller le tissu dans le cadre de broderie avec un support de broderie adapté
- **⦁** Insérer le tissu de forme tubulaire avec précaution autour du bras libre de la machine et fixer le cadre de broderie sur l'accouplement du module de broderie
- **⦁** Si nécessaire, corriger la position du motif à broder
- **⦁** Tester auparavant, en déplaçant le bras de broderie vers l'avant et vers l'arrière, si ce dernier est suffisamment mobile par rapport à la taille du motif de broderie

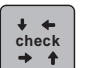

- **⦁** Appuyer sur le champ «vérifier la taille du motif de broderie»
- **⦁** Une fois cette vérification effectuée, démarrer l'opération de broderie

Vous trouverez des directives détaillées sur le processus de broderie, l'utilisation des tissus appropriés ou le choix des réglages de broderie nécessaires sur la machine dans le «guide», sous Techniques de broderie --> Broder.

## **Disposition des motifs**

**A** 

'n Ö, Ħ

Ø

 $\circ$ 

 $\omega$ 

 $Q + m$ 

 $242x44n$ 

Les motifs de broderie peuvent être disposés en diverse formes préétablies. Le motif de broderie peut être placé librement sur l'écran tactile avec le stylo ou le doigt.

- **●** Sélectionner le motif de broderie souhaité<br>● Sélectionner le cadre de broderie souhaité
- **⦁** Sélectionner le cadre de broderie souhaité
- **•** Appuyer sur le champ «i»<br>• Appuyer sur le champ 1 »
- **⦁** Appuyer sur le champ **1** «Disposition des motifs»

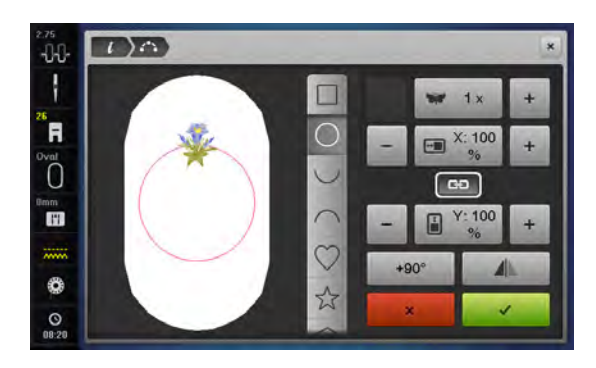

ï

#### **Sélectionner la forme**

**1**

Plusieurs formes sont au choix. Faire défiler pour visualiser les diverses formes. Le carré est actif en réglage de base.<br>• Sélectionner la forme souhaitée, par ex., u

- **⦁** Sélectionner la forme souhaitée, par ex., un cercle
- Le motif de broderie se place sur la ligne du cercle en haut au milieu

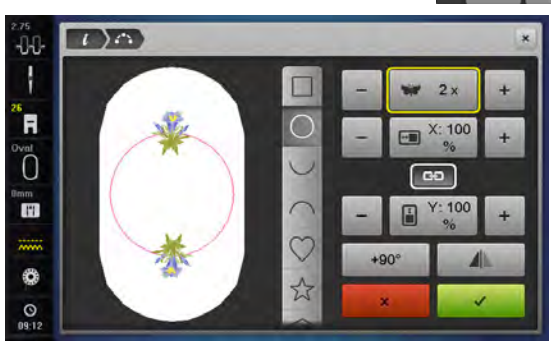

# **Augmenter/réduire le nombre de motifs de broderie**

- **⦁** Soit appuyer sur le champ «+»/«-» sur l'écran tactile avec le stylo ou le doigt ou
- **⦁** Soit tourner le bouton de réglage de la largeur de point vers la droite ou vers la gauche
- ► Le nombre de motifs de broderie est augmenté/réduit
- Appuyer sur le champ encadré de jaune au milieu
- Le réglage de base est réglé

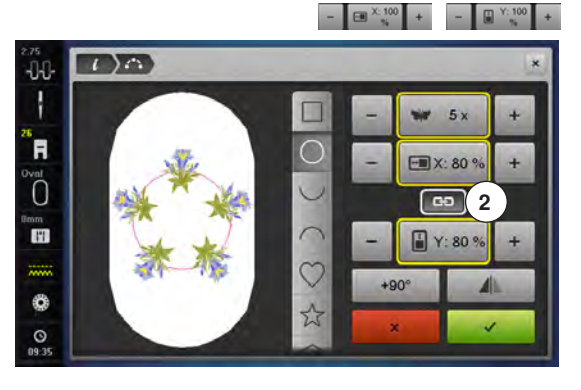

#### **Modifier la dimension de la forme**

- **⦁** Appuyer sur le champ «+/«-» sur l'écran tactile avec le stylo ou le doigt
- ► Si le champ **2** est actif, la dimension de la forme s'agrandit/se réduit proportionnellement
- **⦁** Appuyer sur le champ encadré de jaune au milieu
- Le réglage de base est réglé

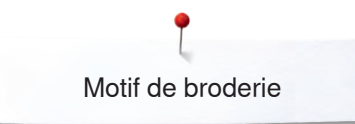

#### $- 100 +$ Le champ **2** doit être inactif.

- **⦁** Appuyer sur le champ «+/«-» sur l'écran tactile avec le stylo ou le doigt
- ► La dimension de la forme est agrandie/réduite en largeur<br>● Appuver sur le champ encadré de jaune au milieu
- **⦁** Appuyer sur le champ encadré de jaune au milieu
- Le réglage de base est réglé

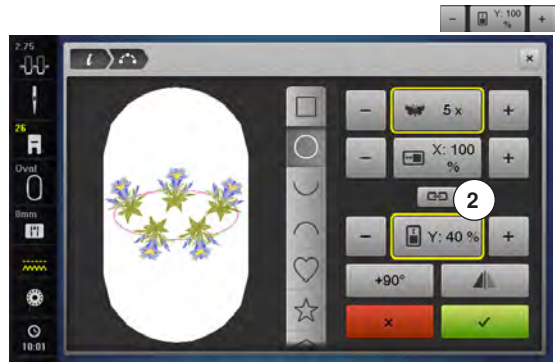

 $\frac{\lambda}{24}$ 

 $\sqrt{2}$ 

00 H

`A

Ő  $\mathbf{u}$ 

۳

 $\circ$ 

**2**

 $+90^{\circ}$ 

 $\mathbf{x}$ 

 $\blacksquare$  X: 70  $\spadesuit$ 

π  $+90$ 

 $5)$ 

## Le champ 2 doit être inactif.<br> **•** Appliver sur le champ «

- **■** Appuyer sur le champ «+/«-» sur l'écran tactile avec le stylo ou le doigt<br>► La dimension de la forme est agrandie/réduite en bauteur
- ► La dimension de la forme est agrandie/réduite en hauteur<br>● Appuyer sur le champ encadré de jaune au milieu
- **■** Appuyer sur le champ encadré de jaune au milieu
- Le réglage de base est réglé

#### **Tourner/pivoter un motif de broderie**

- **■** Appuyer sur le champ «+90°» sur l'écran tactile avec le stylo ou le doigt<br>Les motifs de broderie se tournent à pas de 90° dans le seps des aiguille Les motifs de broderie se tournent à pas de 90° dans le sens des aiguilles
- d'une montre

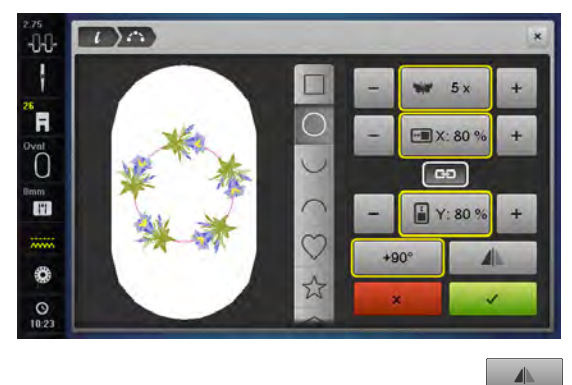

 $\sqrt{2}$ 

00 I

#### **Renverser un motif de broderie**

- **⦁** Appuyer sur le champ «Renversement gauche/droit» sur l'écran tactile avec le stylo ou le doigt
- ► Chaque deuxième motif de broderie se renverse en travers<br>● Appuver sur le champ encadré de jaune
- **■** Appuyer sur le champ encadré de jaune<br>► Le réglage de base est réglé (0°)
- Le réglage de base est réglé (0°)

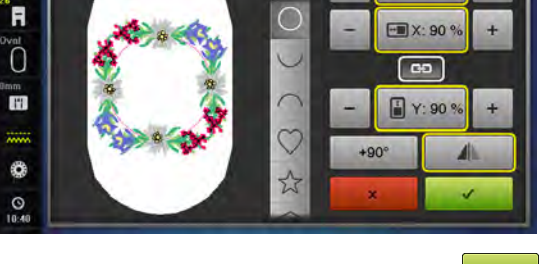

#### **Broder un motif de broderie**

- **⦁** Confirmer la création du motif de broderie avec
- L'écran «Edit» s'ouvre
- **•** Appuyer sur le champ «i»<br>
I l'anercu sur les fonctions
- ► L'aperçu sur les fonctions se referme<br>■ Basculer dans l'écran de broderie et l
- **⦁** Basculer dans l'écran de broderie et broder le motif de broderie

#### **Fermer l'écran «Placement du motif»**

Si l'écran du «Placement du motif» est fermé avec  $\boldsymbol{\times}$ , le motif de broderie créé ne s'affiche pas sur l'écran «Edit» et ne peut pas être brodé.

## **Combinaisons**

'n Ő. 'n

⊛

 $\circ$ 

 $Q_{12}$ 

## **Créer une combinaison**

Lors de la création d'une combinaison, les divers niveaux s'affichent à la droite du cadre. Ils indiquent l'ordre dans lequel les motifs de broderie sont créés. Pendant une modification, les niveaux peuvent être utilisés pour choisir un motif. On peut aussi effacer des motifs à partir des niveaux en les cliquant, les maintenant enfoncés et en les repoussant vers la gauche ou vers la droite.

- **⦁** Sélectionner le motif de broderie souhaité dans le menu de sélection de la machine informatisée de broderie
- ► Le motif de broderie **1** s'affiche sur l'écran «Edit»

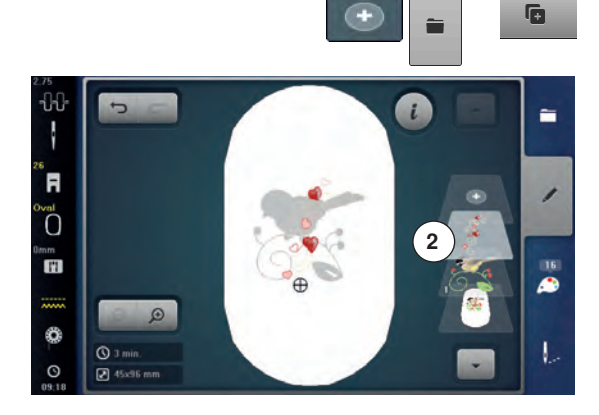

**1**

 $\overline{i}$ 

÷

#### **Ajouter un motif de broderie**

- **⦁** Soit appuyer sur le champ «Ajouter»
- **⦁** Soit appuyer sur la touche de «Sélection»
- **⦁** Appuyer sur le champ «Ajouter un motif de broderie»
- **⦁** Sélectionner dans le menu de sélection le motif de broderie souhaité ou les lettres désirées
- ► Le motif de broderie choisi **2** est rajouté

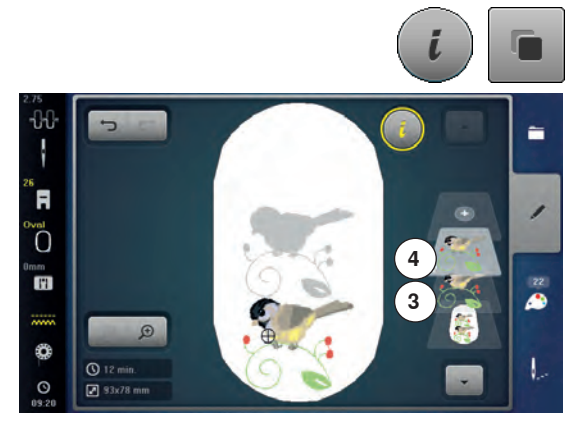

#### **Dupliquer le motif de broderie existant**

- **⦁** Appuyer sur le champ «i»
- **■** Appuyer sur le champ «Dupliquer un motif de broderie»<br>
 Le motif de broderie actif 3 est dupliqué 4
- ► Le motif de broderie actif **3** est dupliqué **4**

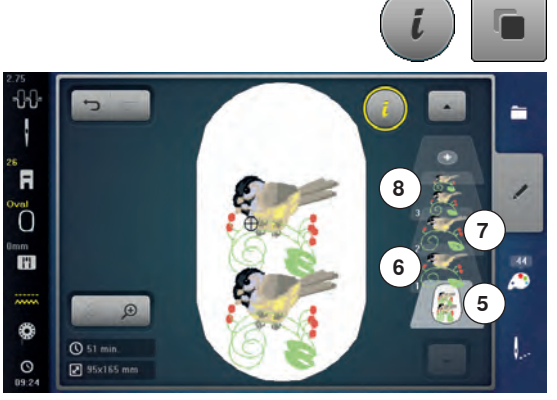

#### **Dupliquer une combinaison existante**

- **⦁** Activer la combinaison **5**
- ► Appuyer sur le champ «i»<br>● Appuyer sur le champ «D
- **■** Appuyer sur le champ «Dupliquer un motif de broderie»<br> **►** La combinaison active 6+7 est dupliquée 8
- ► La combinaison active **6+7** est dupliquée **8**

Au contraire d'une combinaison originale, les motifs de broderie d'une combinaison dupliquée ne peuvent plus être sélectionnés individuellement.

## **Lettres**

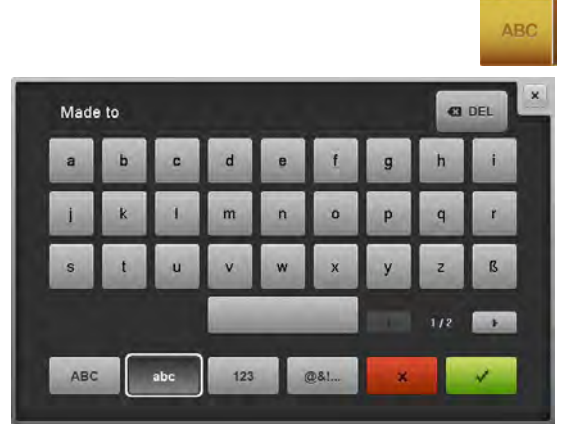

Des lettres (par ex., des mots) peuvent être combinées avec d'autres lettres, caractères ou motifs de broderie. Les mots (par ex., Made to create) seront créés et ensuite positionnés ligne après ligne.

#### **Assembler**

- **⦁** Appuyer sur le champ de «L'alphabet»
- ► Les divers alphabets s'affichent sur l'écran
- **⦁** Appuyer sur le champ «Alphabet» souhaité
- L'écran s'ouvre avec le clavier
- **⦁** Entrer, par ex., Made to

Sélectionner à l'aide des fonctions les «Minuscules» et «Majuscules» pour former les mots.

- **⦁** Placer les espaces vides avec le champ qui se trouve sous le clavier
- **⦁** Confirmer les lettres assemblées avec
- Les lettres s'affichent sur l'écran «Edit»

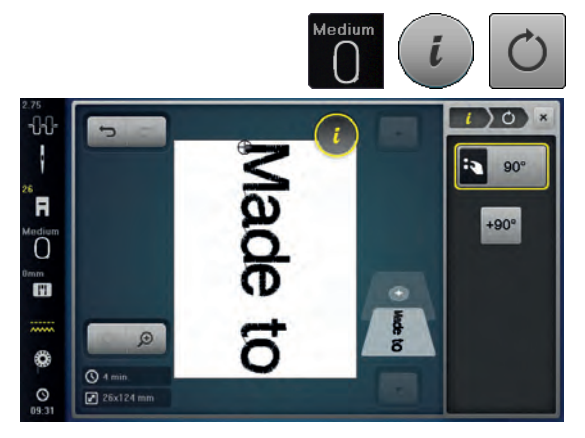

#### **Positionner**

- **⦁** Appuyer sur le champ «Sélection du cadre de broderie»
- Sélectionner le cadre de broderie du centre<br>■ Appuyer de nouveau sur le champ «Sélection
- **■** Appuyer de nouveau sur le champ «Sélection du cadre de broderie»<br>■ Appuyer sur le champ «i»
- **•** Appuyer sur le champ «i»<br>• Appuyer sur le champ «To
- **⦁** Appuyer sur le champ «Tourner le motif de broderie»
- **⦁** Appuyer sur le champ «+90»
- ► Le texte tourne à 90<sup>°</sup><br>● Appuver sur le chami
- **■** Appuyer sur le champ «i» au-dessus de l'écran des fonctions<br>► l'apercu sur les fonctions s'affiche de nouveau
- ► L'aperçu sur les fonctions s'affiche de nouveau<br>● Appuyer sur le champ «Déplacer le motif de bre
- **⦁** Appuyer sur le champ «Déplacer le motif de broderie»
- Positionner le texte sur l'écran tactile avec les boutons, le stylo ou le doigt Si un point du motif de broderie se situe hors du secteur de broderie

l'encadrement du cadre s'affiche en rouge.

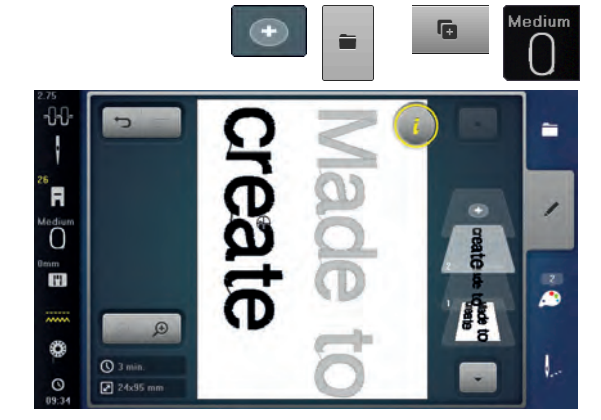

#### **Lettres sur plusieurs lignes**

- **Soit appuyer sur le champ «Ajouter»**<br>
Soit appuyer sur le champ de «Sélecte
- **▪** Soit appuyer sur le champ de «Sélection»<br>● Appuyer sur le champ «Ajouter un motif de
- **⦁** Appuyer sur le champ «Ajouter un motif de broderie»
- Placer les autres lignes de textes et positionner l'une après l'autre.
- **⦁** Appuyer sur le champ «Sélection du cadre de broderie»
- **⦁** Activer les lignes d'aide, voir page **184**
- Les lignes de textes sont plus faciles à positionner

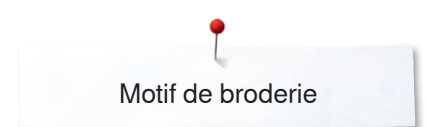

## **Lettres et motifs de broderie**

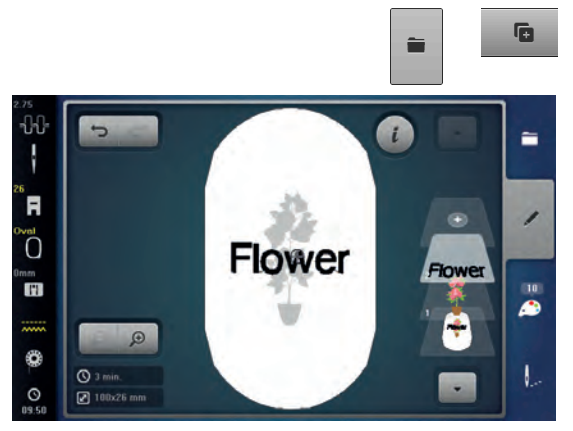

Ajouter des lettres après avoir sélectionné un motif de broderie ou commencer par les lettres et combiner avec un motif de broderie (par ex., textes enjolivés).

#### **Assembler**

- **■** Sélectionner le motif de broderie souhaité<br>
 Le motif de broderie s'affiche sur l'écran
- Le motif de broderie s'affiche sur l'écran «Edit»
- **⦁** Appuyer sur le champ de «Sélection»
- **⦁** Appuyer sur le champ «Ajouter un motif de broderie»
- **⦁** Appuyer sur le champ sombre «Machine informatisée de broderie» ou en haut sur l'écran
- Le menu de sélection s'affiche
- **⦁** Sélectionner l'alphabet souhaité
- L'écran s'ouvre avec le clavier
- **⦁** Entrer le texte, par ex., Flowers

Sélectionner à l'aide des fonctions les «Minuscules» et «Majuscules» pour former les mots.

- **⦁** Confirmer les lettres assemblées avec
- Les lettres s'affichent sur l'écran «Edit» par-dessus le motif de broderie

## **Adapter le texte au motif de broderie**

- **⦁** Appuyer sur le champ «i»
- **⦁** Appuyer sur le champ «Modifier la dimension»
- **⦁** Adapter le texte au motif de broderie
- **⦁** Appuyer sur le champ «i» au-dessus de l'écran des fonctions
- **⦁** Appuyer sur le champ «Déplacer le motif de broderie»
- **⦁** Positionner le texte comme souhaité

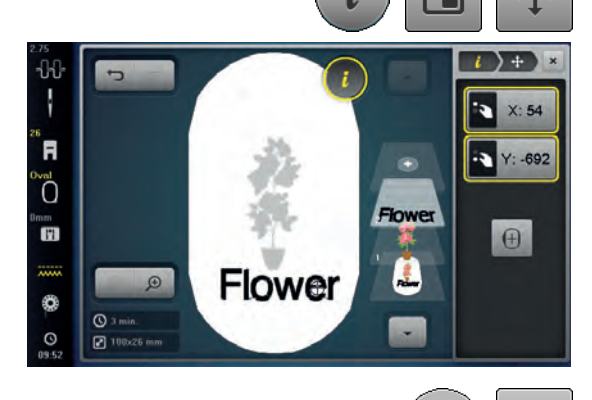

#### **Modifier une écriture/des lettres**

- **⦁** Appuyer sur le champ «i»
- **⦁** Appuyer sur le champ «Modifier des lettres»
- **⦁** Tourner le bouton de réglage de la longueur de point vers la gauche
- La lettre est incurvée vers le haut

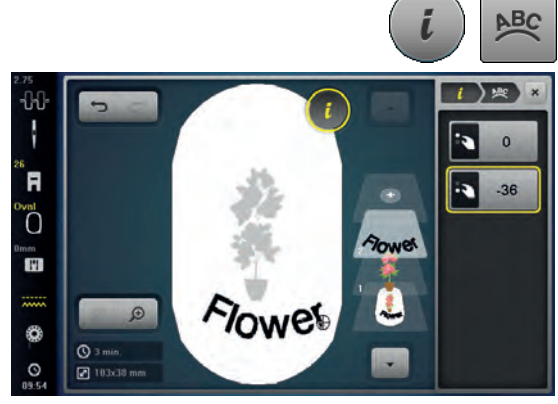

#### 80  $\boldsymbol{\tau}$  $\blacksquare$ ł Ē Ő **Flower El** ₿  $\circ$

#### **Effacer des motifs de broderie/des lettres/des textes**

Il est possible d'effacer certains éléments d'une combinaison si celle-ci n'a pas été encore enregistrée:

- **⦁** Sélectionner l'élément de la combinaison à effacer
- **⦁** Appuyer sur le champ «i»
- **⦁** Appuyer sur le champ «Effacer»
- **⦁** Soit confirmer la demande avec
- **⦁** Soit sélectionner l'élément de la combinaison à effacer à partir des niveaux avec le doigt, maintenir appuyé et déplacer vers la droite ou vers la gauche
- **⦁** Retirer ensuite le doigt de l'écran
- **Confirmer la demande avec ✔**
- ► L'élément sélectionné est effacé

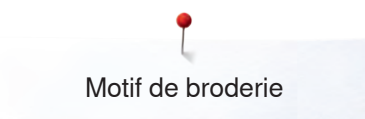

## **Modifier les caractéristiques du motif de broderie**

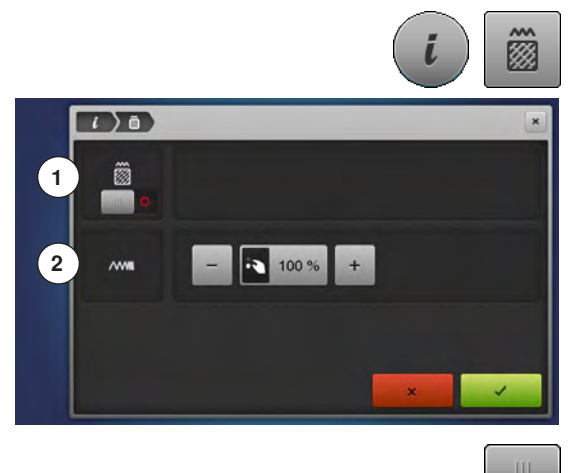

- **•** Appuyer sur le champ «i»<br>• Appuyer sur le champ «M
- **⦁** Appuyer sur le champ «Modifier les caractéristiques du motif de broderie»
- **1** Modifier le genre du point.
- **2** Modifier la densité de la broderie.

**⦁** Appuyer sur le champ «Modifier le genre du point» Les réglages de base du point de piqûre sont activés

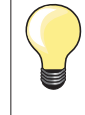

Si un motif de broderie est fortement agrandi, on obtient des points satins longs. L'ouvrage se resserre/fronce. Il est conseillé de modifier ce genre de point en point de piqûre.

## **Points pleins**

Les motifs de broderie sont remplis avec des points satins ou de piqûre.

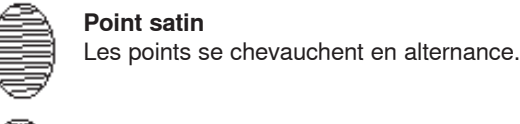

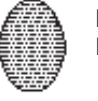

#### **Point de piqûre (plein)**

Les points sont cousus les uns après les autres dans un écart régulier.

**⦁** Appuyer sur le champ «Modifier le genre du point»

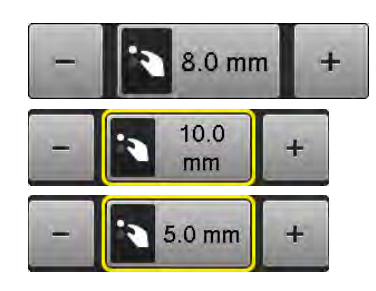

#### **Modifier un point**

Le remplissage du point satin se modifie en formant des points de 8 mm de longueur au maximum (réglage de base).

- ► Appuyer sur le champ «+»/«-» ou tourner le bouton de réglage de la largeur de point vers la gauche ou vers la droite
- ► La longueur maximale du point de piqûre est ainsi augmentée/réduite

La longueur maximale du point de piqûre est de 12.7 mm et celle minimale de 0.5 mm.

- **⦁** Confirmer avec
- La longueur du point de pigûre sélectionné est enregistrée et l'écran «Edit» s'ouvre

#### **Retour aux réglages de base**

- **⦁** Appuyer sur le champ d'affichage encadré de jaune
- Le réglage de base (8 mm) est activé

#### **Retour au point satin**

- **⦁** Appuyer de nouveau sur le champ «Modifier le genre du point»
- Le motif de broderie est à nouveau rempli avec des points satins

#### **Modifier la densité de la broderie**

- **⦁** Appuyer sur le champ «+»/«-» ou tourner le bouton de réglage de la longueur de point vers la gauche ou vers la droite
- La densité de la broderie est augmentée (plus de points)/réduite (moins de points)
- La densité maximale est 300% et celle minimale 25%.
- **Confirmer avec ✔**
- La densité de broderie sélectionnée est enregistrée et l'écran «Edit» s'ouvre

#### **Retour aux réglages de base**

- **⦁** Appuyer sur le champ d'affichage encadré de jaune
- Le réglage de base (100%) du motif de broderie est réinitialisé

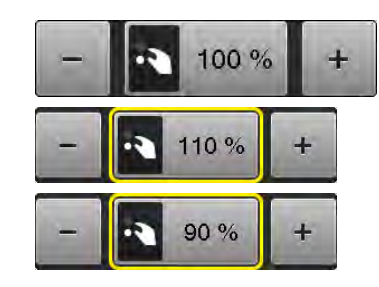

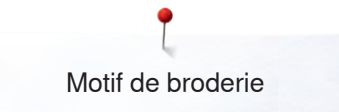

### **Couleurs du motif de broderie**

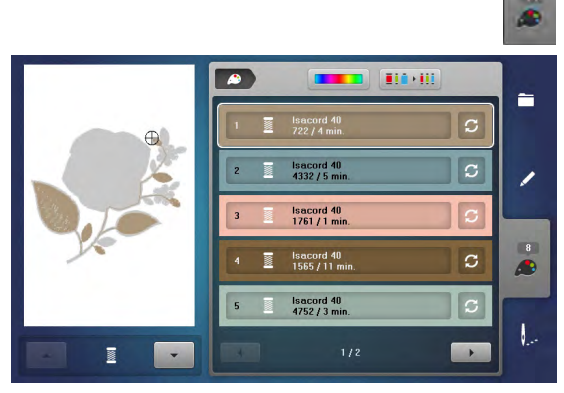

 $\overline{a}$ 

**1**

п

 $\bullet$  )  $\bullet$ 

933 Red

**REGIST** 

isacord 40

 $23/98$ 

 $0.9Q$ 

÷

7

i.

L

 $\blacksquare$ 

# **Réorganiser les couleurs des motifs de broderie**

- **⦁** Appuyer sur la touche de la «Sélection de couleur» sur l'écran
- **⦁** Faire éventuellement défiler avec le champ de la flèche jusqu'à l'affichage de la couleur à modifier
- Sélectionner la couleur à modifier (par ex., 1)

- **■** Appuyer sur le champ «Couleur du fil»<br>■ Faire défiler avec les champs de flèche
- **⦁** Faire défiler avec les champs de flèches sous la couleur du fil jusqu'à l'affichage de la couleur souhaitée
- **■** Soit sélectionner la couleur souhaitée
- **Soit appuyer sur le champ «0-9»**<br>• Puis entrer le numéro de la coule
- Puis entrer le numéro de la couleur directement avec le clavier
- La nouvelle couleur est rajoutée
- ► La couleur de fil modifiée s'affiche
- **⦁** Appuyer sur le champ «Retour» **1**
- L'aperçu sur les couleurs du motif de broderie sélectionné s'affiche

# **Modifier la couleur du motif de broderie avec le cercle des couleurs**

- **⦁** Appuyer sur le champ «Cercle des couleurs»
- ► L'écran du «Cercle des couleurs» s'ouvre

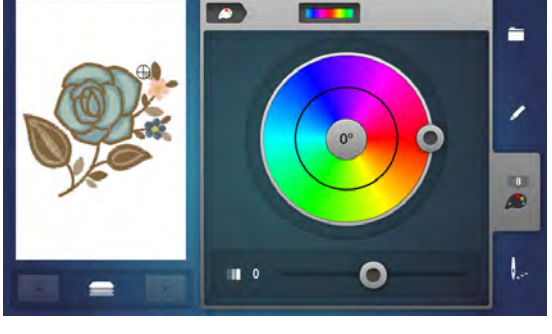

- Soit tourner le bouton rond 2 dans le sens ou le sens contraire des aiguilles
- d'une montre sur l'écran tactile avec le stylo ou le doigt
- **⦁** Soit tourner le bouton de réglage de la largeur de point
- ► Les couleurs sont modifiées

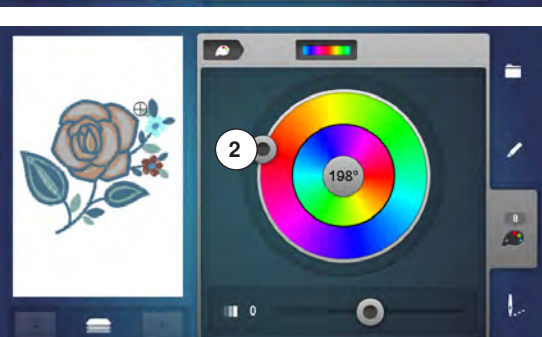

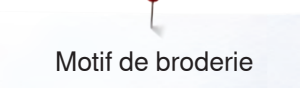

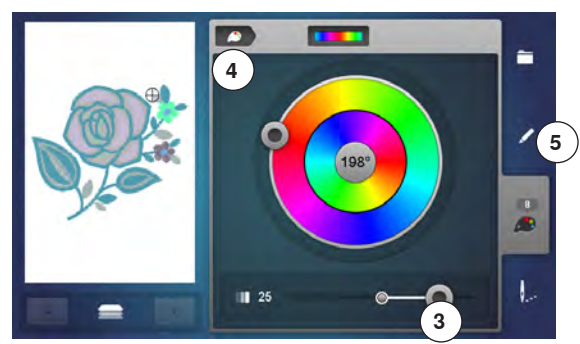

#### **Modifier la luminosité de la couleur**

- **⦁** Soit déplacer le bouton rond **3** sur l'écran tactile avec le stylo ou le doigt à droite ou à gauche ou
- Soit tourner le bouton de réglage de la longueur de point
- La luminosité de la couleur devient plus claire ou plus sombre
- **⦁** Appuyer sur le champ «Retour» **4**
- Les couleurs du motif modifiées sont ajoutées à la marque de fil sélectionnée
- **⦁** Appuyer sur la touche **5** «Edit»
- Le nouveau motif de broderie s'affiche sur l'écran «Edit» dans sa nouvelle couleur

Si on ferme et ouvre à nouveau l'écran du «Cercle des couleurs», le cercle des couleurs retourne à ses réglages de base.

En présence d'une combinaison de motifs de broderie, on peut défiler au sein de la combinaison en appuyant sur le champ **6** «en avant»/«en arrière» à la gauche de l'écran pour modifier les couleurs de chaque motif de broderie.

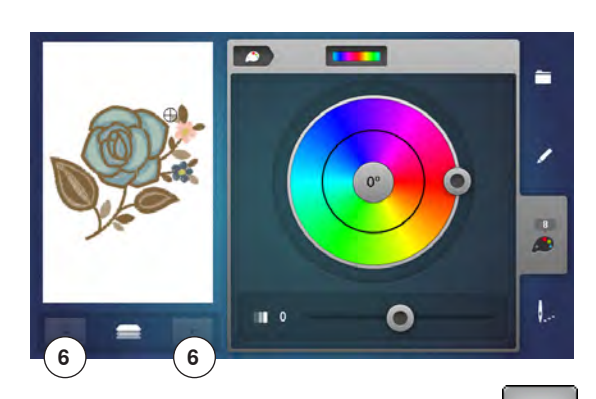

### **7 8**  $\frac{1}{2}$  **8 11 11**  $00Q$ mettler-cotton-silk finish 2. White 3. Black ă 498, Oriental Blue 500. Yellow Ī.  $1/38$

#### **Changer les marques de fils**

- **⦁** Appuyer sur le champ «Couleur du fil»
- **⦁** Faire défiler la marque du fil avec le champ de la flèche droit et gauche jusqu'à l'affichage de la marque souhaitée
- **⦁** Appuyer sur le champ «Marque du fil» **8**
- La marque du fil change sur l'écran et les nouvelles données de couleurs s'affichent
- **⦁** Appuyer sur le champ «Retour» **7**
- Les données de couleurs modifiées s'affichent

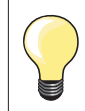

Les couleurs de fils de plusieurs marques peuvent être attribuées au motif de broderie.

- **⦁** Défiler jusqu'à l'emplacement de la marque de fils
- **⦁ Ne pas appuyer** sur le champ «Marque du fil»
- **⦁** Défiler jusqu'à la couleur souhaitée
- Appuyer sur le champ

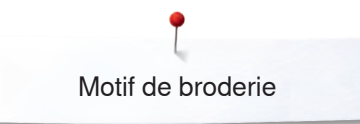

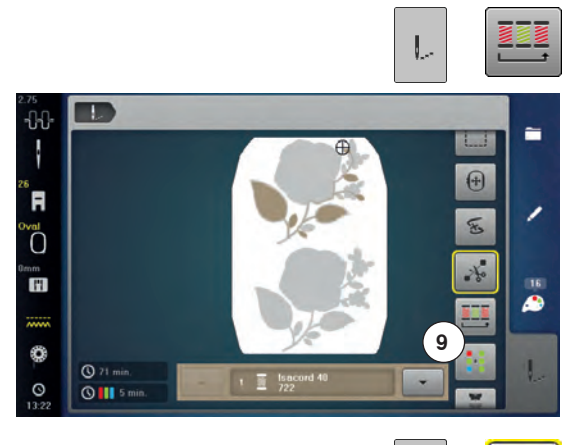

ш

 $R$  83 m  $Q$   $\Pi$   $\Pi$ 

-N) l,

Ē

Ő Ħ

₿

#### **Broder le motif de broderie selon l'ordre des couleurs**

- **⦁** Appuyer sur la touche «Menu de broderie»
- Le champ «Réduire les changements de couleur» est inactif (standard, gris)
- Les couleurs du motif de broderie ne sont pas réduites et restent enregistrées dans l'ordre original. Le nombre de changements de couleur **9** reste ainsi élevé

#### **Réduire les changements de couleur**

- **⦁** Appuyer sur la touche «Menu de broderie»
- **■** Appuyer sur le champ «Réduire les changements de couleur»<br>
 Plusieurs couleurs identiques du motif de broderie sont réunie
- Plusieurs couleurs identiques du motif de broderie sont réunies en une seule couleur. Le nombre des changements de couleur **10** est ainsi réduit au minimum
- Quand les motifs de broderie se chevauchent, les changements de couleur ne peuvent pas être réduits

### **Broderie monocolore d'un motif de broderie**

- **■** Appuyer sur la touche «Menu de broderie»<br>● Appuyer sur le champ «Motif de broderie m
- **⦁** Appuyer sur le champ «Motif de broderie mono ou multicolore»
- La fonction est activée
- La machine informatisée de broderie brode tout le motif de broderie et s'arrête à la fin

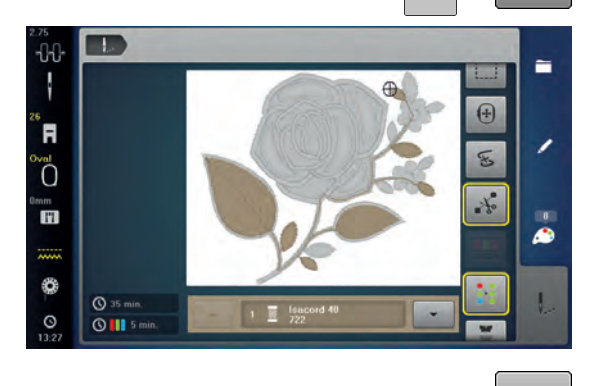

**10**

 $\bigoplus$ 

 $\sqrt{2}$ 

₽

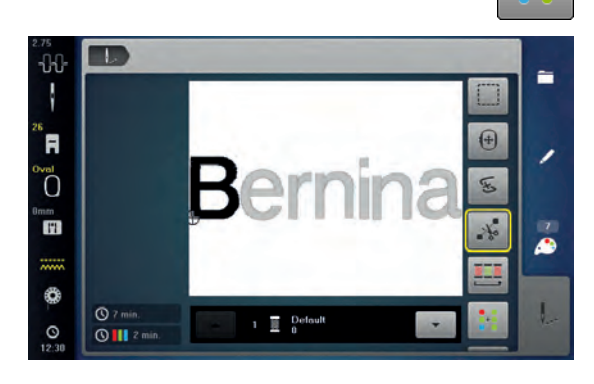

#### **Broderie multicolore de lettres**

Les lettres et les mots sont toujours monocolores (le champ du «Motif de broderie mono ou multicolore» est inactif). Si chaque lettre d'un mot et/ou plusieurs mots d'une phrase doivent être brodés dans des couleurs différentes, chaque lettre ou mot devra être programmé et placé séparément.

- La machine s'arrête après chaque lettre ou mot
- **⦁** Changer la couleur
- La durée de la broderie s'affiche pour chaque couleur

#### **Broder des lettres en une seule couleur (monocolore)**

**⦁** Appuyer sur le champ «Motif de broderie mono ou multicolore» Toute la combinaison de lettres est brodée en une seule couleur (monocolore)

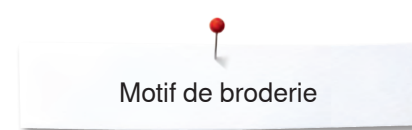

### **Bâtir**

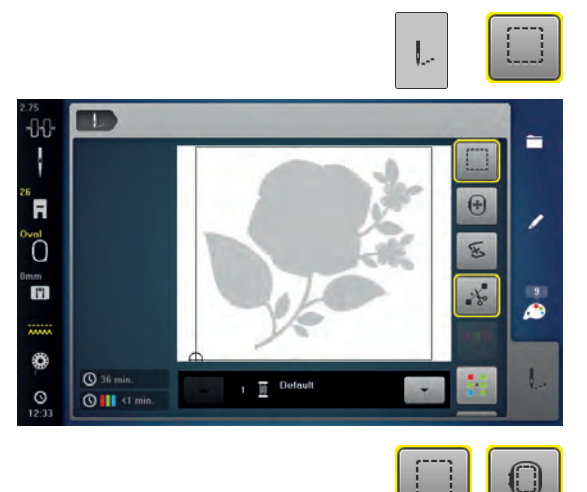

- Appuyer sur la touche «Menu de broderie»<br>
Appuyer sur la champ «Bâtir/surfiler»
- **⦁** Appuyer sur le champ «Bâtir/surfiler»

Le motif de broderie est entouré de points de bâti. L'entourage renforce l'emplacement de broderie et le maintien du tissu et de la garniture.

**⦁** Appuyer encore une fois sur le champ «Bâtir/surfiler» Le symbole se modifie

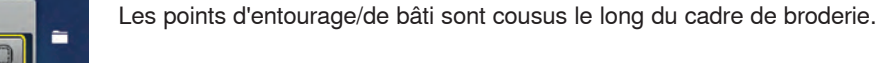

#### **Déclencher la fonction des points de bâti**

- **⦁** Appuyer de nouveau sur le champ
- Les points de bâti sont déconnectés

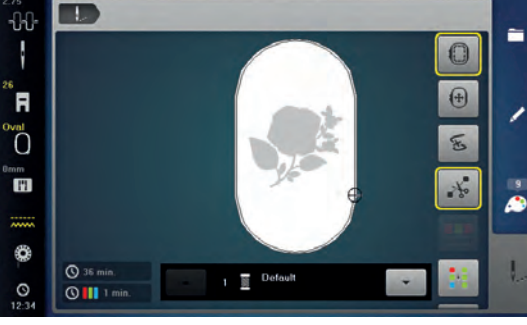

## **Broder les bordures**

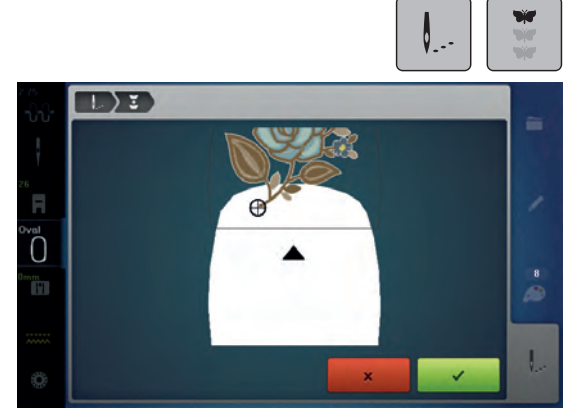

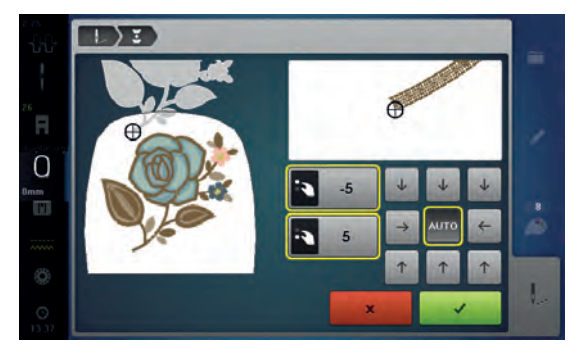

Permet de broder des bordures déjà commencées, même lorsque la machine a été mise en marche/à l'arrêt.

Condition préalable: Un motif de broderie des bordures doit être enregistré dans la mémoire personnelle. Le motif de broderie doit contenir les points de référence.

- **⦁** Sélectionner un motif de broderie dans la mémoire personnelle
- **⦁** Appuyer sur le champ «broder»
- **⦁** Le champ «broder des bordures» apparaît via un défilement vers le haut dans la barre de droite
- **⦁** Appuyer sur le champ «broder des bordures»
- **⦁** Retirer le cadre de broderie et retendre le tissu de sorte que les points de référence brodés se retrouvent
- **⦁** dans la zone supérieure de broderie du cadre et que les points de référence se situent à au moins 3 cm (1,18 pouce) du bord supérieur du cadre
- **⦁** Monter le cadre de broderie
- **⦁** Appuyer sur le champ «confirmer»
- **⦁** Le cadre de broderie est automatiquement déplacé à proximité du dernier point
- **⦁** Le champ «AUTO» est actif et le cadre de broderie se déplace automatiquement vers le dernier point de référence
- **⦁** Avec les champs fléchés, définir le côté de la partie brodée où le prochain point de référence doit être placé
- **⦁** Tourner le «bouton multifonction en haut» ou le «bouton multifonction en bas» pour positionner exactement le cadre de broderie
- **⦁** Appuyer sur le champ «confirmer»
- **⦁** Appuyer sur la touche «marche/arrêt» et continuer à broder
- **⦁** Répéter ces étapes jusqu'à ce que la longueur de broderie souhaitée soit atteinte

## **Importer un motif de point du mode de couture dans le mode de broderie**

Un motif de point ou une combinaison de motifs de points peut être importé du mode de couture dans le mode de broderie et ensuite traité comme un motif de broderie. Il est ainsi possible de créer rapidement et facilement des motifs de bordures, de les dupliquer, de les renverser, etc., et de les enregistrer ensuite en tant que motif de broderie dans le classeur des «Motifs de broderie personnels».

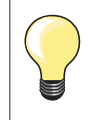

 $000$  $\frac{1}{2}$ 

 $\frac{1}{2}$ 

 $\zeta$ 

 $\overline{A}$ 

Ī

◙

 $\bullet$ 

ī

Si un motif de point importé n'est pas enregistré dans le mode de broderie, il sera écrasé par le prochain motif de point sélectionné dans le mode de couture.

#### **Sélectionner un motif de point dans le mode de couture**

- **⦁** Dans la catégorie 200, par exemple, le motif de point no. 201
- **•** Appuyer sur la touche «Home»<br>• Appuyer sur le champ du «Mod
- **⦁** Appuyer sur le champ du «Mode de broderie»

#### **Sélectionner le motif de point dans le mode de broderie**

**⦁** Appuyer sur le champ **1** «Mes motifs de broderie»

► Le motif de point est importé dans le classeur «Mes motifs de broderie»<br>● Sélectionner le motif de point **⦁** Sélectionner le motif de point

- Le motif de point s'affiche sur l'écran «Edit»
- Le motif de point peut être maintenant modifié avec toutes les fonctions à disposition et brodé comme un motif de broderie
- ► Enregistrer le motif de point dans le mode de broderie pour le conserver, voir la page **202**

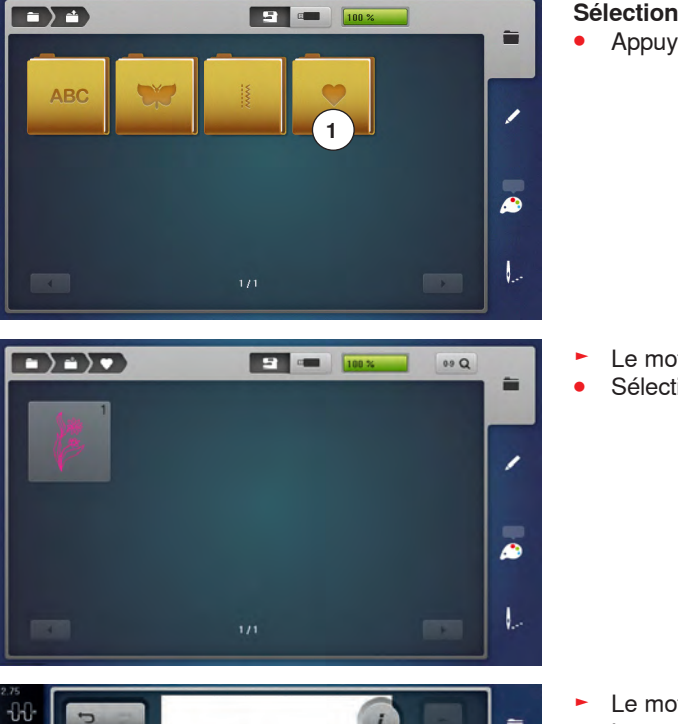

 $\mathbf{I}$ 

68.2

 $\Box$ 

 $AB$ N

F

I.

F

ø

**8** 34.7

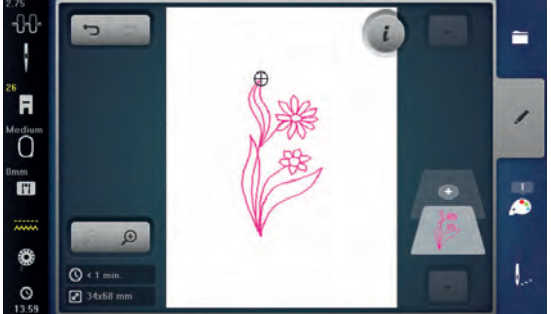

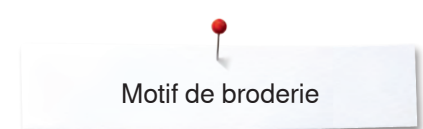

## **Enregistrer le motif de broderie**

Les motifs de broderie de la machine informatisée de broderie, des clés USB, des cartes de broderie ou créés avec le logiciel de broderie peuvent se combiner, être déplacés, modifiés et finalement enregistrés. Les motifs de broderie seront enregistrés soit dans la mémoire de la machine, soit sur une clé.

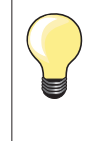

Les motifs de broderie qui ont été modifiés et enregistrés s'affichent en tant que nouveau motif quand on les rappelle. Les modifications effectuées ne sont plus visibles et le rapport du motif s'affiche en pour-cent (100%).

### **Mémoire vive de la machine informatisée de broderie**

**1**

 $\mathbf{E}$ 

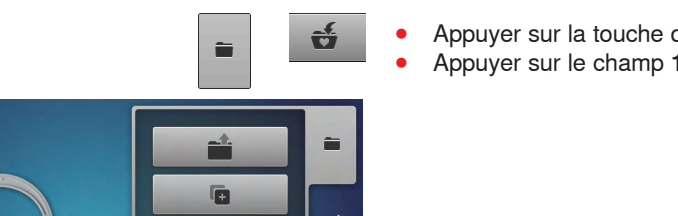

14 ė

ĺ.

- **⦁** Sélectionner le motif de broderie souhaité
- **⦁** Modifier éventuellement le motif de broderie
- **⦁** Appuyer sur la touche de «Sélection»
- **⦁** Appuyer sur le champ **1** «Enregistrer»

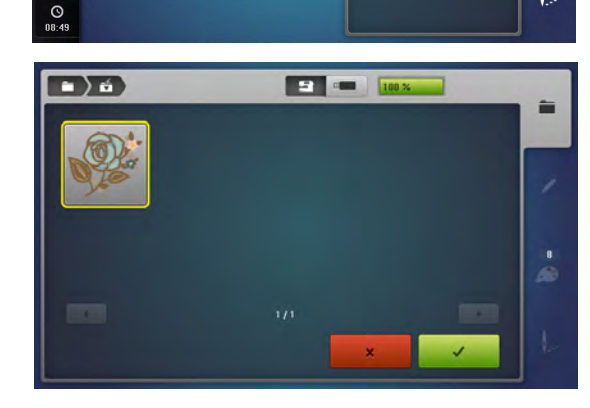

- Le motif de broderie à enregistrer s'affiche encadré de jaune.
- Le champ «Machine informatisée de broderie» est activé
- ► Le classeur «Motifs personnels de broderie» s'ouvre automatiquement
- Le pourcentage de mémoire s'affiche en % sur la barre verte
- **⦁** Sélectionner le motif de broderie à enregistrer
- Le motif de broderie est maintenant enregistré dans un ordre numérique dans le classeur «Motifs personnels de broderie»
- L'écran «Edit» s'ouvre de nouveau

### **Clé USB**

-11  $\overline{\mathbf{r}}$ 

์ค lediı<br>O

 $\mathbf{H}$ 

€

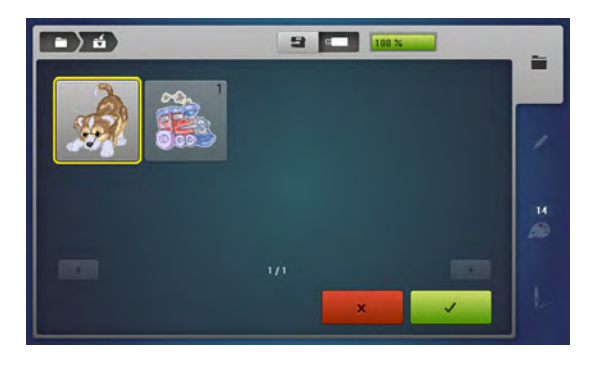

- Le motif de broderie à enregistrer s'affiche encadré de jaune.
- **⦁** Enficher la clé USB
- **⦁** Appuyer sur le champ «Clé USB»
- Le pourcentage de mémoire s'affiche en % sur la barre verte
- **⦁** Sélectionner le motif de broderie à enregistrer
- Le motif de broderie est maintenant enregistré sur la clé

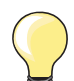

Des clés USB vierges optionnelles sont en vente auprès de votre concessionnaire BERNINA.

Les clés d'autres fabricants ne sont éventuellement pas supportées, surtout les clés de très grande capacité. Avant d'être enfichée dans le slot du PC, la clé USB doit être

formatée sur FAT 32.

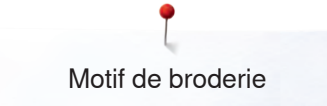

## **Ecraser un motif de broderie**

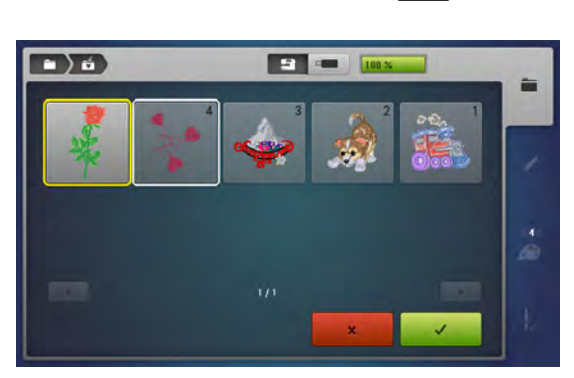

Des motifs de broderie enregistrés dans la mémoire ou sur une clé USB peuvent être directement écrasés avec un nouveau motif de broderie.

- **⦁** Sélectionner le motif de broderie souhaité
- **•** Enficher la clé USB BERNINA<br>• Appuver sur la touche de «Sél

ú

- **■** Appuyer sur la touche de «Sélection»<br>■ Appuyer sur le champ «Enregistrer»
- **⦁** Appuyer sur le champ «Enregistrer»

Le motif de broderie à enregistrer s'affiche encadré de jaune.

- **●** Appuyer sur le champ «Machine informatisée de broderie» ou «Clé USB»<br>● Sélectionner le motif de broderie qui doit être écrasé
- **⦁** Sélectionner le motif de broderie qui doit être écrasé

- **▪** Confirmer avec ✔
- Le motif de broderie est maintenant enregistré sur l'emplacement choisi

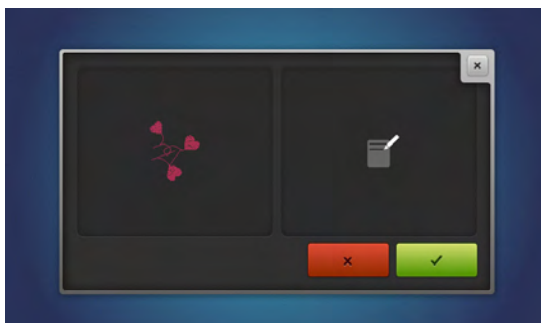

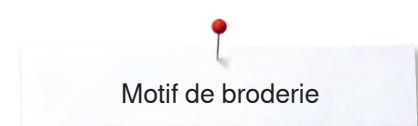

## **Effacer un motif de broderie enregistré**

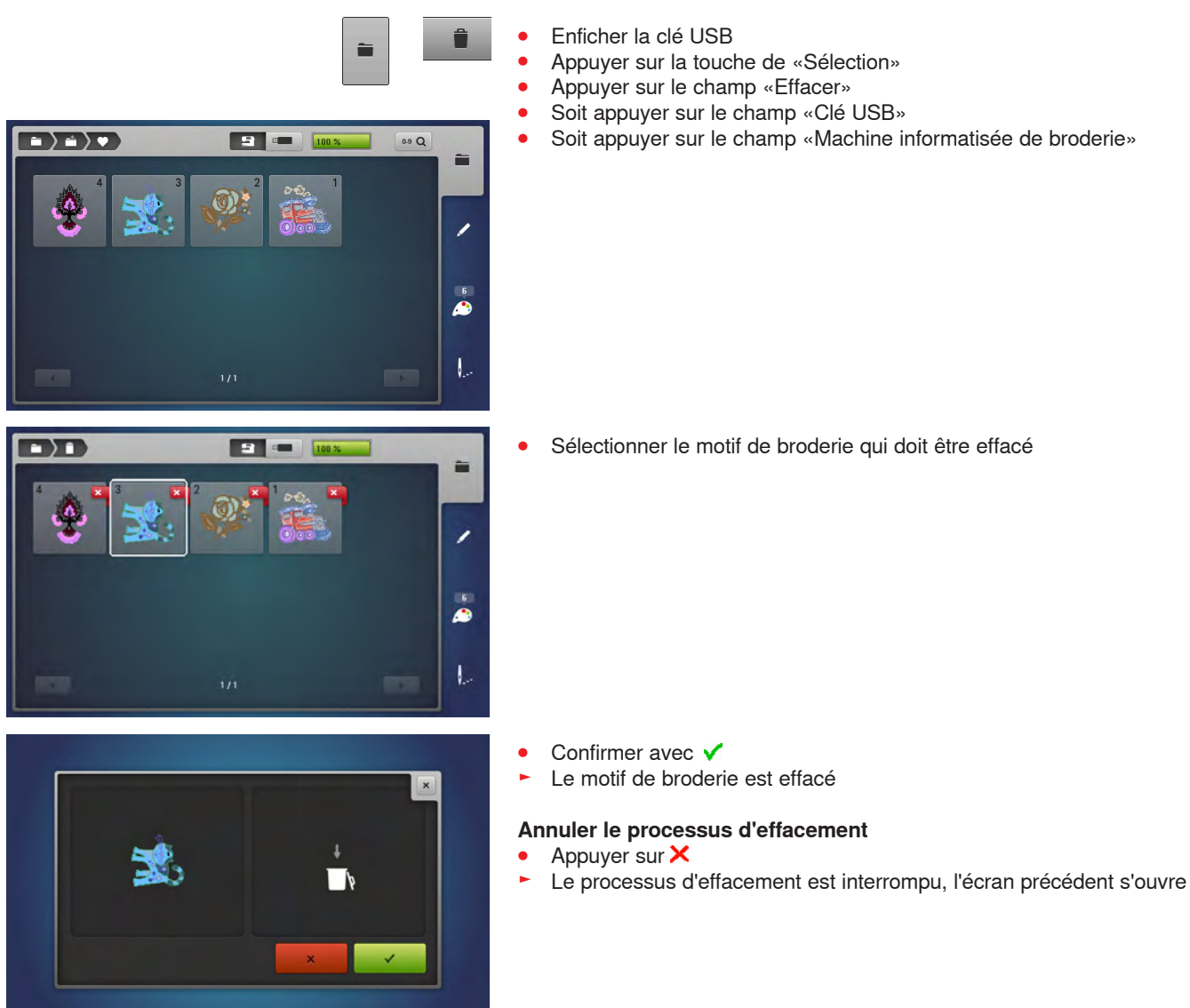

## **Effacer tous les motifs de broderie enregistrés**

100 %

 $\frac{15}{2}$  km

 $O<sub>km</sub>$ 

FIL

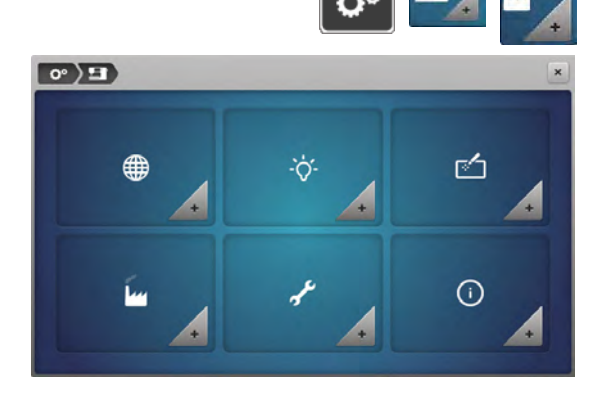

Il est possible d'effacer en une seule fois tout le contenu d'une clé USB ou du classeur «Motifs personnels de broderie».

- **•** Appuyer sur la touche «Setup»<br>• Appuyer sur le champ des «Ré
- **⦁** Appuyer sur le champ des «Réglages de la machine à coudre informatisée»
- **⦁** Appuyer sur le champ «Réglages de base»

Deux possibilités s'offrent dans la broderie:

- **1** Motif personnel de broderie
- **2** Clé USB (la clé doit être connectée à la machine)
- Appuyer sur le champ correspondant pour effacer les fichiers

 $\overline{Q}$ 

 $(1)$ 

 $C<sub>2</sub>$ 

 $\circ$  )  $\rightarrow$   $\rightarrow$ 

**2**

- Confirmer avec <del>✔</del>
- Les fichiers sont effacés

### **Annuler le processus d'effacement**

- **■** Appuyer sur **×**<br>■ Le processus d
- Le processus d'effacement est interrompu, l'écran précédent s'ouvre

## **Début de la broderie**

## **Sélection du cadre de broderie**

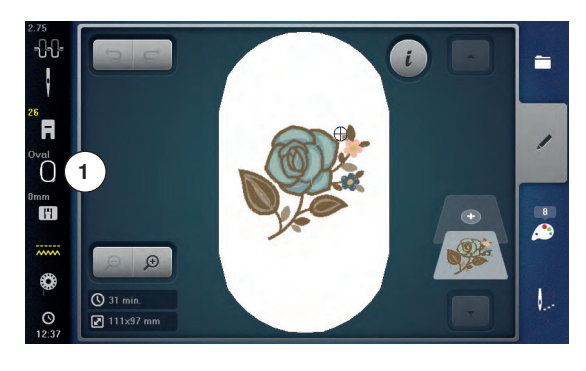

- **⦁** Sélectionner le motif de broderie
- Sélectionner le motif de broderie<br>► Le motif de broderie sélectionné s'affiche dans le (plus petit) cadre<br>adéquat adéquat
	- Le champ «Sélection du cadre» 1 indique le cadre qui doit être fixé **⦁** Fixer le cadre de broderie proposé

#### **Fixer le cadre de broderie**

- Relever le pied pour broderie et l'aiguille<br>● Maintenir le cadre de broderie avec l'end
- **⦁** Maintenir le cadre de broderie avec l'endroit du tissu tourné vers le haut et l'embrayage du cadre sur la gauche

# **Accrocher l'embrayage du cadre de broderie dans le bras de broderie Exercicher l'embrayage du cadre de broderie dans le la décret de broderie dans le la décret de broderie sous le pied pour broderie Glisser le cadre de broderie sous le pied pour broderie**

- 
- **⦁** Saisir et resserrer les deux touches de l'embrayage du cadre de broderie
- Placer le cadre de broderie par-dessus la tige du bras de broderie
- **⦁** Appuyer le cadre de broderie vers le bas jusqu'à ce qu'il s'encliquette
- **⦁** Relâcher les touches

#### **Retirer le cadre de broderie**

- **⦁** Saisir et resserrer les deux touches de l'embrayage du cadre de broderie
- **⦁** Dégager le cadre de broderie

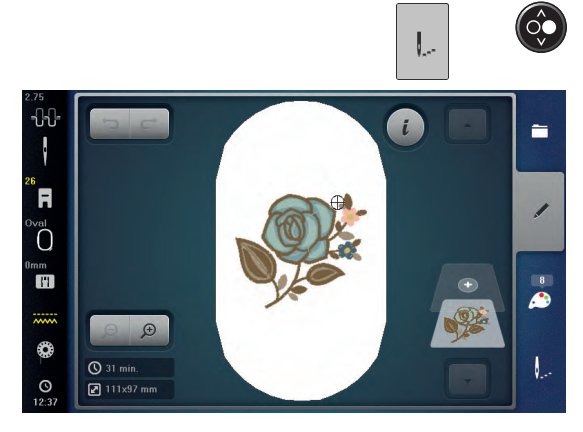

- **⦁** Appuyer sur la touche «Menu de broderie» ou sur la touche «Marche/arrêt» Le cadre de broderie bouge
- La lecture du cadre commence

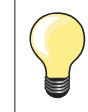

Calibrer le cadre de broderie, voir la page **57**.

Dès que la touche «Menu de broderie» est appuyée et dès qu'on retourne sur l'écran «Edit», les modifications ne sont plus visibles. Le champ «Information» est de nouveau bleu, le champ des fonctions n'est plus encadré de jaune et les valeurs sont de 100%.

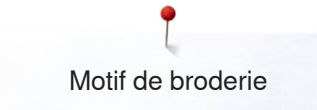

## **Menu de broderie**

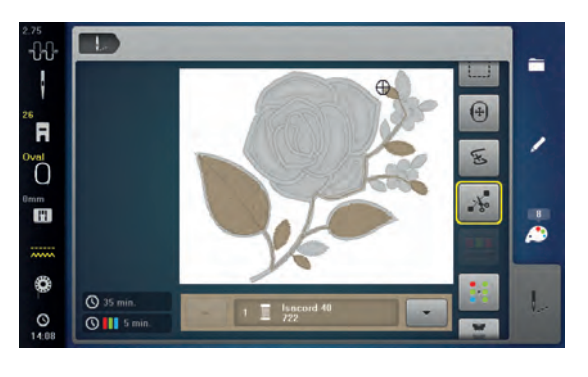

- ► Le menu de broderie s'ouvre
- Le motif de broderie est prêt à être brodé

### **Broder avec la touche «Marche/arrêt»**

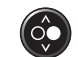

**⦁** Appuyer sur la touche «Marche/arrêt» jusqu'à ce que la machine informatisée de broderie démarre

#### **Arrêter la broderie**

- **⦁** Appuyer sur la touche «Marche/arrêt»
- ► La machine informatisée de broderie s'arrête

#### **Terminer la broderie de la couleur**

- **⦁** Appuyer sur la touche «Marche/arrêt»
- Tous les éléments du motif de la couleur active sont brodés
- ► La machine s'arrête ensuite automatiquement<br>► Les deux fils sont automatiquement coupés
- Les deux fils sont automatiquement coupés

#### **Changement de couleur**

- La machine informatisée de broderie passe automatiquement à la couleur suivante
- **⦁** Changer le fil supérieur
- **⦁** Broder la nouvelle couleur

#### **Ecran de «Broderie»**

► Après le début de la broderie l'écran de «Broderie» s'affiche

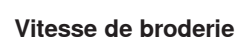

Afin d'obtenir la meilleure qualité de broderie possible, la vitesse de broderie est réduite selon la position de broderie. Deux vitesses de broderie, optimal et maximal, sont à disposition. Standard = vitesse optimale.

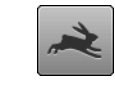

**⦁** Appuyer sur le champ «Vitesse de broderie»

Le mode de la vitesse maximale est activé

Noter que la qualité de broderie du motif de broderie ne peut pas être garantie avec la vitesse maximale.

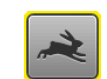

**⦁** Appuyer une nouvelle fois sur le champ «Vitesse de broderie» ou déclencher et remettre la machine sous tension pour réactiver la vitesse optimale

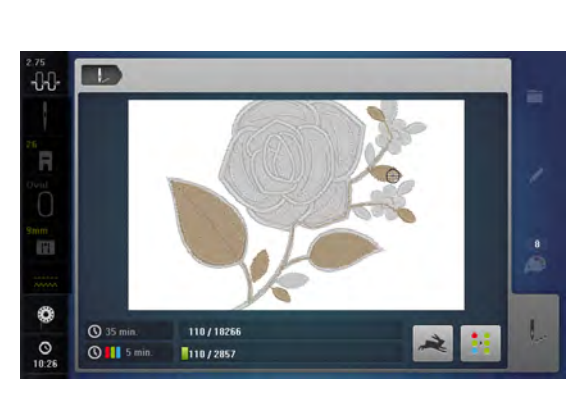

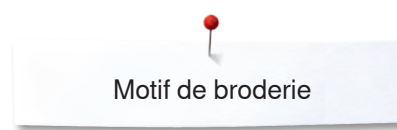

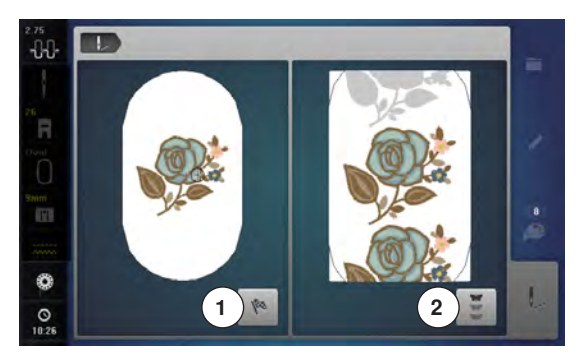

#### **Fin de la broderie**

**⦁** Après la broderie du motif de broderie, appuyer sur le champ **1** pour terminer le processus de broderie ou sur le champ **2** pour broder une nouvelle fois le motif en tant que bordure

### **Broderie avec la pédale**

Œ ...<br>DD

La pédale ne doit pas être relâchée pendant la broderie si on choisit cette option.

**⦁** Appuyer sur la pédale

#### **Arrêter la broderie**

- Relâcher la pédale<br>► La machine informa
- La machine informatisée de broderie s'arrête

#### **Terminer la broderie de la couleur**

- **⦁** Appuyer sur la pédale
- ► Tous les éléments du motif de la couleur active sont brodés
- ► La machine s'arrête ensuite automatiquement
- ► Les deux fils sont automatiquement coupés

## **Changement de couleur<br>
Le machine informatisé**

- La machine informatisée de broderie passe automatiquement à la couleur suivante
- **•** Changer le fil supérieur<br>• Broder la nouvelle coule
- **⦁** Broder la nouvelle couleur

## **Ecran de «Broderie»**

► Après le début de la broderie l'écran de «Broderie» s'affiche

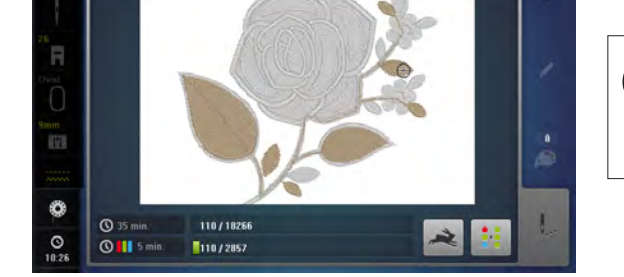

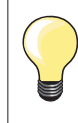

Il n'est conseillé de broder avec la pédale que les petites séquences.

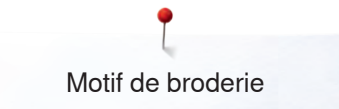

## **Cassure de fil pendant la broderie**

Pendant la broderie, il peut arriver que le fil supérieur ou de canette arrive à sa fin ou se casse. Dans ce cas, la machine informatisée de broderie s'arrête automatiquement si la fonction de surveillance du fil est activée dans le programme Setup.

### **Le fil supérieur ou de canette casse**

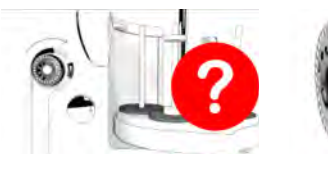

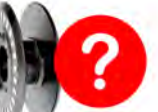

- La machine s'arrête automatiquement
- ► Une animation s'affiche
- **⦁** Vérifier le fil supérieur
- **⦁** Réenfiler le fil
- **⦁** Vérifier le fil de canette
- **⦁** Enfiler le fil ou bobiner une nouvelle canette

### **Contrôle du déroulement du fil lors d'une cassure**

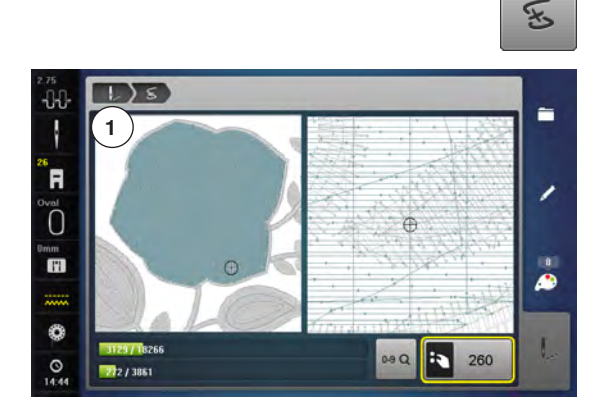

**⦁** Appuyer sur le champ «Cassure de fil»

Le motif de broderie s'affiche dans sa couleur actuelle et dans sa dimension réelle sur la gauche de l'écran et agrandi à la droite de l'écran. Il est ainsi plus facile de surveiller le processus de broderie.

- Un message sur la commande du bouton de réglage de la largeur et de la longueur de point s'affiche
- **⦁** Tourner les boutons de réglage vers la gauche ou vers la droite
- Le cadre de broderie se déplace en arrière ou en avant en suivant le déroulement de la broderie
- **⦁** Tourner lentement le bouton de réglage de la largeur de point
- Le cadre de broderie se déplace point après point
- **⦁** Tourner lentement le bouton de réglage de la longueur de point
- Le cadre de broderie se déplace à plus grand pas
- Le chiffre dans le champ encadré de jaune indique le nombre de points du déroulement de la broderie
- **⦁** Appuyer sur la touche «0-9» pour aller directement sur la position de broderie souhaitée
- **⦁** Réinitialiser la position de l'aiguille pour recommencer le travail quelques points avant la cassure du fil

#### **Retour à la position de départ**

- **⦁** Appuyer sur le champ «Retour» **1**
- L'écran se referme

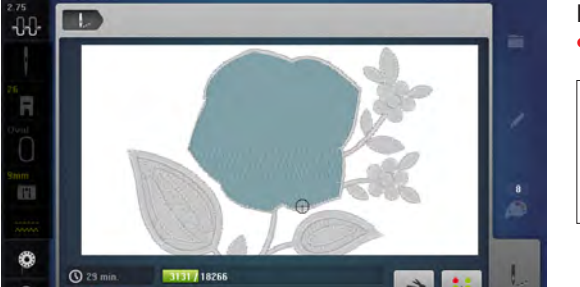

 $\circ$ 

 $Q$  II  $7$  min

 $\frac{1}{2}$ 74 / 3861

**Poursuivre la broderie**

**⦁** Appuyer sur la pédale ou sur la touche «Marche/arrêt»

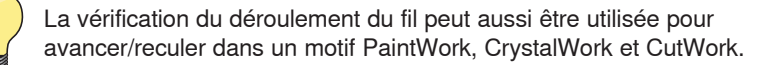

## **Soins**

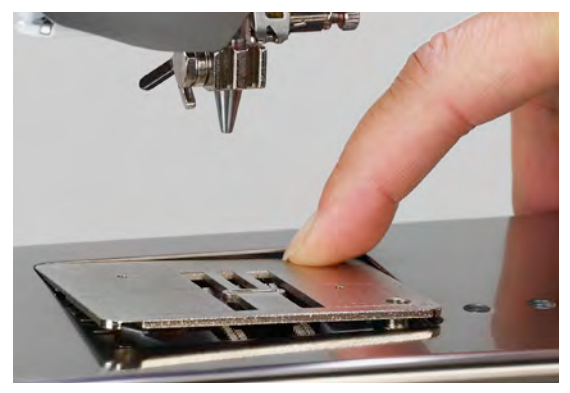

## **ATTENTION!**

**Toujours retirer la prise avant le nettoyage et la lubrification. Pour effectuer ce nettoyage, ne jamais employer d'alcool, de benzine, de liquides agressifs!**

#### **Nettoyer la machine à coudre informatisée et l'écran** Utiliser un chiffon doux, légèrement humide.

#### **Nettoyer le secteur de la griffe d'entraînement et du crochet**

Eliminer régulièrement les restes de fils sous la plaque à aiguille et autour du crochet.

- **⦁** Ouvrir le couvercle
- **⦁** Régler le commutateur principal sur «0»
- **⦁** Retirer la prise (débrancher la machine)
- **⦁** Retirer le pied et l'aiguille
- **⦁** Appuyer sur la plaque à aiguille depuis l'arrière à droite vers le bas jusqu'à ce qu'elle bascule et retirer
- **⦁** Retirer la plaque à aiguille
- **⦁** Nettoyer la plaque à aiguille et la surveillance du fil de canette avec un pinceau ou l'aspirateur

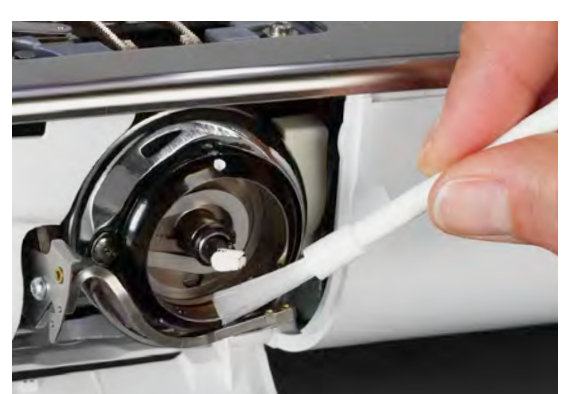

- **⦁** Retirer la canette
- **⦁** Nettoyer le crochet et la coursière avec un pinceau, ne jamais utiliser des objets pointus
- **▪** Placer la canette<br>▪ Remettre la plaqu
- **⦁** Remettre la plaque à aiguille en place
- **⦁** Enficher le câble dans la machine à coudre informatisée
- **⦁** Régler le commutateur principal sur «I»
- **⦁** Refermer le couvercle

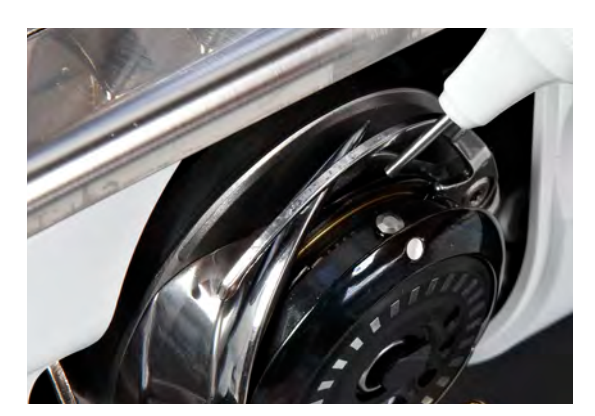

#### **Lubrification**

- **⦁** Ouvrir le couvercle
- **⦁** Régler le commutateur principal sur «0»
- **⦁** Retirer la prise (débrancher la machine)
- **⦁** Retirer la canette
- **⦁** Tenir l'arrêt de la canette avec la main gauche et tourner le volant avec la main droite jusqu'à ce que la coursière soit visible
- **⦁** Ajouter une goutte d'huile de lubrification BERNINA dans la coursière
- **⦁** Placer la canette
- **⦁** Enficher le câble dans la machine à coudre informatisée
- **⦁** Régler le commutateur principal sur «I»
- **⦁** Refermer le couvercle
- **⦁** Faire rapidement tourner la machine à vide
- On évite ainsi les risques de salissures

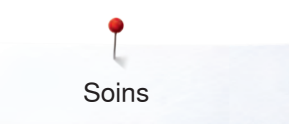

## **ATTENTION!**

**La pile doit être tenue hors de portée des enfants. Ne pas utiliser des piles rechargeables. Ne jamais jeter une pile dans un feu. Risque d'explosion! Ne jamais jeter les piles dans les ordures ménagères, mais les apporter dans les systèmes de récupération officiels.**

#### **Changer la pile**

N'utiliser que des piles 3V, piles bouton CR 2032.

**⦁** Renverser prudemment la machine informatisée

- **⦁** Retirer le couvercle du compartiment de la pile
- **⦁** Ouvrir le dispositif de verrouillage avec un petit tournevis et retirer la pile

**⦁** Placer la nouvelle pile et appuyer vers l'arrière jusqu'à ce que le dispositif de verrouillage se referme

**211**

**⦁** Refermer le couvercle de la pile

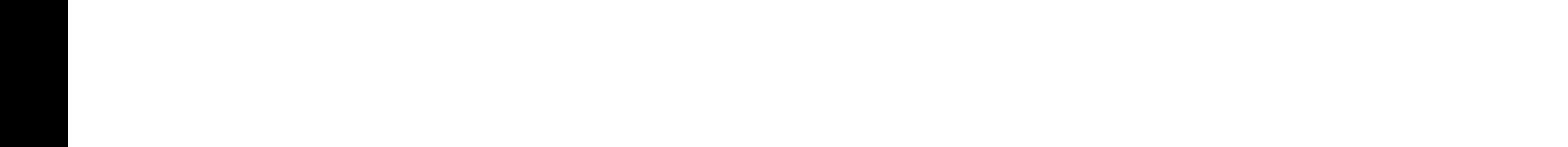

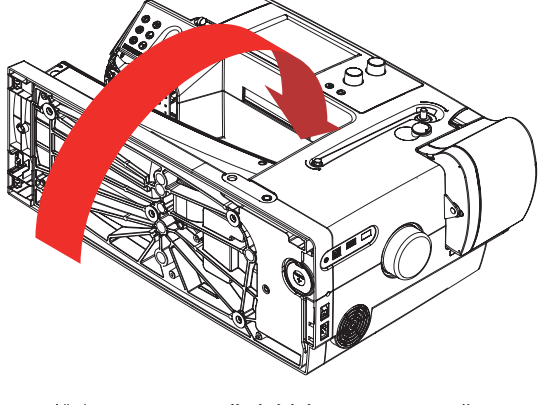

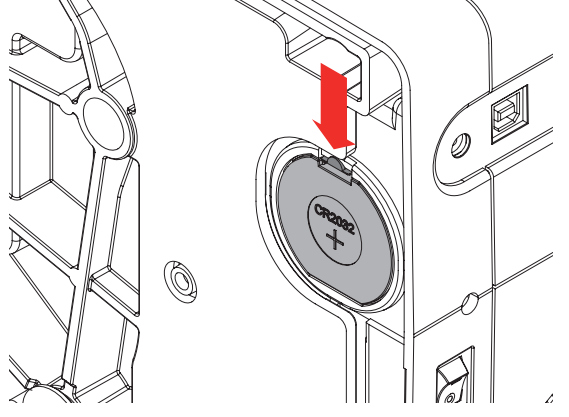

0

## **Maîtrise de pannes**

**Les informations suivantes sont destinées à vous aider à maîtriser les éventuels dérangements de votre machine à coudre informatisée.**

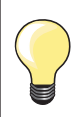

Certains problèmes se résolvent en débranchant et en remettant la machine sous tension après environ 10 secondes.

#### **Vérifier si**

- **⦁** Le fil supérieur et de canette sont correctement enfilés
- **⦁** L'aiguille est correctement fixée
- **⦁** L'aiguille choisie convient à l'ouvrage; voir le tableau des fils et des aiguilles, page **17**
- **⦁** La pointe et la tige de l'aiguille ne sont pas abîmées
- La machine à coudre informatisée est nettoyée; retirer les restes de fils
- **⦁** La coursière est nettoyée
- **⦁** Des restes de fils sont coincés entre les disques de tension du fil et sous le ressort du boîtier de canette

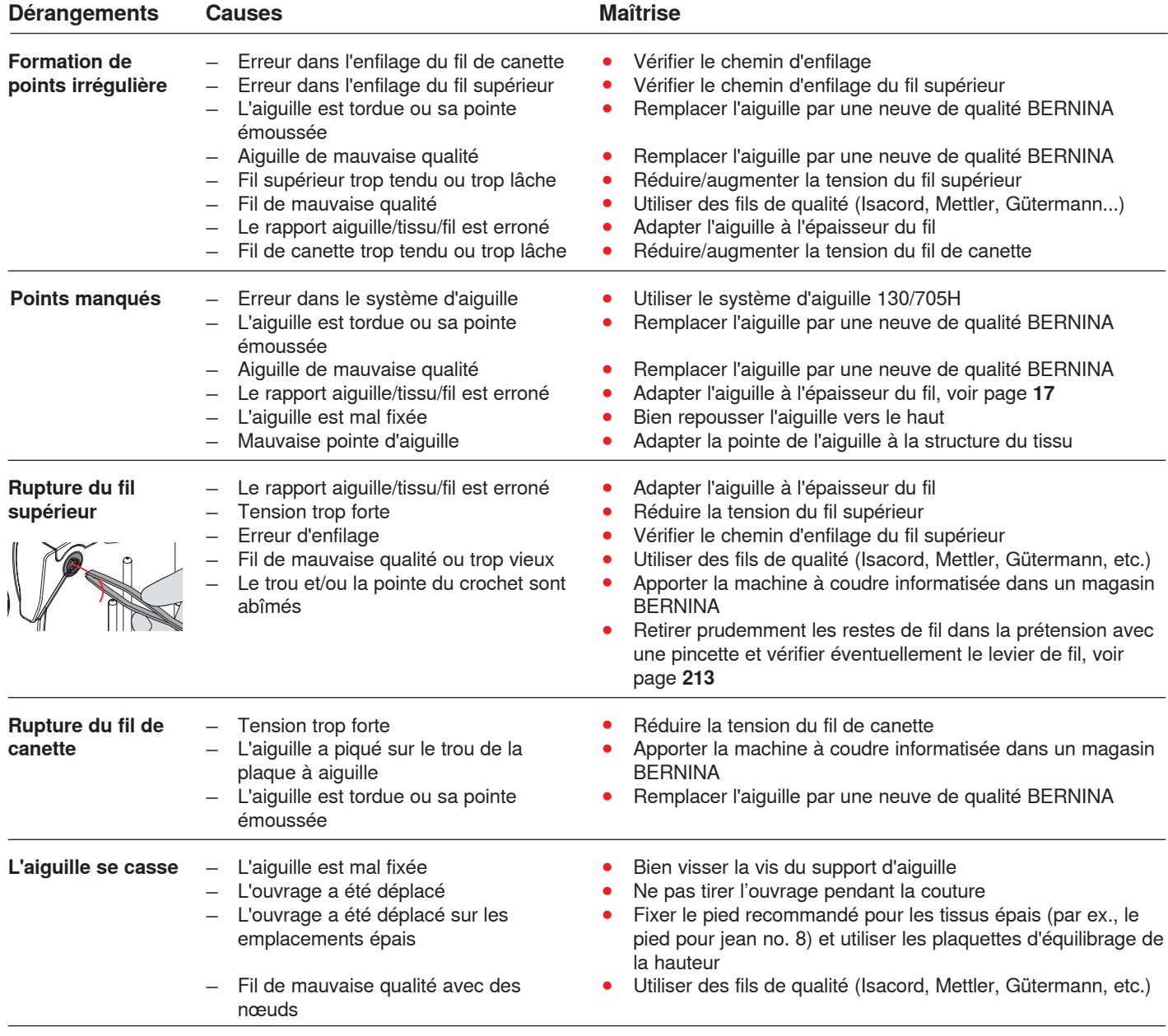

Dérangements

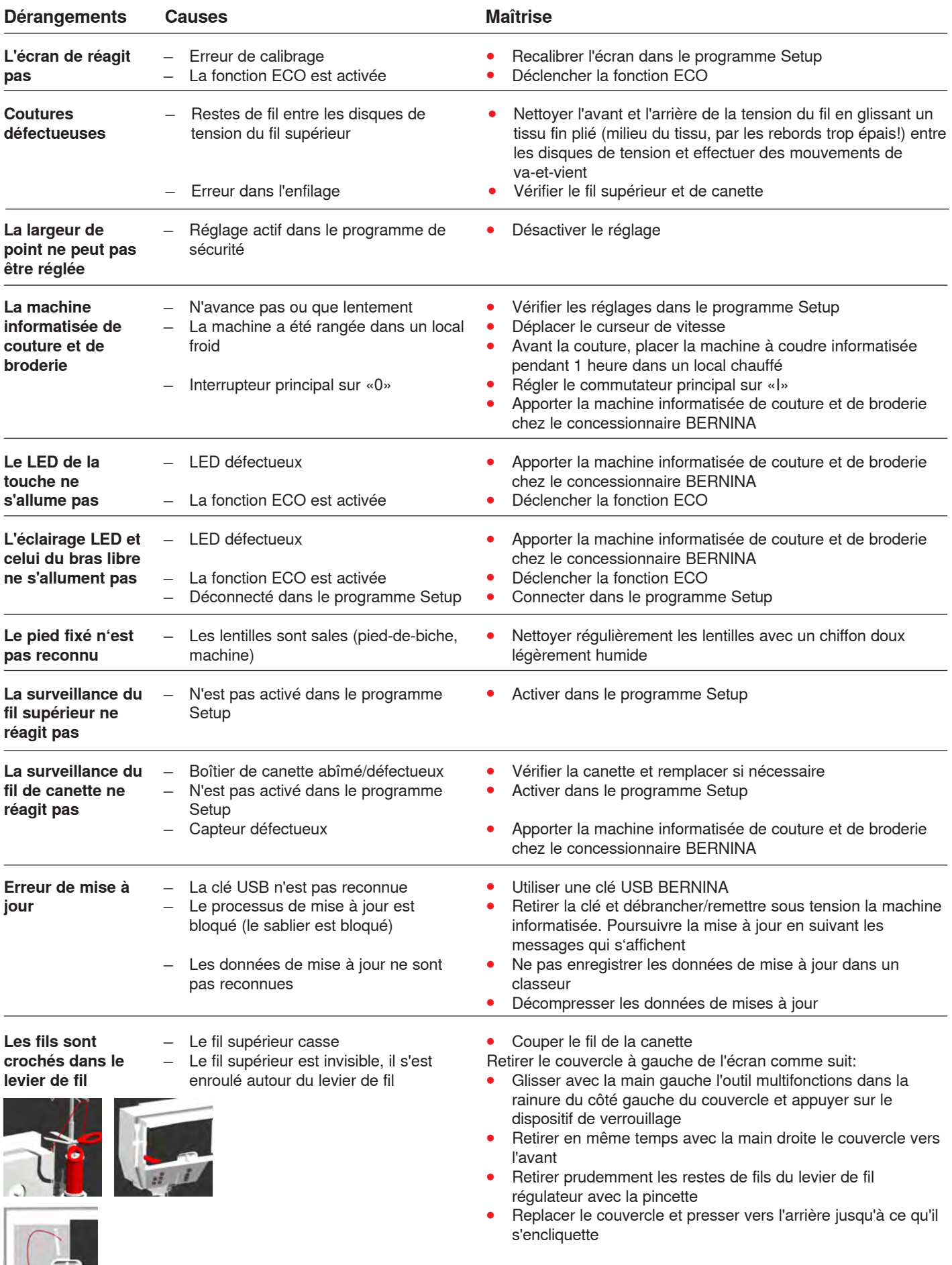

**213**

 $\begin{array}{ccc} & & & \circ & \\ \circ & & \circ & \\ \end{array}$ 

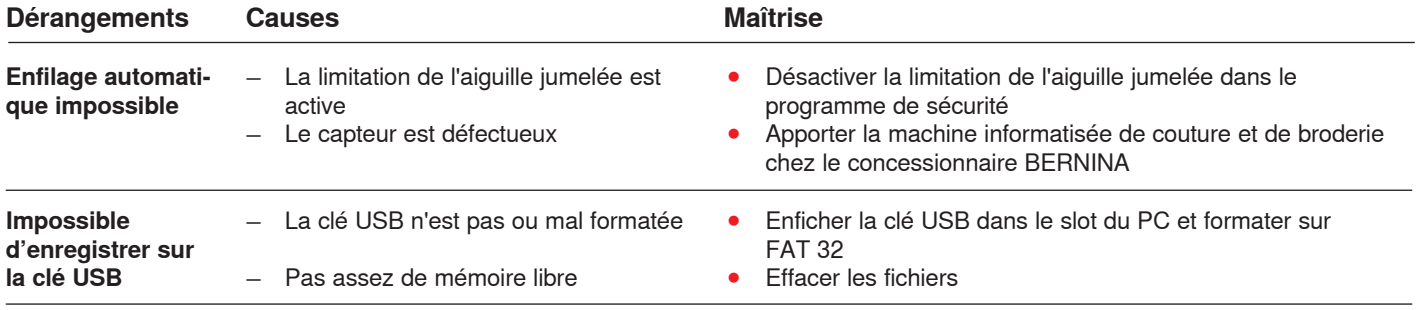

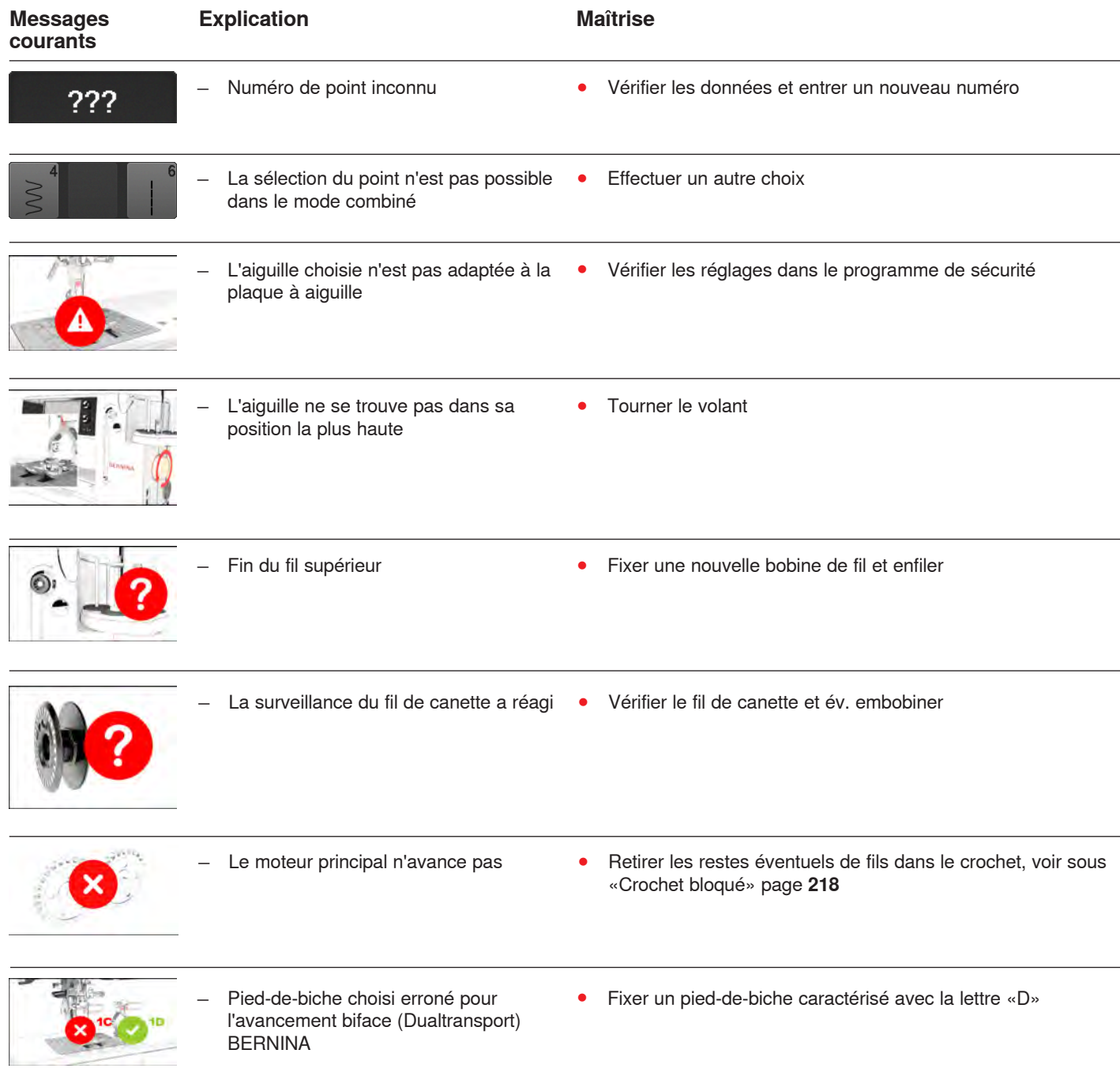
Dérangements

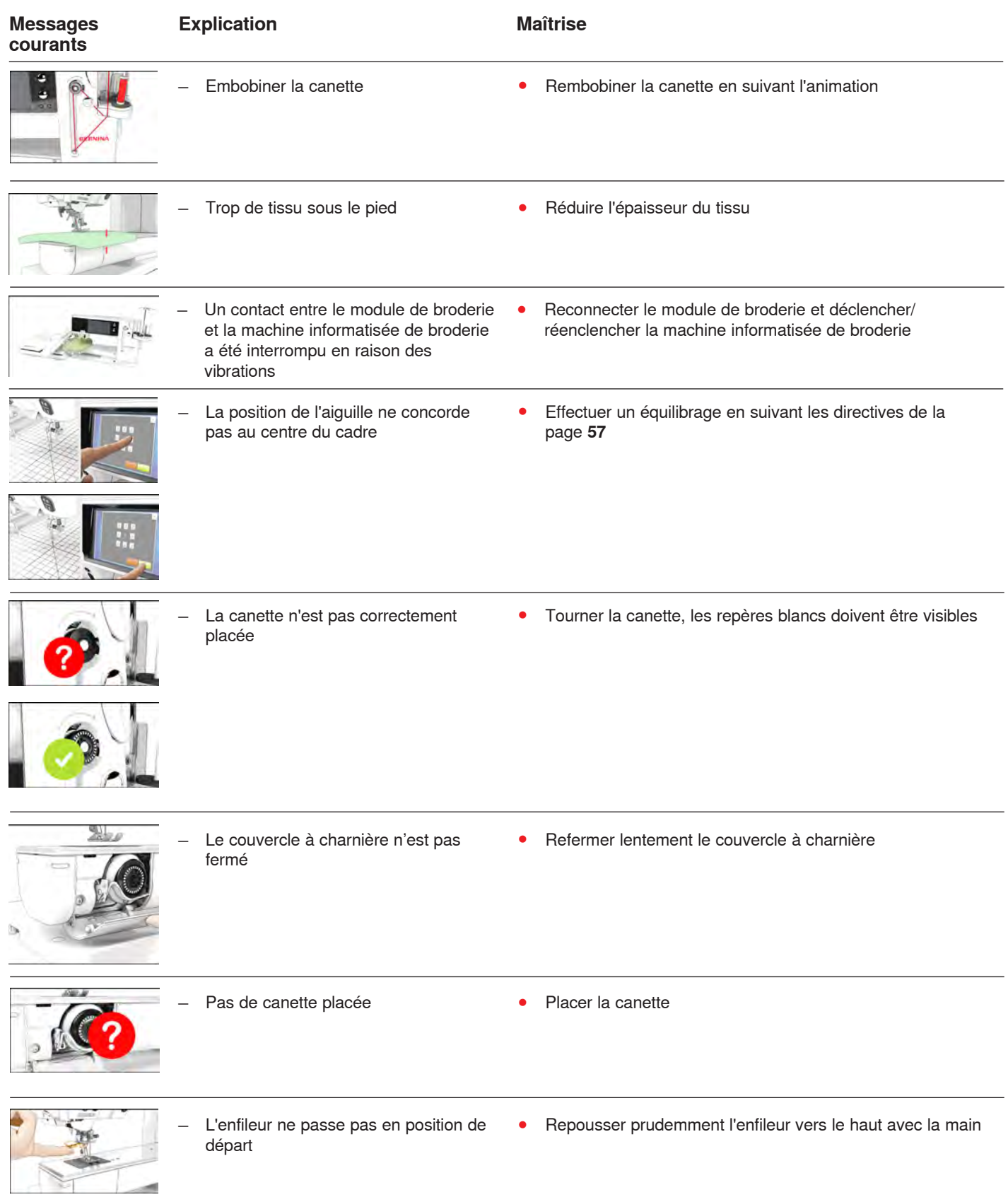

**215**

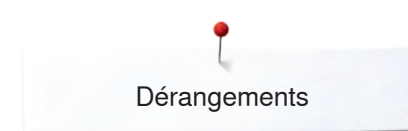

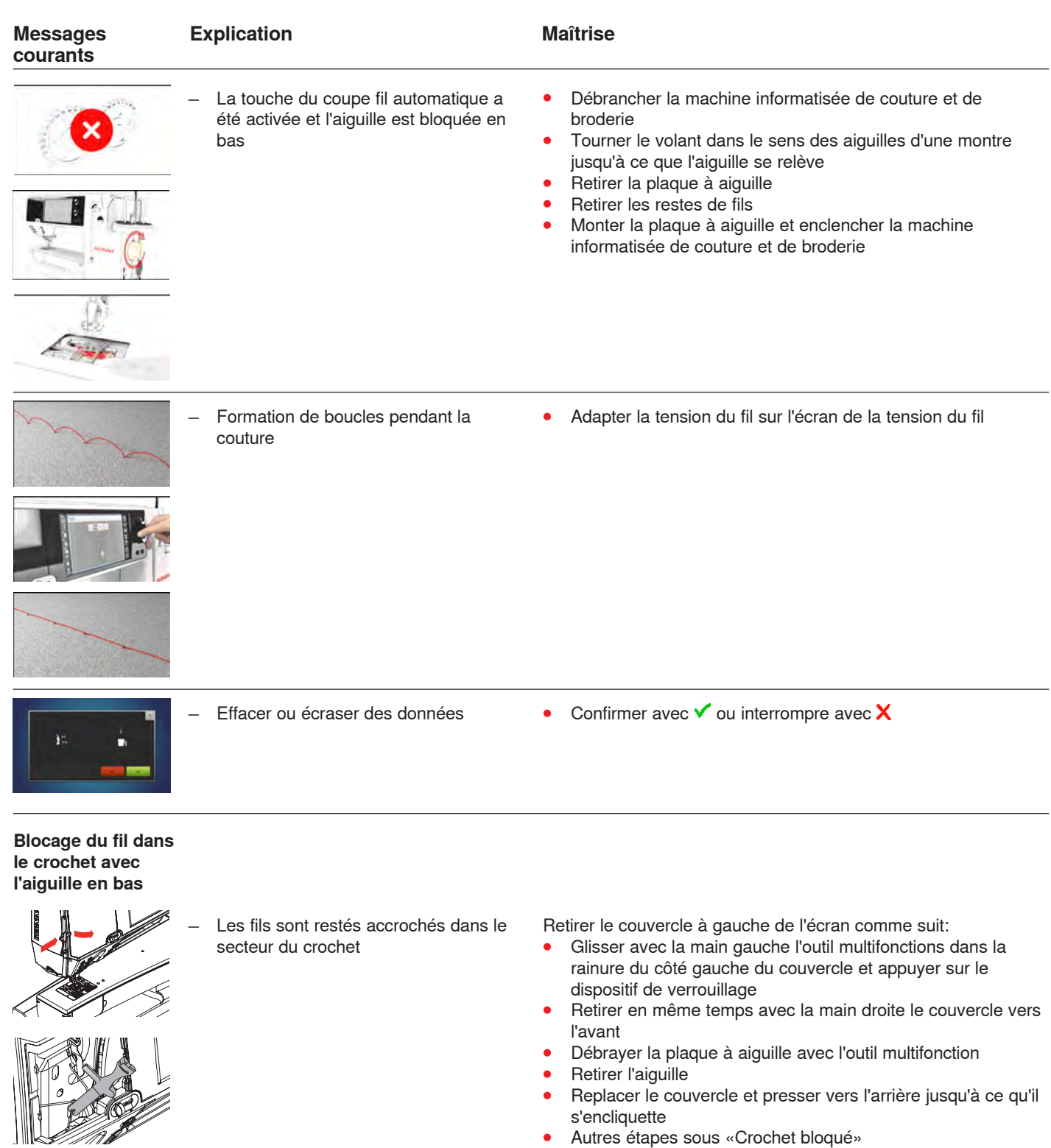

**⦁** Autres étapes sous «Crochet bloqué»

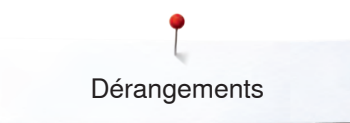

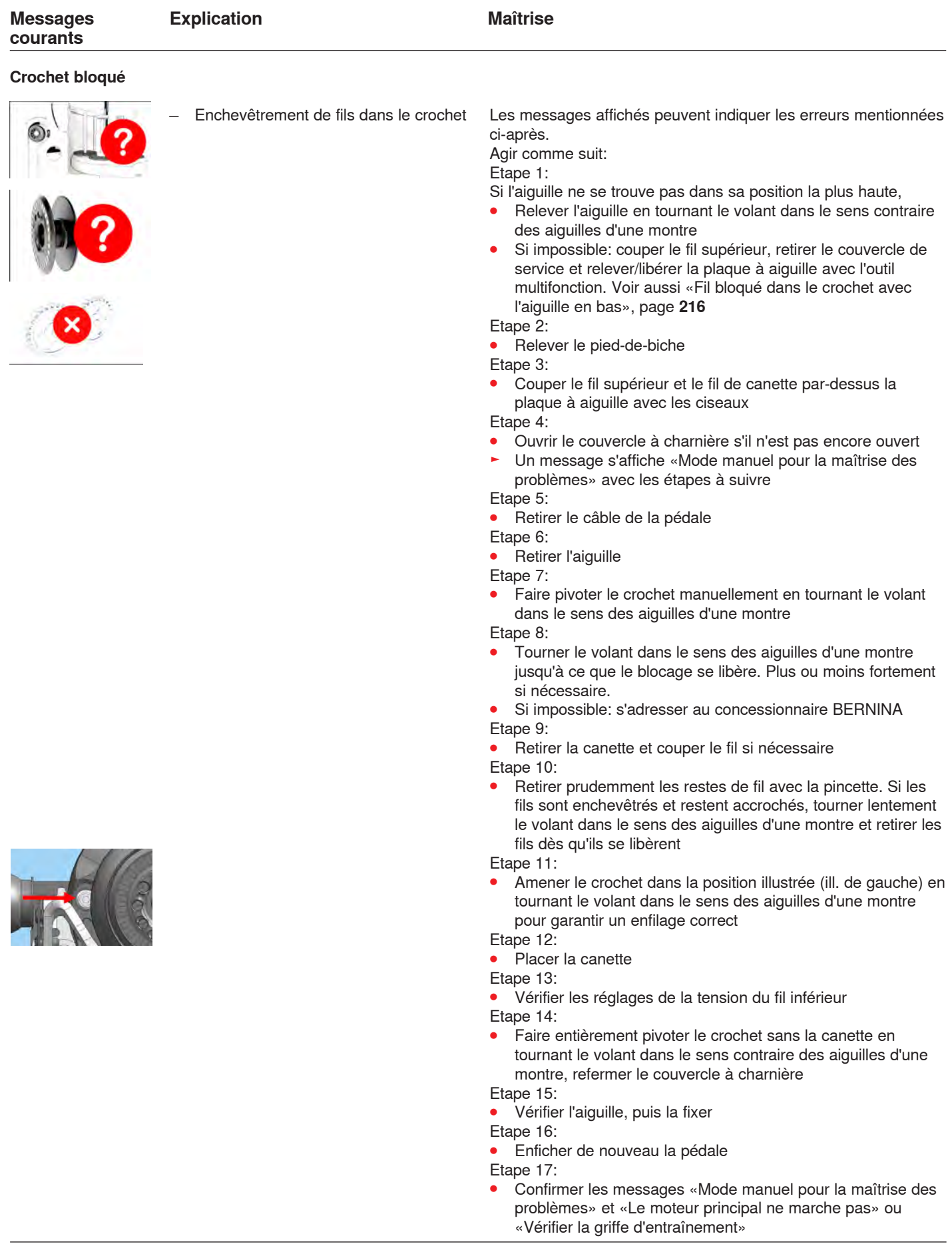

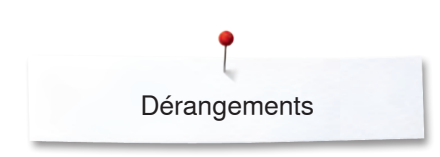

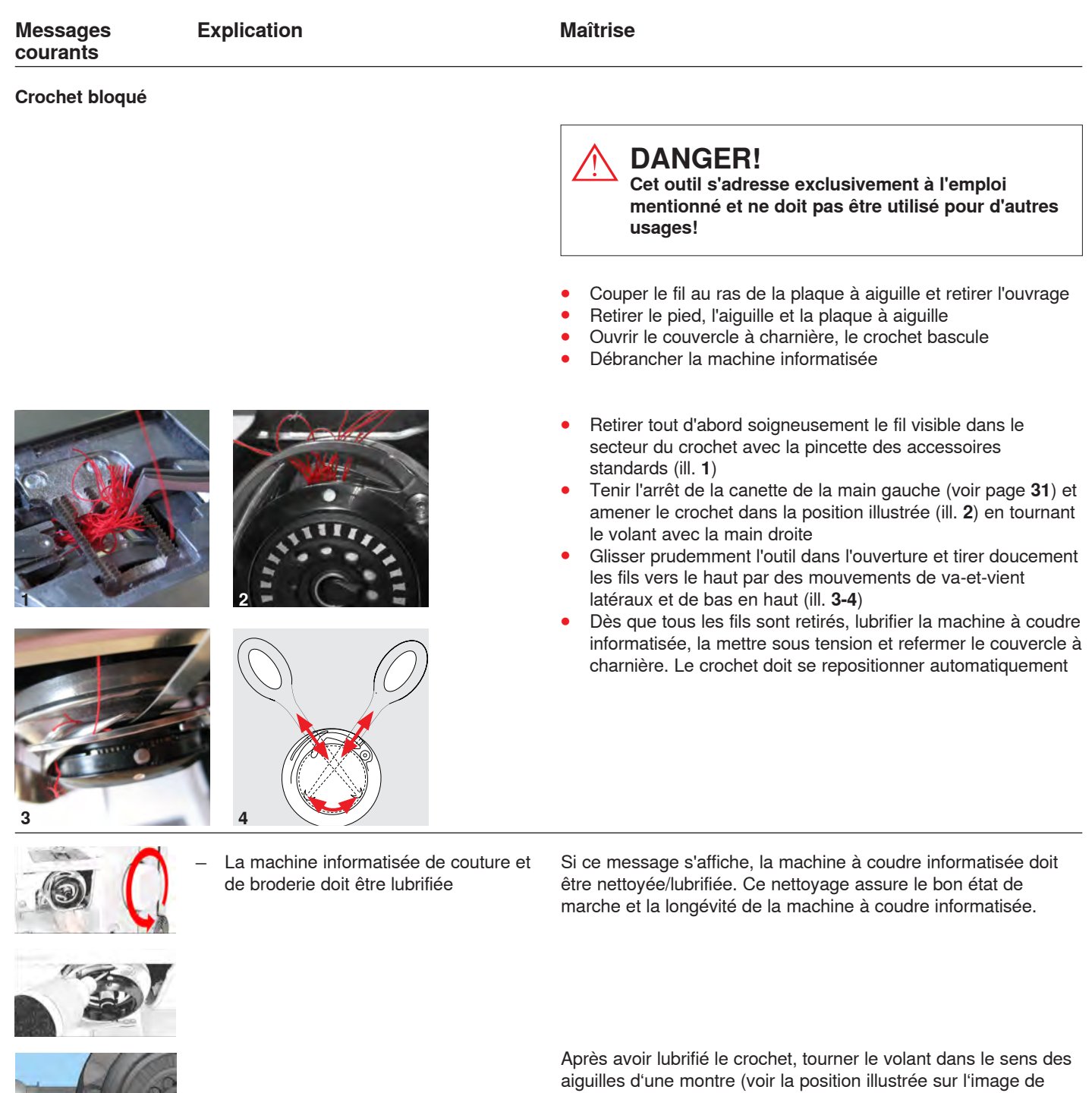

gauche) pour garantir un enfilage correct.

Dérangements

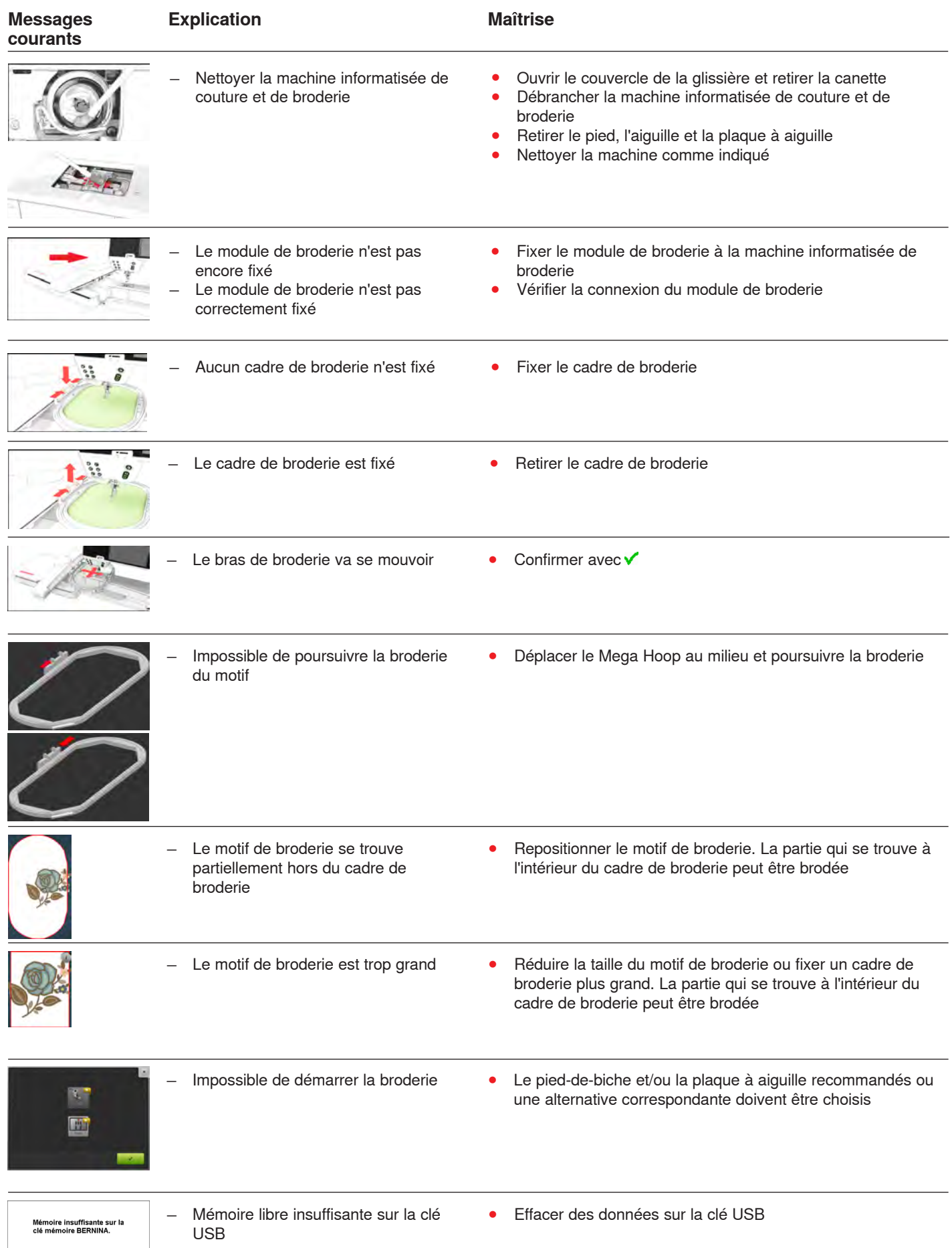

Dérangements

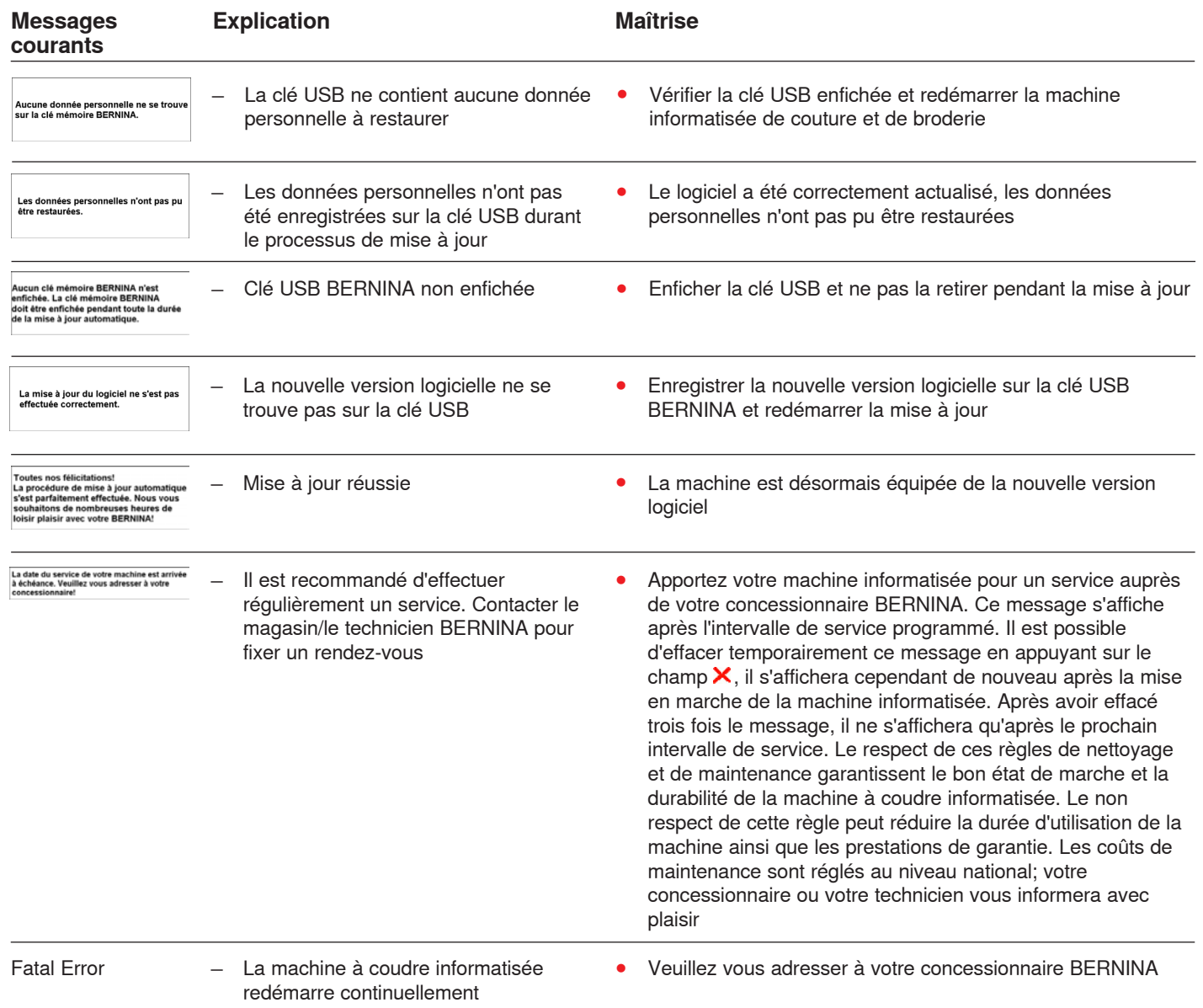

# **Aperçu sur les motifs de point**

# **Points utilitaires**

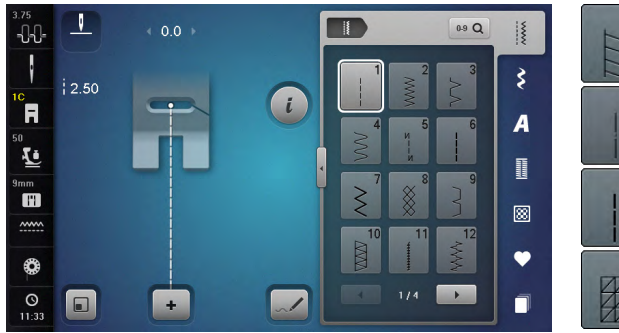

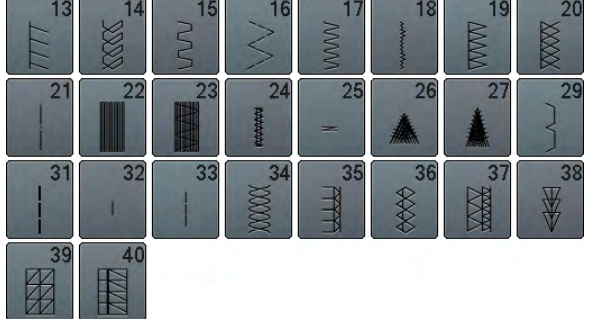

## **Boutonnières**

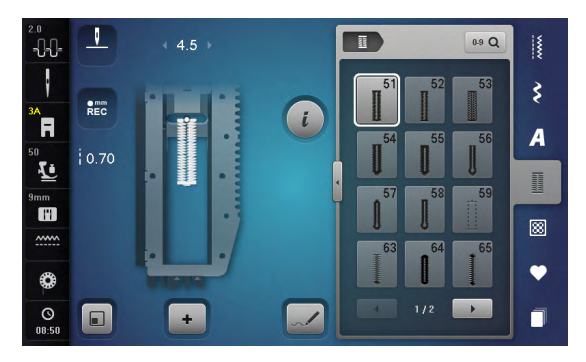

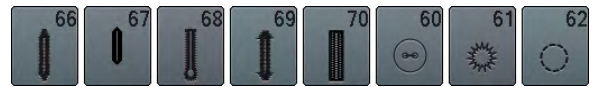

### **Points décoratifs Nature**

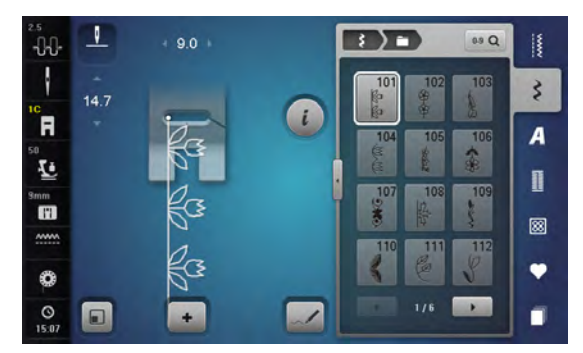

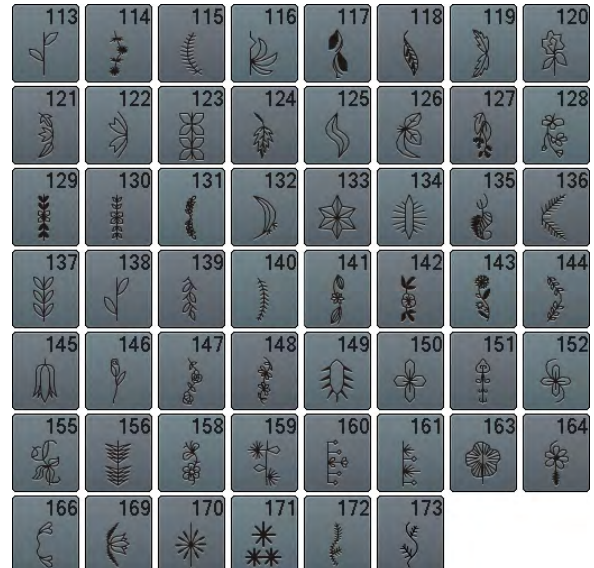

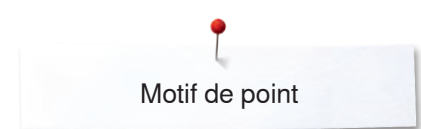

### **Nature - avancement transversal**

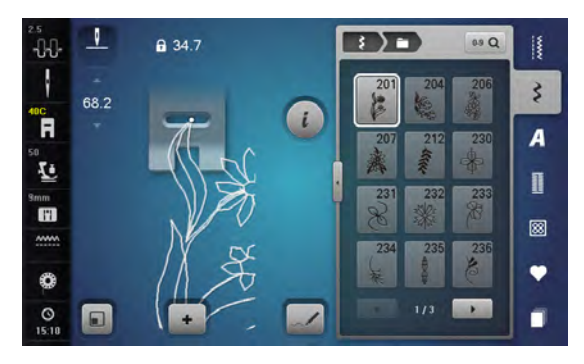

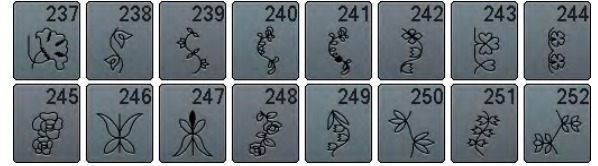

### **Points de croix**

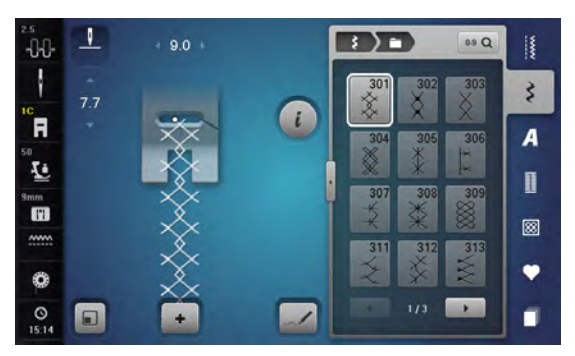

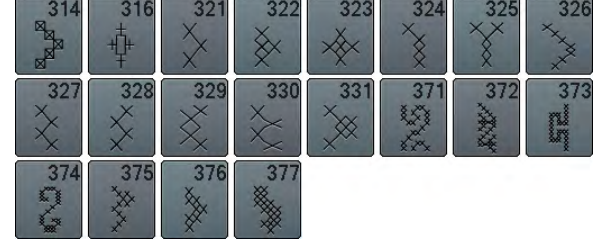

### **Points satins**

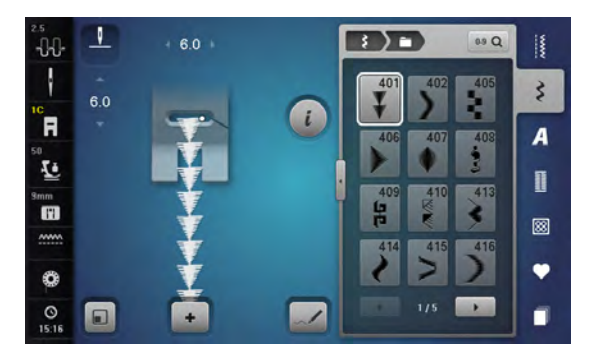

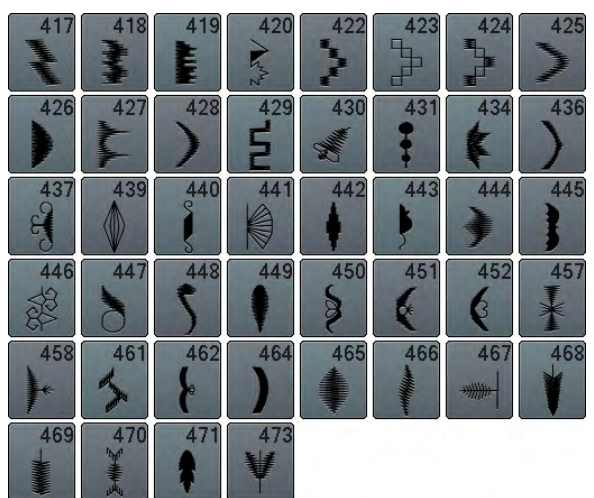

### **Points satins - avancement transversal**

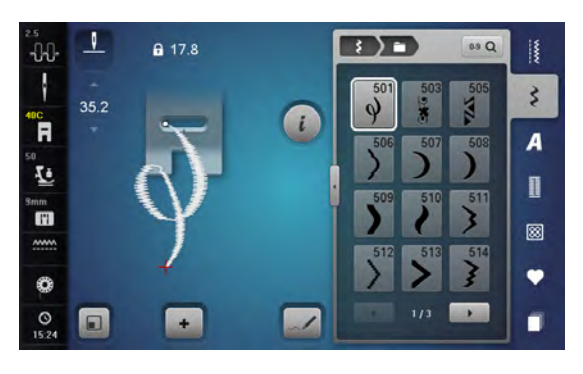

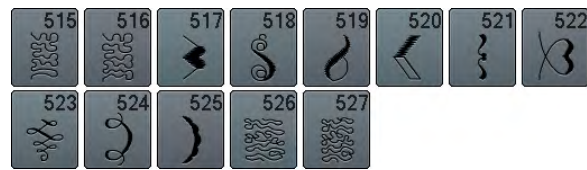

# **Points géométriques**

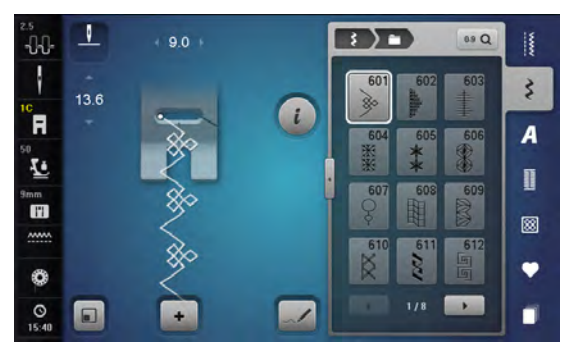

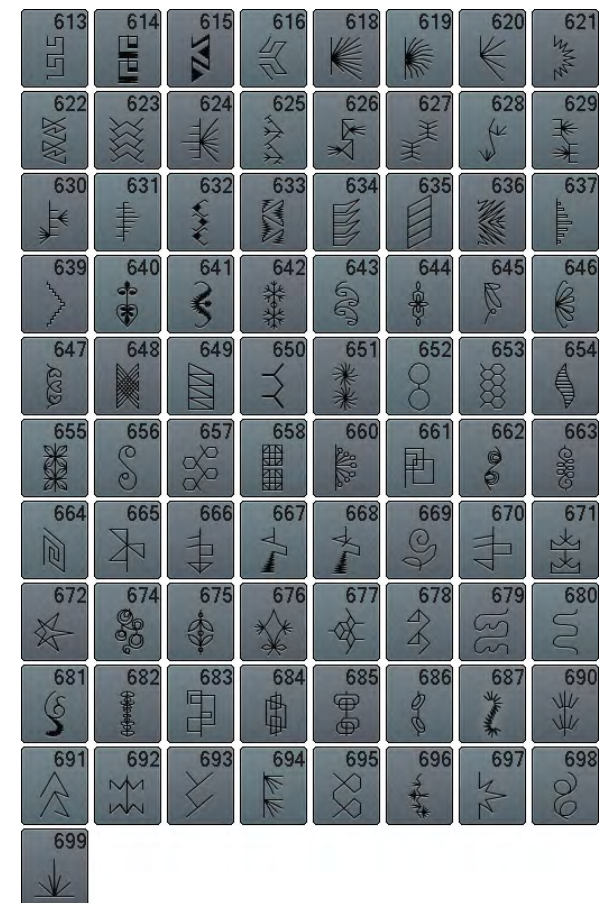

## **Points à jour**

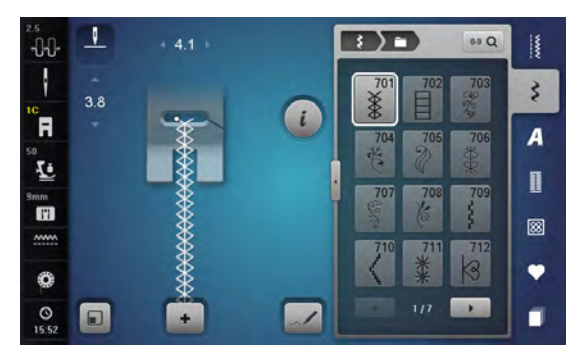

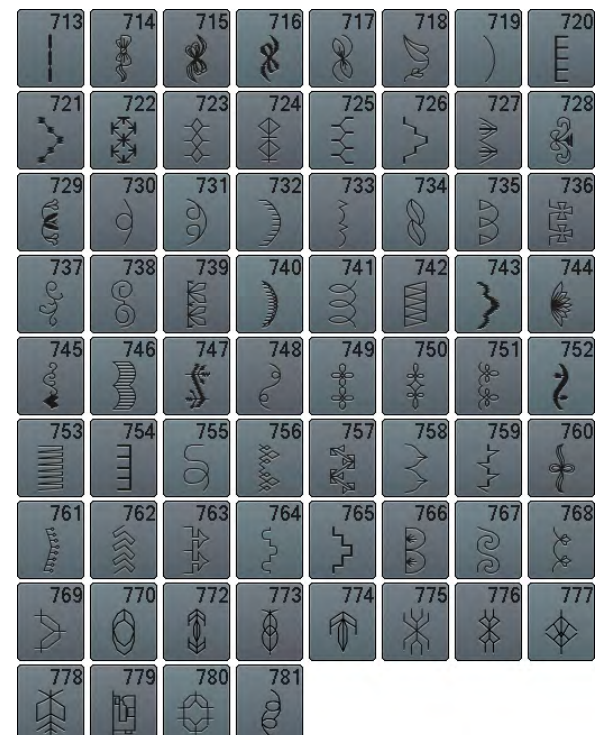

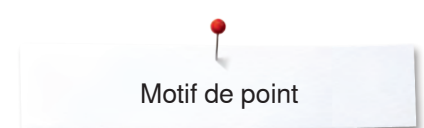

### **Points à jour - avancement transversal**

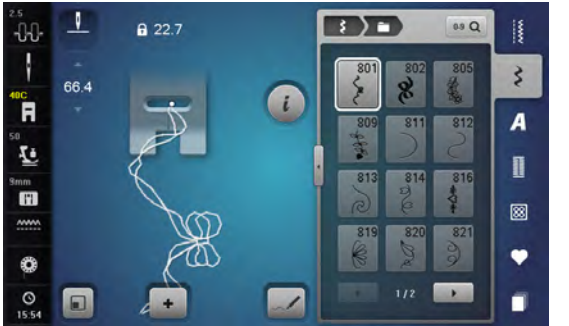

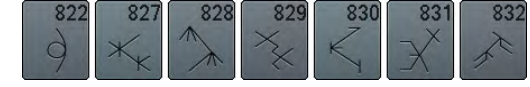

### **Points jeunesse**

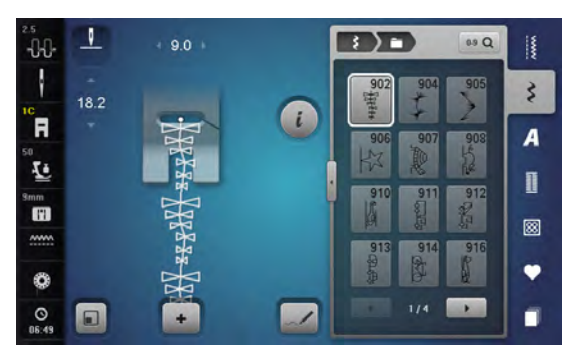

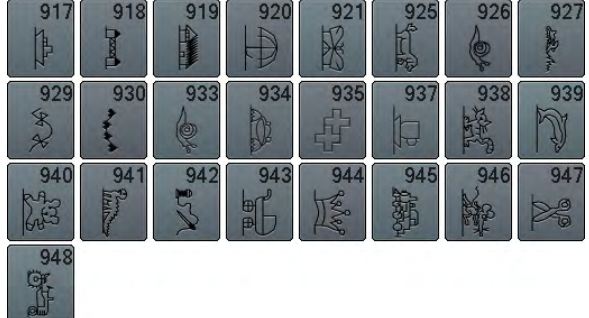

### **Points de bordure - avancement transversal**

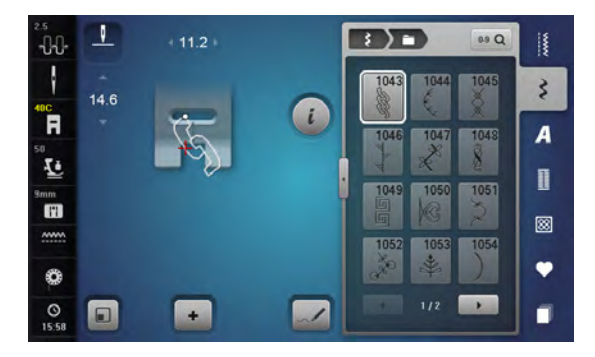

 $\frac{\partial}{\partial x^2}$  $\mathcal{R}$ 国

### **Points Tassel**

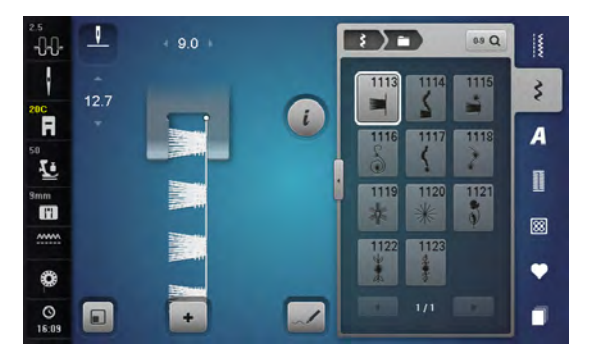

## **Points filigranés - avancement transversal**

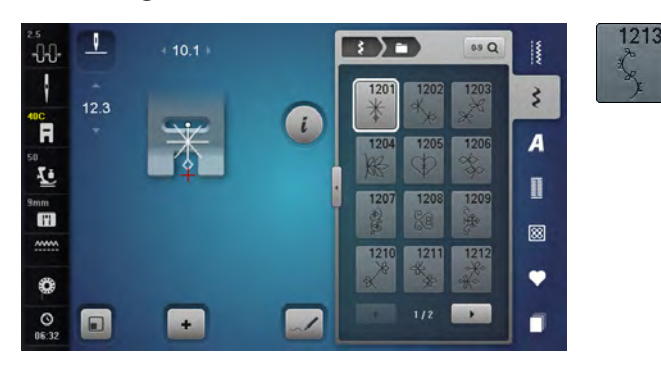

# **Points quilt**

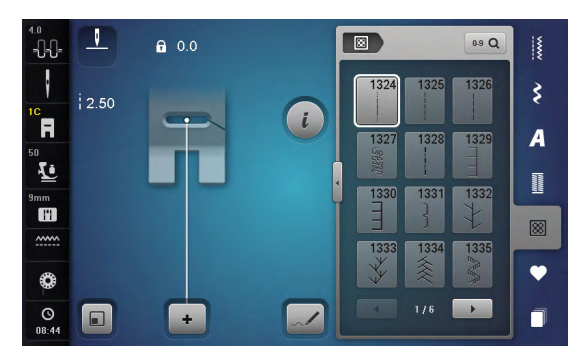

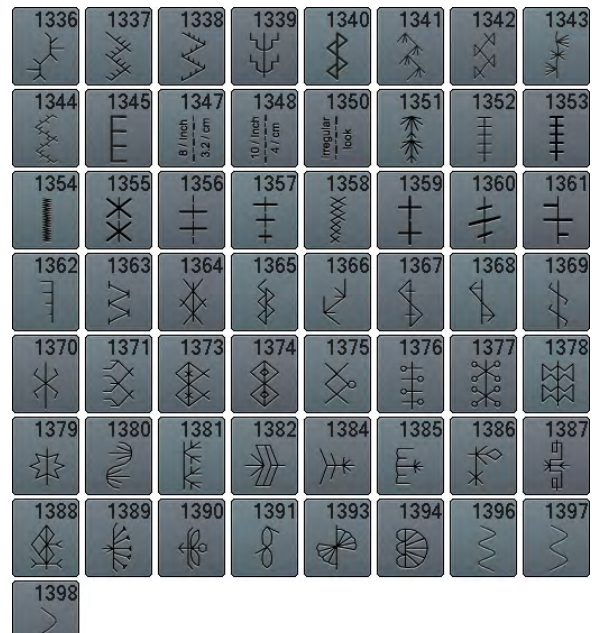

## **Points Tapering**

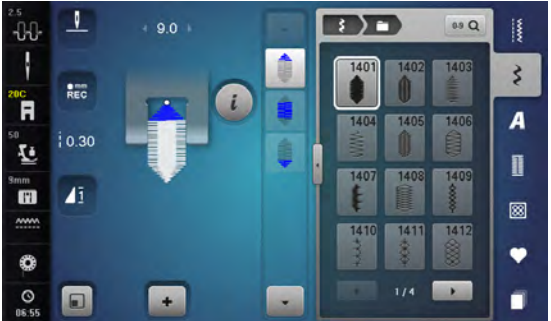

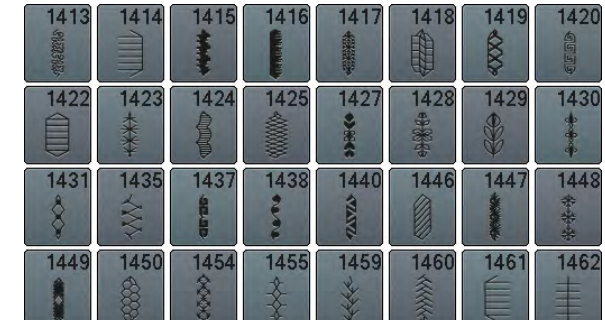

 $\sim$ 

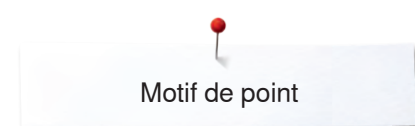

# **Skyline (points spéciaux)**

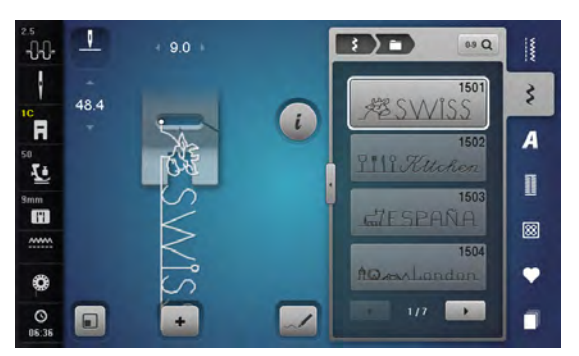

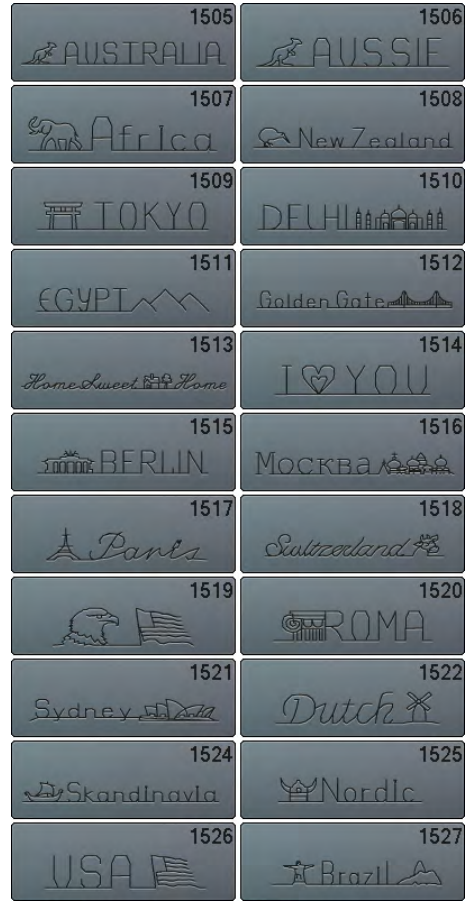

### **International**

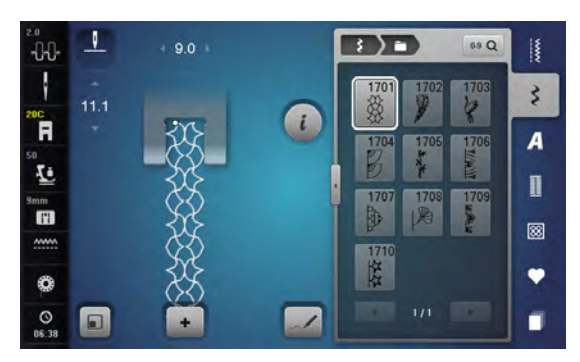

# **Alphabets<br>Ecriture justifiée**

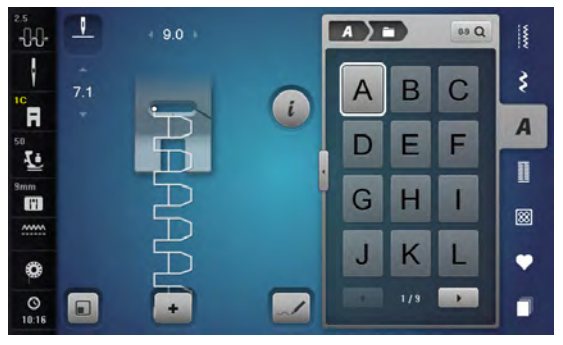

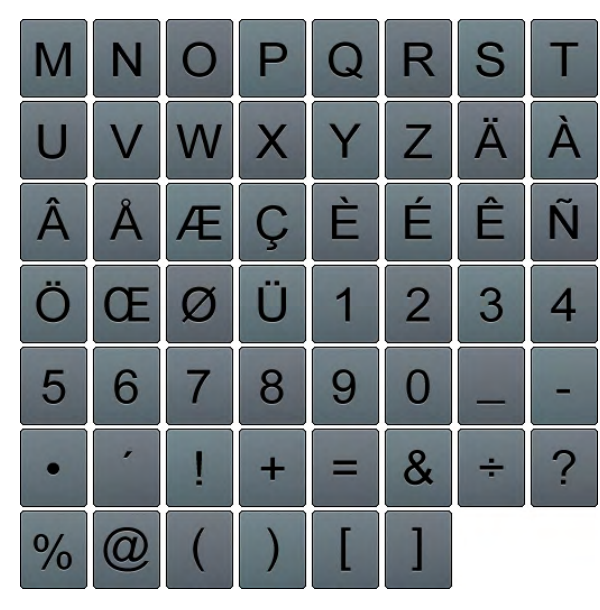

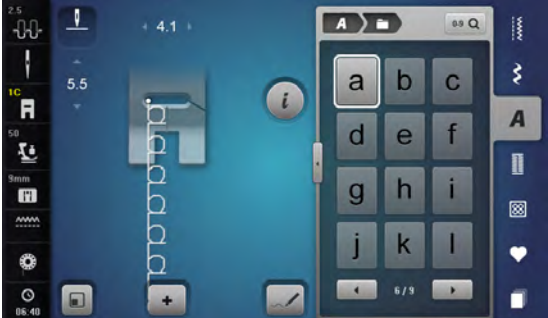

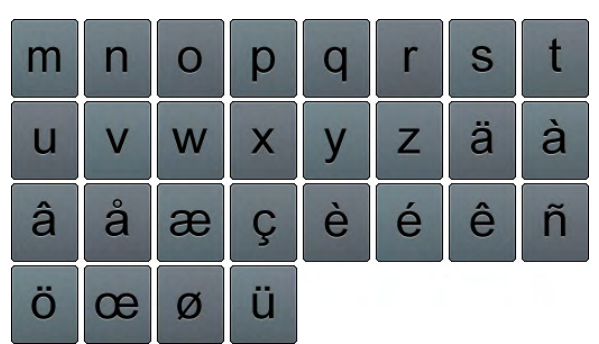

### **Ecriture silhouette**

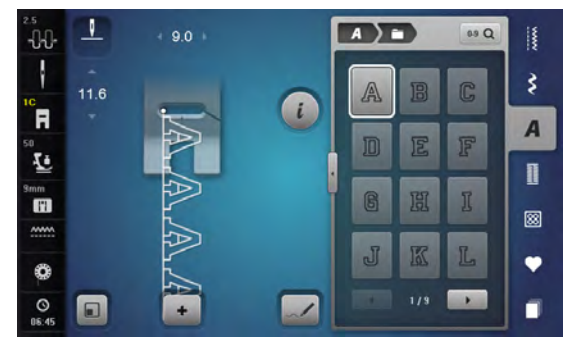

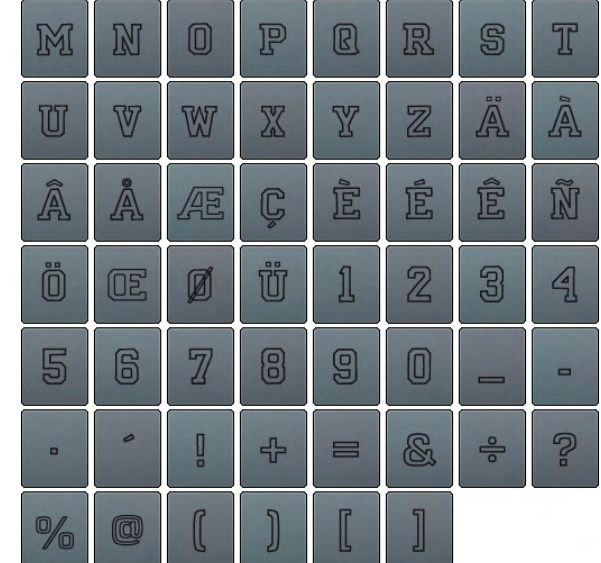

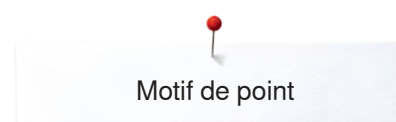

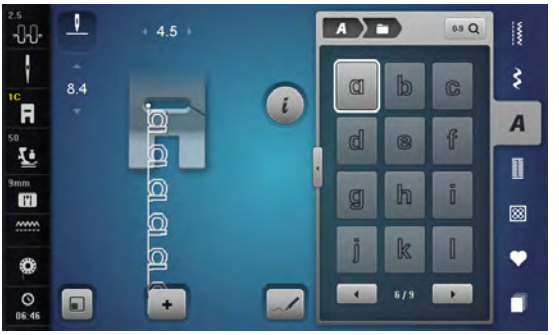

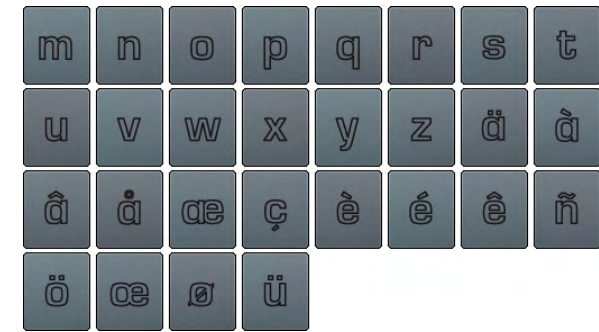

### **Ecriture manuscrite**

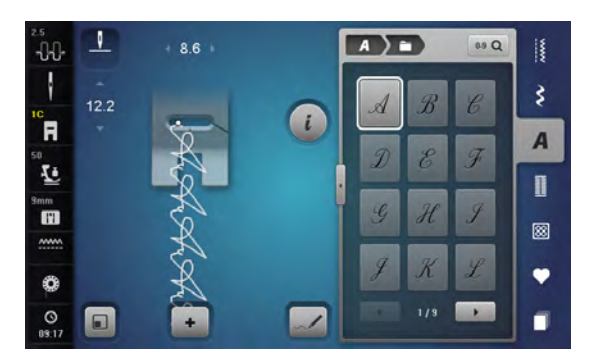

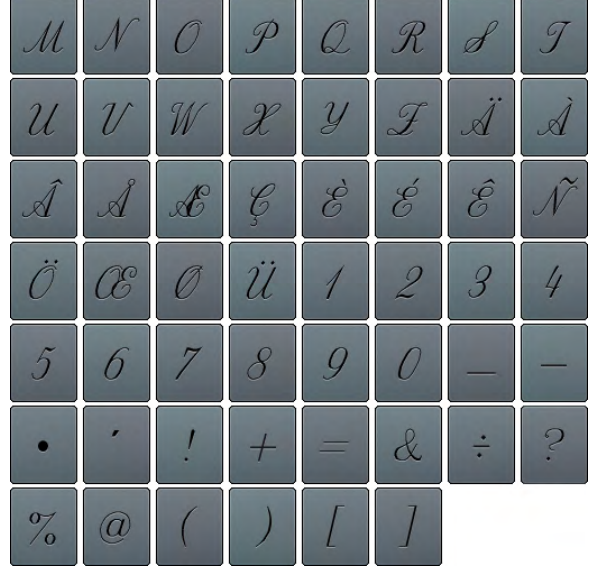

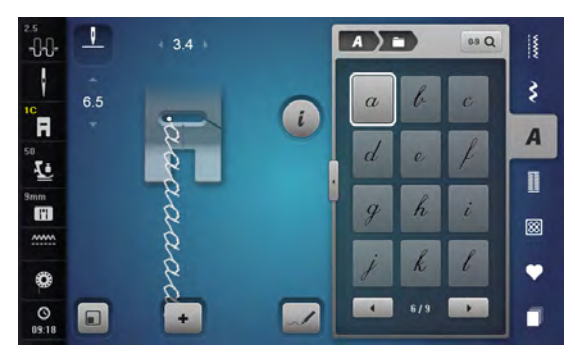

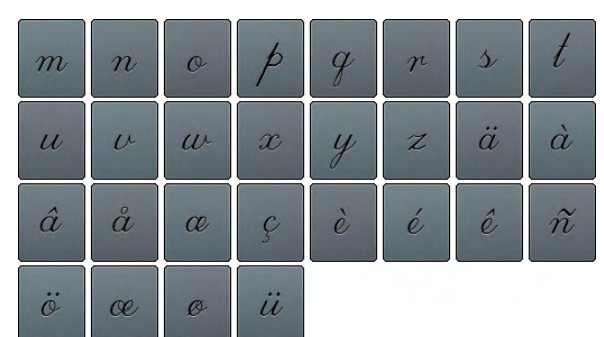

# Texte quilt alphabet

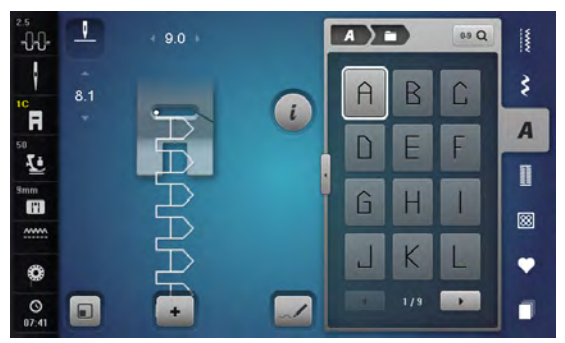

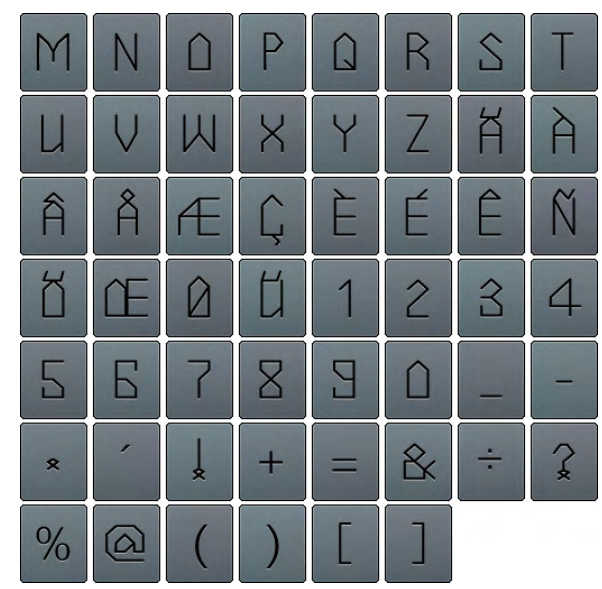

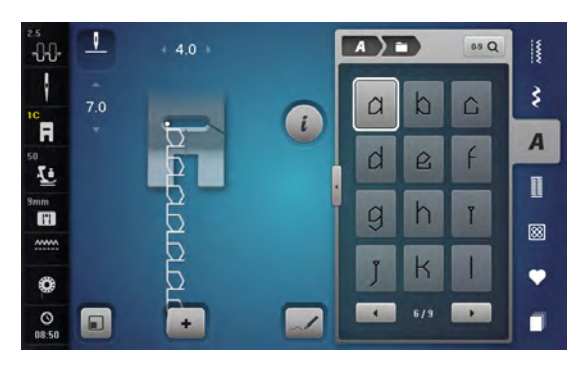

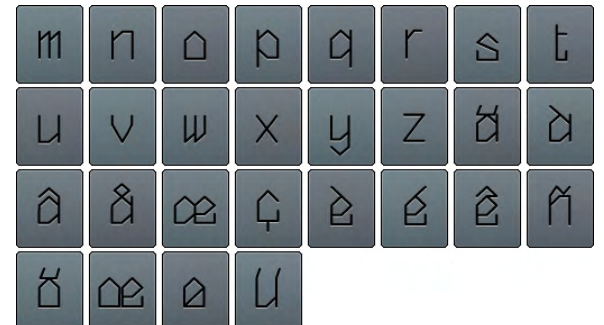

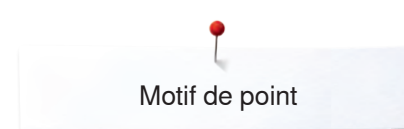

## **Police Comic**

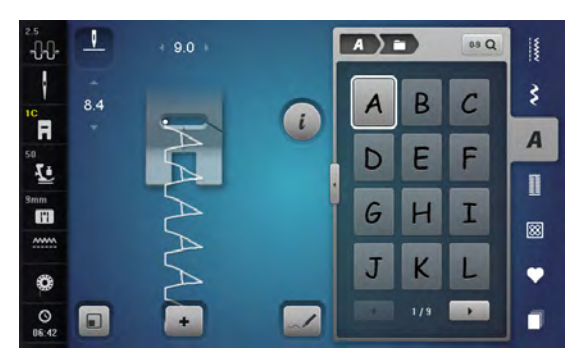

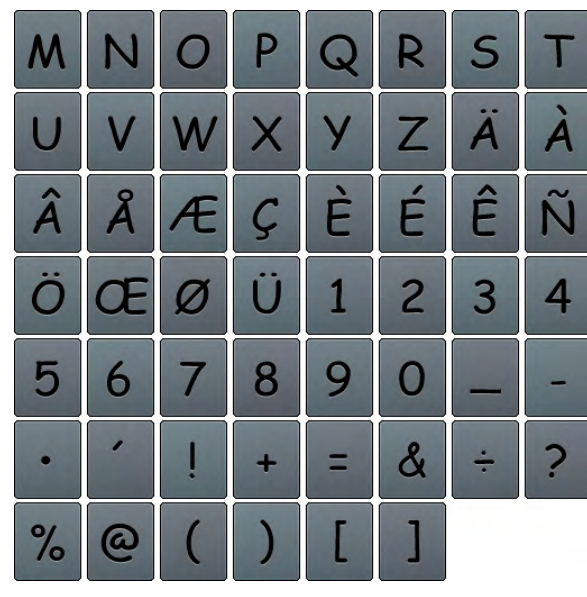

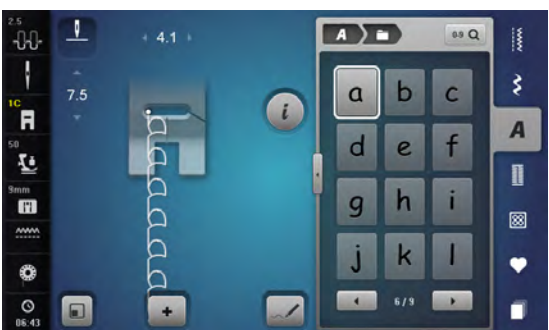

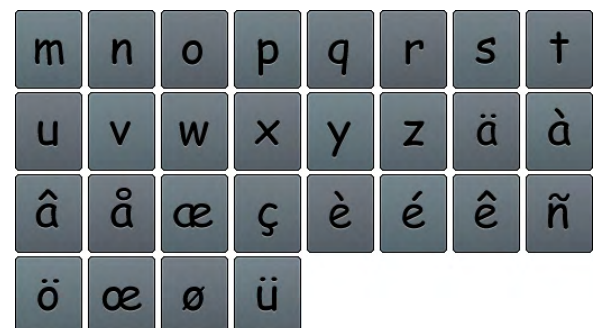

## **Monogramme**

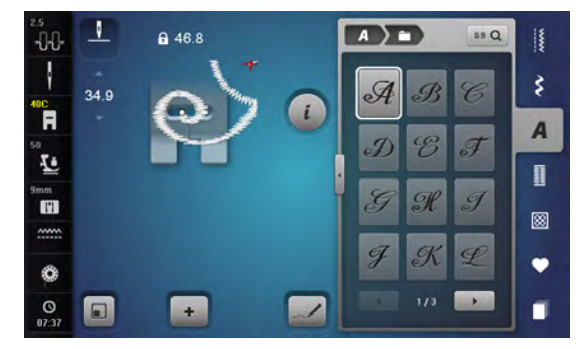

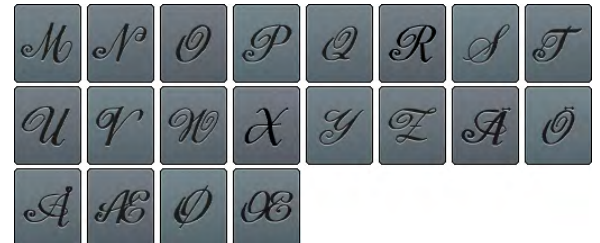

### **Cyrilliques**

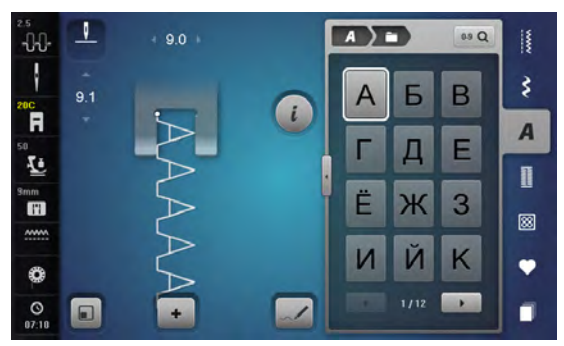

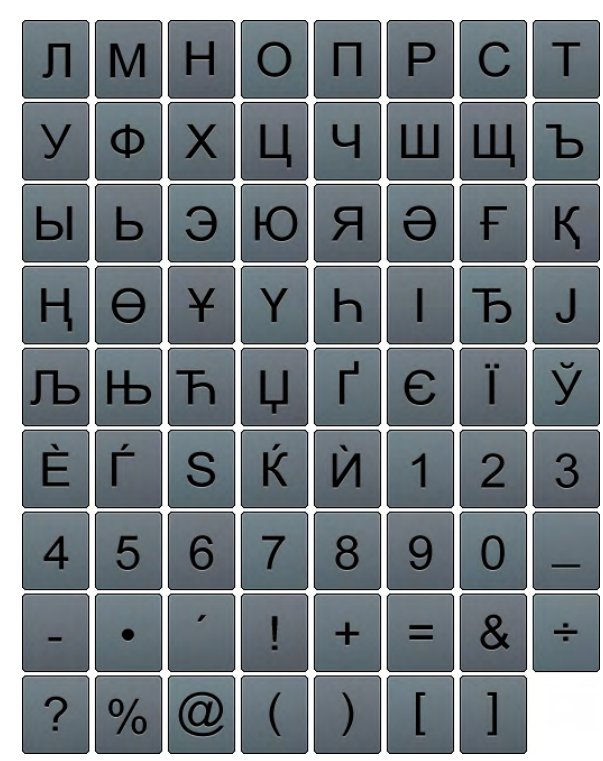

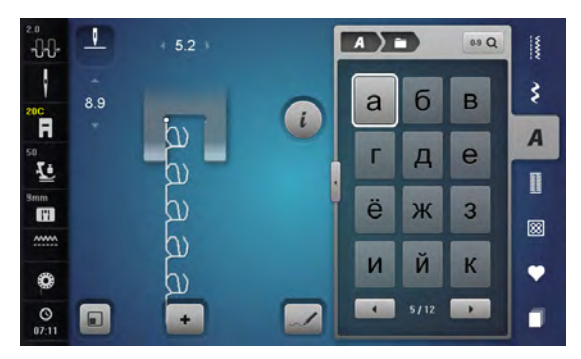

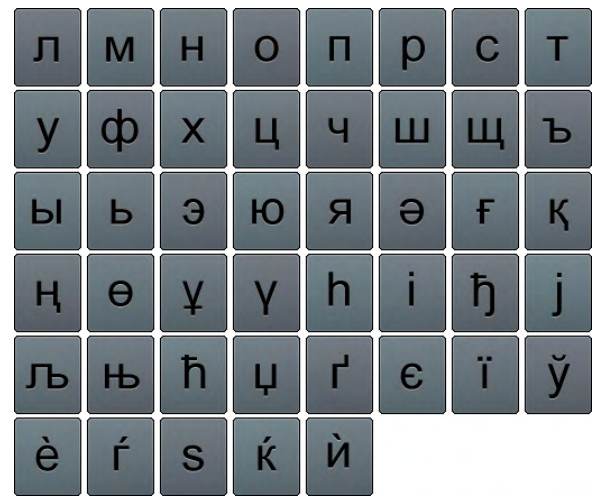

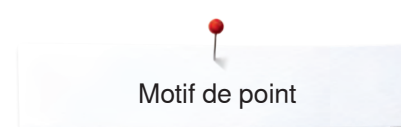

# Lettres cyrilliques

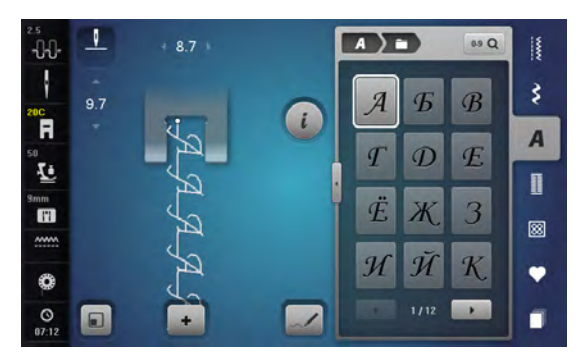

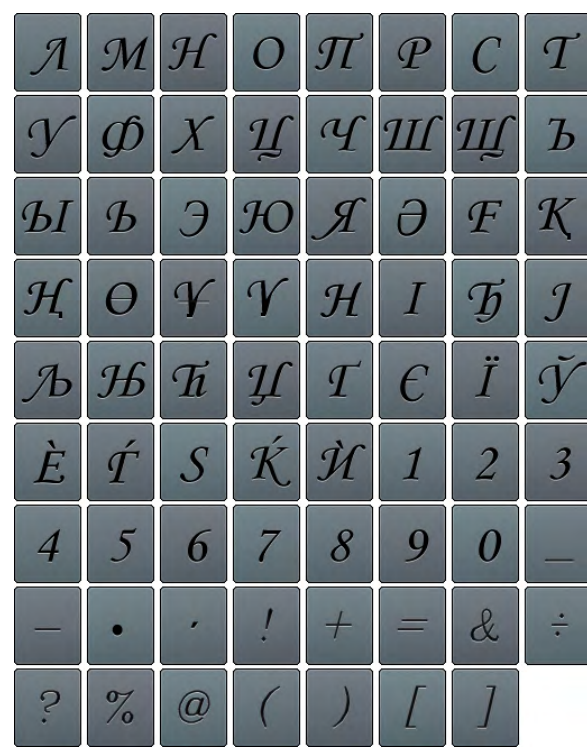

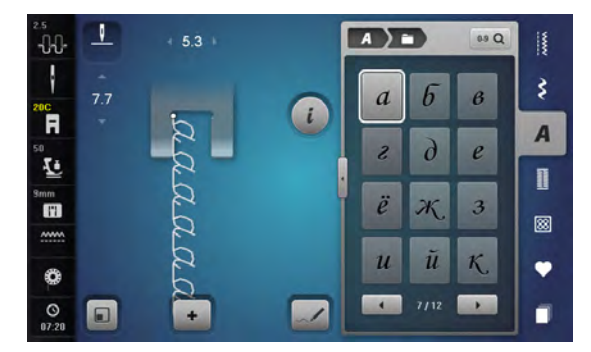

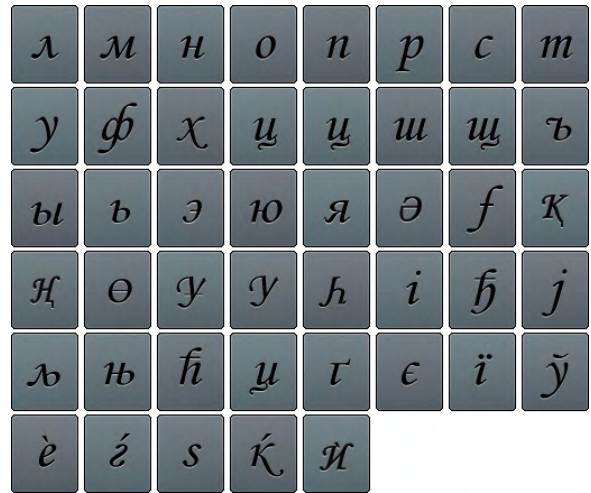

# Hiragana

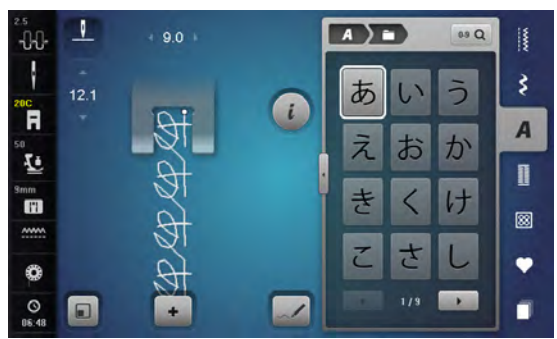

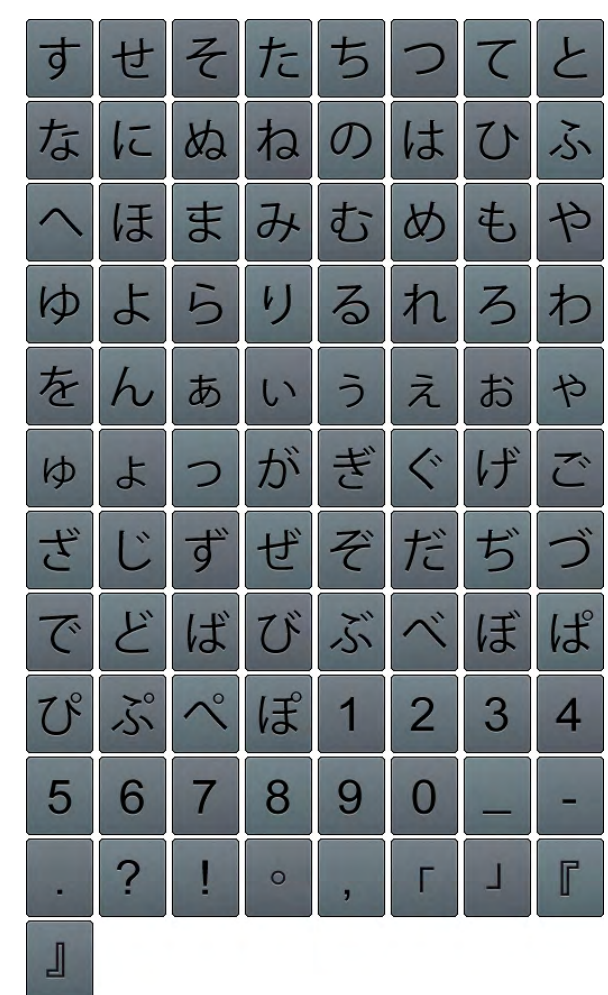

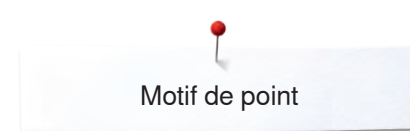

## **Katakana**

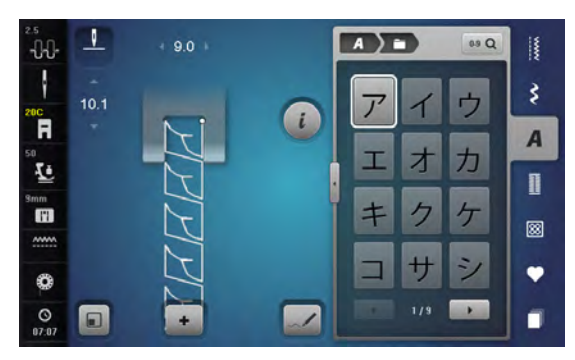

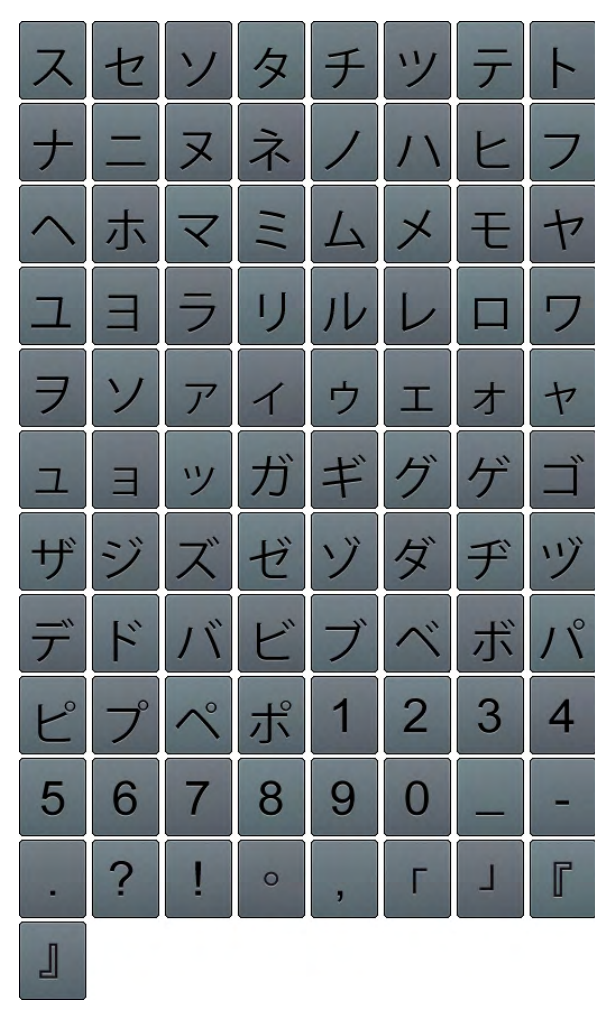

Kanji

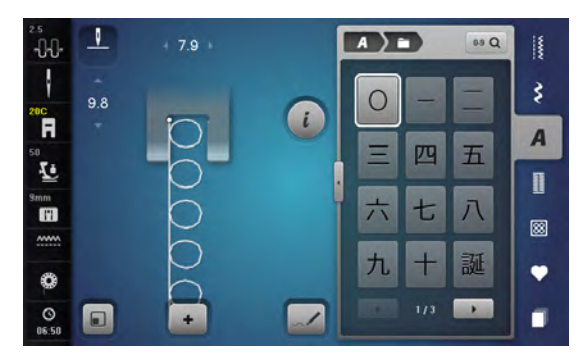

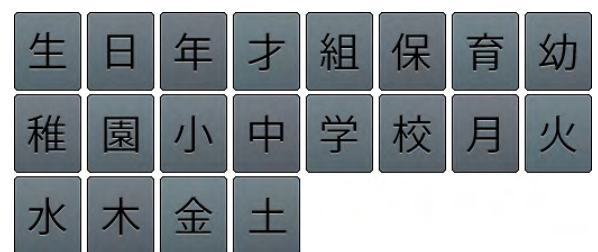

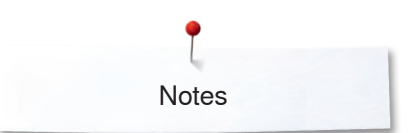

**Notes** 

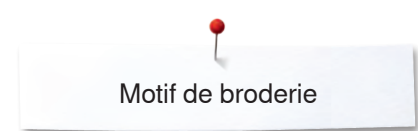

# **Aperçu sur les motifs de broderie**

# **Diane Gaudynski**

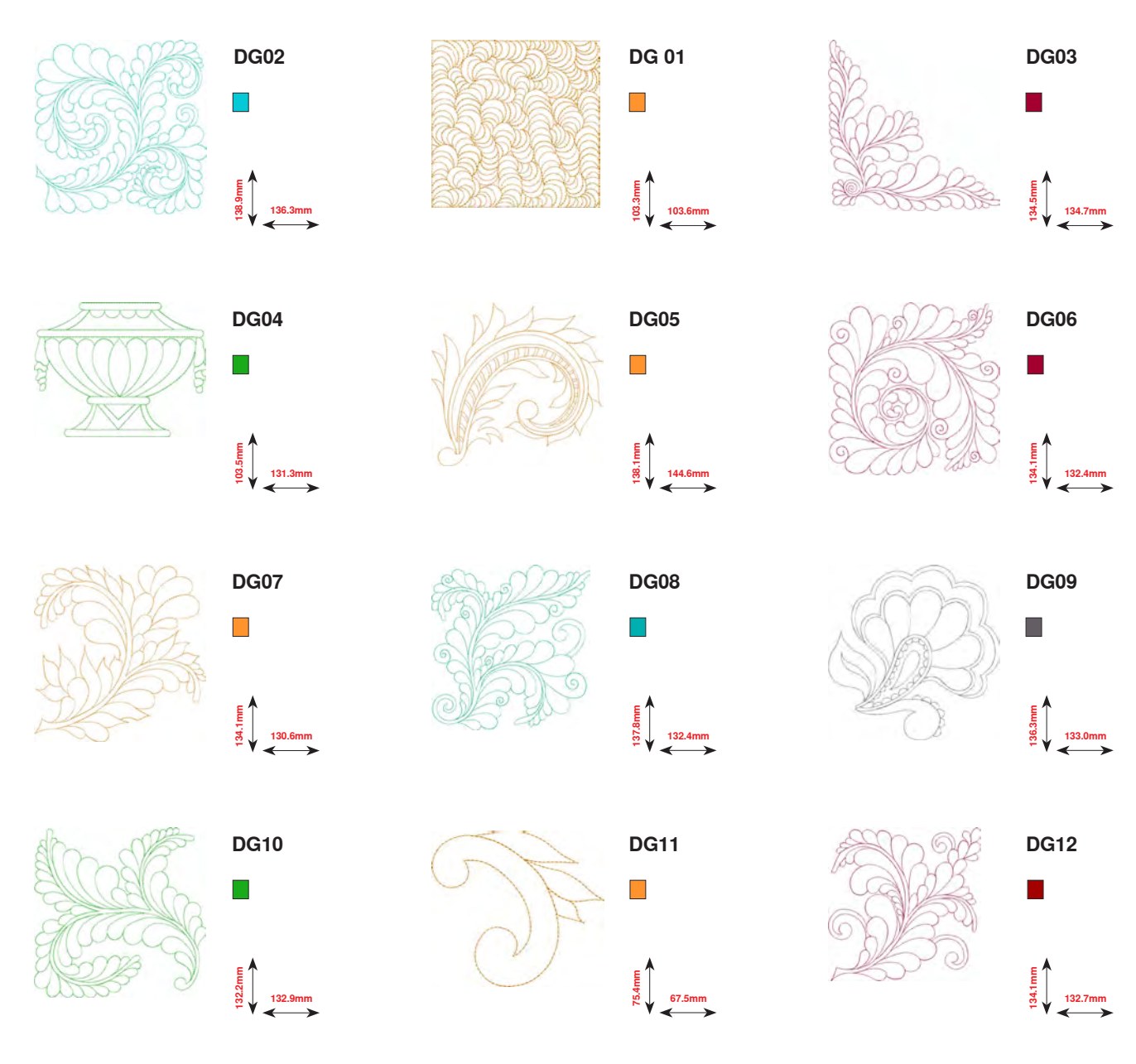

Si l'un des pictogrammes suivants est visible sous le numéro du motif de broderie, vous trouverez à l'adresse www.bernina.com/8series des informations supplémentaires.

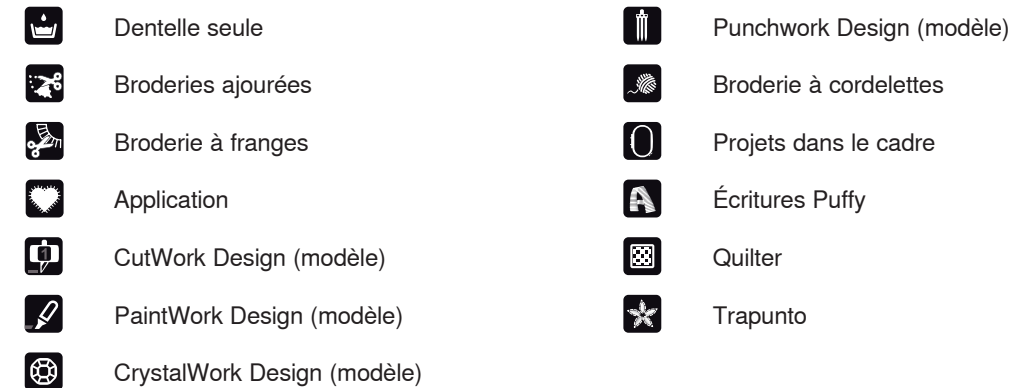

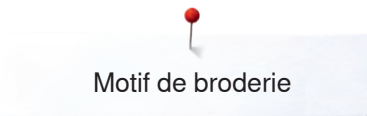

**237**

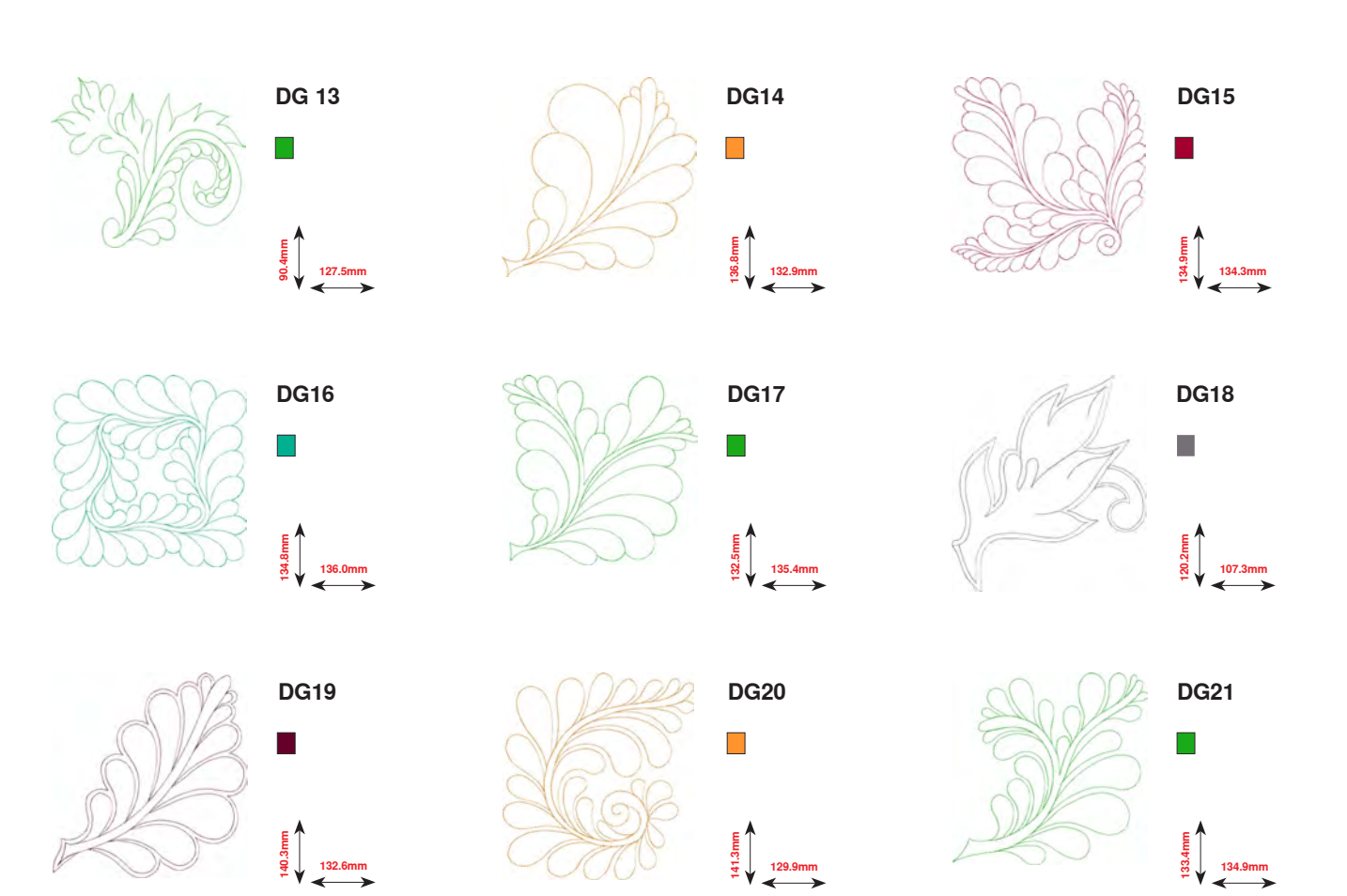

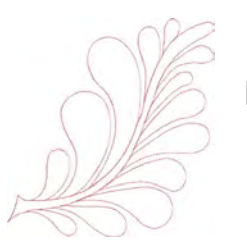

∞∞∞∞∞∞∞∞∞∞∞

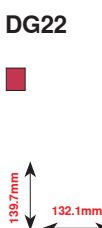

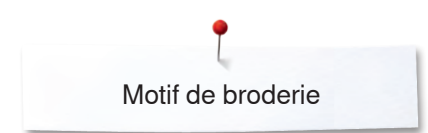

# **Exotic Rainforest**

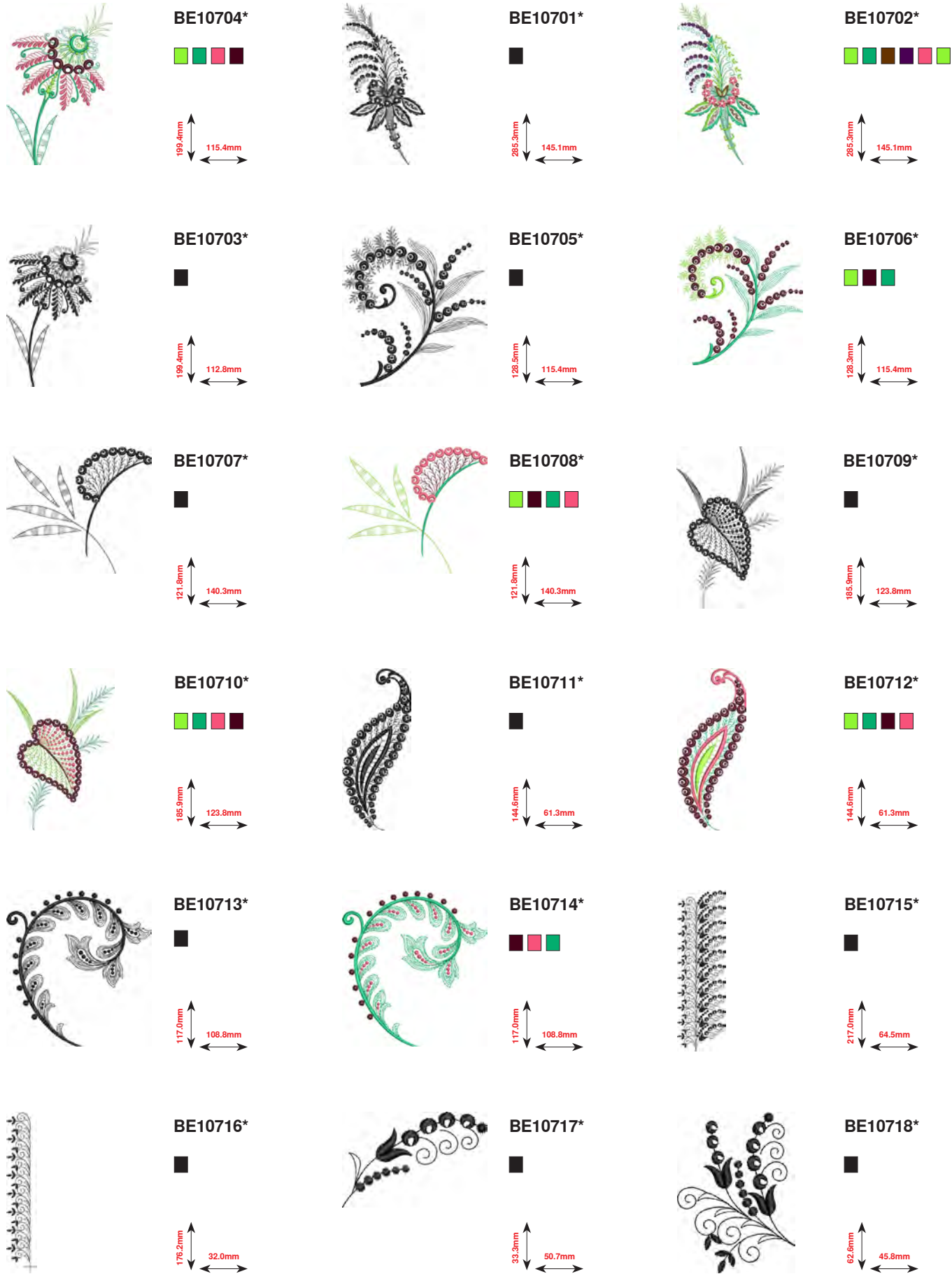

**\* Ces motifs de broderie offrent des effets spéciaux. Autres informations sous www.bernina.com/8series**

**238** ∞∞∞∞∞

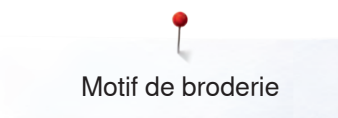

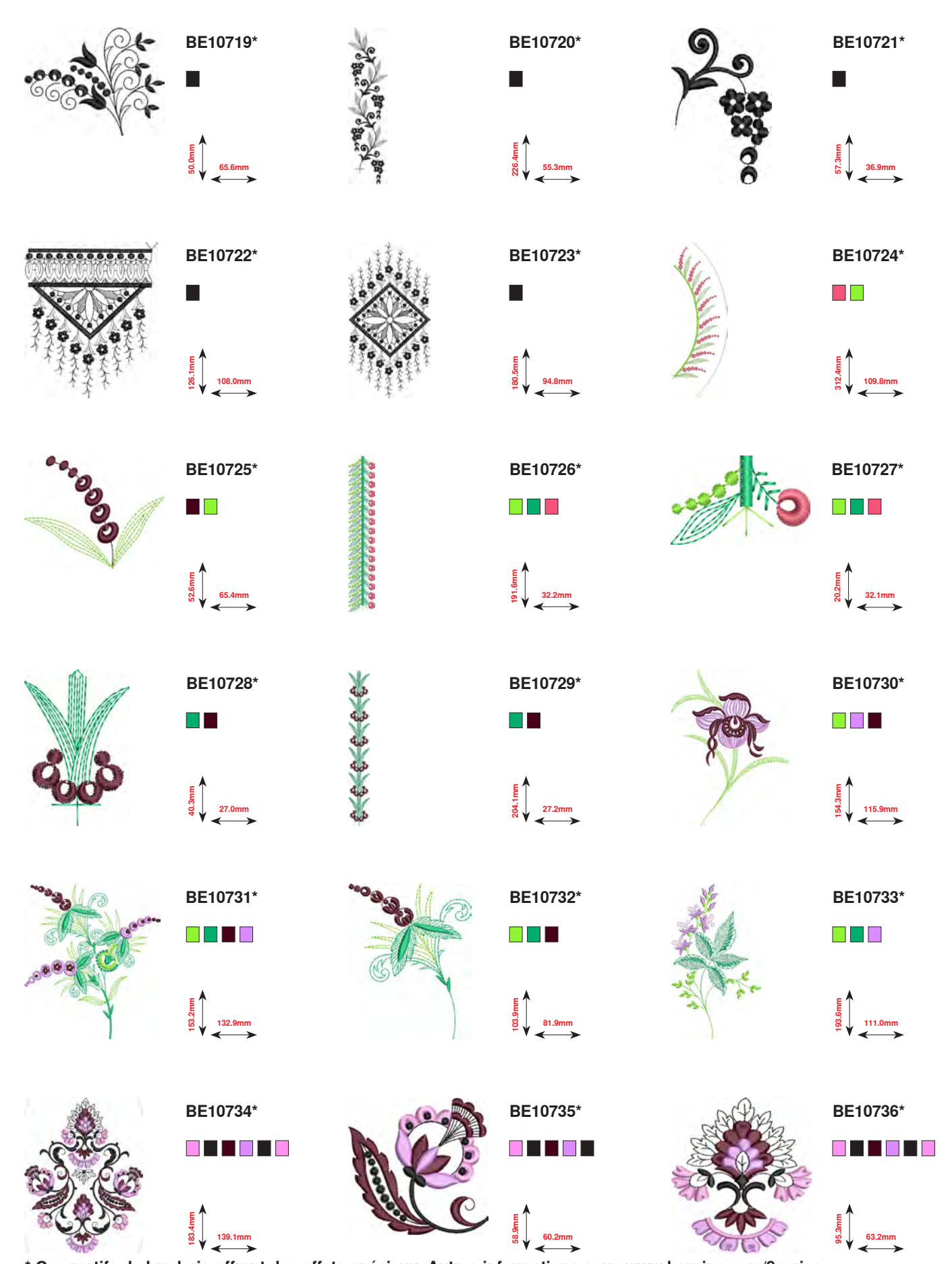

**\* Ces motifs de broderie offrent des effets spéciaux. Autres informations sous www.bernina.com/8series239**  $\infty$ 

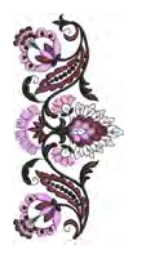

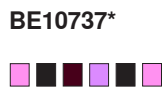

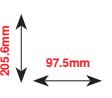

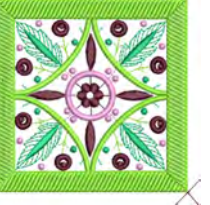

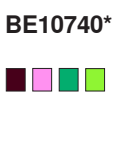

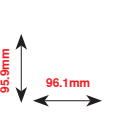

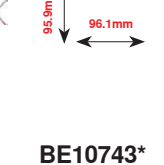

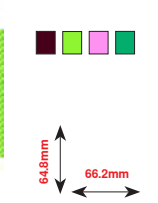

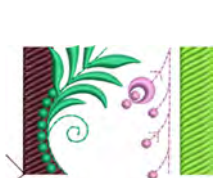

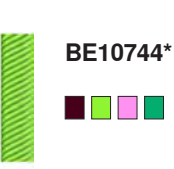

**70.0mm 70.0mm**

**BE10741\***

**TIT** 

**18.9mm 15.5mm**

**BE10738\***

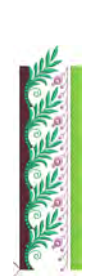

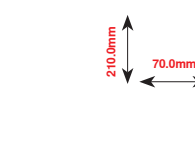

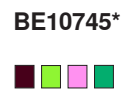

**138.0mm**<br> **138.0mm** 

**BE10742\***

 $\blacksquare$ 

**BE10739\***

 $\blacksquare$ 

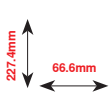

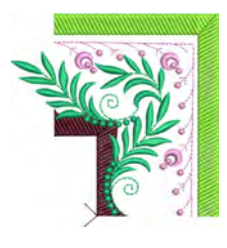

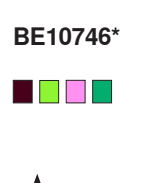

**103.0mm**<br>**103.0mm** 

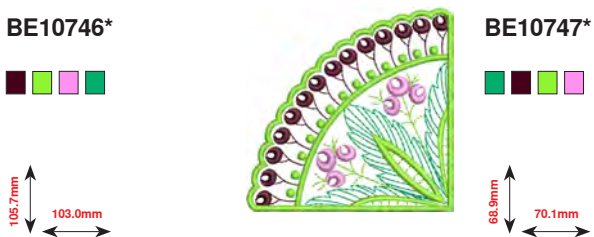

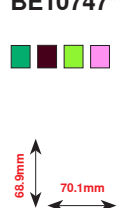

**66.2mm 45.5mm**

**\* Ces motifs de broderie offrent des effets spéciaux. Autres informations sous www.bernina.com/8series**

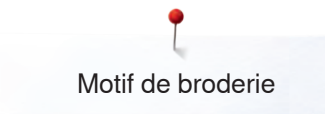

# **Floral Etchings**

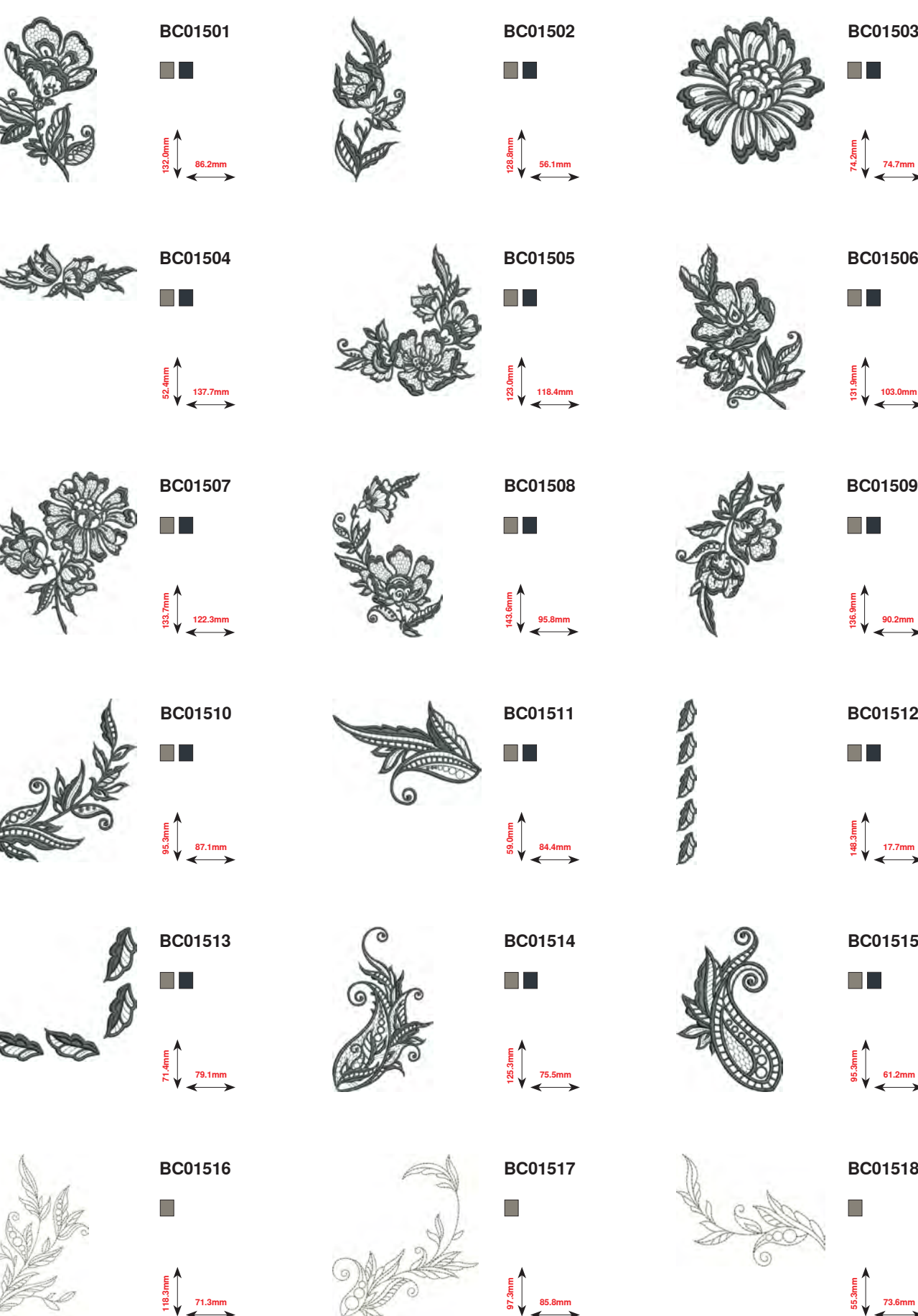

**71.3mm 85.8mm 73.6mm**

**BC01509**  $\blacksquare$ 

**103.0mm**<br> **103.0mm** 

**74.7mm 74.2mm**

**BC01506**

 $\blacksquare$ 

**BC01503**

 $\Box$ 

**90.2mm 136.9mm**

**BC01512**

 $\Box$ 

**17.7mm**<br> **17.7mm** 

**1**<br>**95.3mm**<br>**95.3mm** 

 $\Box$   $\Box$ 

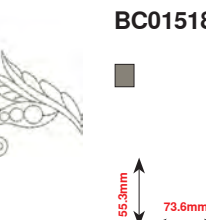

**241**

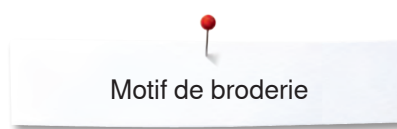

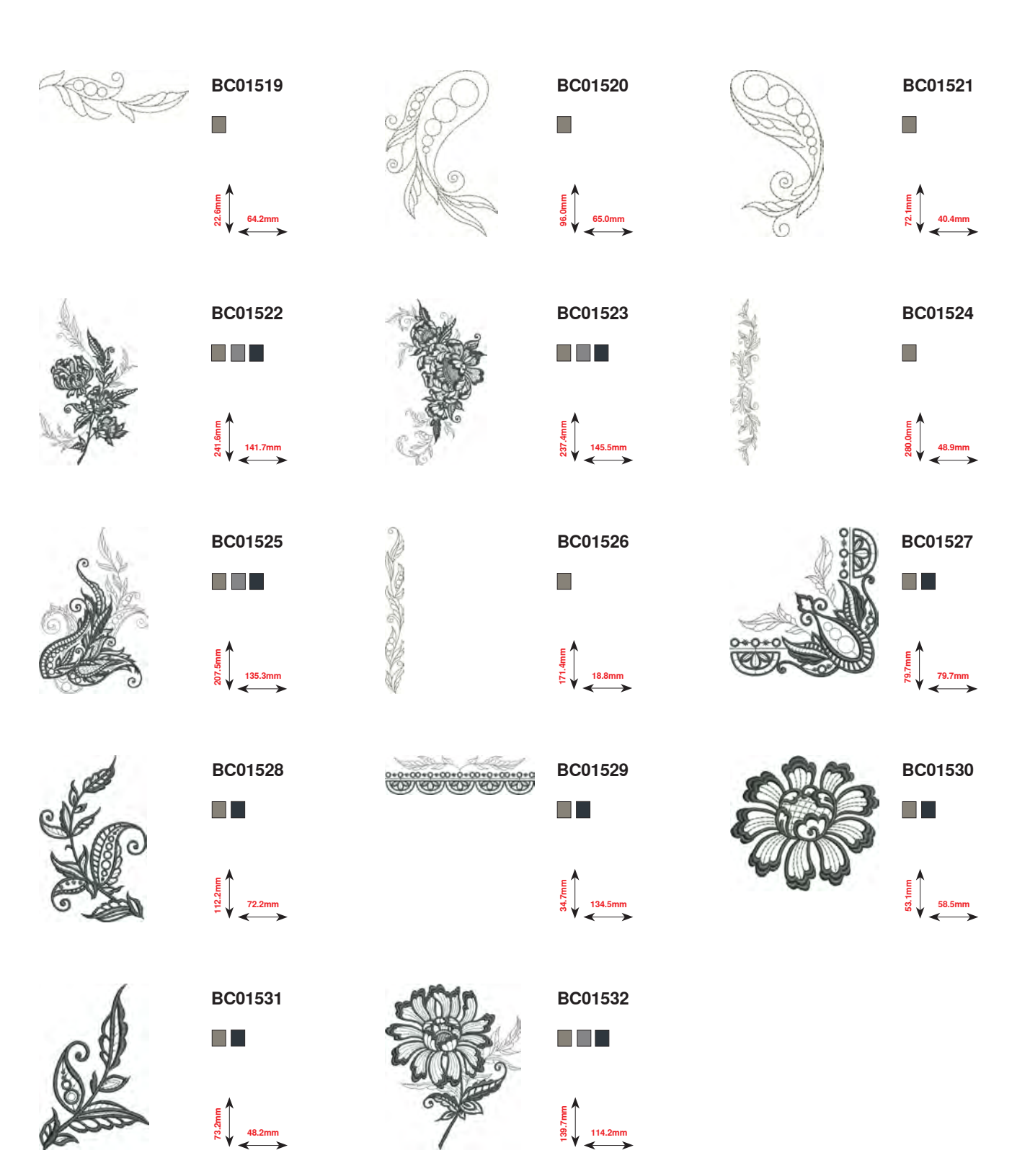

# **Projets Motifs de broderie**

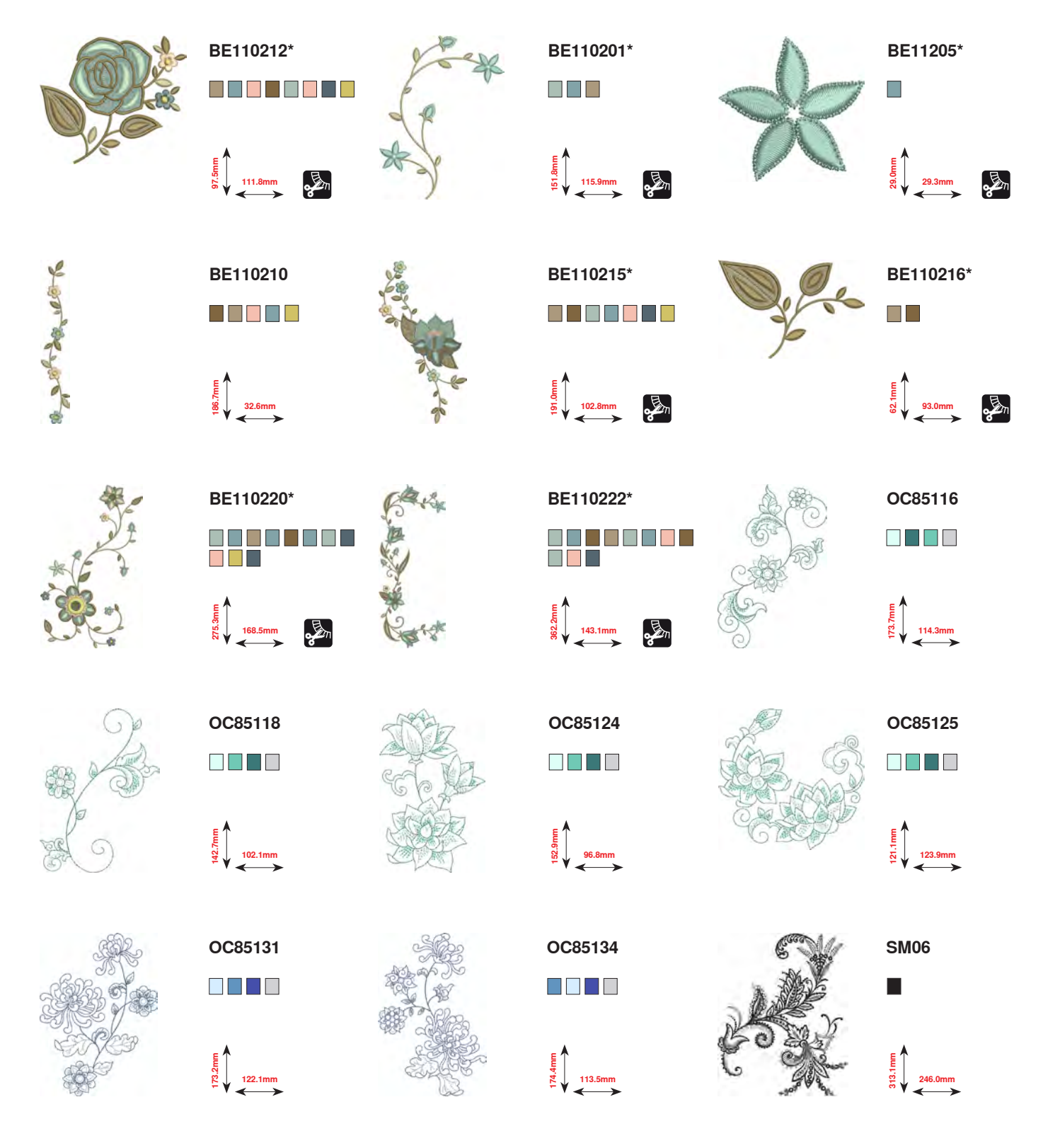

**\* Ces motifs de broderie offrent des effets spéciaux. Autres informations sous www.bernina.com/8series**

Motif de broderie

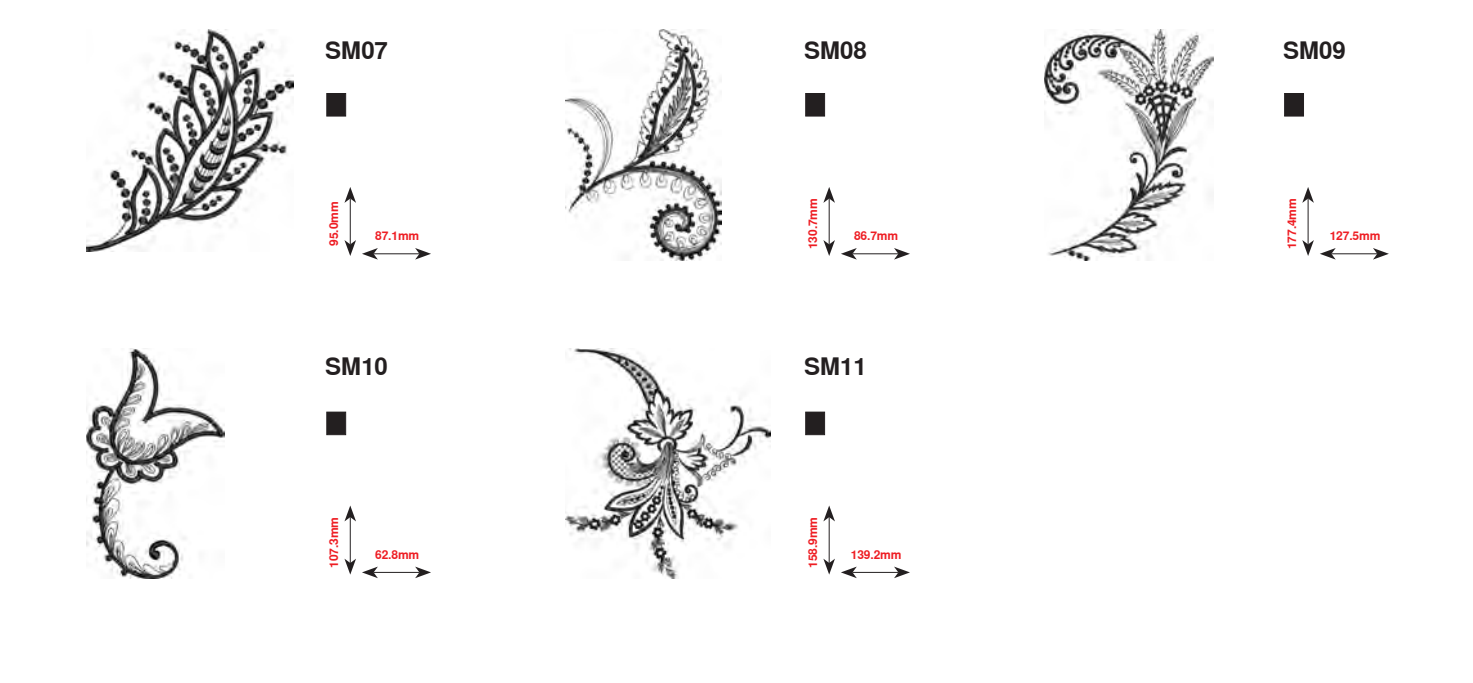

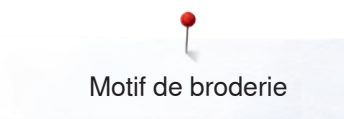

# **Shaping designs**

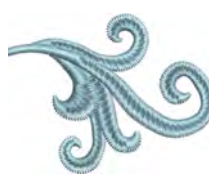

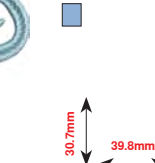

**DEC023**

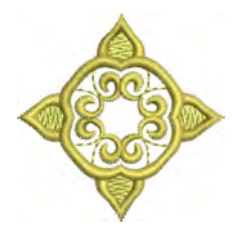

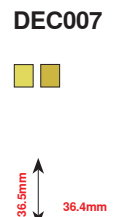

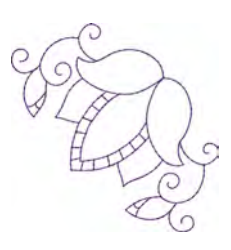

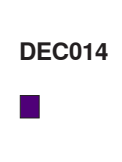

**70.5mm 70.6mm**

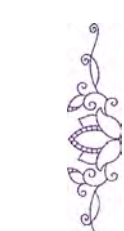

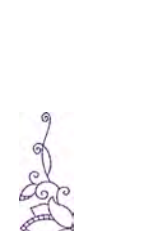

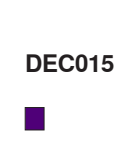

**47.9mm 31.5mm**

**19.7mm 65.2mm**

**DEC012**

 $\Box$ 

**DEC003**

E FIFIT I

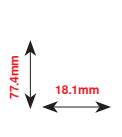

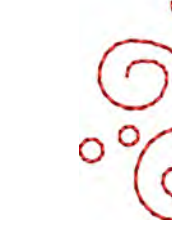

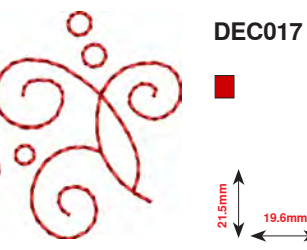

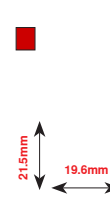

**70.0mm 69.4mm**

**20.4mm 30.8mm**

**DEC013**

 $\Box$ 

 $\infty$ 

**DEC004**

 $\Box$  .

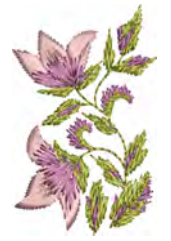

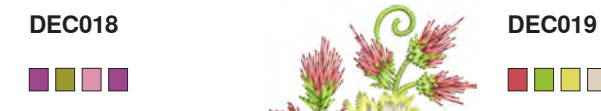

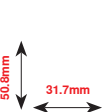

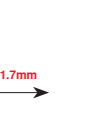

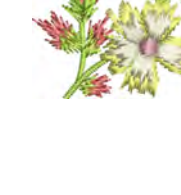

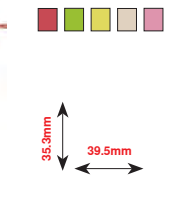

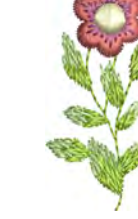

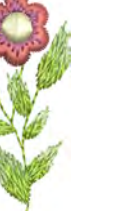

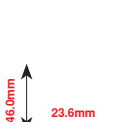

O TENE

**DEC020**

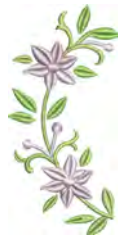

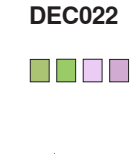

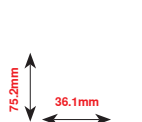

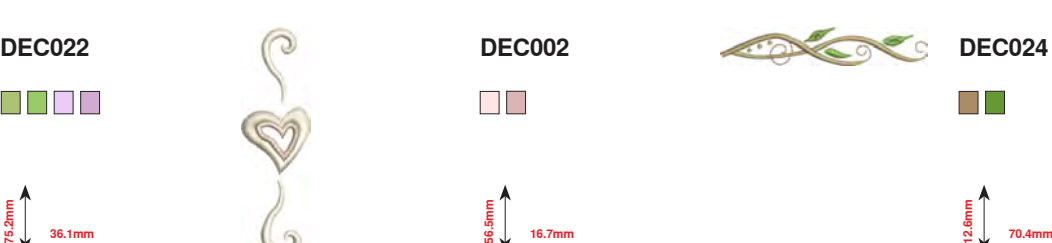

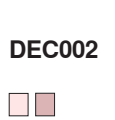

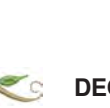

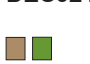

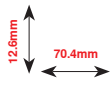

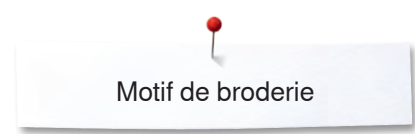

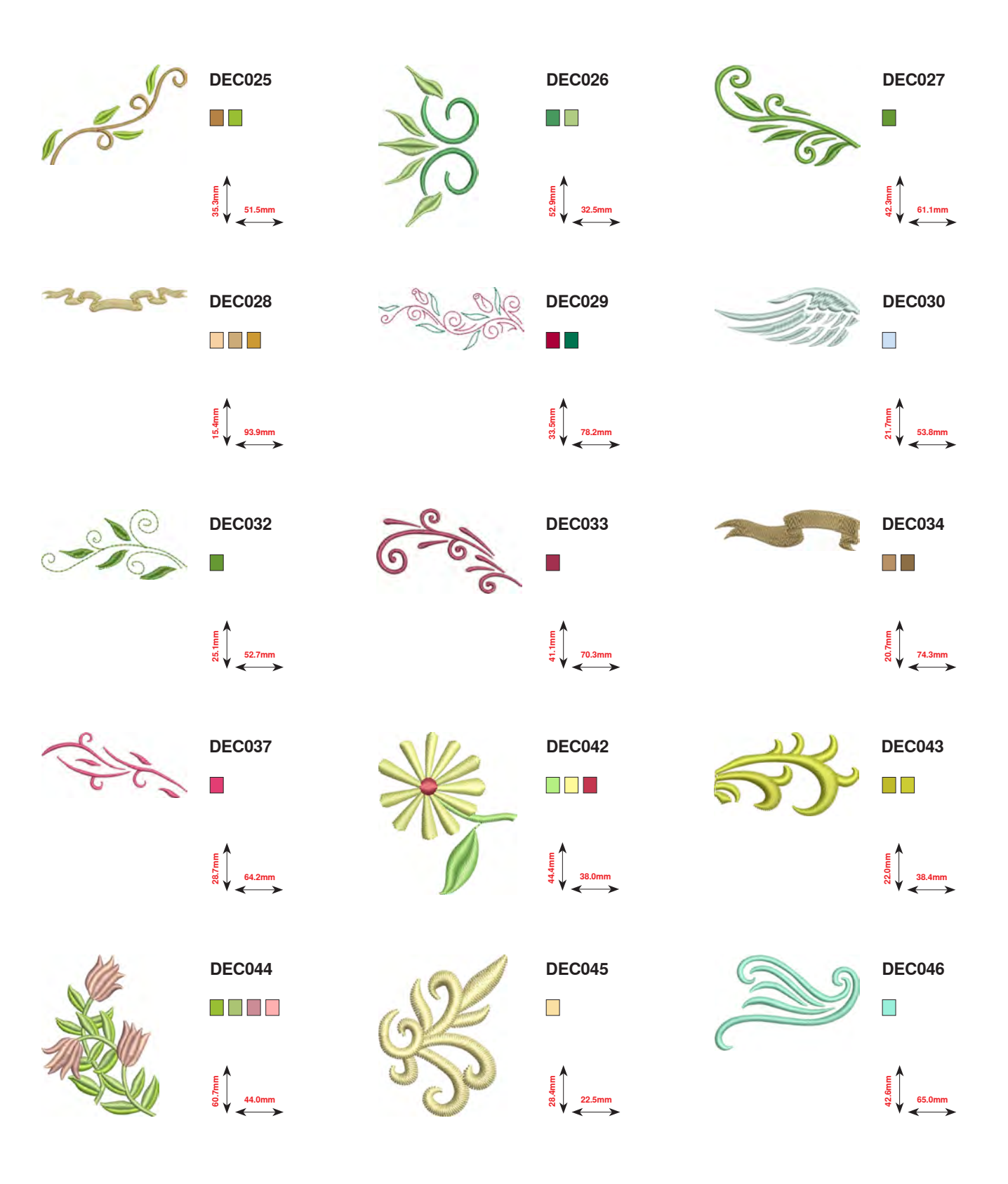

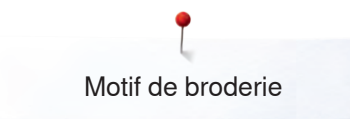

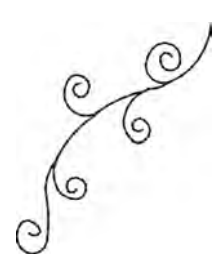

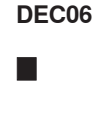

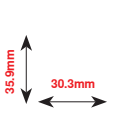

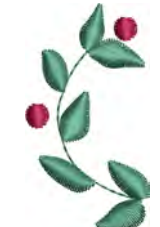

 $\Box$ 

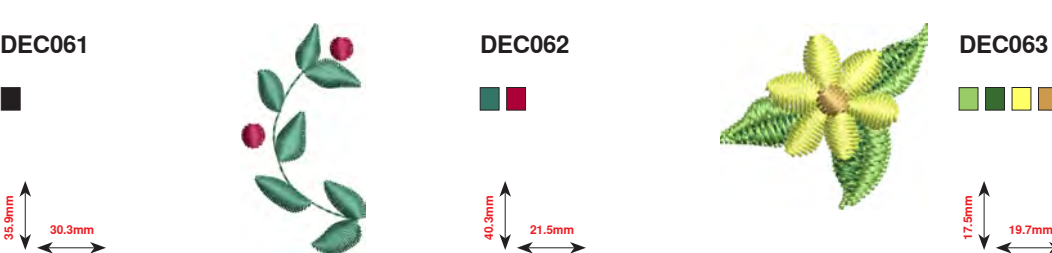

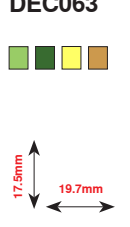

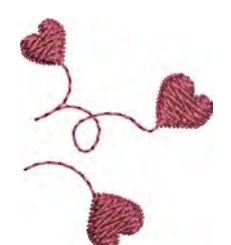

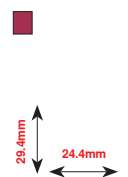

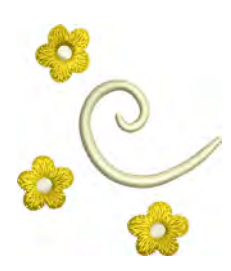

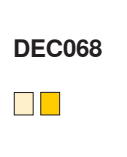

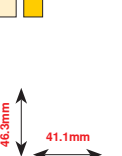

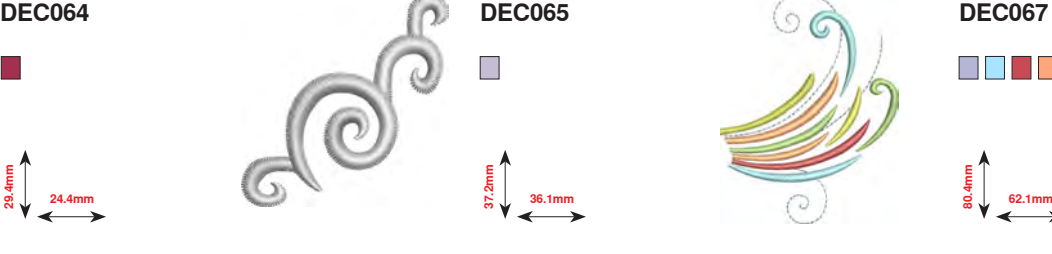

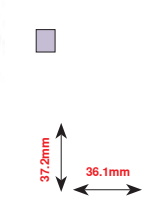

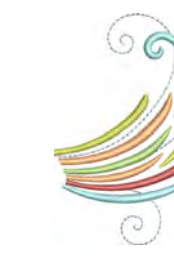

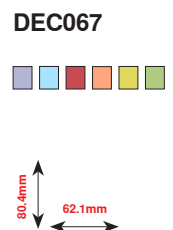

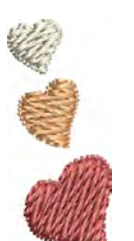

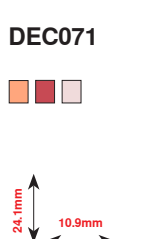

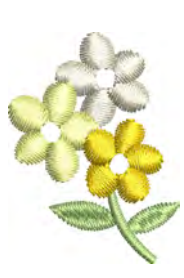

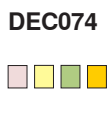

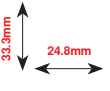

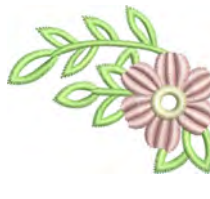

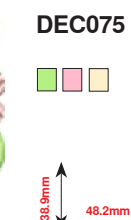

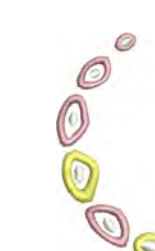

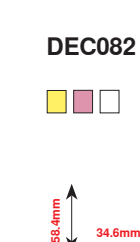

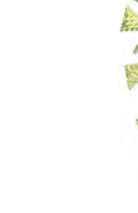

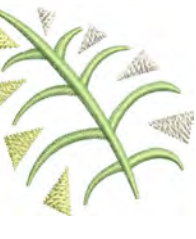

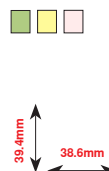

**DEC084**

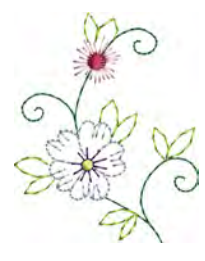

**DEC088** MEN ISO

**44.0mm 55.1mm**

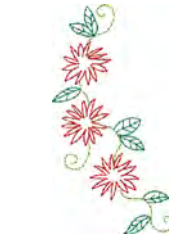

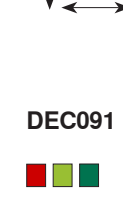

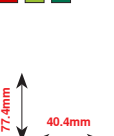

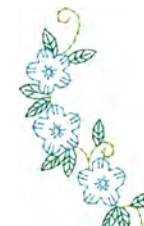

**DEC092**  $\blacksquare$ 

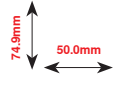

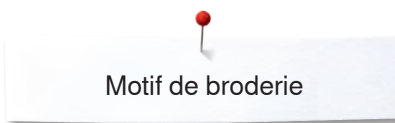

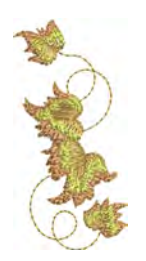

**DEC094 DEC095**  $\blacksquare$   $\blacksquare$ 

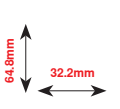

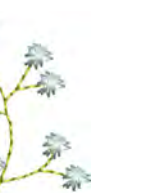

 $\blacksquare$ 

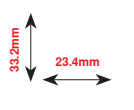

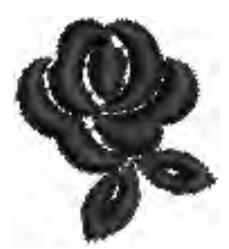

**DEC102**

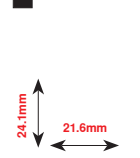

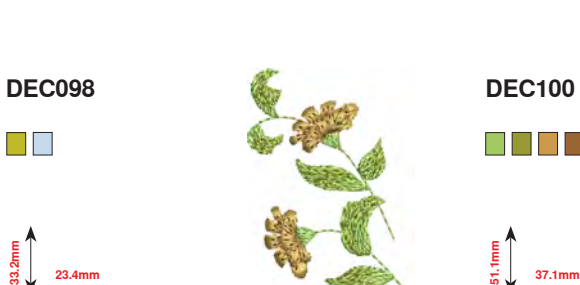

N E H

**52.2mm**<br>**52.2mm** 

N I BE B

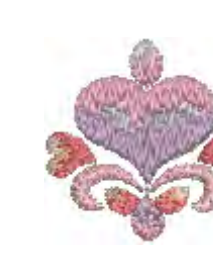

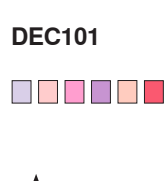

**46.8mm 38.6mm**

**DEC096**

 $\Box$ 

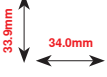

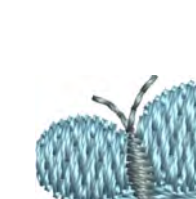

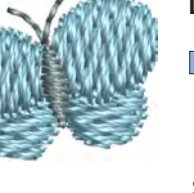

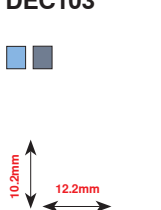

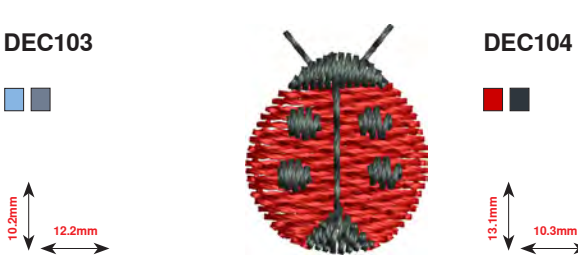

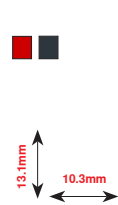

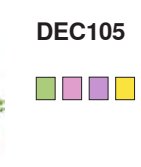

**14.7mm 16.2mm**

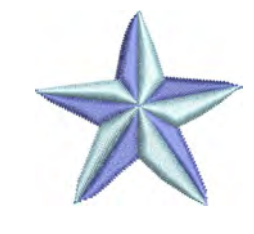

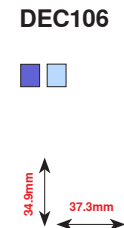

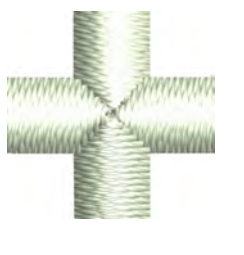

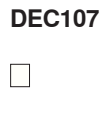

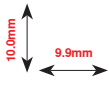

**248**  $\infty$   $\infty$   $\infty$   $\infty$   $\infty$   $\infty$   $\infty$   $\infty$   $\infty$ 

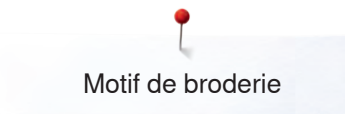

## **Monogrammes**

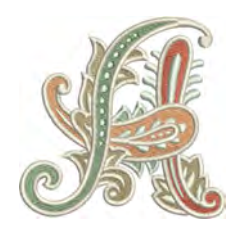

D765<br>█████████

**82.7mm**<br>**82.7mm** 

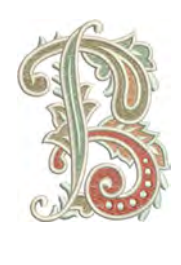

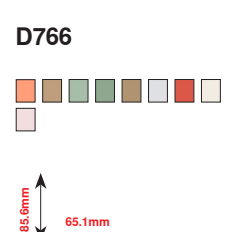

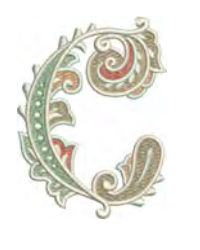

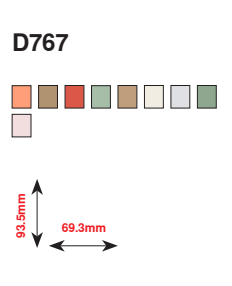

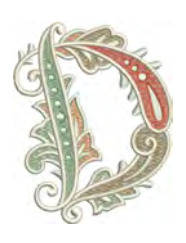

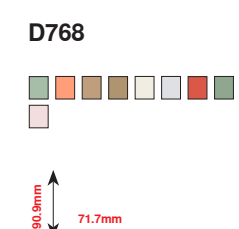

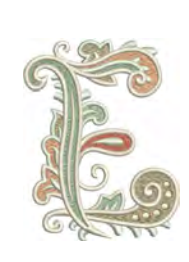

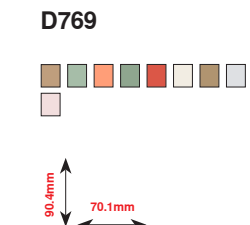

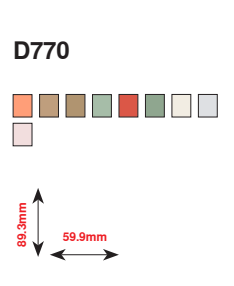

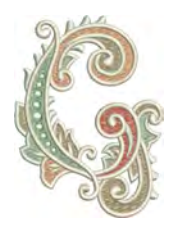

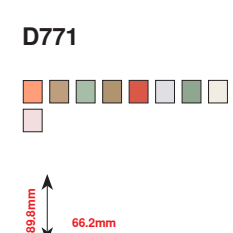

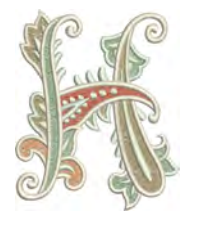

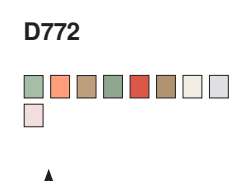

**70.3mm 86.1mm**

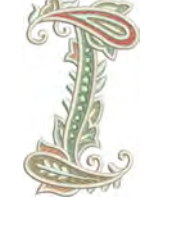

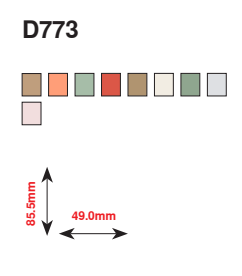

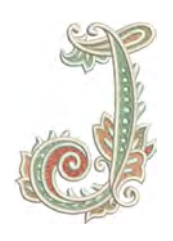

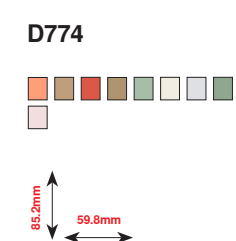

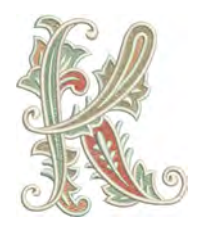

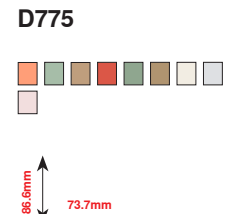

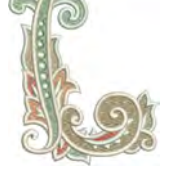

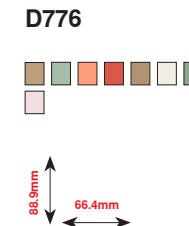

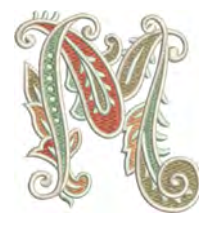

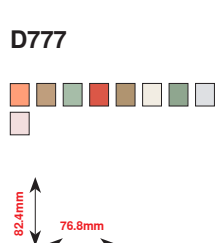

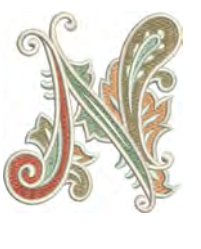

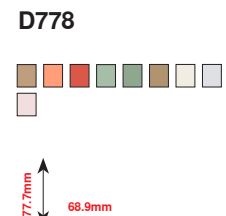

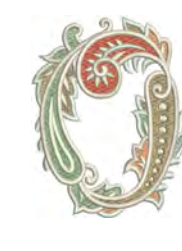

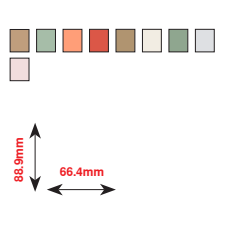

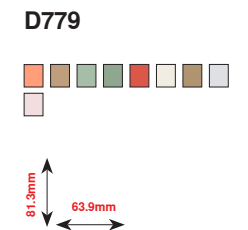

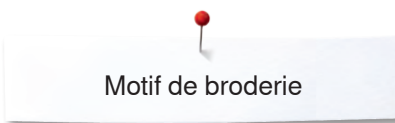

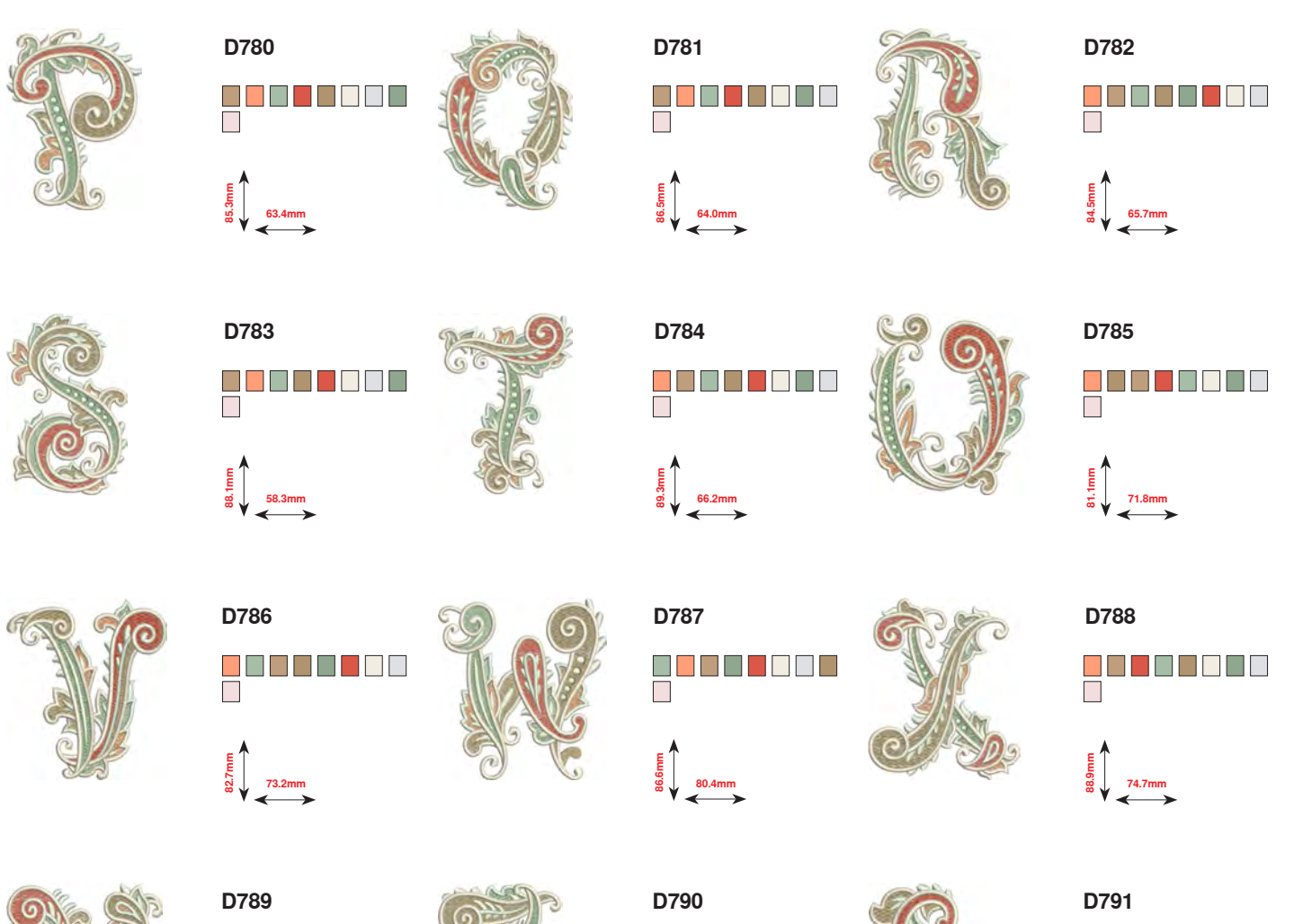

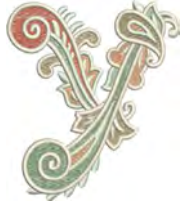

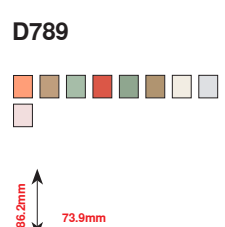

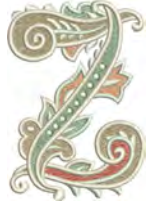

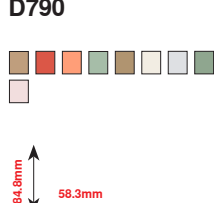

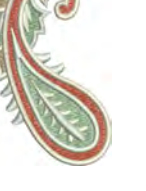

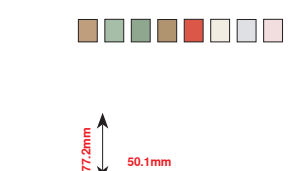

**54.5mm 59.1mm**

8888888

**D794**

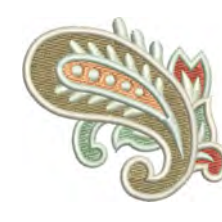

**250**  $\infty$   $\infty$ 

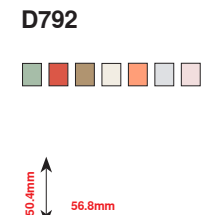

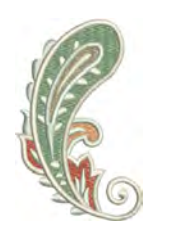

**D793** 8888888

**48.6mm**<br>**77.**3mm

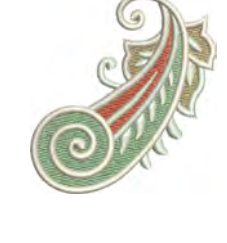
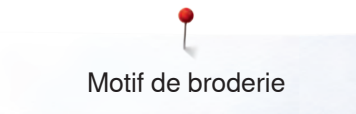

## **Motif DesignWorks**

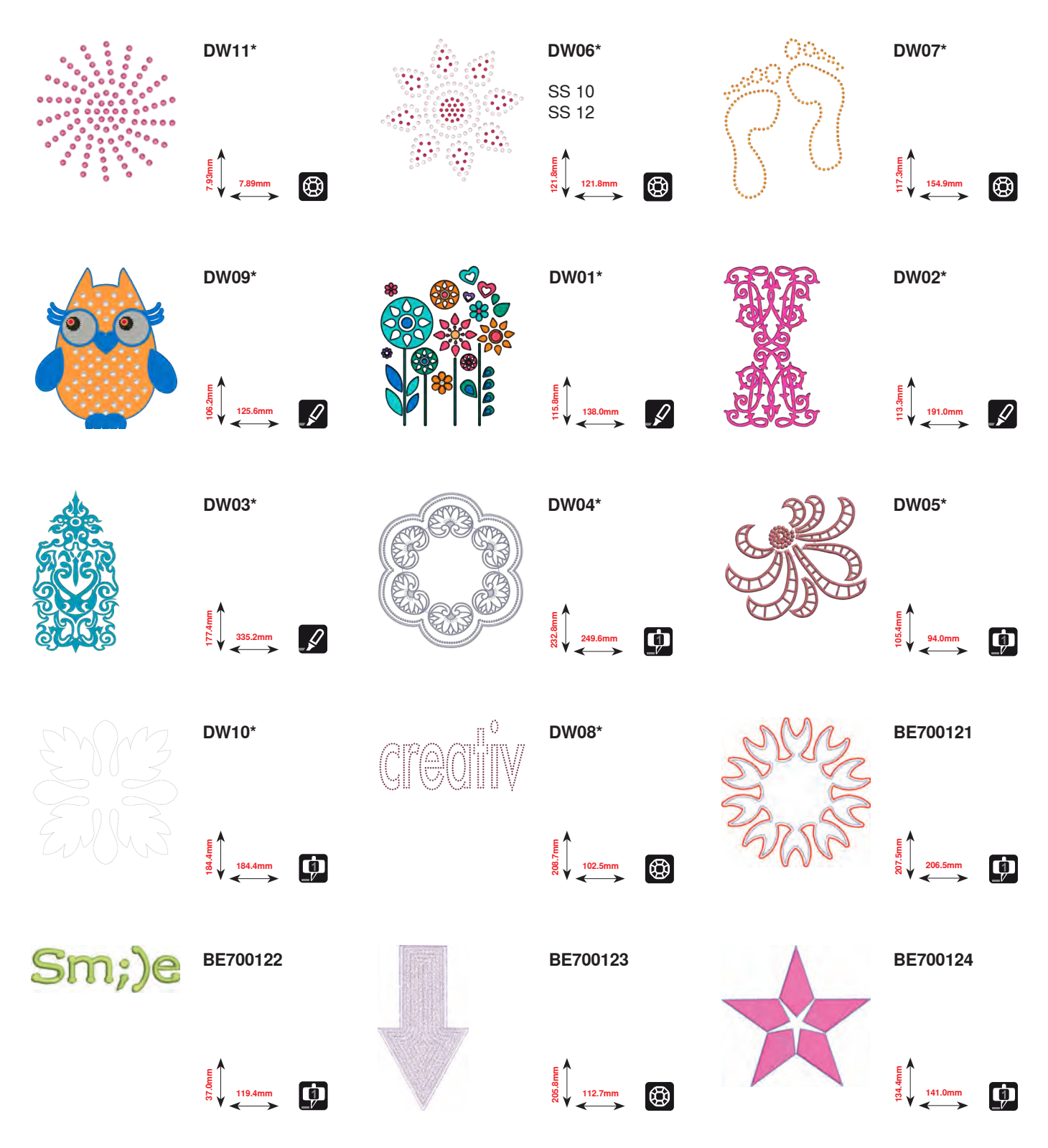

**\* Ces motifs de broderie offrent des effets spéciaux. Autres informations sous www.bernina.com/8series**

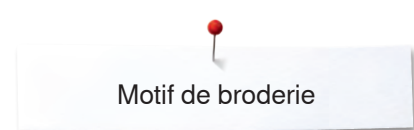

# **Décoration BC**

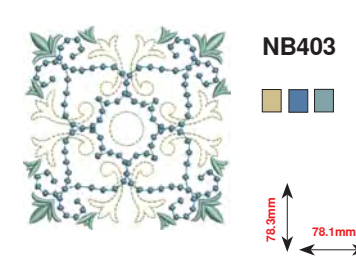

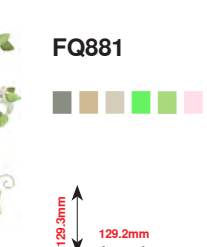

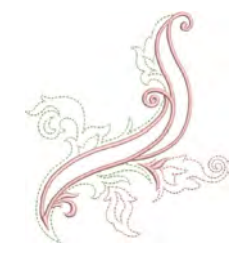

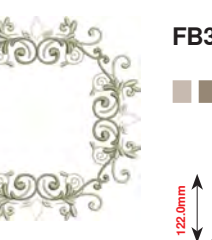

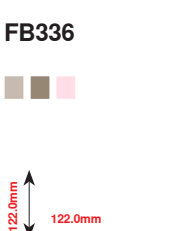

**97.5mm**

**112.6mm**

**NB728**

 $\Box$ 

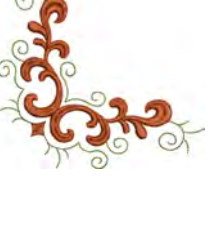

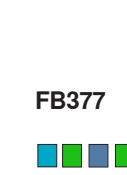

**116.0mm**<br> **116.0mm** 

**HG079**

**COL** 

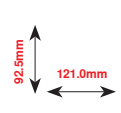

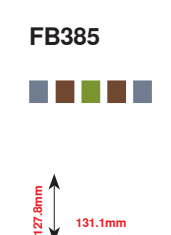

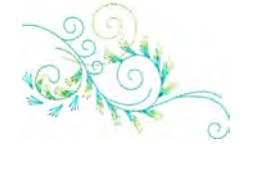

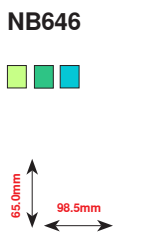

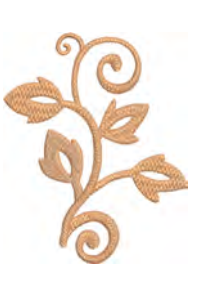

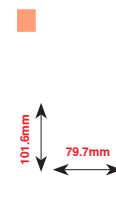

**FQ072**

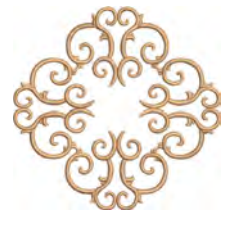

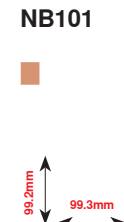

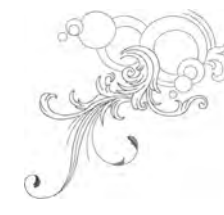

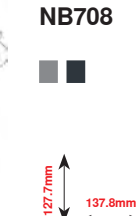

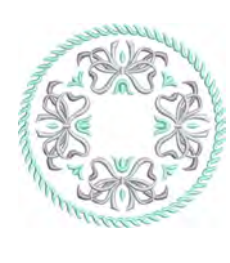

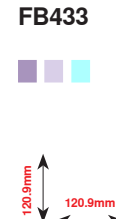

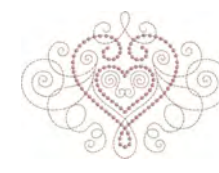

**FB106**  $\Box$ 

E<br>93<br>81 128.1mm

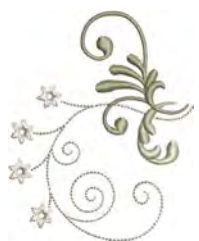

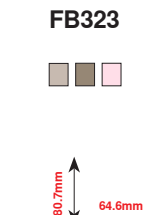

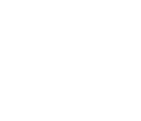

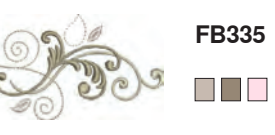

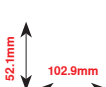

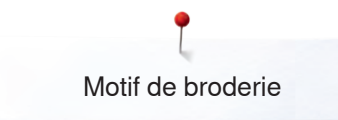

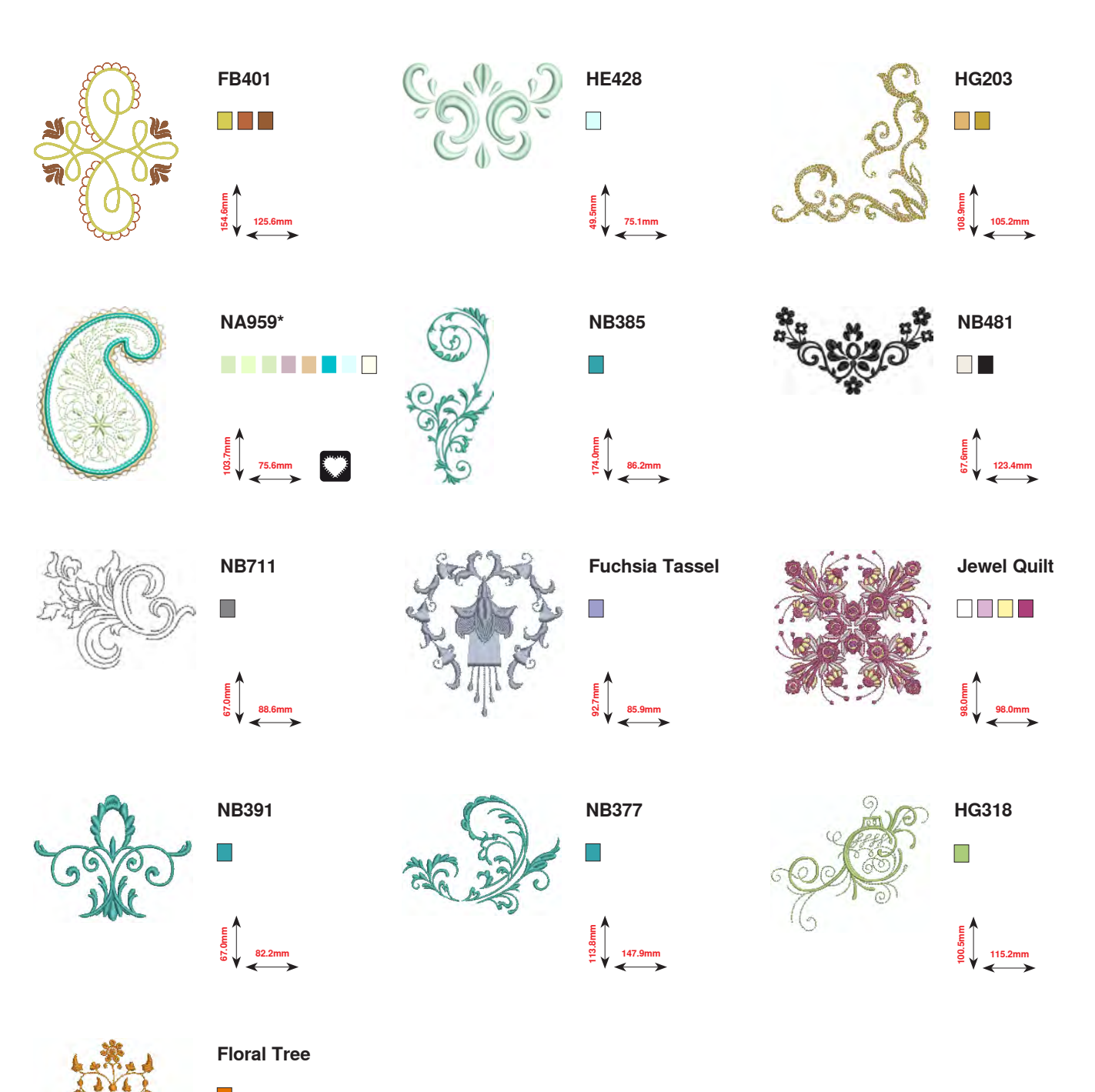

**\* Ces motifs de broderie offrent des effets spéciaux. Autres informations sous www.bernina.com/8series**

**109.2mm 105.9mm**

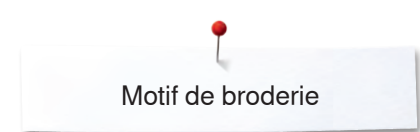

# **Quilt BC**

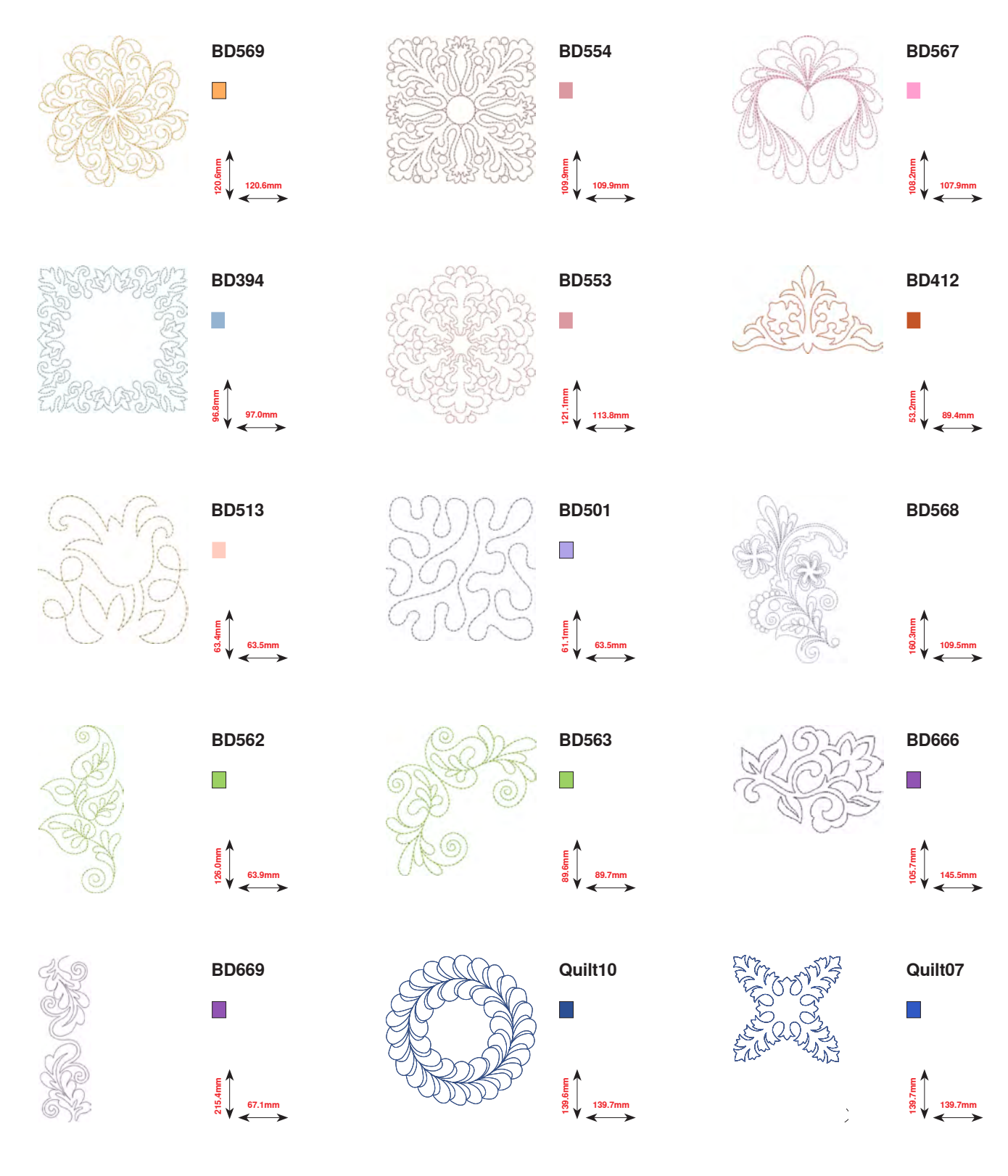

**254**

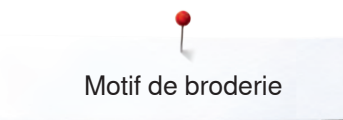

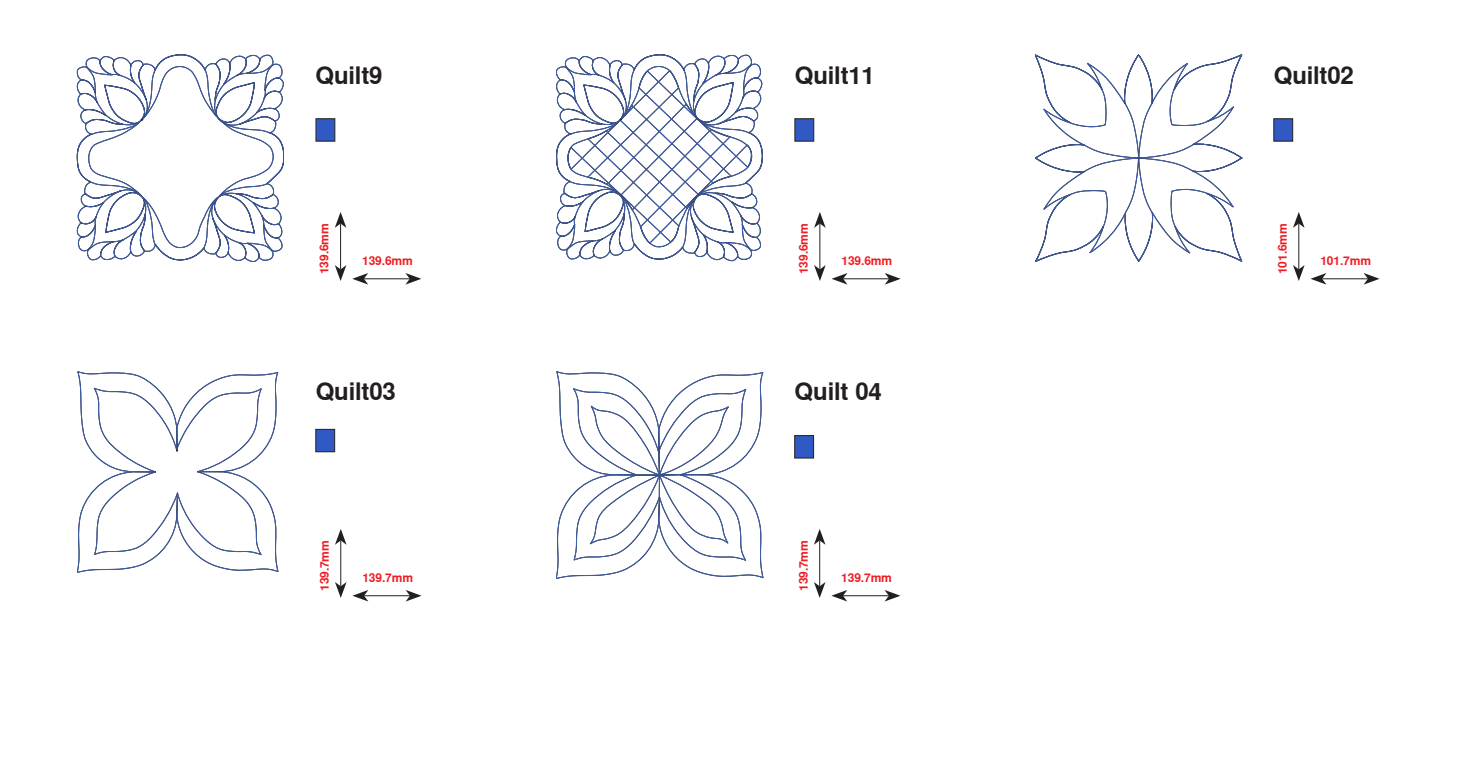

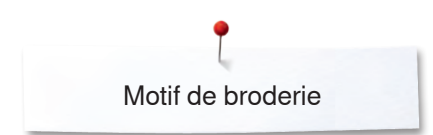

# **Bordures BC**

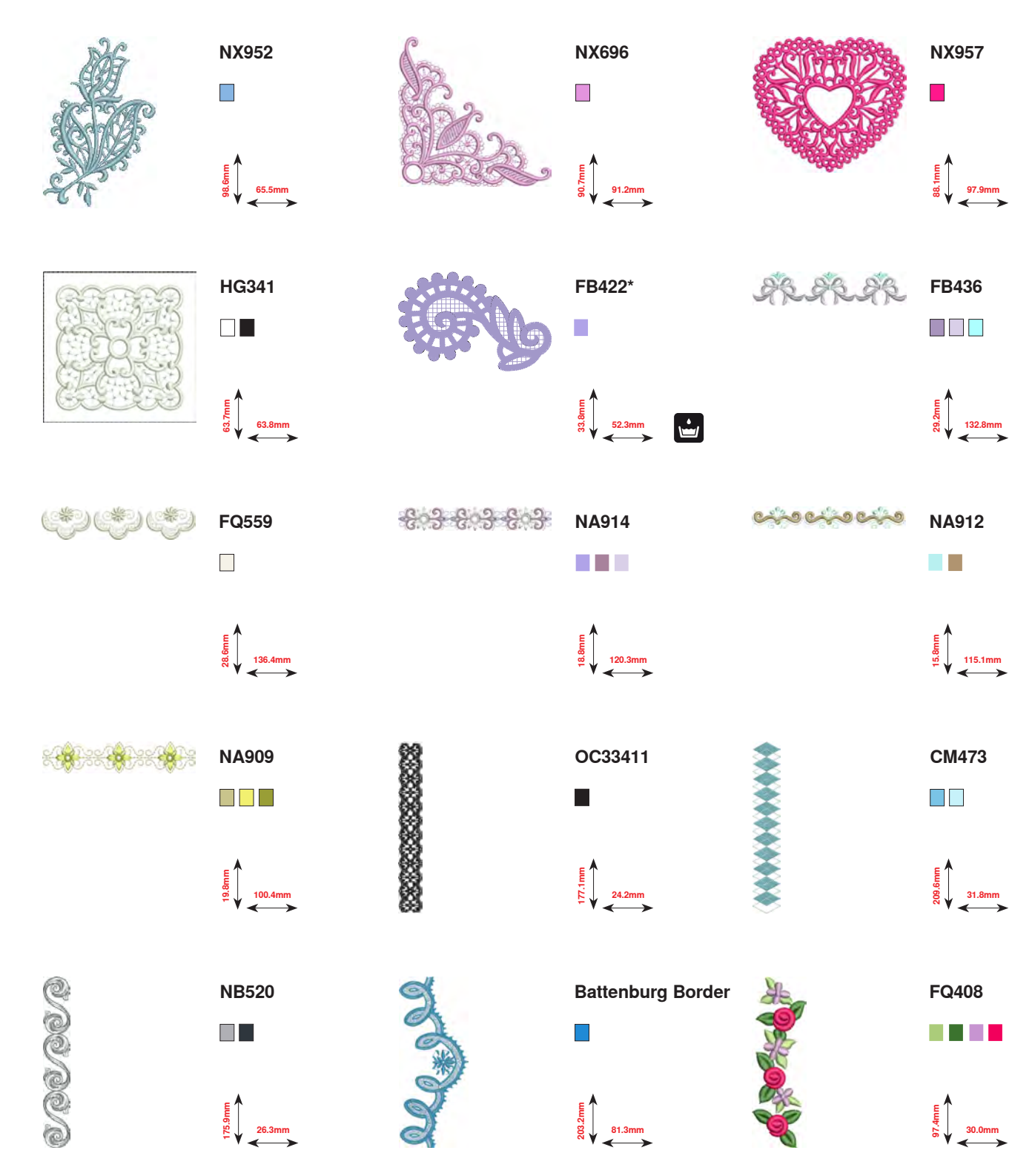

**\* Ces motifs de broderie offrent des effets spéciaux. Autres informations sous www.bernina.com/8series**

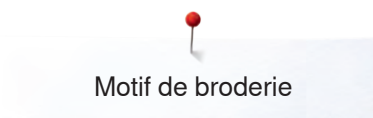

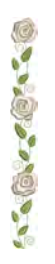

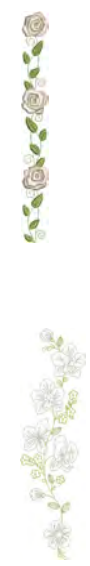

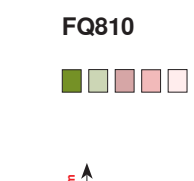

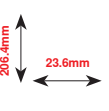

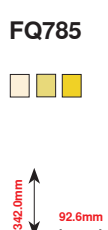

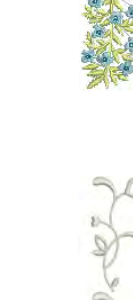

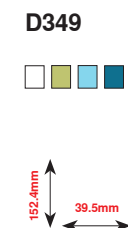

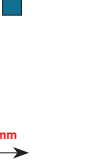

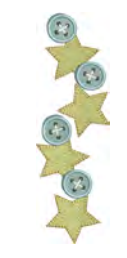

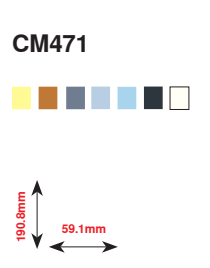

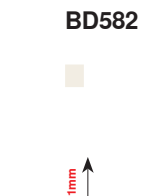

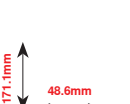

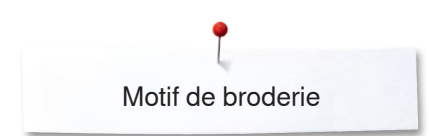

# **Fleurs BC**

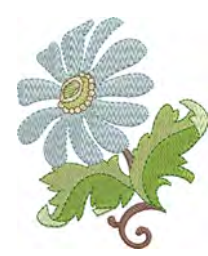

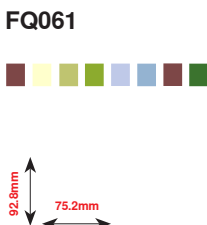

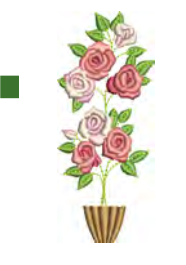

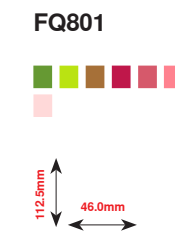

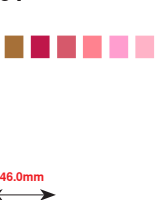

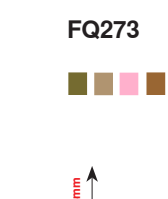

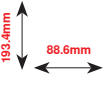

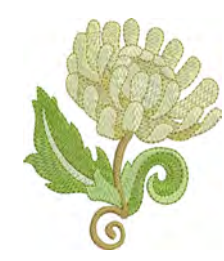

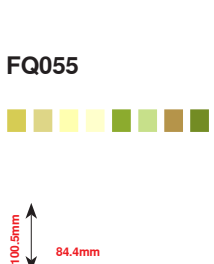

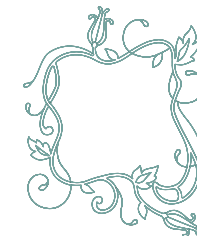

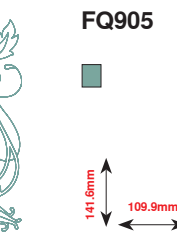

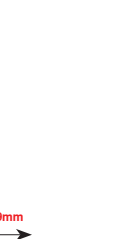

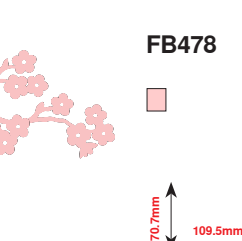

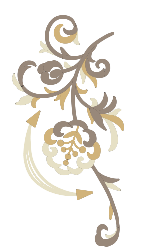

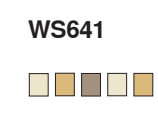

**15**<br>
15<br>
16<br>
172.6mm

**116.5mm**<br>22.3mm<br>22.3mm

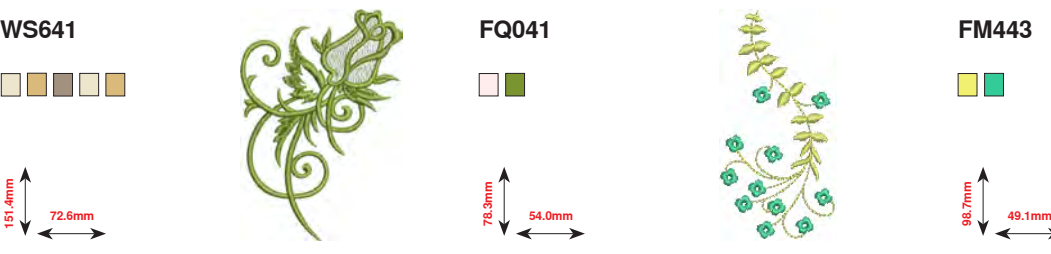

 $\Box$ 

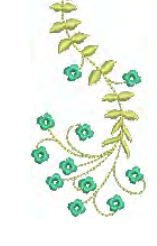

 $\Box$ 

**PERFECT**<br>
98.7mm

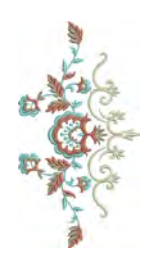

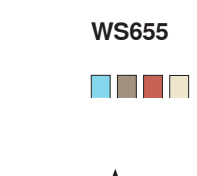

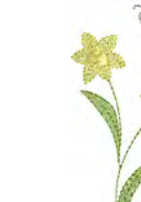

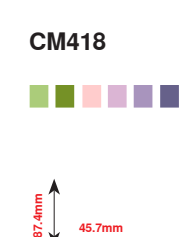

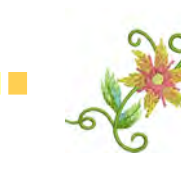

**FP246** N I B B B B B

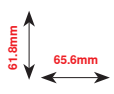

**FQ527**

 $\blacksquare$ 

**<u>14</u>**<br> **141.4**<br> **141.4**<br> **141.4**<br> **90.3mm** 

**258**  $\infty$   $\infty$ 

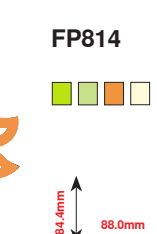

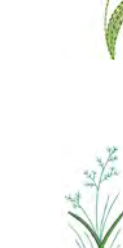

**FQ522**  $\mathbb{R}^{\mathbb{Z}}$ 

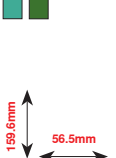

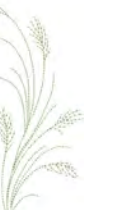

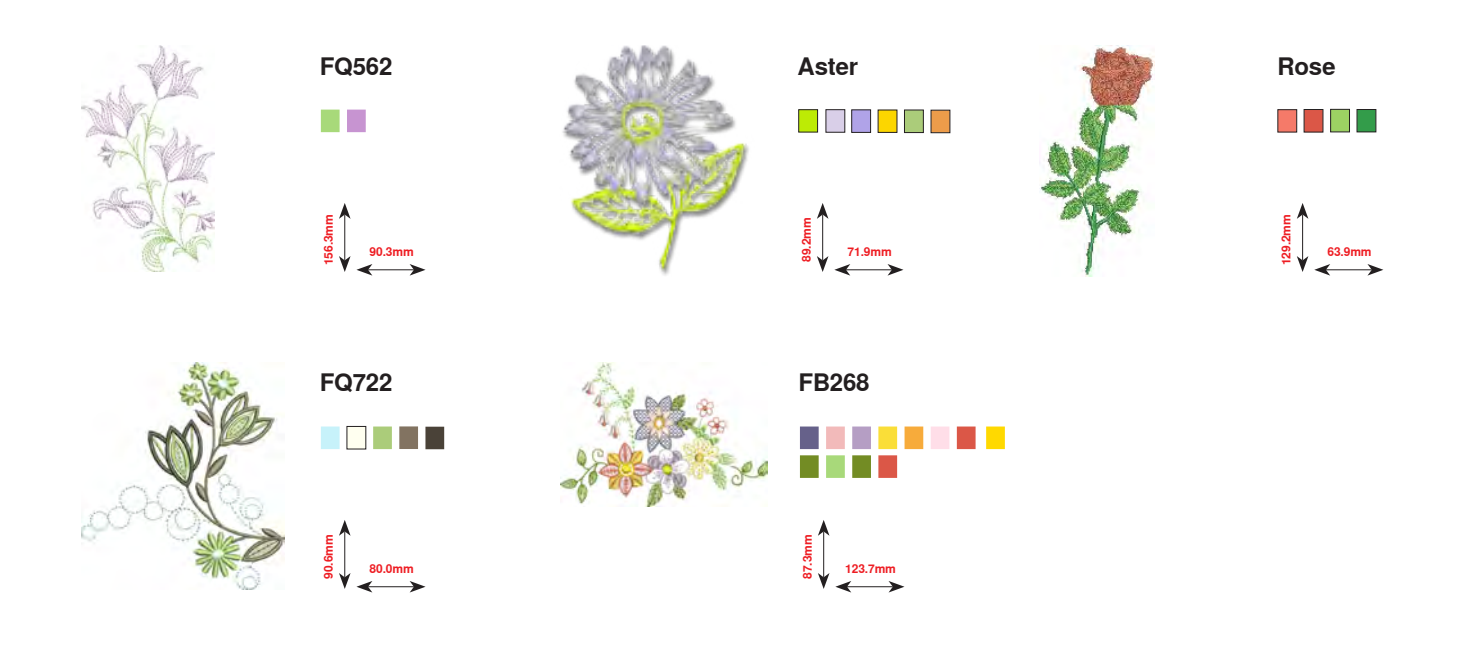

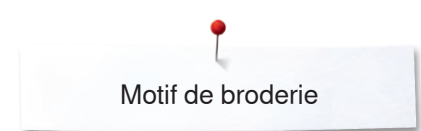

## **Saisons BC**

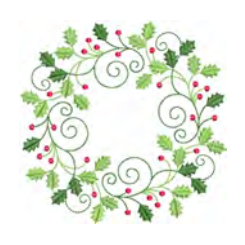

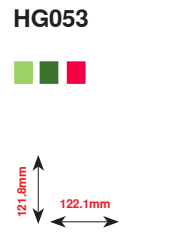

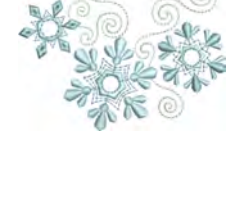

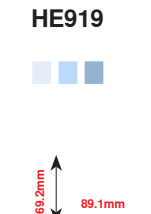

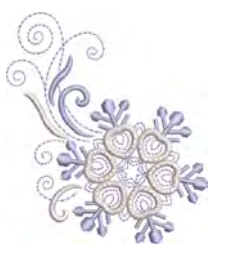

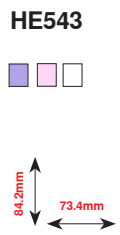

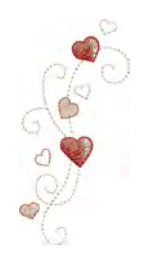

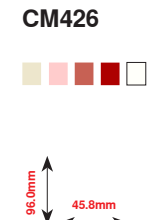

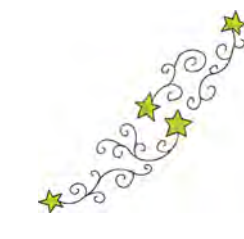

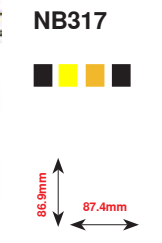

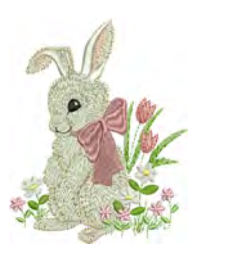

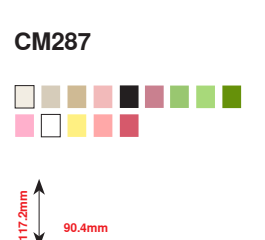

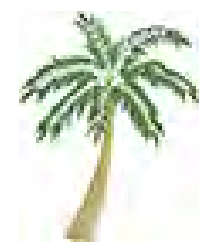

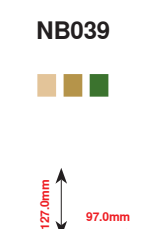

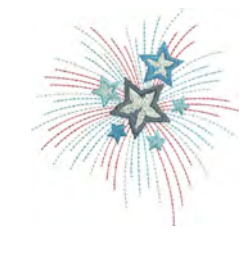

**HG460** <u>na matu</u>

**91.8mm 98.1mm**

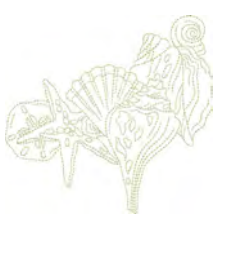

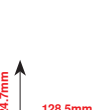

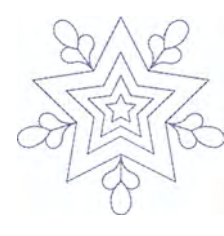

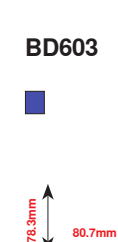

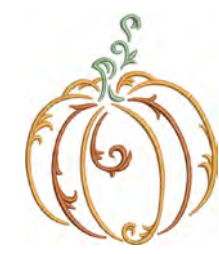

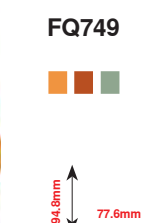

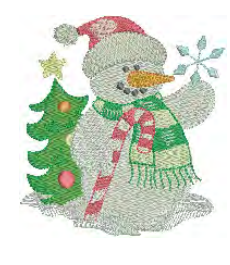

**Snowman**

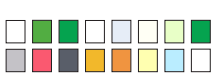

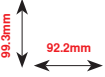

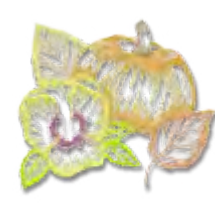

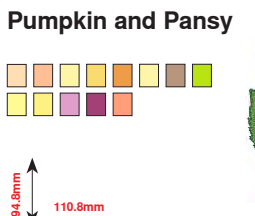

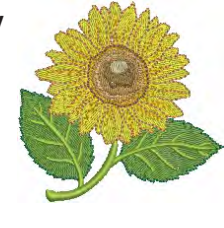

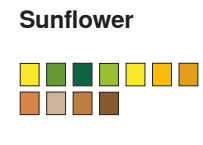

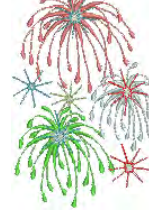

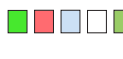

**Fireworks**

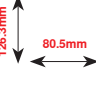

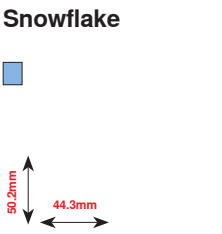

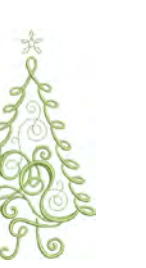

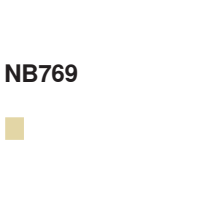

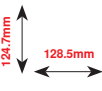

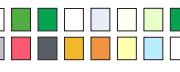

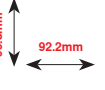

<u> DE SO B B I</u>

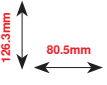

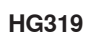

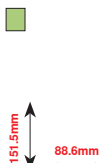

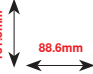

**260**  $\infty$   $\infty$ 

**50.2mm**

П

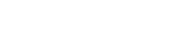

**8**<br>90.6mm<br>90.6mm

8 E I I B E

**NA241**

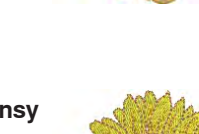

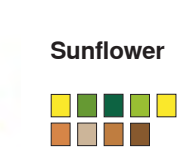

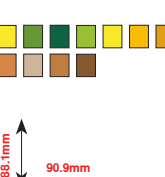

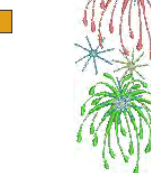

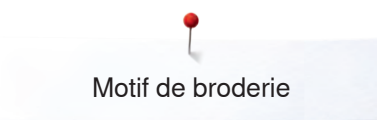

#### **Enfants BC**

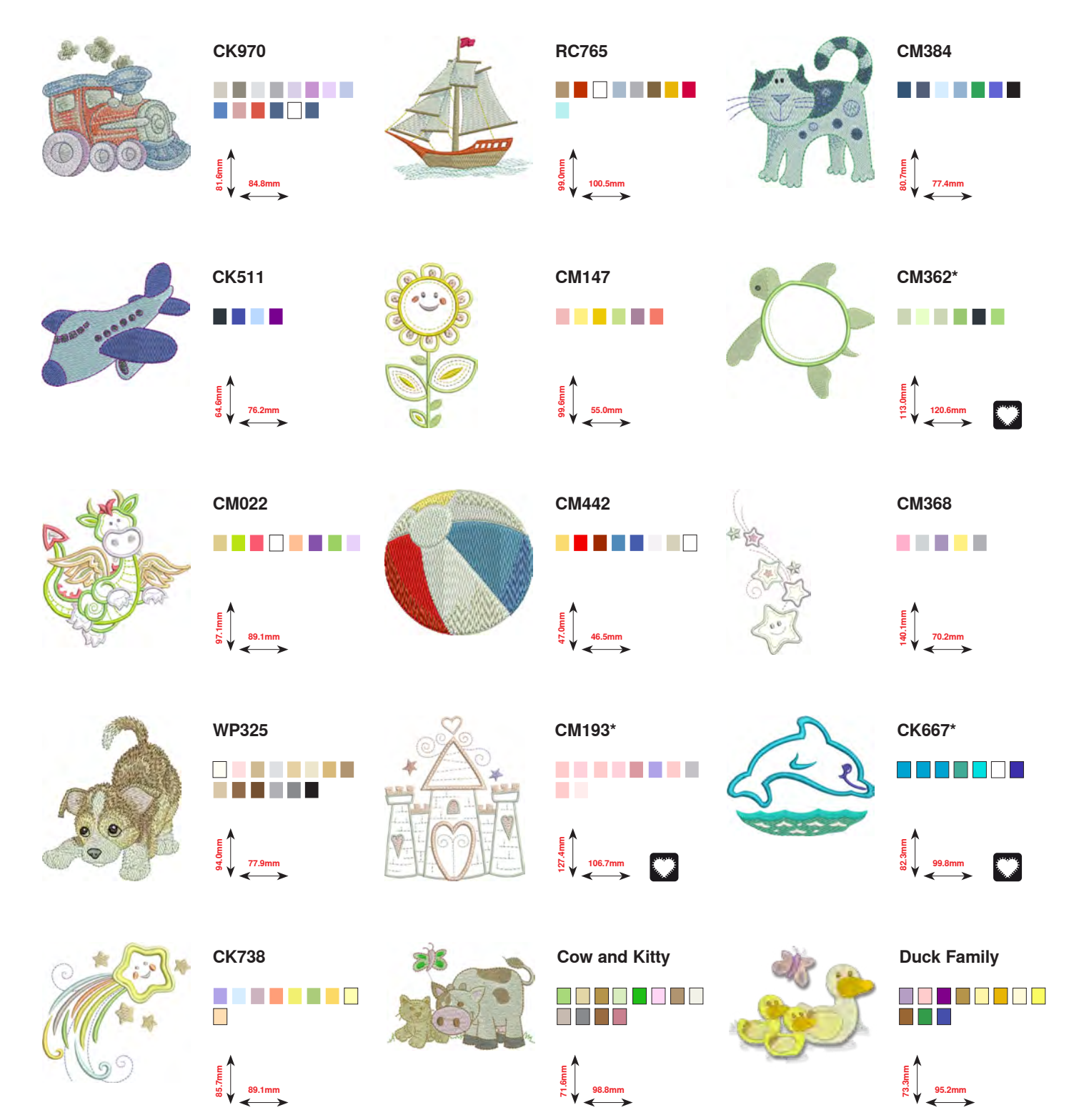

**\* Ces motifs de broderie offrent des effets spéciaux. Autres informations sous www.bernina.com/8series**

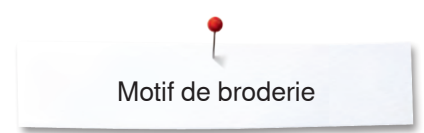

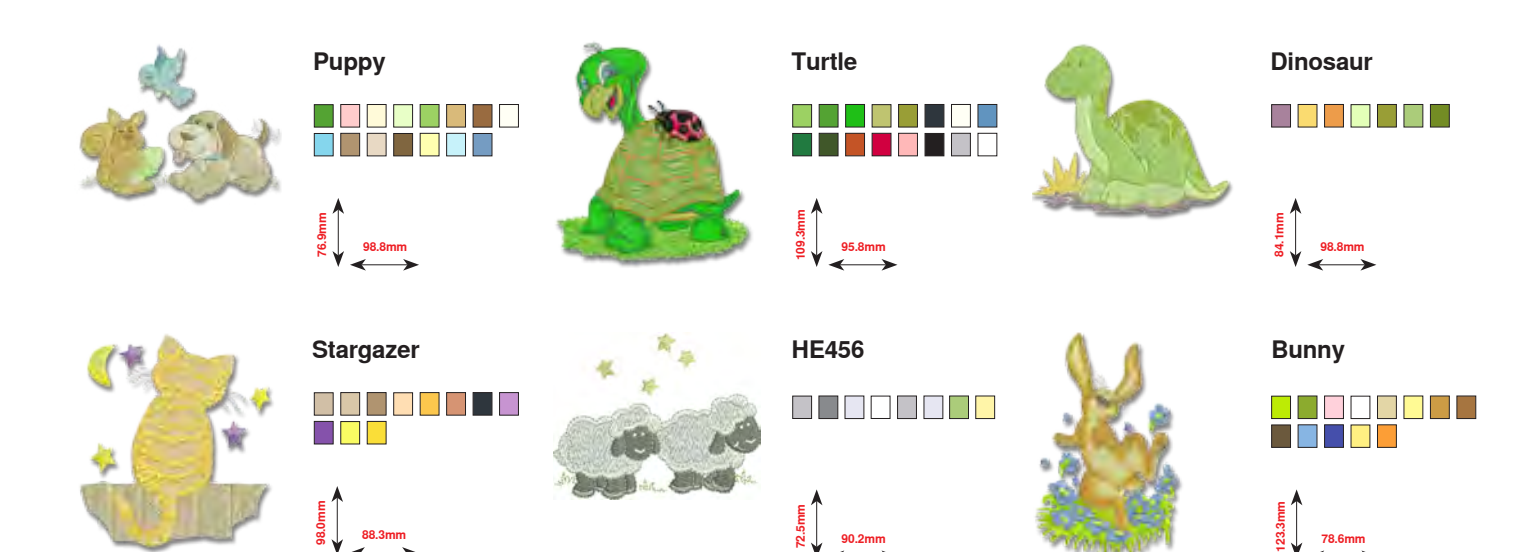

#### **Loisirs BC**

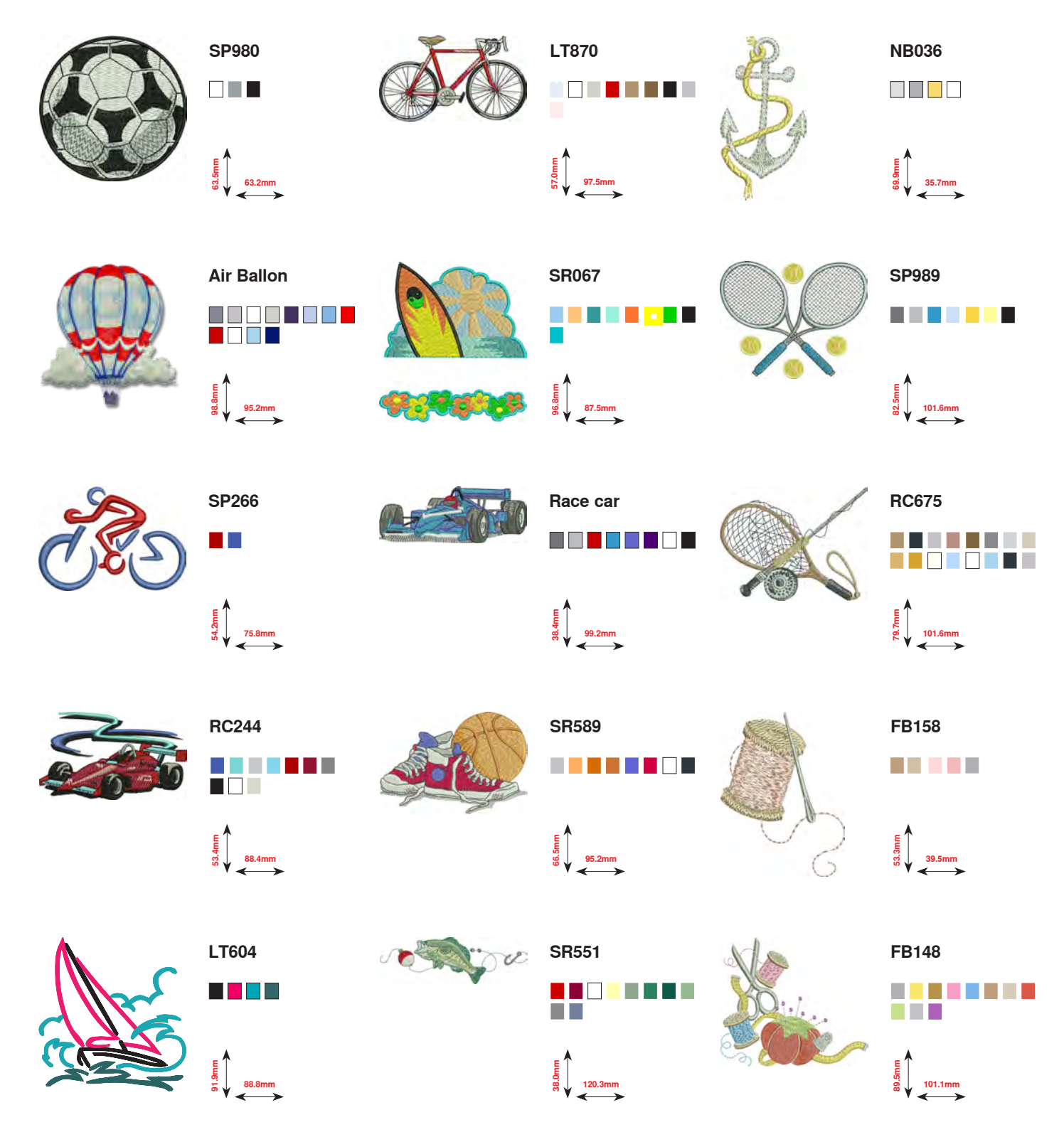

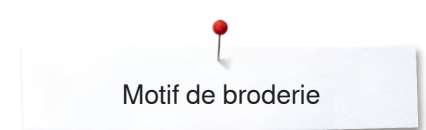

# **Animaux BC**

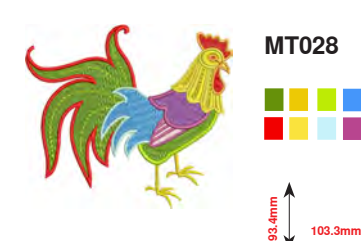

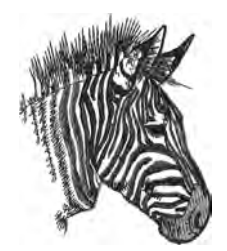

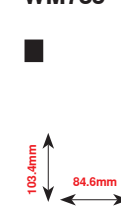

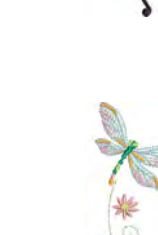

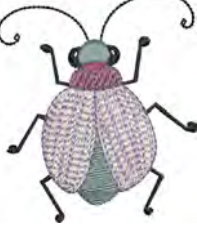

**CM142 BERTHER** 

**56.5mm**

**66.7mm**

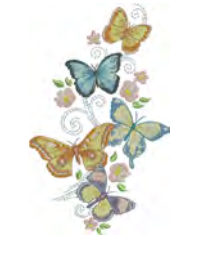

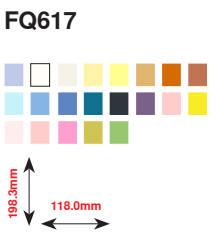

**WM785**

**The Co** 

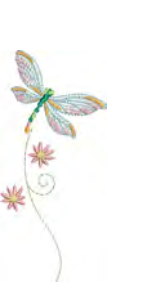

**FQ624** . . . . . **64.5mm 144.2mm**

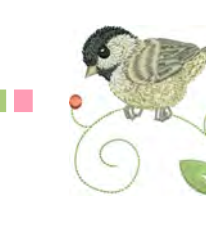

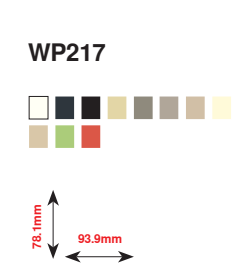

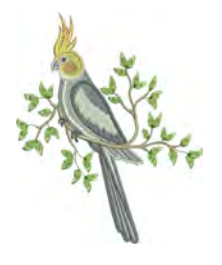

**WP244** 88 S.H **136.8mm**<br>**136.8mm** 

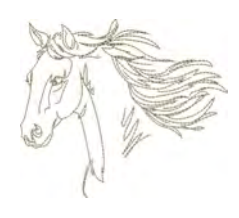

**WS610**

**127.3mm**<br> **127.3mm** 

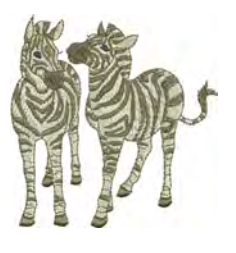

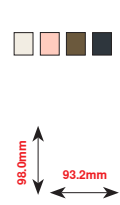

**LJ599**

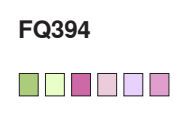

**98.3mm 98.6mm**

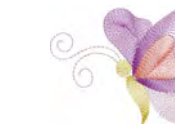

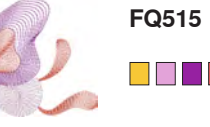

<u>Biblio</u> **118.5mm**<br>**67.118.5mm** 

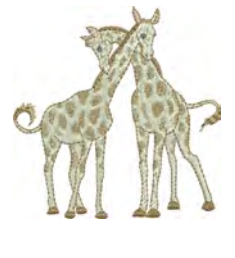

▋▌▋▋▐▏

**LJ600**

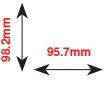

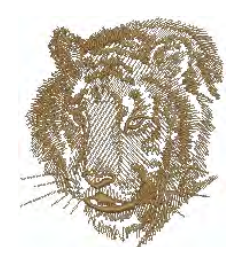

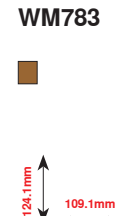

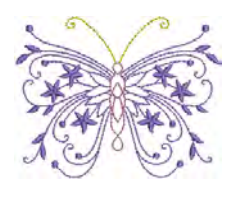

**6**<br>**69.6mm**<br>**69.6mm** 

 $\blacksquare$   $\blacksquare$ 

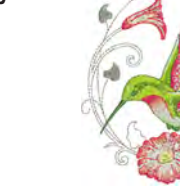

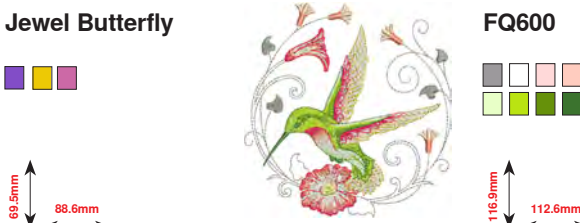

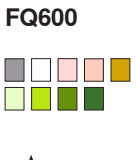

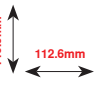

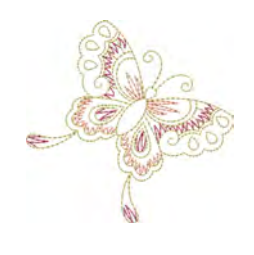

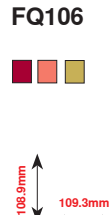

**264**

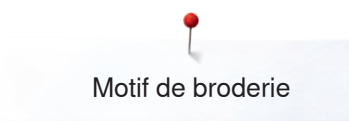

# **Fleurs (contours) BC**

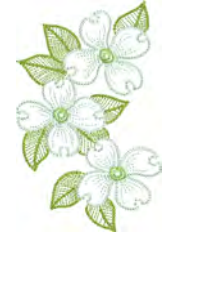

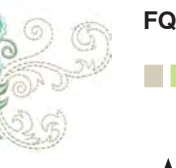

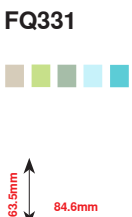

**100.0mm**

**162.2mm**

**FQ434**

**The Contract of Street** 

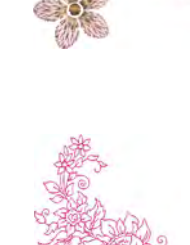

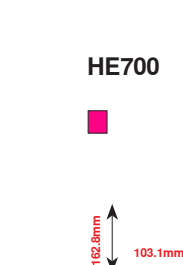

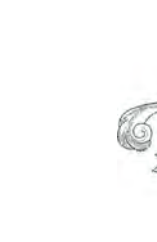

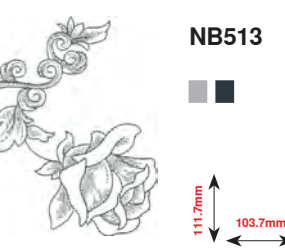

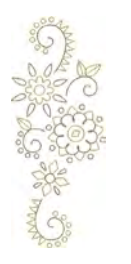

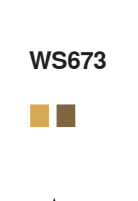

**67.7mm**<br>**1**2.1**m** 

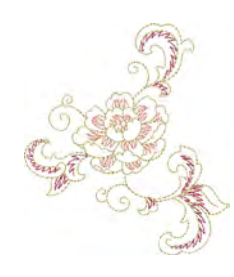

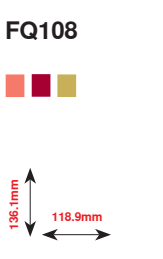

**63.0mm**

**77.7mm**

**FQ274**

. . .

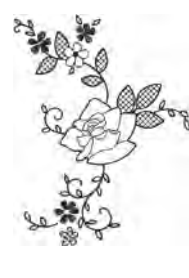

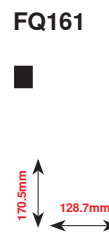

**114.3mm** 

**NB668**

n di F

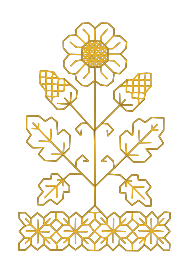

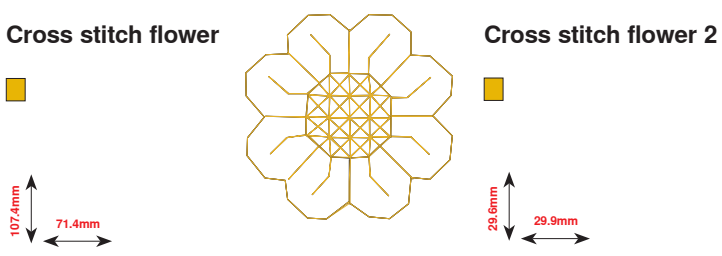

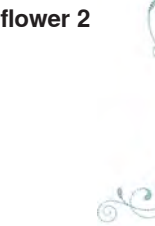

**HG390**

F.

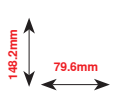

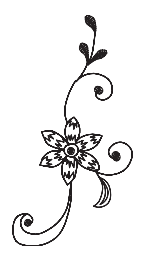

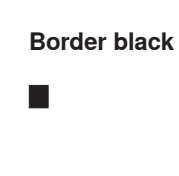

**107.4mm**

 $\mathcal{L}_{\mathcal{A}}$ 

**38.5mm 74.4mm**

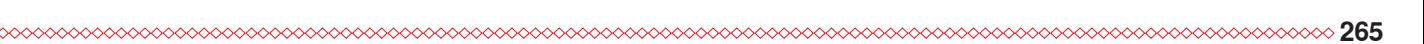

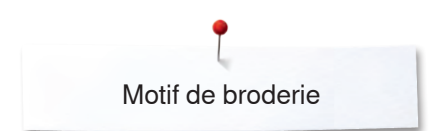

# **Suisse BC**

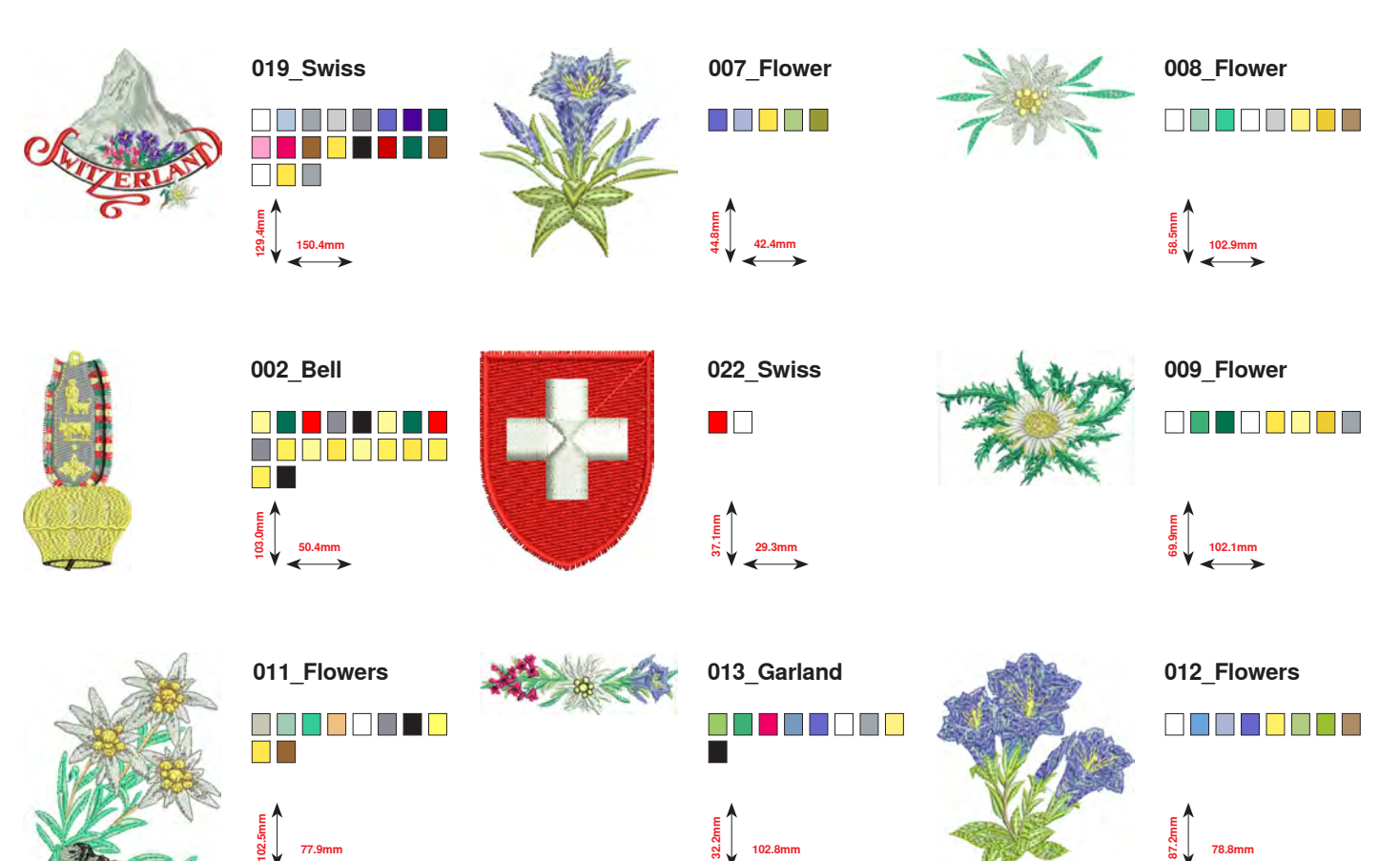

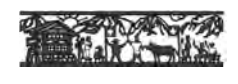

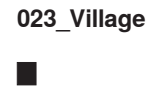

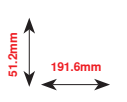

## **Projets**

Vous trouverez les directives de broderie sur www.bernina.com/880PLUSdesigns

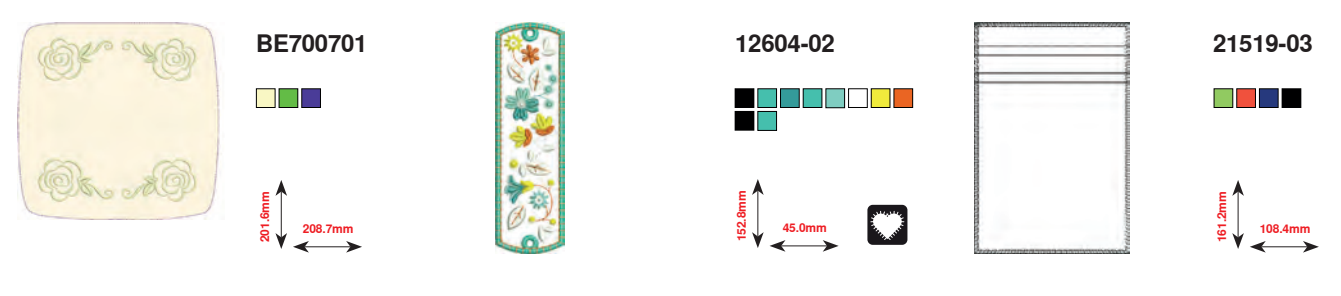

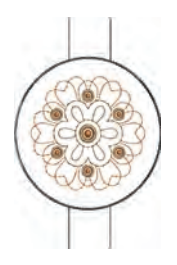

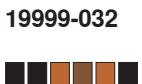

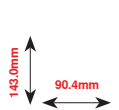

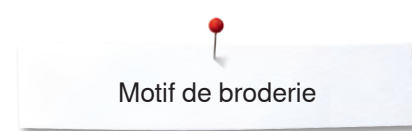

# **Monogrammes ravissants**

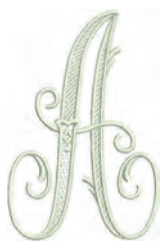

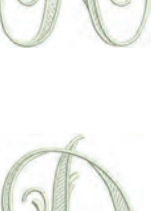

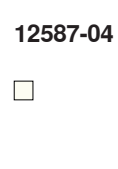

**58.7mm 89.7mm**

**12587-01**

**56.8mm 90.6mm**

**12587-07**  $\overline{\phantom{a}}$ 

<u>E</u><br>⊜<br>⊜.↓ 39.1mm

**12587-10**  $\overline{\phantom{a}}$ 

**56.9mm 89.5mm**

**12587-13**  $\blacksquare$ 

**64,4mm 92.1mm**

**12587-16**  $\overline{\phantom{a}}$ 

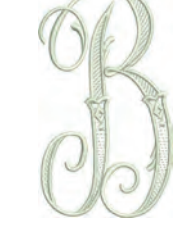

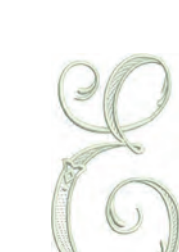

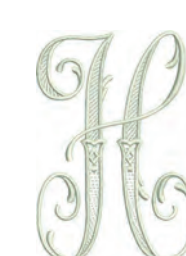

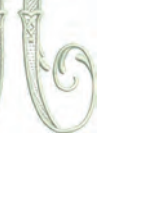

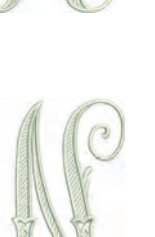

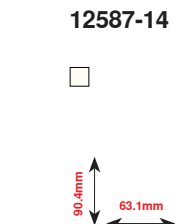

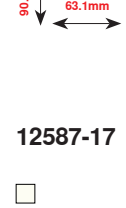

**61.7mm 90.7mm**

**12587-11**

 $\overline{\phantom{a}}$ 

**54.2mm 89.2mm**

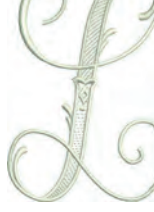

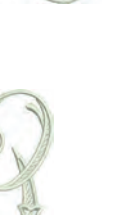

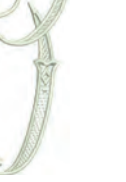

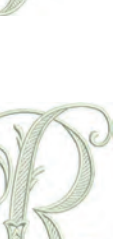

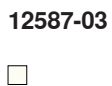

**45.4mm 89.9mm**

**12587-06**  $\overline{\phantom{a}}$ 

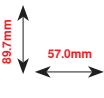

**12587-09**  $\blacksquare$ 

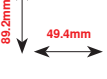

**12587-12**  $\blacksquare$ 

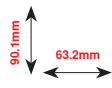

**12587-15**

**44.5mm 90.1mm**

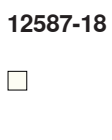

**64.1mm 90.3mm**

∞∞∞∞∞∞∞∞∞∞

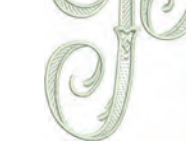

**268**  $\infty$   $\infty$ 

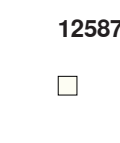

**89.6mm**

**63.2mm**

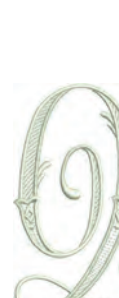

**50.4mm 61.9mm 90.3mm 12587-08**

**52.0mm**

**12587-05**

**12587-02**

**89.9mm**

**90.2mm**

 $\overline{\phantom{a}}$ 

 $\overline{\phantom{a}}$ 

 $\blacksquare$ 

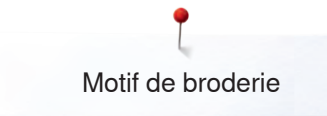

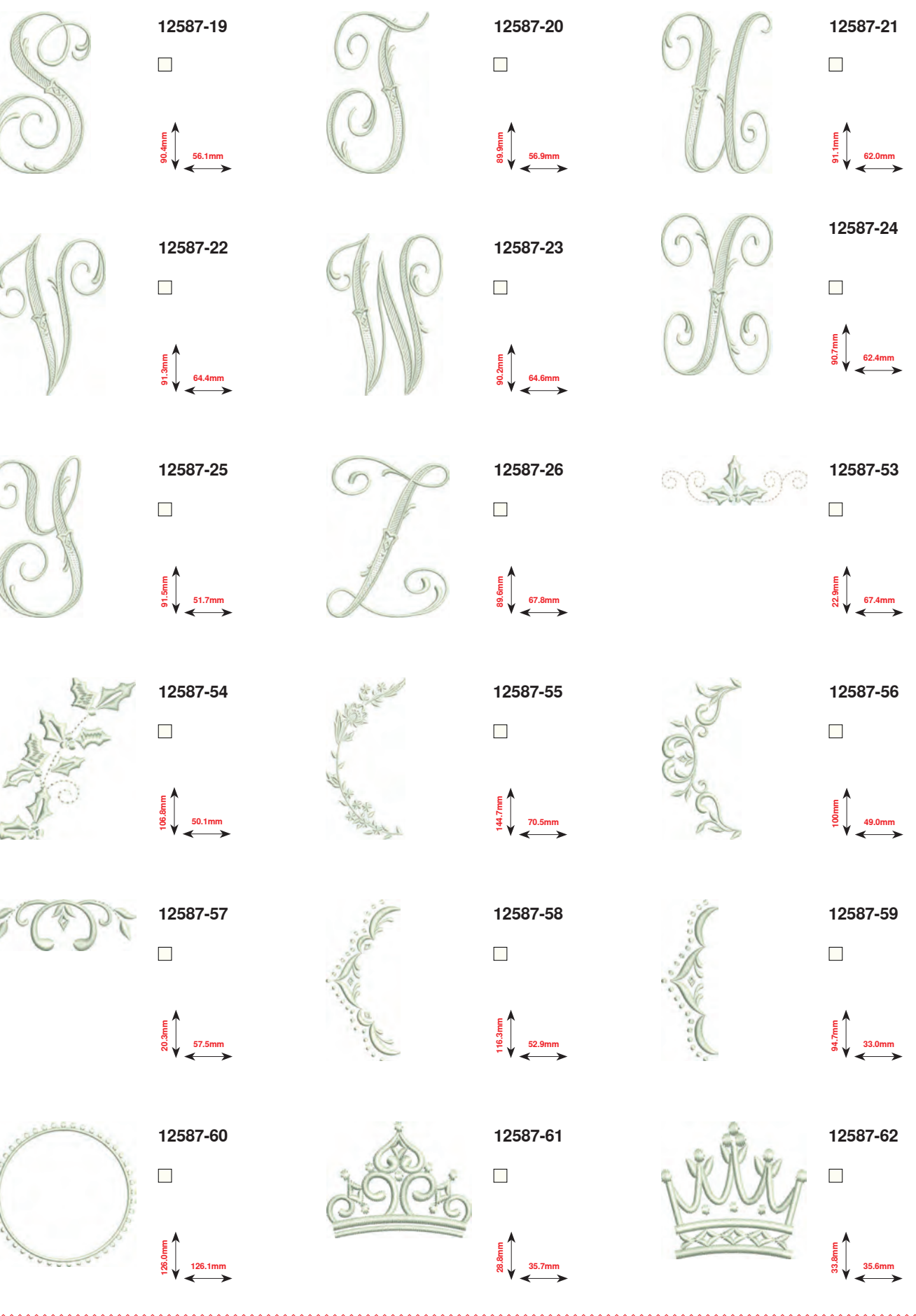

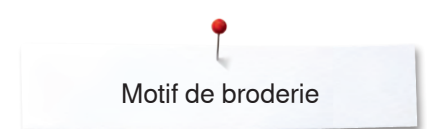

## **Homedeco**

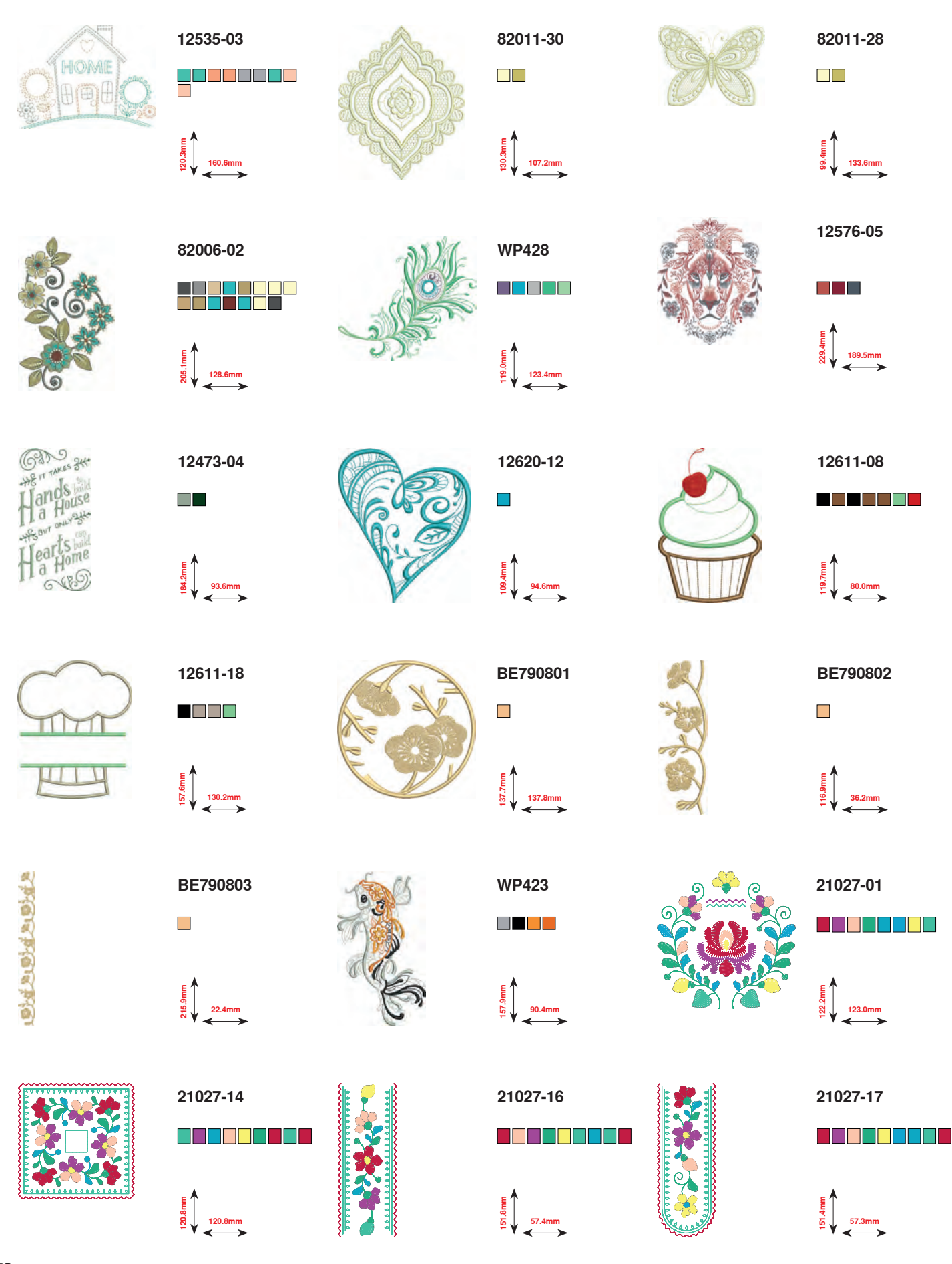

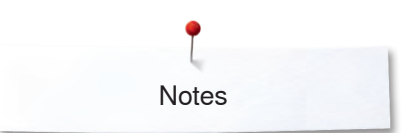

J.

**Notes** 

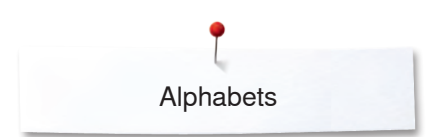

## **Alphabets**

**Drifter**

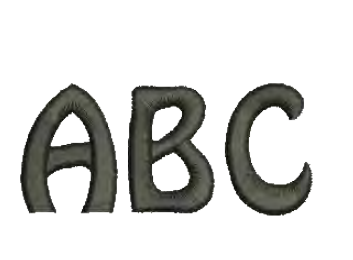

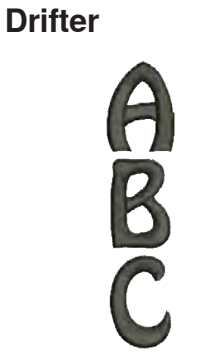

**Victoria Victoria**

**Alice**

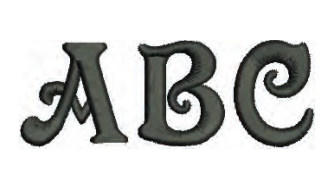

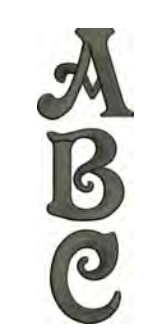

**Alice**

**Childs Play**

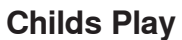

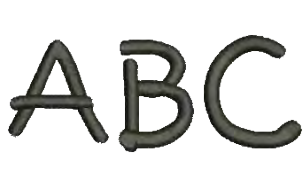

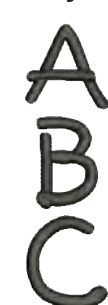

**King Charles**

 $\rm{ABC}$ 

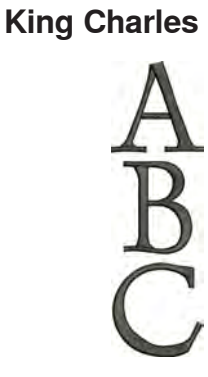

**Chicago Chicago**

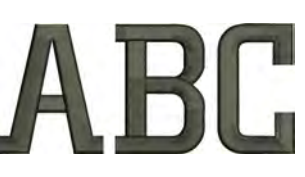

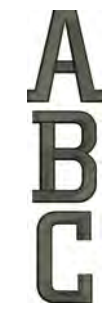

**Swiss Block**

**Swiss Block**

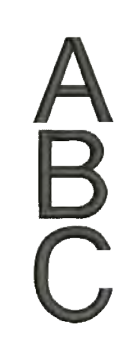

**Anniversary Anniversary**

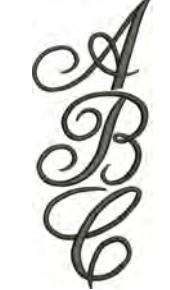

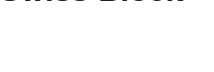

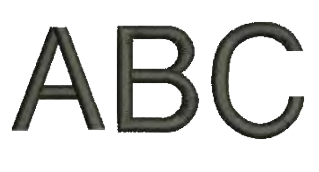

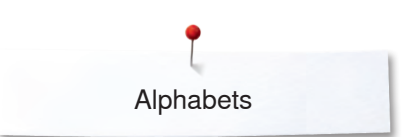

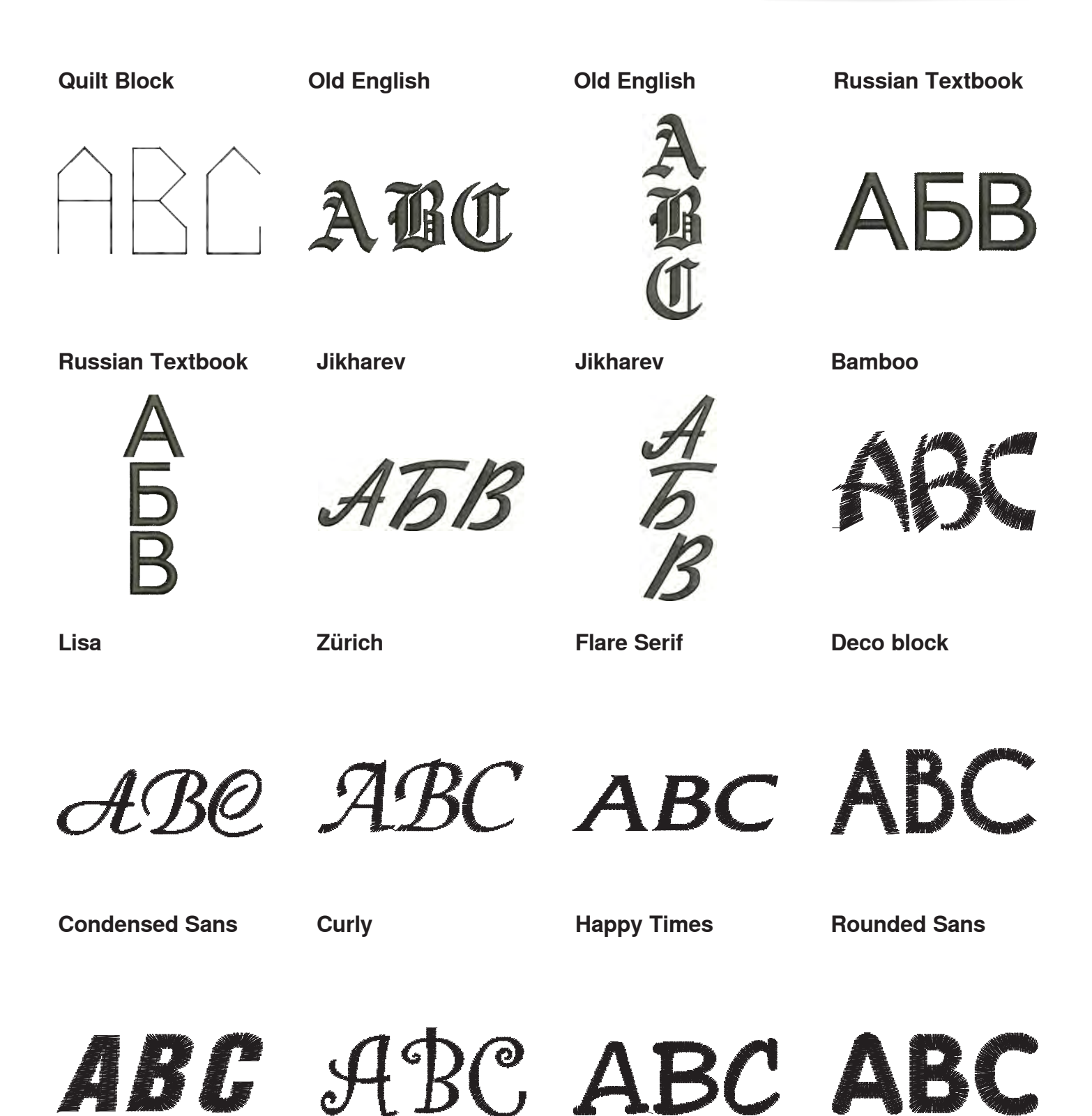

# **Index**

# **A**

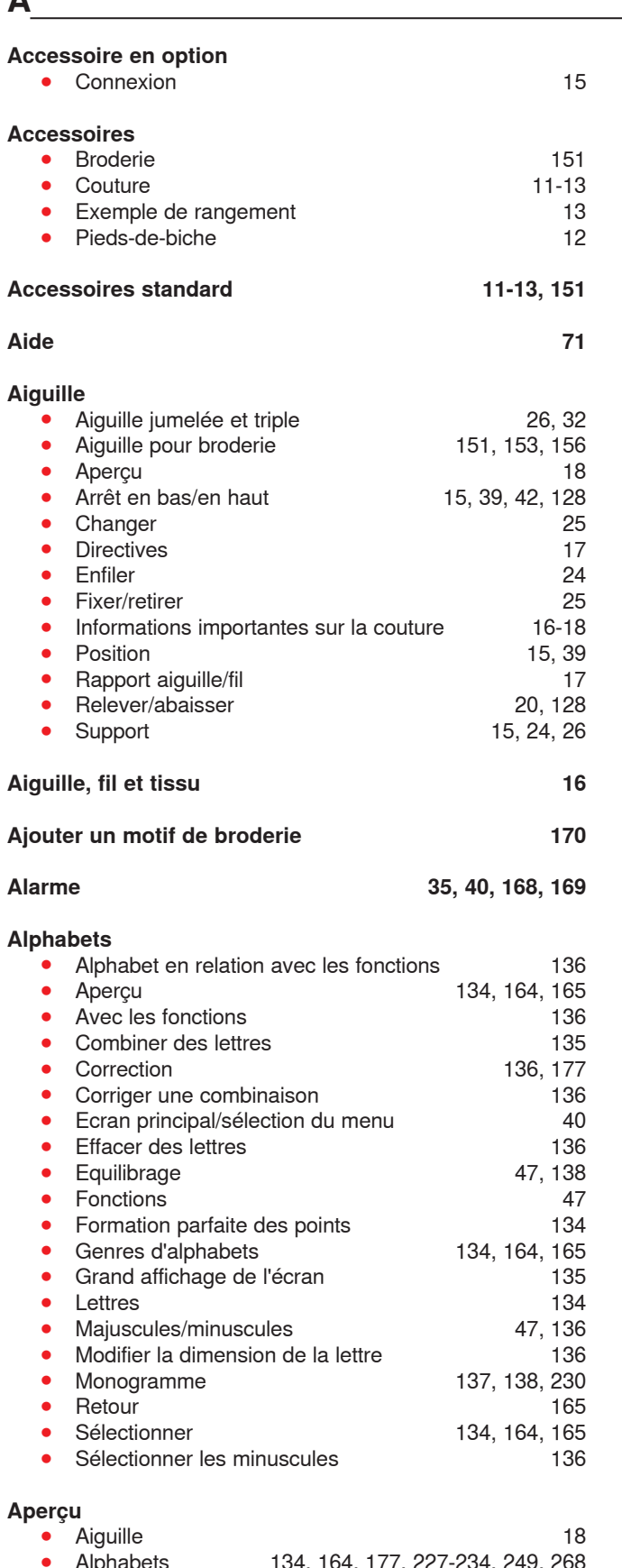

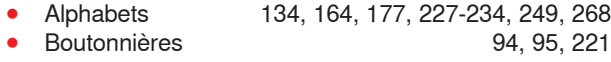

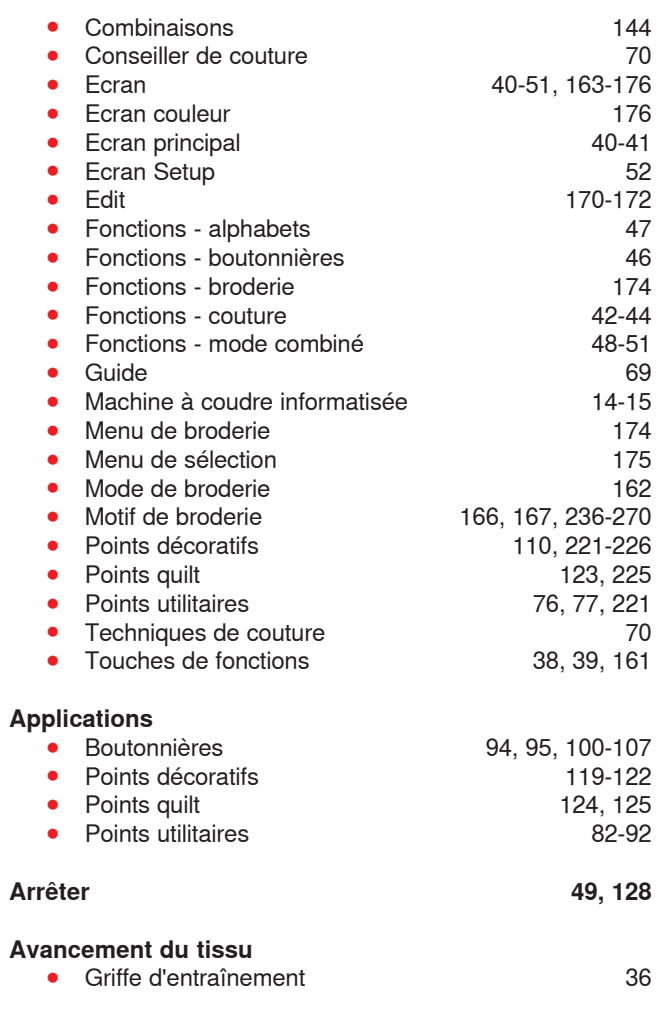

#### **Avancement transversal 137, 138, 222-225**

# **B**

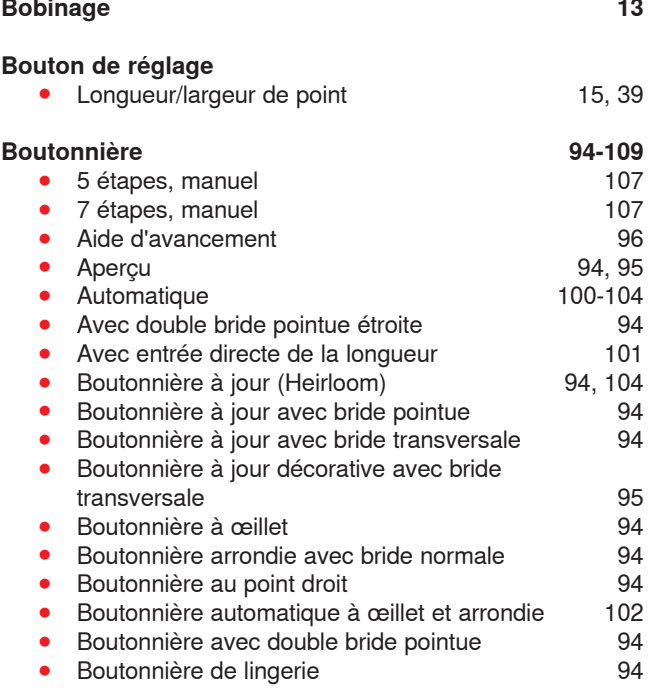

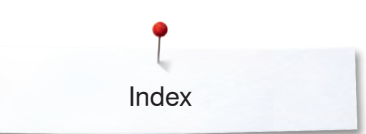

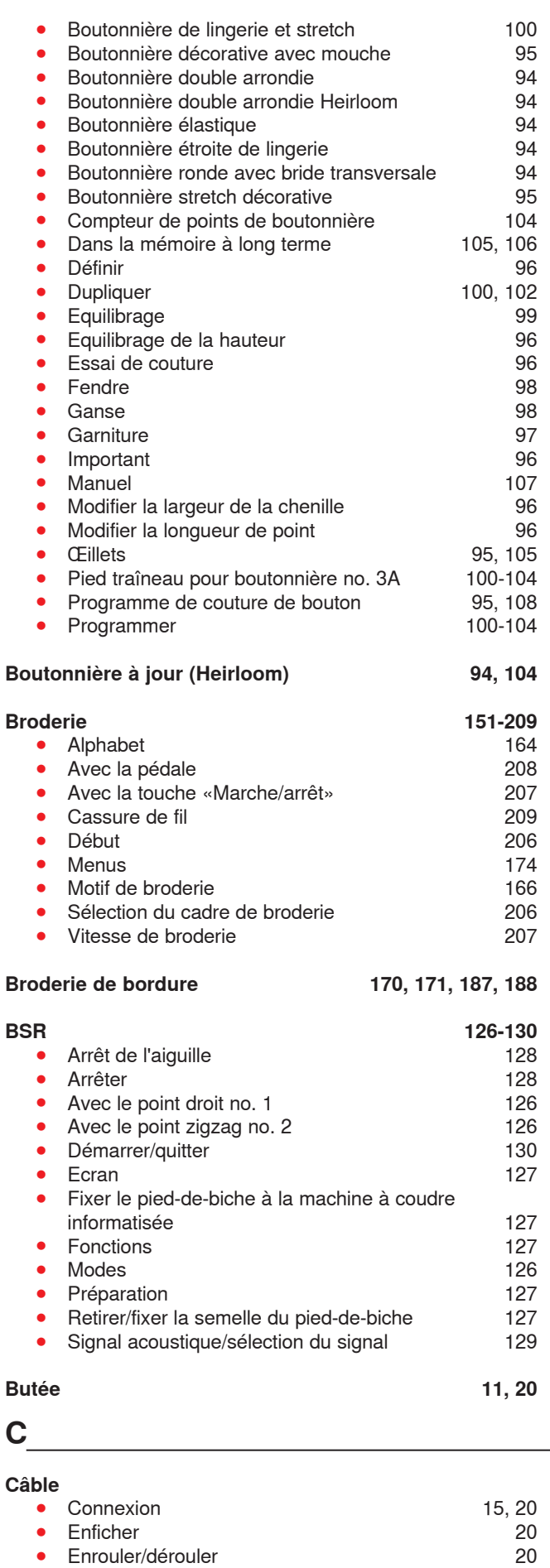

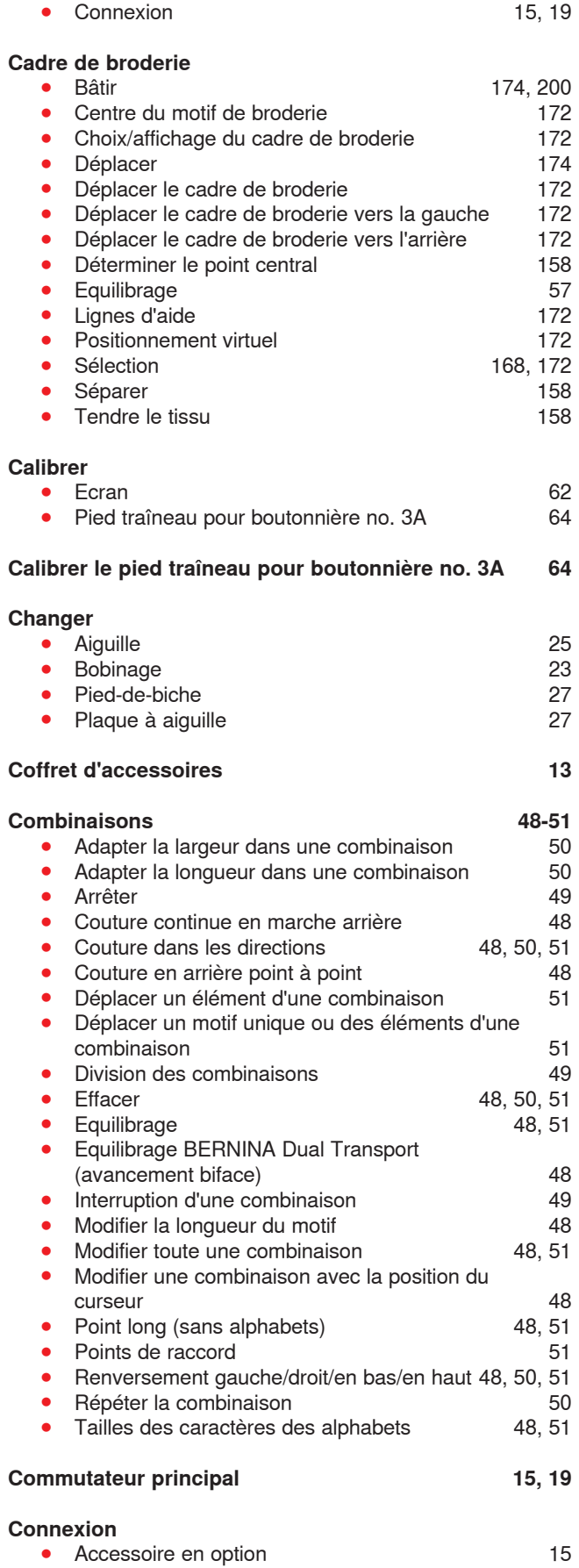

**Câble réseau** 

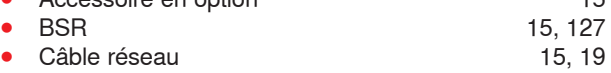

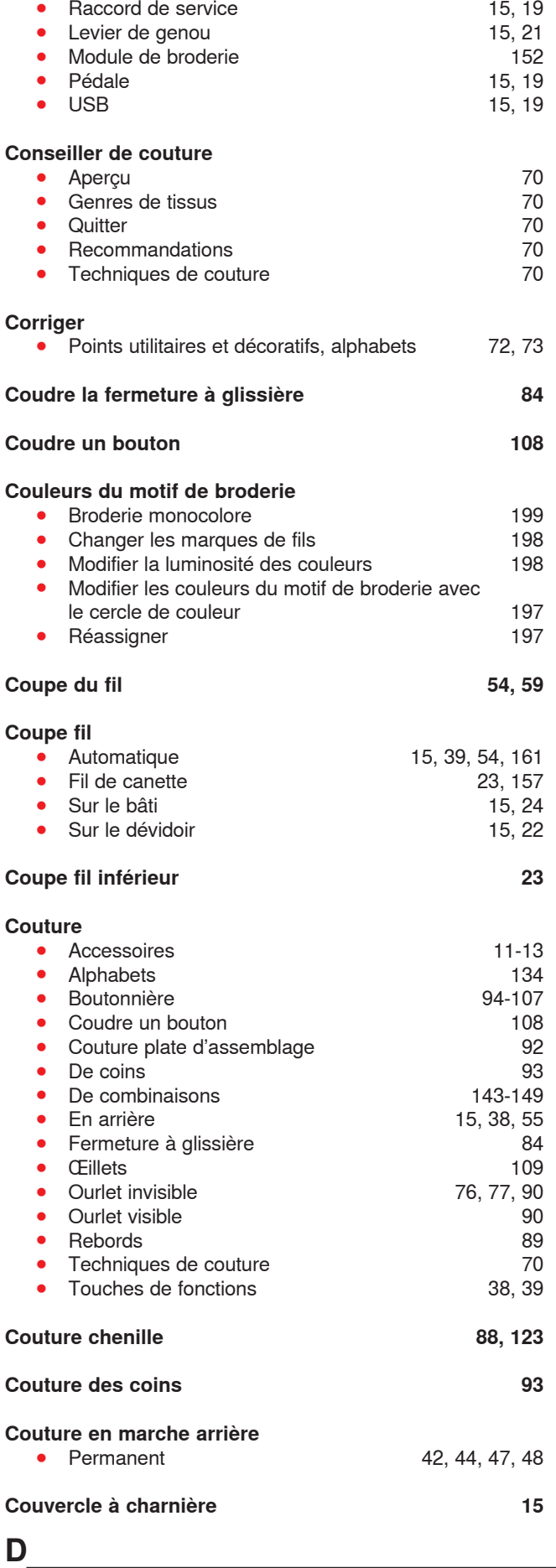

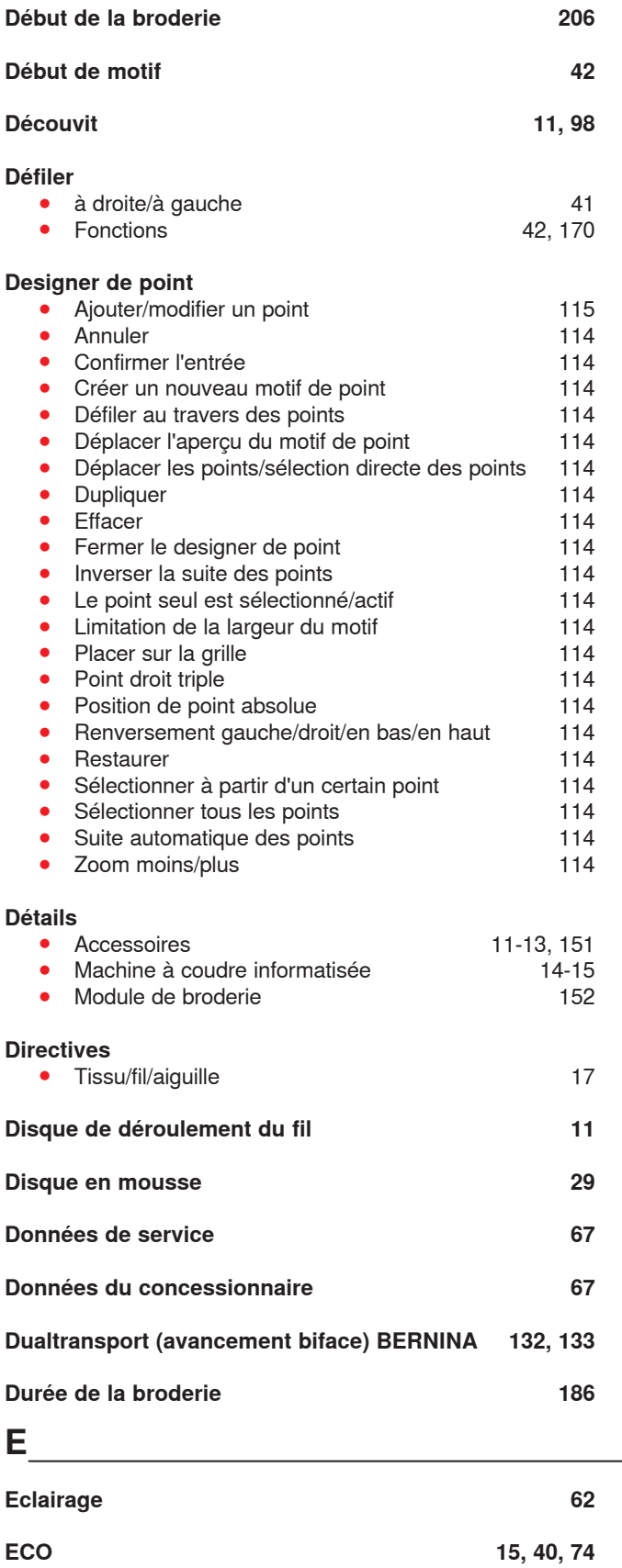

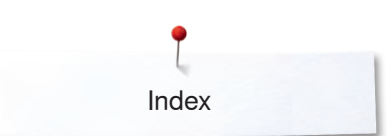

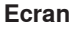

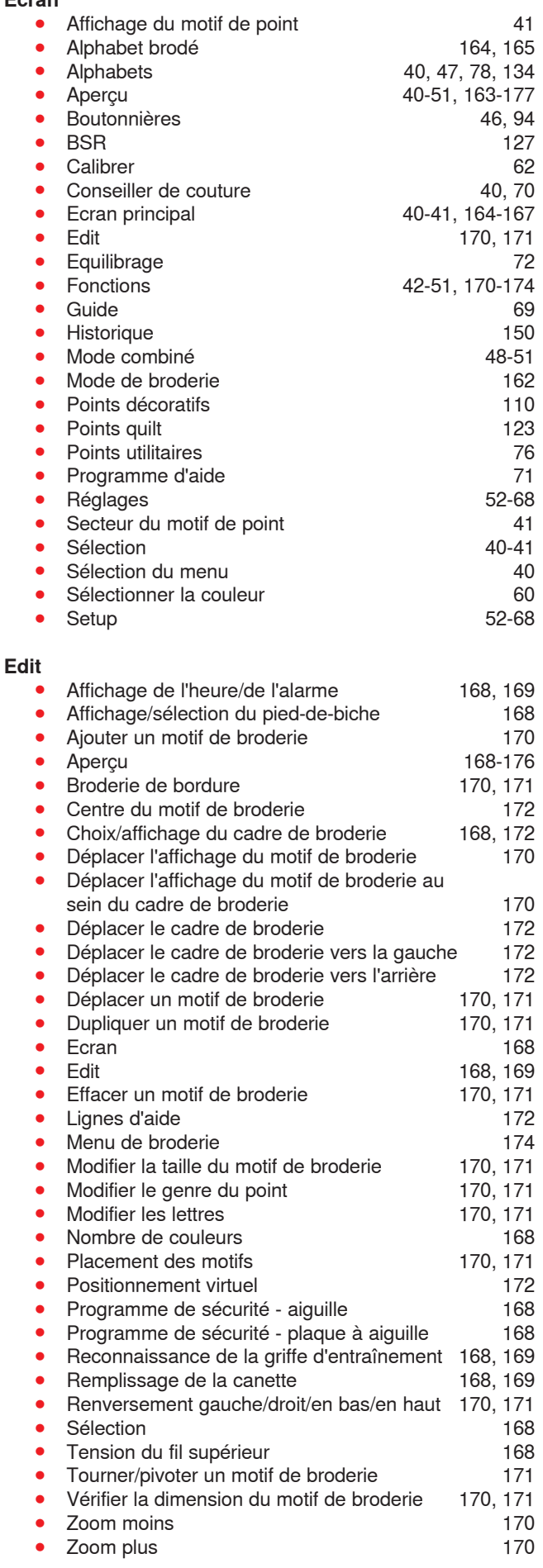

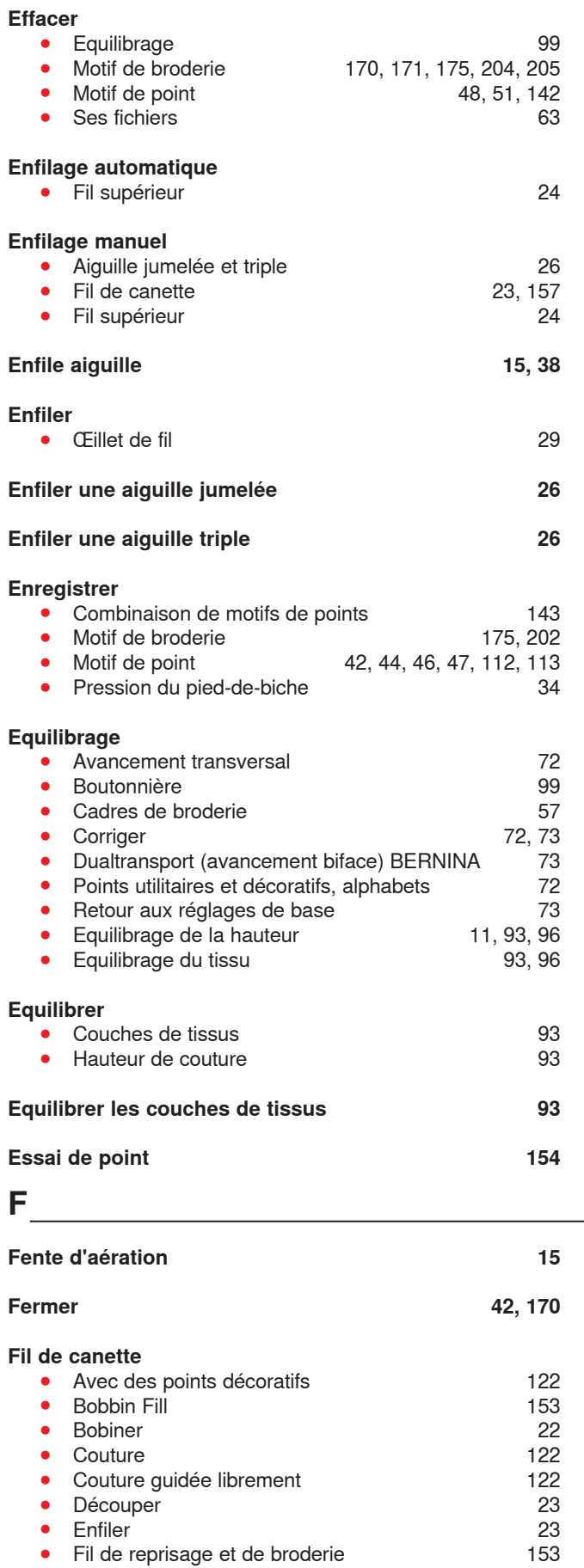

● Remplissage 34, 168, 169 ● Retirer/placer la canette **23 •** Surveillance 60

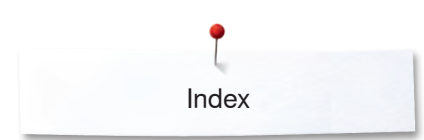

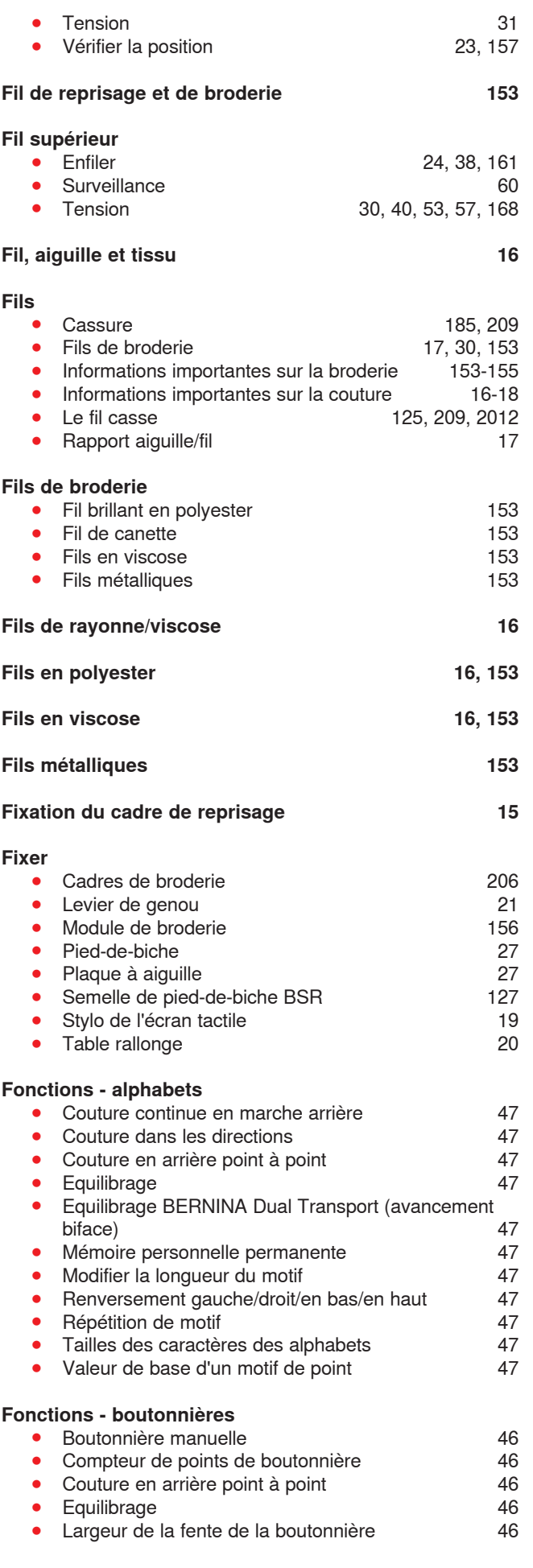

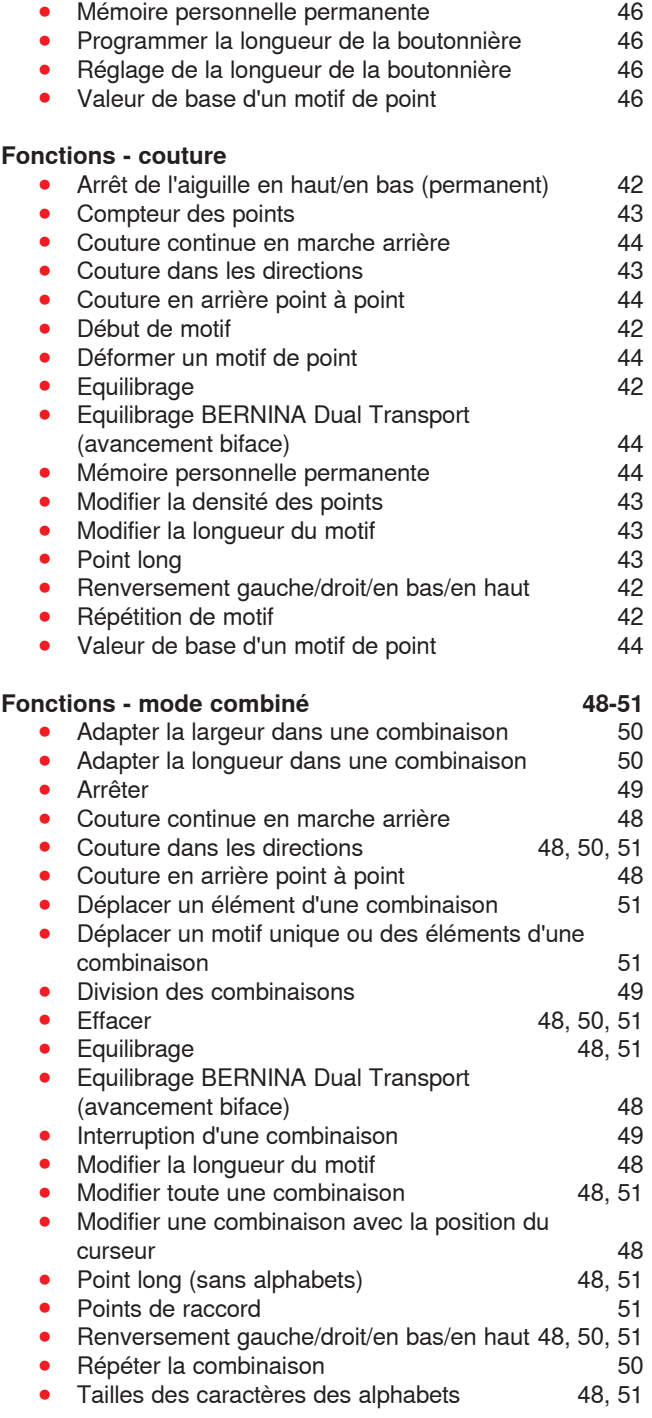

#### **G**

# **Gabarit de broderie 151, 158**

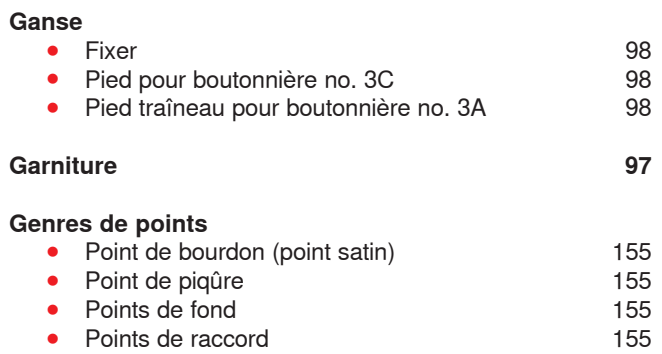

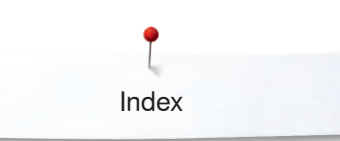

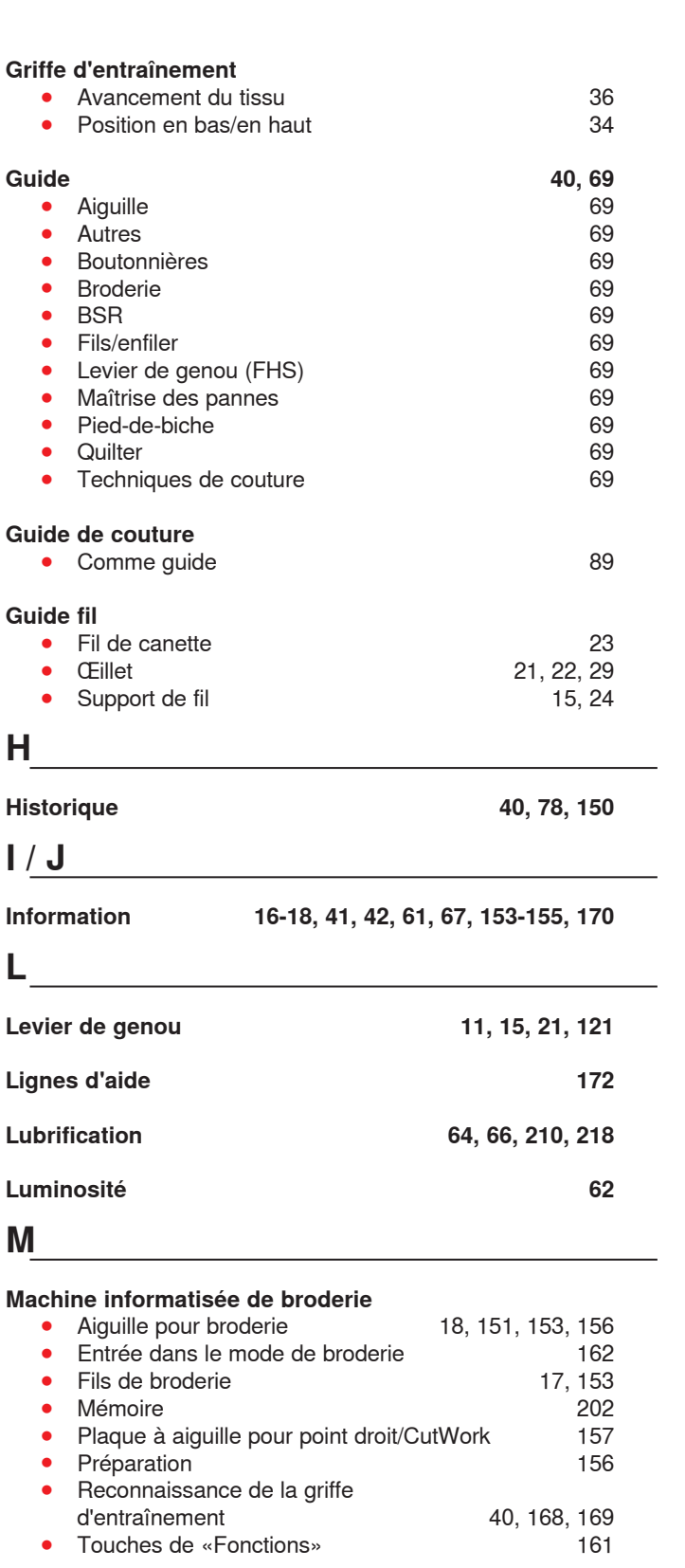

#### **Machine informatisée de couture et de broderie**

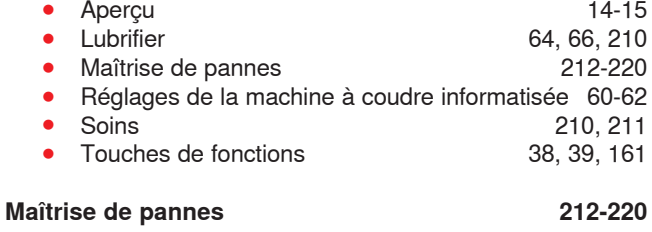

#### **Mémoire**

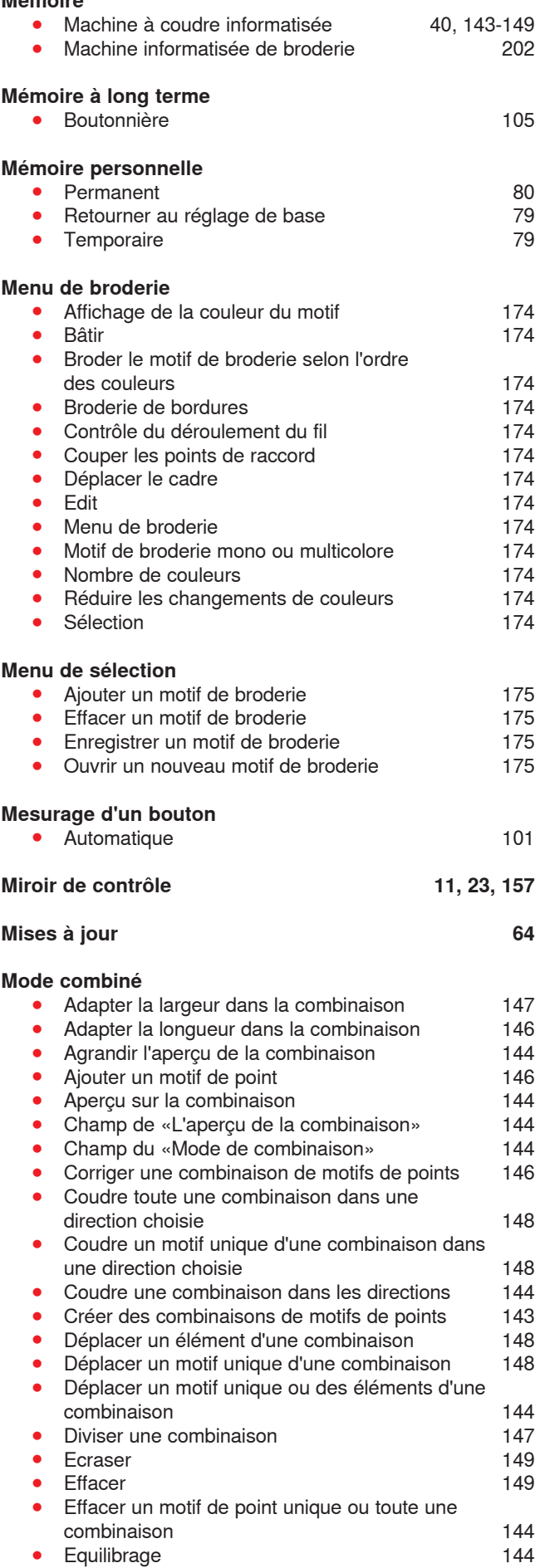

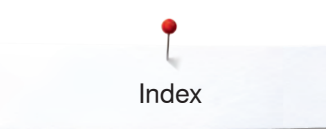

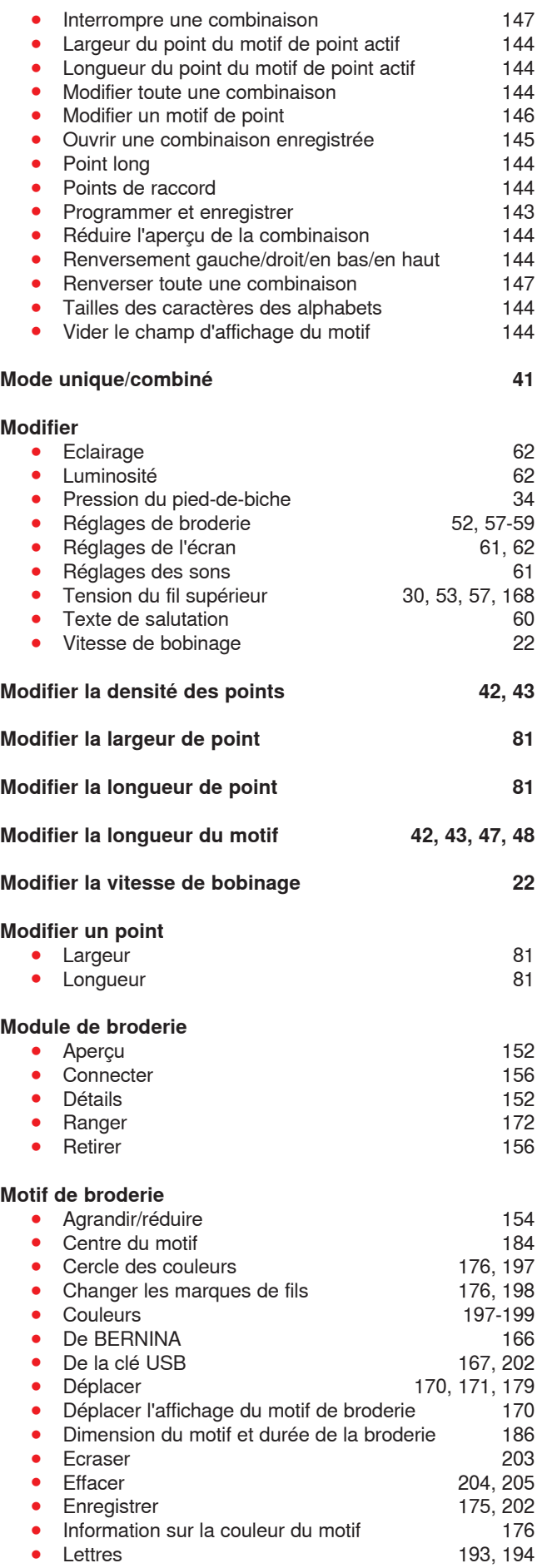

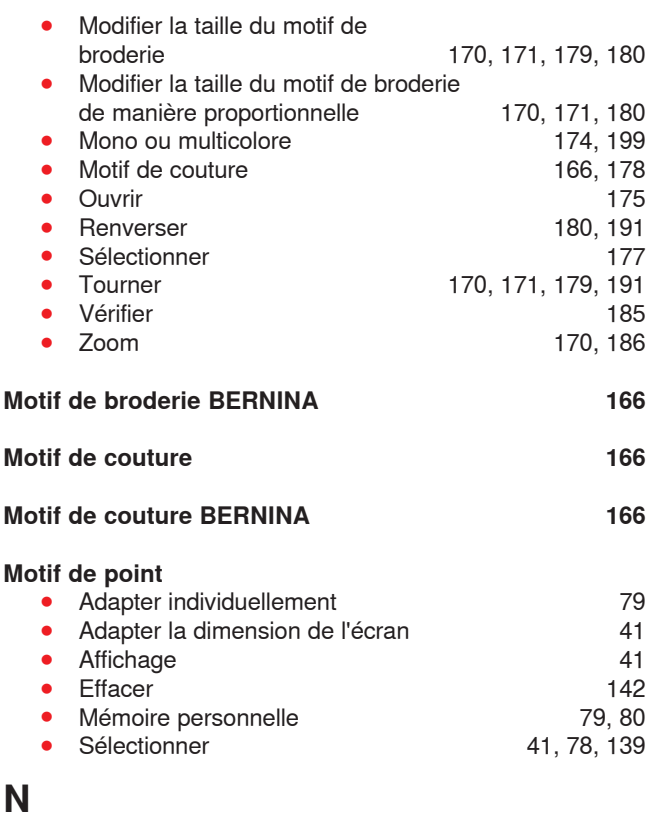

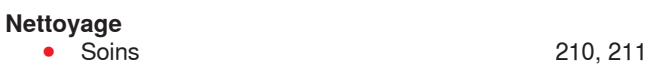

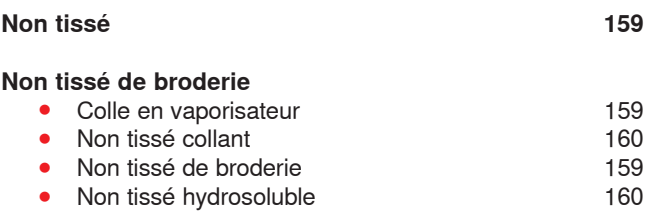

#### **Œ**

**O** 

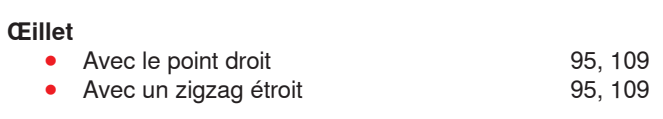

## **Œillet de fil 22, 24, 26, 28, 29**

# **Ourlet ⦁** Dissimulé 90 **⦁** Rebords 89 **•** Visible **Outil de nettoyage du crochet 11, 218 Outil multifonction 11, 25, 213, 216, 217 P Pédale**  ■ Connexion 15, 20<br>■ Connexion 15, 20<br>■ Connexion 20 ● Enficher 20<br>● Enrouler/dérouler le câble 20 20

**·** Enrouler/dérouler le câble

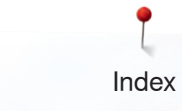

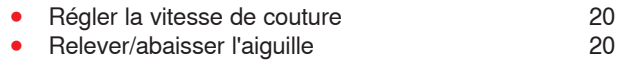

#### **Pied/aiguille pour broderie 156**

#### **Pied-de-biche**

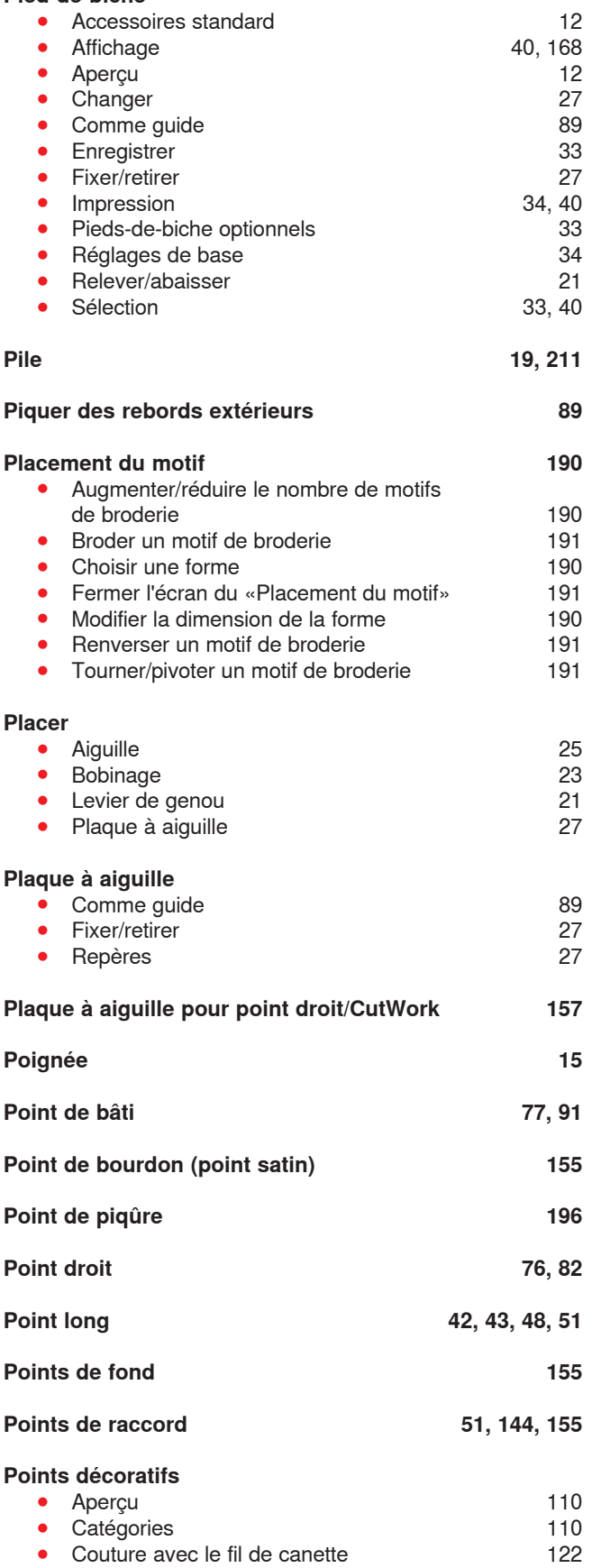

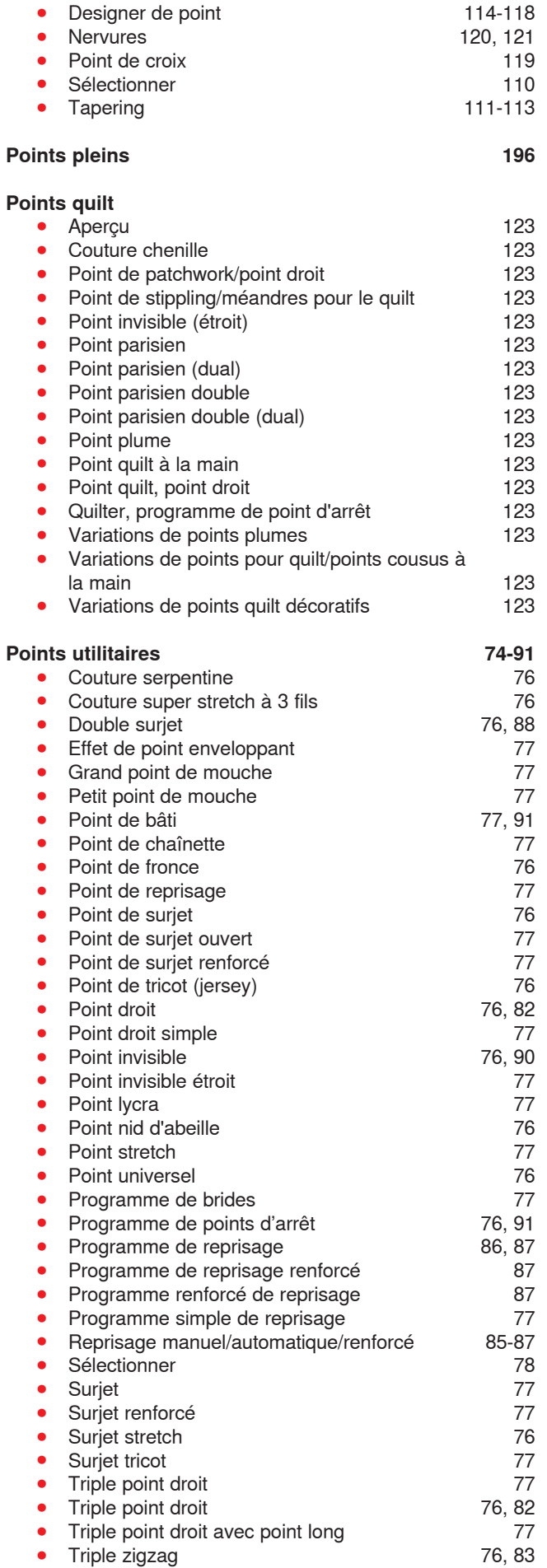

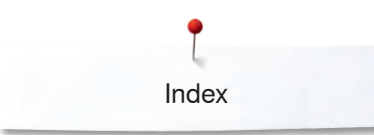

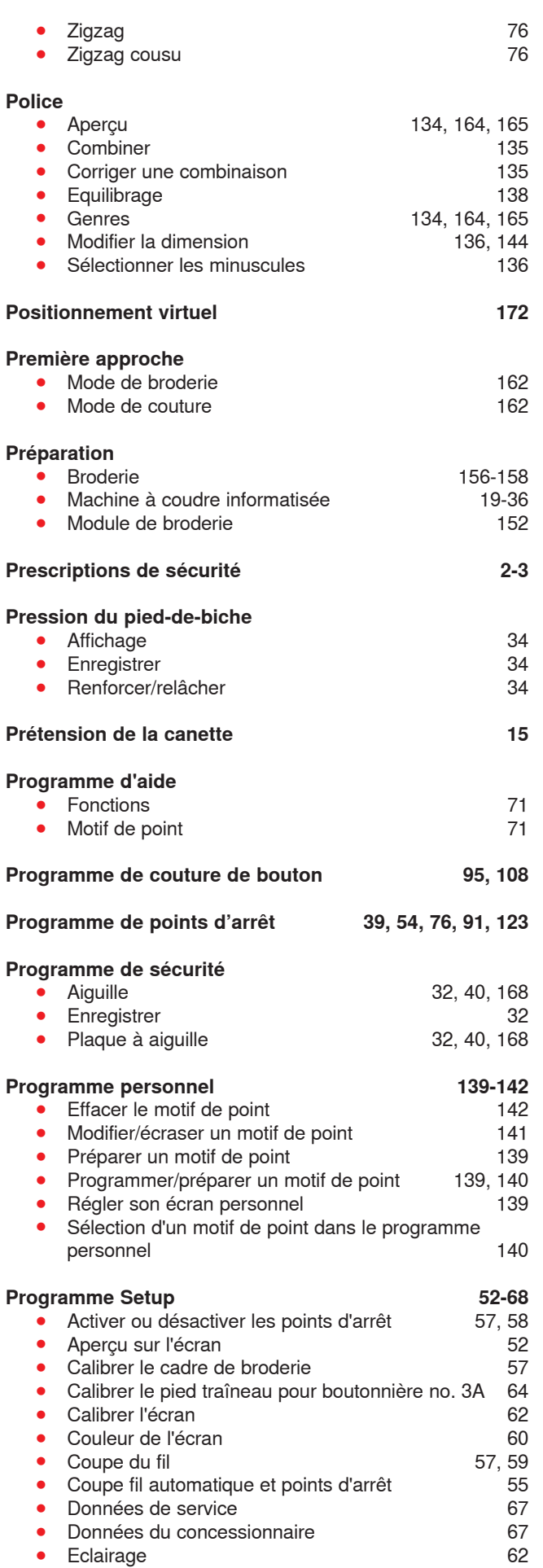

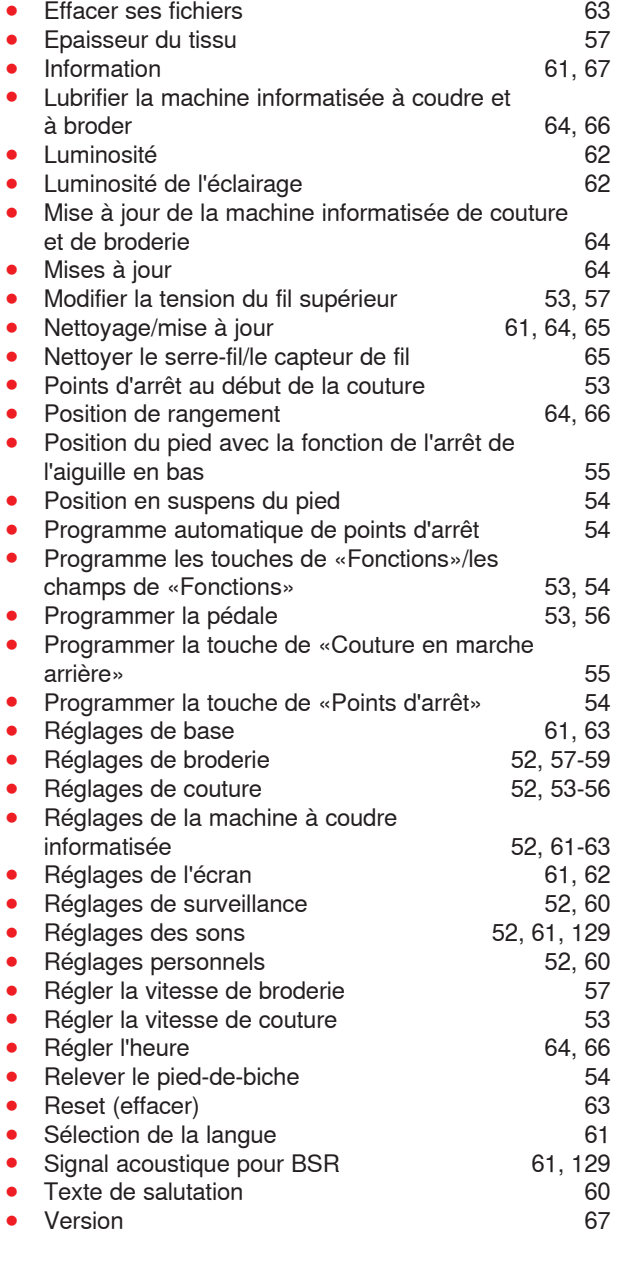

**Protection de l'environnement 3**

#### **Q**

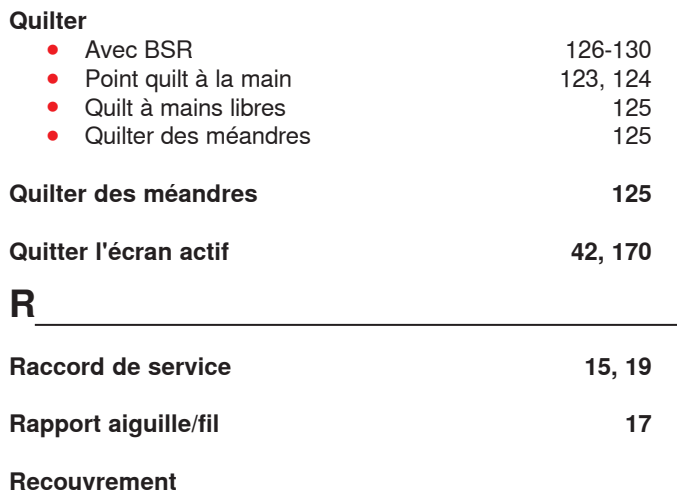

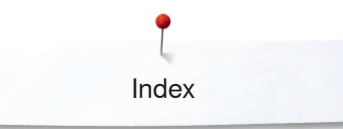

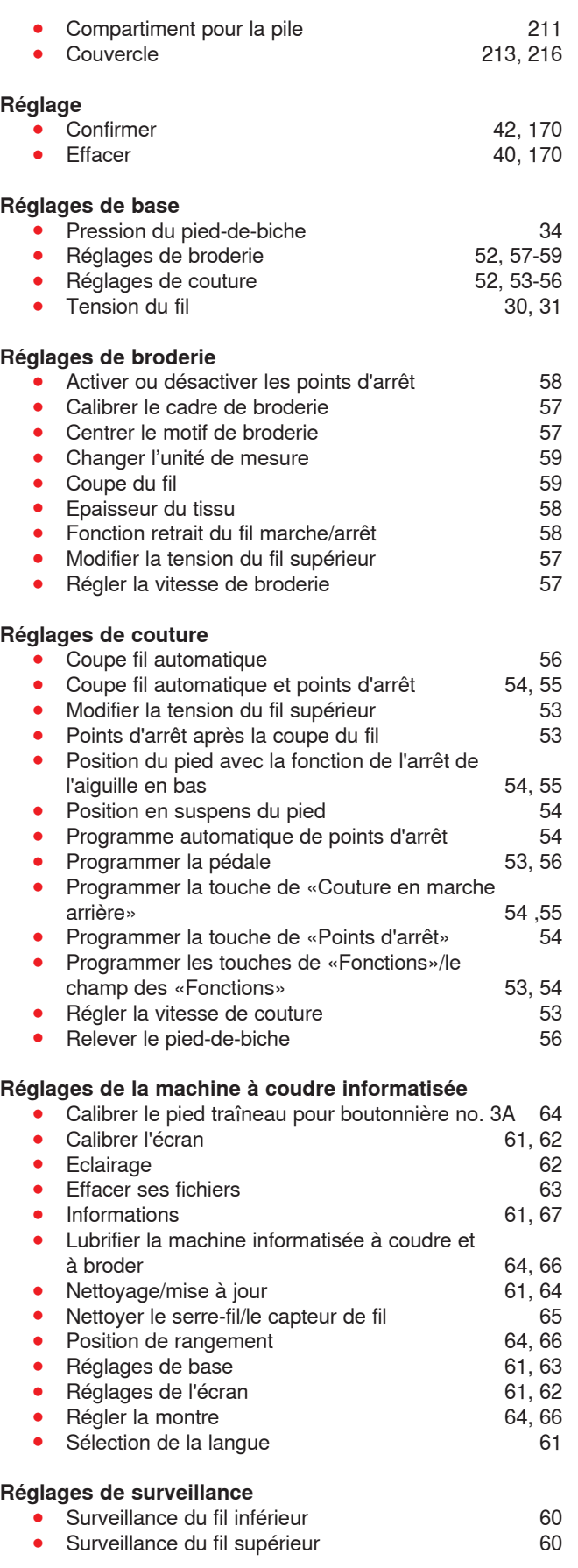

#### **Réglages des sons**

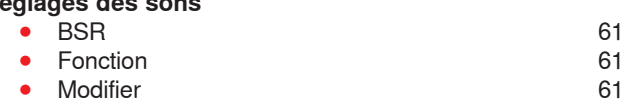

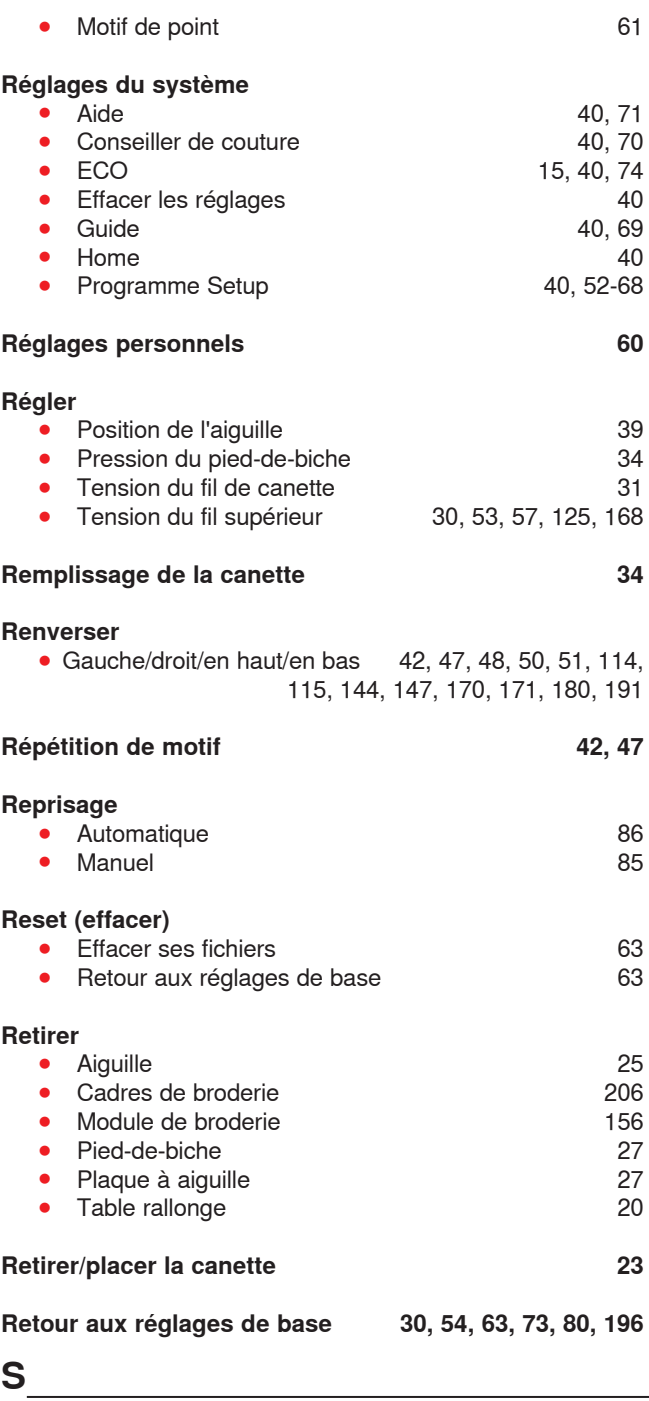

#### **Sélection**

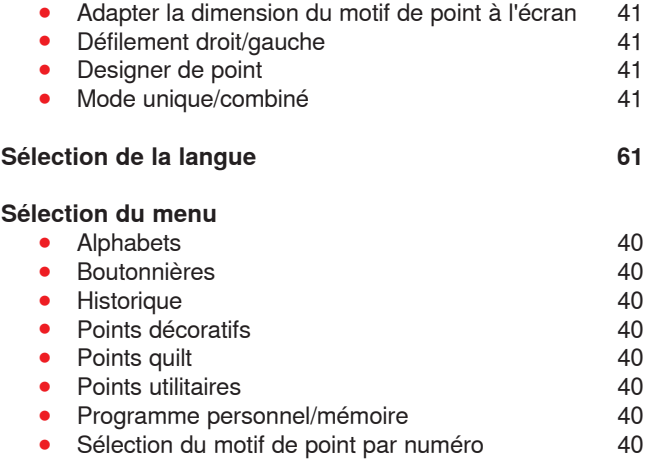

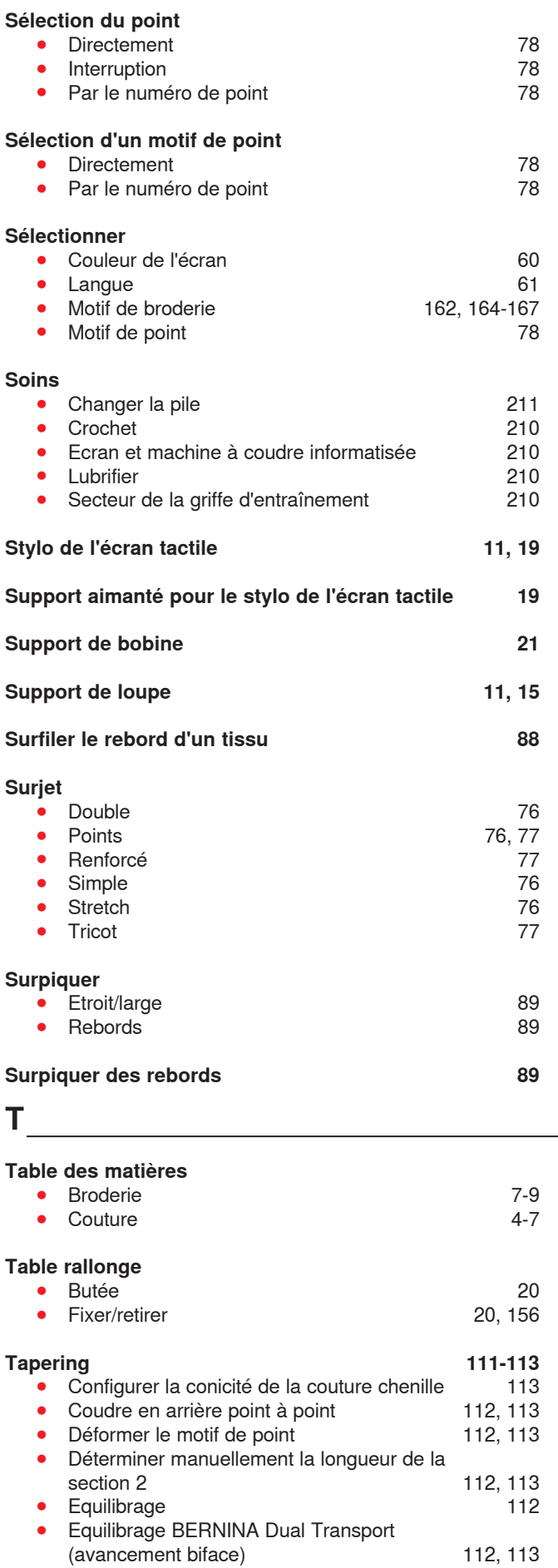

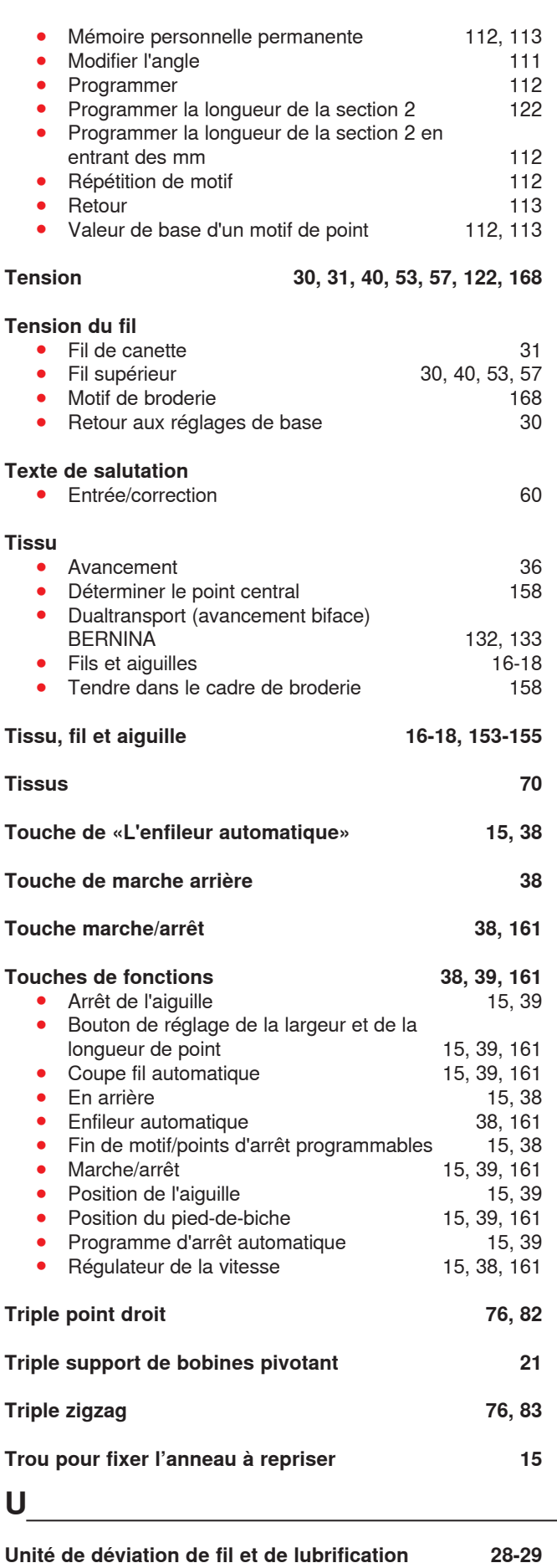

Index

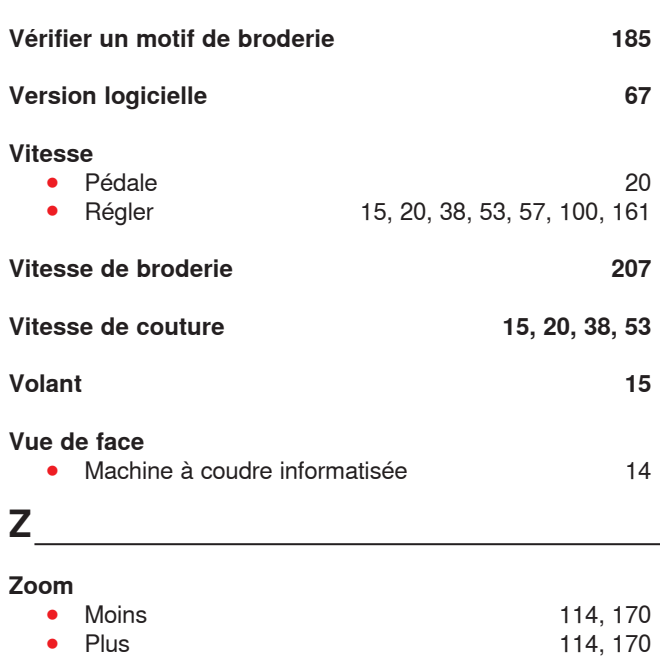

**V** 

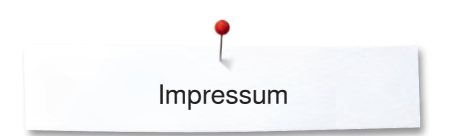

**Textes, Composition, layout, DTP** BERNINA International SA, CH-Steckborn

**Illustrations** www.sculpt.ch

**Photos** Patrice Heilmann, Winterthour

**Copyright** 2022 BERNINA International SA, CH-Steckborn

2022/12 fr 0347915.30A.02
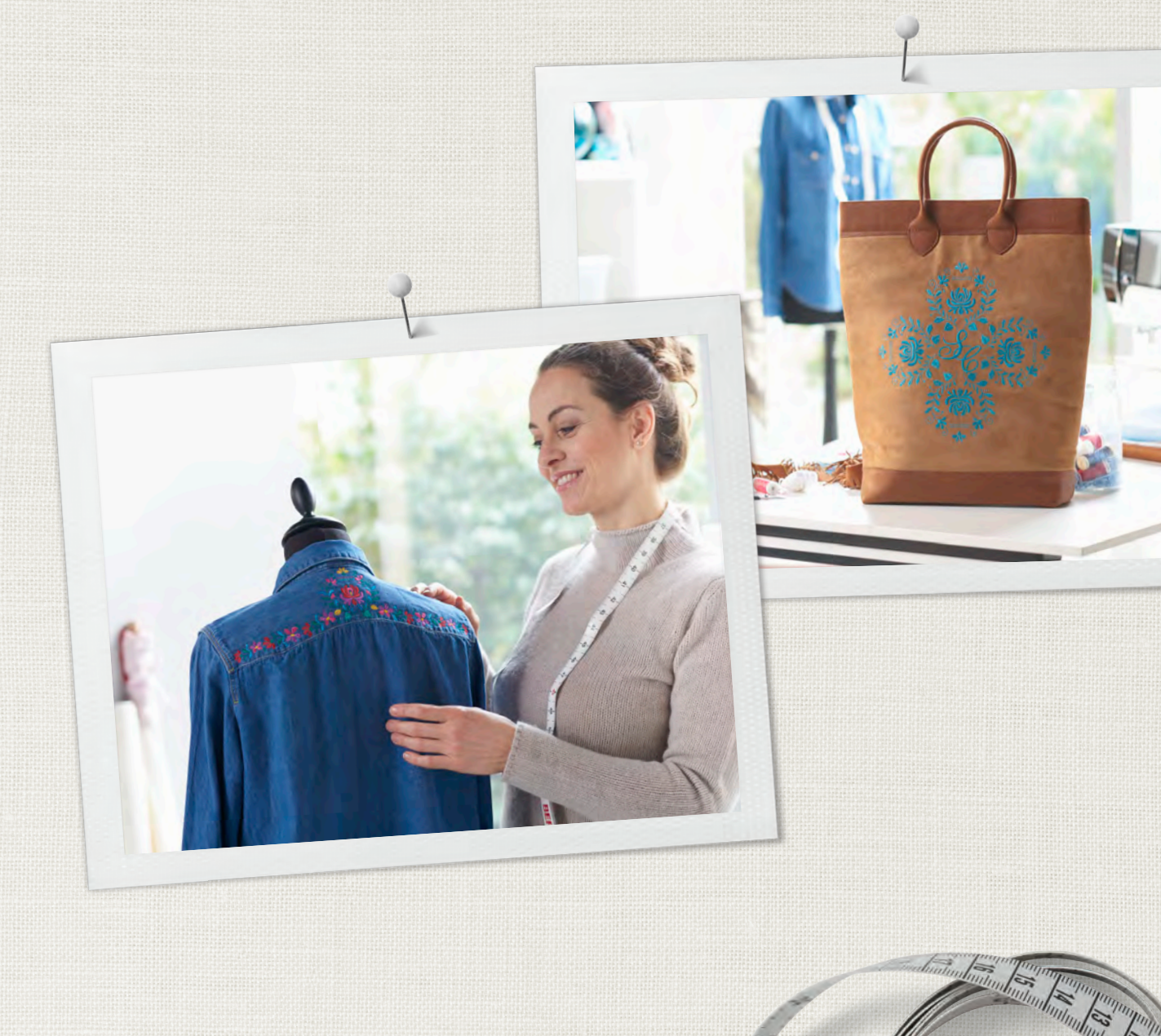

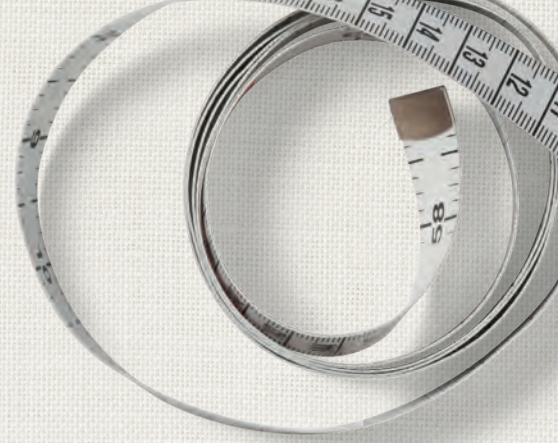

BERNINA recommande les fils de la marque

BERNINA International AG | CH-8266 Steckborn Switzerland | www.bernina.com | © Copyright by BERNINA International AG

Uettler

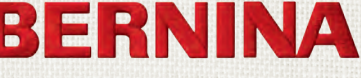